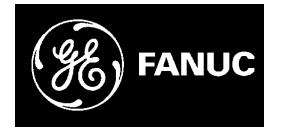

# *GE Fanuc Automation*

*Computer Numerical Control Products*

*Series 16 / 160 / 18 / 180 – Model B*

*Maintenance Manual*

*GFZ-62445E/03 January 1995*

# *Warnings, Cautions, and Notes as Used in this Publication*

# **Warning**

Warning notices are used in this publication to emphasize that hazardous voltages, currents, temperatures, or other conditions that could cause personal injury exist in this equipment or may be associated with its use.

In situations where inattention could cause either personal injury or damage to equipment, a Warning notice is used.

**Caution**

Caution notices are used where equipment might be damaged if care is not taken.

### **Note**

Notes merely call attention to information that is especially significant to understanding and operating the equipment.

This document is based on information available at the time of its publication. While efforts have been made to be accurate, the information contained herein does not purport to cover all details or variations in hardware or software, nor to provide for every possible contingency in connection with installation, operation, or maintenance. Features may be described herein which are not present in all hardware and software systems. GE Fanuc Automation assumes no obligation of notice to holders of this document with respect to changes subsequently made.

GE Fanuc Automation makes no representation or warranty, expressed, implied, or statutory with respect to, and assumes no responsibility for the accuracy, completeness, sufficiency, or usefulness of the information contained herein. No warranties of merchantability or fitness for purpose shall apply.

> **©Copyright 1995 GE Fanuc Automation North America, Inc. All Rights Reserved.**

## **PREFACE**

### **Description of this manual**

#### **1.CRT/MDI display and operation**

This chapter covers those items, displayed on the CRT, that are related to maintenance. A list of all supported operations is also provided at the end of this chapter.

#### **2.Hardware**

This chapter covers hardware–related items, including the hardware configuration, connection, and NC status indicated on printed circuit boards. A list of all units is also provided as well as an explanation of how to replace each unit.

#### **3.Data input/output**

This chapter describes the input/output of data, including programs, parameters, and tool compensation data, aswell as the input/output procedures for conversational data.

#### **4.Interface between the NC and PMC**

This chapter describes the PMC specifications, the system configuration, and the signals used by the PMC.

#### **5.Digital servo**

This chapter describes the servo tuning screen and how to adjust the reference position return position.

#### **6.and 7. AC spindles**

These chapters describe the spindle amplifier checkpoints, as well as the spindle tuning screen.

#### **8.Trouble shooting**

This chapter describes the procedures to be followed in the event of certain problems occurring, for example, if the power cannot be turned on or if manual operation cannot be performed. Countermeasures to be applied in the event of alarms being output are also described.

#### **9.and 10. Spindle trouble shooting**

These chapters explain the alarms related to spindles, as well as the corresponding countermeasures to be applied.

#### **APPENDIX**

The appendix consists of a list of all alarms, as well as a list of maintenance parts. The I/O Unit–MODEL A is also described.

This manual does not provide a parameter list. If necessary, refer to the separate PARAMETER DESCRIPTIONS (B–61810E) .

This manual describes all optional functions. Refer to the manual provided by the machine tool builder for details of any options with which the installed machine tool is provided.

**Applicable models**

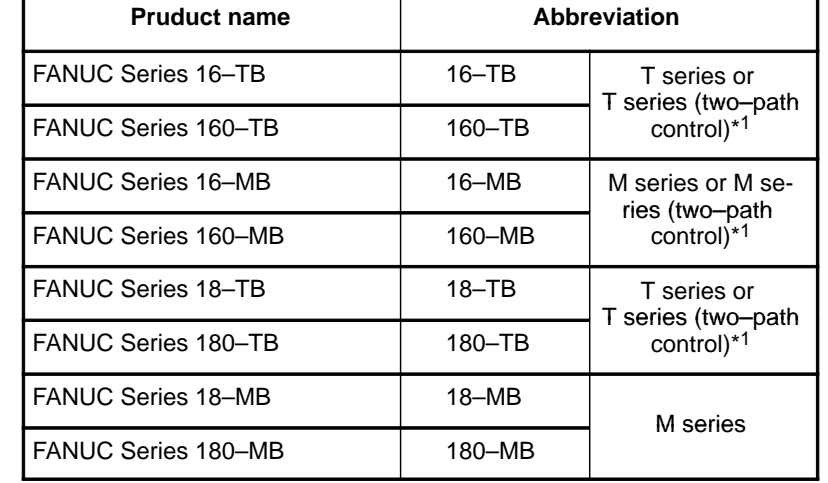

This manual can be used with the following models. The abbreviated names may be used.

#### **Note**

F

Some function described in this manual may not be applied to some products. For details, refer to the DESCRIPTIONS manual (B–62442E)

### **Related manuals**

The table below lists manuals related to MODEL B of Series 16, Series 18, Series 160 and Series 180.

In the table, this manual is marked with an asterisk( $*$ ).

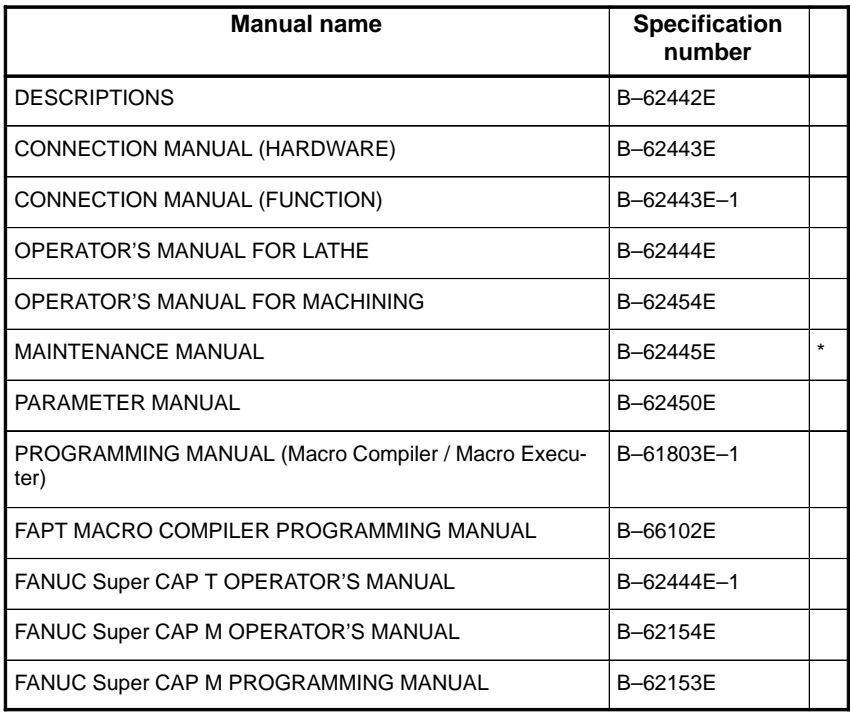

#### **Table 1 Manuals Related**

#### **Table 1 Manuals Related**

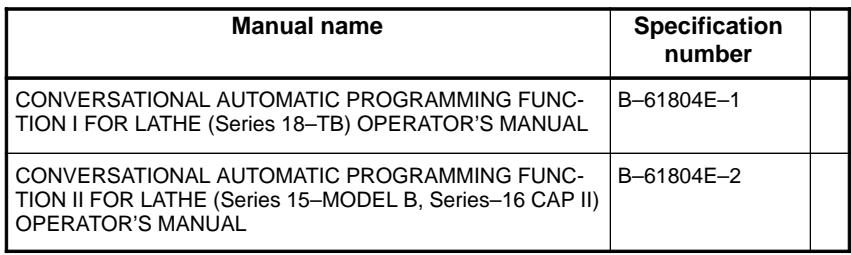

For specifications and maintenance of FANUC CONTROL MOTOR α series, refer to the following manuals :

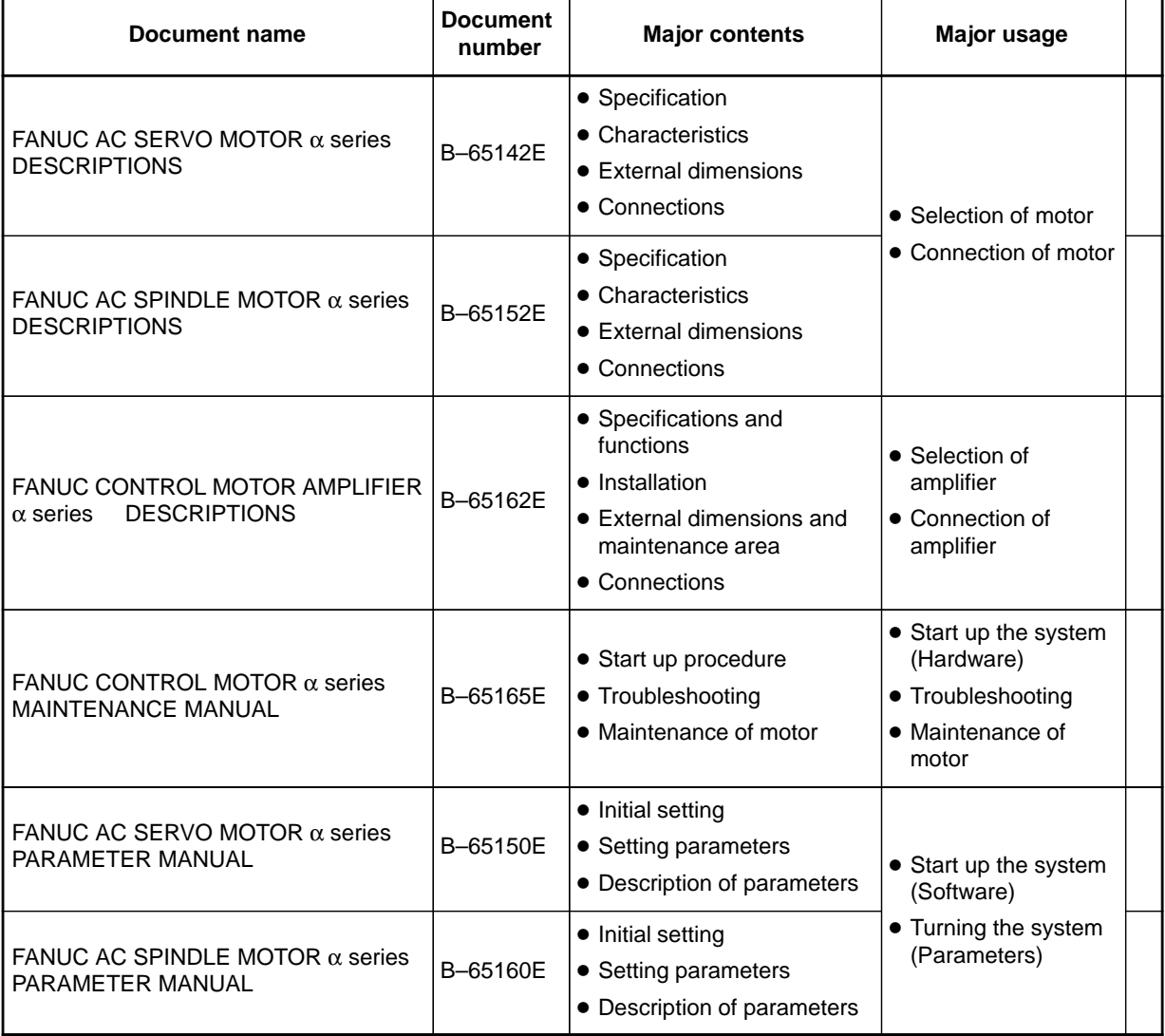

# B–62445E/03 **Table of Contents**

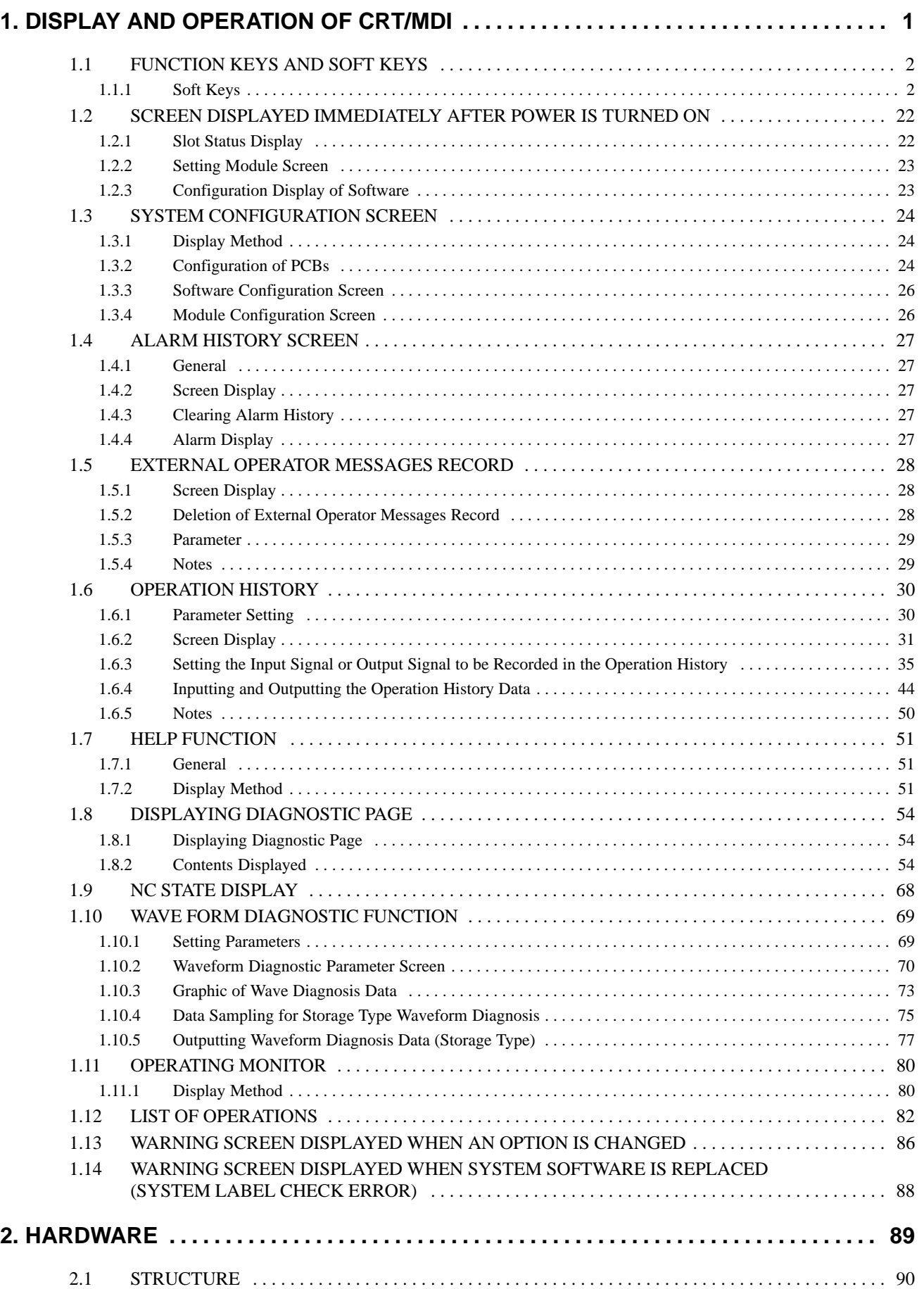

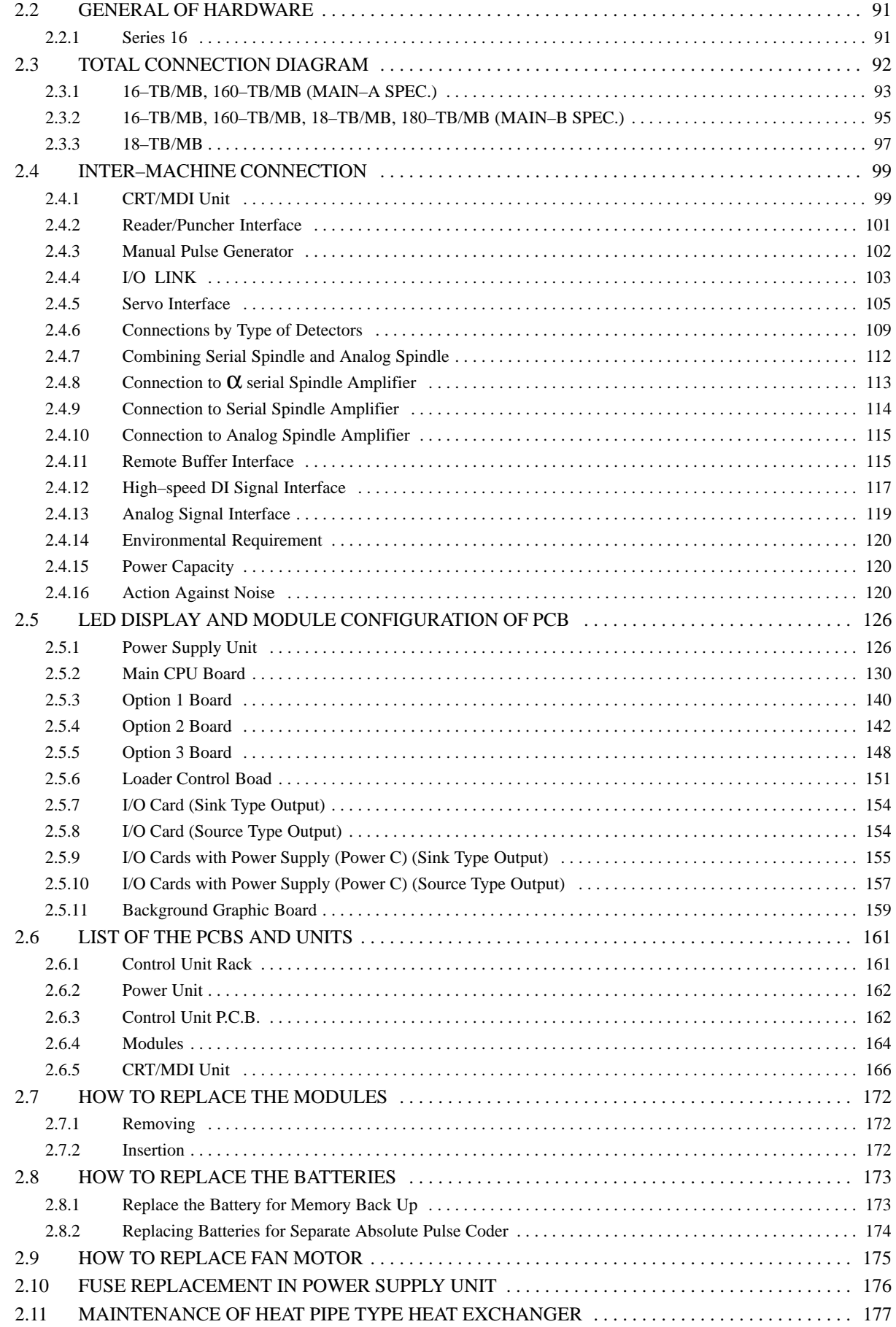

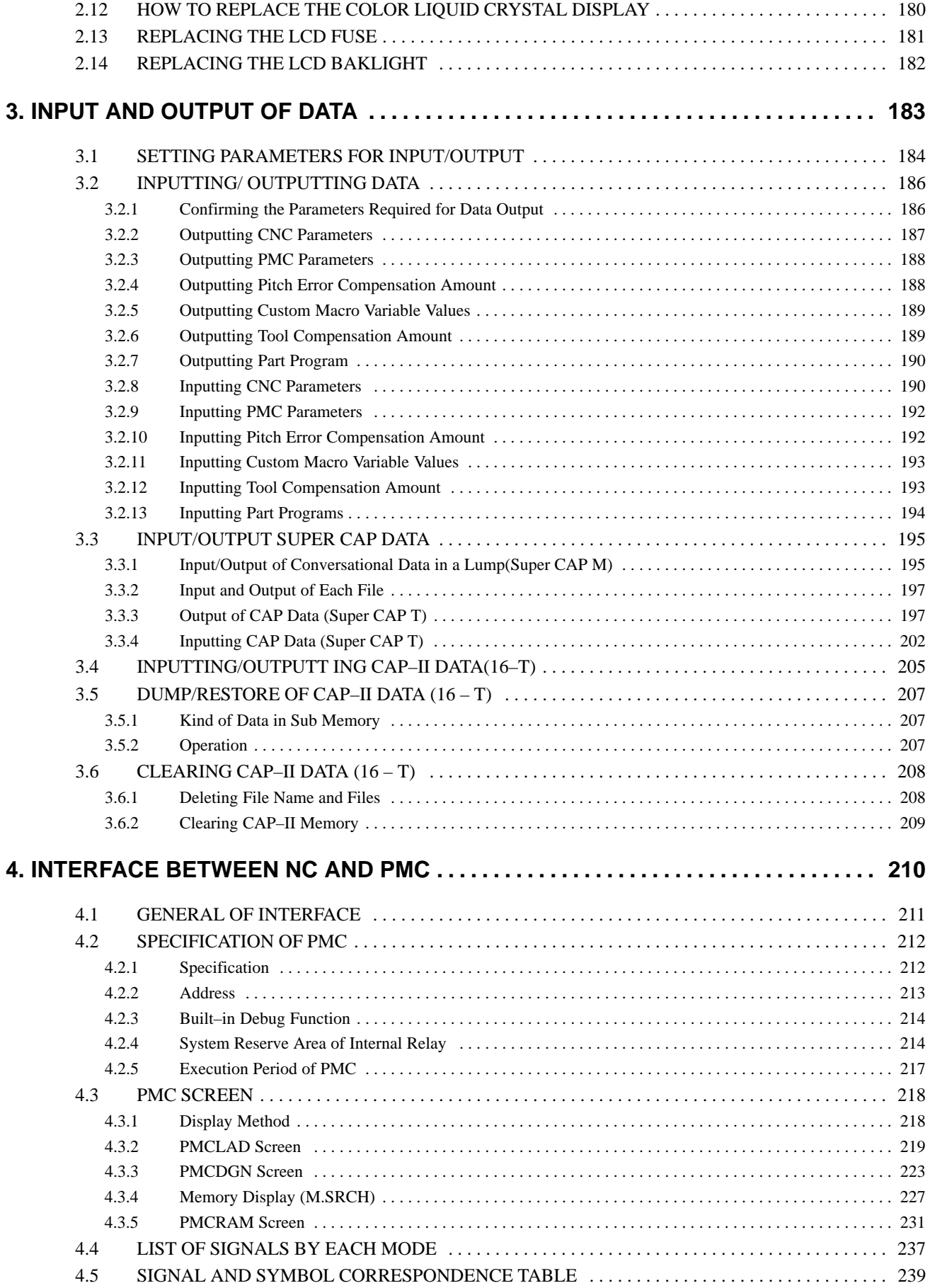

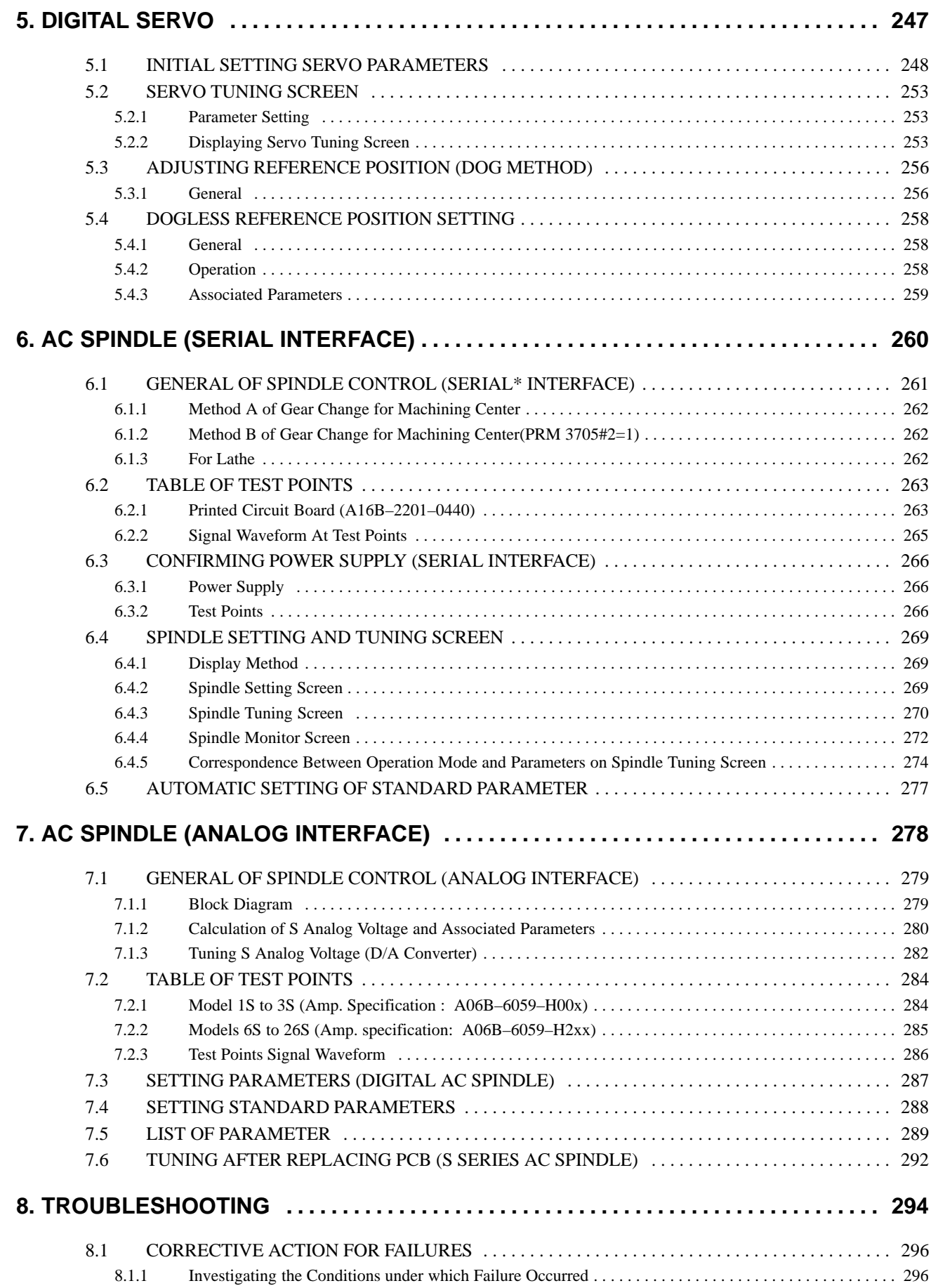

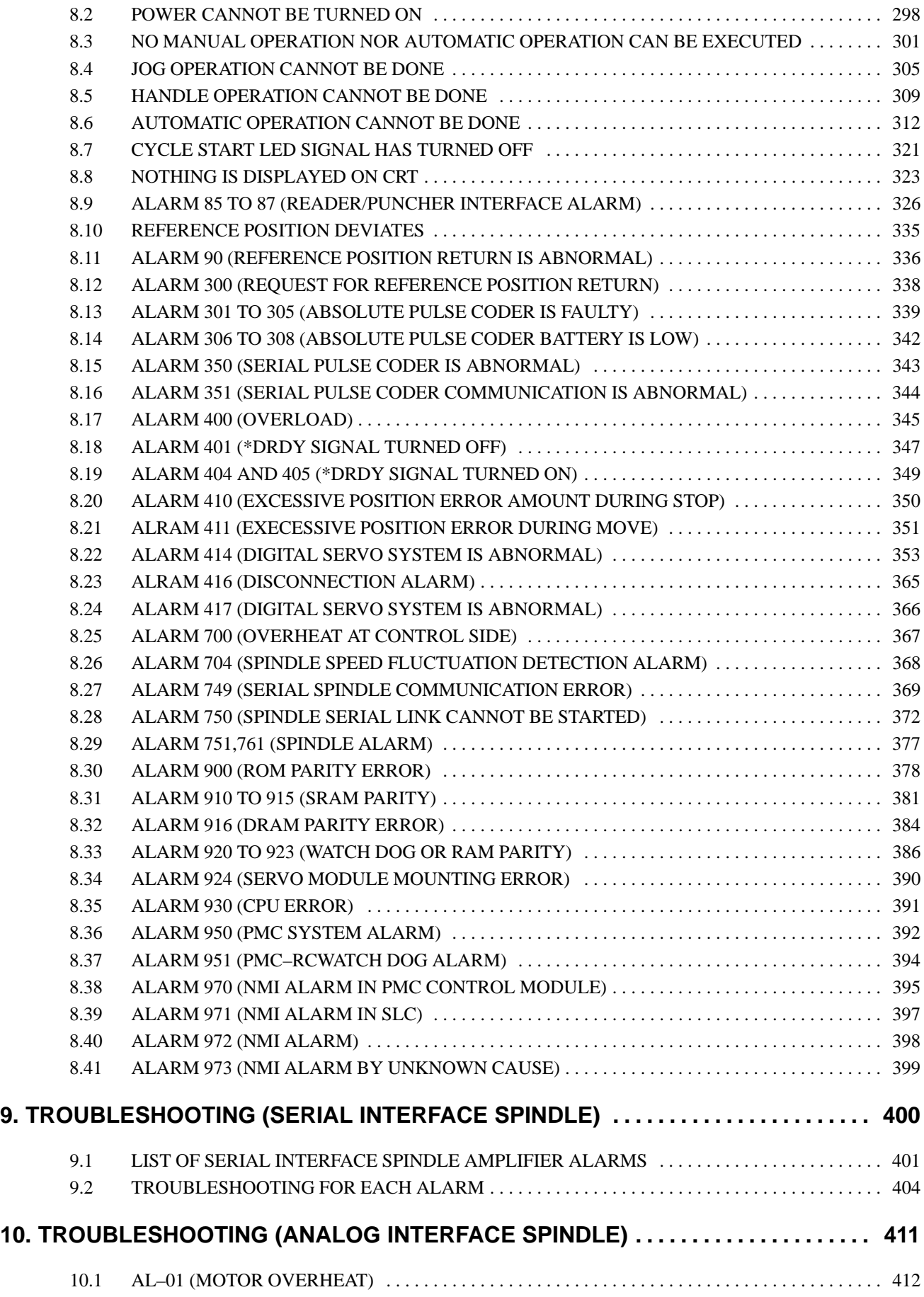

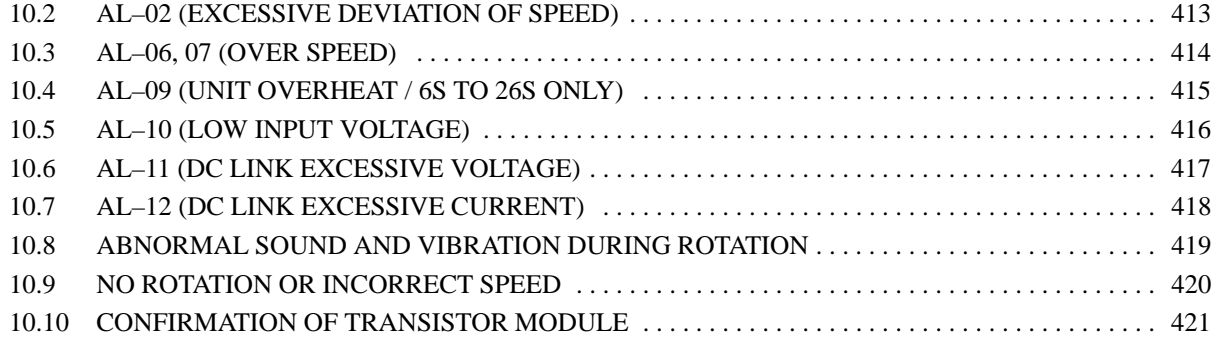

# **APPENDIXES**

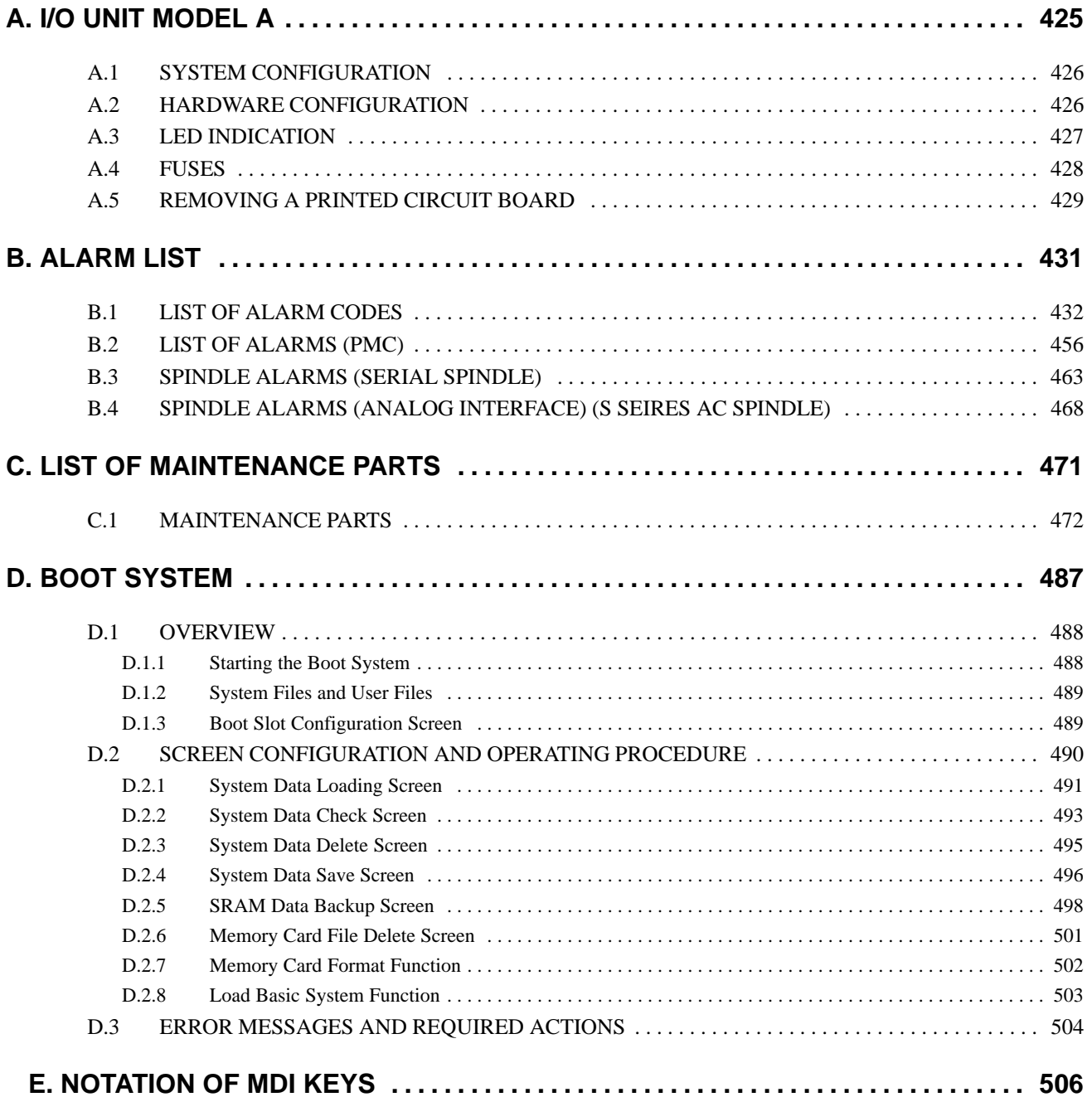

# **1 DISPLAY AND OPERATION OF CRT/MDI**

 $-1$   $-$ 

This chapter describes how to display various screens by the function keys. The screens used for maintenance are respectively displayed.

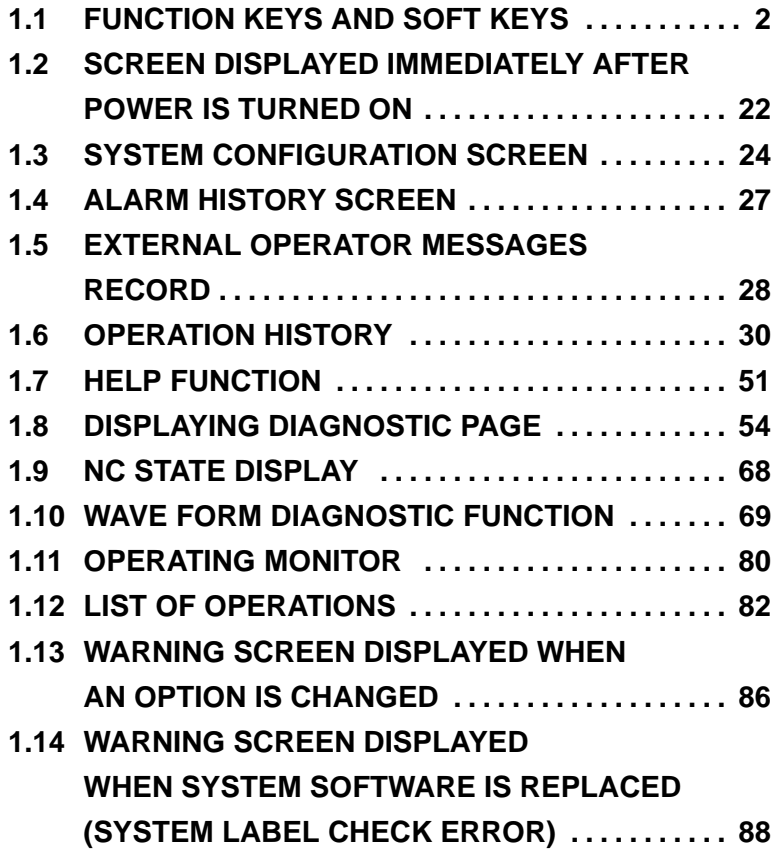

# **1.1 FUNCTION KEYS AND SOFT KEYS**

Operations and soft key display staturs for each function key are described below:

# **1.1.1 Soft Keys**

To display a more detailed screen, press a function key followed by a soft key. Soft keys are also used for actual operations.

The following illustrates how soft key displays are changed by pressing each function key.

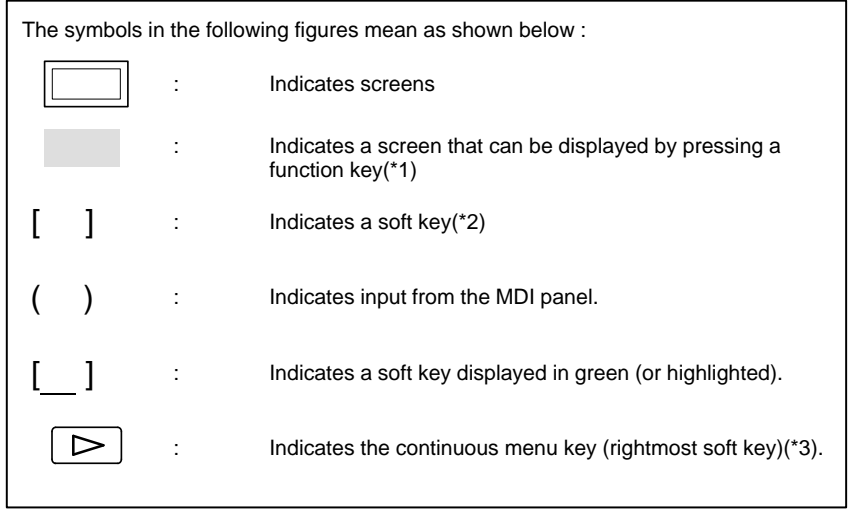

\*1 Press function keys to switch between screens that are used frequently.

\*2 Some soft keys are not displayed depending on the option configuration.

\*3 In some cases, the continuous menu key is omitted when the 14″ CRT display or 8.4″/9.5″/LCD is used.

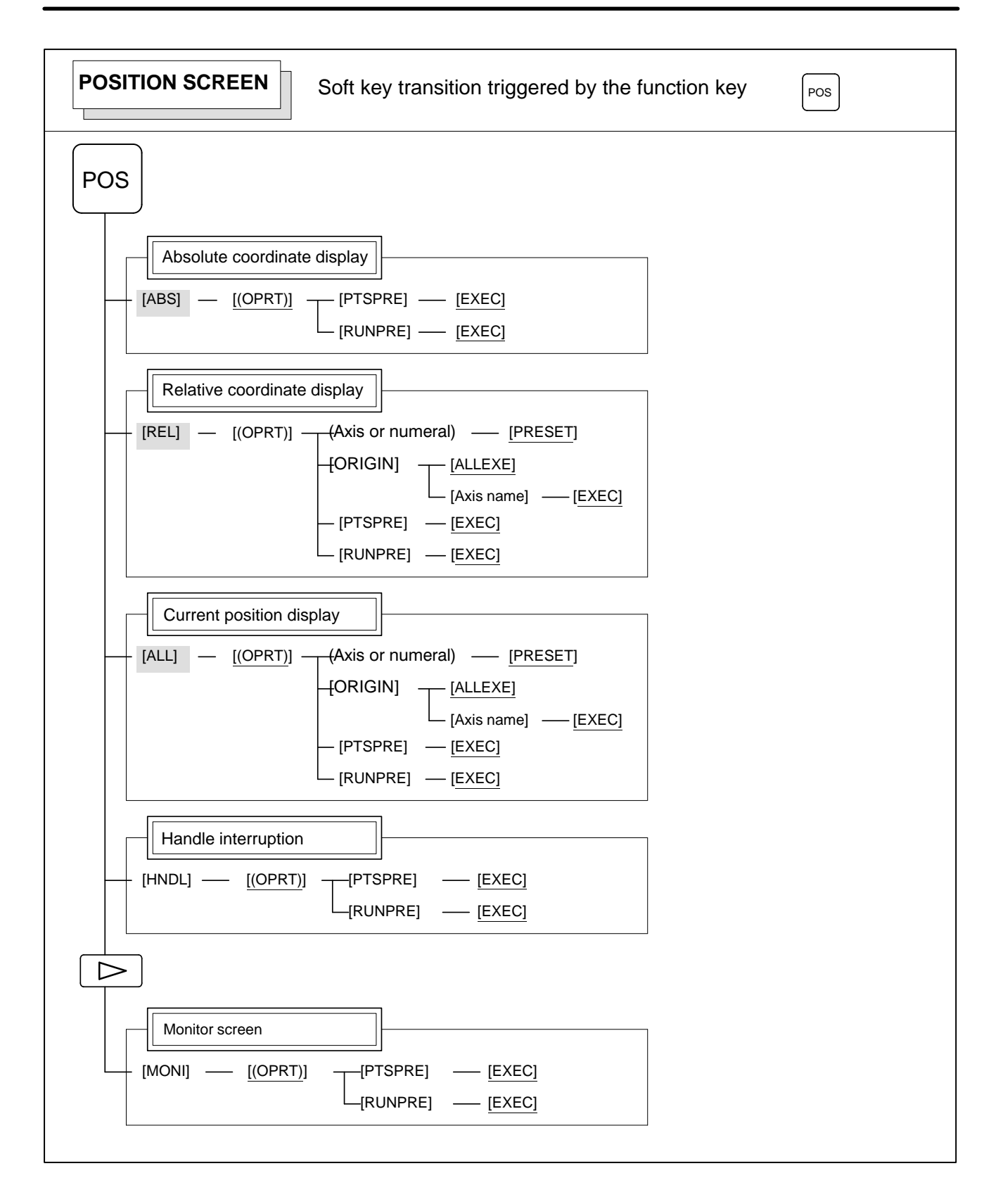

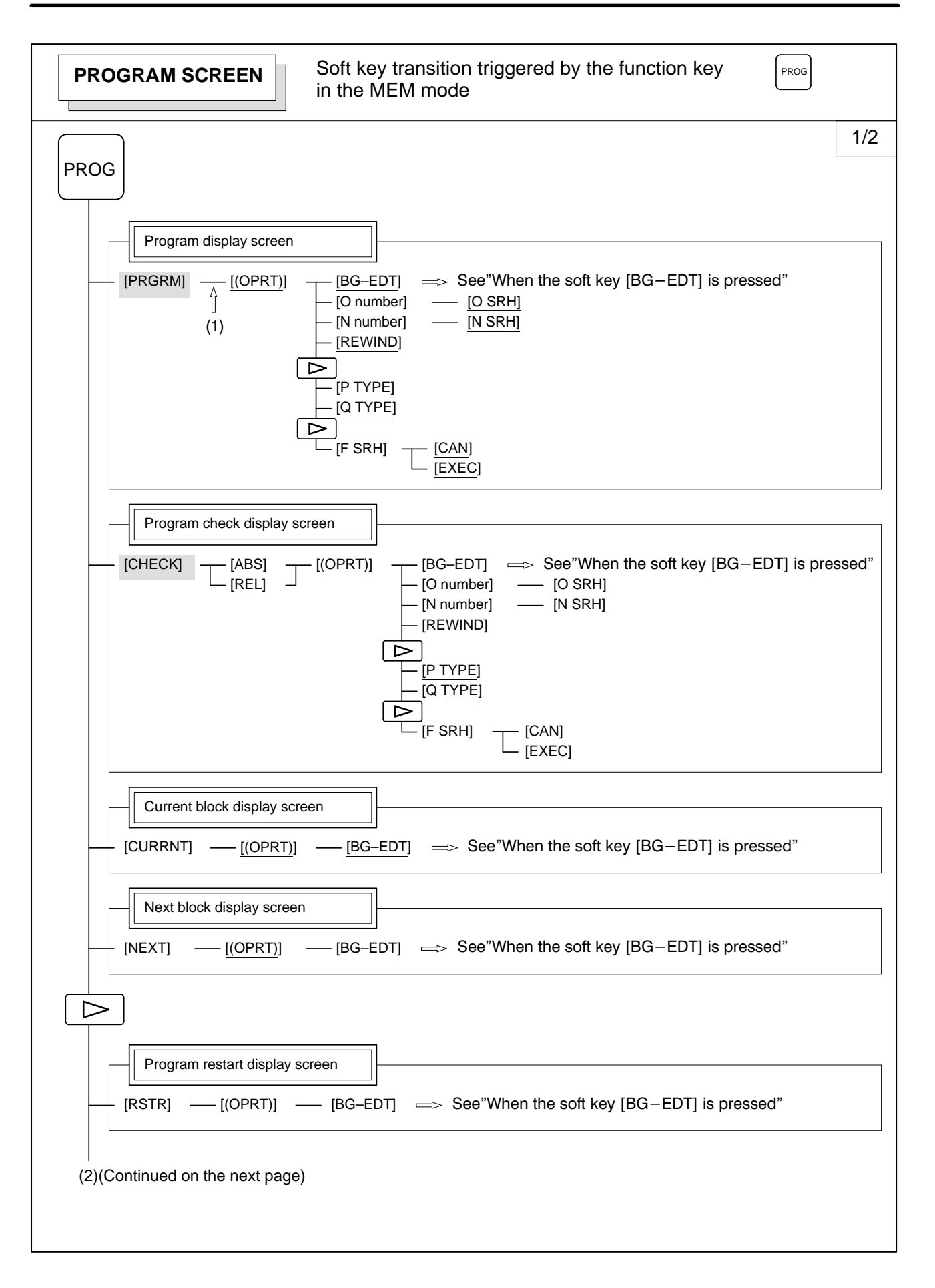

 $4 -$ 

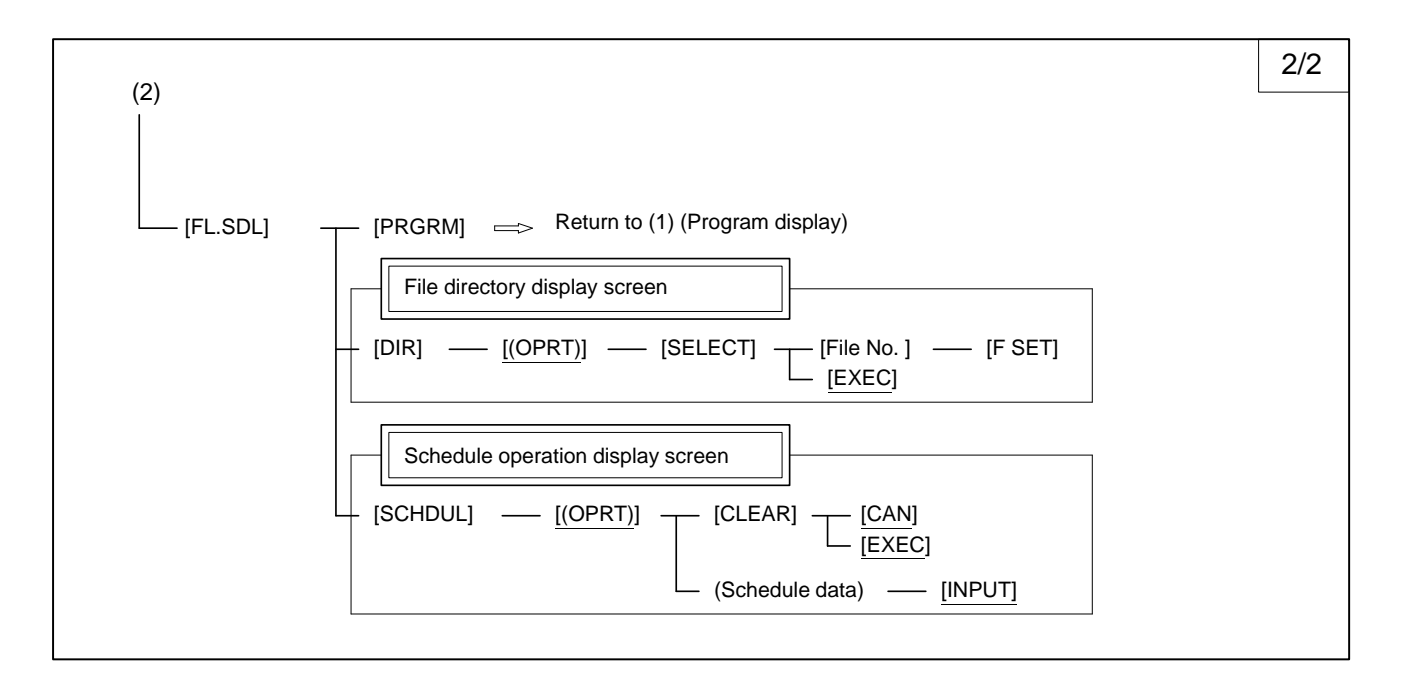

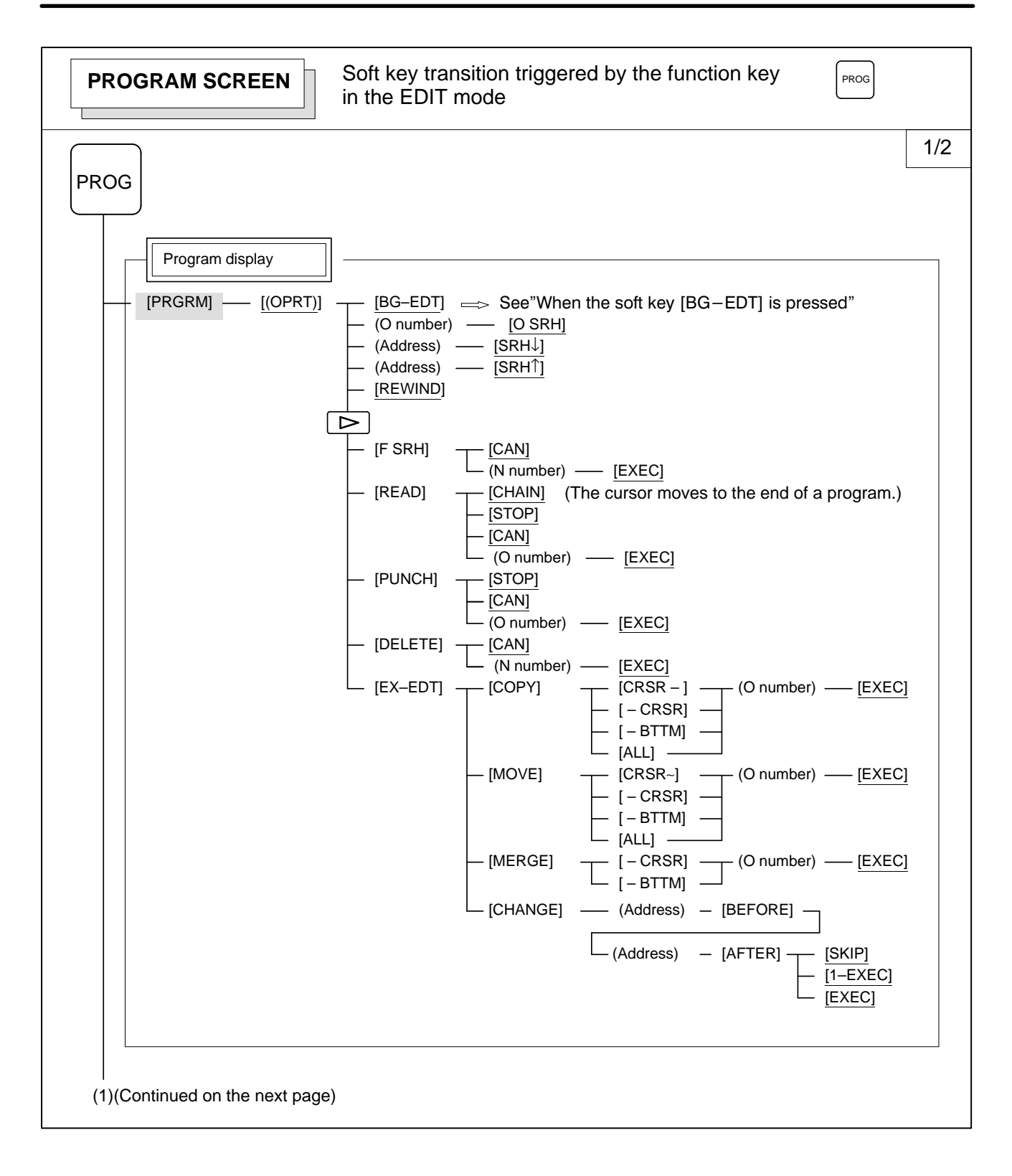

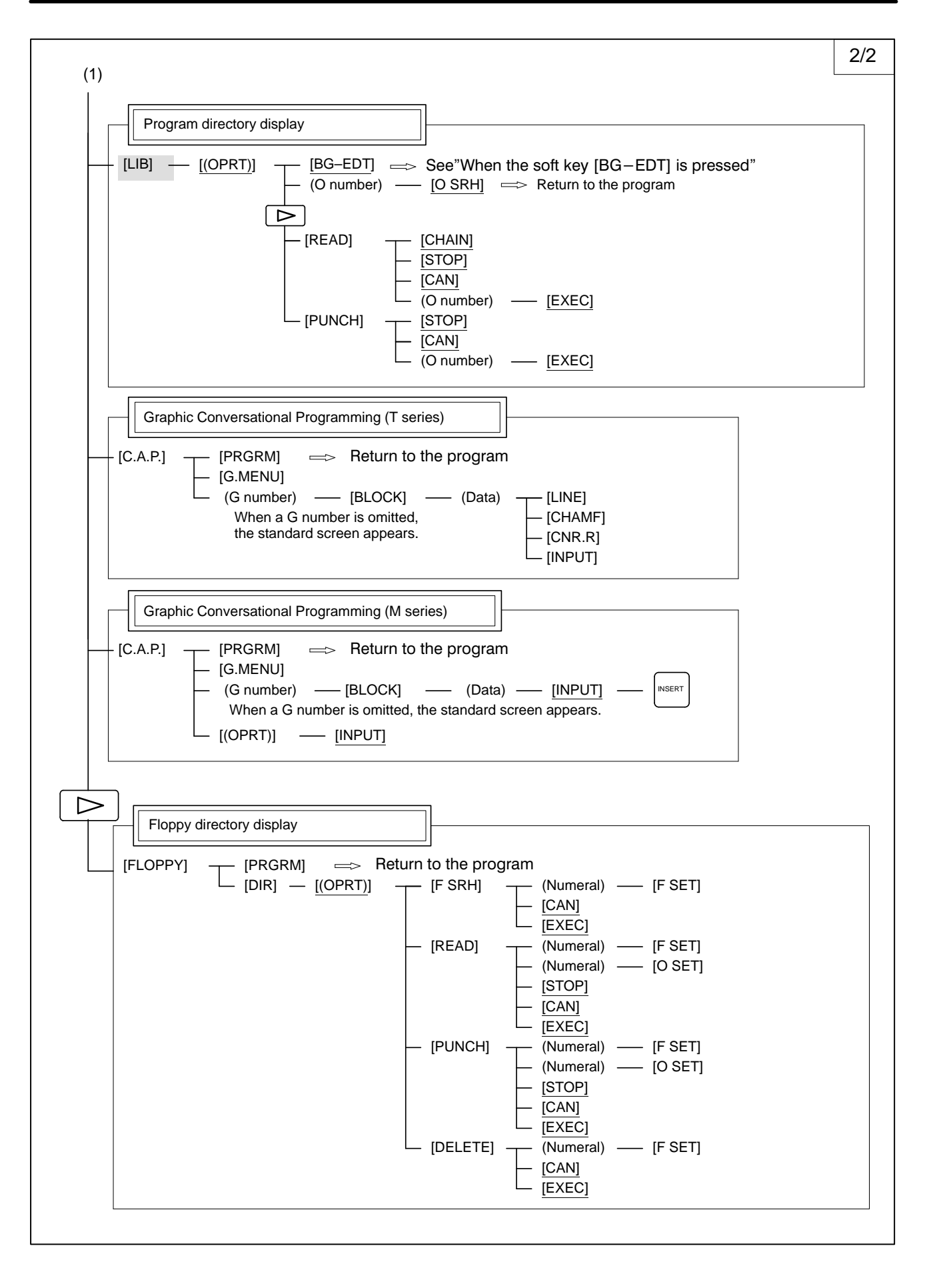

7

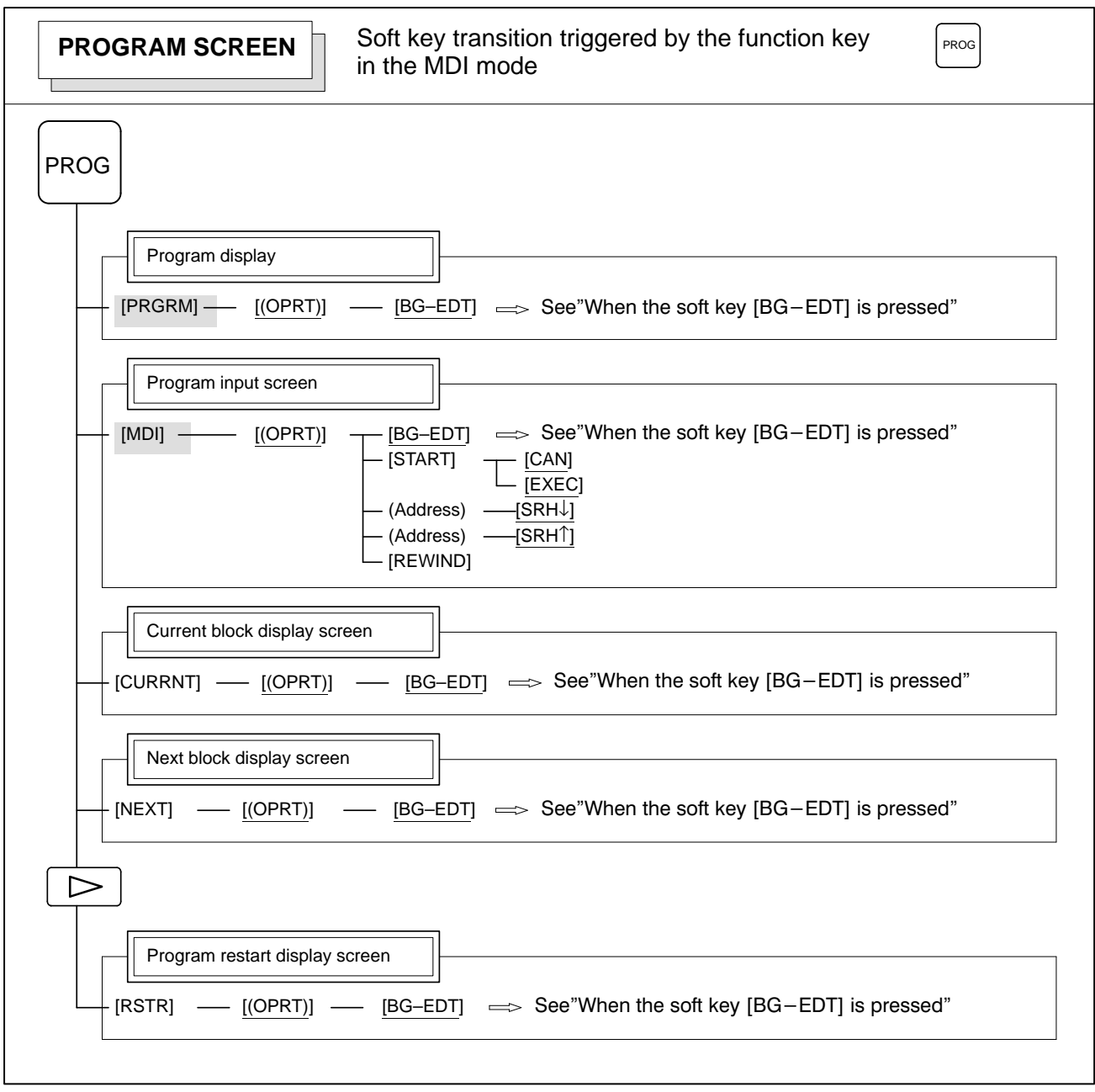

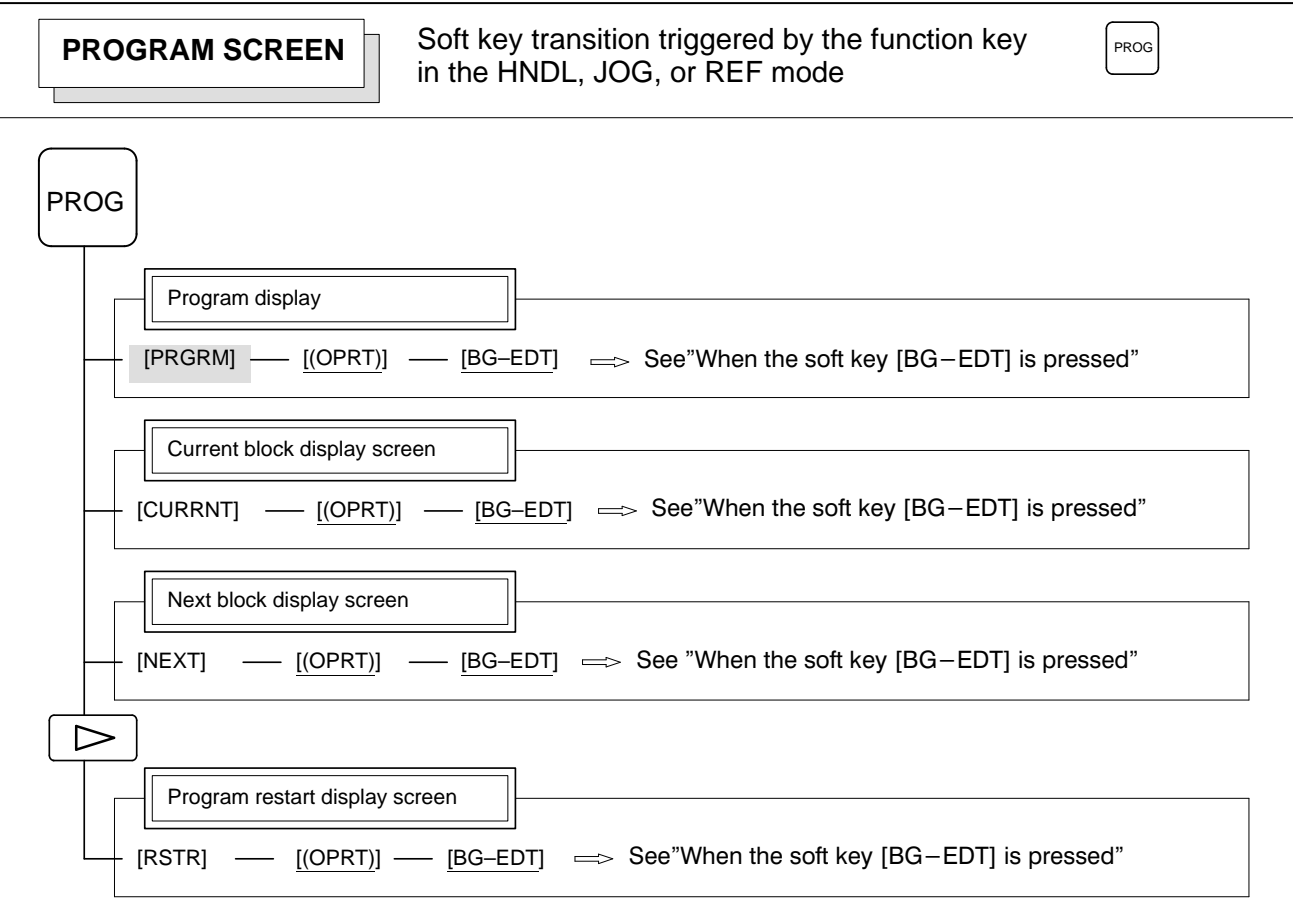

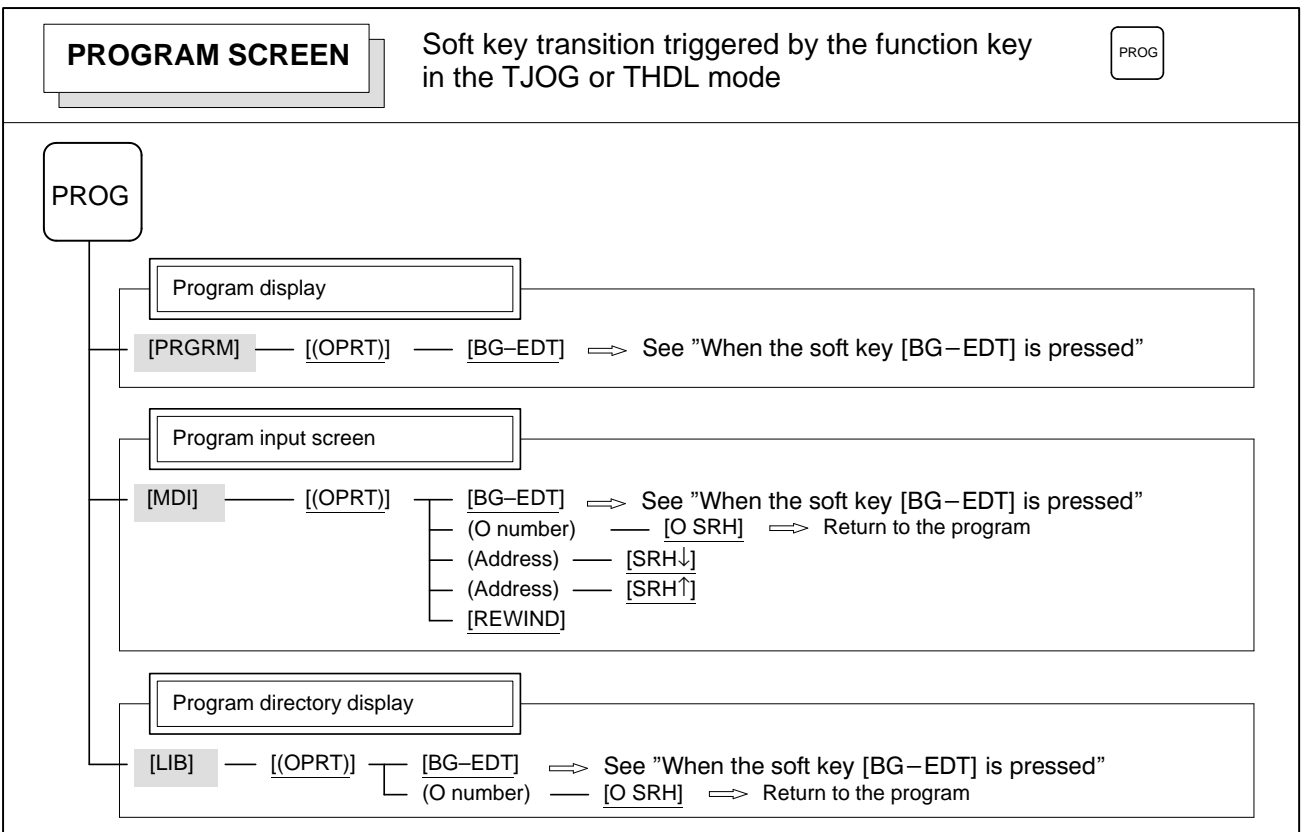

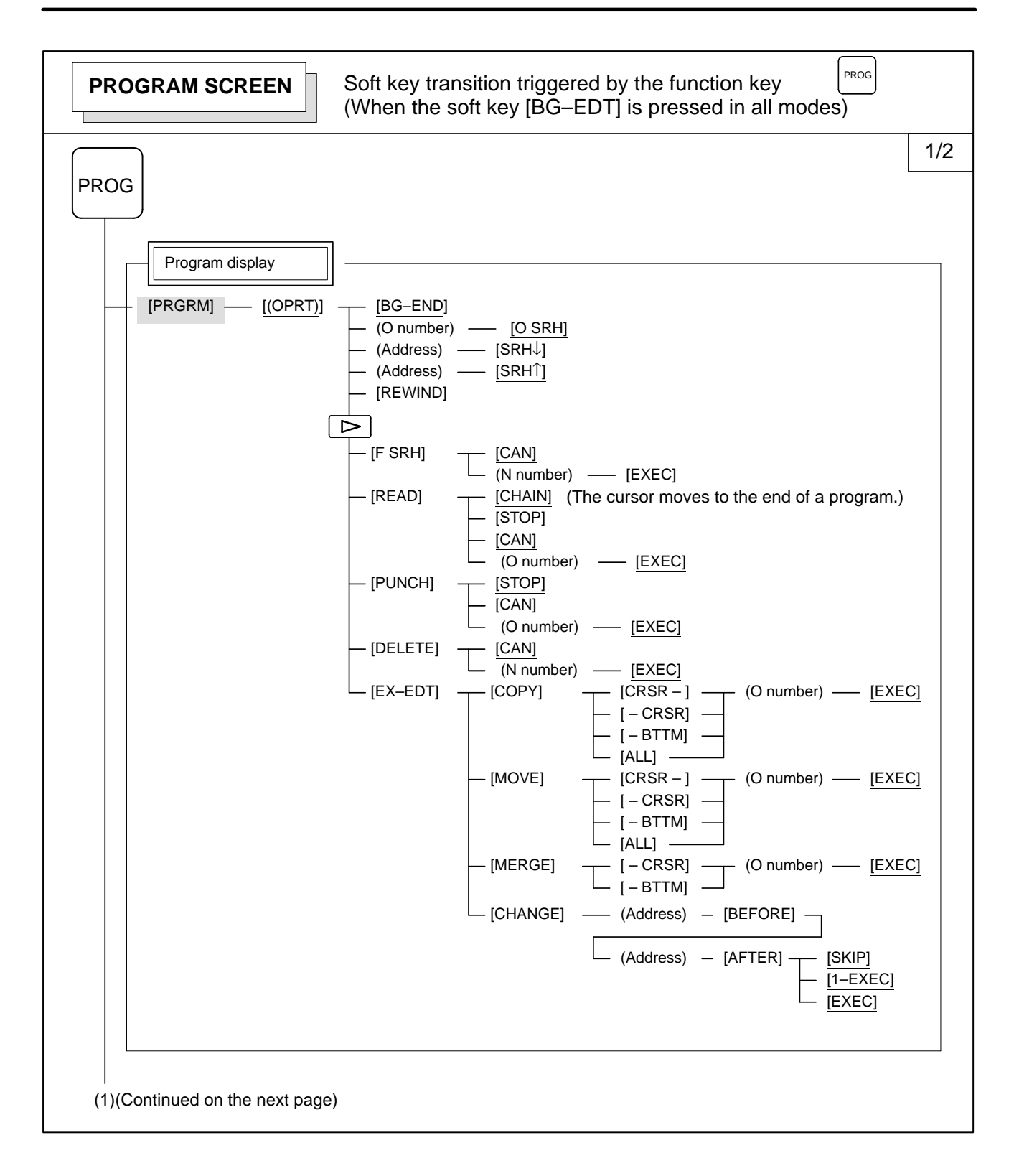

 $-11 -$ 

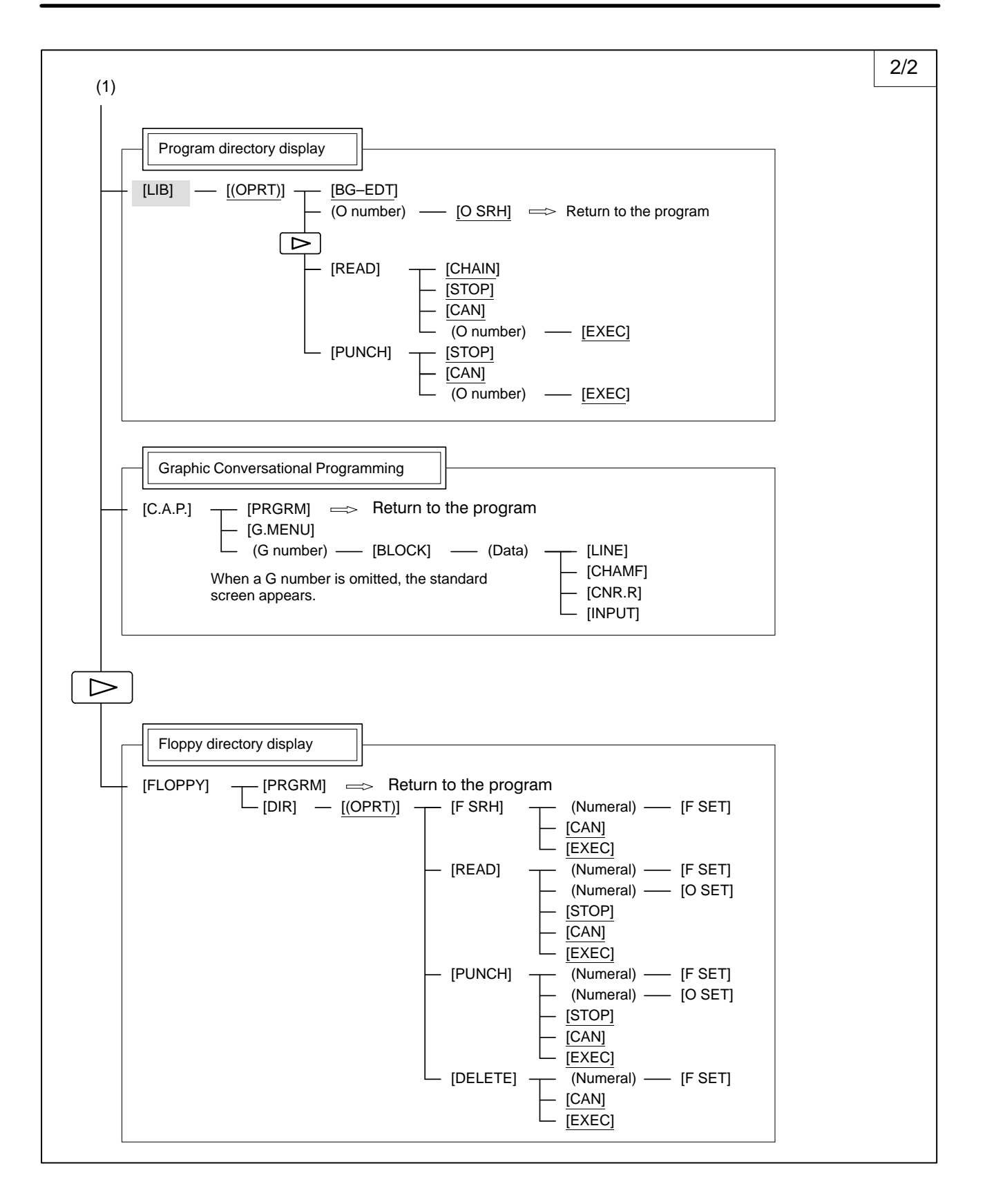

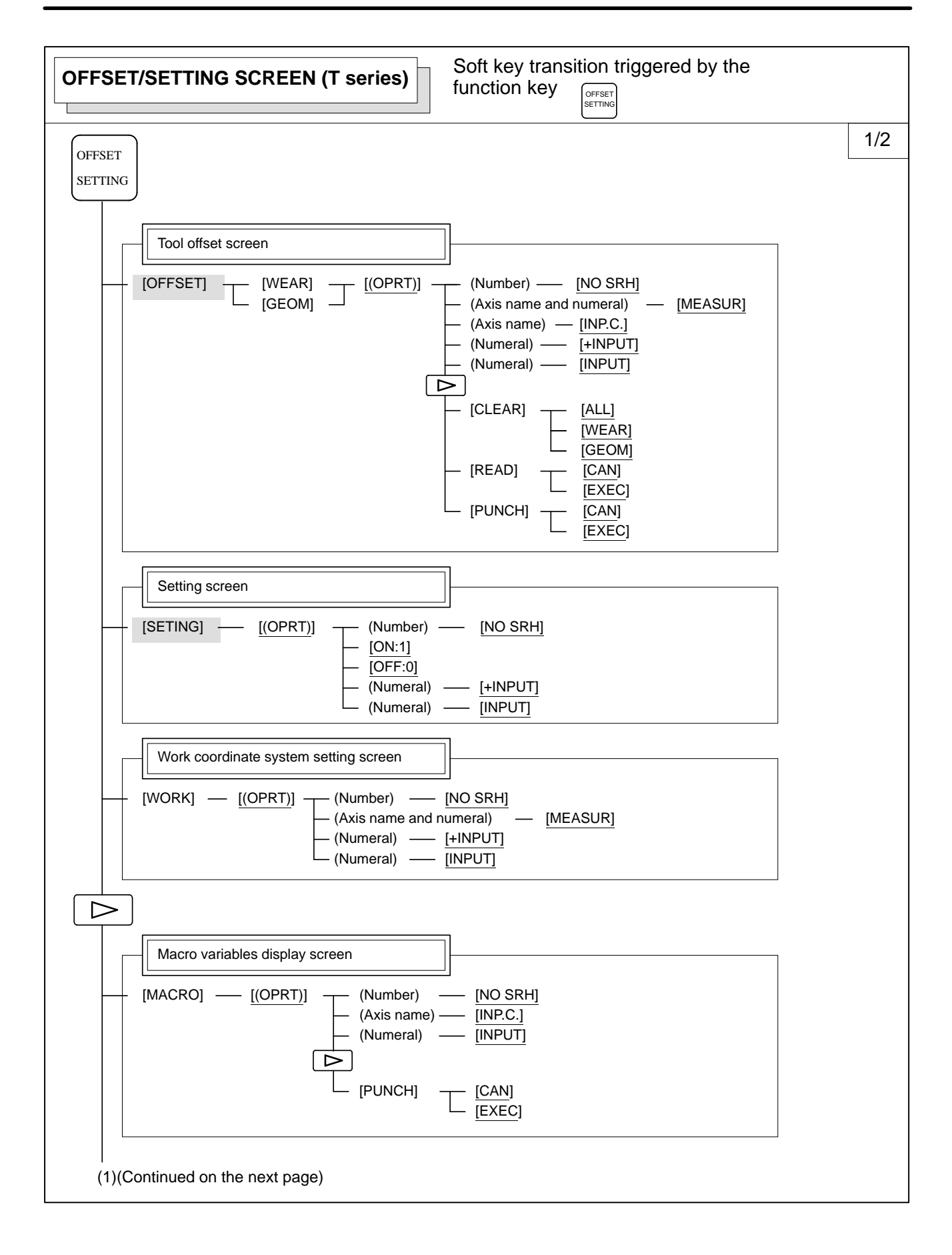

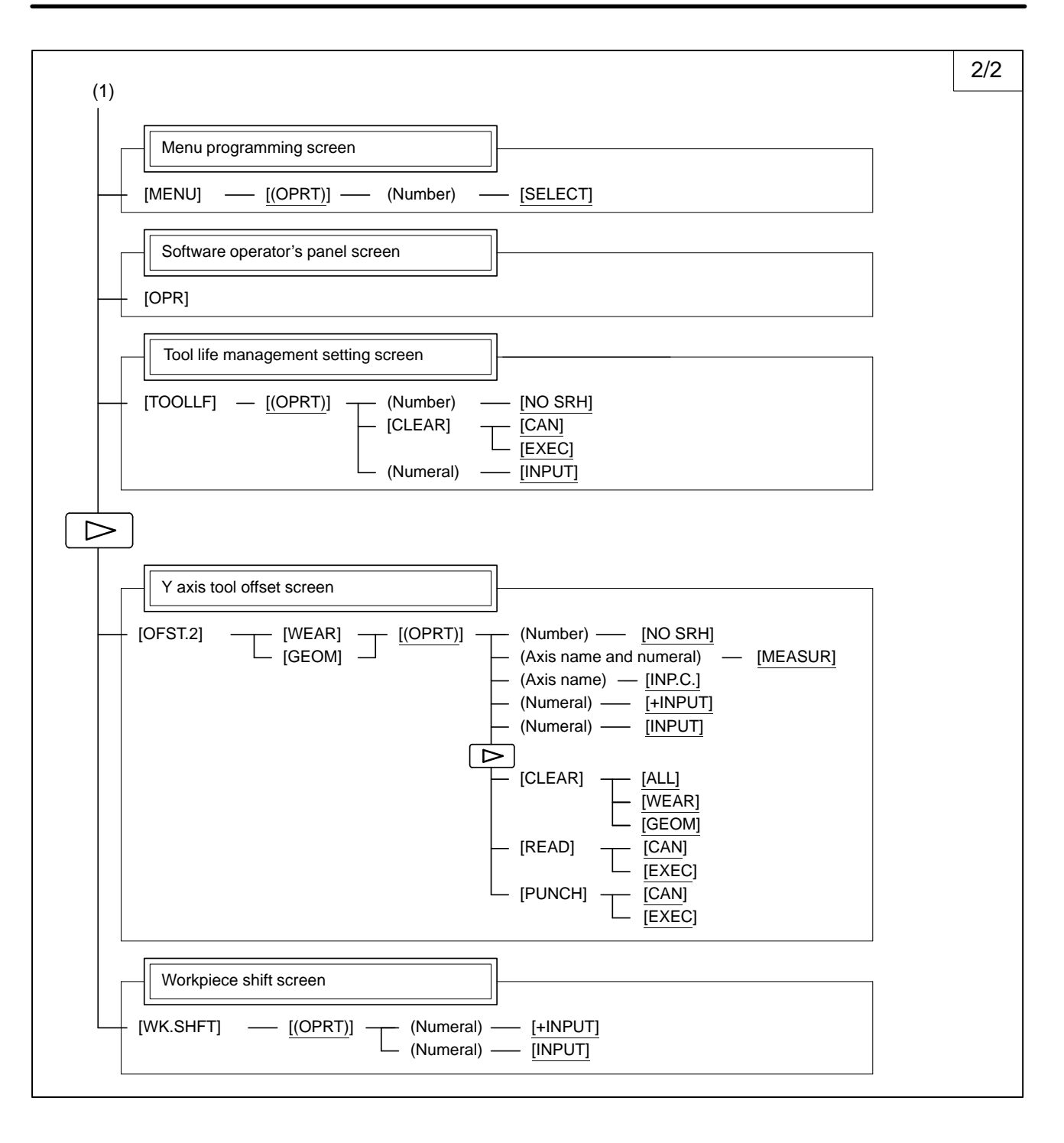

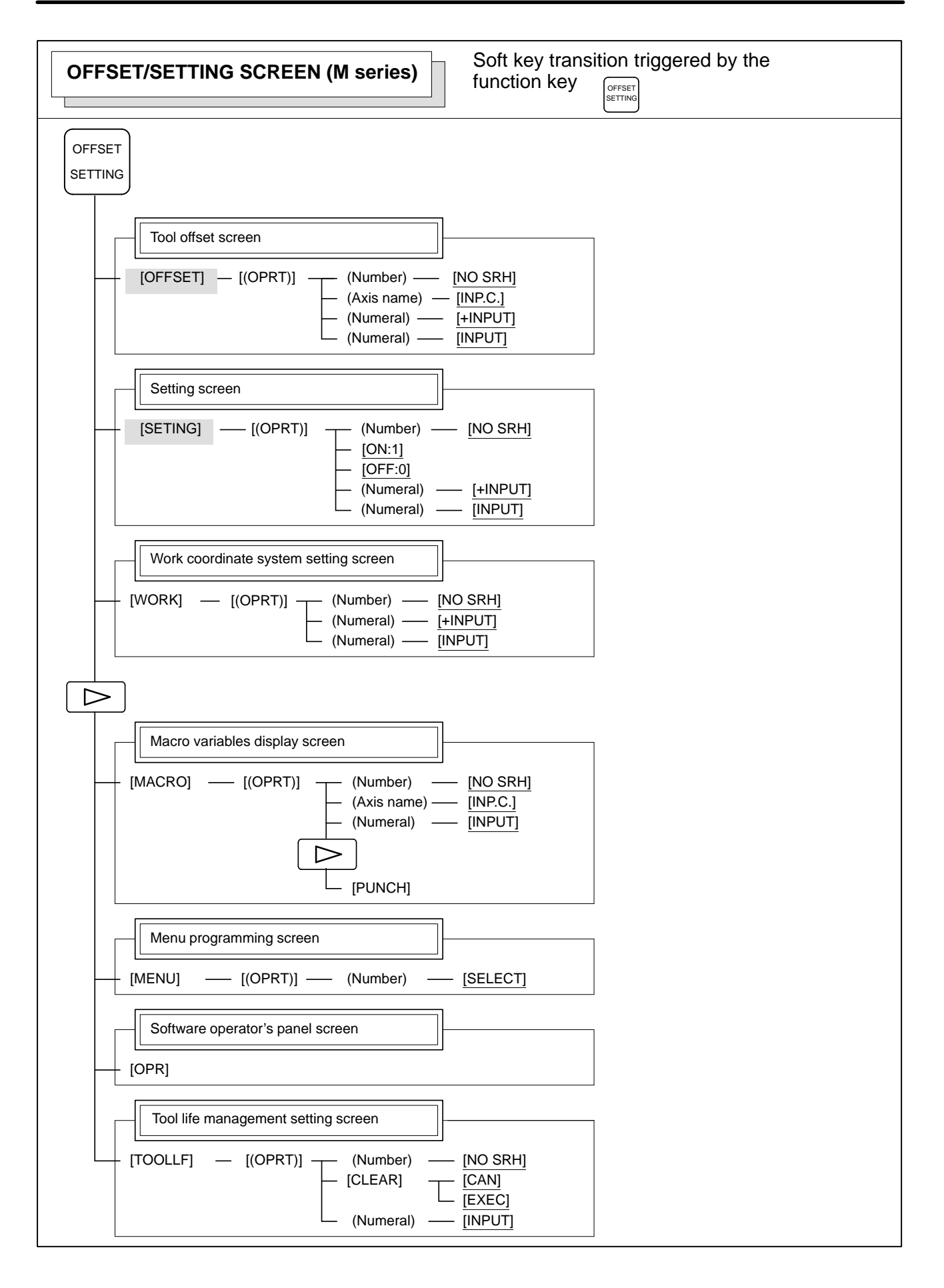

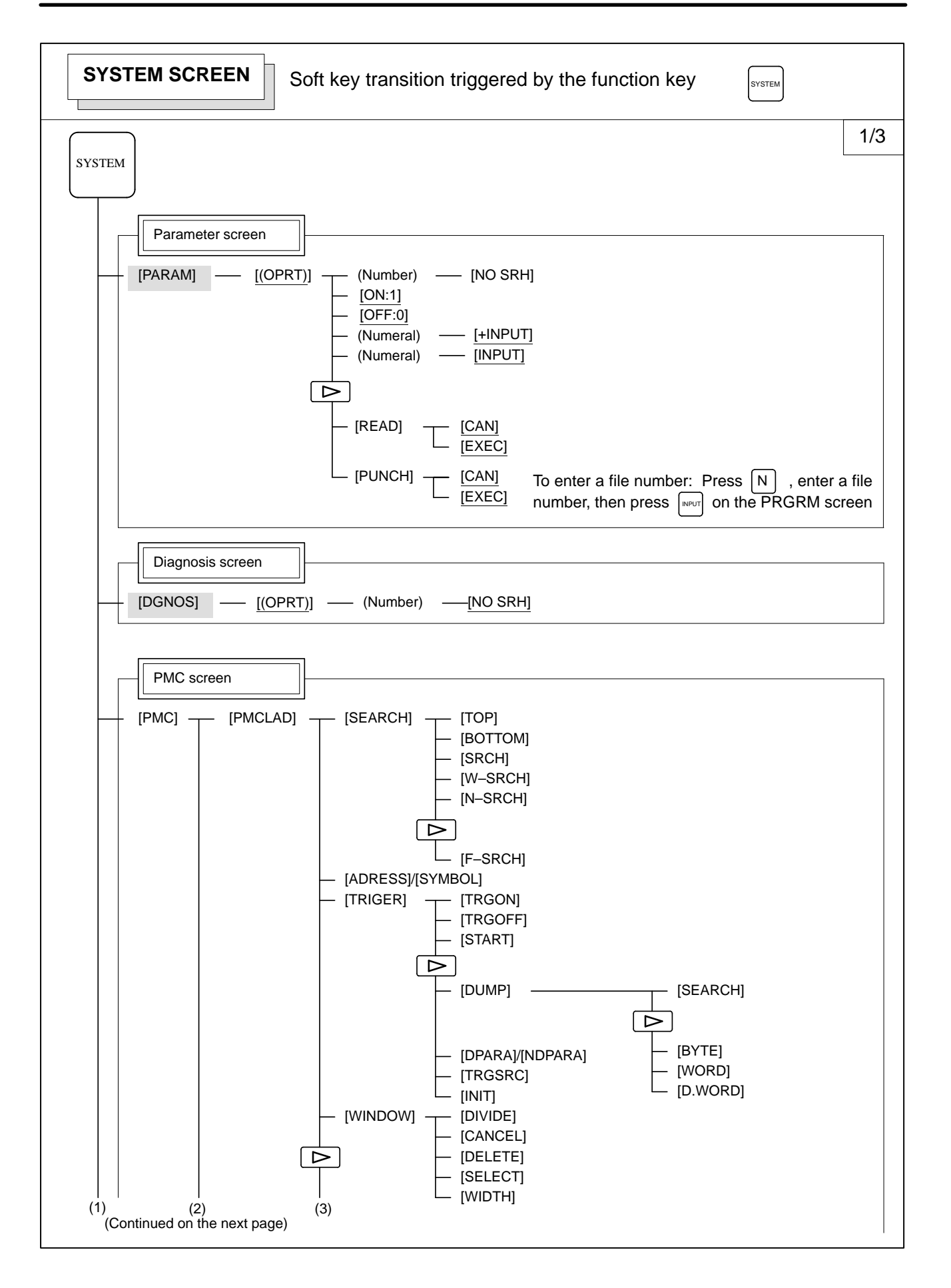

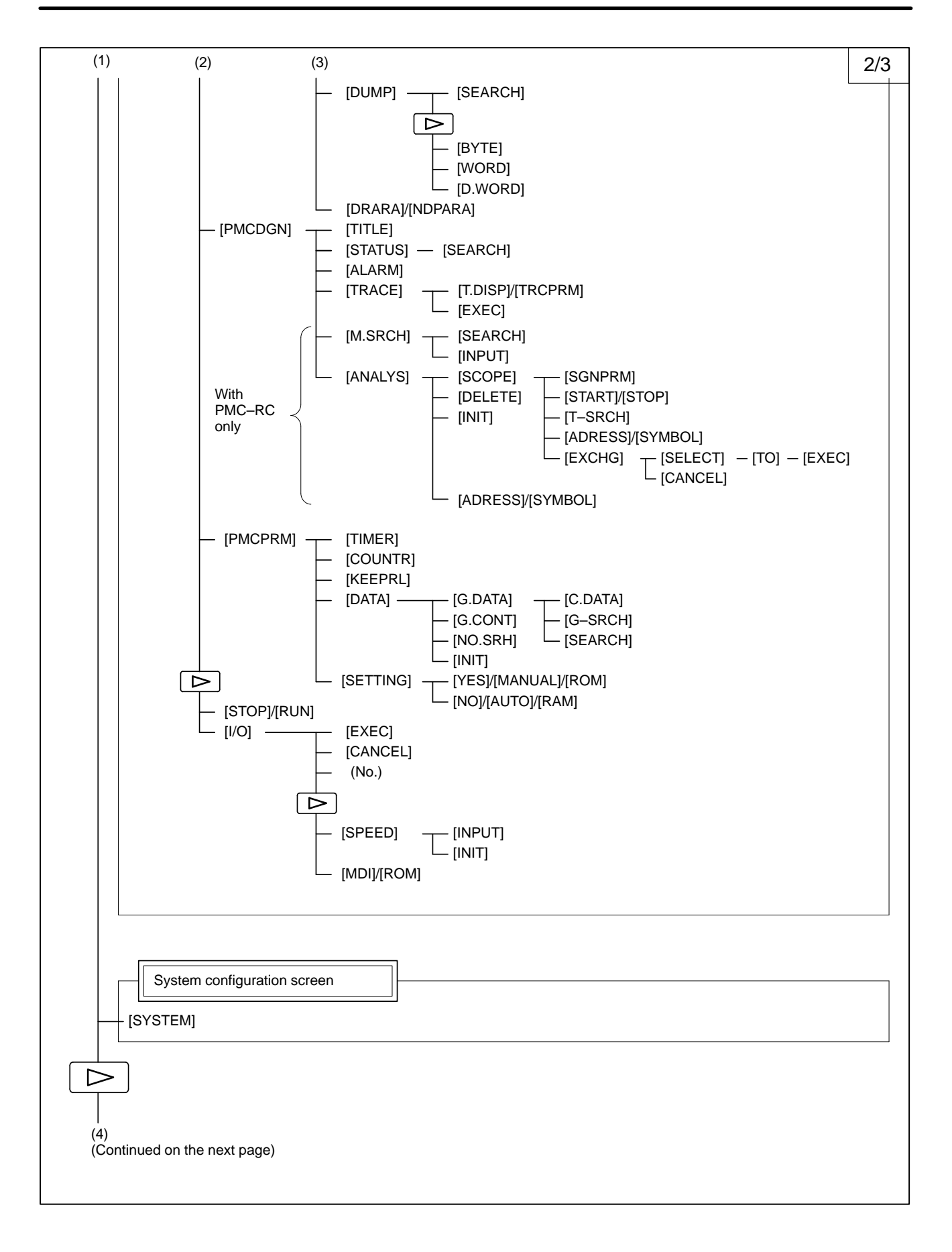

 $-17 -$ 

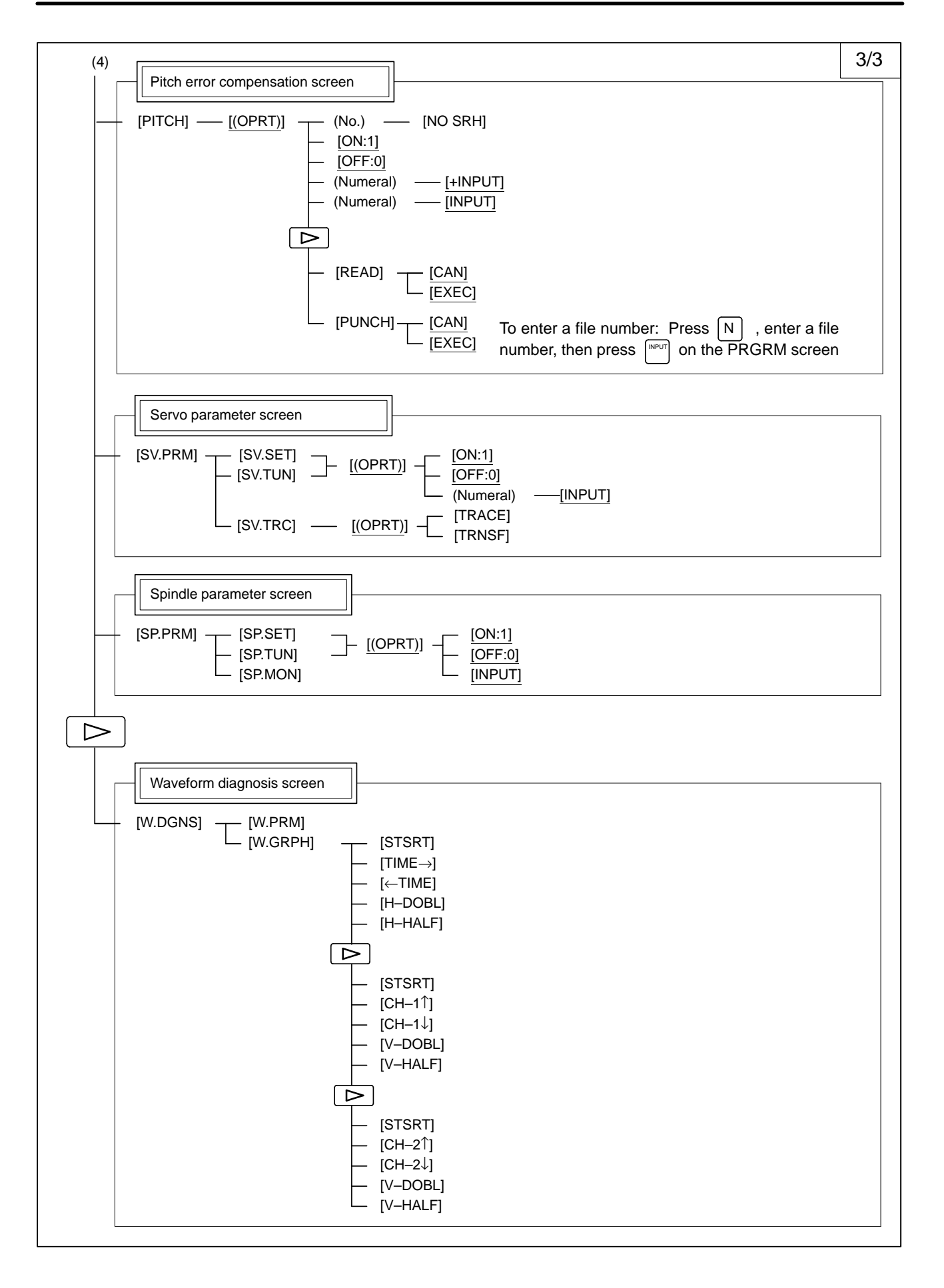

 $-18 -$ 

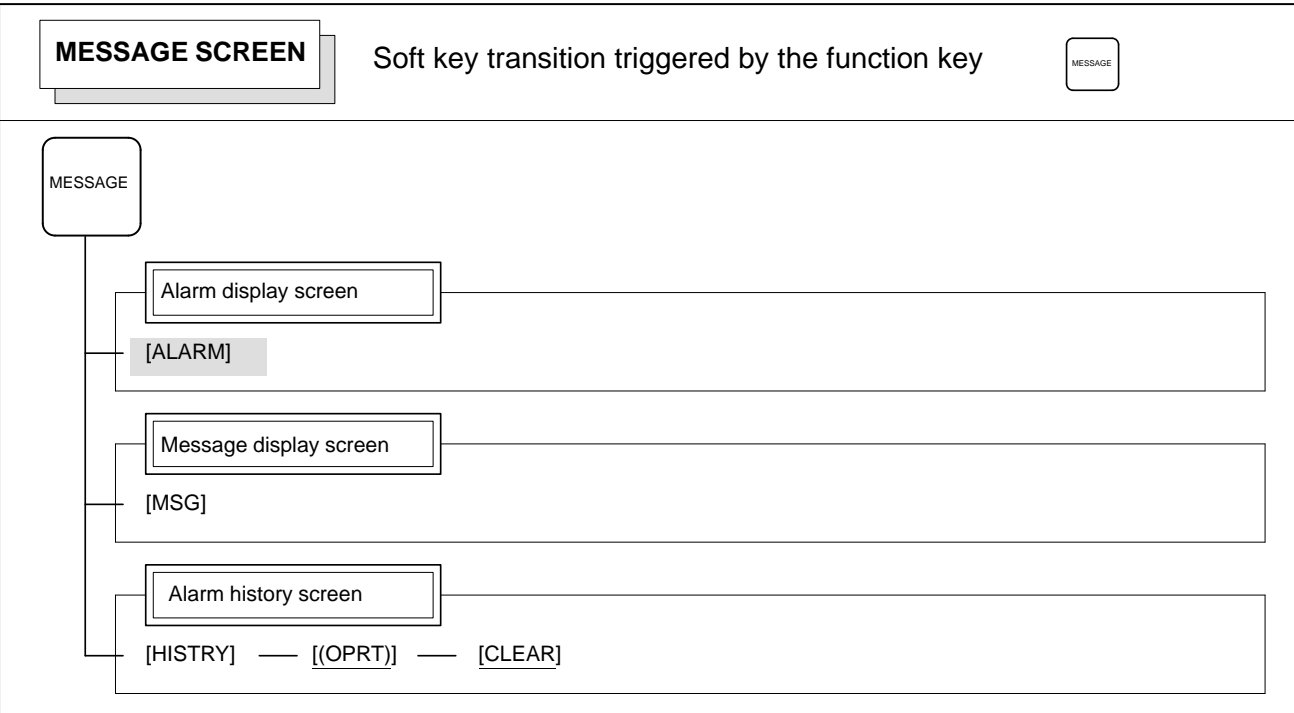

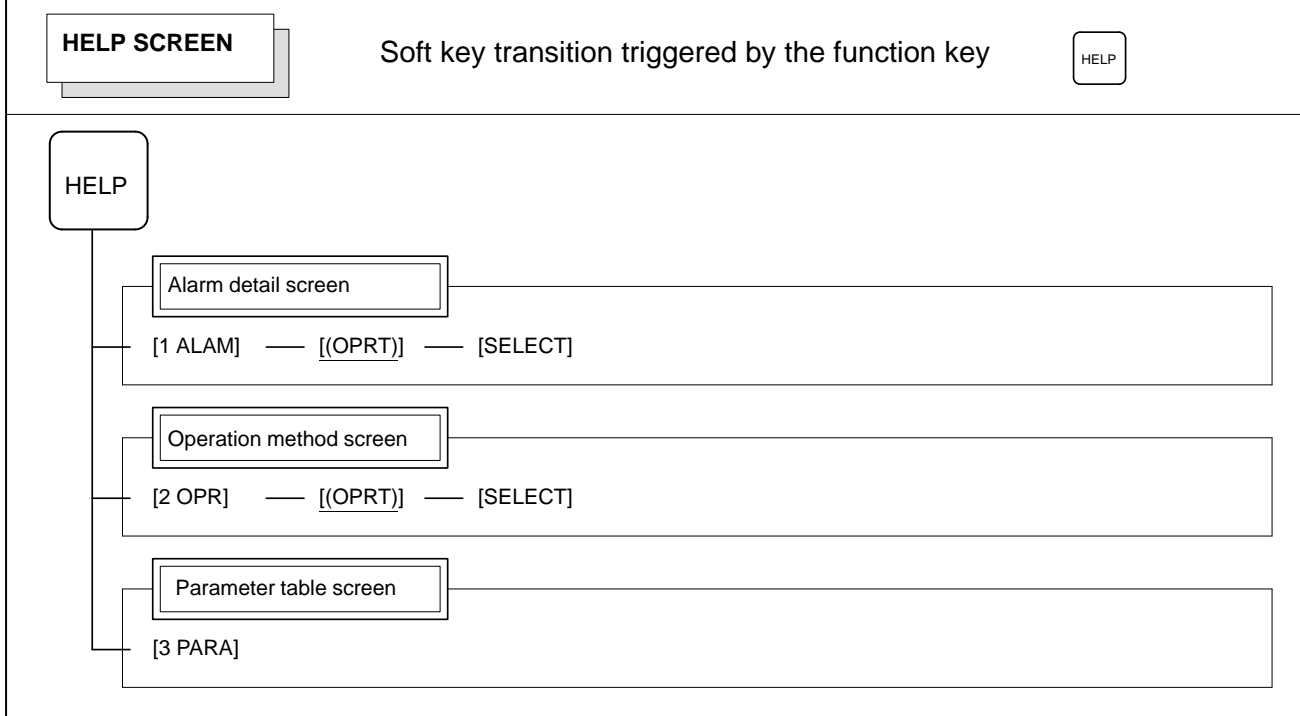

 $\overline{\phantom{a}}$ 

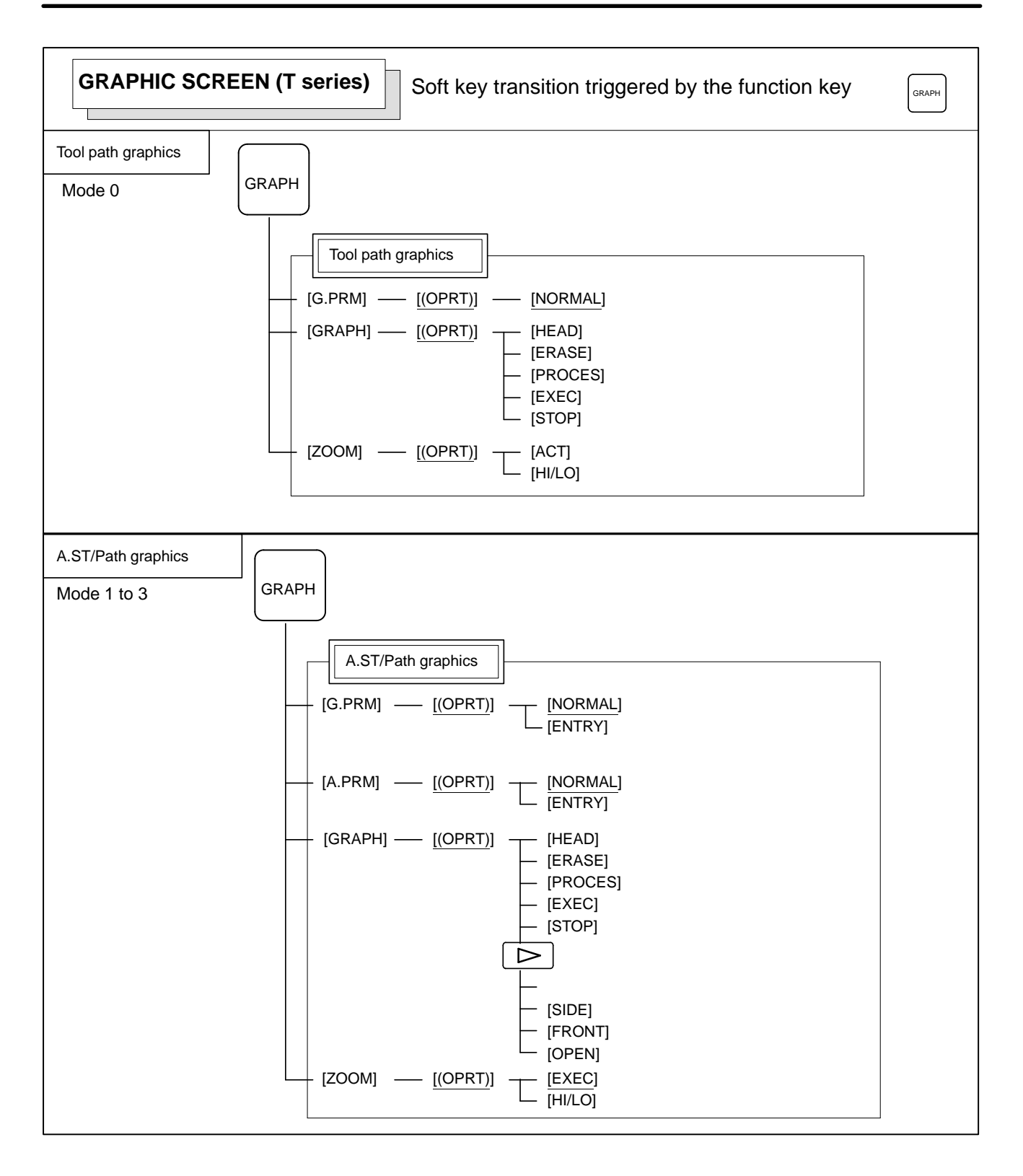

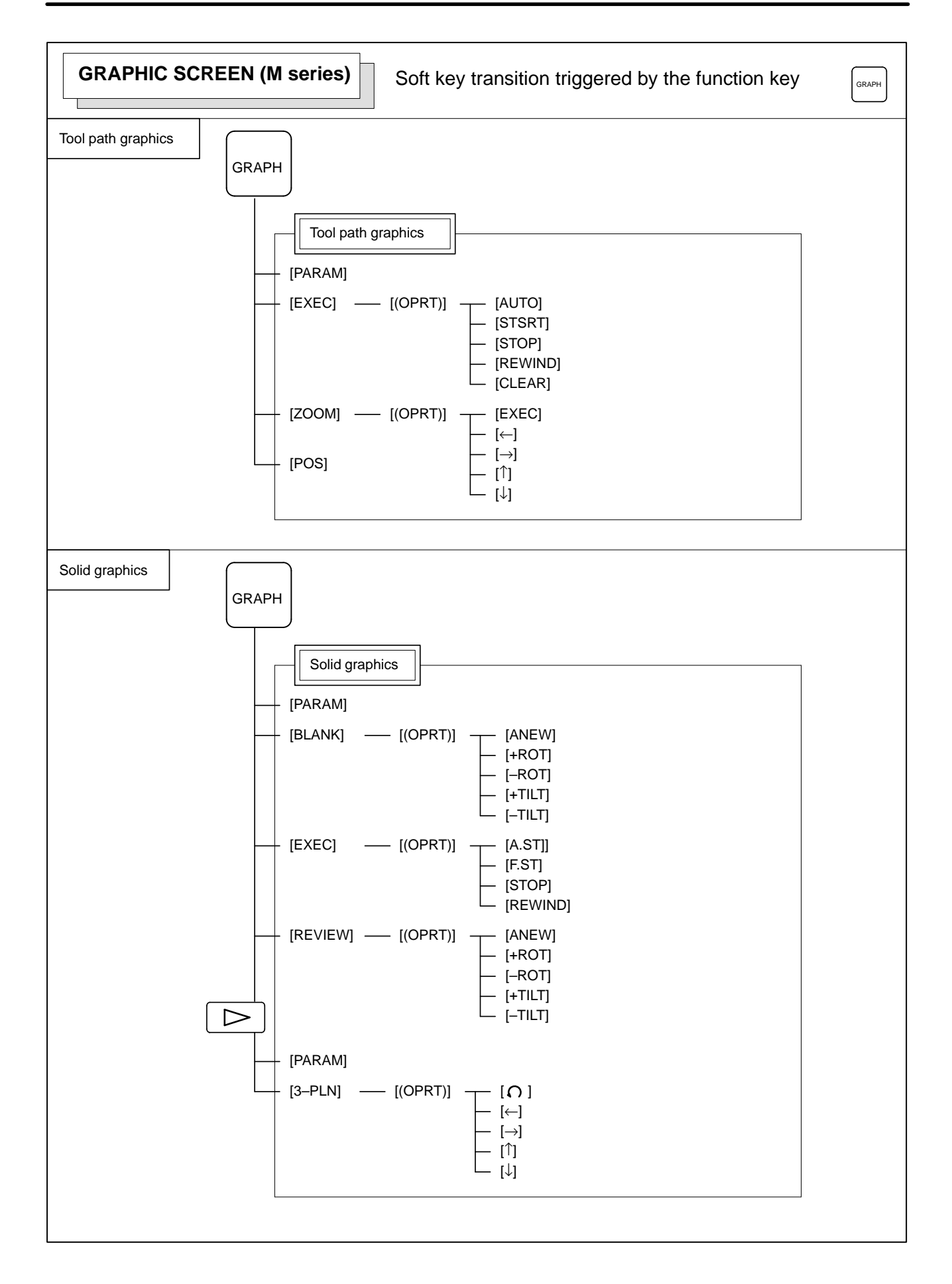

# **1.2 SCREEN DISPLAYED IMMEDIATELY AFTER POWER IS TURNED ON**

## **1.2.1 Slot Status Display**

Types of PCBs mounted on the slots are displayed.

If a hardware trouble or an incorrect mounting is found, this screen is displayed.

- **Slot state screen**

**• Module ID** 

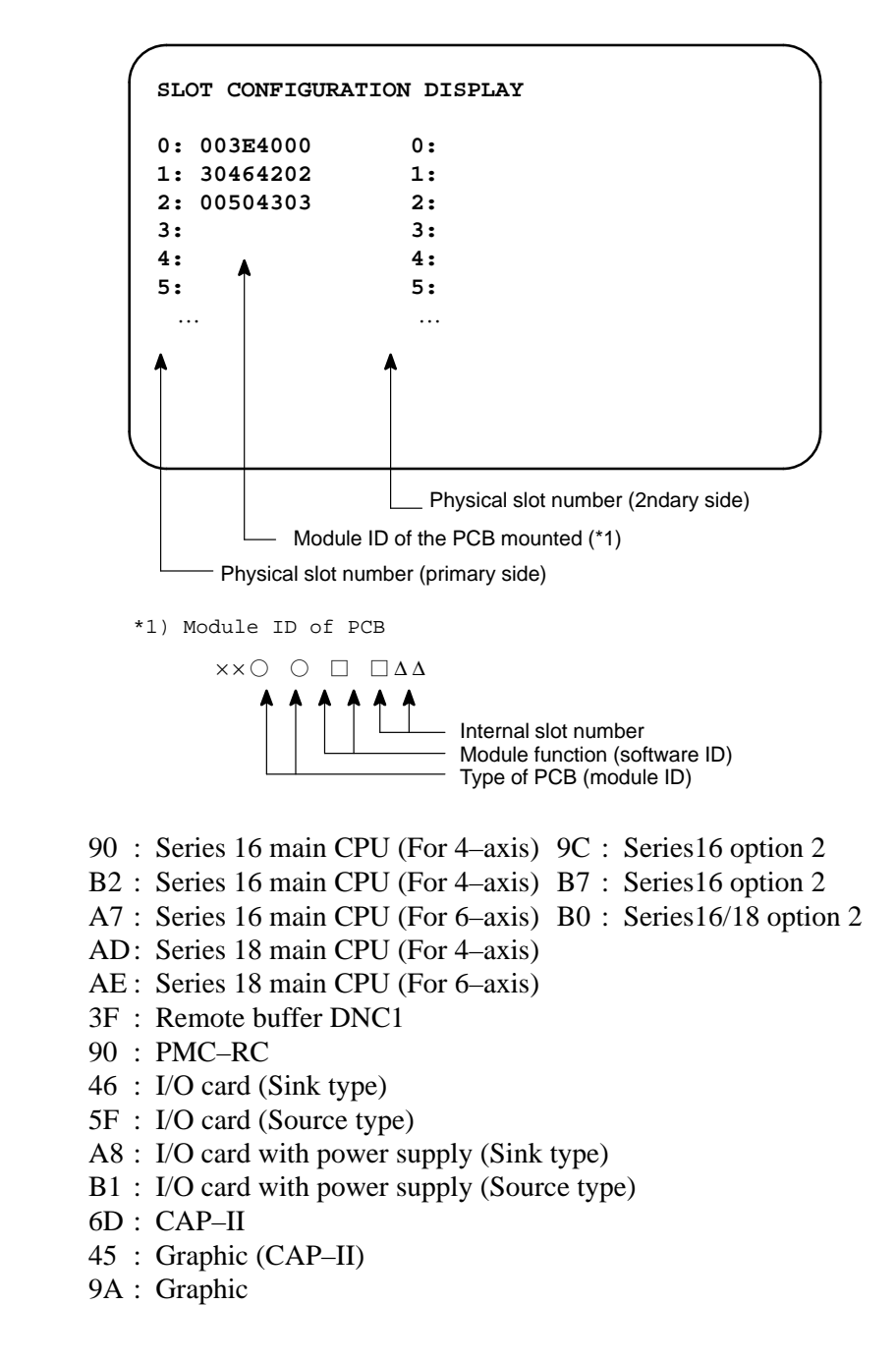

# **Software ID**

- 40 : Main CPU 49 : CAP II
- 41 : Option 3 board 4A : Remote buffer<br>42 : Built-in I/O card 43 : Sub CPU
- 42 : Built-in I/O card
- 4E : 4F :
- 45 : Graphic
- 50 : Additional 4–axis control (FS16 option 2)
- 46 : Graphic (CAP II)

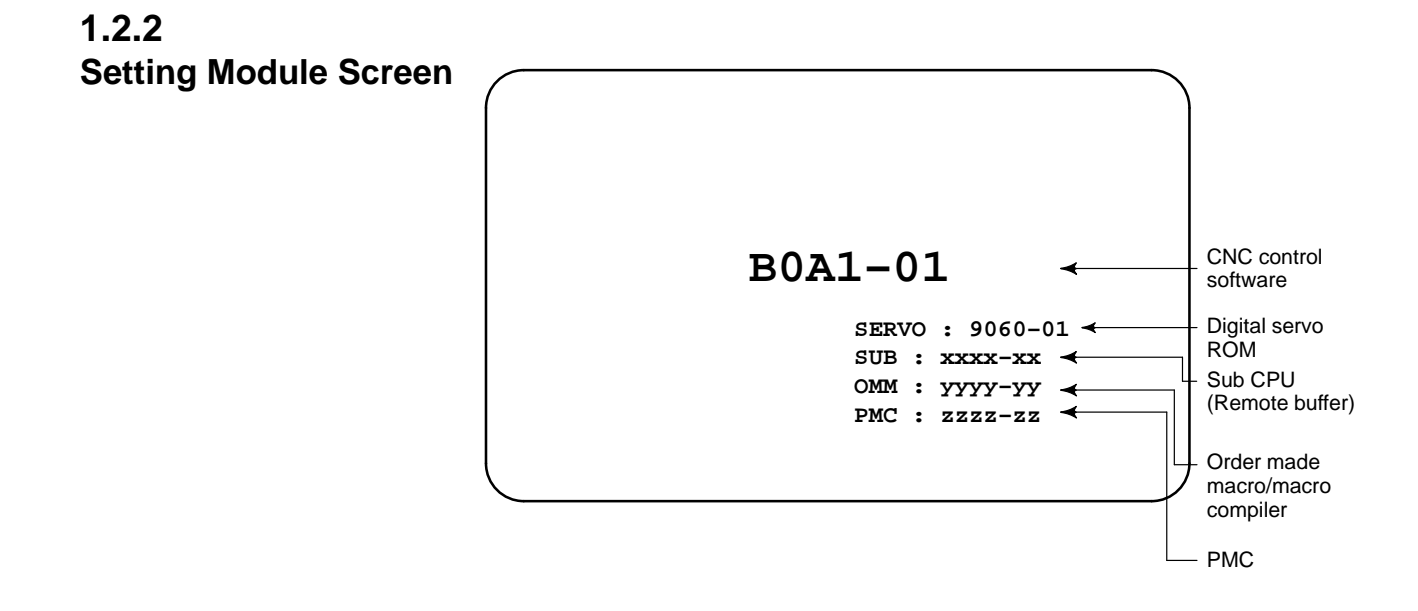

**1.2.3 Configuration Display of Software**CNC control **B0A1–01** software Digital servo **SERVO : 9060–01** ROM **SUB : xxxx–xx** Sub CPU **OMM : yyyy–yy** (Remote buffer) **PMC : zzzz–zz** ≺ Order made macro/macro compiler - PMC

# **1.3 SYSTEM CONFIGURATION SCREEN**

**Display Method**

After the system has been installed correctly, you can find the PCBs installed and the softwares integrated on the system configuration screen.

 $(1)$ Press  $|$  system  $|$  key.

(2)Press soft key **[system]**,then the system configuration screen is displayed.

(3)The system configuration screen is composed of three screens and PAGE

each of them can be selected by the page key  $\blacksquare$ 

# **1.3.2 Configuration of PCBs**

**Screen**

**1.3.1**

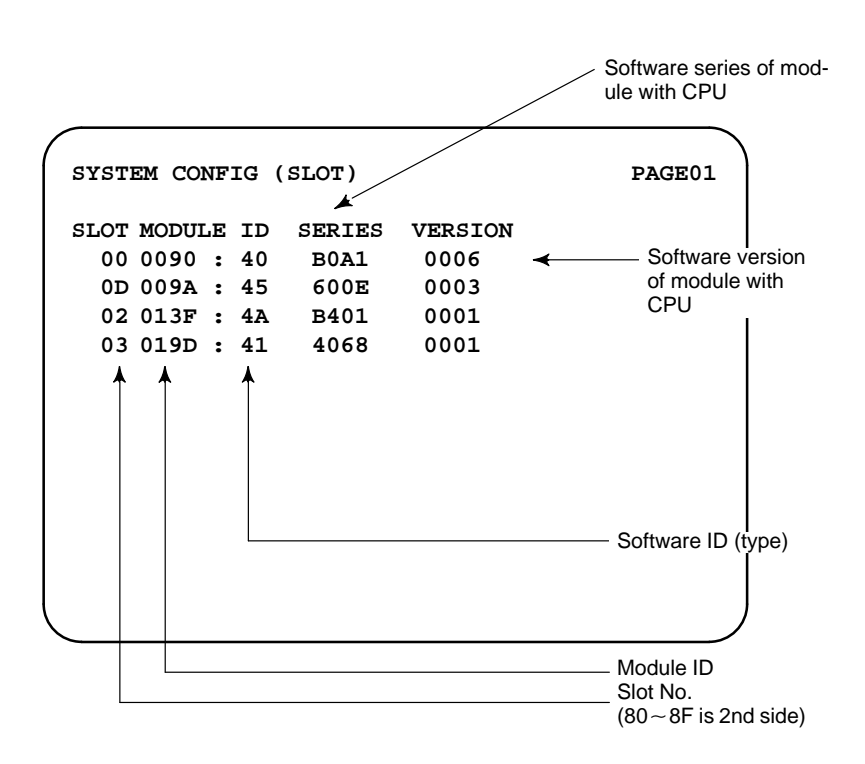

**Module ID**

- 90 : Series 16 main CPU (For 4–axis) 9C : Series16 option 2
- B2 : Series 16 main CPU (For 4–axis) B7 : Series16 option 2
- A7 : Series 16 main CPU (For 6–axis) B0 : Series16/18 option 2
- AD: Series 18 main CPU (For 4–axis)
- AE : Series 18 main CPU (For 6–axis)
- 3F : Remote buffer DNC1
- 90 : PMC–RC
- 46 : I/O card (Sink type)
- 5F : I/O card (Source type)
- A8 : I/O card with power supply (Sink type)
- B1 : I/O card with power supply (Source type)
- 6D : CAP–II
- 45 : Graphic (CAP–II)
- 9A : Graphic

## **Software ID**

- 40 : Main CPU 49 : CAP II
- 41 : Option 3 board 4A : Remote buffer
- 42 : Built–in I/O card 43 : Sub CPU
- $4E$  : MAP  $4F$  :
- 45 : Graphic
- 50 : Additional 4–axis control (FS16 option 2)
- 46 : Graphic (CAP–II)
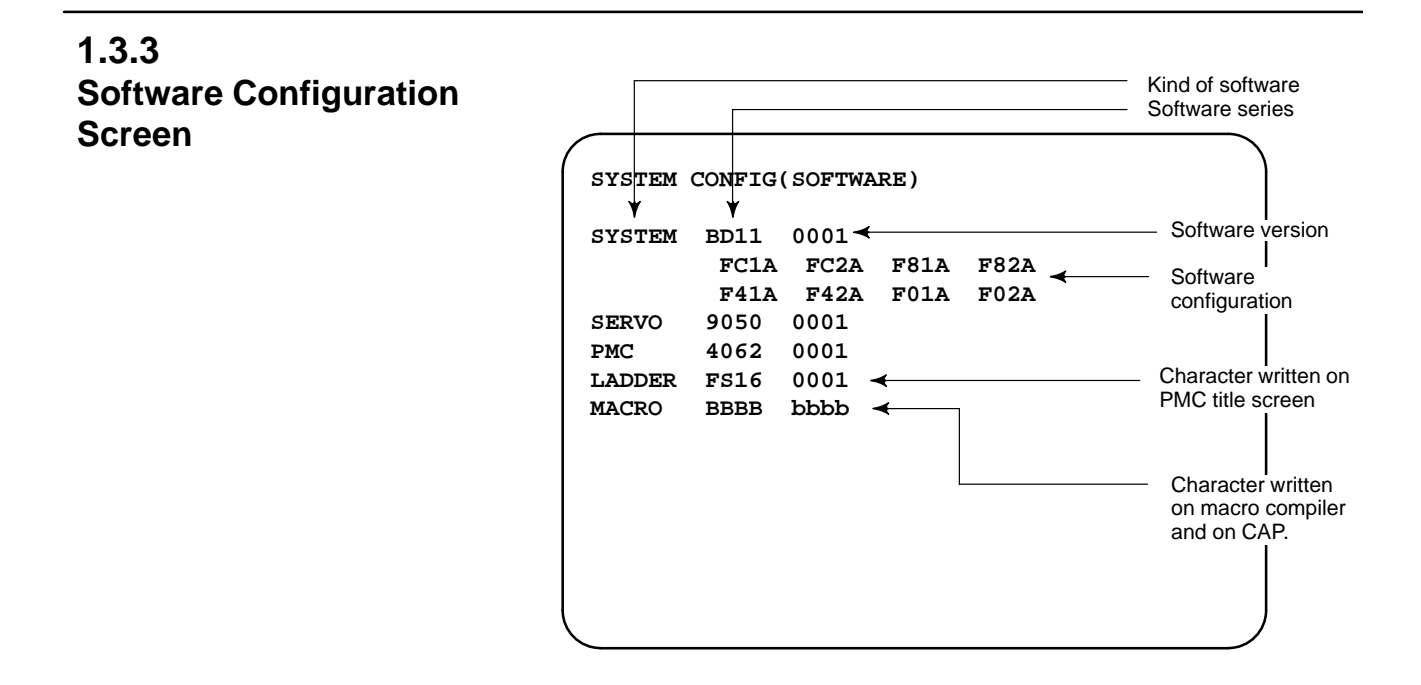

**1.3.4 Module Configuration Screen**

Configuration of the modules displayed on PCB.

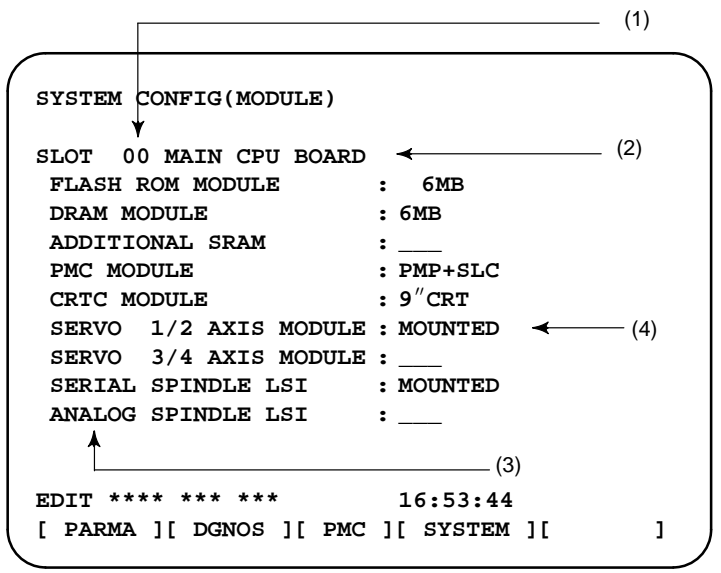

Contents of display

- (1)Slot number (The number is corresponding to PCB configuration screen)
- (2)Type of PCB mounted
- (3)Type of mounted module or hardware
- (4)Mounted or not, or type of module

Pressing the PAGE key displays the system configuration screen of other PCBs.

\*Refer to "Construction of Control Unit PCB" for correspondence with each module and display.

# **1.4 ALARM HISTORY SCREEN**

# **1.4.1 General**

Alarms generated in the NC are recorded. The latest 25 alarms generated are recorded. The 26th and former alarms are deleted.

# **1.4.2 Screen Display**

 $(1)$  Press  $\vert$  MESSAGE  $\vert$  key.

(2)Press soft key **[HISTRY]** and an alarm history screen is displayed.

(3) Other pages are displayed by  $\left| \prod_{PAGE} \right|$  or  $\left| \prod_{PAGE} \right|$  key.

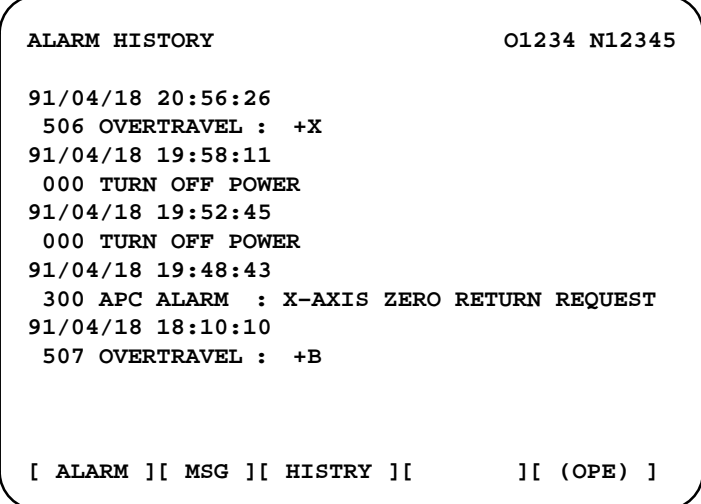

# **1.4.3 Clearing Alarm History**

(1)Press soft key **[(OPE)]**. (2)Press soft key **[(CLEAR]**, then the alarm history is cleared.

**1.4.4 Alarm Display**

When an external alarm (No. 1000 to 1999) or a macro alarm (No. 3000 to 3999) is output, the alarm history function can record both the alarm number and message if so specified in the following parameter. If recording of the message is not set or if no message is input, only an external alarm or macro alarm is displayed.

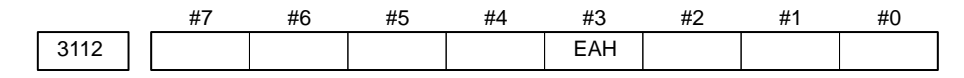

**[Data type]** Bit

**#3 (EAH)** The alarm history function:

- 0 : Does not record the messages output with external alarms or macro alarms.
- 1 : Records the messages output with external alarms or macro alarms.

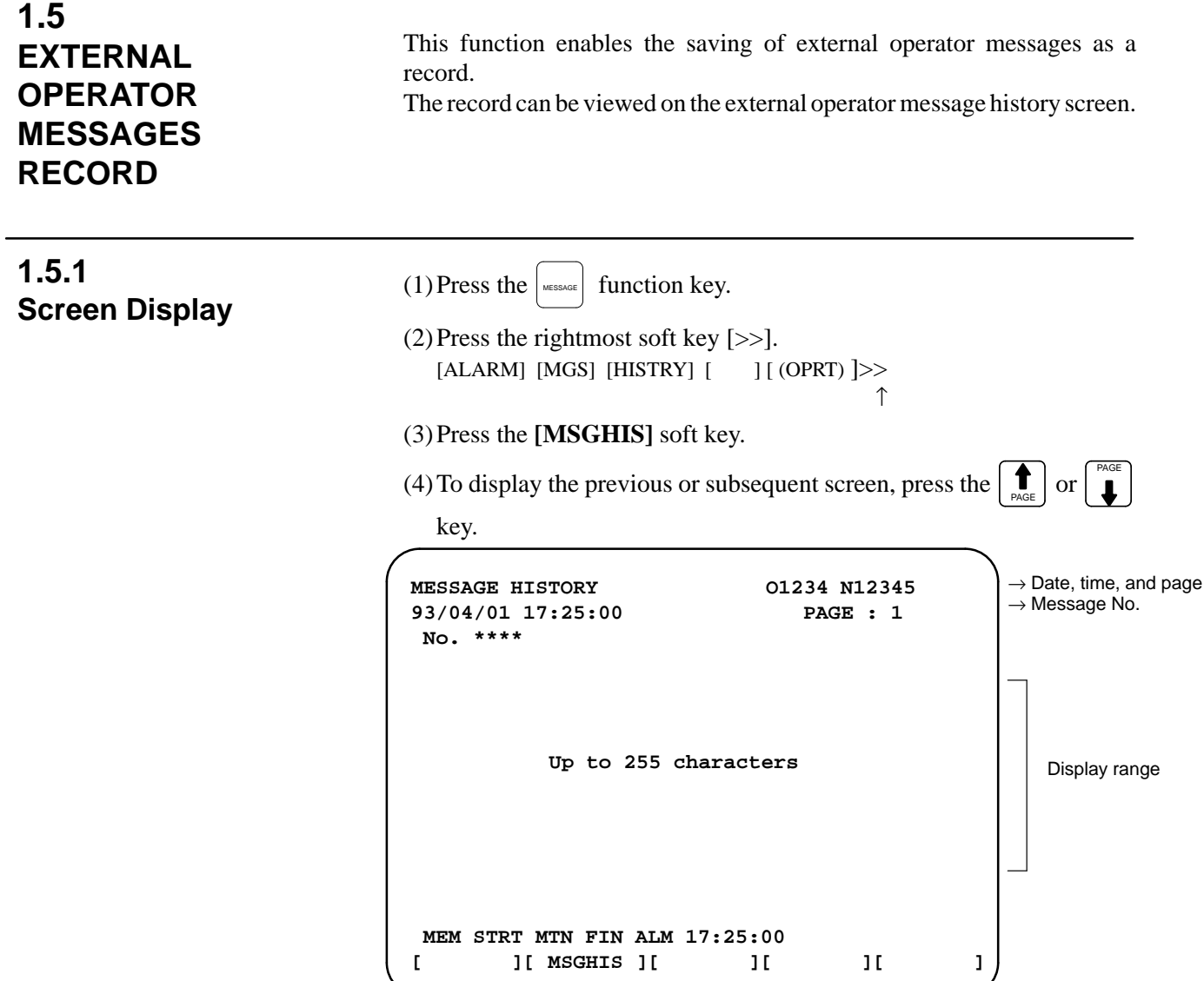

### **1.5.2 Deletion of External Operator Messages Record**

(1)The recorded external operator message can be deleted by setting the MMC bit (bit 0 of parameter 3113) to 1. Pressing the **[CLEAR]** soft key erases all the records of the external

operator message.

(2)The MS1 and MS0 bits (bits 7 and 6 of parameter 3113) specify the number of records to be displayed on the external operator message history screen. When the bits are changed, all external operator message records retained up to that point are erased.

 $-28$   $-$ 

# **1.5.3 Parameter**

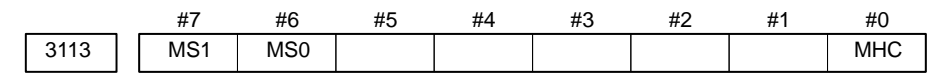

**#0 (MHC)** The records of an external operator message:

- 0 : Cannot be erased.
- 1 : Can be erased.
- **MS0,MS1** These bits set the number of characters to be retained in each record of an external operator message, as well as the number of records, as shown in the following table:

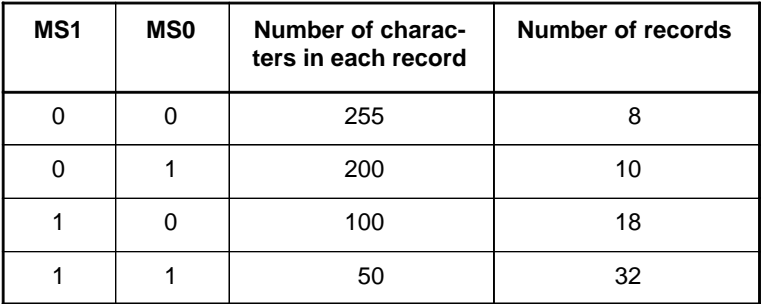

\* An external operator message of up to 255 characters can be specified. Combining the MS1 bit and MS0 bit (bits 7 and 6 of parameter No. 3113) selects the number of records by limiting the number of characters to be retained as the record of an external operator message.

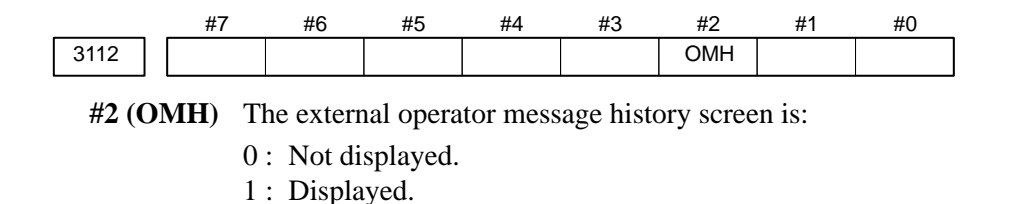

Note) After setting this parameter, briefly turn the power off, then on again.

When the number of an external operator message is specified, the system starts updating the records of the specified message. The system continues to perform update until another external operator message is specified or until an instruction to delete the records of the external operator message is specified.

# **1.5.4 Notes**

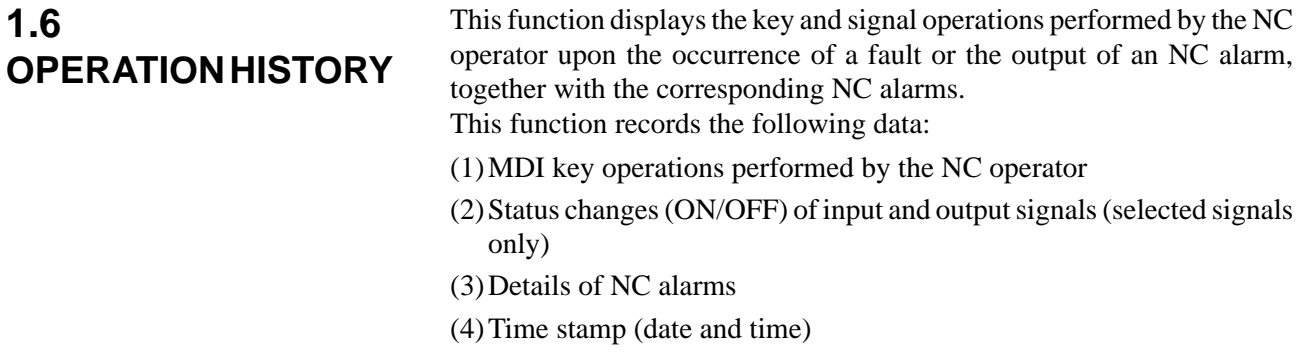

# **1.6.1 Parameter Setting**

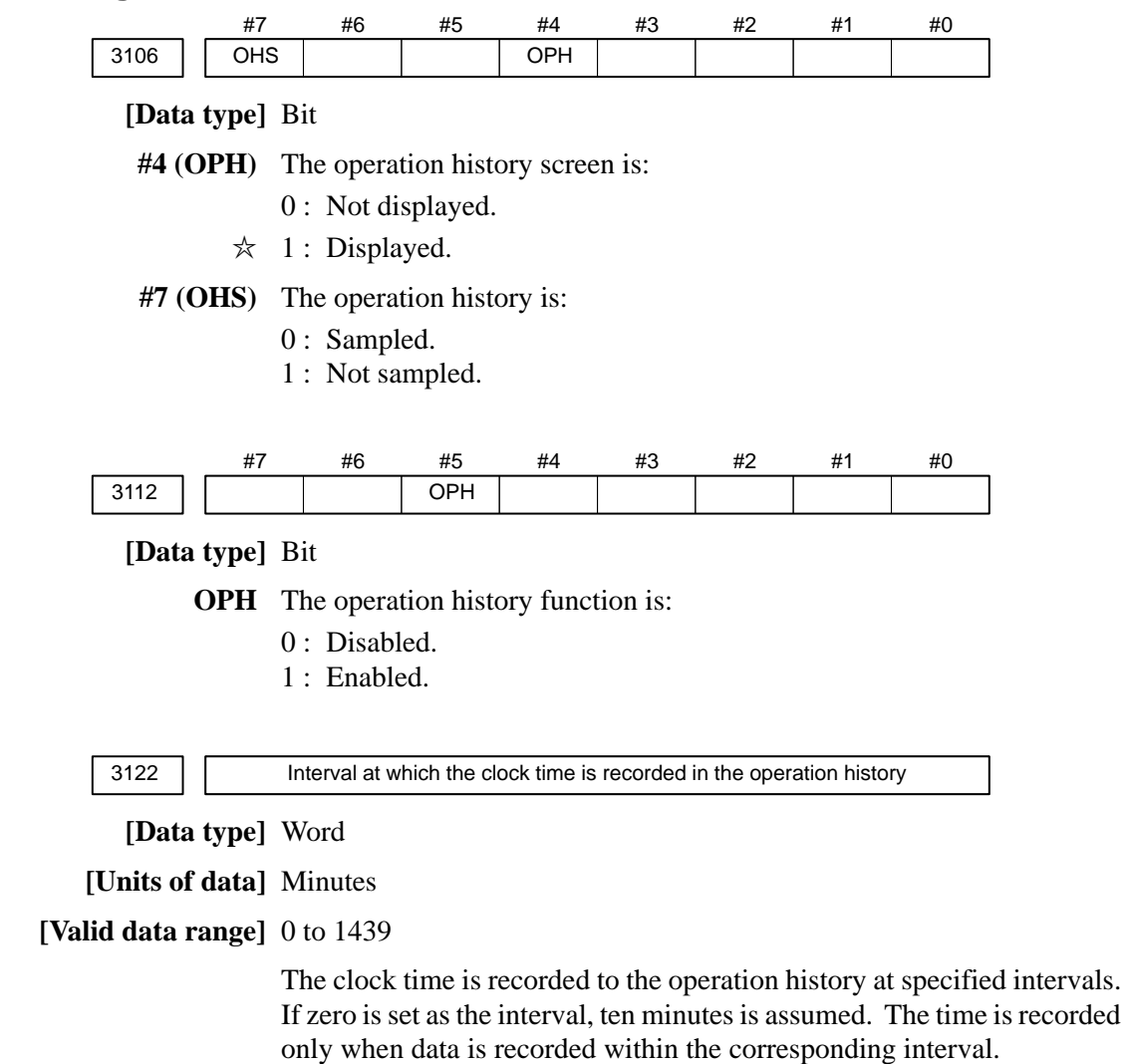

# **1.6.2 Screen Display**

 **Displaying the operation history**

(1) Press the  $|s_{\text{VSTEM}}|$  function key.

- (2) Press the continue menu key  $[\triangleright]$ . The [OPEHIS] [(OPRT)] soft key are displayed.
- (3)Press the **[OPEHIS]** soft key twice. The operation history screen is displayed.

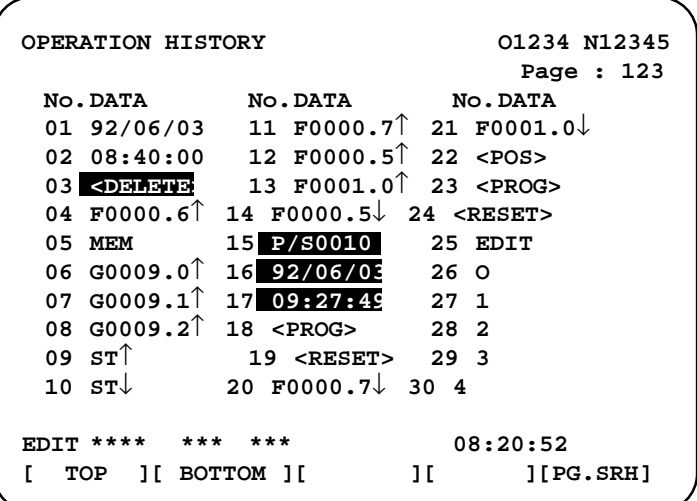

On the operation history screen, the soft keys are configured as shown below:

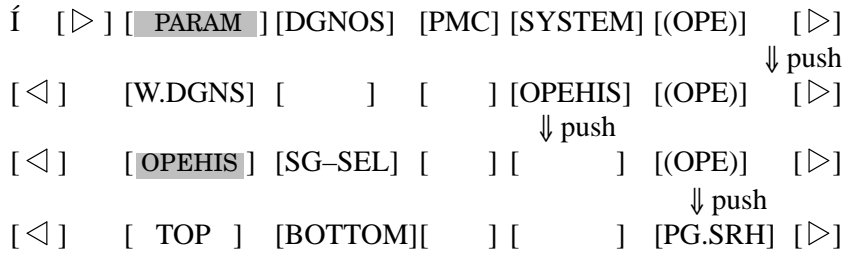

(4)To display the next part of the operation history, press the page down key . The next page is displayed.

To display the interface between two pages, press cursor key  $\rightarrow$  or

. The screen is scrolled by one row. On a 14–inch CRT screen,  $\leftarrow$ 

pressing the cursor key scrolls the screen by half a page.

These soft keys can also be used:

- 1 Pressing the **[TOP]** soft key displays the first page (oldest data).
- 2 Pressing the **[BOTTOM]** soft key displays the last page (latest data).

3 Pressing the **[PG.SRH]** soft key displays a specified page.

Example) By entering 50 then pressing the **[PG.SRH]** key, page 50 is displayed.

Data displayed on the operation history screen

(1)MDI keys

Address and numeric keys are displayed after a single space. Soft keys are displayed in square brackets ([]).

Other keys (RESET/INPUT, for example) are displayed in angle brackets  $(\ll)$ .

A key pressed at power–on is displayed in reverse video.

For two–path control, the operations of path 2 are displayed in the same way, but preceded by S\_.

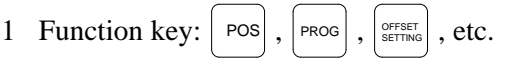

- 2 Address/numeric key: A to Z, 0 to 9, ; (EOB),  $+, \neg$ , (, etc.
- 3 Page/cursor key:
- 4 Soft key: [SF1], [SF2], etc.
- 5 Other key:  $|\text{reser}|$ ,  $|\text{can}|$ , etc.
- 6 Key pressed at power–on:  $\kappa$
- (2)Input and output signals

General signals are displayed in the following format:

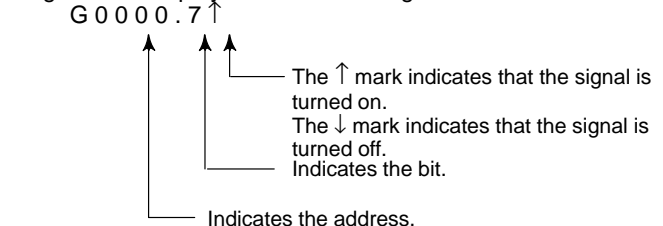

Some signals are indicated by their symbol names.

SBK  $\uparrow$  (Indicates that the single block switch is turned on.)

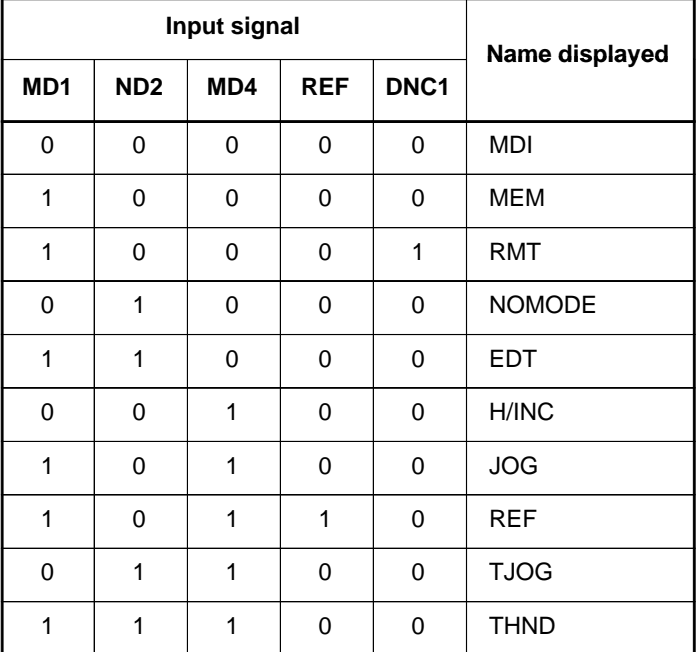

Mode selection signals and rapid traverse override signals are displayed as indicated below:

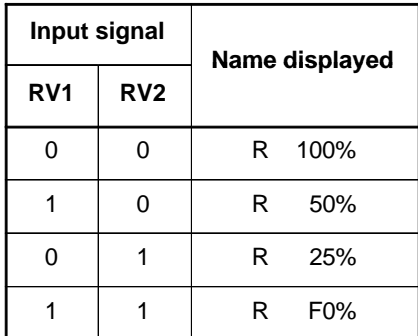

(3)NC alarms

NC alarms are displayed in reverse video.

P/S alarms, system alarms, and external alarms are displayed together with their numbers.

For other types of alarms, only the alarm type is displayed. (No details are displayed.)

For two–path control, the operations of path 2 are displayed in the same way, but preceded by S\_.

Example) P/S0050, SV\_ALM, S\_APC\_ALM

(4)Time stamp (date and time)

The following time data (date and time) is recorded:

- 1 Date and time of power–on
- 2 Date and time of power–off
- 3 Date and time when an NC alarm occurs
- 4 The clock time is recorded at predetermined intervals, together with each new calendar day.
- 1) The power–on time is displayed as shown below:
	- $92/01/20 ===$  Year/Month/Day 09:15:30 ==== Hour:Minute:Second
- 2) The power–off time and the time when an NC alarm occurred are displayed in reverse video.

 $92/01/20$  ==== Year/Month/Day  $09:15:30$  ==== Hour:Minute:Second

If a system alarm occurs, the date and time are not recorded.

3) At predetermined intervals, the clock time is displayed in reverse video. Set the interval in minutes in parameter No. 3122. If zero is set, the time is stamped at ten–minute intervals.

 $09:15:30$  ==== Hour:Minute:Second

Each new calendar day is displayed in reverse video.

 $92/01/20$  ==== Year/Month/Day

#### **Note**

The clock time is recorded for a specified interval only when data is stored within that interval.

 **Input signal or output signal to be recorded in the operation history**

(1) P ress the  $|{\scriptstyle{\text{system}}}|\,$  function key.

- (2) Press the continue menu key  $[\triangleright]$ . The **[OPEHIS]** (operation history) soft key is displayed.
- (3)Press the **[OPEHIS]** soft key, then press the **[SG–SEL]** soft key. The operation history signal selection screen is displayed.

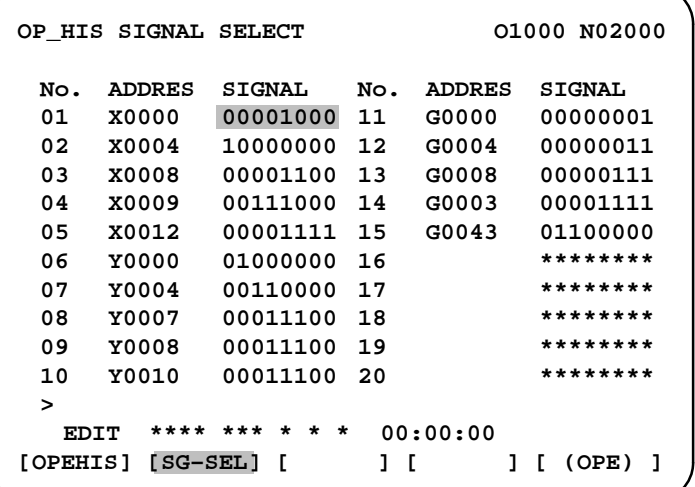

 $-34$   $-$ 

# **1.6.3 Setting The Input Signal or Output Signal to Be Recorded in The Operation History**

(1)On the operation history signal selection screen, press the **[(OPE)]** soft key.

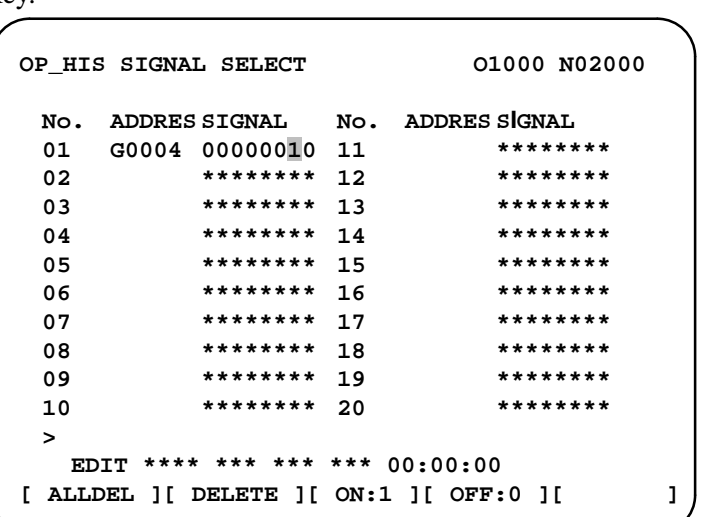

(2) Press the cursor key  $\parallel \bigstar \parallel$  or  $\parallel \bigstar \parallel$  to position the cursor to a desired

position.

(3) Key in a signal type  $(X, G, F, or Y)$  and an address, then press the  $\vert_{\text{MPUT}}$ 

key.

Example) G0004

Signal address G0004 is set in the ADDRES column. The corresponding position in the SIGNAL column is initialized to 000000000.

(4)Select the bit to be recorded.

To select all bits of the specified signal address, press the **[ON:1]** soft key while the cursor is positioned to 00000000 .

To select a particular bit, position the cursor to that bit by pressing the

cursor key  $\left| \bullet \right|$  or  $\left| \bullet \right|$ , then press the [ON:1] soft key. To cancel a selection made by pressing the **[ON:1]** soft key or to cancel a

previously selected signal, press the **[OFF:0]** soft key.

- (5)Up to 20 addresses can be specified by means of this signal selection. These addresses need not always be specified at consecutive positions, starting from No.1.
- (6)Pressing the **[ALLDEL]** and **[EXEC]** soft keys deletes all data. If the **[ALLDEL]** key is pressed by mistake, it can be cancelled by pressing the **[CAN]** key.
- (7)To delete a selected signal address, position the cursor to the corresponding position then press the **[DELETE]** and **[EXEC]** soft keys. In the SIGNAL column, asterisks \*\*\*\*\*\*\*\* are displayed in place of the deleted data. In the ADDRES column, the corresponding position is cleared.

If the **[DELET]** key is pressed by mistake, it can be cancelled by pressing the **[CAN]** key.

- (8) Pressing the return menu key  $[\triangleleft]$  causes the **[OPEHIS]** (OPE) soft key to be displayed again.
- **Input signals and output signals to be recorded in the history**

#### **Notes**

- 1 A cross  $(x)$  indicates that a signal will not be recorded. Also, any signal for which an address is not specified will not be recorded, either. Fisso, any signal for which an address is not specified<br>be recorded, either.<br>2 A circle ( $\bigcirc$ ) indicates that a signal can be recorded.
- 
- 3 A signal indicated by its symbol name will also be displayed by its symbol name.
- 1. M/T addresses

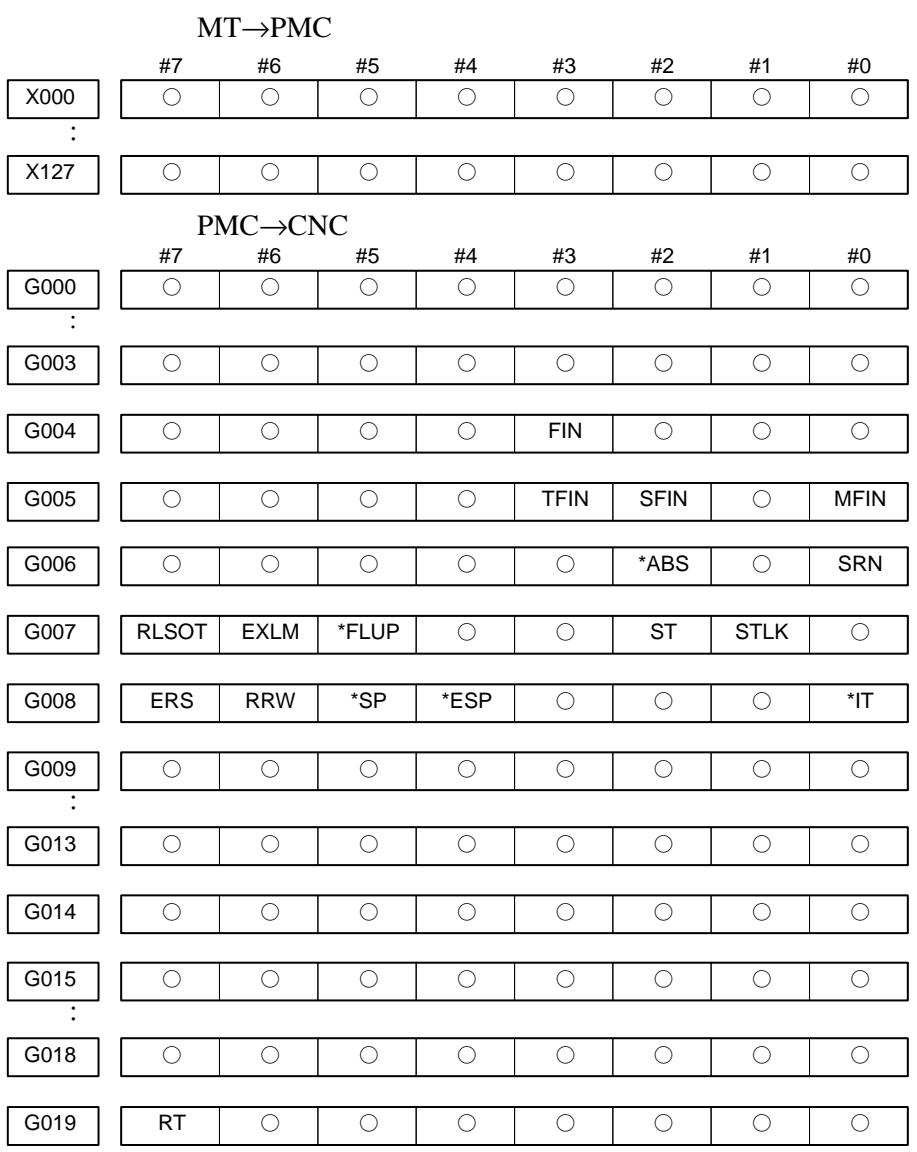

 $-36 -$ 

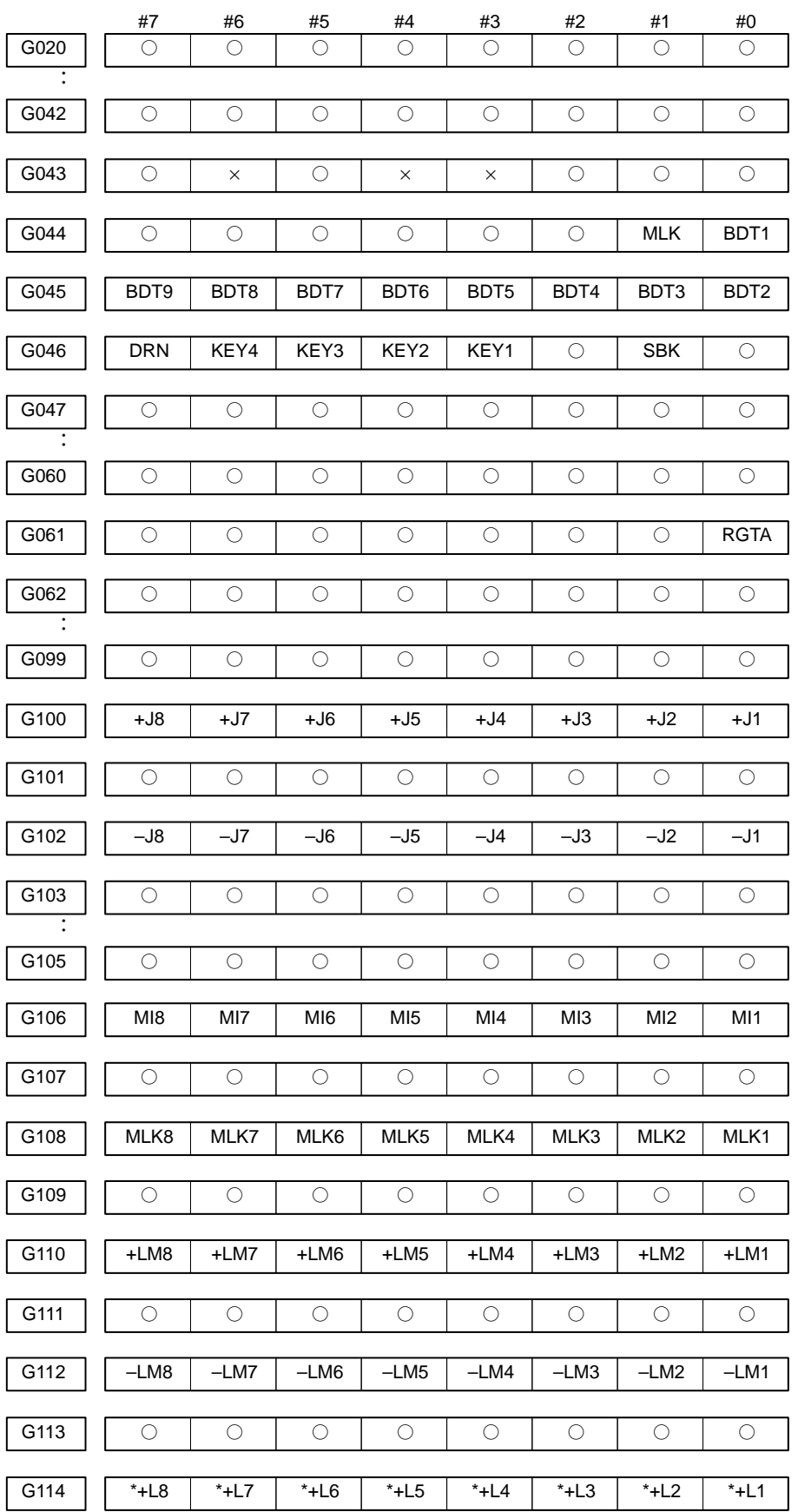

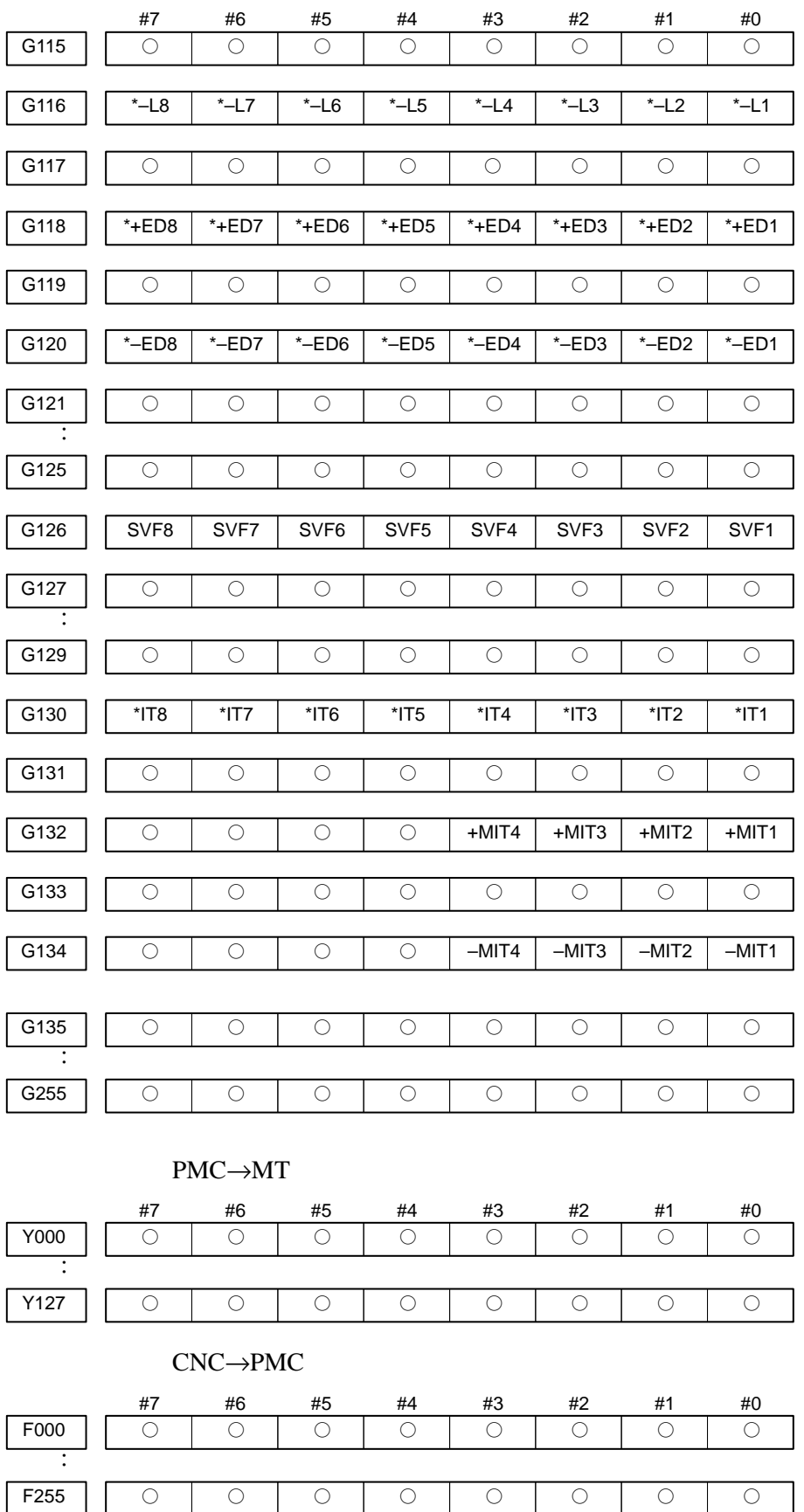

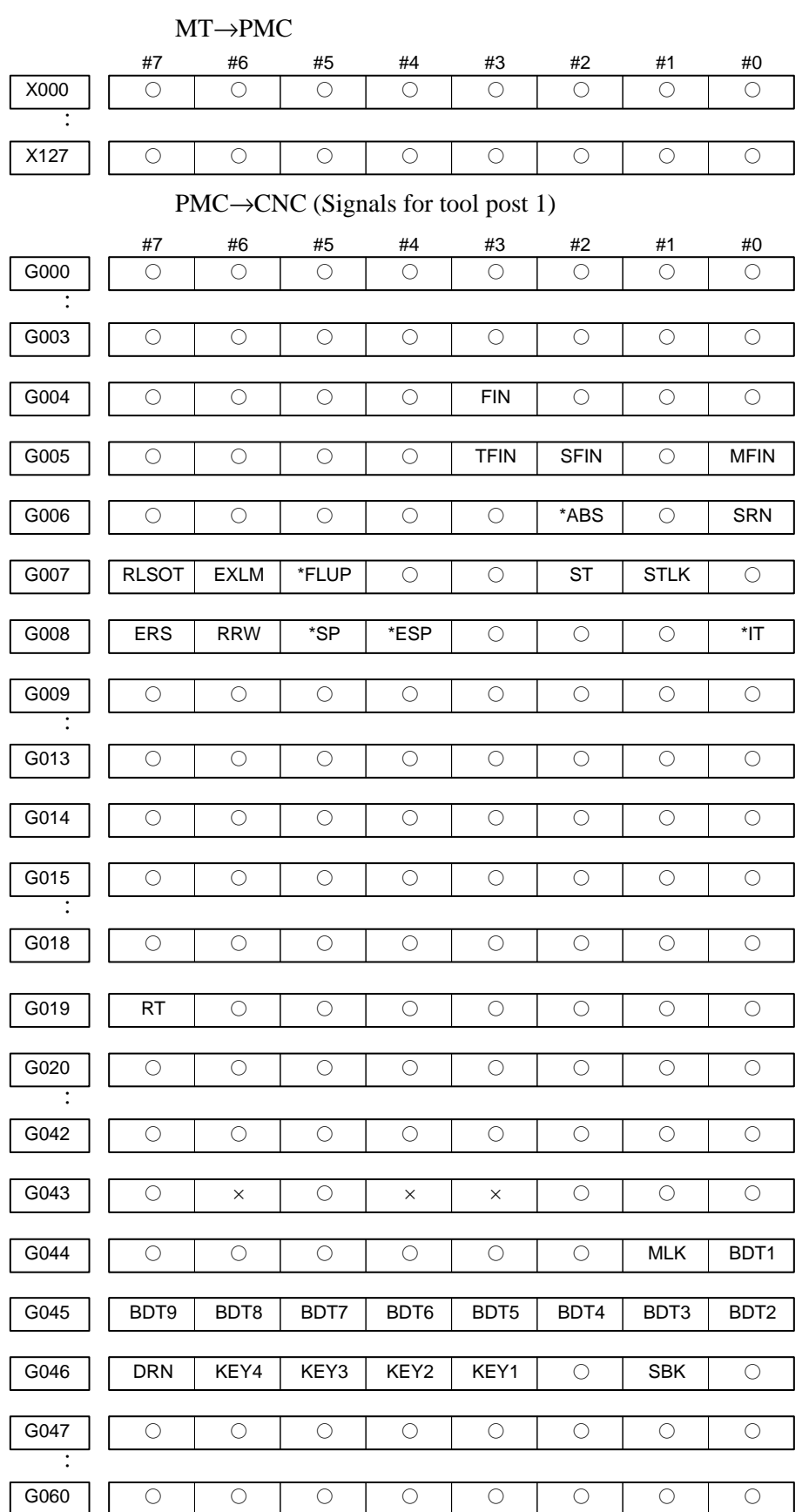

2. List of Address for 2–path control

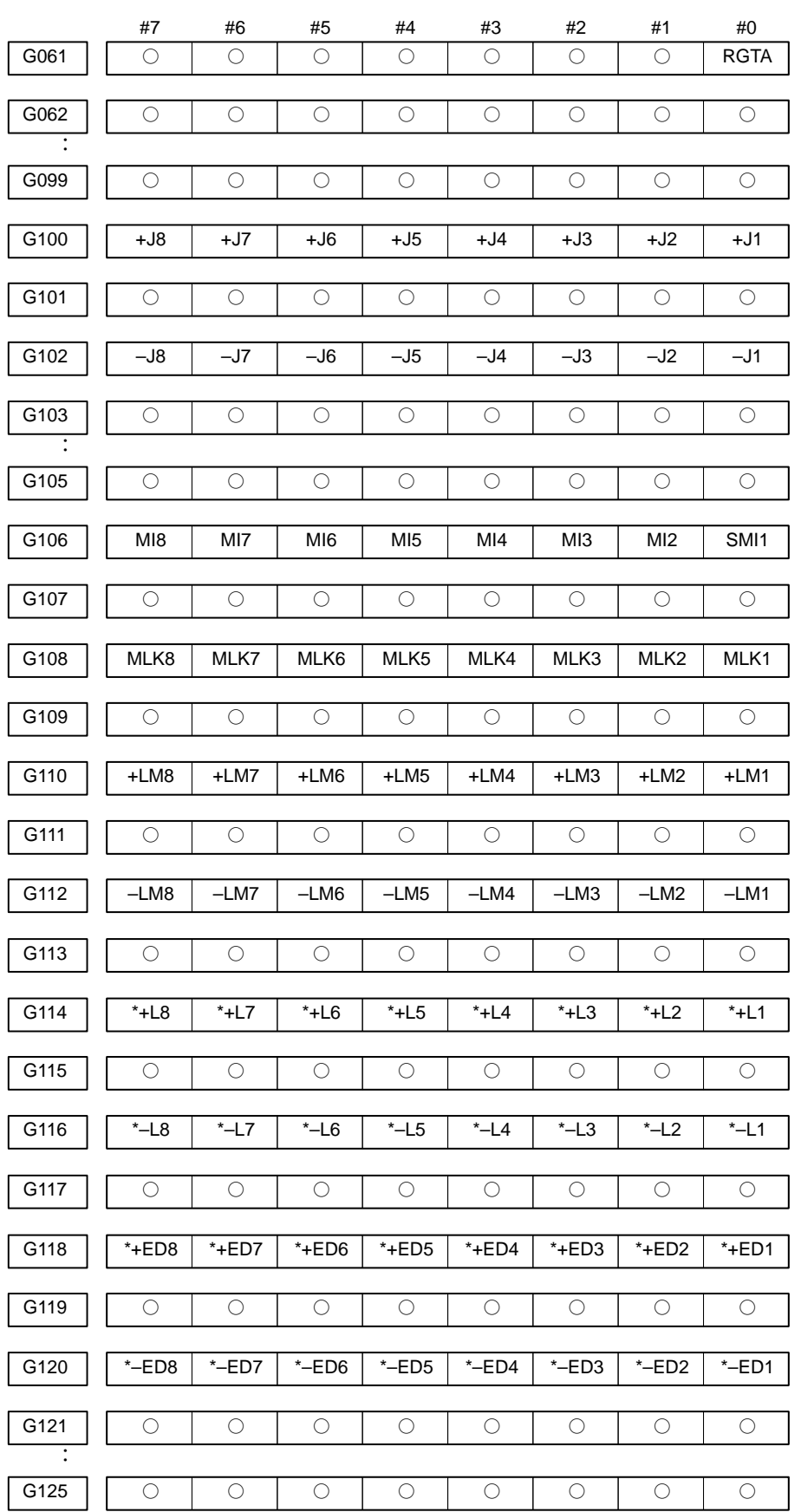

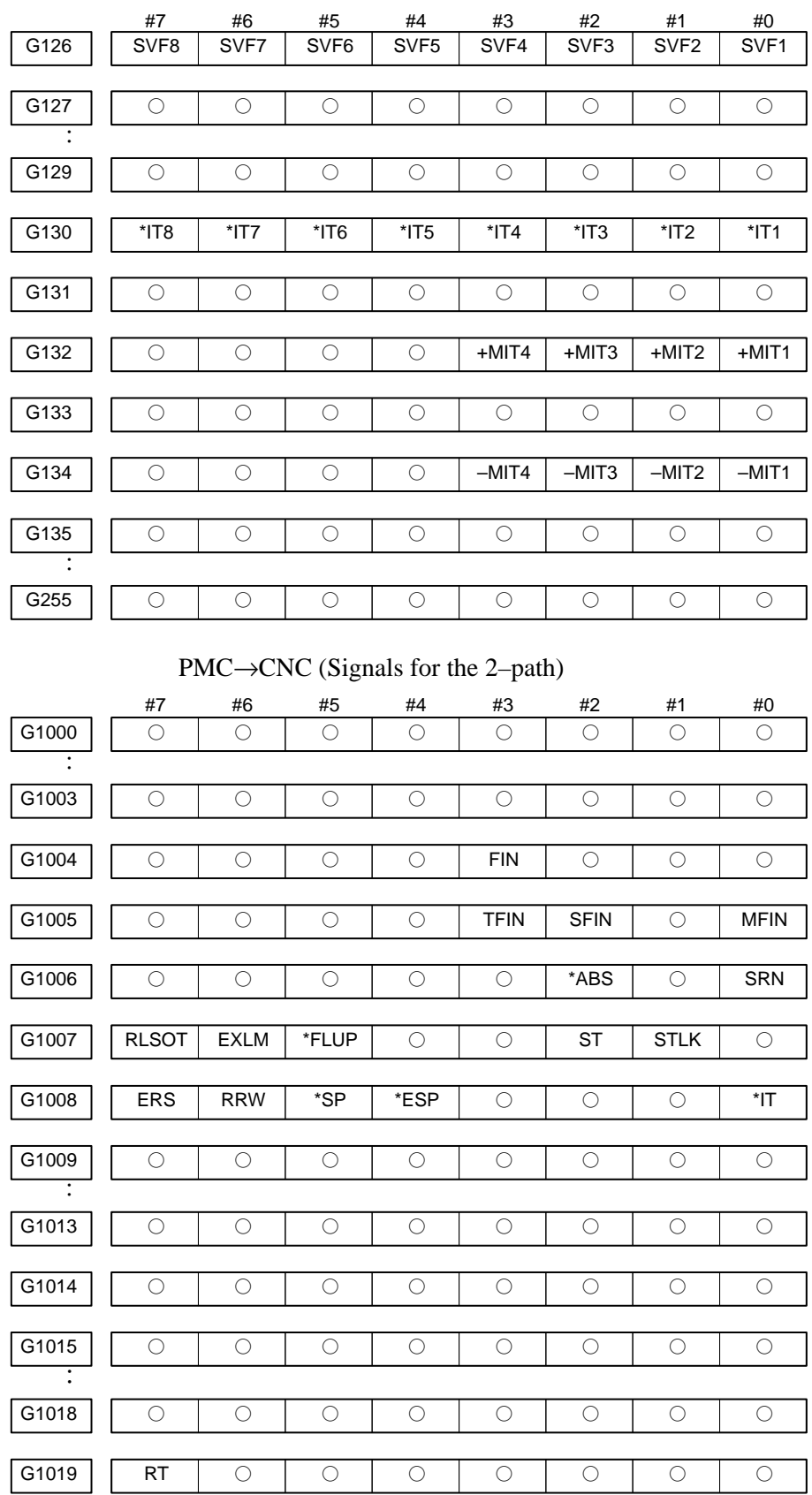

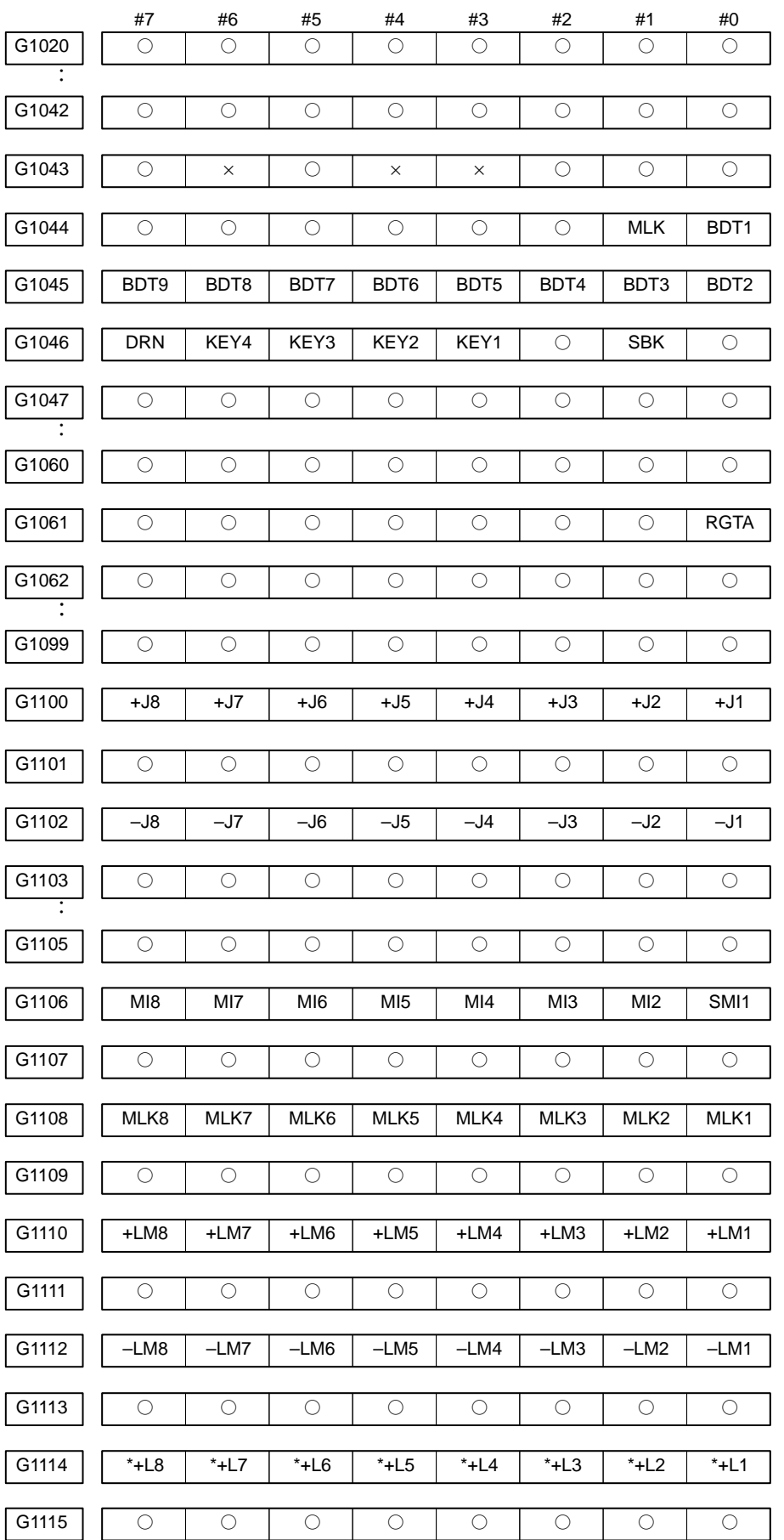

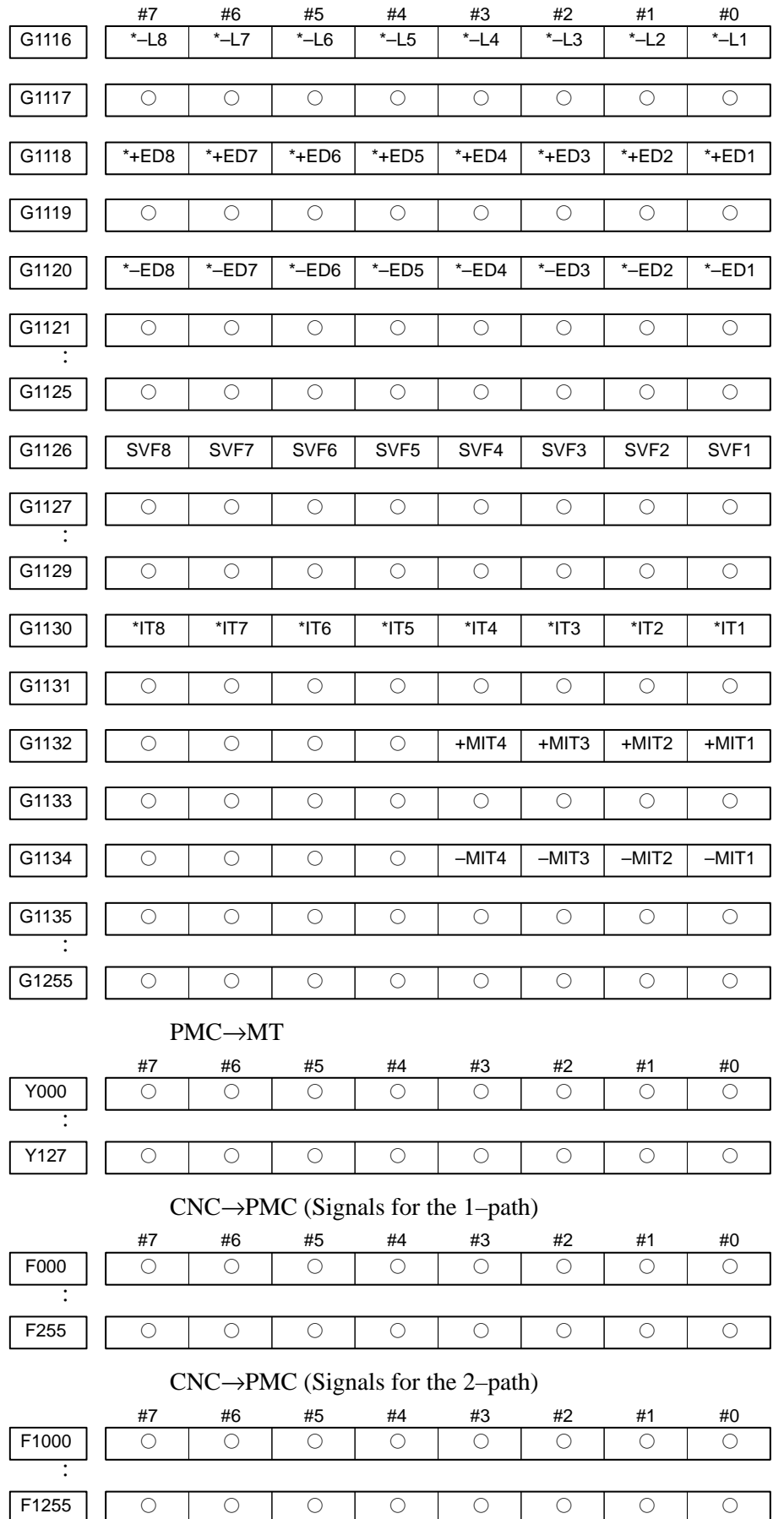

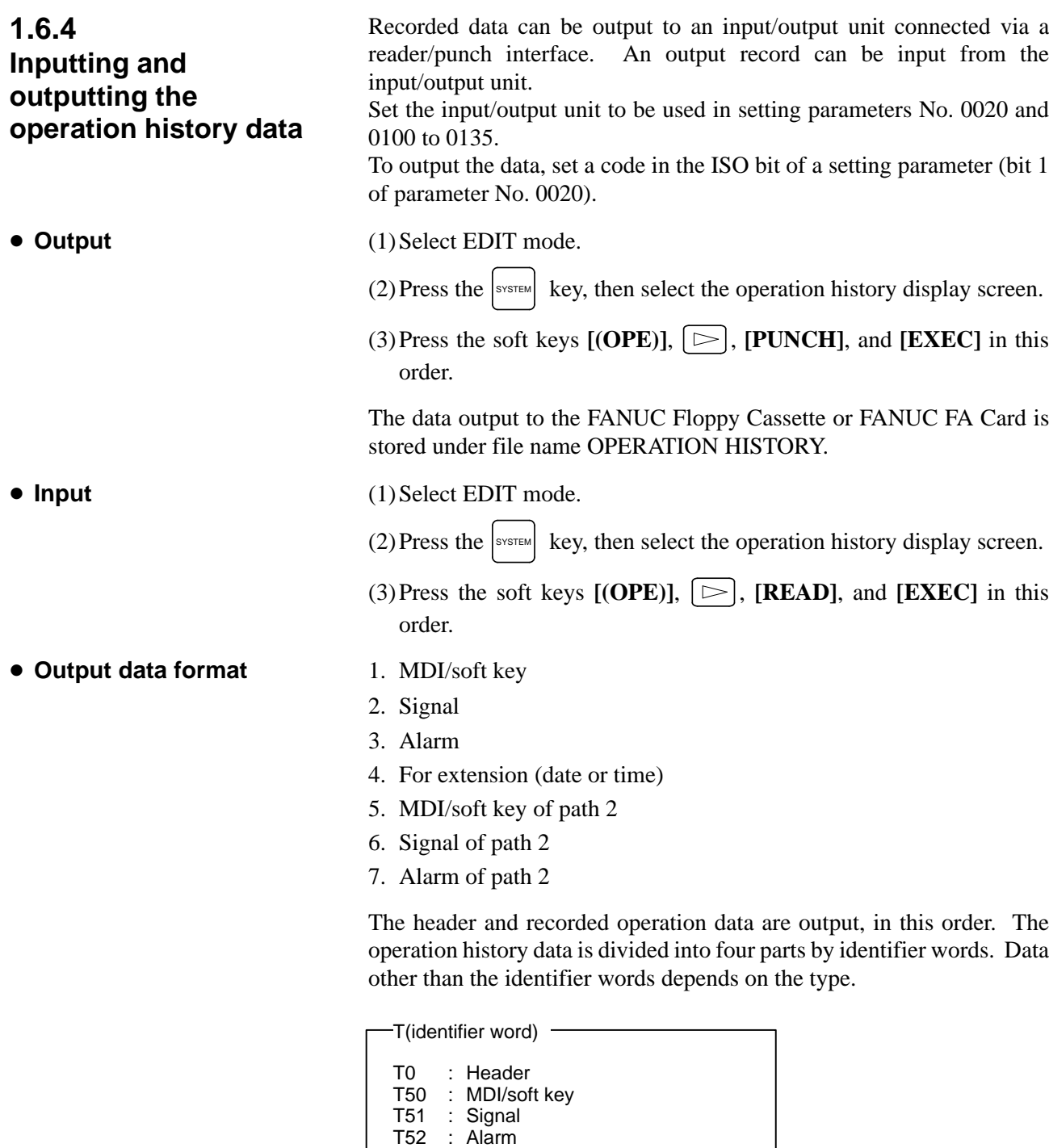

- T53 : For extension (date or time)
- T54 : MDI/soft key of path 2
- T55 : Signal of path 2
- T56 : Alarm of path 2

 $-44$   $-$ 

1 Header

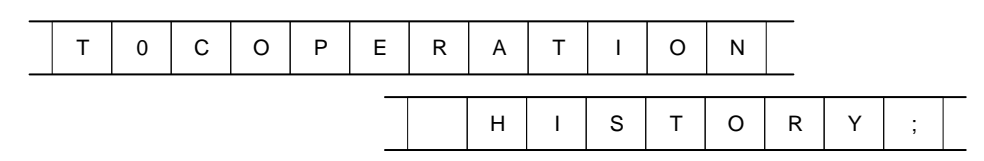

C: Data word

2 MDI/soft key

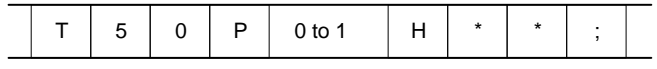

P0: Usually

P1: At power–on

H \*\*: KCB code (See the following table.)

#### 3 Signal

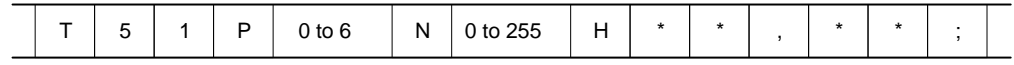

New data Old data

- P0: X0000 and above
- P2: G0000 and above
- P4: Y0000 and above
- P6: F0000 and above
- N\*\*\*: DI/DO number

H \*\*: Signal information data (hexadecimal)

#### $-45$   $-$

#### 4 Alarm

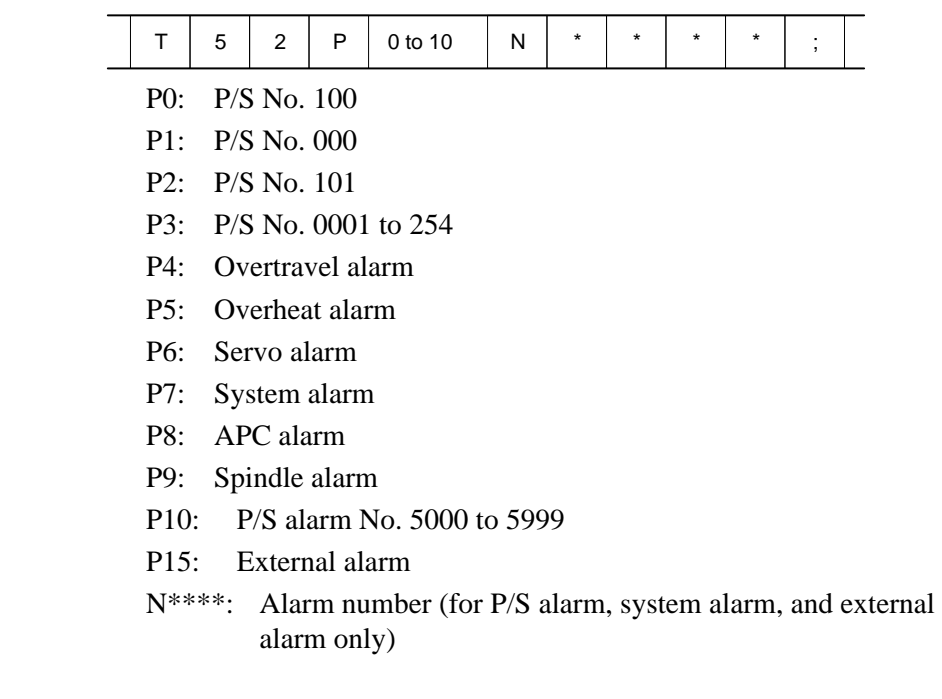

5 For extension (date or time)

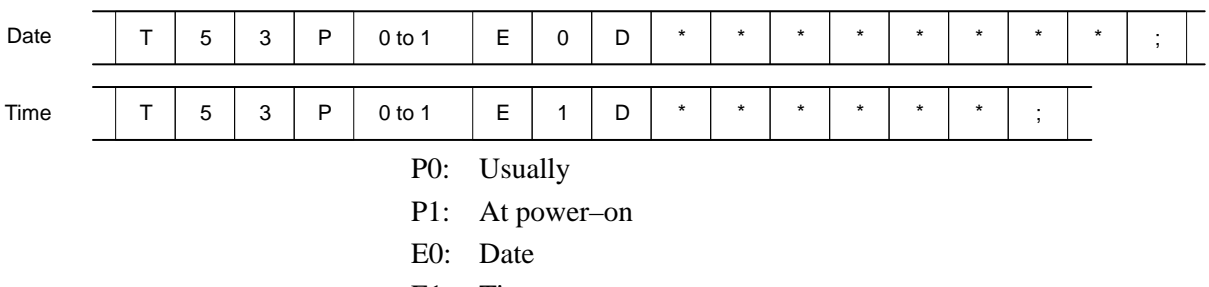

- E1: Time
- D\*..\*: Data Example) October 29, 1992

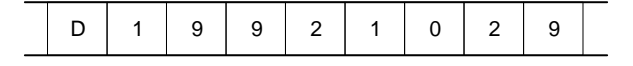

6 MDI/soft key of path 2

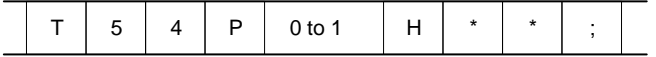

P0: Usually

P1: At power–on

H \*\*: KCB code (See the following table.)

7 Signal of path 2

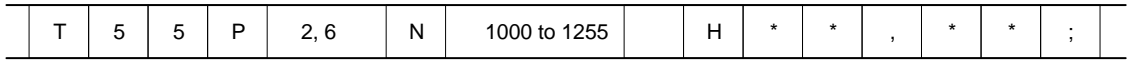

New data Old data

- P2: G1000 and above
- P6: F1000 and above
- N\*\*\*: DI/DO number

H \*\*: Signal information data (hexadecimal)

8 Alarm of path 2

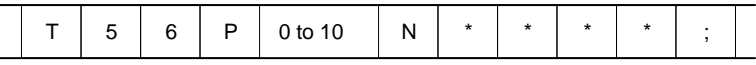

- P0: P/S No. 100
- P1: P/S No. 000
- P2: P/S No. 101
- P3: P/S No. 0001 to 254
- P4: Overtravel alarm
- P5: Overheat alarm
- P6: Servo alarm
- P7: System alarm
- P8: APC alarm
- P9: Spindle alarm
- P10: P/S alarm No. 5000 to 5999
- P15: External alarm
- N\*\*\*\*: Alarm number (for P/S alarm, system alarm, and external alarm only)

#### KCB codes (MDI/soft key) (00H to 7FH)

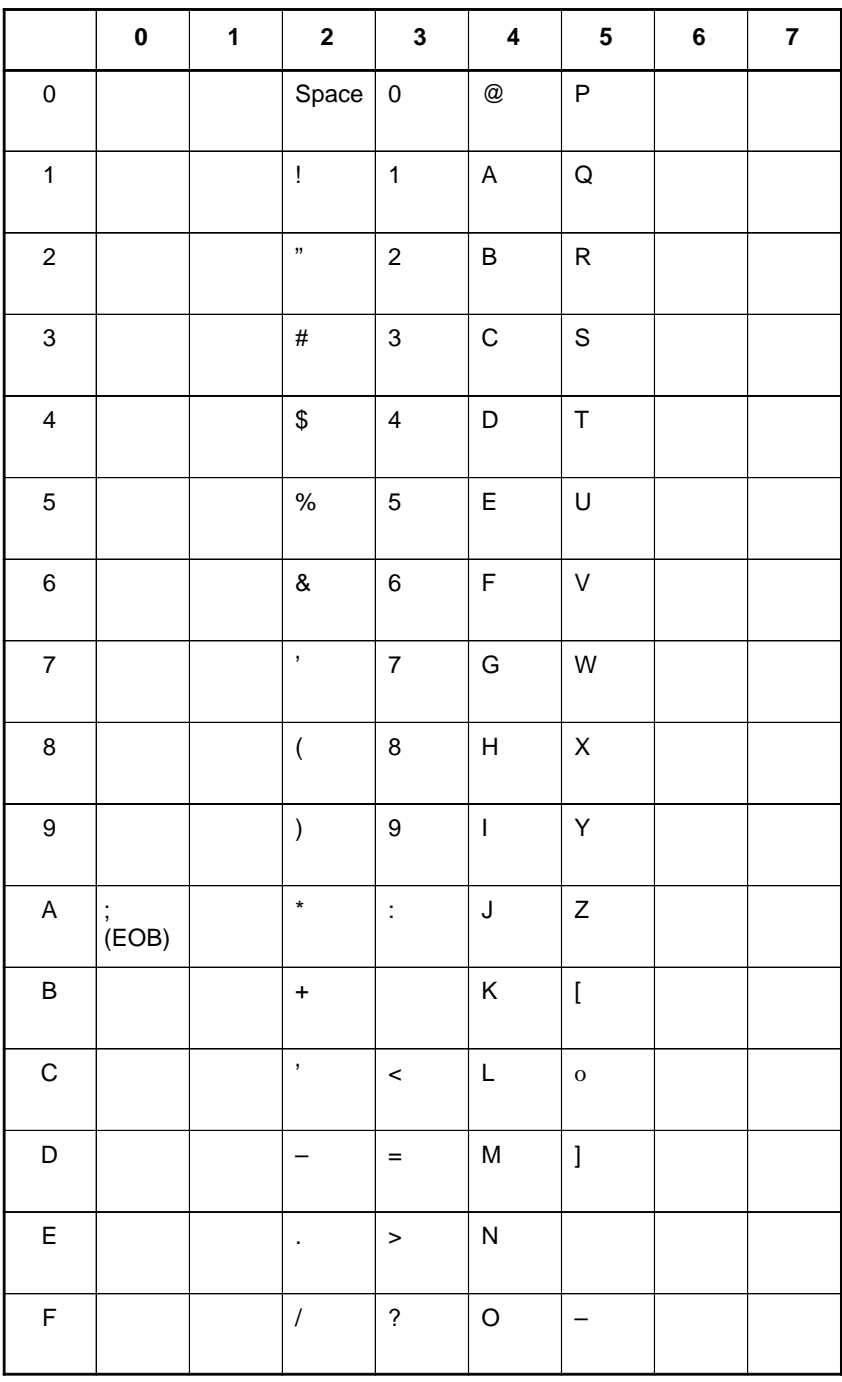

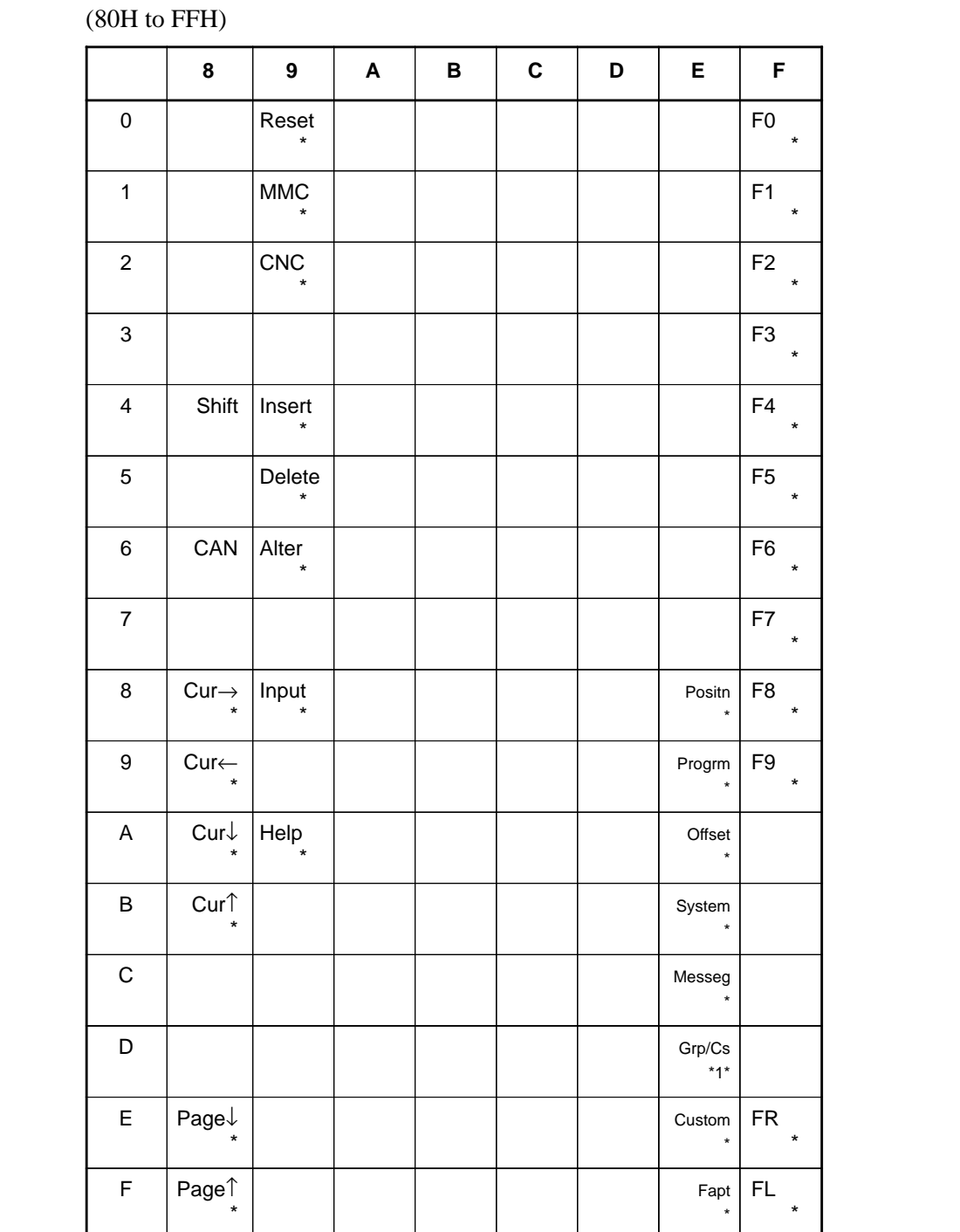

\*1:On the small–sized keypad, ED corresponds to the Graph/Custom key. On a standard keyboard, ED corresponds to the Graph key and EE to the Custom key.

\* : Command key

#### $-49$   $-$

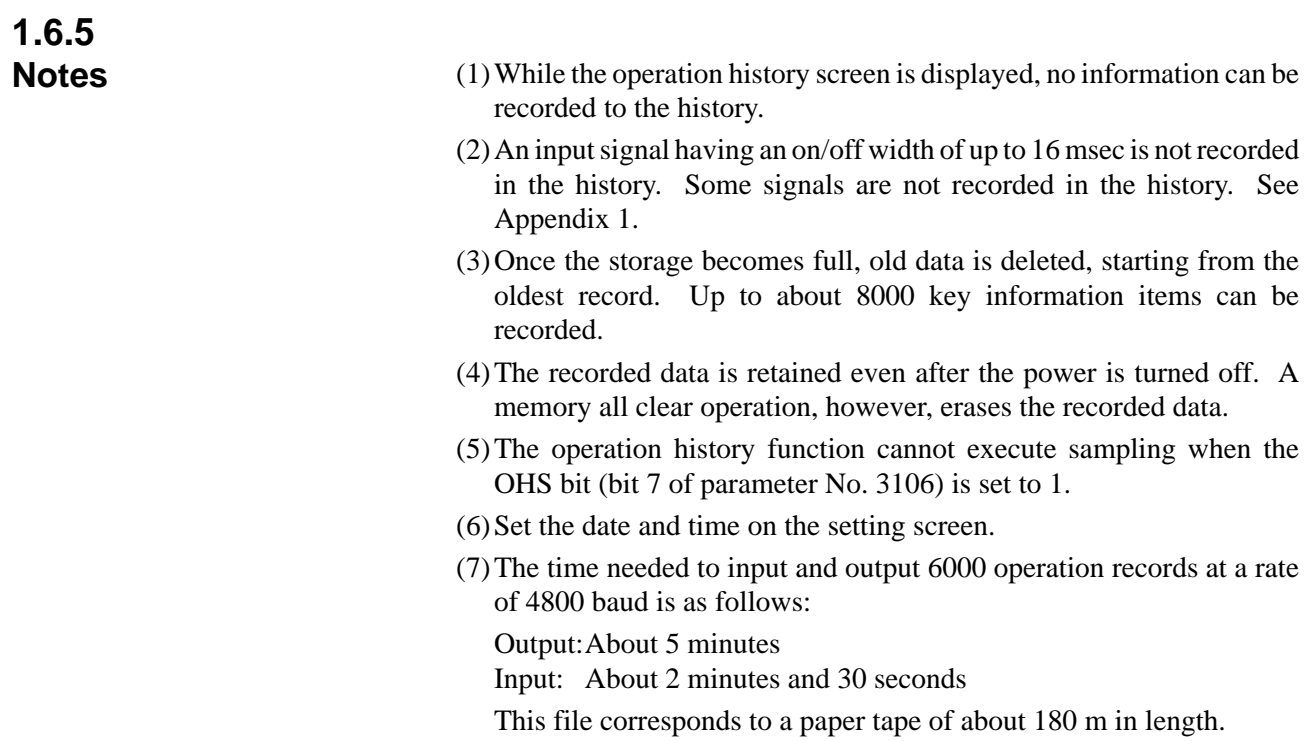

# **1.7 HELP FUNCTION**

**Help for alarm**

# The help function displays alarm information, operation method and a table of contents for parameters. This function is used as a handbook. Press HELP key on any screen other than PMC screen, then a help screen appears. (However, it is not available when PMC screen is displaying) **HELP (INITIAL MENU) O1234 N12345 \*\*\*\*\* HELP \*\*\*\*\* 1. ALARM DETAIL 2. OPERATION METHOD 3. PARAMETER TABLE 1.7.1 General 1.7.2 Display Method Display of help screen**

1 When an alarm is generated, press soft key **[1 ALAM]**, then a help message of the alarm is displayed.

**[1 ALAM] [2 OPE] [3 PARA] [ ] [ ]**

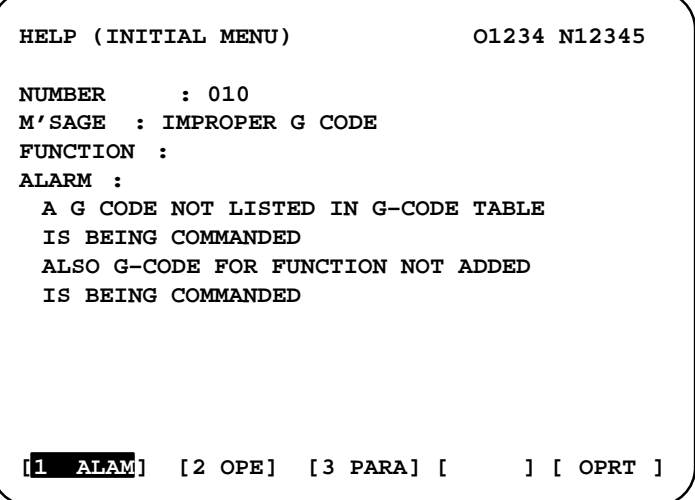

2 Pressing soft key **[OPRT]**,(alarm No.), and soft key **[SELECT]** in this order, a help message corresponding to the input alarm number is displayed.

 $-51 -$ 

- **Help for operation**
- 1 Press **[2 OPR]**, then a menu for operation method is displayed.

```
HELP (OPERATION METHOD) O1234 N12345
1. PROGRAM EDIT
2. SEARCH
3. RESET
4. DATA INPUT WITH MDI
5. DATA INPUT WITH TAPE
6. OUTPUT
7. INPUT WITH FANUC CASSETTE
8. OUTPUT WITH FANUC CASSETTE
9. MEMORY CLEAR
[1 ALARM] [2 OPR] [3 PARA] [ OPRT ]
```
2 Press **[OPRT]**, (an item number) and soft key **[SELECT]**, then an operation method of the item is displayed.

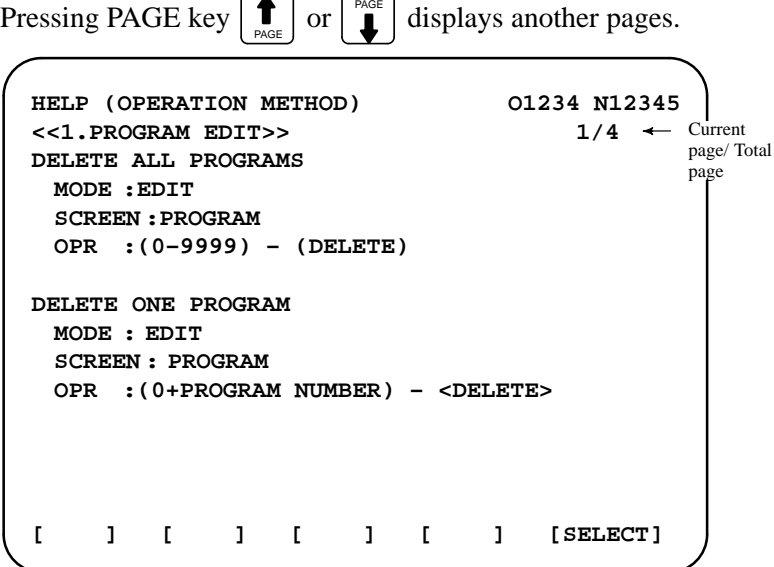

**Parameter table**

Press soft key **[3 PARA]**, then a parameter table is displayed.

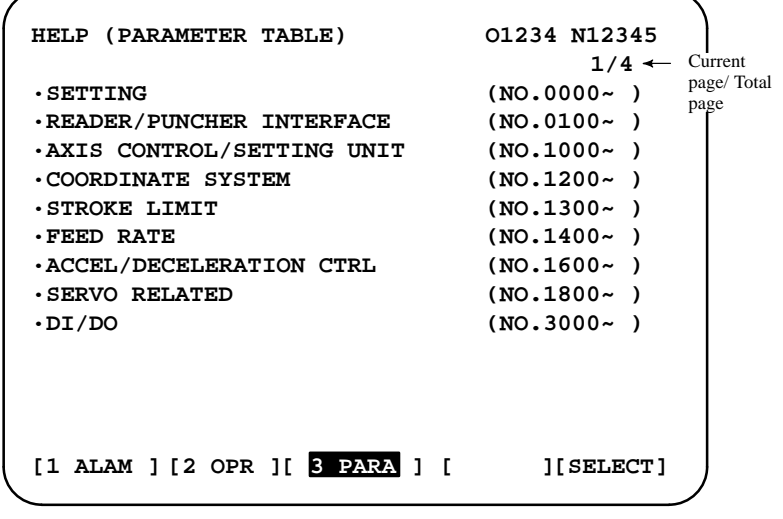

Another screen can be selected by the PAGE key  $\left| \int_{P_{\text{AGE}}}^{\pi} \right|$  or  $\left| \int_{P_{\text{AGE}}}^{\pi} \right|$ .

# **1.8 DISPLAYING DIAGNOSTIC PAGE**

# **1.8.1 Displaying Diagnostic Page**

 $(1)$  Press | SYSTEM key.

(2)Press soft key **[DGN]**, then a diagnostic screen is displayed.

000 WAITING FOR FIN SIGNAL An auxiliary function is being

table indexing

number search is being done

# **1.8.2 Contents Displayed**

 **Causes when the machine does not travel in spite of giving a command**

executed. 001 MOTION Travel command of cycle operation is being executed. 002 DWELL DWELL Dwell is being executed. 003 IN–POSITION CHECK In–position check is being done. 004 FEEDRATE OVERRIDE 0% Feedrate override is 0%. 005 INTERLOCK/START LOCK Interlock or start lock is input. 006 SPINDLE SPEED ARRIVAL CHECK Waiting for spindle speed arrival signal. 010 PUNCHING Data is being output through reader/puncher interface. 011 READING Data is being input through reader/puncher interface. 012 WAITING FOR (UN) CLAMP Waiting for the end of index

013 JOG FEEDRATE OVERRIDE 0% Manual feedrate override is 0%. 014 WAITING FOR RESET, ESP, RRW OFF NC is in reset state. 015 EXTERNAL PROGRAM NUMBER SEARCH External Program Number Search External program

016 BACKGROUND ACTIVE Background is being used.

 **Cause of the cycle start LED turned off**

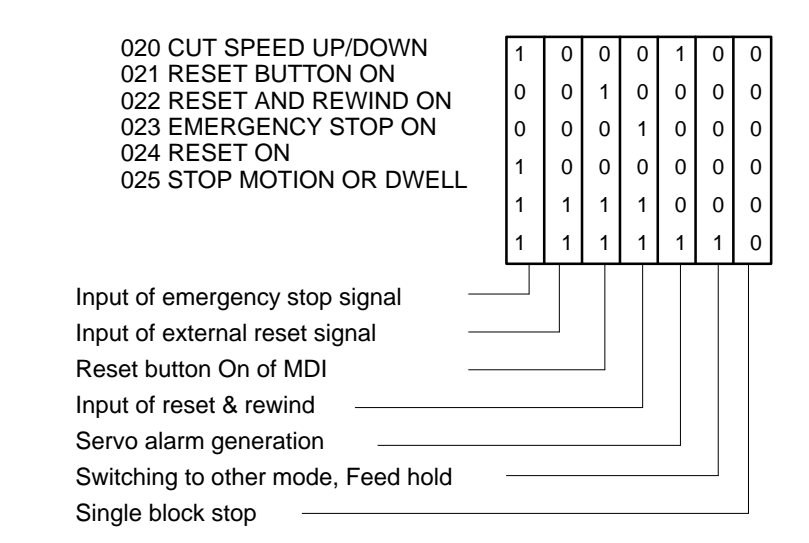

**State of TH alarm**

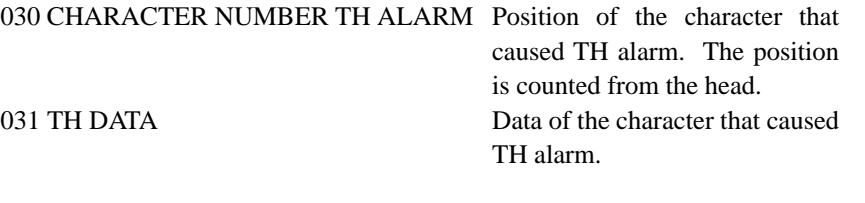

### **Detail of Alarm 350 of serial pulse coder**

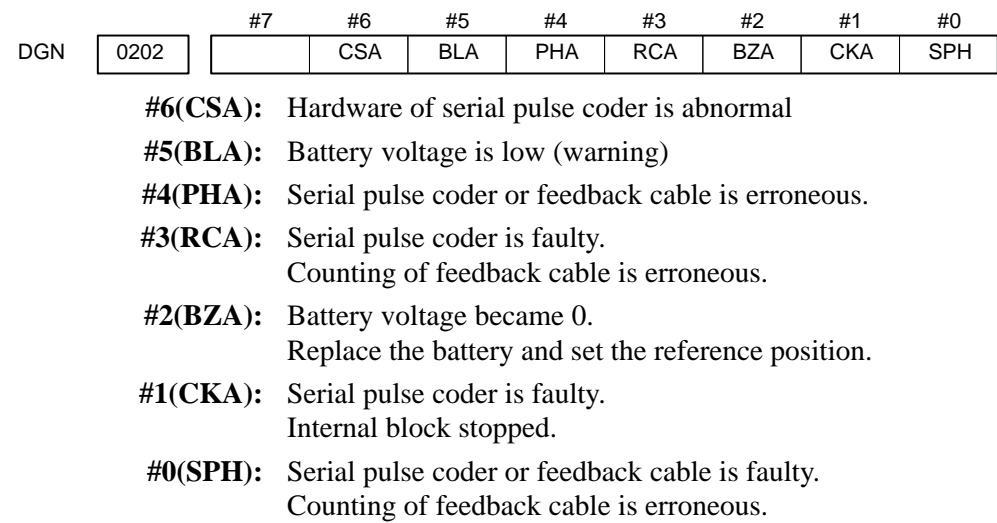

### **Detail of Alarm 351 of serial pulse coder**

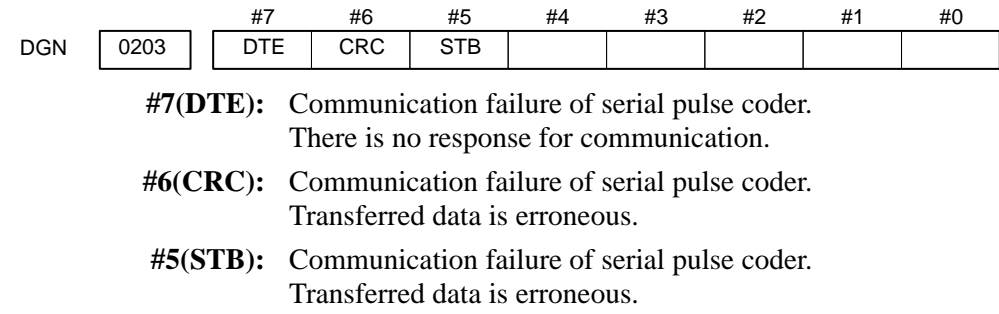

## **Details of digital servo**

### **alarm 414**

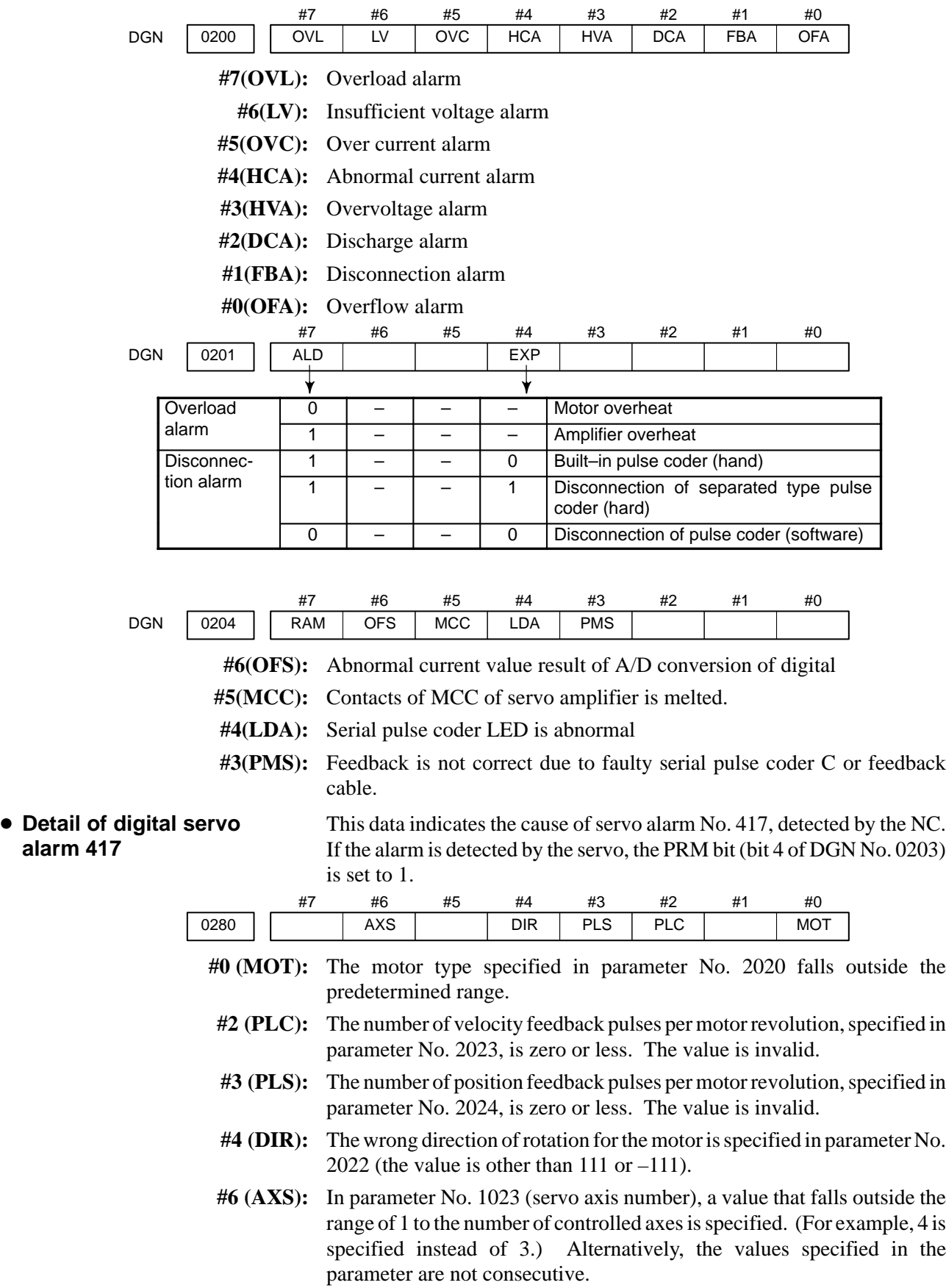

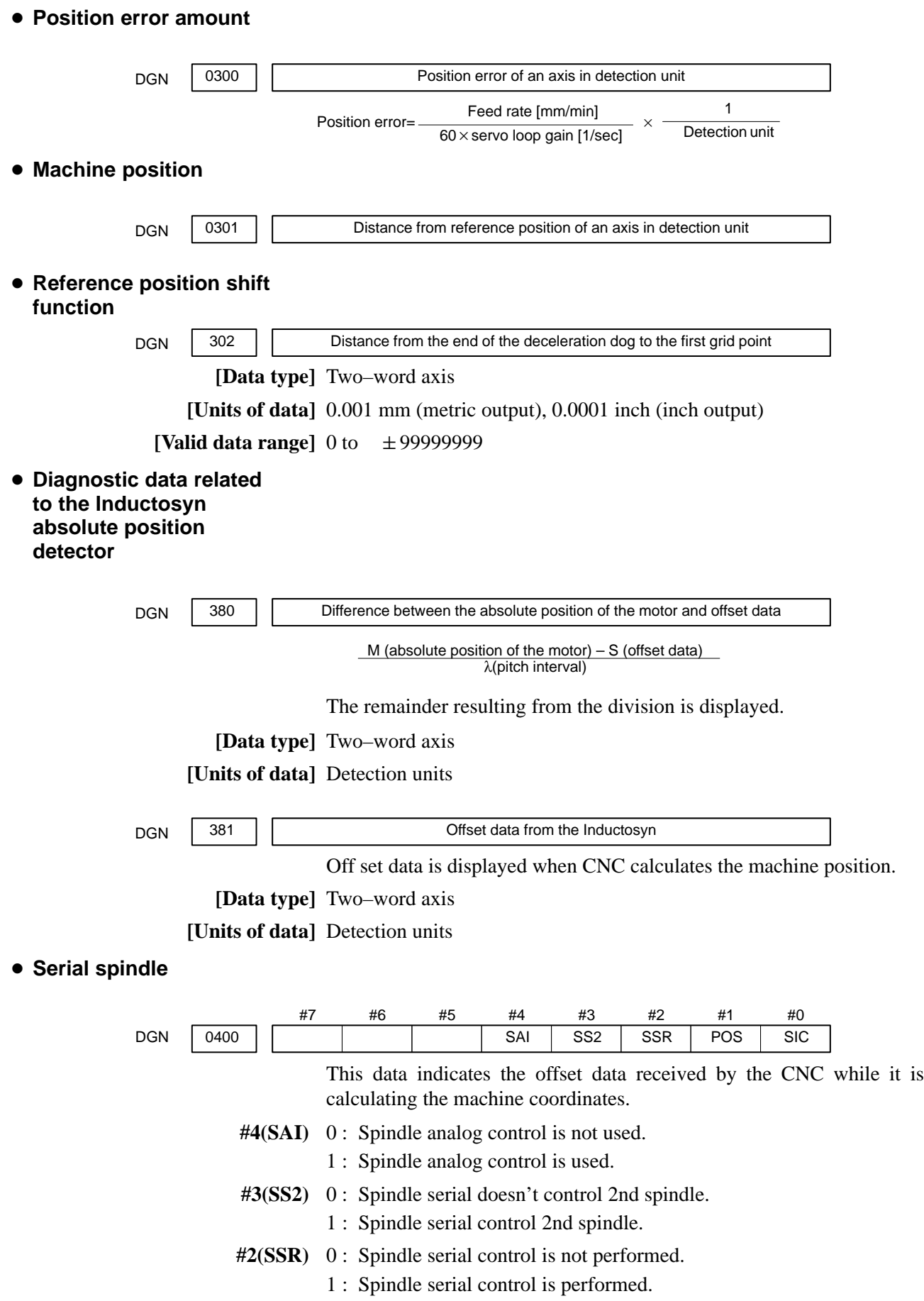

**#1 (POS)** A module required for spindle analog control is

- 0 : not mounted
- 1 : mounted

**#0 (SIC)** A module required for spindle serial control is

- 0 : not mounted
- 1 : mounted

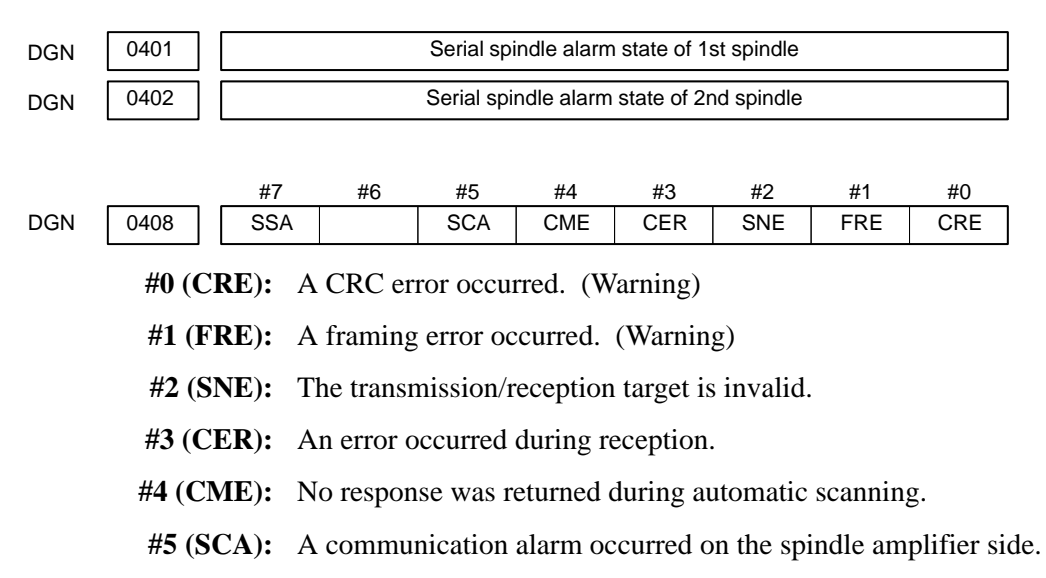

**#7 (SSA):** A system alarm occurred on the spindle amplifier side. (These problems cause spindle alarm 749. Such problems are mainly caused by noise, disconnection, or instantaneous power–off).

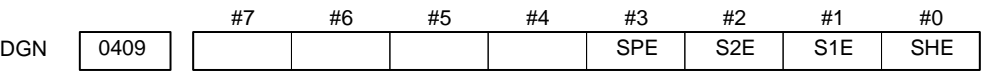

Refer to this diagnosis when alarm 750 has generated.

- **#3 (SPE)** In spindle serial control serial spindle parameters
	- 0 : Satisfy start condition of spindle unit
	- 1 : Do not satisfy start condition of spindle unit
- **#2 (S2E)** 0 : 2nd spindle started normally in spindle serial control.
	- 1 : 2nd spindle did not start normally in spindle serial control.
- **#1 (S1E)** 0 : 1st spindle started normally in spindle serial control.
	- 1 : 1st spindle did not start normally in spindle serial control.
- **#0 (SHE)** 0 : Serial communication module is correct on CNC side.
	- 1 : An error occurred in serial communication module on CNC side

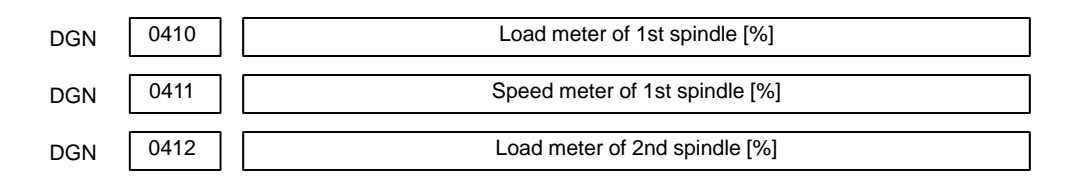

 $-58$  —

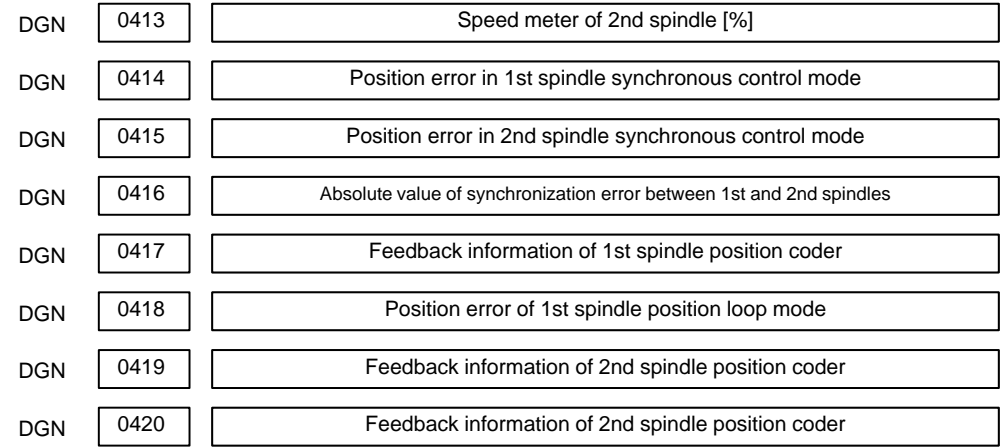

### **Diagnostic data related to rigid tapping**

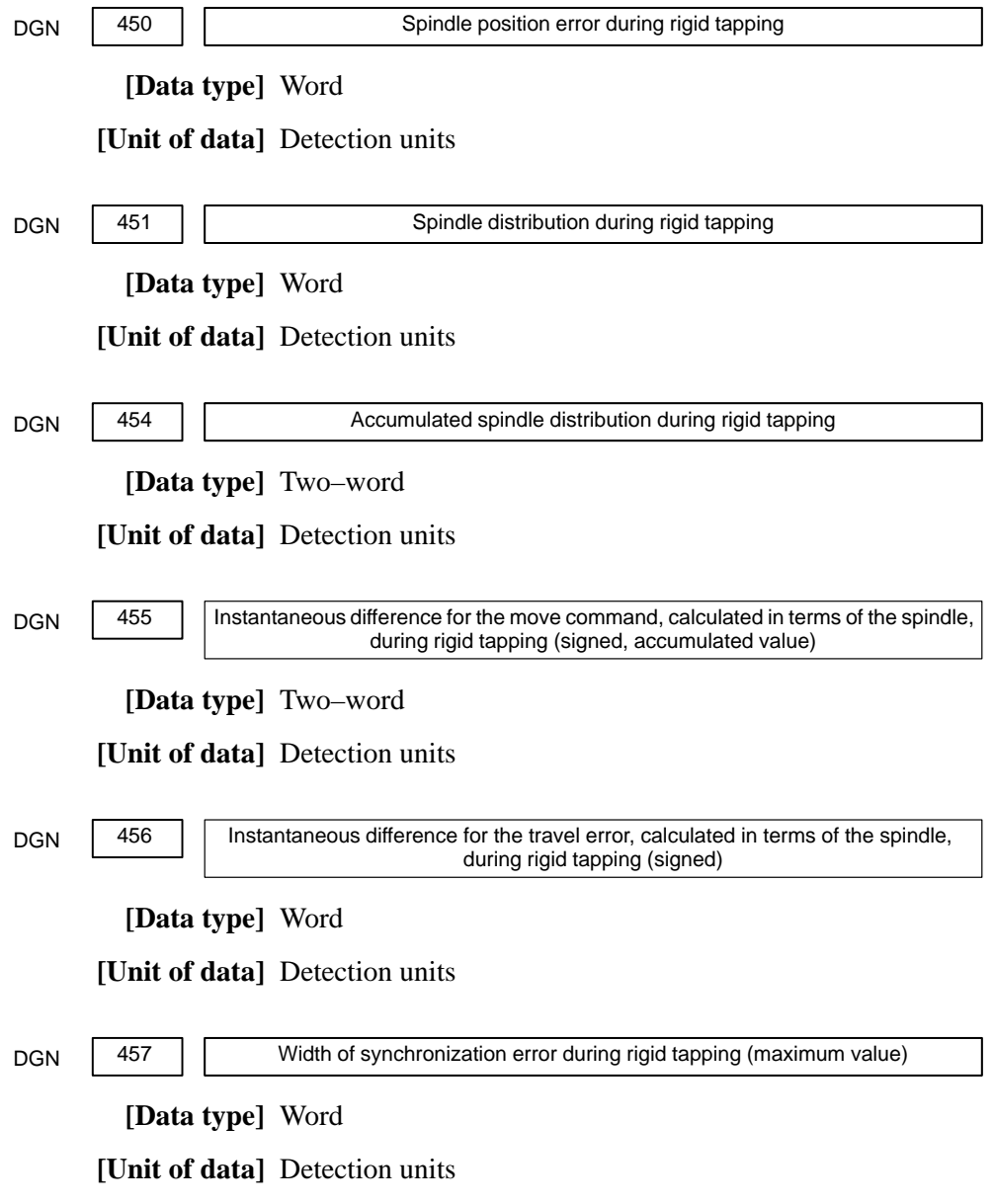

 $-59 -$ 

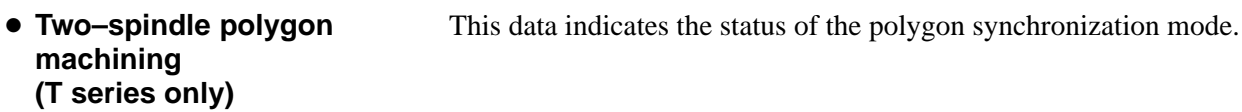

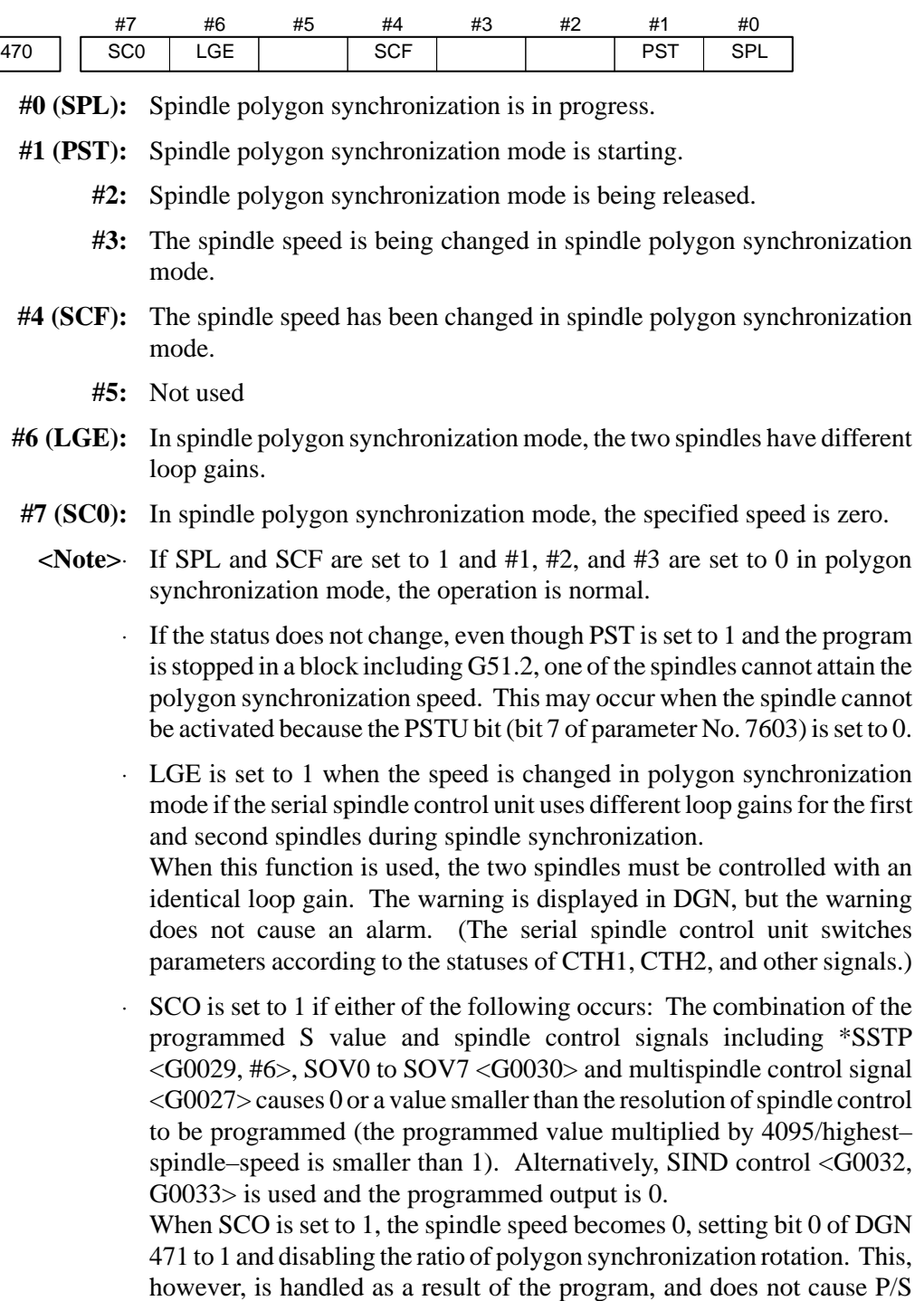

 $- 60 -$ 

alarm No. 5018.

This data indicates the cause of P/S alarm 5018 or 218.

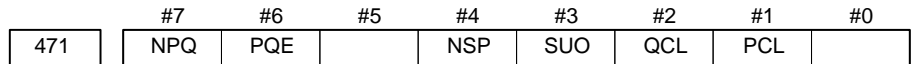

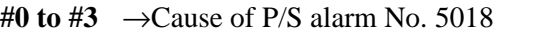

P/S alarm No. 5018 can be cleared by issuing a reset. The cause indication is retained until the cause is removed or until polygon synchronization mode is released.

**#4 to #7**  $\rightarrow$  Cause of P/S alarm No. 218

If P/S alarm No. 218 occurs, polygon synchronization mode is released. The cause indication, however, is retained until P/S alarm No. 218 is cleared by issuing a reset.

- **#0:** The speed specified for spindle polygon synchronization is too low. (The unit speed becomes 0 for internal operations.)
- **#1 (PCL):** The first spindle (master axis in polygon synchronization) is clamped.
- **#2 (QCL):** The second spindle (slave axis in polygon synchronization) is clamped.
- **#3 (SUO):** The speed specified in spindle polygon synchronization is too high. (The speed is restricted to the upper limit for internal operations.)
- **#4 (NSP):** A spindle required for control is not connected. (The serial spindle, second spindle, etc. is not connected.)
	- **#5:** A negative Q value is specified while the QDRC bit (bit 1 of parameter No. 7603) is set to 1.
- **#6 (PQE):** The P value or Q value, specified with G51.2, falls outside the predetermined range. Alternatively, the P and Q values are not specified as a pair.
- **#7 (NPQ):** Although the P and Q values are not specified with G51.2, an R value is specified. Alternatively, none of the P, Q, or R value is specified.
	- **<Note>**⋅ Bit 0 is set to 1 even when the specified spindle speed is 0 (bit 7 of DGN 470 is set to 1). This, however, does not cause P/S alarm No. 5018 to be output (because the programmed speed is 0). P/S alarm No. 5018 occurs when bit 7 of DGN 470 is set to 0, while bit 0 of DGN 471 is set to 1. Normal spindle speeds will not cause this alarm to be output.
		- PCL indicates that the speed specified for the master axis exceeds the maximum speed for the first axis, specified in parameters No. 3741 to 3744, causing, the specified speed to be limited to the maximum speed. PCL is not set to 1 provided the first spindle is connected correctly.
		- QCL is set to 1 when the polygon synchronization speed specified for the second spindle (slave axis in polygon synchronization) exceeds the value set in parameter No. 7621, causing the actual speed to be limited to the specified value.
		- SUO occurs if the number of distributed pulses for ITP exceeds 32767, that is, if the speed specified for the first axis, divided by the specified P value, exceeds 59998. In other words, SUO occurs when a speed in excess of 59998 rpm is specified for the first axis if P is set to 1.
The specified synchronization mode status is displayed.

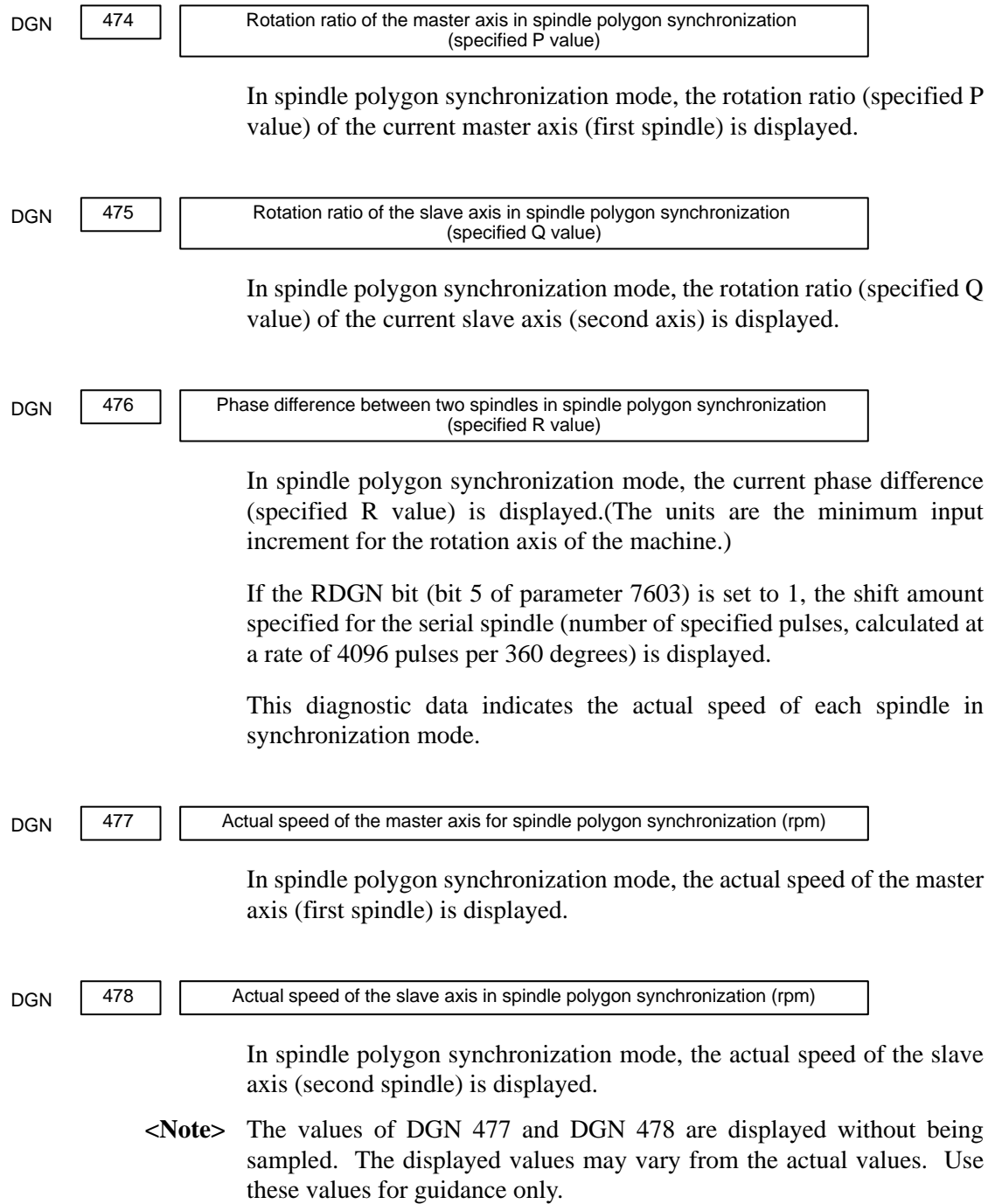

## **State of remote buffer (protocol A)**

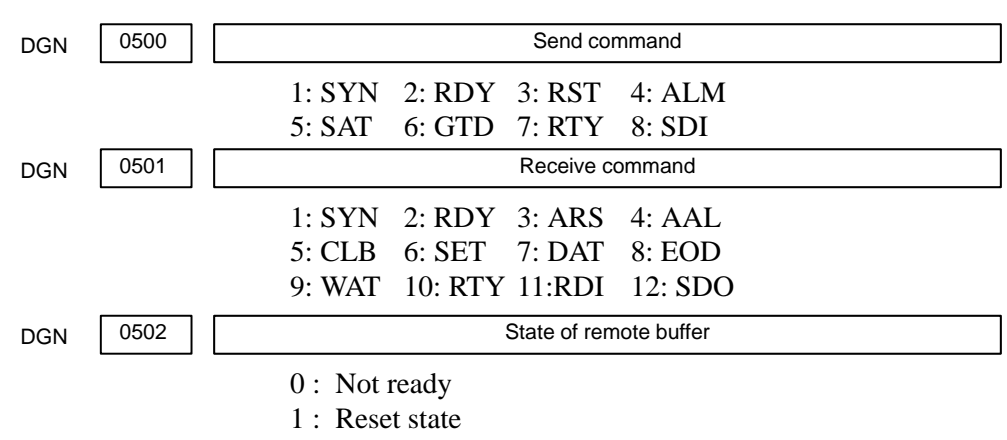

- 2 : Operation state
- 3 : Alarm state
- 4 : Circuit disconnection

#### **Diagnostic data related to MMC–IV**

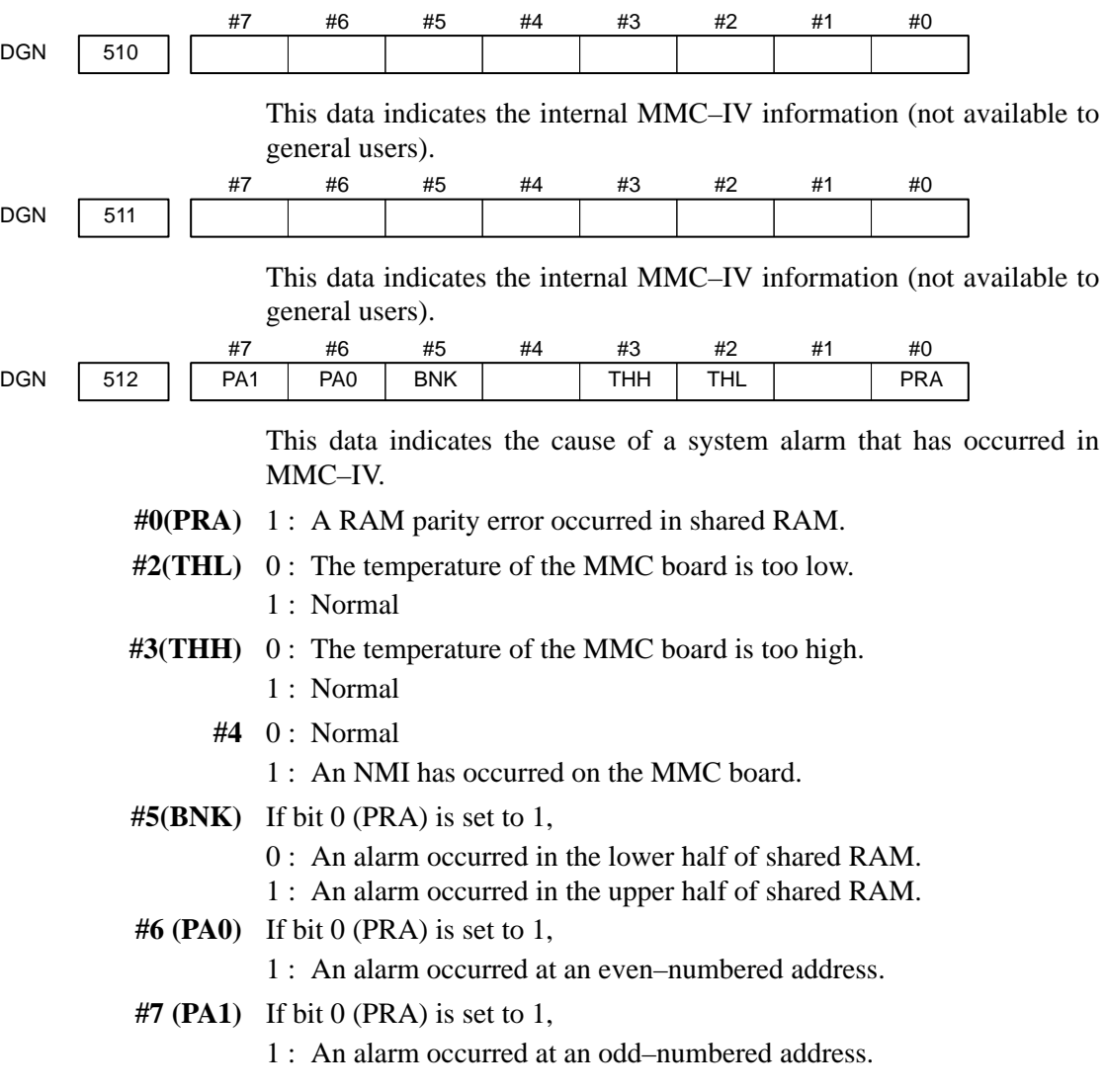

**only)**

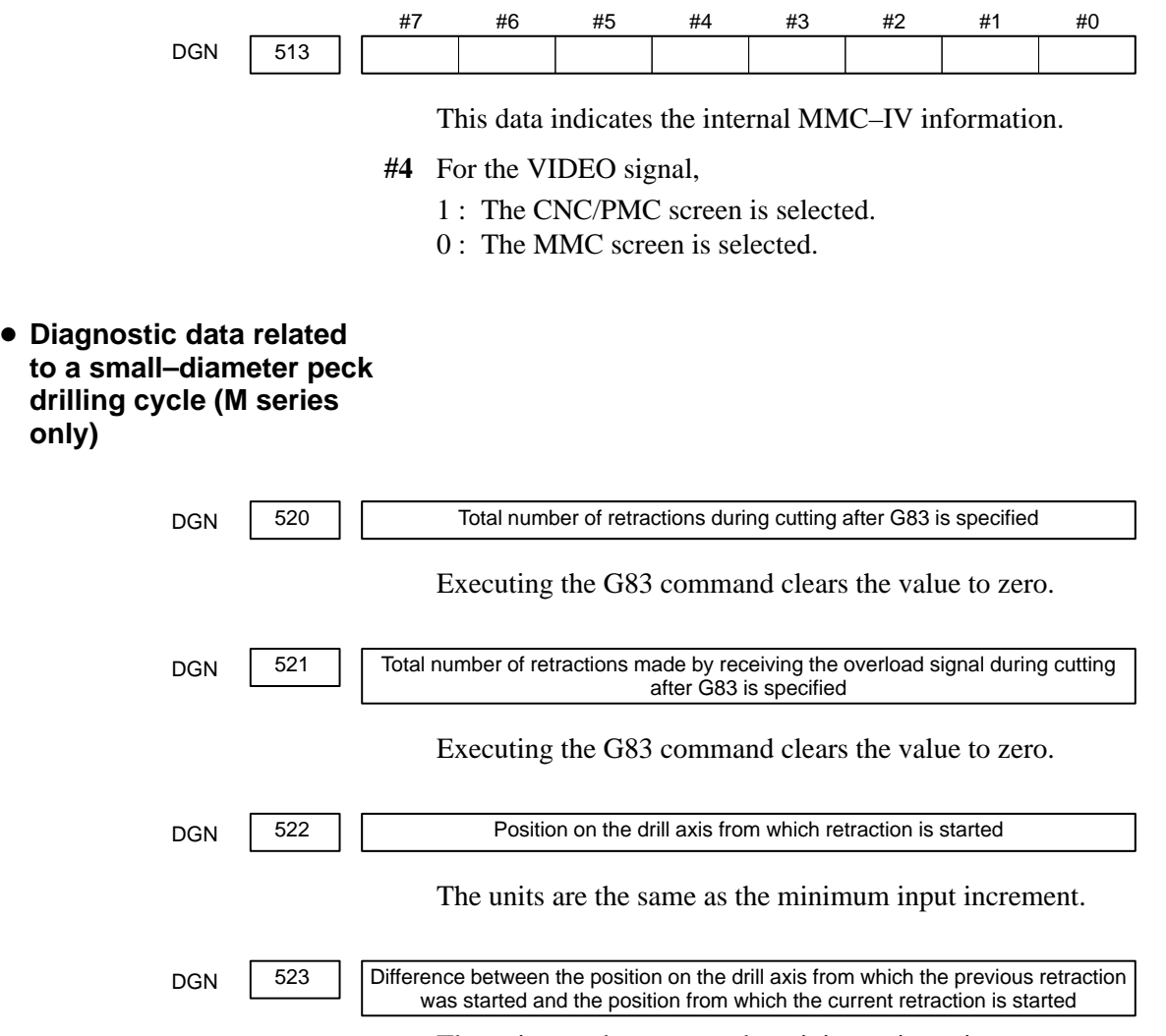

The units are the same as the minimum input increment.

## **Diagnostic data related to ATC for FD Alpha**

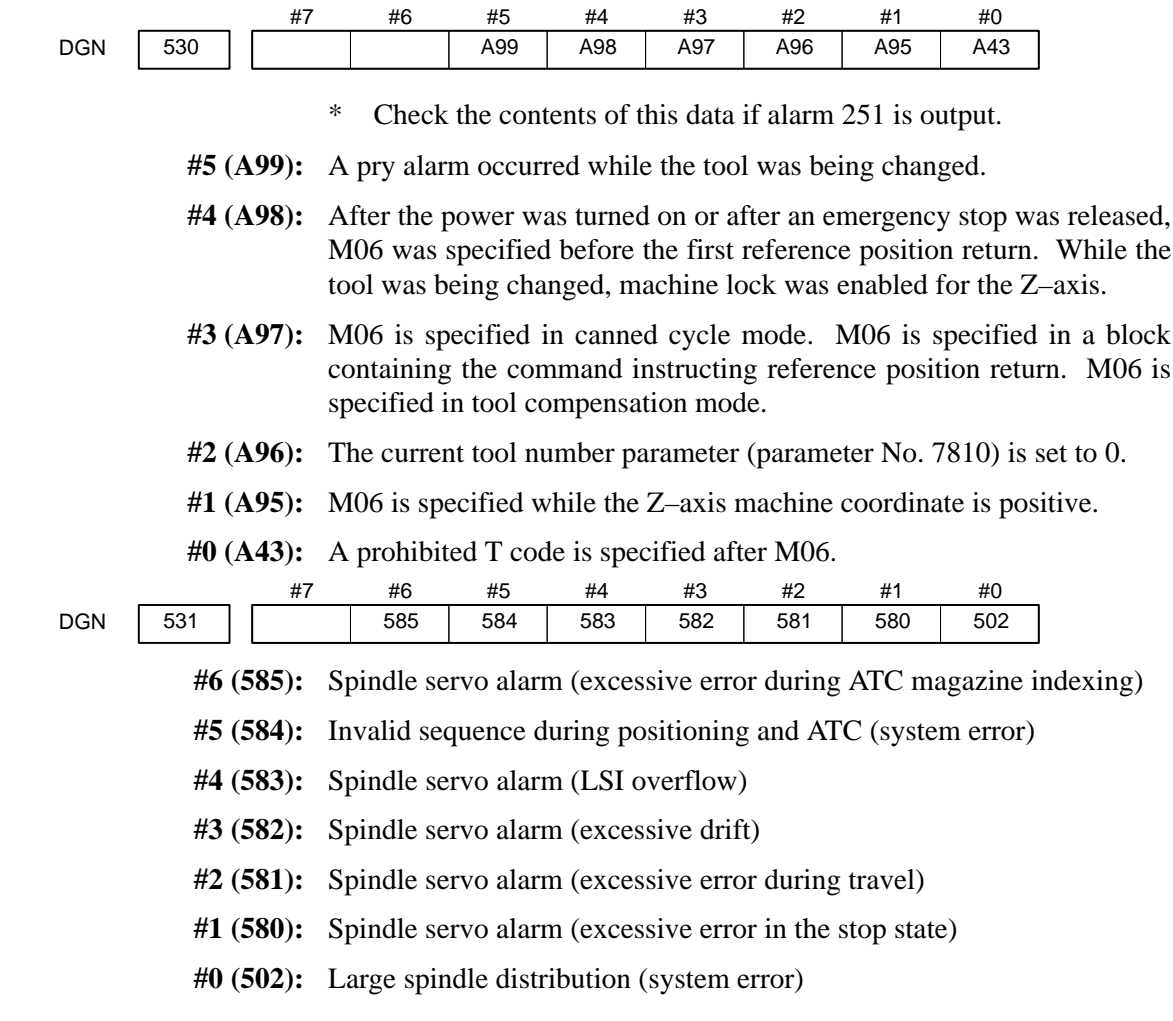

 **Diagnostic data related to simple synchronous control**

DGN 540

Difference between position errors of the master axis and slave axis under simple synchronous control

\* M series only

The units are the same as the detection units.

## **Diagnostic data related to the dual position feedback function**

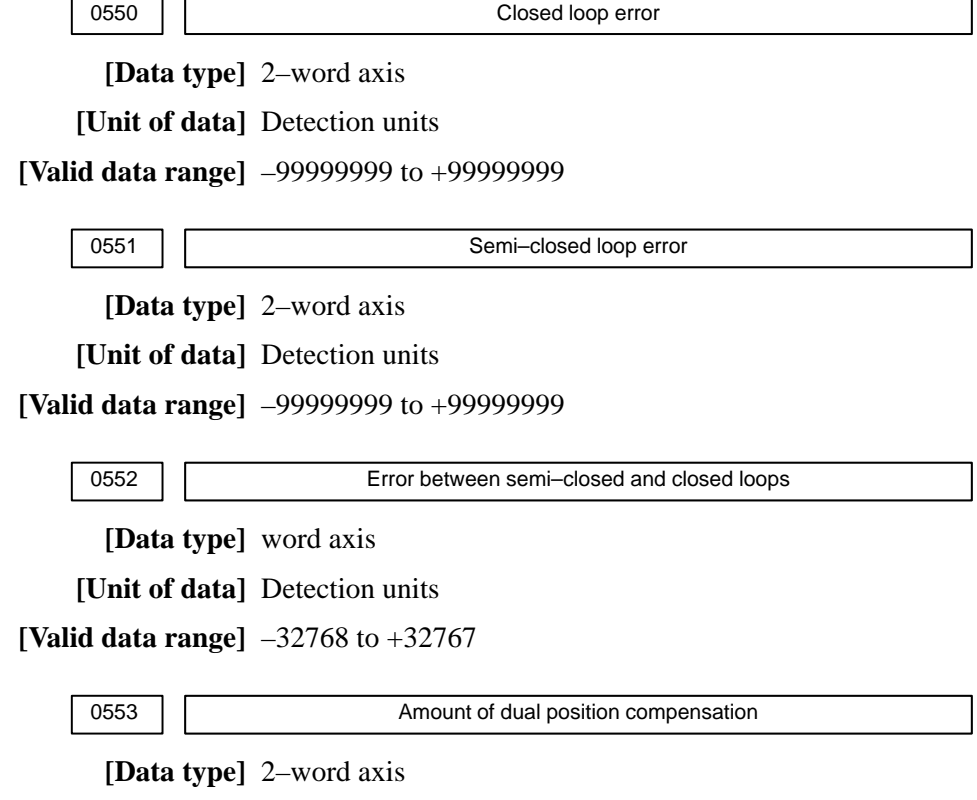

**[Unit of data]** Detection units

**[Valid data range]** –99999999 to +99999999

The data items displayed on the diagnosis screen are obtained at the following positions:

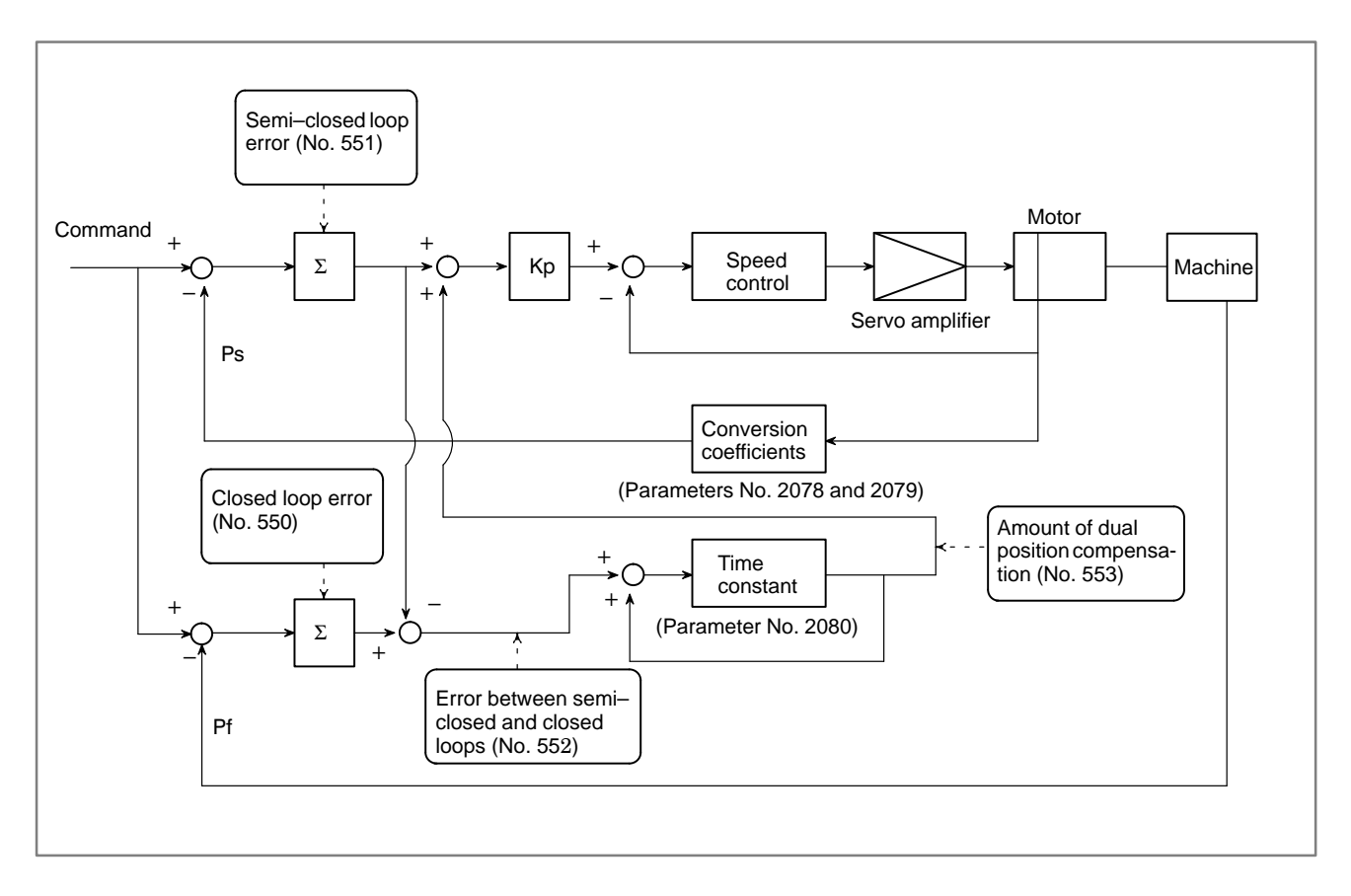

# **1.9 NC STATE DISPLAY**

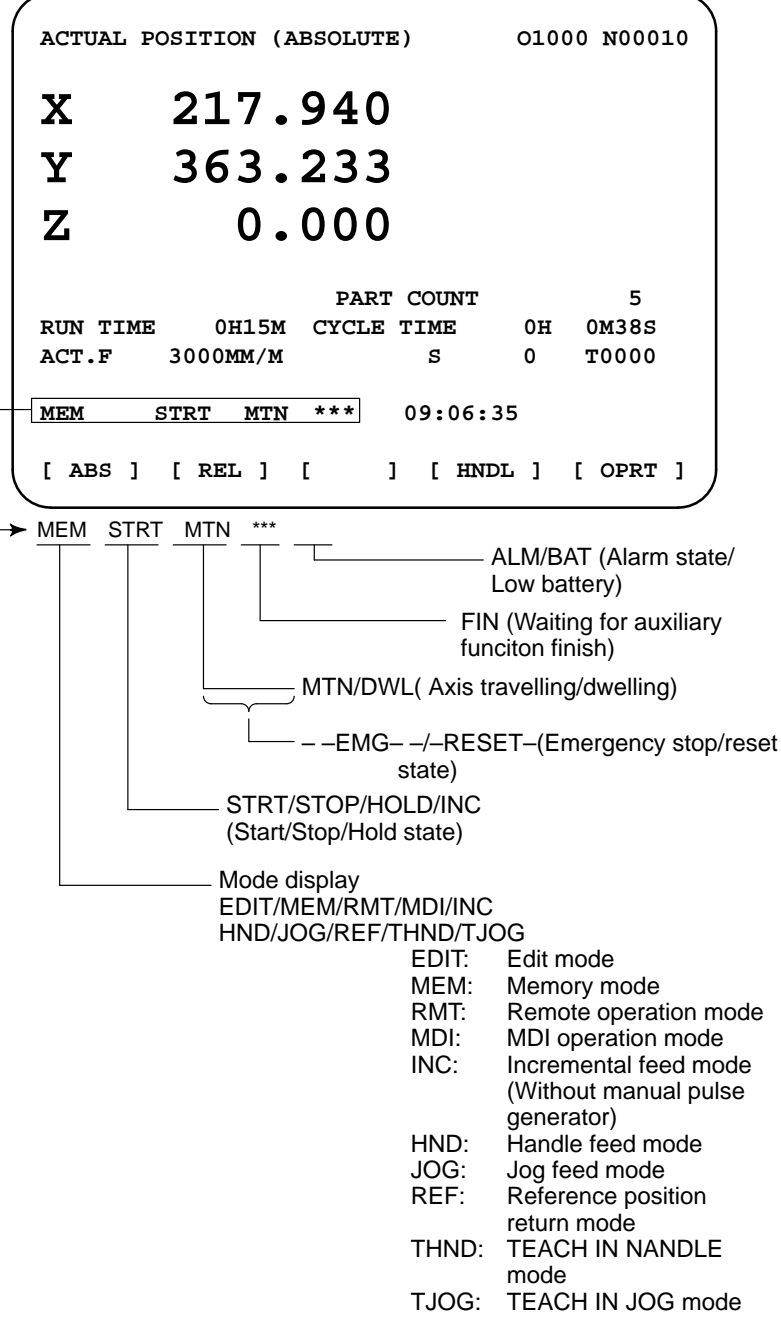

# **1.10 WAVE FORM DIAGNOSTIC FUNCTION**

Tuning becomes easier by graphically displaying servo error amount and torque command, etc. (Graphic option is required).

The following two types of waveform diagnosis functions are supported:

(1)One–shot type

The one–shot type waveform diagnosis function can graphically display, as a waveform, any variation in those data items listed below. The start of data sampling can be triggered by the rising or falling edge of a machine signal. This function facilitates the adjustment of the servo and spindle motors.

- a. Error, pulse distribution amount, torque, speed, current, and thermal simulation data for the servo motor of each axis
- b. Composite speed for the first, second, and third axes
- c. Spindle motor speed and load meter value
- d. On/off state of a machine signal specified with a signal address
- (2)Storage type

The storage type waveform diagnosis function enables the storing of any variation in the data items listed below and, if a servo alarm occurs, the graphical display (as a waveform) of the stored data. The end of data sampling can be triggered by the rising or falling edge of a machine signal. This function facilitates the estimation of erroneous locations. Stored data can be output via the reader/punch interface.

a. Error, pulse distribution amount, torque, speed, current, and thermal simulation data for the servo motor for each axis

#### **Notes**

- 1 To output stored waveform data, the optional reader/punch interface must have been installed.
- 2 The waveform diagnosis function is enabled when bit 0 (SGD) of parameter No. 3112 is set to 1. Note, however, that a graphics board is necessary to display waveforms.

## **1.10.1 Setting Parameters**

(1)Set a parameter to utilize the servo waveform diagnostic function.

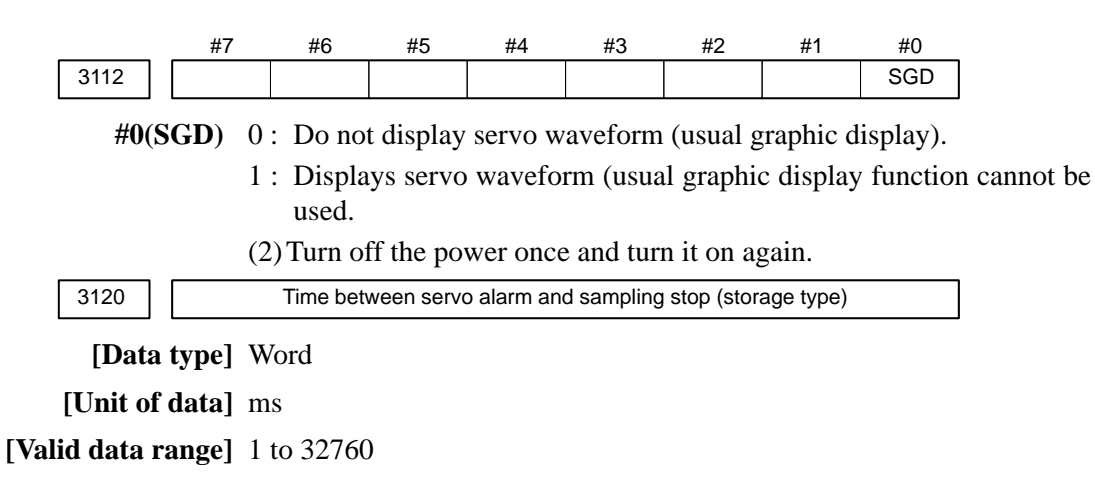

 $-69$  —

## **1.10.2 Waveform Diagnostic Parameter Screen**

- 1. Press the  $|{\bf s}|\$  key to display a system screen such as aparameter.
- 2. Press the next menu key  $\lfloor \triangleright \rfloor$  several times, and the soft key **[W.DGNS]** is displayed.
- 3. Press **[W.DGNS]**, then the parameter screen for the waveform diagnosis is displayed.

Set the necessary data items. Position the cursor to the item to be set, enter the corresponding data, then press  $\vert_{\text{INPUT}}\vert$ . Data items for which \*\*\*\*\* is displayed cannot be set. To assist in data setting, the frame on the right side of the screen displays help information for that data to which the cursor is positioned. Help information which cannot fit into a single frame is split into several pages, which the user can scroll through using the page keys  $\parallel \biguparrow \ \parallel$  and

**WAVE DIAGNOSE (PARAMETER) O1234 N12345 GRP CONDITION 100 SAMPLING TIME \*\*\*\*\*MS TRIGGER \*\*\*\*\*\*\* (CH–1) (CH–2) DATA NO. 11 22 UNIT 1000 10 SIGNAL \*\*\*\*\*\*\* \*\*\*\*\*\*\* > S 0 T0000 EDIT \*\*\*\* \*\*\* \*\*\* 08:20:52 [W.PRM] [W.GRPH] [ W.MEM ] [ ] [ ] GRP CONDITION (ONE–S TYPE) 0:START 1:START&TRG** ↑ **2:START&TRG** ↓ **(MEMORY TYPE) 100: DATA OF MEMORY 1/3**

 **Waveform diagnosis parameters (one–shot type)**

(1)Display start condition

- 0 : Starts data sampling upon the **[START]** key being pressed, samples data for the specified period, then draws a waveform.
- 1 : Starts data sampling upon the detection of the first rising edge of the trigger signal after the **[START]** key is pressed, samples data for the specified period, then draws a waveform.
- 2 : Starts data sampling upon the detection of the first falling edge of the trigger signal after the [**START**] key is pressed, samples data for the specified period, then draws a waveform.
- (2)Sampling period: Set the period during which data will be sampled.

Valid data range: 10 to 32760 Units: ms

(3)Trigger: Set the PMC address and bit for the signal used to trigger the start of data sampling, when 1 or 2 is set for the start condition.

Example) G0007.2: ST signal

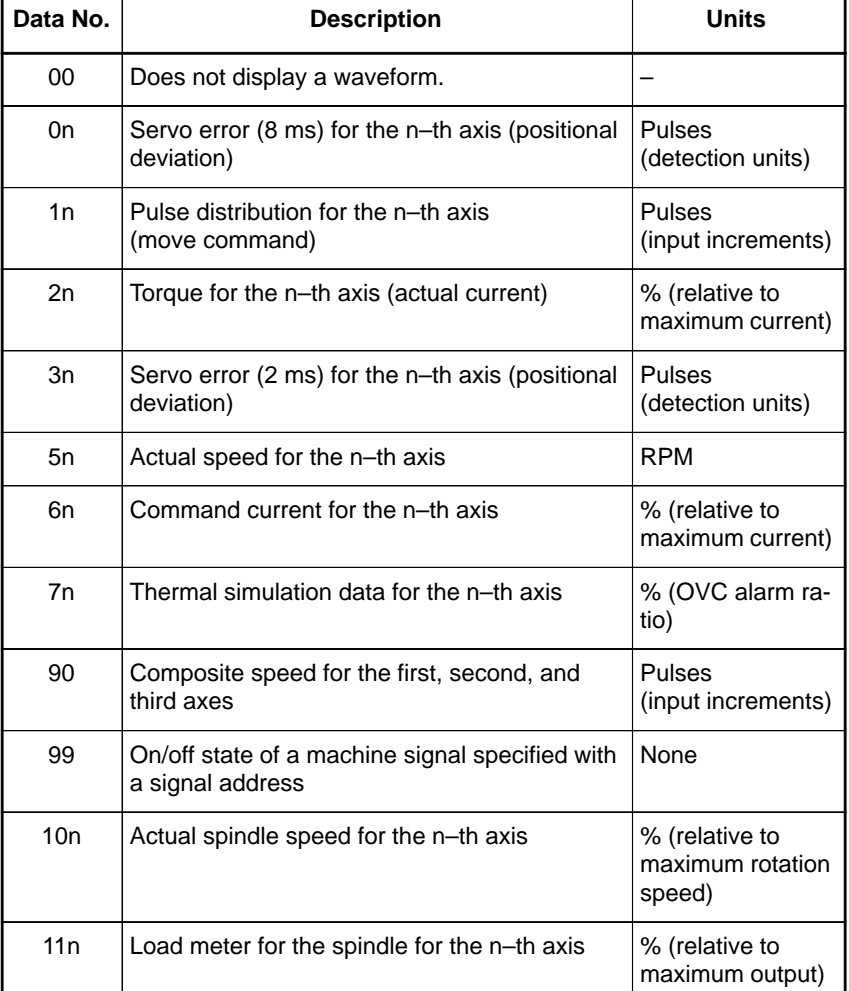

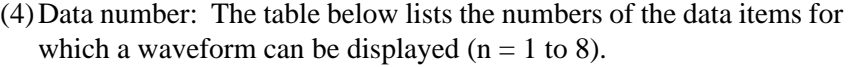

(5)Data units: Weight of data when 1 is specified. The data units are automatically specified for each data item and need not be set unless the units must be changed for some reason.

## **[Valid data range]** 1 to 1000

#### **[Unit]** 0.001

(6)Signal address: PMC address and bit number. Set in the same way as that for trigger, when the data number is 99.

## **Waveform diagnosis parameters (storage type)**

(1) Display start condition

100 : Draws a waveform for the stored data.

- (2)Sampling period: Invalid
- (3)Trigger: Invalid
- (4)Data number: The table below lists the numbers of the data items for which a waveform can be displayed ( $n = 1$  to 8). Numbers for which no data is stored cannot be specified.

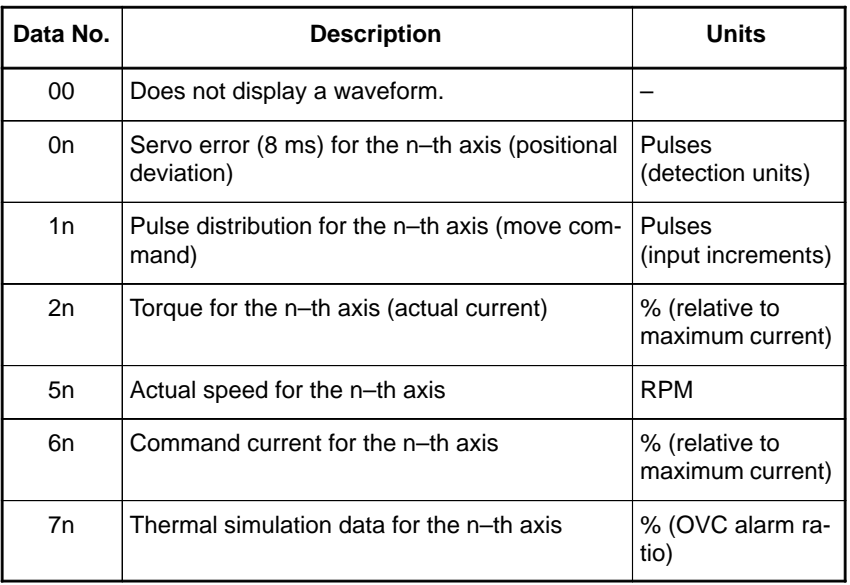

(5)Data units: Weight of data when 1 is specified. The data units are automatically specified for each data item and need not be set unless the units must be changed for some reason.

#### **[Valid data range]** 1 to 1000

**[Unit]** 0.001

(6)Signal address: Invalid

## **1.10.3 Graphic of Wave Diagnosis data**

1. Press soft key **[W.GRPH]**, then graph of waveform diagnosis is displayed.

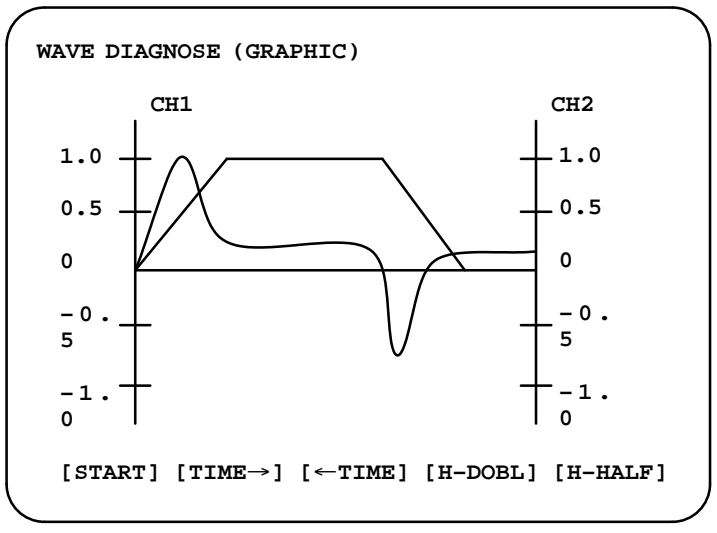

2. Press soft key **[(OPRT)]**, then the following soft keys are displayed. The following three sets of soft keys are displayed by the  $\lceil \geq \rceil$  key.

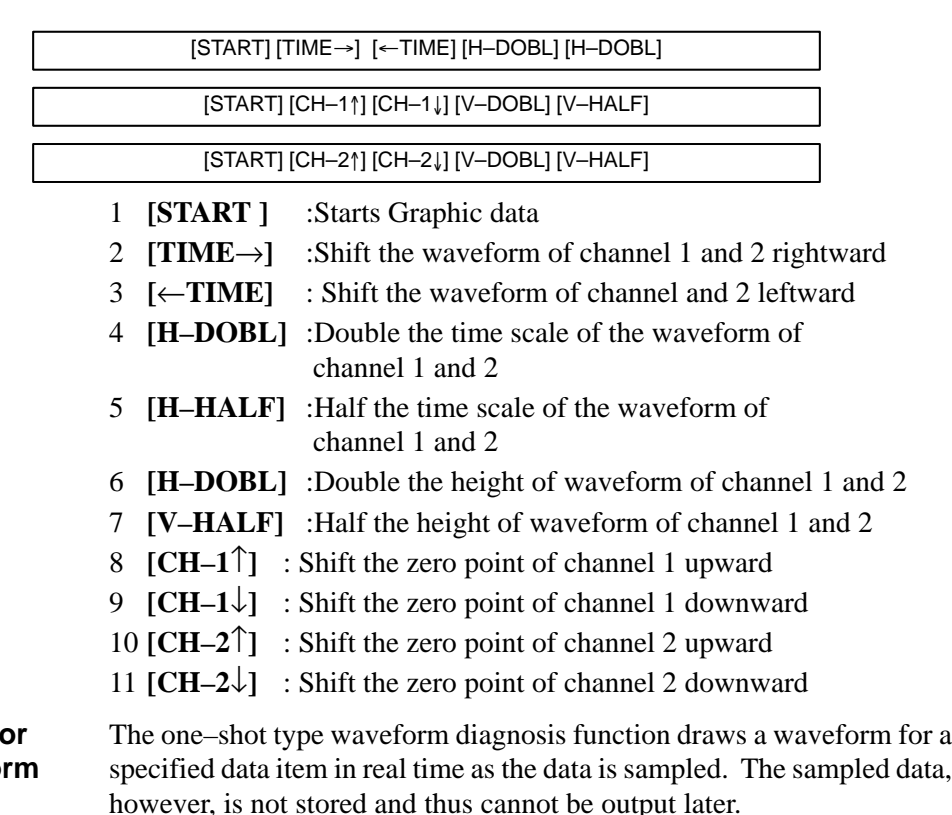

To sample data for one–shot type waveform diagnosis, press the **[START]** key on the WAVE DIAGNOS. (GRAPHIC) screen. Then, data is sampled when the specified start condition is satisfied. Data sampling continues for the specified period.

Pressing the [**SATART**] soft key starts data sampling. While sampling is being performed, SAMPLING blinks at the top of the screen. Once data sampling has been completed, a waveform is automatically displayed.

 **Drawing a waveform for** one-shot type wavefor **diagnosis**

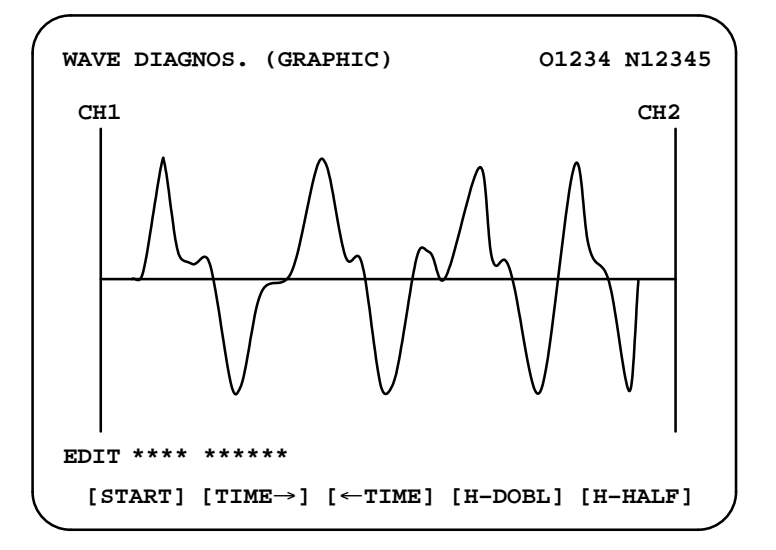

 **Drawing a waveform for storage type waveform diagnosis**

To use storage type waveform diagnosis, set 100 for the display start condition. The maximum data width for storage type waveform diagnosis is 32760 ms. Data must be sampled before starting drawing. The next page explains sampling in detail.

Pressing the **[START]** soft key loads stored data. While the data is being loaded, SAMPLING blinks at the top of the screen. Once the data has been loaded, a waveform is displayed. The date on which the data was stored is displayed at the top left of the screen. If the **[START]** soft key is pressed while data is being stored, storage is stopped and the waveform for the data stored up to that point is displayed. The WAVE DIAGNOS. (MOMORY) screen indicates whether data is being stored.

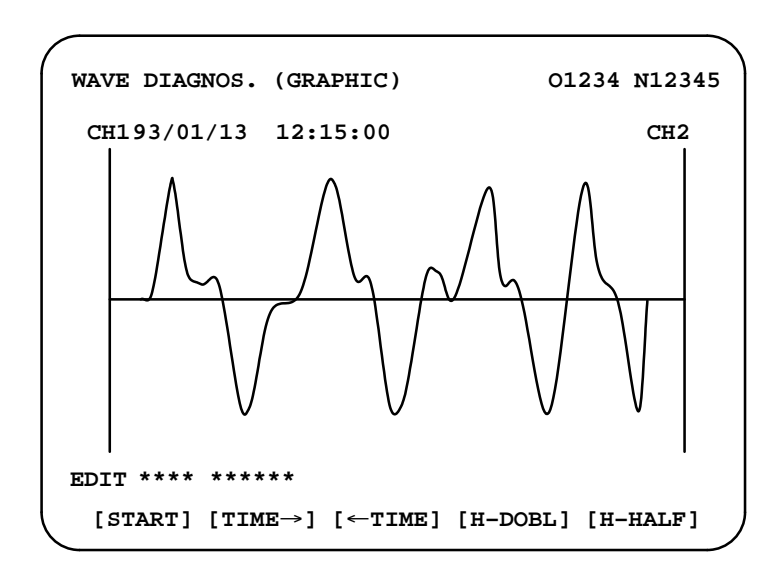

## **1.10.4 Data sampling for storage type waveform diagnosis**

(1) Press the  $|{\mathsf{system}}|$  function key. Pressing the menu continuation key  $[\triangleright]$ 

] displays the **[W.DGNS]** soft key. Press this soft key to display the WAVE DIAGNOS. (PARAMETER) screen.

(2)Press the **[W.MEM]** soft key to display the WAVE DIAGNOS. (MEMORY) screen. The operation selection soft keys appear. The configuration of the operation selection soft keys is as follows:

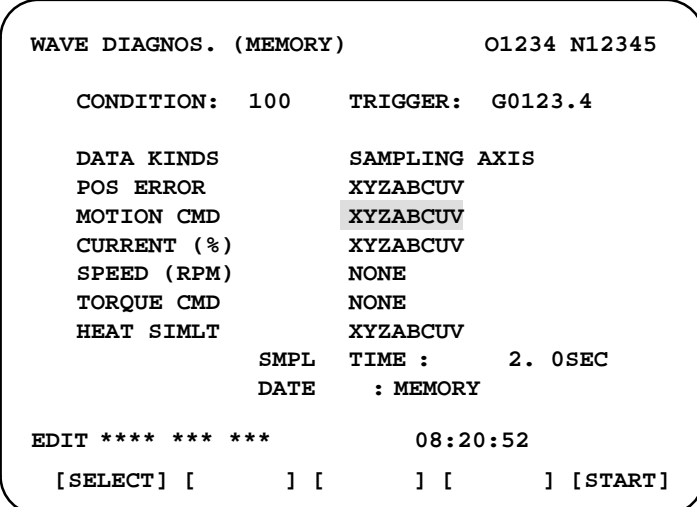

(3)The configuration of the operation selection soft keys is as follows:

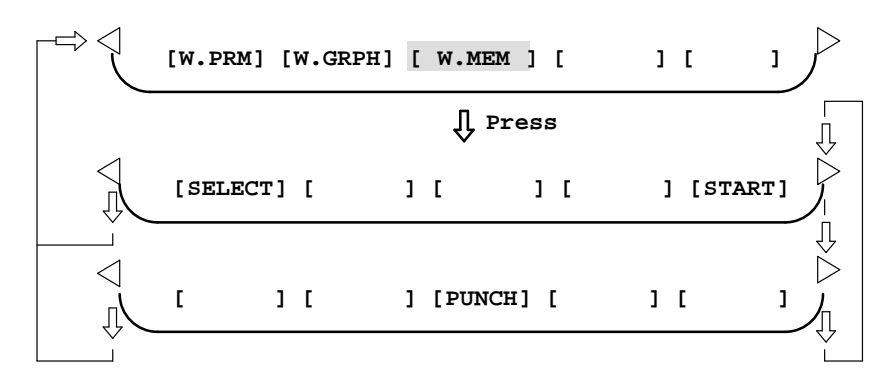

#### **Fig. 1.10.4 Soft keys**

(4)Using the cursor, set the necessary data items. To set the sampling axes, position the cursor to the data item to be set, enter the names of the axes for which data will be sampled for that data item, then press **[SELECT]** or  $\vert$  INPUT . The axis names are displayed to the right of the data items.

Example) 
$$
XYZ + [SELECT]
$$
 or  $\boxed{NPUT}$ 

Once the sampling axes have been selected, the sampling period for each axis is displayed. Subsequently pressing the **[START]** soft key starts data sampling.

#### **Notes**

- 1 Data items for which \*\*\*\*\* is displayed cannot be set.
- 2 To change the sampling axes, enter new axis names then press the **[SELECT]** soft key. Pressing the **[SLELCT]** soft key without entering an axis name results in no sampling axis being set.
- 3 If the sampling axes are changed during data sampling, data sampling is stopped. In this case, press the **[START]** soft key to restart data sampling for the new sampling axes.
- 4 Initially, no sampling axis is set.

# **Storage data parameters**

#### (1)Storage stop condition

- 100: Stops data storage upon the issue of a servo alarm.
- 101: Stops data storage upon the issue of a servo alarm or the detection of the rising edge of the trigger signal.
- 102: Stops data storage upon the issue of a servo alarm or the detection of the falling edge of the trigger signal.

The maximum stored data width is 32760 ms. If the storage stop condition is not satisfied within 32760 ms, data is overwritten, starting with the oldest data.

- Parameter No. 3120 can be used to delay data storage being stopped by a specified period (ms), after the issue of a servo alarm.
- (2)Trigger: Set the PMC address and bit for the signal used to trigger the stopping of data storage, when 101 or 102 is set for the stop condition. Example) G0007.2: ST signal
- (3)Data type: The following table lists the types of data for which a waveform can be displayed.

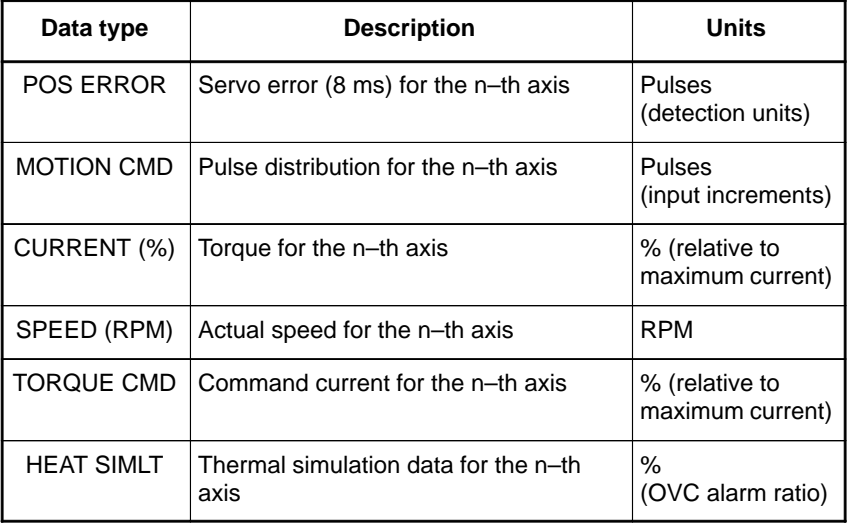

(4)Sampling axis: The axes along which data will be sampled are displayed.

- (5)Sampling period: The sampling period for each axis is displayed.
- (6)Date of storage: While data is being sampled, MEMORY blinks in this field. When data sampling stops, the date at that point appears in this field.

## **1.10.5 Outputting waveform diagnosis data (storage type)**

Waveform diagnosis data of servo alarm format can be output to an I/O device, as follows:

- 1 Select EDIT mode.
- 2 Press the  $|{\sf SYSTEM}|$  key, then display the WAVE DIAGNOS. (MEMORY) screen.
- 3 Press the [W.MEM],  $\triangleright$ , [PUNCH], and [EXEC] soft keys, in this order.

For details of input/output to/from the FANUC Floppy Cassette or FA Card, see "Output to FANUC Floppy Cassette or FA Card," below.

```
WAVE DIAGNOSE (MEMORY) O1234 N12345
  CONDIGION: 100 TRIGGER: G0123.4
  DATA KINDS SAMPLING AXIS
  POS ERROR XYZABCUV
  MOTION CMD XYZABCUV
  CURRENT (%) XYZABCUV
  SPEED (RPM) NONE
  TORQUE CMD NONE
  HEAT SIMLT XYZABCUV
           SMPL TIME : 2.0SEC
           DATE : 93/01/13 12:15:00
[SELECT] [ ] [ ] [ ] [START]
EDIT **** *** *** 12:15:52
              Press
 [ ] [ ] [PUNCH] [ ] [ ]
 [ ] [ ] [ ] [ CAN ] [ EXEC ]
                             Press
```
# **Output to FANUC Floppy**

**Cassette or FA Card**

- 1 Select EDIT mode.
- 2 Press the  $|S|$  SYSTEM key, then display the WAVE DIAGNOS. (MEMORY) screen.
- 3 Open the write protect tab on the floppy disk or card.
- 4 Press the [W.MEM],  $\triangleright$ , [PUNCH], and [EXEC] soft keys, in this order.

The waveform diagnosis data is output to a file named WAVE DIAGNOS, to which the number of the last file is assigned.

If a file named WAVE DIAGNOS already exists in the floppy disk or on the card, P/S alarm 86 is issued. A floppy disk or card can contain only one file for waveform diagnosis data. If the existing WAVE DIAGNOS file contains unnecessary waveform diagnosis data of servo alarm format, delete that file before attempting to output new data. The procedure for deleting a file is described later.

## **Output format**

In the servo alarm format, the header, date and time, selected axes, and waveform diagnosis data are output in this order. Data items are identified by nine identifier words. Output data other than the identifier words varies with the data type.

T(identifier word)

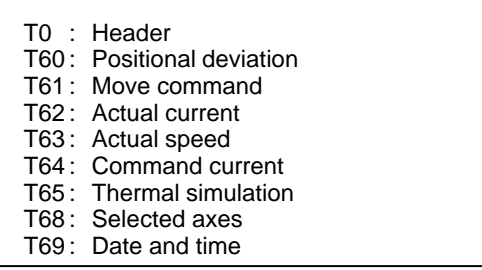

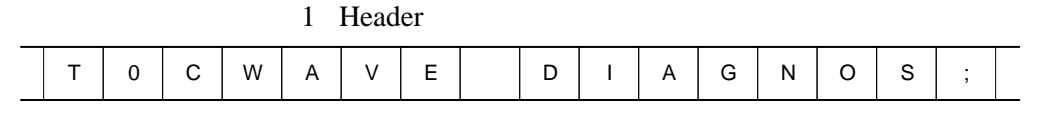

C: Data word

2 Data word

|                                                          |  |  |  |  |  |  |  | $\star$ | $\star$ |  |  |  |  | $\star$ |  |  | $\star$ |  |  |
|----------------------------------------------------------|--|--|--|--|--|--|--|---------|---------|--|--|--|--|---------|--|--|---------|--|--|
| $D^*$ *: Data Example: 12:14 59 seconds on June 23, 1992 |  |  |  |  |  |  |  |         |         |  |  |  |  |         |  |  |         |  |  |
|                                                          |  |  |  |  |  |  |  |         |         |  |  |  |  |         |  |  | 9       |  |  |

3 Selected axes

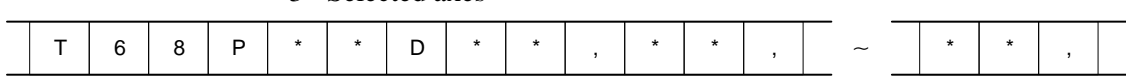

- P0: Positional deviation
- P1: Actual speed
- P2: Move command
- P3: Command current

P4: Actual current

P5: Thermal simulation

D\*.. \*: Axis number (1 to 8)

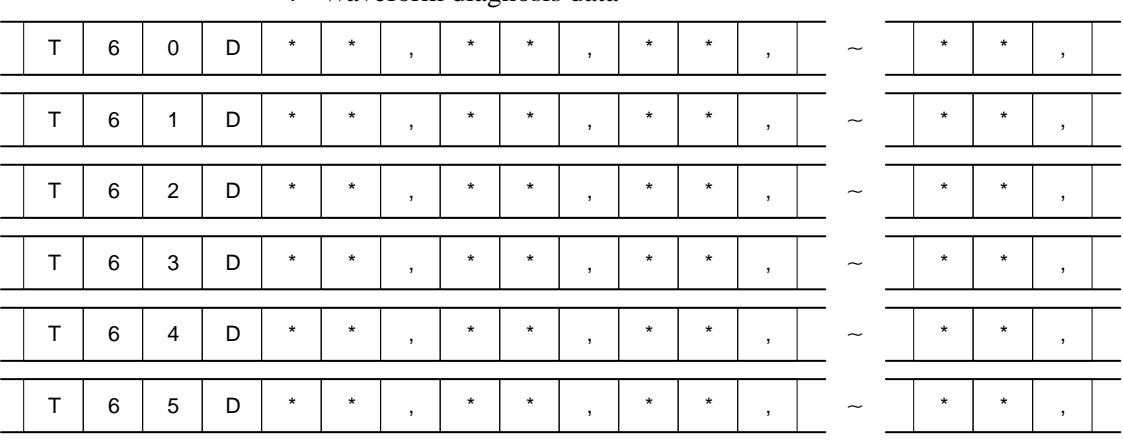

4 Waveform diagnosis data

D \*..\*: Waveform diagnosis data x number of axes

#### **Note**

No identifier word is output for a data item for which no axis is selected.

The above file corresponds to a paper tape of about 200 m in length.

## **1.11 OPERATING MONITOR**

Load meter of the servo axis and the serial spindle and the speed meter can be displayed.

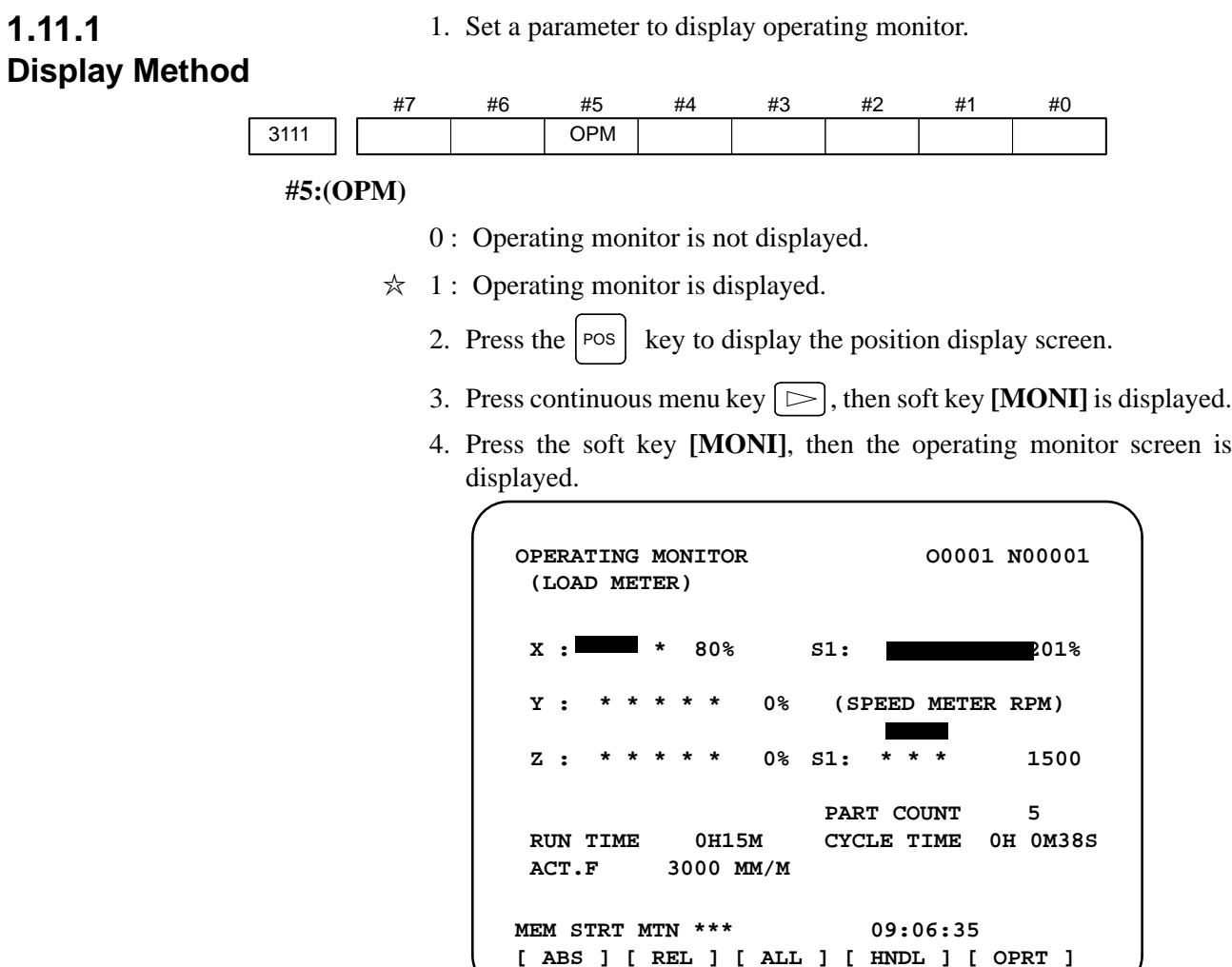

#### **Notes**

- 1 The bar graph for the load meter shows load up to 200%.
- 2 The bar graph for the speed meter shows the ratio of the current spindle speed to the maximum spindle speed (100%). Although the speed meter normally indicates the speed of the spindle motor, it can also be used to indicate the speed of the spindle by setting bit 6153. (OPS) of parameter 311 to 1.
- 3 The servo axes for their load meters are displayed are set to parameter No. 3151 to 3. If parameters 3151 to 3153 are all zero, the load meter of the basic axes are displayed.
- 4 For 10" LCD/14" CRT, the bar of the load meter that exceed 100% shows purple color.

## (1)Associated Parameters

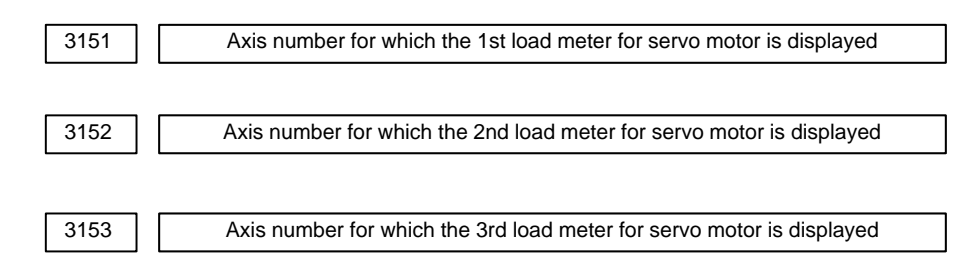

# **1.12 LIST OF OPERATIONS**

### **Reset**

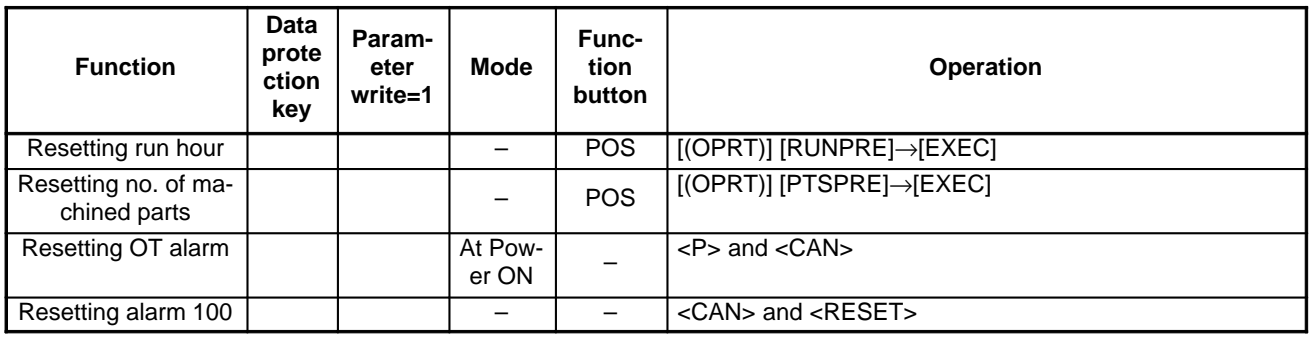

## **Registration from MDI**

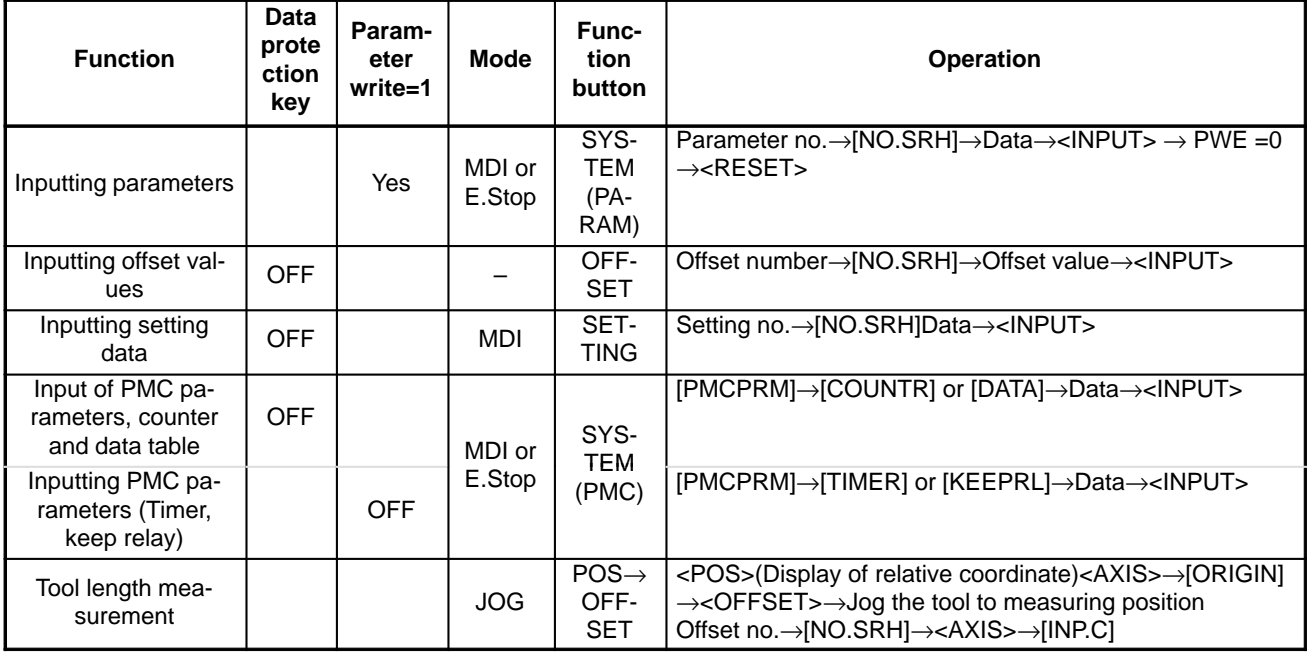

## **Input/Output with FANUC Cassette**

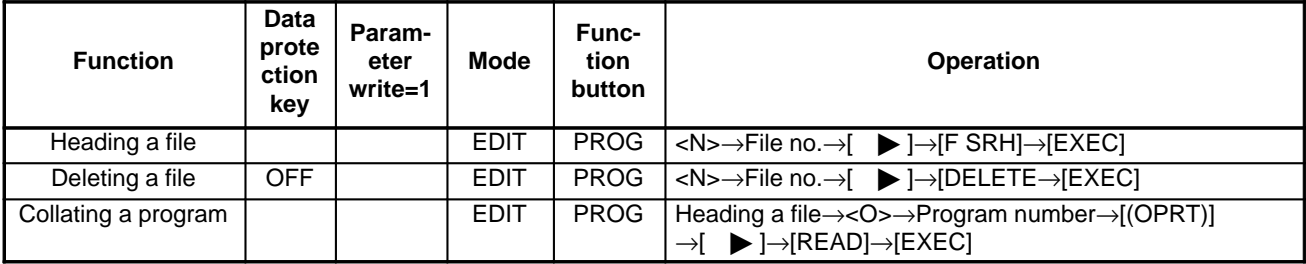

## **Inputting From FANUC Cassette**

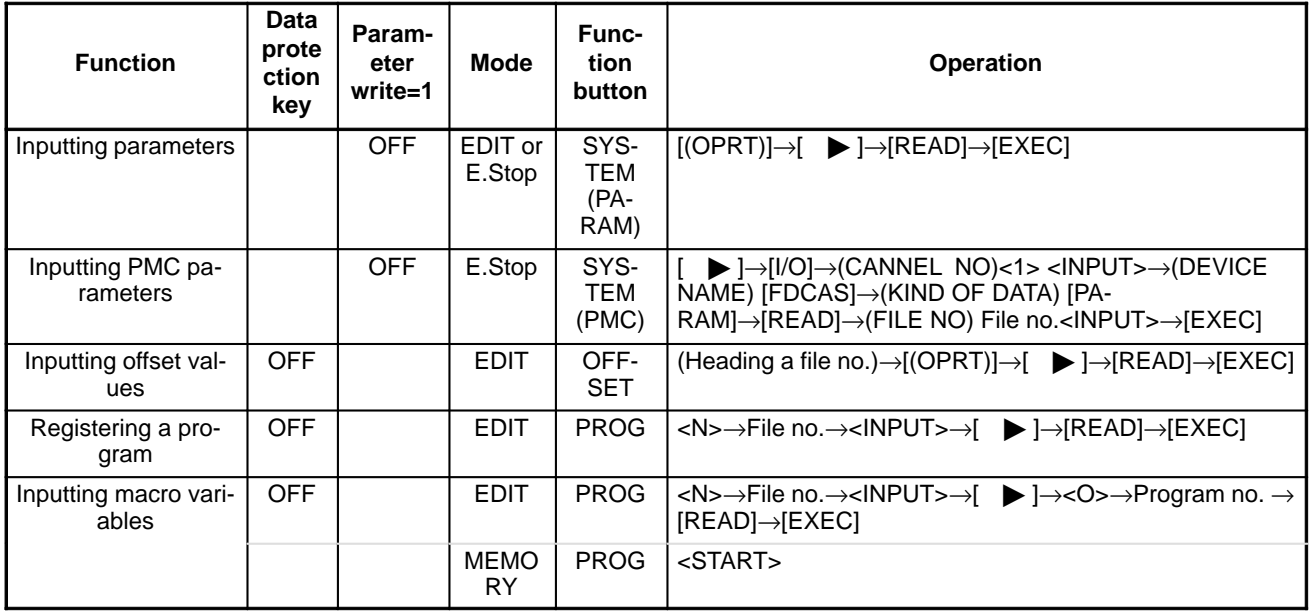

# **Output to FANUC Cassette**

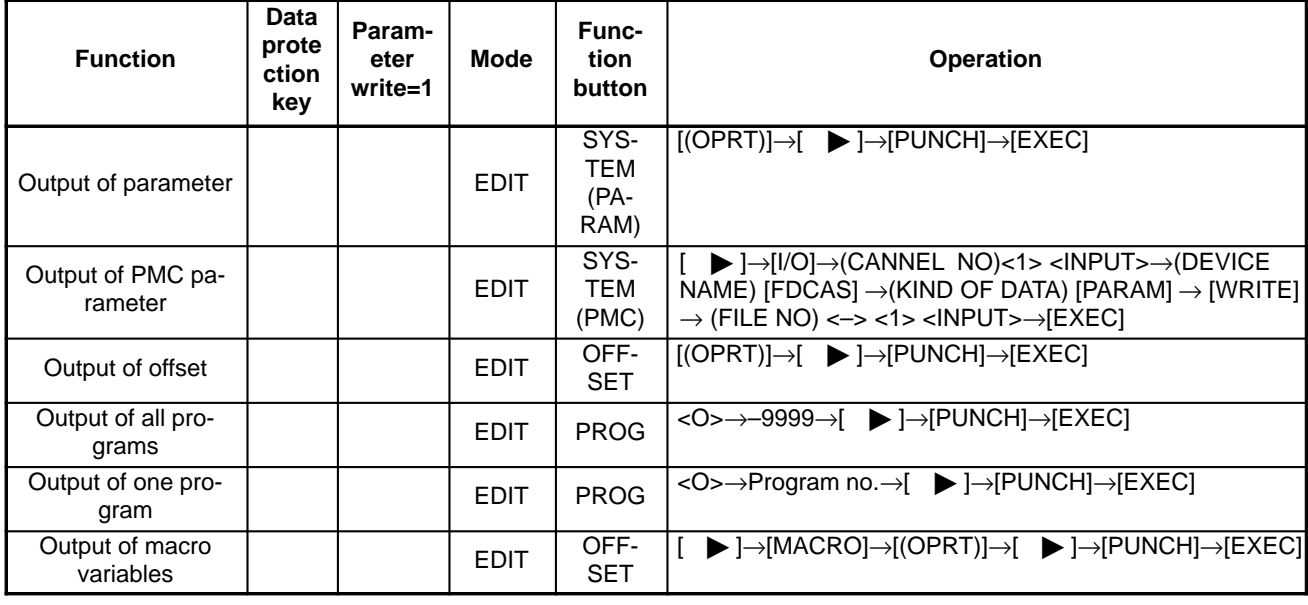

#### **Search**

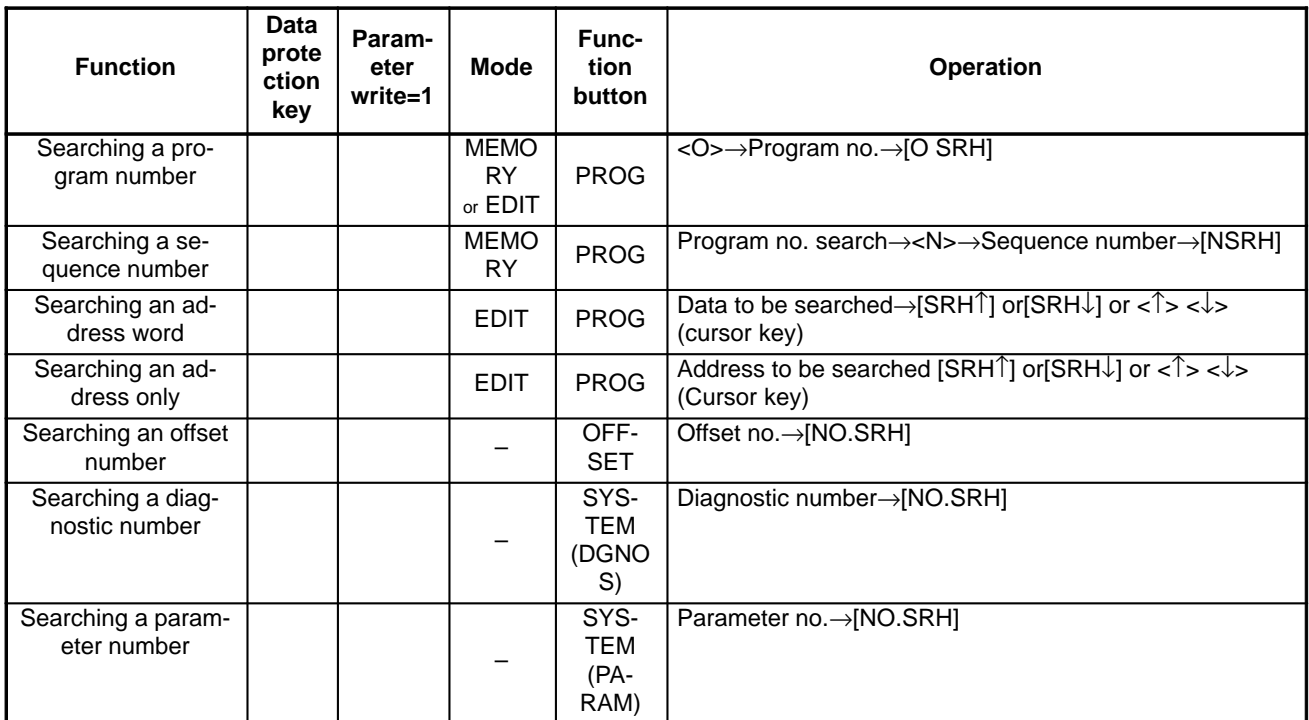

#### **Edit**

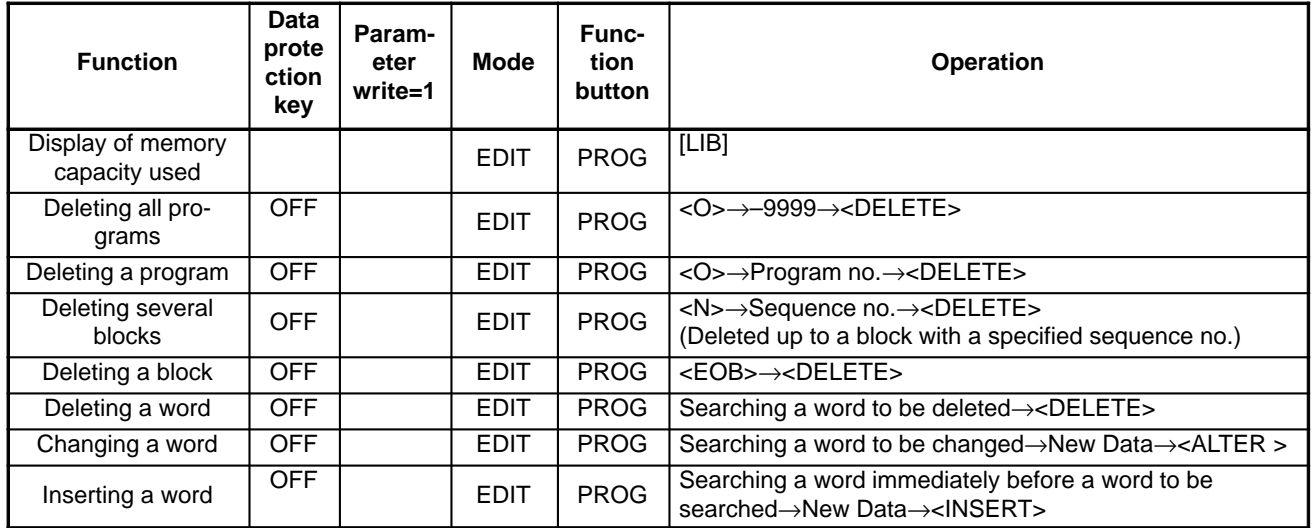

## **Collation**

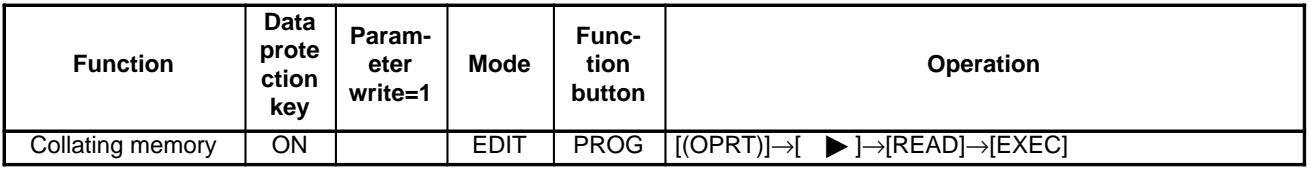

## **Playback**

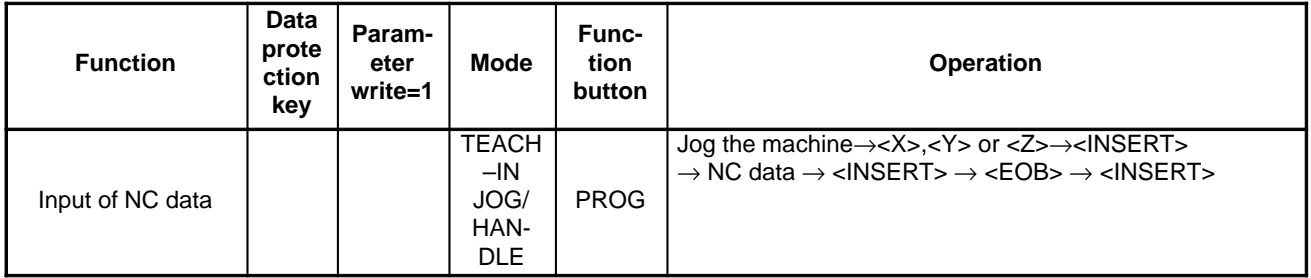

#### **Clear**

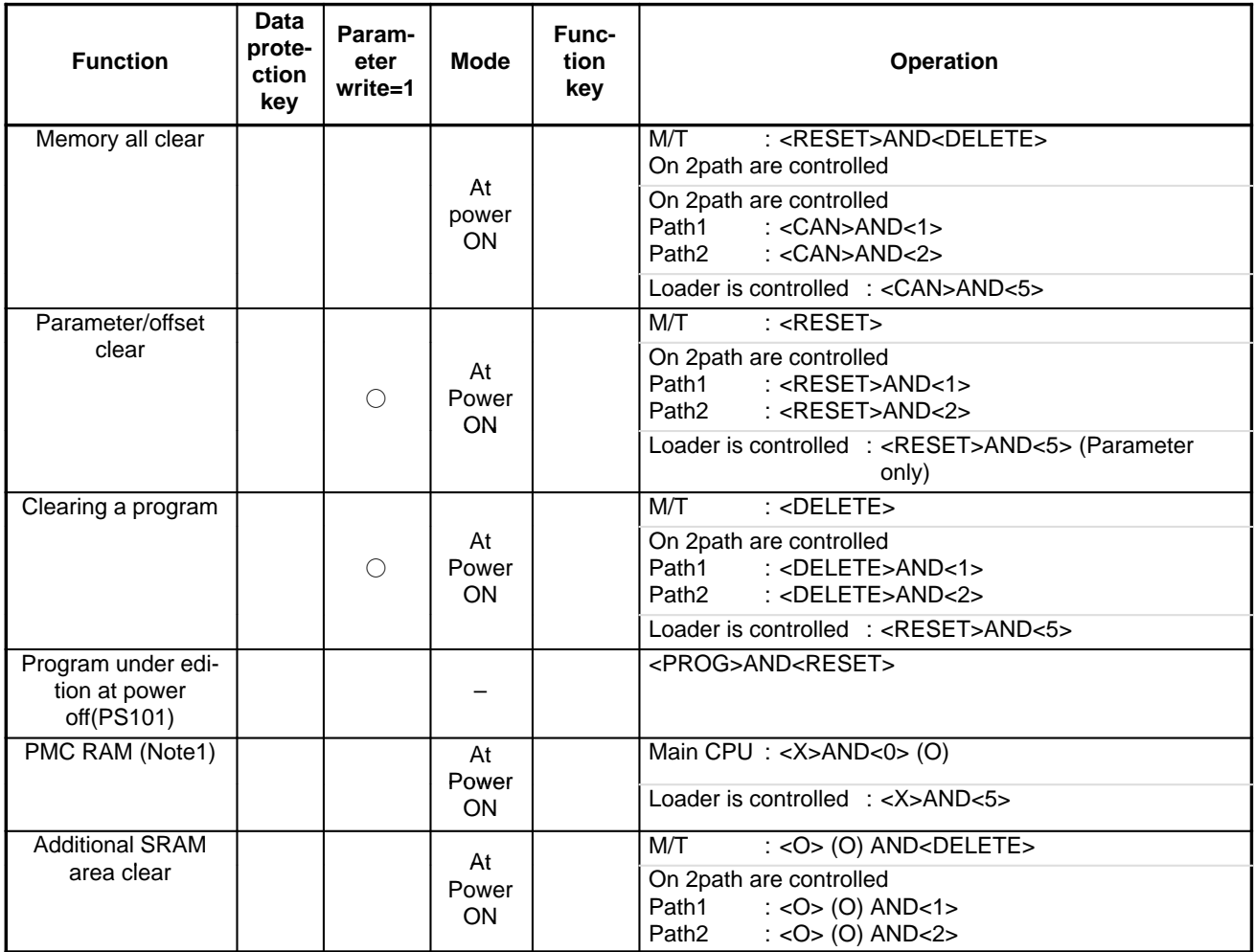

#### **Note**

If a PMC ladder program is stored in FROM, loading into DRAM is not performed. If a PMC ladder program is not stored in FROM, the ladder area in DRAM is cleared.

 $-85 -$ 

**\*1**

## **1.13 WARNING SCREEN DISPLAYED WHEN AN OPTION IS CHANGED**

**Warning screen**

This CNC displays a warning screen when the configuration of the options using the SRAM area is changed. The data for the function indicated on the screen is cleared the next time the system is turned on.

```
 WARNING
YOU SET THE PARAMETER NO.9921#2
THE FOLLOWING DATA WILL BE CLEARED.
* PART PROGRAM MEMORY
PLEASE PRESS <DELETE> OR <CAN> KEY.
<DELETE> : CLEAR ALL DATA
<CAN> : CANCEL
```
#### **Note**

This line varies with the parameter settings. Two or more function names may be displayed.

**Allocation error screen**

When an option which uses the SRAM area is added, the system software may require more SRAM than is currently installed in the system. In this case, an allocation error screen appears the first time the system is turned on after the addition of the option, thus restoring the state existing before the addition.

#### **FILE ALLOCATION ERROR**

```
S–RAM CAPACITY IS NOT SUFFICIENT.
ADDITIONAL S–RAM IS NECESSARY.
```

```
PLEASE PRESS <CAN> KEY :
RETURN TO THE STATE BEFORE
OPTION PARAMETER IS CHANGED.
```
**\*1**

#### **Note**

When the currently installed SRAM is not sufficient, additional SRAM can be mounted. Newly installed SRAM must be cleared before it can be used. Operation:When turning on the power, hold down the following keys: <O>+<DELETE> for M/T series <O>+<1> for two–path control (Main)

<O>+<2> for two–path control (Sub)

When installing additional SRAM, however, perform all clear.

## **1.14 WARNING SCREEN DISPLAYED WHEN SYSTEM SOFTWARE IS REPLACED (SYSTEM LABEL CHECK ERROR)**

System software can be replaced only with compatible system software. Otherwise, the first time the CNC is turned on after the system software is replaced, the following screen will be displayed and the system will not be activated:

BOA1–01 **SYSTEM LABEL CHECK ERROR: CLEAR ALL SRAM MODULE NOT READY**

In this case, perform memory all clear (by holding down the  $\vert$ RESET and

DELETE MDI keys then turning on the power) or reinstall the original system software.

# **2 HARDWARE**

This chapter describes structure of CNC control section, connection of units and the functions of PCBs and modules mounted on PCBs.

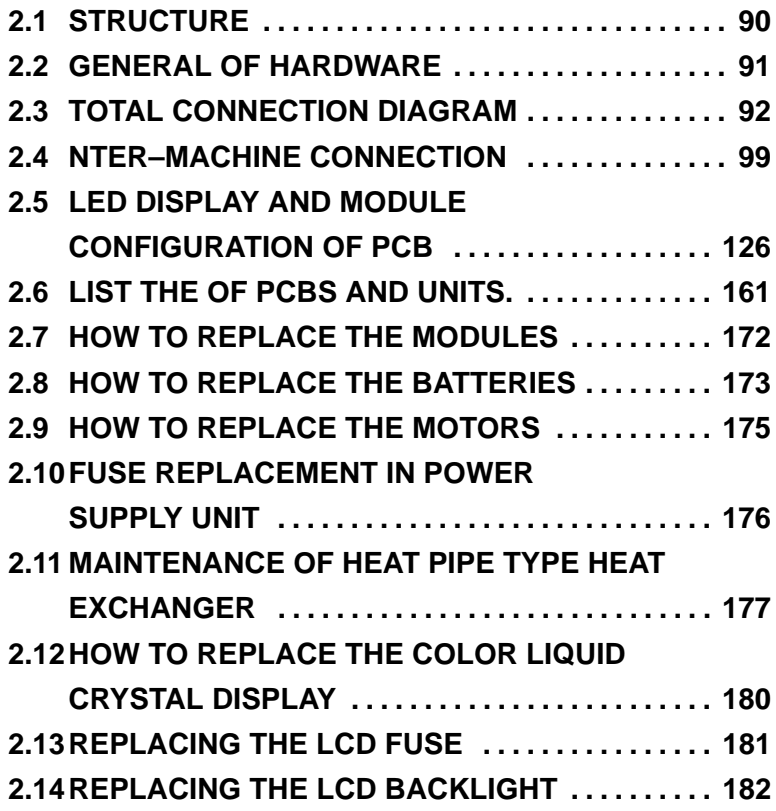

 $-$  89  $-$ 

# **2.1 STRUCTURE**

Control unit (4 slots)

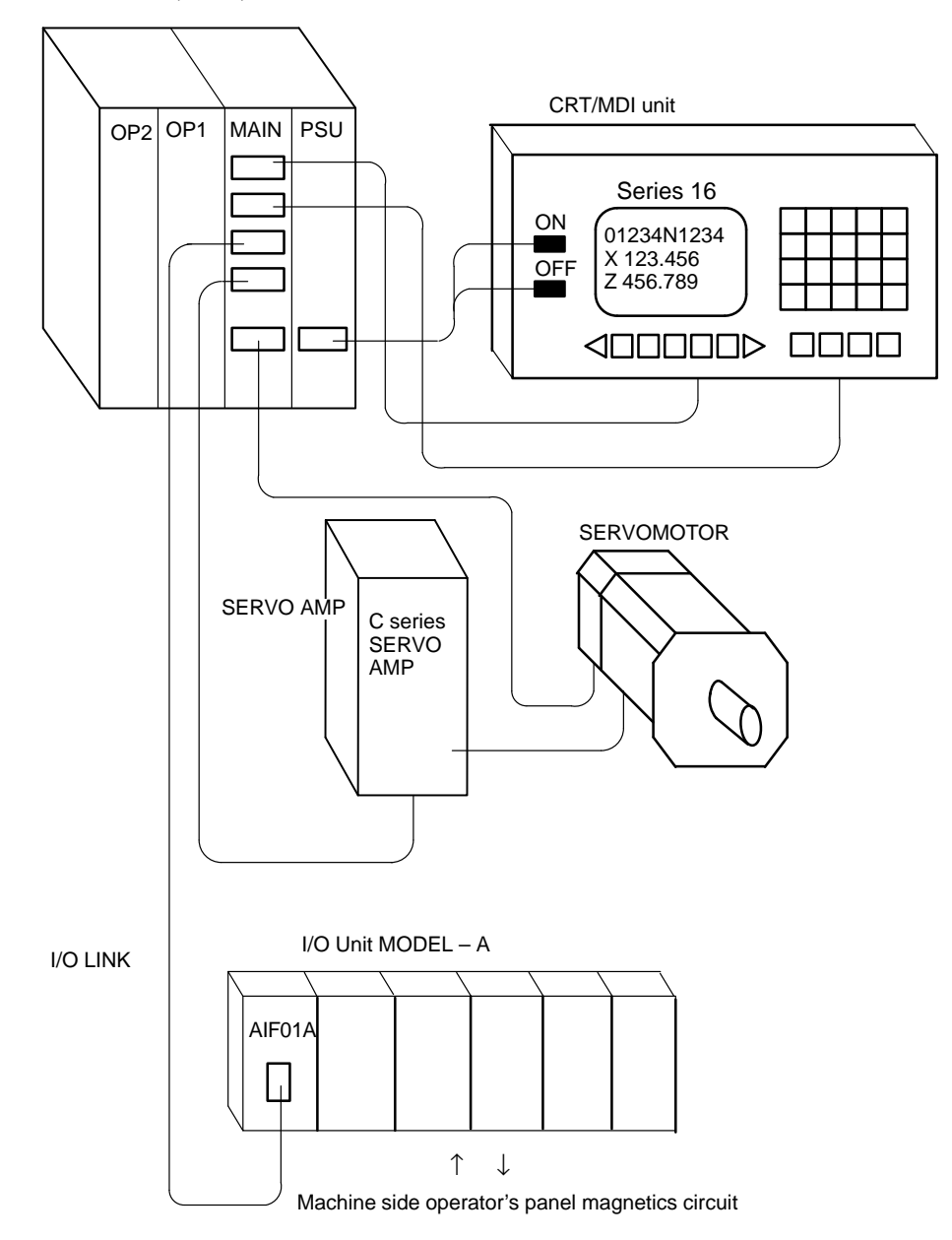

## **2.2 GENERAL OF HARDWARE**

## **2.2.1**

**Series 16**

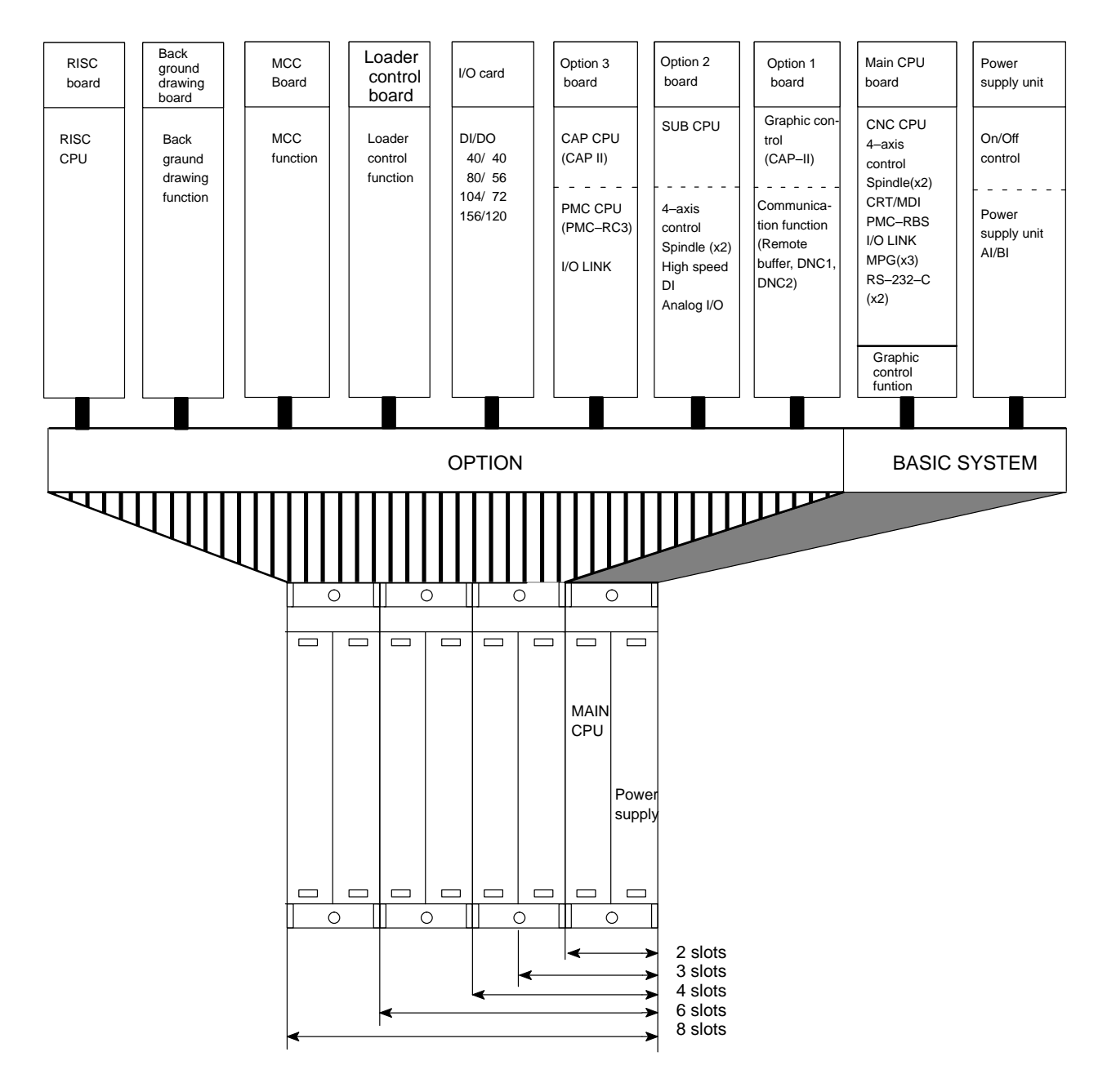

## **2.3 TOTAL CONNECTION DIAGRAM**

## **2.3.1 16–TB/MB, 160–TB/MB (MAIN–A SPEC.)**

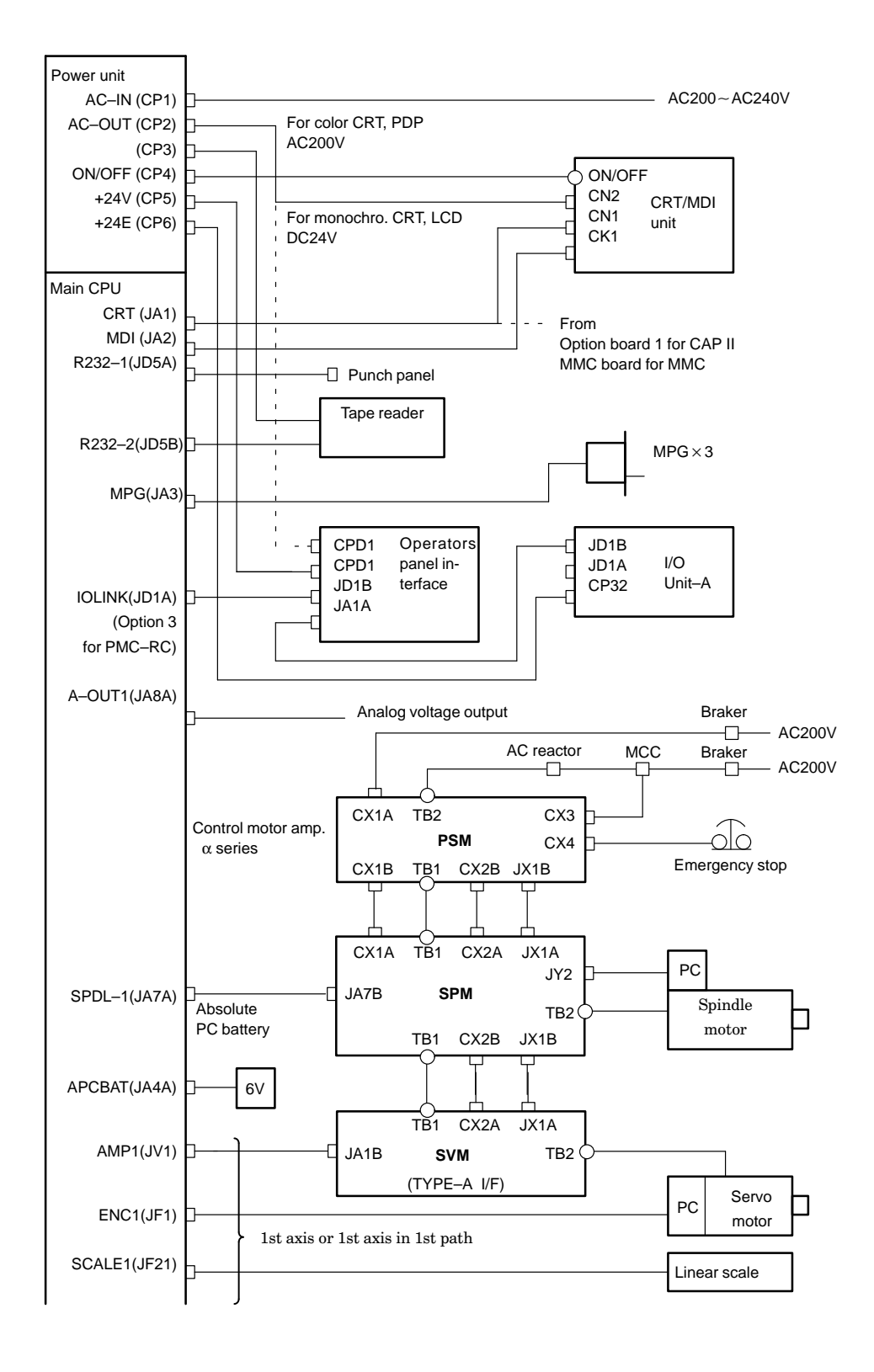

(Main CPU)  $AMP2(JV2)$ 2nd axis servo amp/Serial PC/ Linear scale ENC2(JF2) or 2nd axis servo amp /Serial PC/ Linear scale in 1st path SCALE2(JF22) AMP3(JV3) 3rd axis servo amp/Serial PC/ Linear scale ENC3(JF3) or 3rd axis servo amp /Serial PC/ Linear scale in 1st path SCALE3(JF23) AMP4(JV4) 4th axis servo amp/Serial PC/ Linear scale ENC4(JF4) or SCALE4(JF24) 4th axis servo amp /Serial PC/ Linear scale in 1st path <u>. . . . . . . . . . . . . . . .</u> Option 1 board CRT(JA1)  $\rightarrow$  To CRT (with CAP II) R422–1(JD6A) Remote buffer /DNC 1 R232–3(JD5C) Remote buffer Option 2 board A–OUT2(JA8B) Analog voltage output AIN(JA6) $\rightarrow$ - Analog I/O  $HDI(JA5)$ - High speed DI  $SPDL-2(JAZB)$ Control motor amp α series SPM APCBAT(JA4B) 6V Absolute pulse coder battery  $\sim$   $\sim$   $\sim$ ------------- - - - - - - - - - r AMP5(JV5) $\Box$ 5th axis servo amp/Serial PC/ Linear scale ENC5(JF5) or 1st axis servo amp /Serial PC/ Linear scale in 2nd path SCALE5(JF25) AMP6(JV6) 6th axis servo amp/Serial PC/ Linear scale ENC6(JF6) or SCALE6(JF26) 2nd axis servo amp /Serial PC/ Linear scale in 2nd path AMP7(JV7) 7th axis servo amp/Serial PC/ Linear scale ENC7(JF7) or 3rd axis servo amp /Serial PC/ Linear scale in 2nd path SCALE7(JF27) AMP8(JV8) 8th axis servo amp/Serial PC/ Linear scale ENC8(JF8)  $\overline{a}$ or 4th axis servo amp /Serial PC/ Linear scale in 2nd pathSCALE8(JF28) <u>. . . . . . . . . . . .</u> . . . . . . . . . Option 3 board To I/O unit, Operator's panel IOLINK(JD1A) interface unit, etc. (for PMC–RC) I/O card DO–1(C54) DO–2(C55) DO–3(C56) Operator's panel DI–1(C50) Magnetics cabinet DI–2(C51) DI–3(C52) DI–4(C53) DI–5(C56) DI–6(C57)

 $-94 -$ 

## **2.3.2 16–TB/MB, 160–TB/MB, 18–TB/MB, 180–TB/MB (MAIN–B SPEC.)**

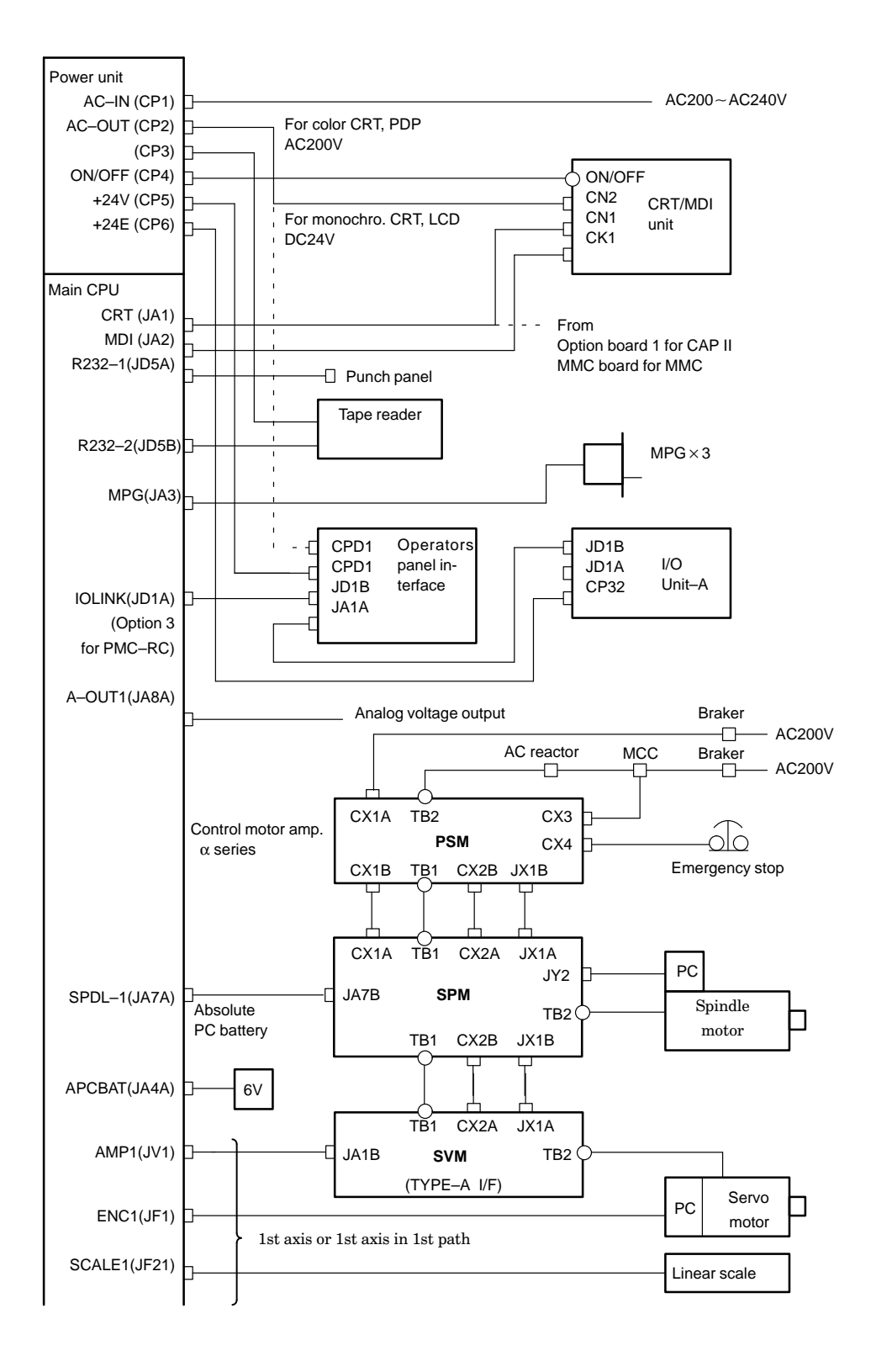

 $-95$  —

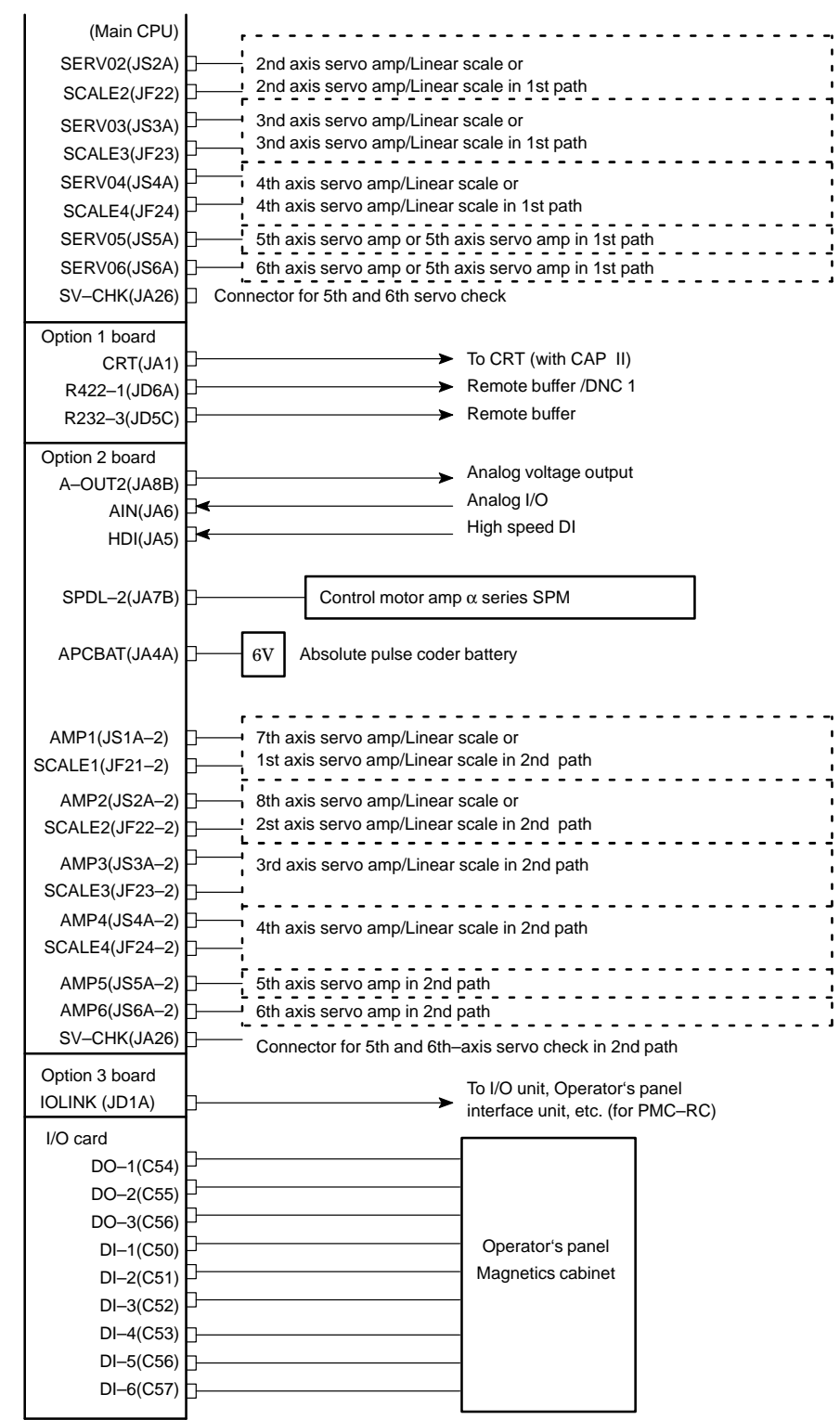

 $-96 -$ 

## **2.3.3 18–TB/MB**

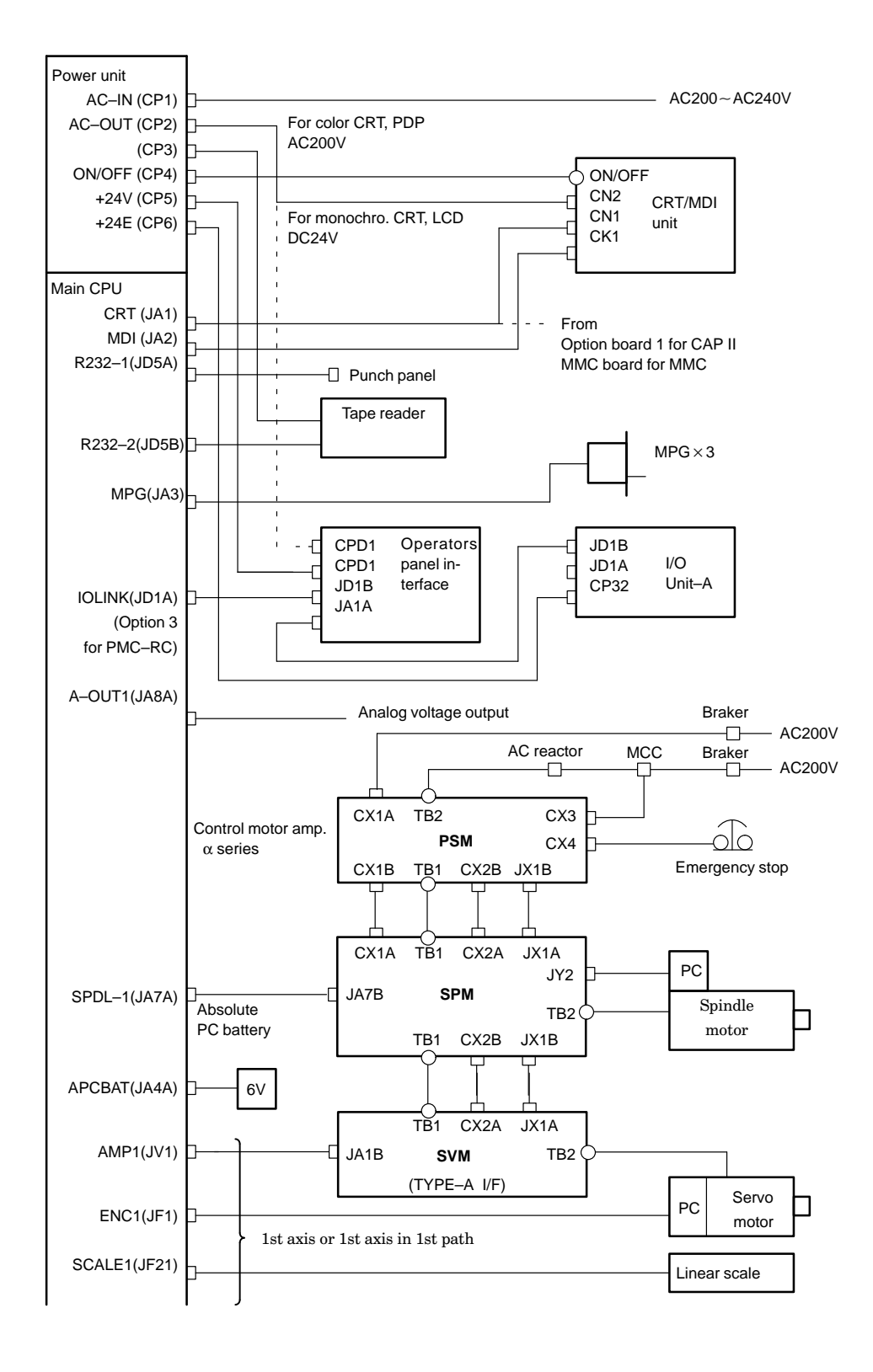
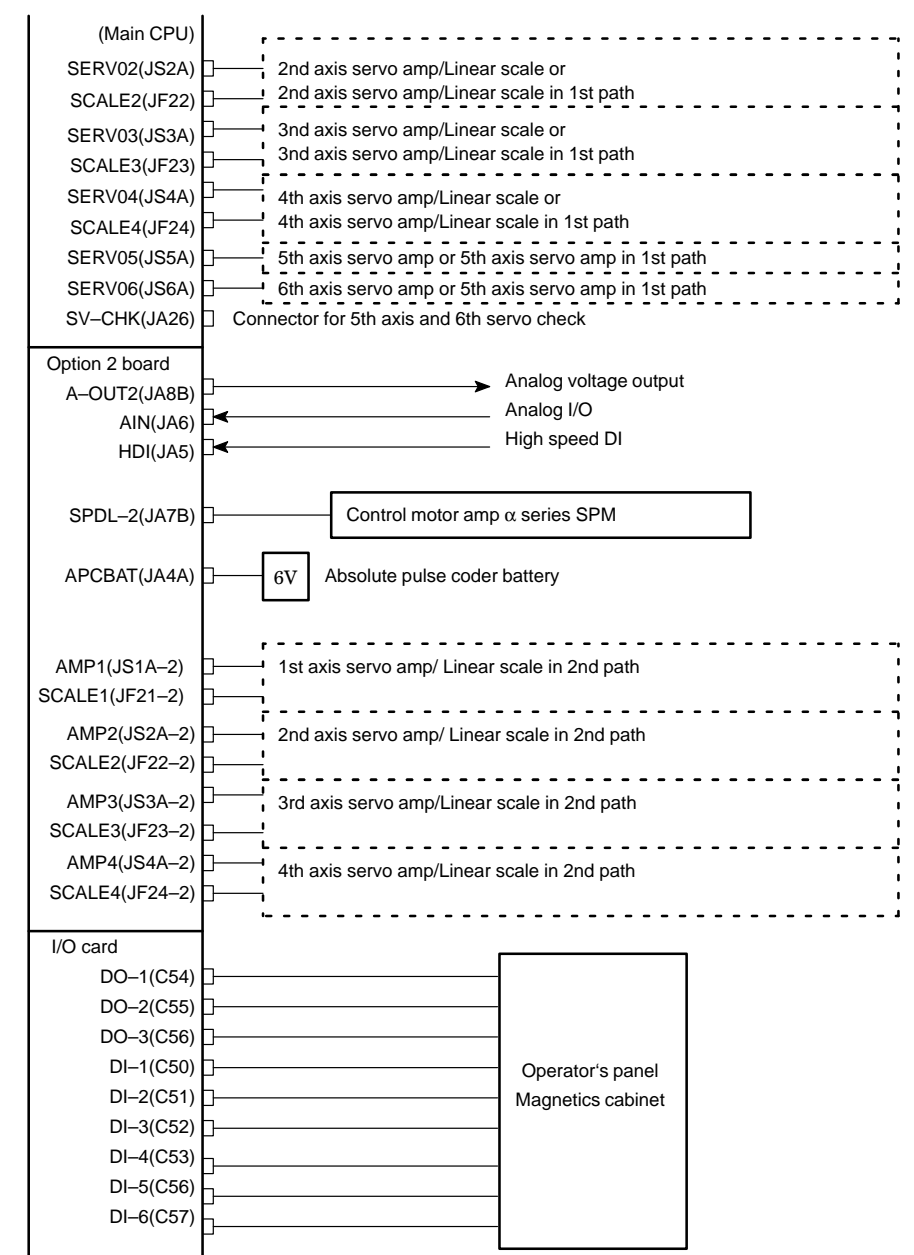

# **2.4 INTER–MACHINE CONNECTION**

# **2.4.1 CRT/MDI unit**

**Connection of Series 16**

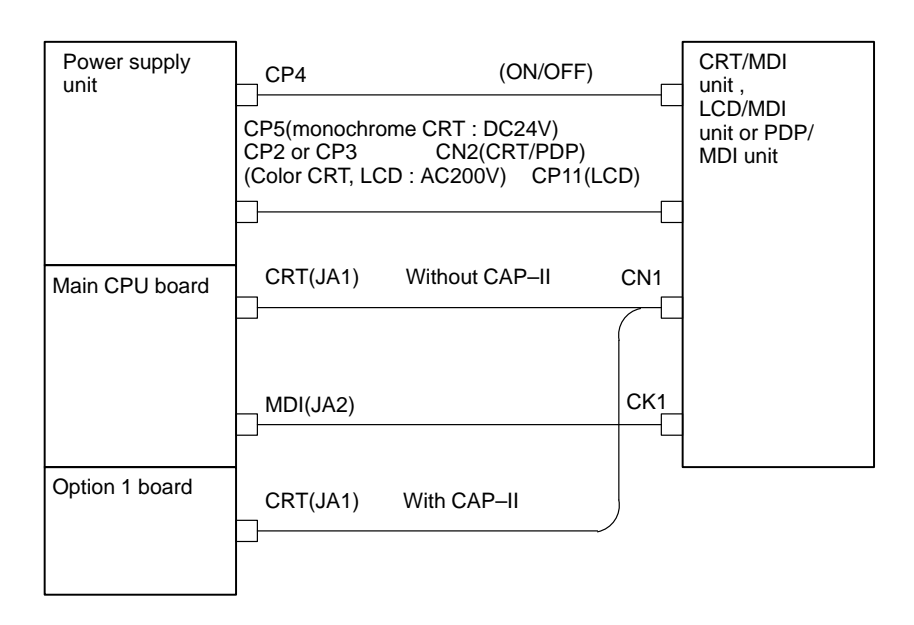

**Terminal layout**

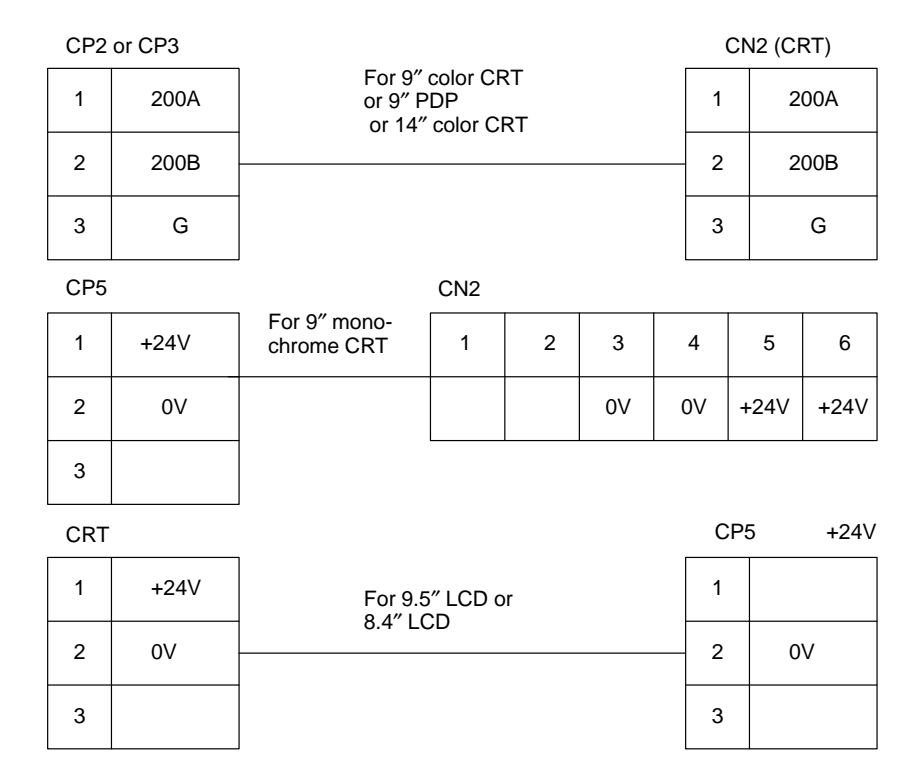

## **Cable connection**

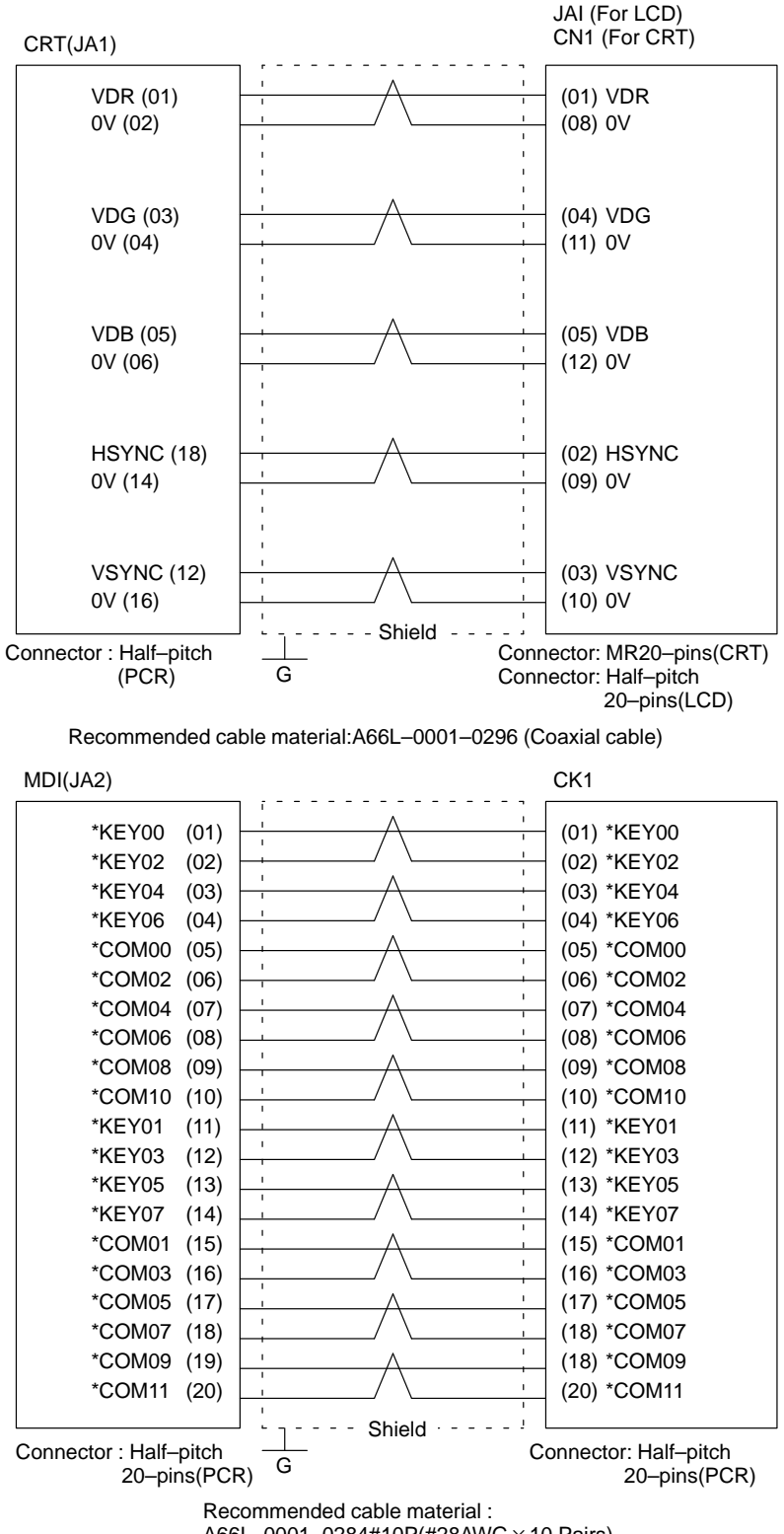

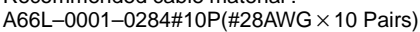

## **2.4.2 Reader/Puncher Interface**

**Connection**

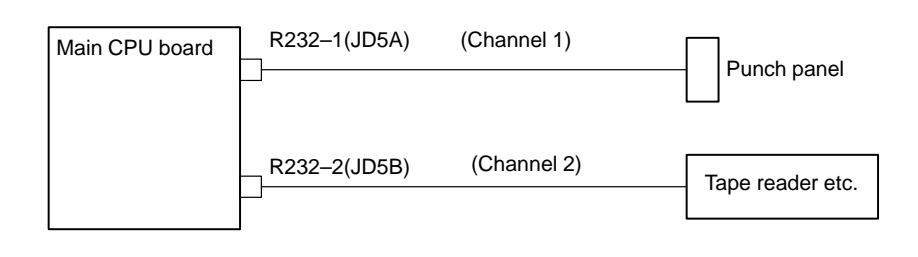

**Cable connection**

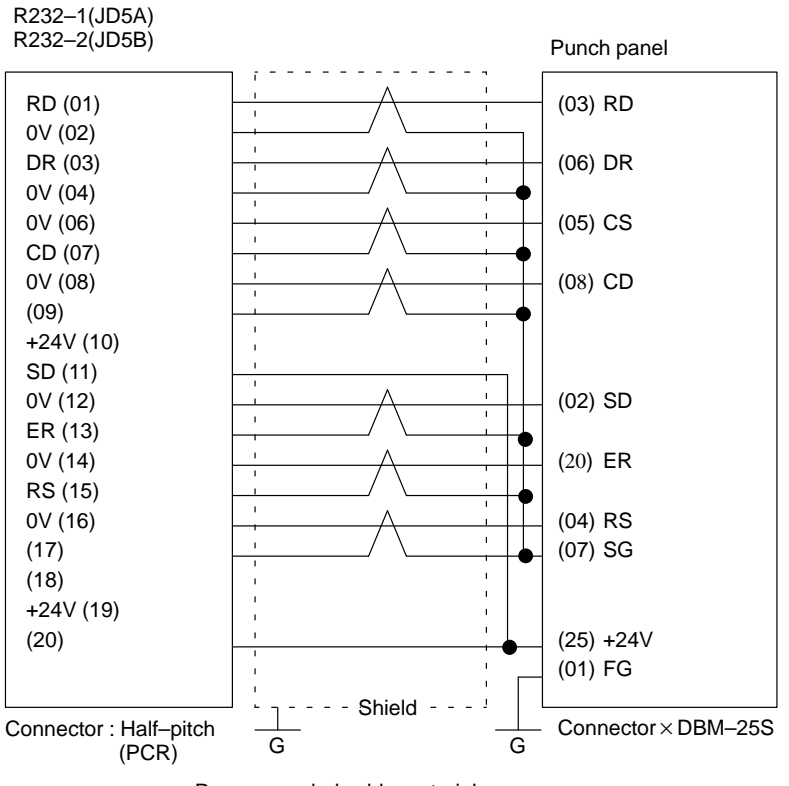

Recommended cable material:  $A66L-0001-0284#10P(#28AWG×10 \text{ Pairs})$ 

### **2.4.3 Manual Pulse Generator**

**Connection**

**Cable connection**

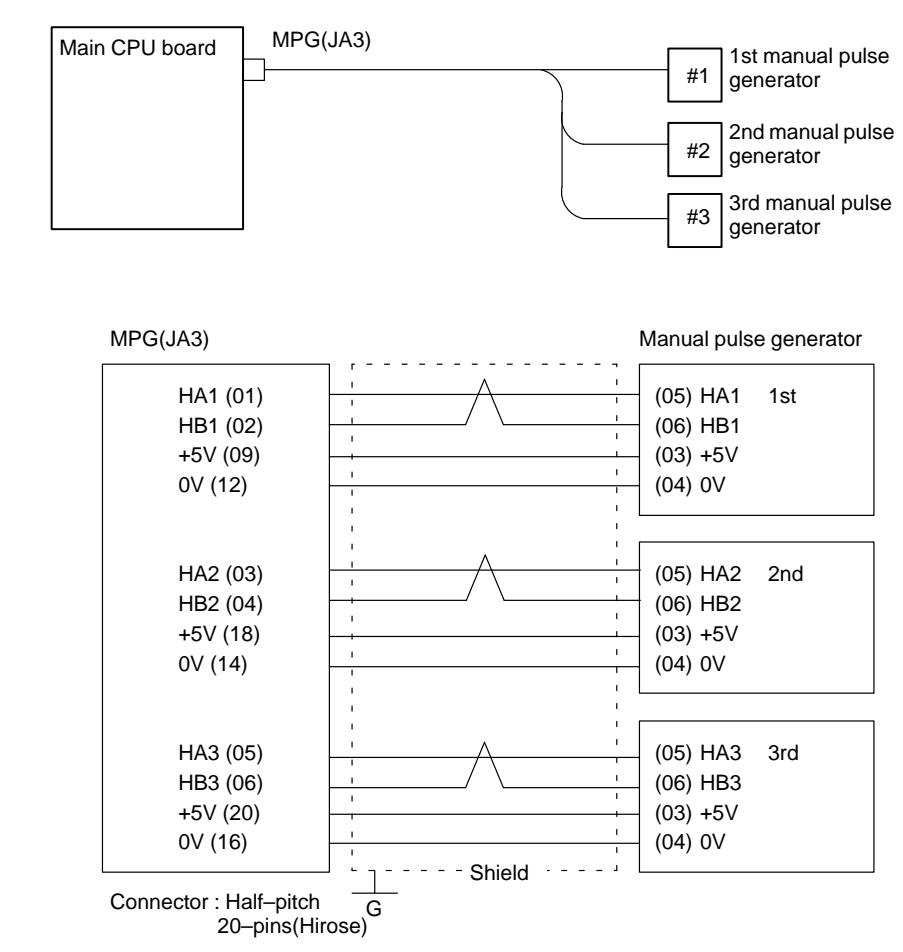

Recommended cable :A66L-0001-0286(#20AWG  $\times$  6, #24AWG  $\times$  3 pairs)

 **Voltage drop by cable length**

Restrict voltage drop by cable to less than 0.2V in accordance with +5V/0V.  $A \times R \times 2L$ 

$$
Voltage drop V = \frac{A \times R \times 2L}{m}
$$

Where A : manual pulse generator's current  $(0.1A)$ 

- R : Registance per cable length
- L : Cable length
- m : No. of cables

When cable A66L–0001–0286 is used for one unit of manual pulse generator, registance is  $0.0394\Omega/m$  and 3 cables are used. Therefore, cable length can be extended up to 50 m according to the following

equation:  
\n
$$
L = \frac{V \times m}{2A \times R} = \frac{0.2 \times 3}{2 \times 0.1 \times 0.0394} = 76.75 [m]
$$

 $-102 -$ 

# **2.4.4 I/O LINK**

# **Connection**

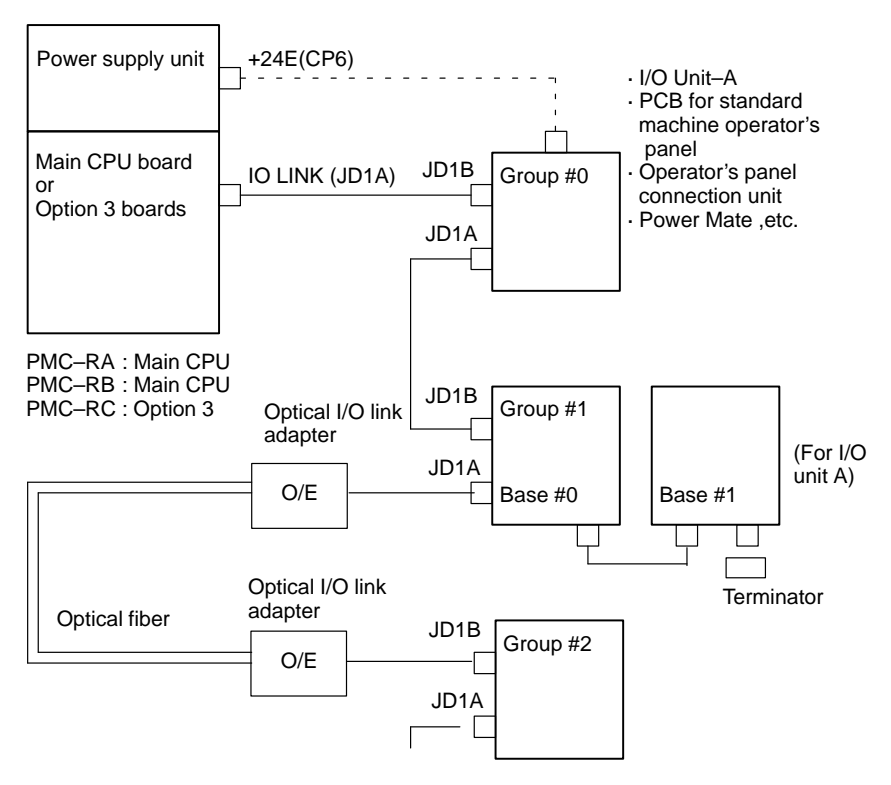

Expanded up to 16 Groups

#### **Cable connection within group**

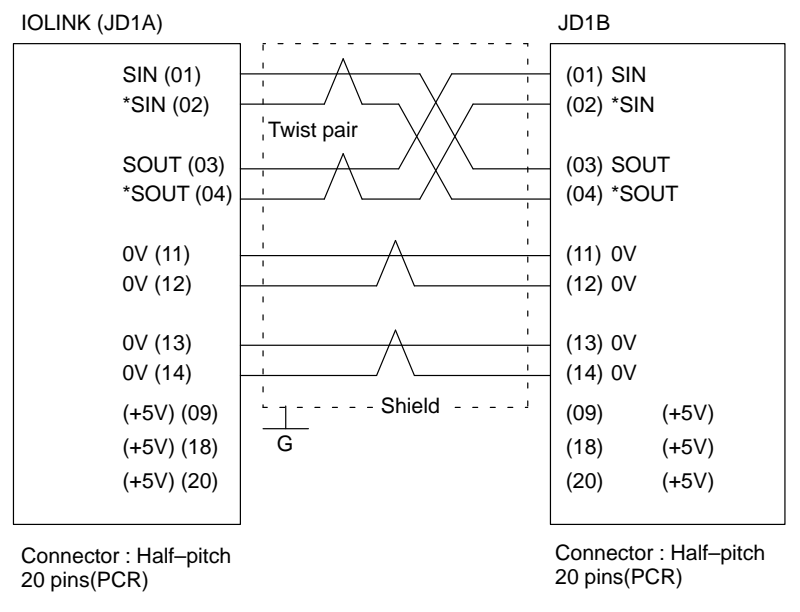

Recommended cable: $A66L-0001-0284$  (#28AWG  $\times$  10 pairs)

#### **Note**

Connect +5V when optical I/O link adapter is used. Do not connect when metal cable is used. When metal cable is used, cable length between units is extended by 10 m. When optical I/O link adapter is used, cable length between units is extended by 200m.

 **Connection between bases (with I/O unit–A)**

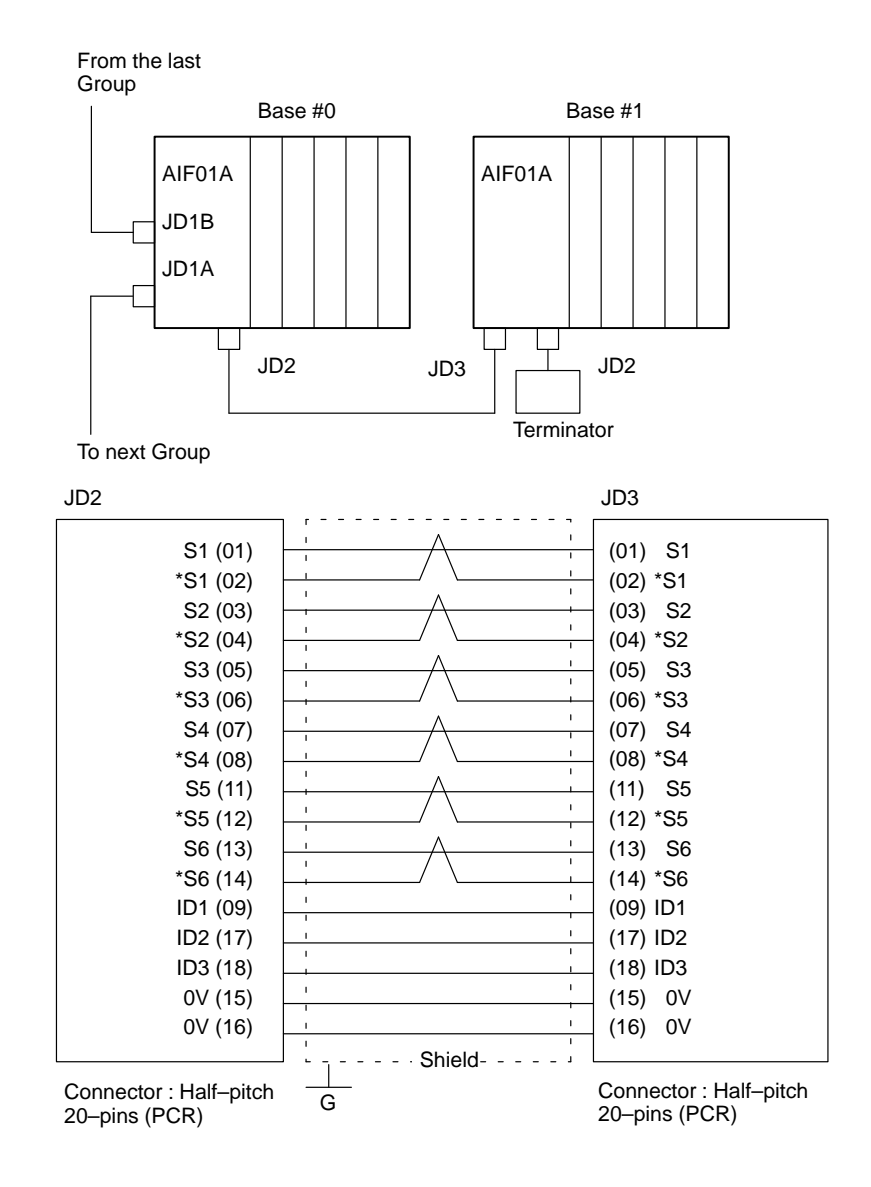

 **Cable connection in the terminator**

 $_{\rm JD2}$ 

| TRM1 (04)<br>TRM1 (10)<br>TRM2 (12)<br>TRM2 (19)<br>TRM3 (14)<br>TRM3 (20) |  |
|----------------------------------------------------------------------------|--|

Connector : Half–pitch 20–pins (PCR)

## **2.4.5 Servo Interface**

When using the C series servo amplifier or  $\alpha$  series servo amplifier (type A interface), connect the serial pulse coder cable to the NC. When using the  $\alpha$  series servo amplifier (type B interface), connect the

serial pulse coder cable to the servo amplifier module.

 **Connection to C series servo amplifier**

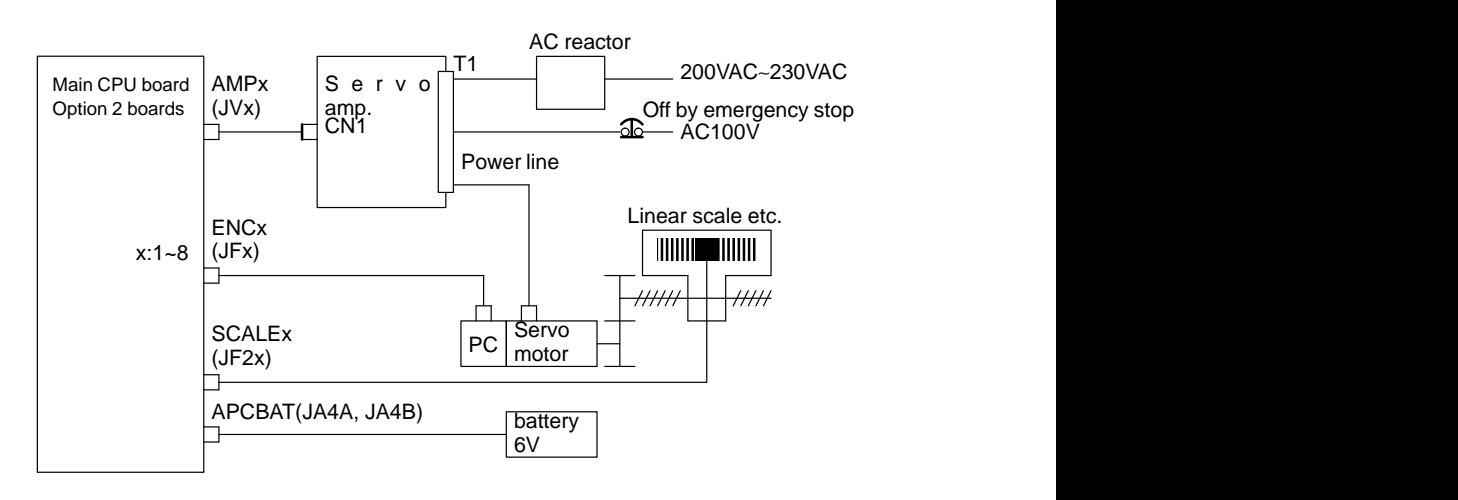

# **Connection to cable**

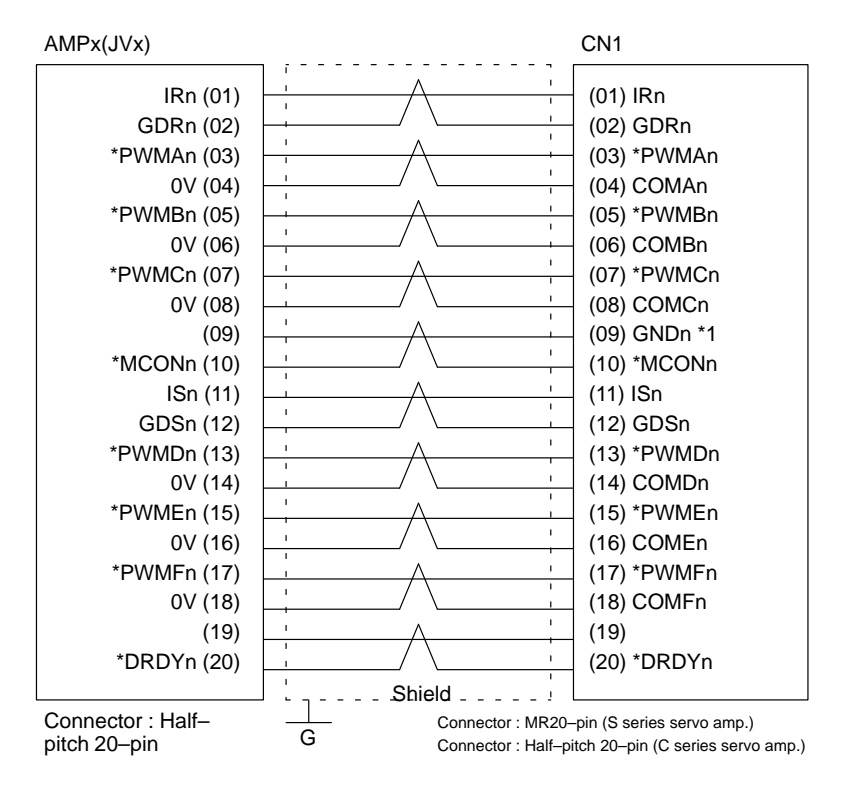

Recommended cable material : A66L-0001-0284#10P(#28AWG $\times$ 10 pairs)

#### **Notes**

- 1 Not used for C series amplifier.
- 2 Suffix n in signal name is an axis number 1 to 8.

 $-105 -$ 

 **Connection to** α **series servo amplifier (Interface type A)**

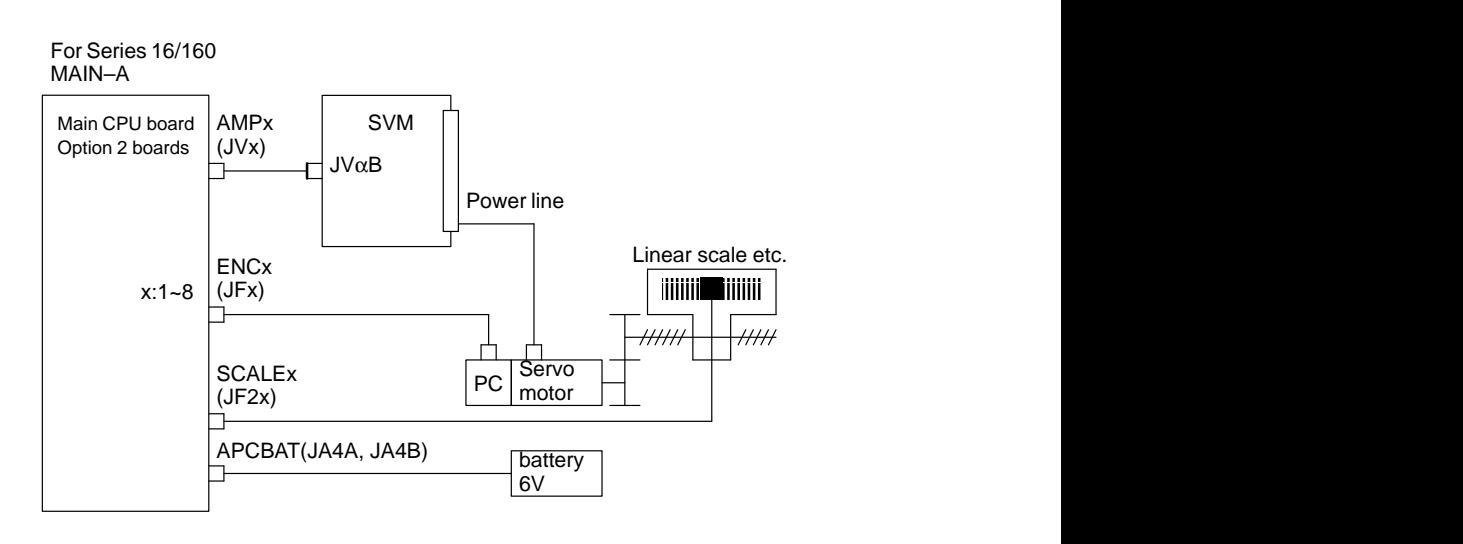

**Connection to cable**

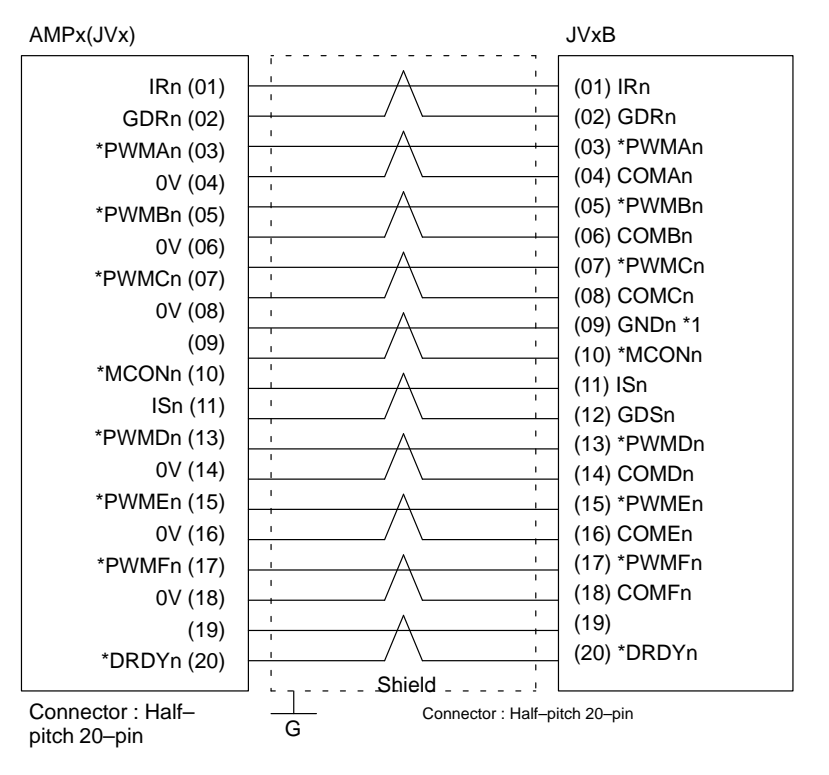

Recommended cable material : A66L-0001-0284#10P(#28AWG $\times$ 10 pairs)

#### **Note**

Suffix n in signal name is an axis number 1 to 8.

 **Connection to** α **series servo amplifier (Interface type B)**

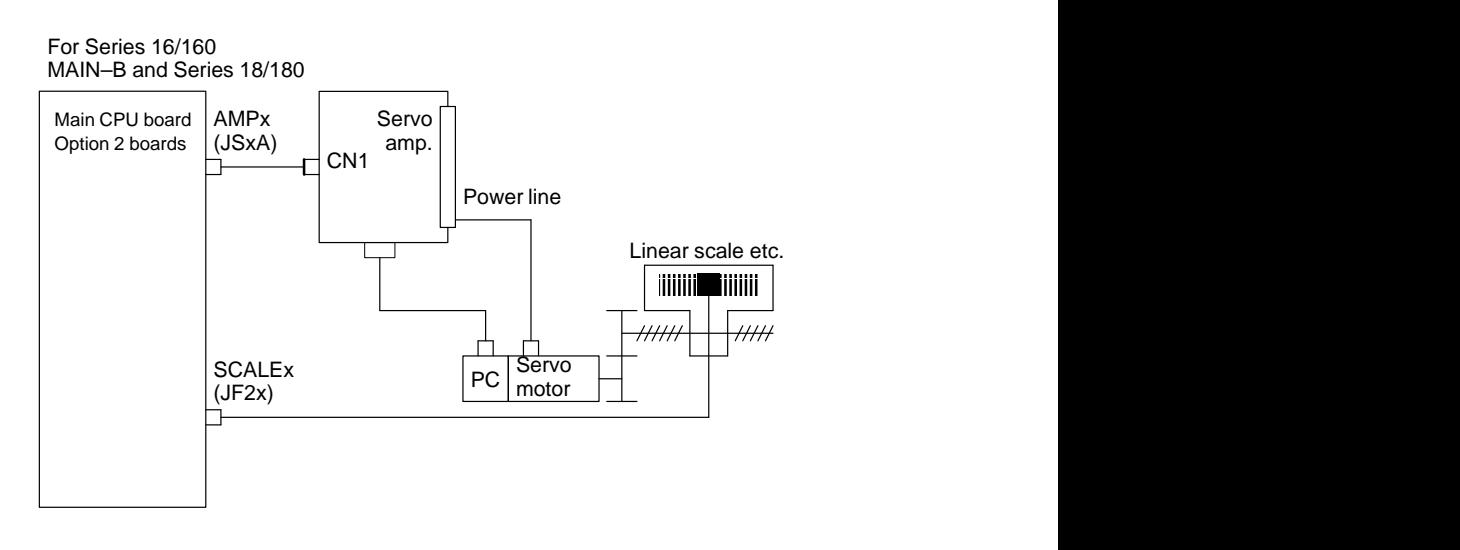

**Connection to cable**

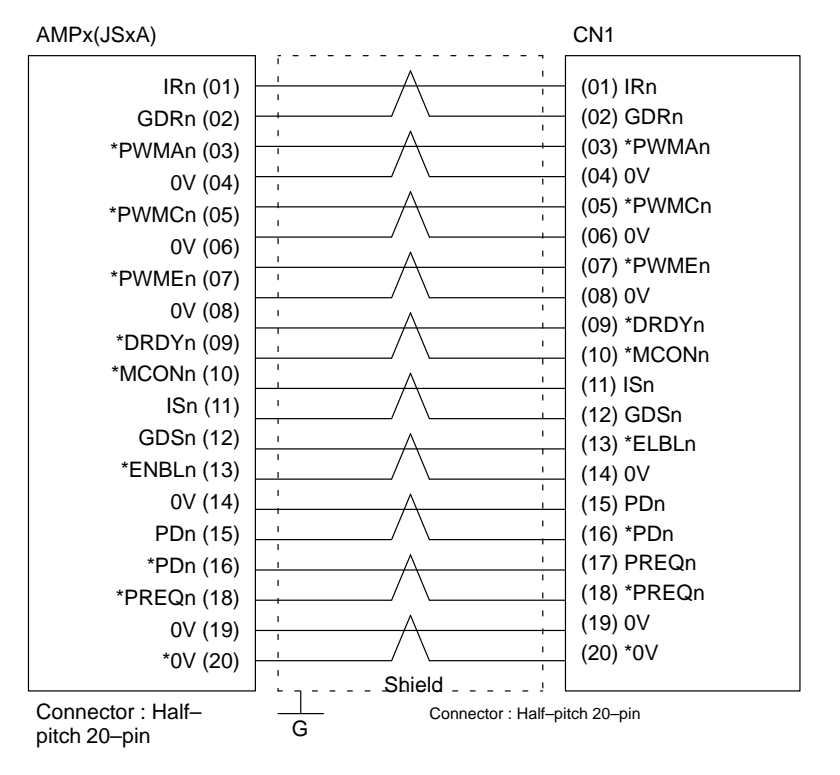

Recommended cable material : A66L-0001-0284#10P(#28AWG $\times$ 10 pairs)

#### **Note**

Suffix n in signal name is an axis number.

 **Connection of serial pulse coder**

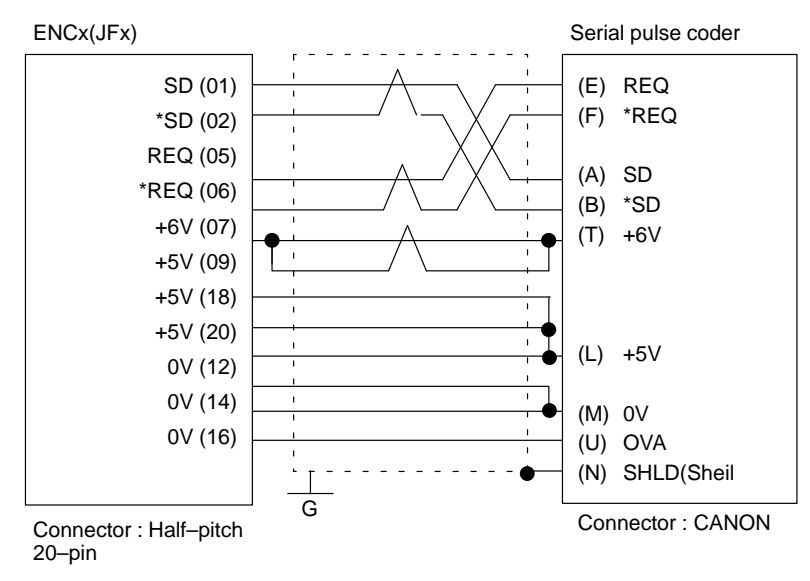

Recommended cable : A66L–0001–0286(#20AWG  $\times$  6, #24AWG  $\times$  10 pairs)

#### **Note**

Be sure to note voltage drop by cable resistance.

**Serial pulse coder A**

Voltage drop(Max) =  $0.25$ [V]  $\ge$ 

$$
\frac{0.40 \times R \times 2l}{M}
$$

- 0.40 : Current consumed by pulse coder
	- R : Resistance per unit length of cable  $\lceil \Omega/m \rceil$
	- L : Cable length [m]
	- M : No. of wires to 5V and 0V

[Ex1]A66L–0001–0286(20/0.18,0.0394W/m) : L (Max)=23.79m

[Ex2]A66L–0001–0157(50/0.18,0.016W/m) : L (Max)=58.59m

However, as a cable of 11 dia. cannot be clamped with the half–pitch connector, prepare a relaying connector or fabricate the cabel by peeling off the sheeth and covering a heat–shrinkable tube. When using the C series servo amplifier or series servo amplifier

(type A), connect the serial pulse coder to the NC.When using the series servo amplifier (type B), connect the serial pulse coder to the servo amplifier.

# **Serial pulse coder C**

Voltage drop (Max) =  $0.20$ [V]  $\ge$ 

- 0.35 : Current consumed by pulse coder
- R : Resistance per unit length of cable  $\lceil \Omega/m \rceil$
- L : Cable length [m]
- M : No. of wires to 5V and 0V

[Ex1]A66L–0001–0286(20/0.18,0.0394W/m) : L (Max)=21.75m

[Ex2]A66L–0001–0157(50/0.18,0.016W/m) : L (Max)=53.57m

However, as a cable of 11 dia. cannot be clamped with the half–pitch connector, prepare a relaying connector or fabricate the cabel by peeling off the sheeth and covering a heat–shrinkable tube.

 $0.35 \times R \times 2L$ M

#### **Note**

When using the C series servo amplifier or  $\alpha$  series servo amplifier (type A), connect the serial pulse coder to the NC. When using the  $\alpha$  series servo amplifier (type B), connect the serial pulse coder to the servo amplifier.

# **2.4.6 Connections by Type of Detectors**

**Built–in pulse coder**

**Connection to C series servo amplifier**

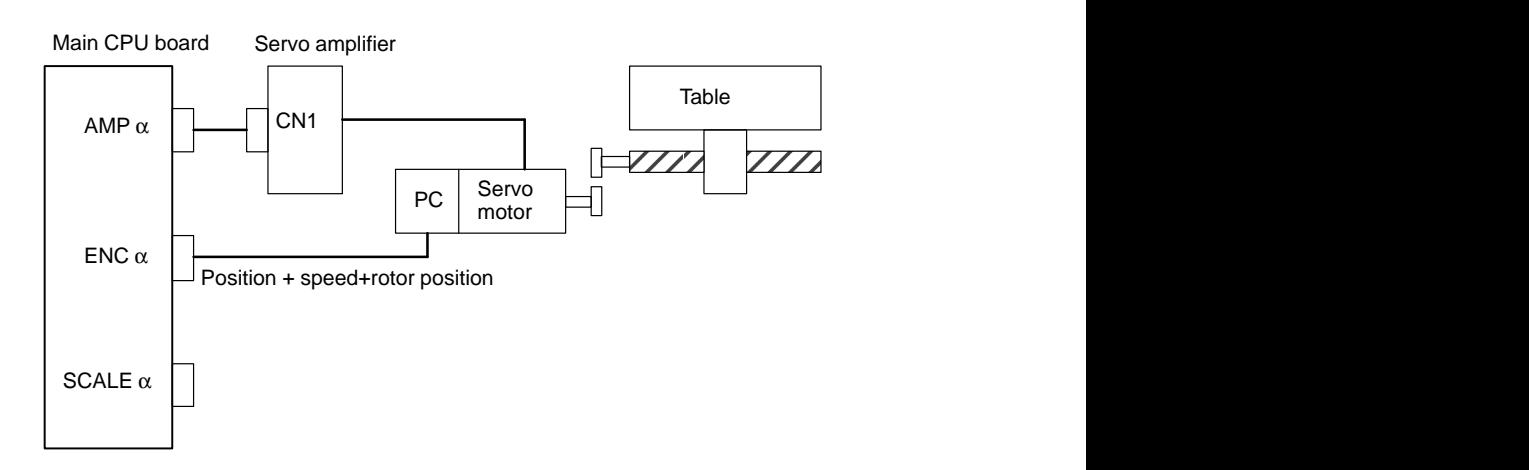

**Connection to** α **series servo amplifier (Interface of type A)**

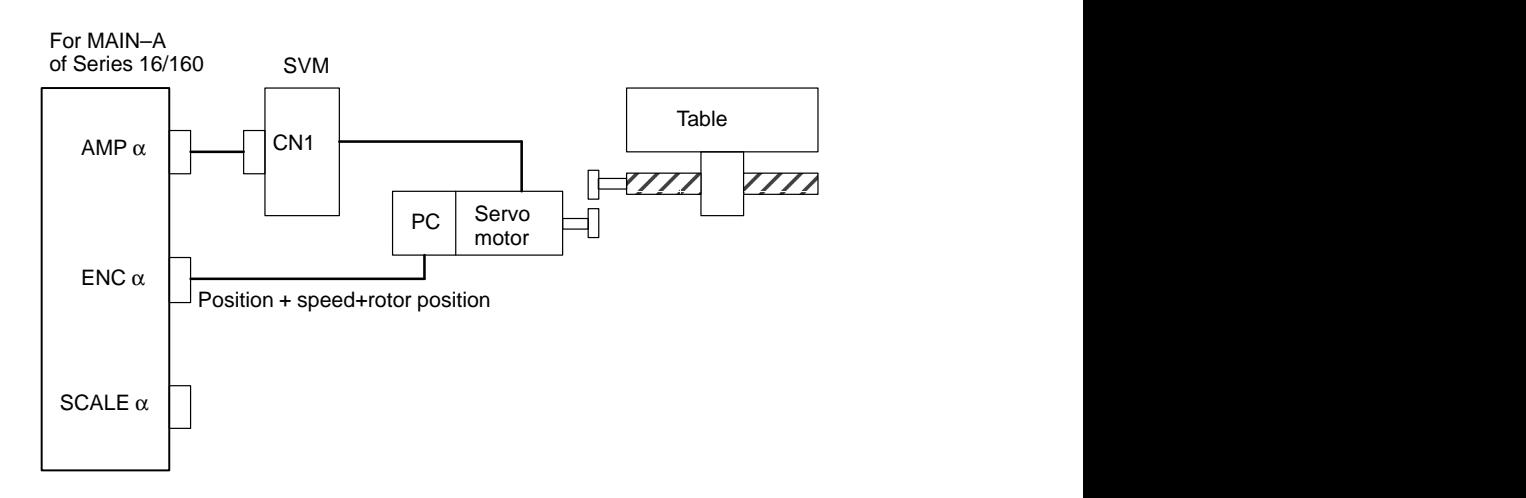

**Connection with** α **series servo amplifier (Interface of type B)**

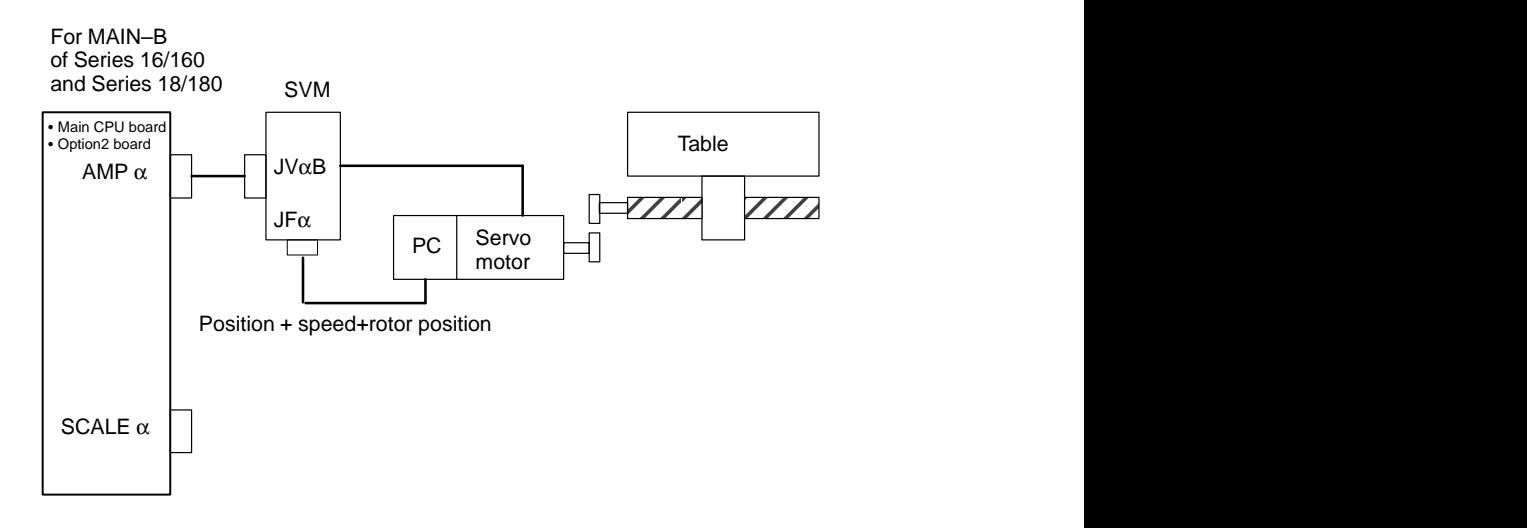

 **Separate type pulse coder,Linear scale**

**Connection to C series servo amplifier**

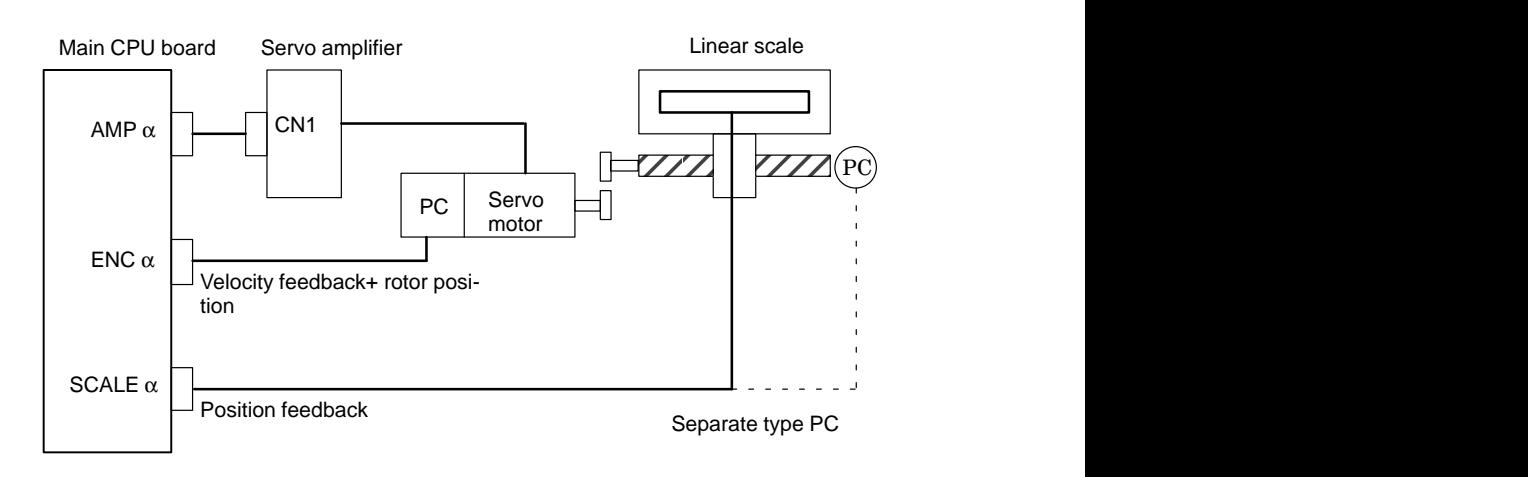

 $-110 -$ 

- $_{\rm PC}$ CN1 <u>та се однако на селото на селото на селото на селото на селото на селото на селото на селото на селото на село</u>  $\blacksquare$  . The contract of the contract of the contract of the contract of the contract of the contract of the contract of the contract of the contract of the contract of the contract of the contract of the contract of the PC the contract of the contract of the contract of the contract of the contract of the contract of the contract of Velocity feedback+ rotor position Position feedback Separate type PC  $AMP<sub>\alpha</sub>$ ENC  $\alpha$ SCALE  $\alpha$ Servo motor SVM Linear scale - Alain CPU heard - SVM Linear scale - Alain CPU heard - Alain CPU heard - Alain CPU heard - Alain CPU heard - Alain CPU heard - Alain CPU heard - Alain CPU heard - Alain CPU heard - Alain CPU heard - Alai Main CPU board - Option board  $ZZ$ PC Velocity feedback+ rotor position Position feedback Separate type PC  $AMP<sub>\alpha</sub>$ SCALE  $\alpha$ Servo motor SVM Linear scale - Main CPU board - Option2 board JVαB JFα #7 1815 #6 #5 #4 #3 #2 #1 OPTx #0 **#1 (OPTx)** : Separate type pulse coder of position detector is : 0 : used **Connection to** α **series servo amplifier (Interface of type A) Connection with** α **series servo amplifier (Interface of type B) Associated parameters**
	- 1 : not used

**used**

## **2.4.7 Combining Serial Spindle and Analog Spindle**

 **Only serial spindle is used**

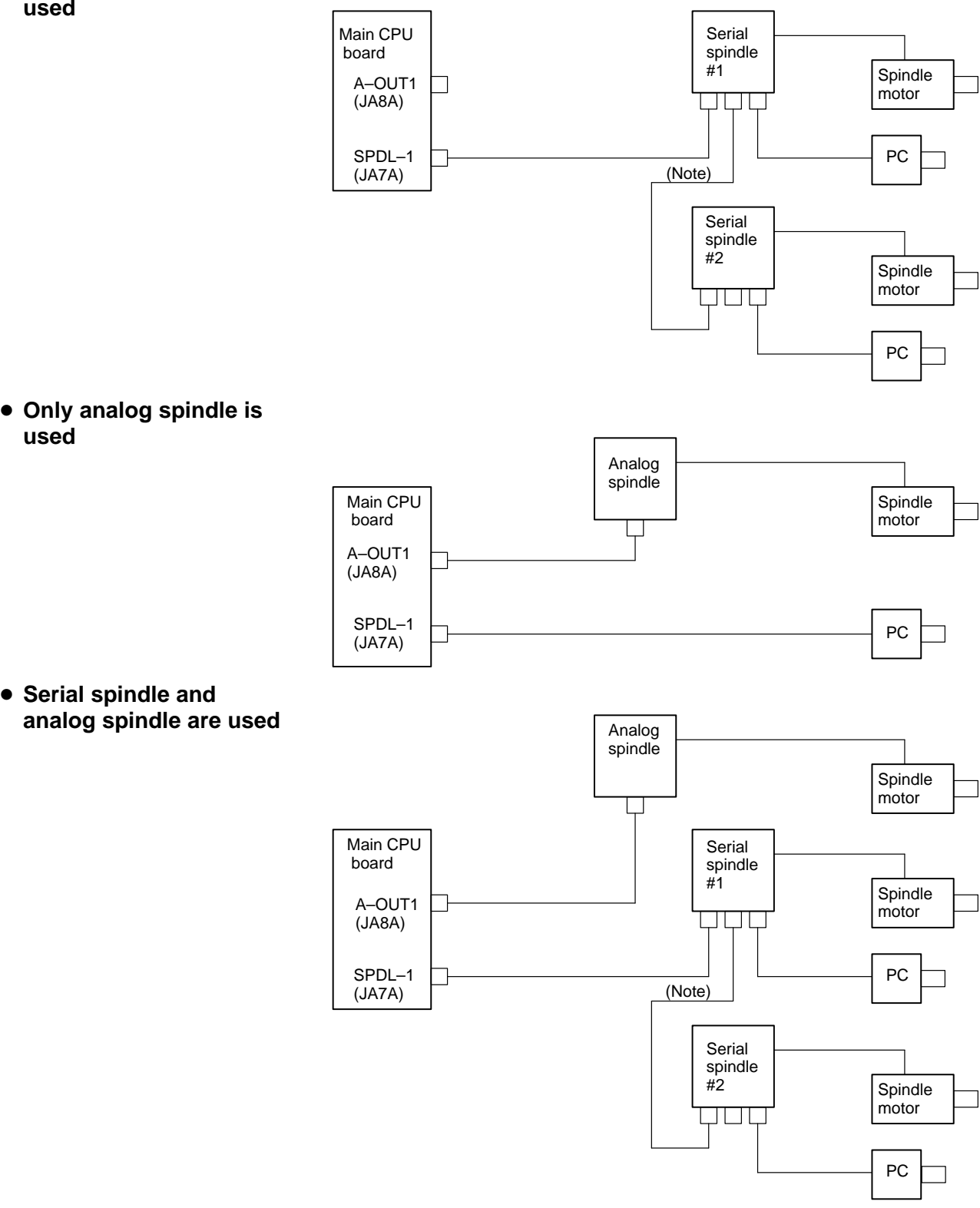

#### **Note**

When a serial spindle amplifier is used, an optical I/O link adapter must be used to connect the main CPU board to the spindle amplifier. When the  $\alpha$  series spindle amplifier is used, the main CPU board and spindle amplifier must be connected using a metallic cable.

## **2.4.8 Connection to** α **serial Spindle Amplifier**

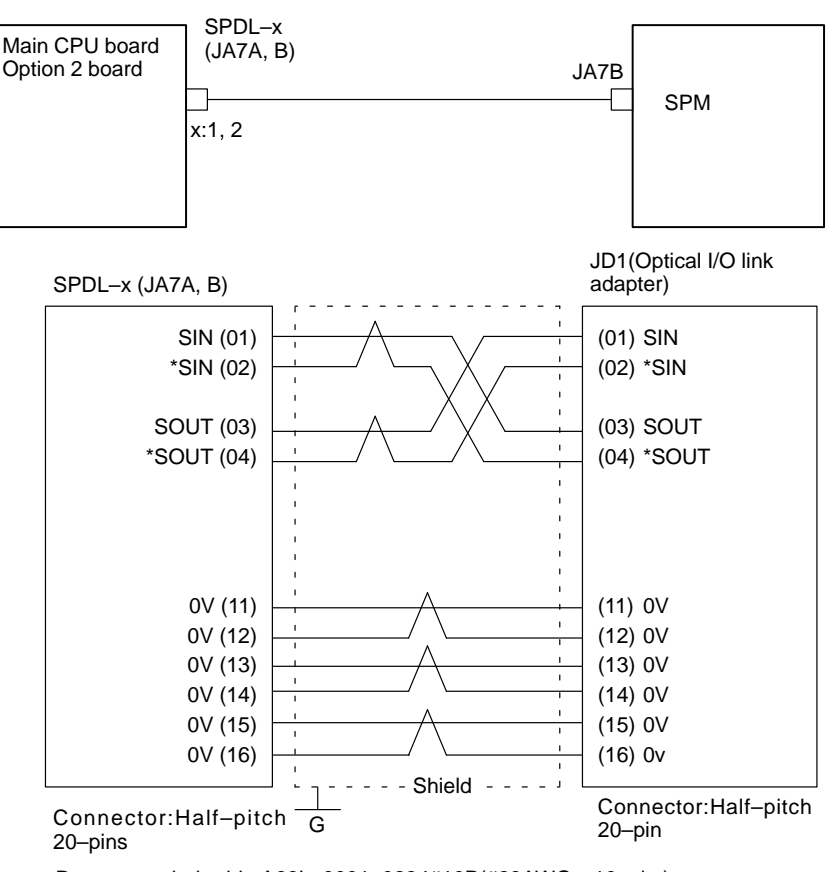

Recommended cable: $A66L-0001-0284#10P(#28AWG\times10pairs)$ 

## **2.4.9**

**Connection to Serial Spindle Amplifier**

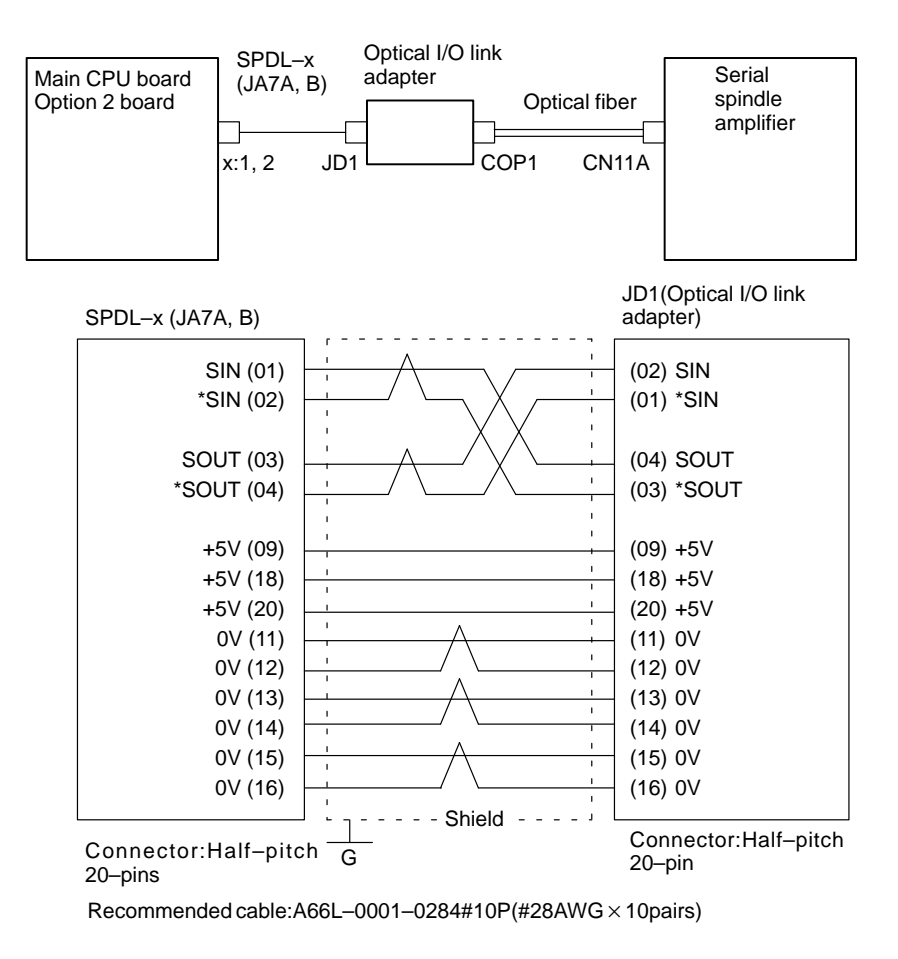

 $-114 -$ 

**2.4.10**

#### **Connection to Analog**  Main CPU board Control signal Option 2 board Analog **Spindle Amplifier** AC200V spindle A–OUTx (JA8A, B) amplifier SPDL–x (JA7A, B) Spindle Position coder motor x:1, 2 PC Spindle A–OUTx(JA8A, B) Analog spindle amplifier SVC (07) 0V (05) ENB1 (08)  $\begin{array}{c|c|c|c|c|c} \hline \text{ENB2 (09)} & & & & \\ \hline & & & & \\ \hline & & & & \\ \hline & & & & \\ \hline & & & & \\ \hline \end{array}$  Shield Connector : Half–pitch Connector : MR20–pin 20-pins Comment G SPDL–x(JA7A, B) Position coder SC (01) (B) SC \*SC (02) (P) \*SC PA (05) (A) PA  $\mathbf{I}$ \*PA (06) (N) \*PA PB (07) (C) PB \*PB (08) (R) \*PB +5V (09) +5V (18)

+5V (20) 0V (12) 0V (14) 0V (16)

### **2.4.11 Remote Buffer Interface**

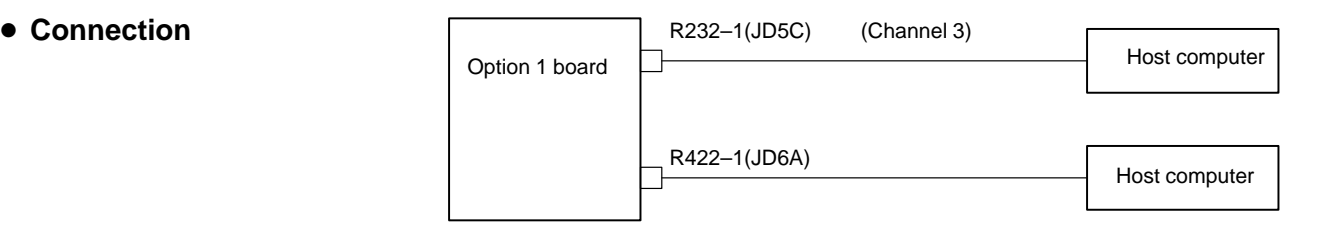

Shield--Connector : Half–pitch  $\frac{1}{G}$  Connector : CANON

 $\mathbf{I}$ 

 $\sim$   $\lambda$ 

Recommended cable : A66L-0001-0286(#20AWG $\times$ 3 pairs, Max.20m)

(H) +5V

(K) 0V

 $\overline{G}$ 

20–pins

#### **Example of cable connection**

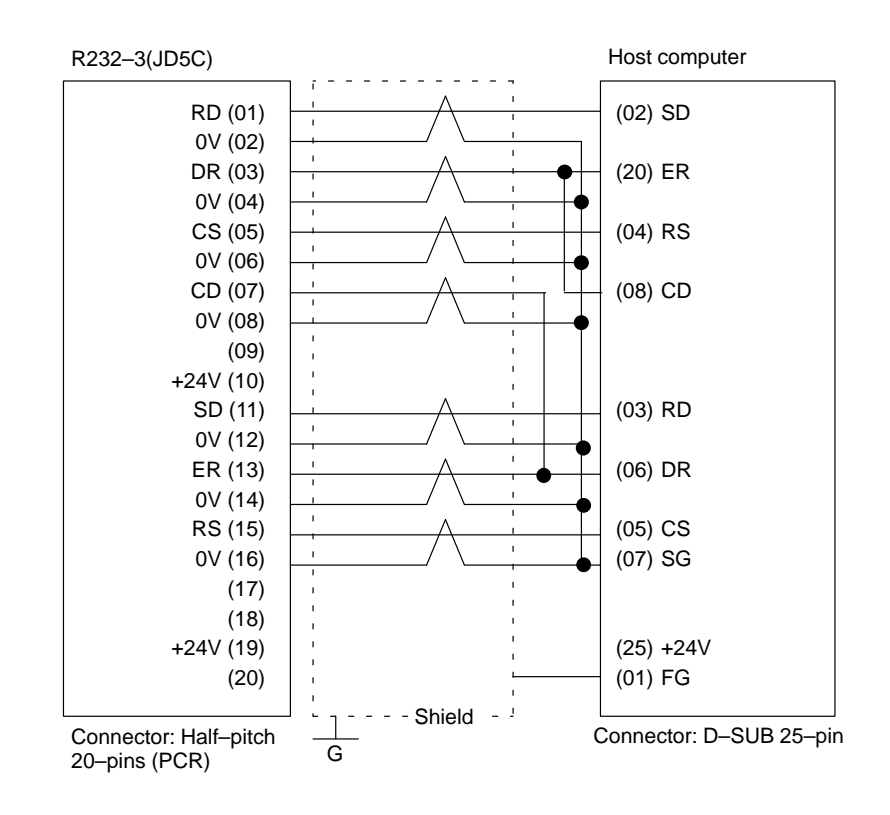

#### **Notes**

- 1 Connect RS when CS is not used.
- 2 Connect as follows when protocol A or extended protocol A is used:
	- a) Connect to ER when DR is not used.
	- b) Always connect CD to ER

#### **Example of RS–422 cable**

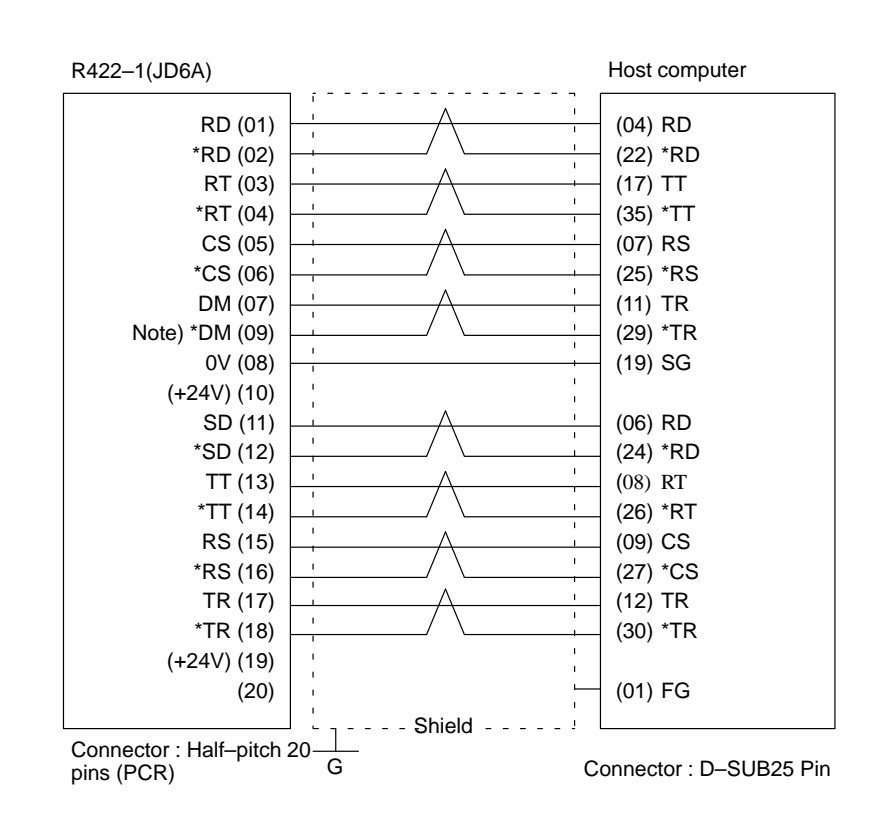

#### **Note**

Be sure to use the twisted pair cable. Note that pin arrangement of \*DM signal on NC side is not regular to escape from damage due to wrong connection.

## **2.4.12 High–speed DI Signal Interface**

**Connection diagram**

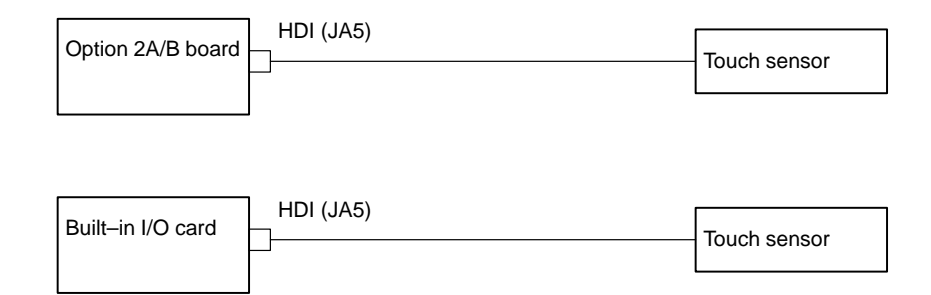

# **Connection details**

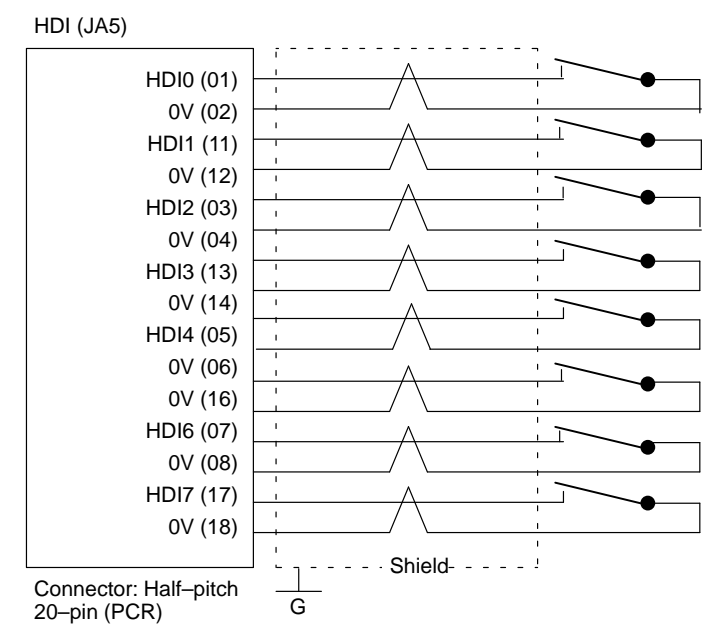

Parameter 6200 and 6202 decide which signals are used for the high speed skip signal.

# **2.4.13 Analog signal interface**

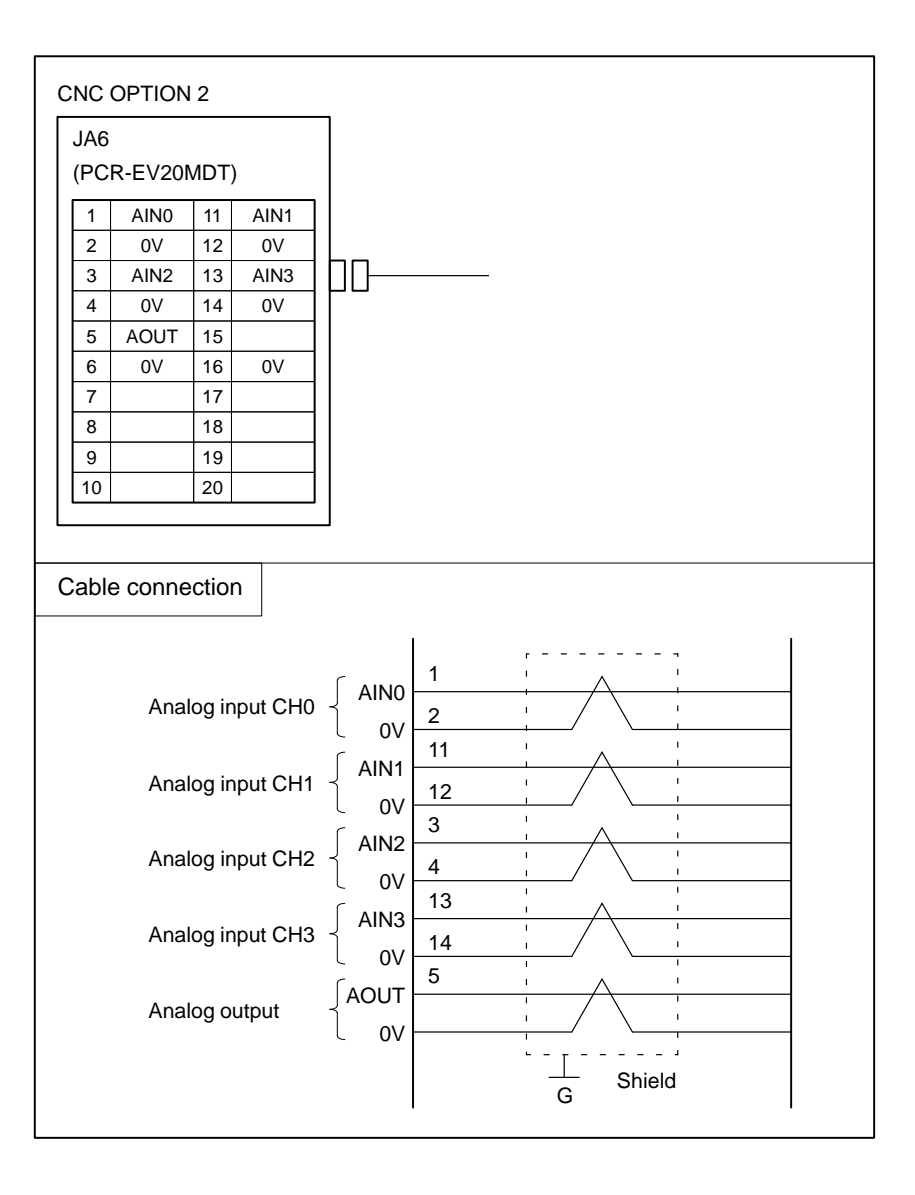

## **Receiver circuit**

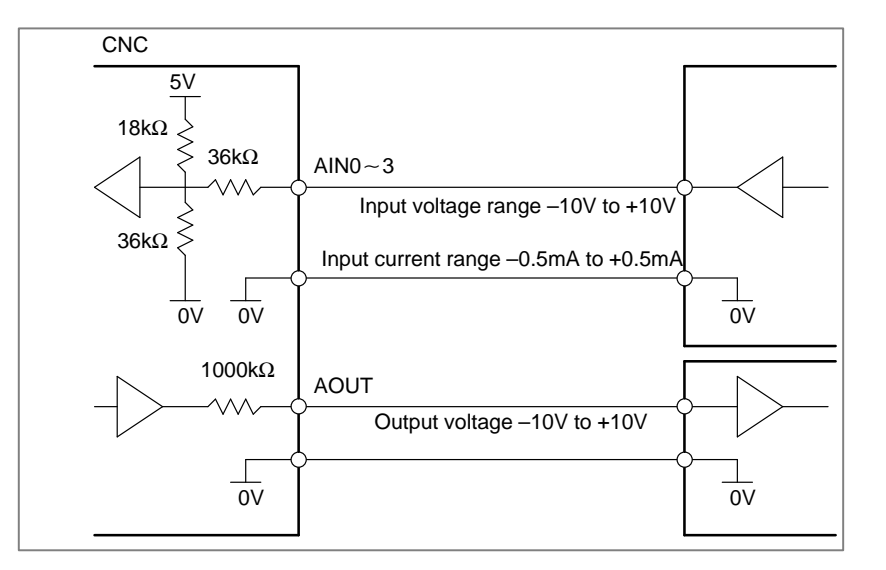

#### The peripheral units, such as the control unit and CRT/MDI, have been **2.4.14 Environmental Requirement**

designed on the assumption that they are housed in closed cabinets. In this manual "cabinet" refers to the following:

- (1)Cabinet manufactured by the machine tool builder for housing the control unit or peripheral units;
- (2)Cabinet for housing the flexible turnkey system provided by FANUC:
- (3)Operation pendant, manufactured by the machine tool builder, for housing the CRT/MDI unit or operator's panel ;

(4)Equivalent to the above.

The environmental conditions when installing these cabinets shall conform to the following table.

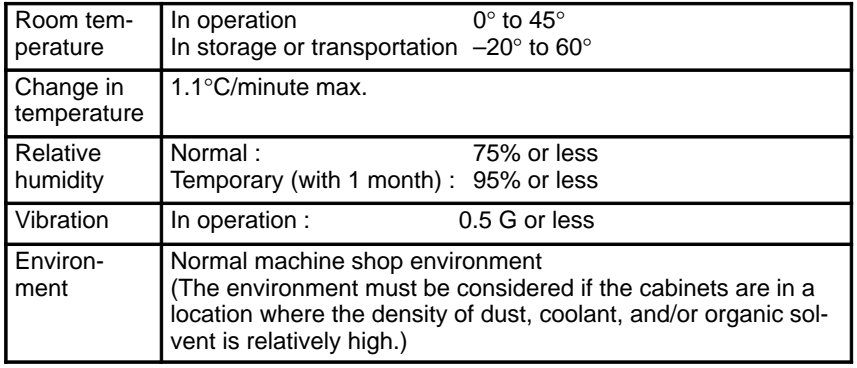

#### The power capacity of the CNC control unit, which in this section means the specification required for the power supply, is obtained by adding the power capacity of the control section and the power capacity of the servo section. **2.4.15 Power Capacity**

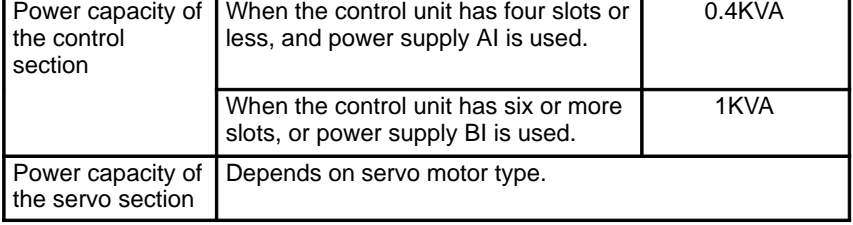

## **2.4.16 Action Against Noise**

The CNC has been steadily reduced in size using surface–mount and custom LS1 technologies for electronic components. The CNC also is designed to be protected from external noise. However, it is difficult to measure the level and frequency of noise quantitatively, and noise has many uncertain factors. It is important to prevent both noise from being generated and generated noise from being introduced into the CNC. This precaution improves the stability of the CNC machine tool system.

The CNC component units are often installed close to the parts generating noise in the power magnetics cabinet. Possible noise sources into the CNC are capacitive coupling, electromagnetic induction, and ground loops.

When designing the power magnetics cabinet, guard against noise in the machine as described in the following:

**Separating signal lines**

The cables used for the CNC machine tool are classified as listed in the following table :

Bind the cables in each group as described in the action column.

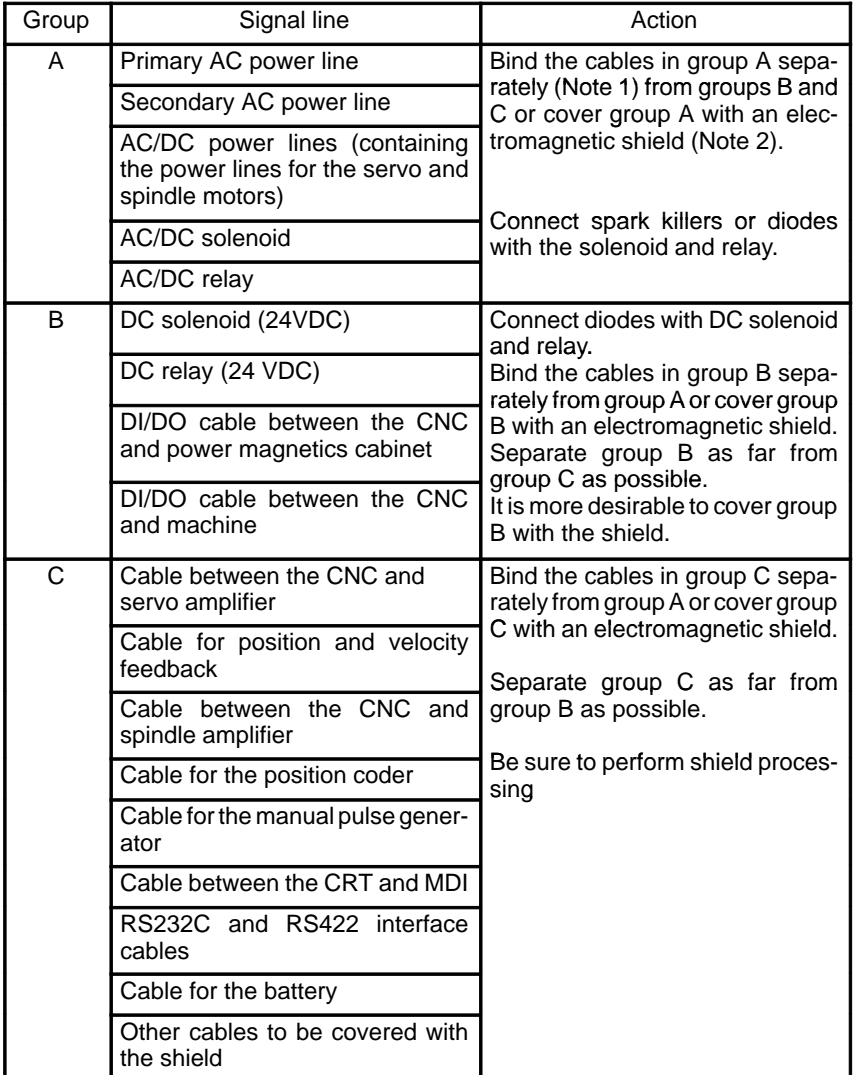

#### **Notes**

- 1 The groups must be 10 cm or more apart from one another when binding the cables in each group.
- 2 The electromagnetic shield refers to shielding between groups with grounded steel plates.

**Ground**

The following ground systems are provided for the CNC machined tool:

- 1. Signal ground system (SG) The signal ground (SG) supplies the reference voltage (0V ) of the electrical signal system to the machine.
- 2. Frame ground system (FG)

The frame ground system (FG) is used for safety, and suppressing external and internal noises. In the frame ground system, the frames and cases of the units, panels, and shields for the interface cables between the units are connected.

3. System ground system

The system ground system is used to connect the frame ground systems connected between devices or units with the

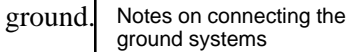

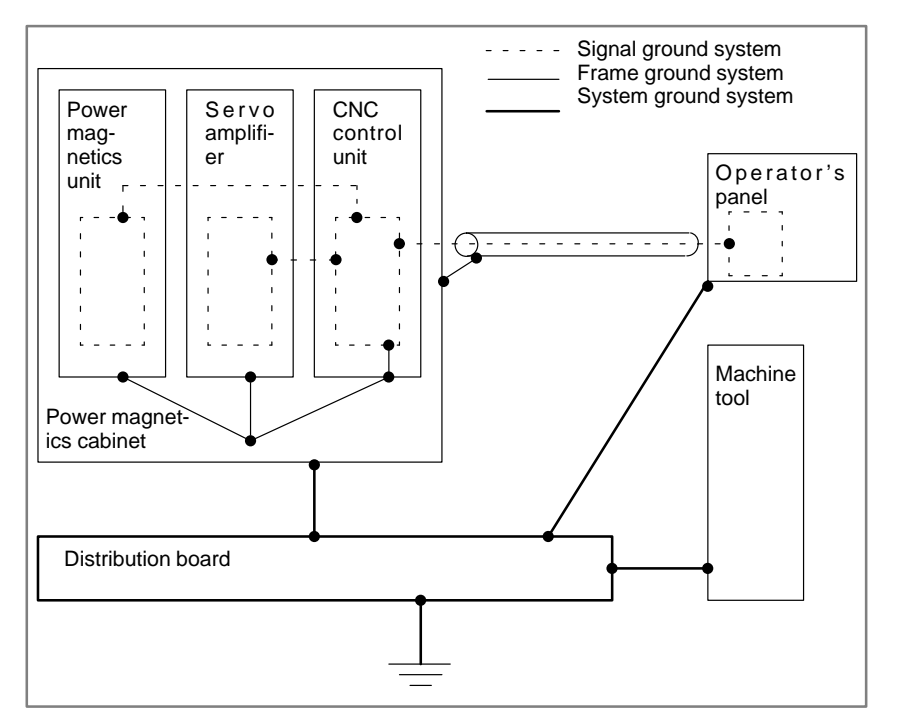

- Connect the signal gournd with the frame ground (FG) at only one place in the CNC control unit.
- The grounding resistance of the system gorund shall be 100 ohms or less (class 3 grounding).
- The system ground cable must have enough cross–sectional area to safely carry the accidental current flow into the system gound when an accident such as a short circuit occurs.

(Generally, it must have the cross–sectional area of the AC power cable or more.)

Use the cable containing the AC power wire and the system gound wire so that power is supplied with the ground wire connected.

#### **Connecting the signal ground (SG) of the control unit**

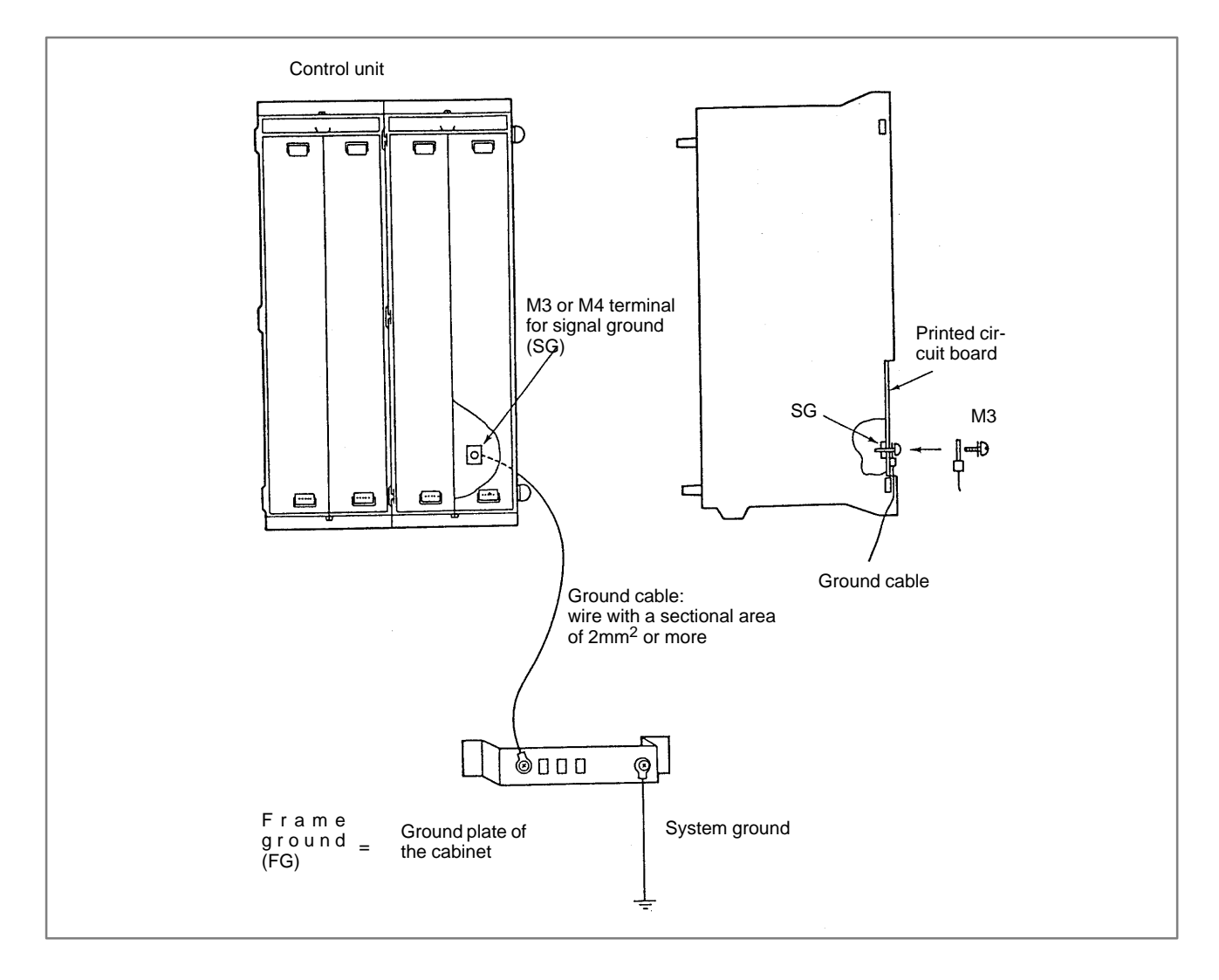

Connect the 0 V line of the electronic circuit in the control unit with the ground plate of the cabinet via the signal ground (SG) terminal.

The SG terminal is located on the printed circuit board at the rear of the control unit.

# **Noise suppressor**

The AC/DC solenoid and relay are used in the power magnetics cabinet. A high pulse voltage is caused by coil inductance when these devices are turned on or off.

This pulse voltage induced through the cable causes the electronic circuits to be disturbed.

To reduce the pulse voltage, use a spark killer for an AC device or a diode for a DC device.

Notes on selecting the spark killer

Use a spark killer consisting of a resistor and capacitor in series. This type of spark killer is called a CR spark killer.

(A varistor is useful in clamping the peak voltage of the pulse voltage, but cannot suppress the sudden rise of the pulse voltage. FANUC therefore recommends a CR spark killer.)

The reference capacitance and resistance of the spark killer shall conform to the following based on the current  $(1(A))$  and DC resistance of the stationary coil :

1) Resistance (R):Equivalent to DC resistance of the coil

2) Capacitance (C): 
$$
\frac{I^2}{10} - \frac{I^2}{20} (\mu F)
$$

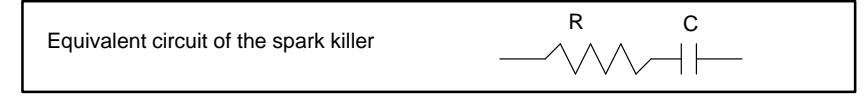

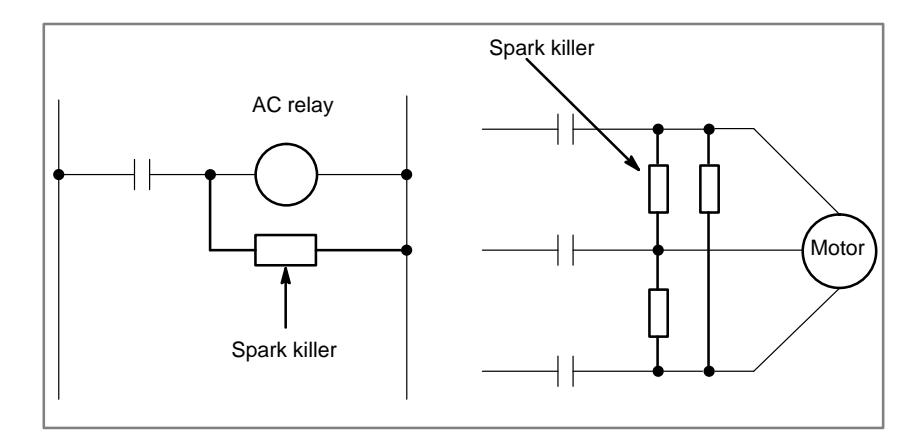

#### **Cable clamp and shield processing**

The CNC cables that required shielding should be clamped by the method shown below. This cable clamp treatment is for both cable support and proper grounding of the shield. To insure stable CNC system operation, follow this cable clamp method.

Partially peel out the sheath and expose the shield. Push and clamp by the plate metal fittings for clamp at the part. Metal fittings for clamp are attached to the control unit. The ground plate must be made by the machine tool builder, and set as follows:

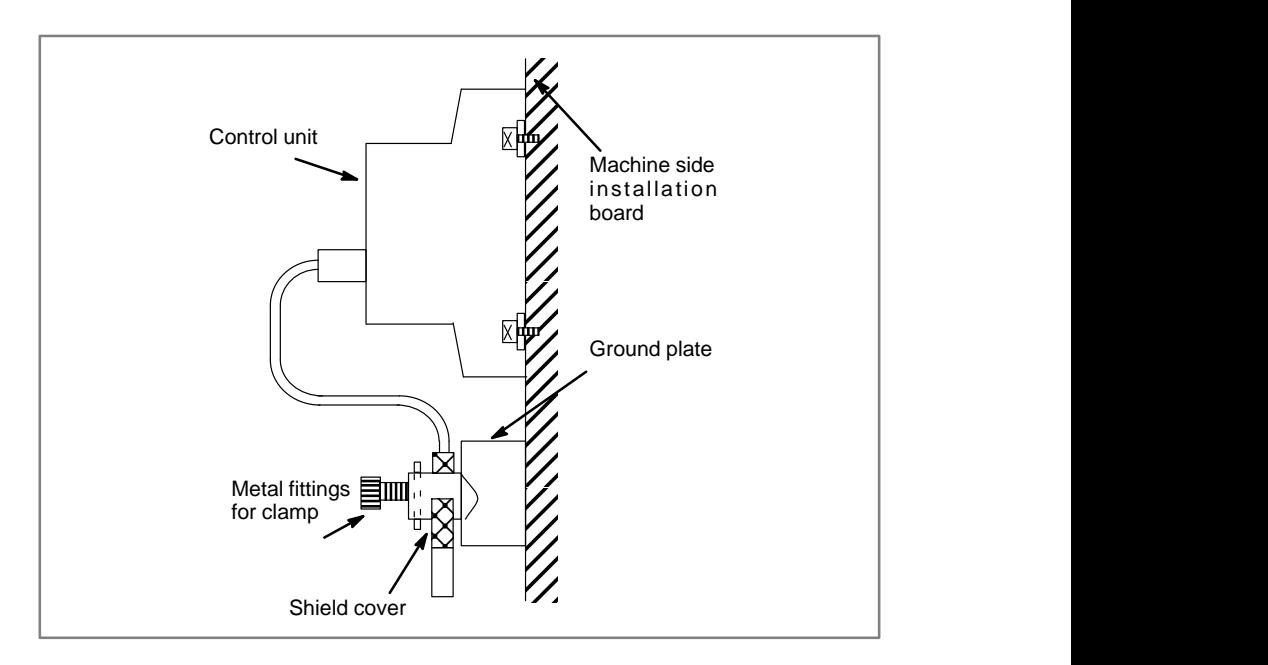

# **2.5 LED DISPLAY AND MODULE CONFIGURATION OF PCB**

# **2.5.1**

**Power supply unit**

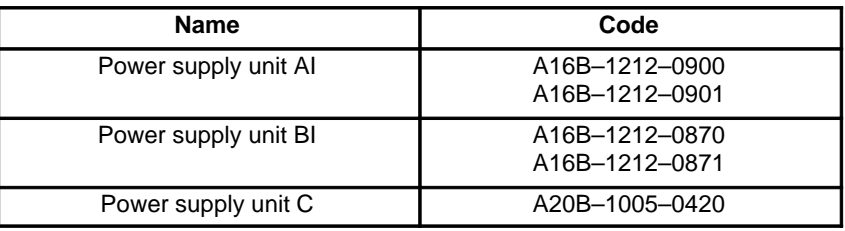

## **LED display**

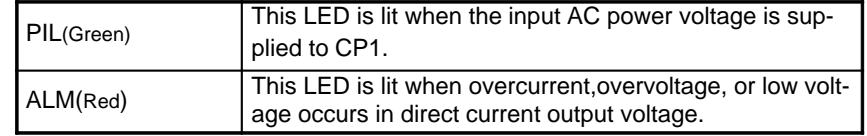

- **Disposition of Connector, etc.**
- **In case of Power supply AI and BI**

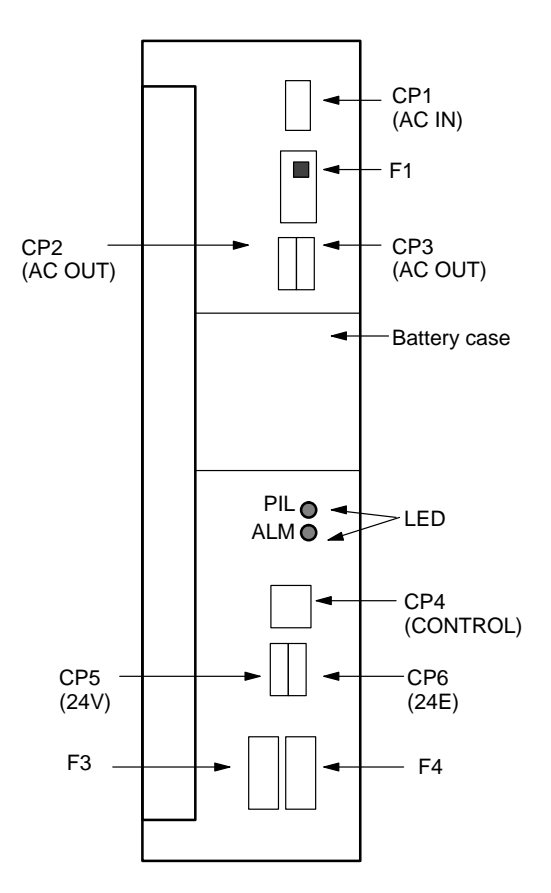

Locations of connectors and fuses

 $-126 -$ 

# **In case of power supply**

**C**

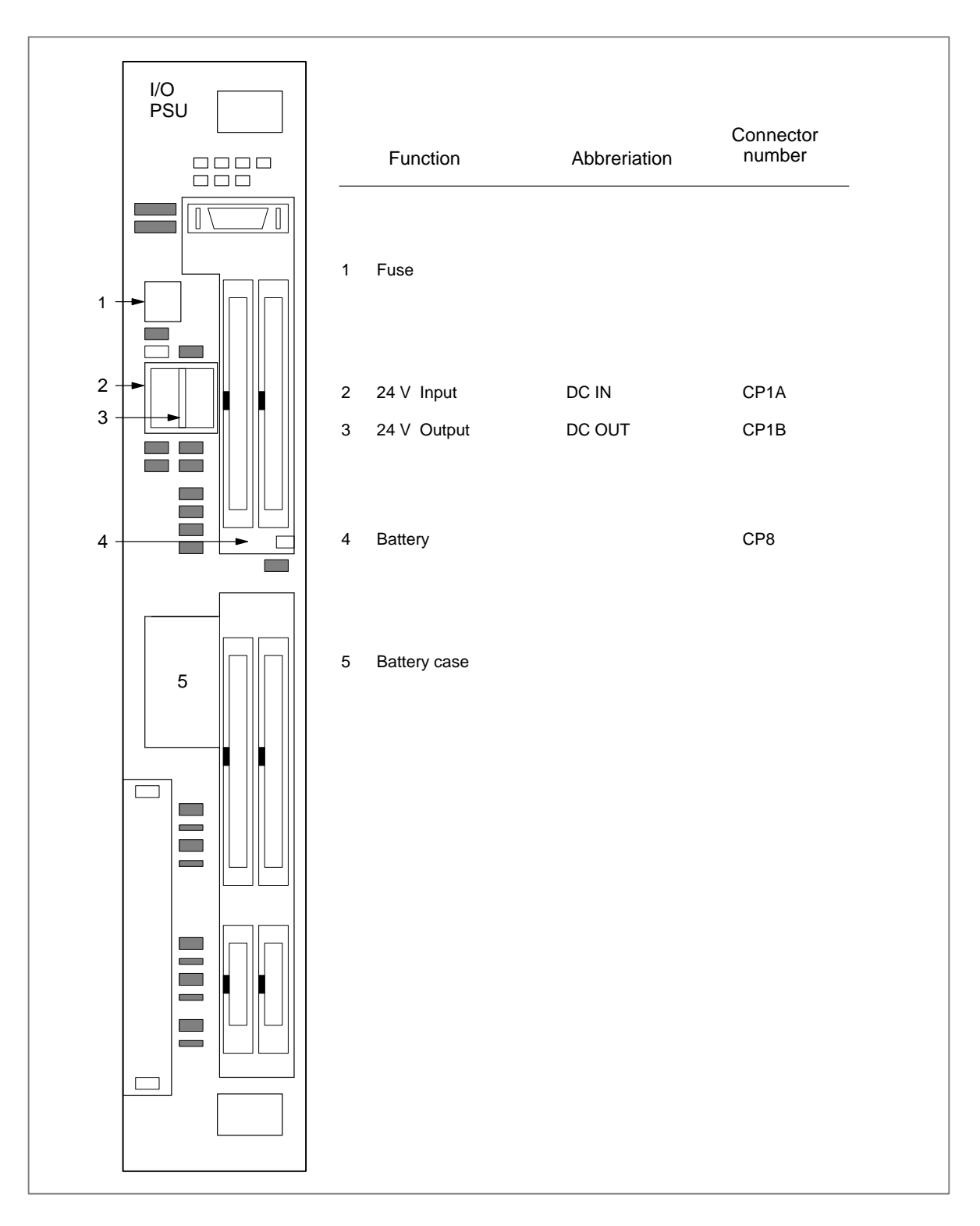

## **Fuse**

#### **Fuses**

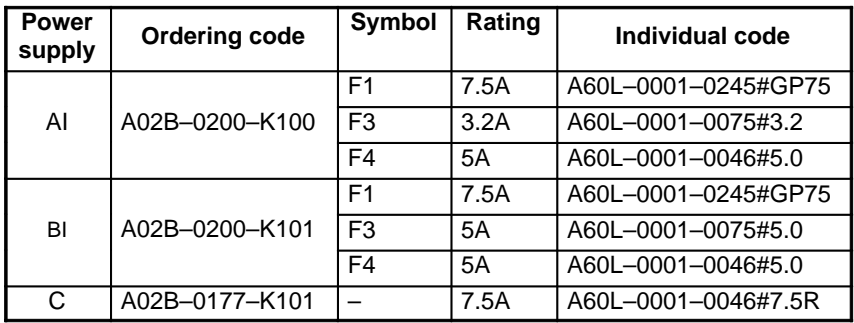

#### **Circuit protected by fuses**

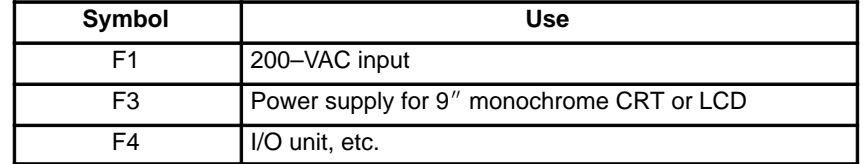

**Battery**

Lithium battery code : A98L–0031–0012

 **Block diagram for power supply unit (AI and BI)**

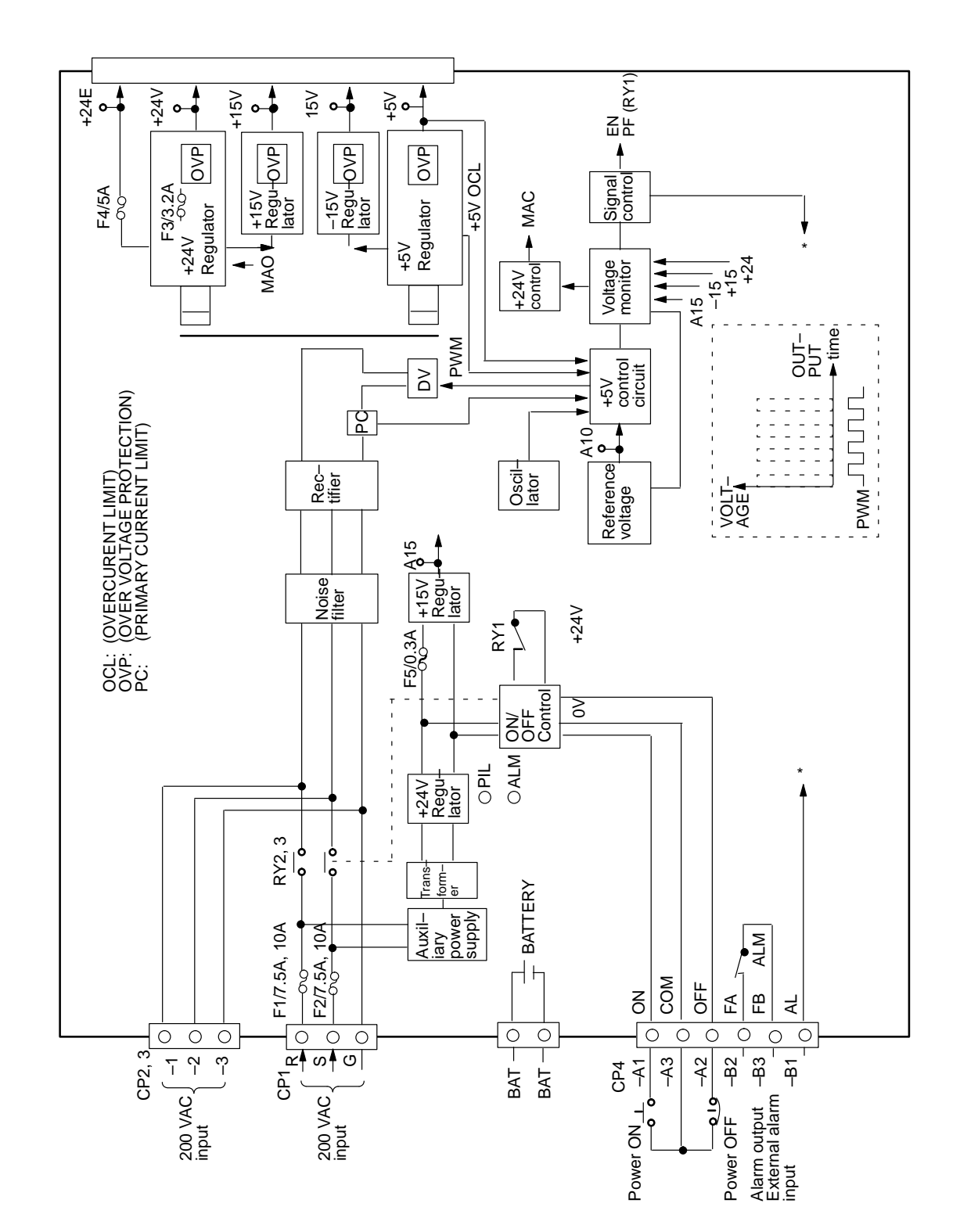

# **2.5.2 Main CPU Board**

#### **• Series16 Main CPU Board**

#### **MAIN–A**⋅**4–axis specification**

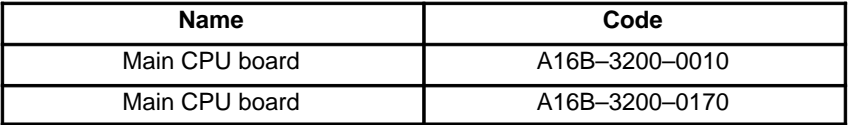

**MAIN–B**⋅**6–axis specification**

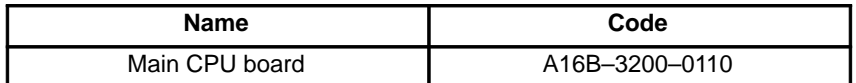

## - **LED display**

1 LED status in power on routine (Green LED)  $\Box:$  OFF  $\Box:$  ON

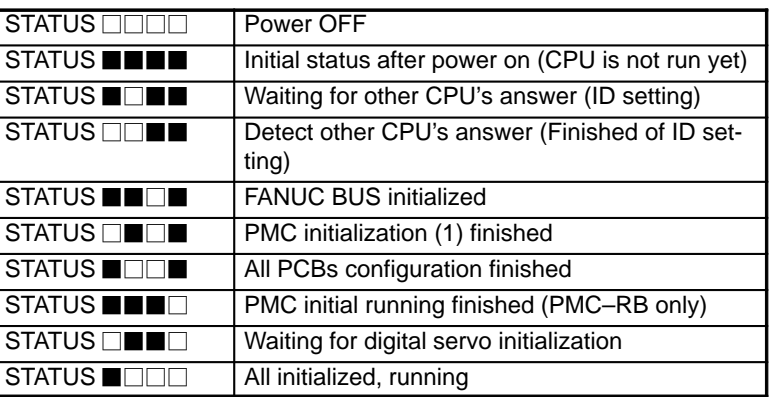

2 LED status in power of alarm  $\Box$ :OFF  $\Box$ :ON  $\times$ :Don's care

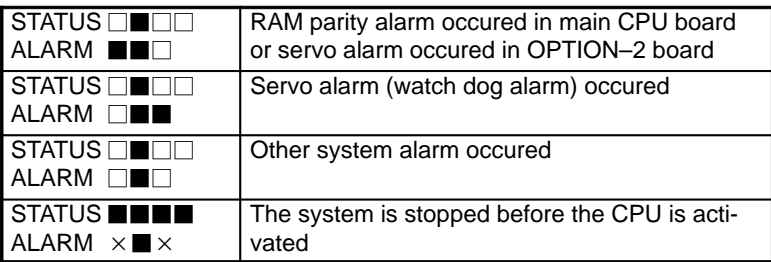

3 LED display when the system, fitted with option 2 board (with sub-CPU), is not started  $\Box$ :OFF  $\Box$ :ON sub–CPU), is not started

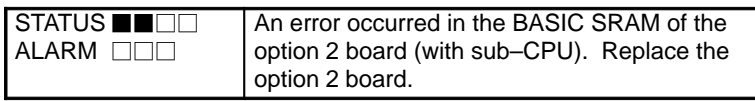

 **Location of modules A16B–3200–0010**

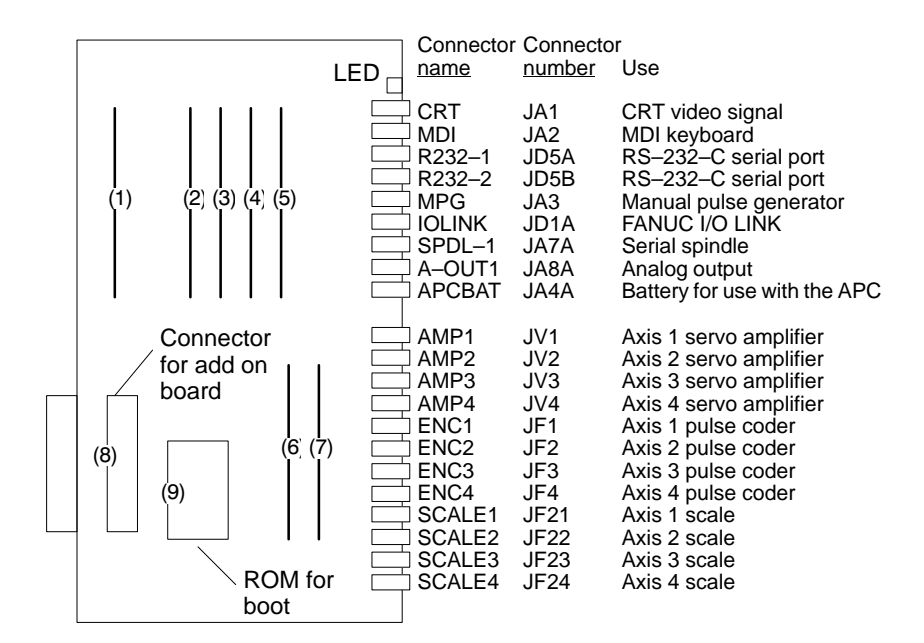

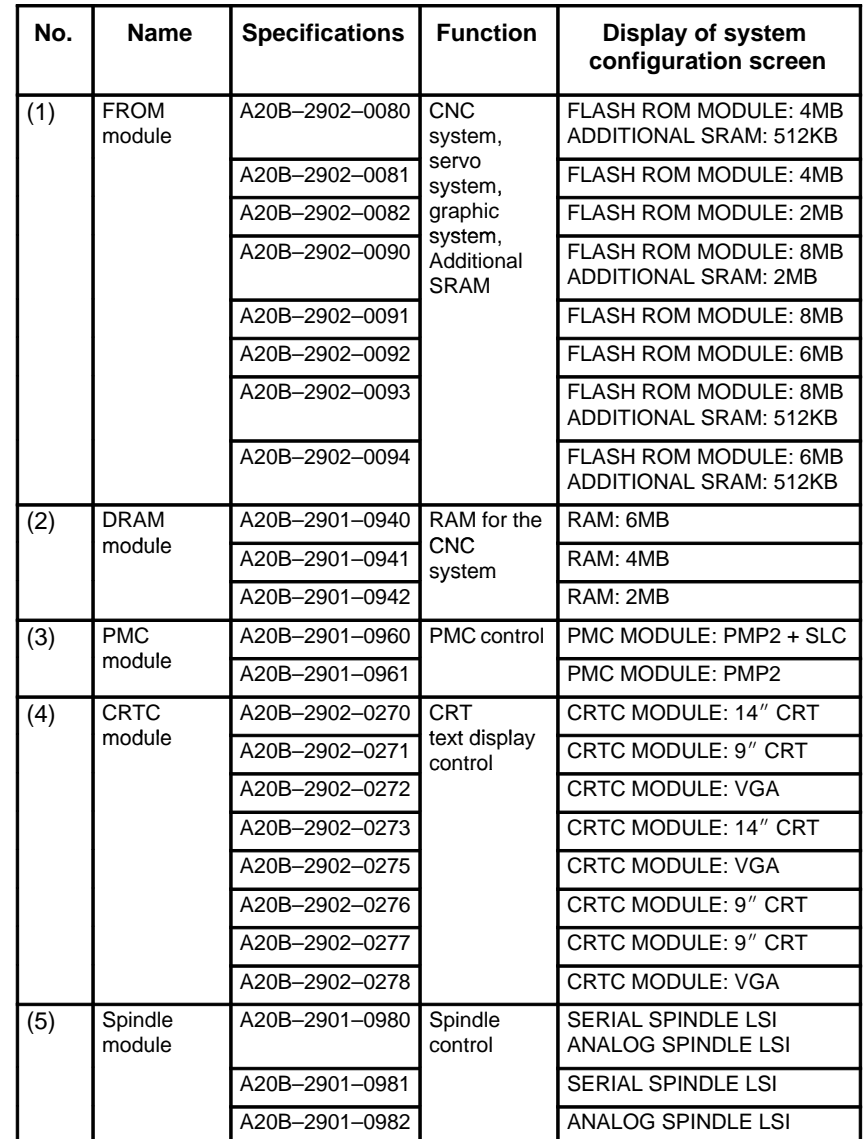

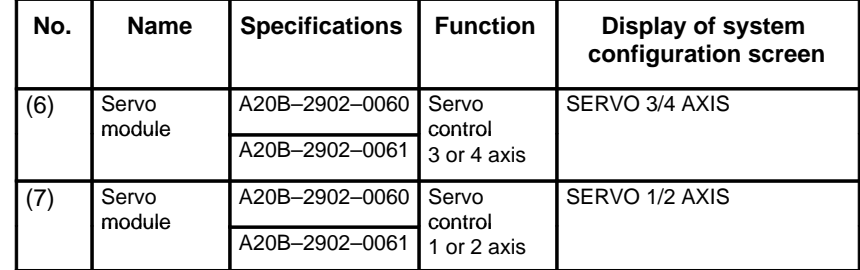

#### **Add on board**

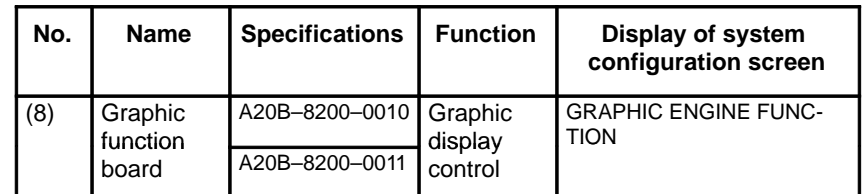

 **Location of modules A16B–3200–0170**

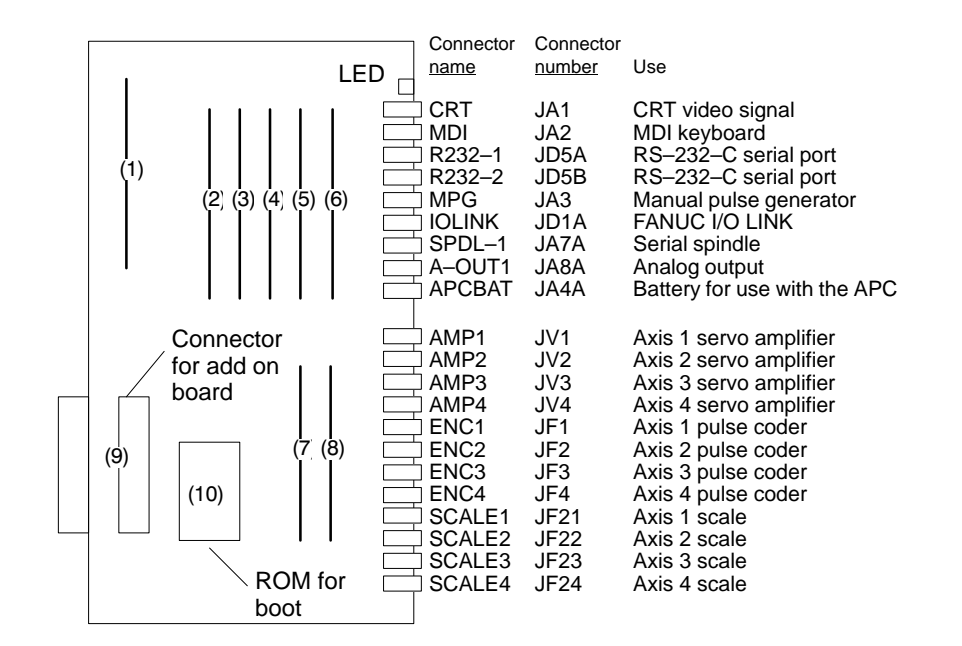

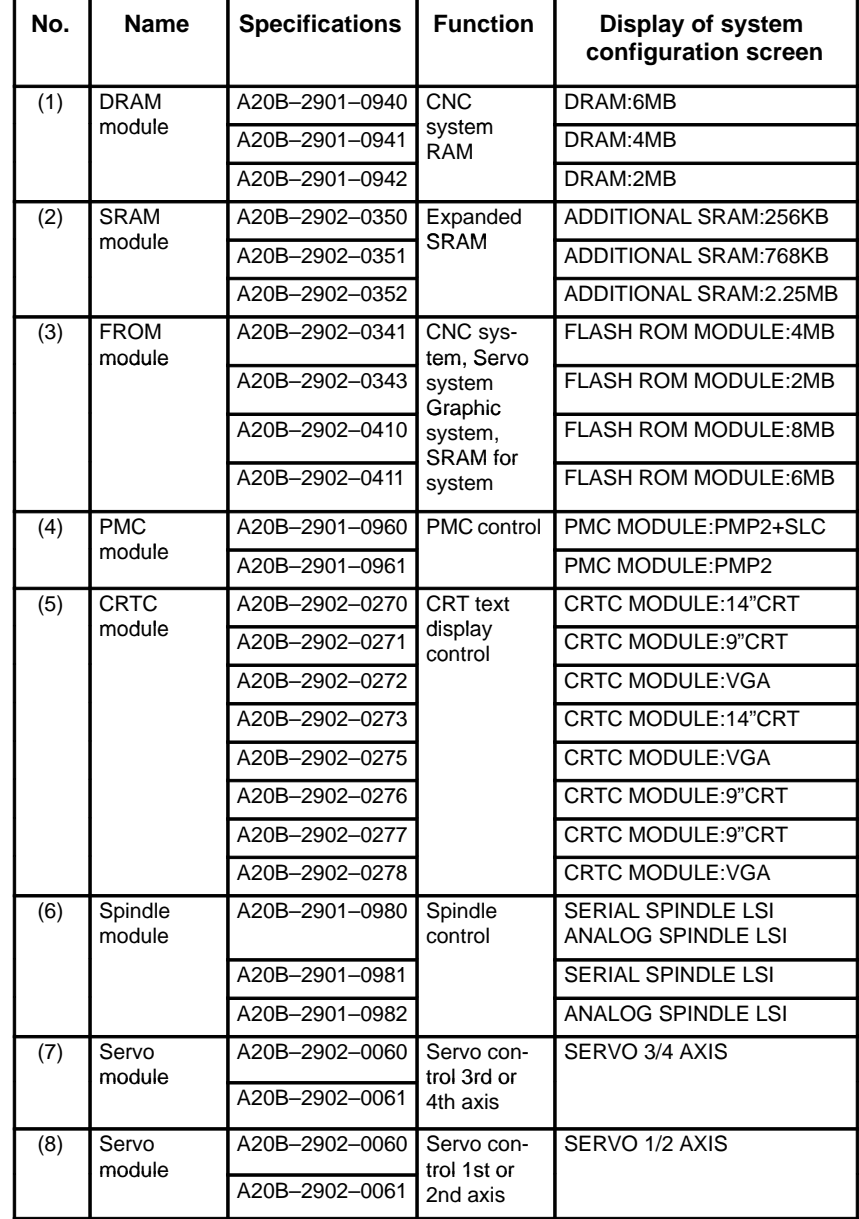

#### **Add on board**

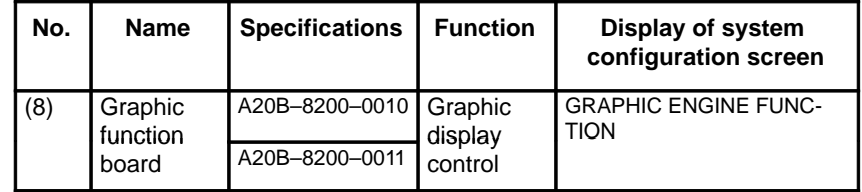
**Location of modules A16B–3200–0110 (Total version of PC board is 04A or older)**

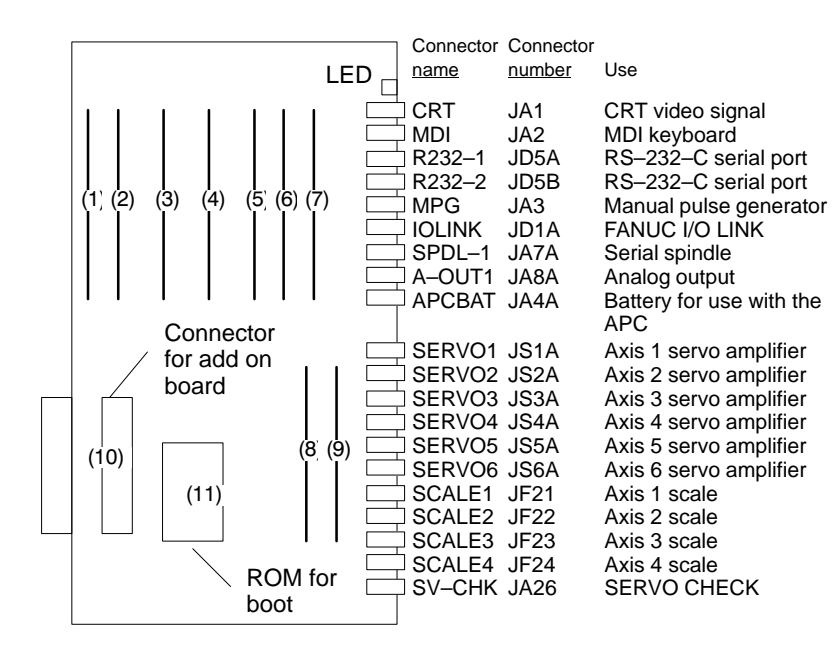

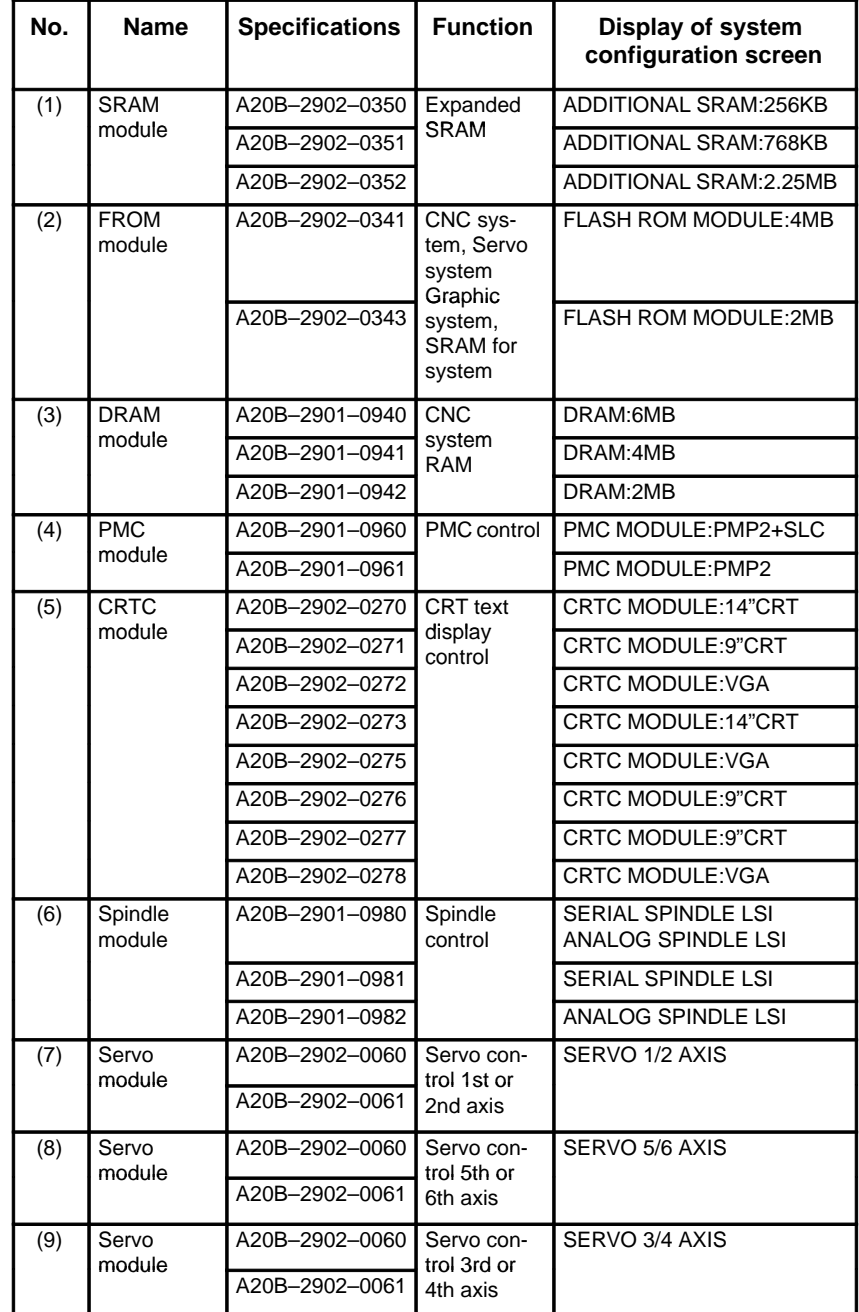

#### **Add on board**

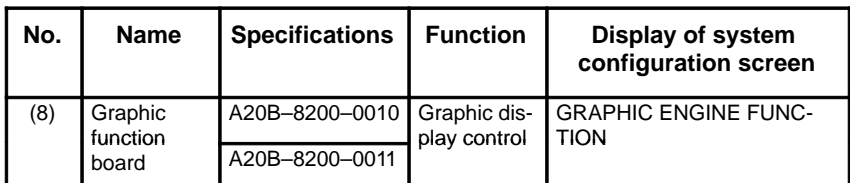

### **Series18 Main CPU Board**

#### **MAIN–B**⋅**4–axis specification**

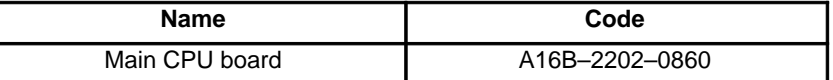

#### **MAIN–B**⋅**6–axis specification**

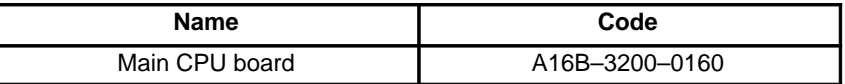

### **LED display**

LED display is same as Series 16. See P130.

 **Location of modules A16B–2202–0860**

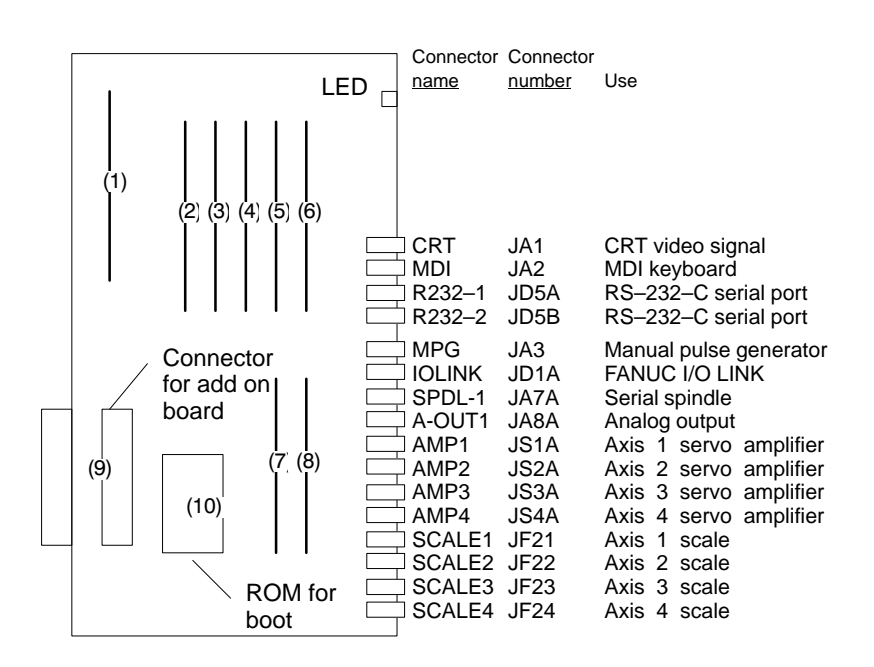

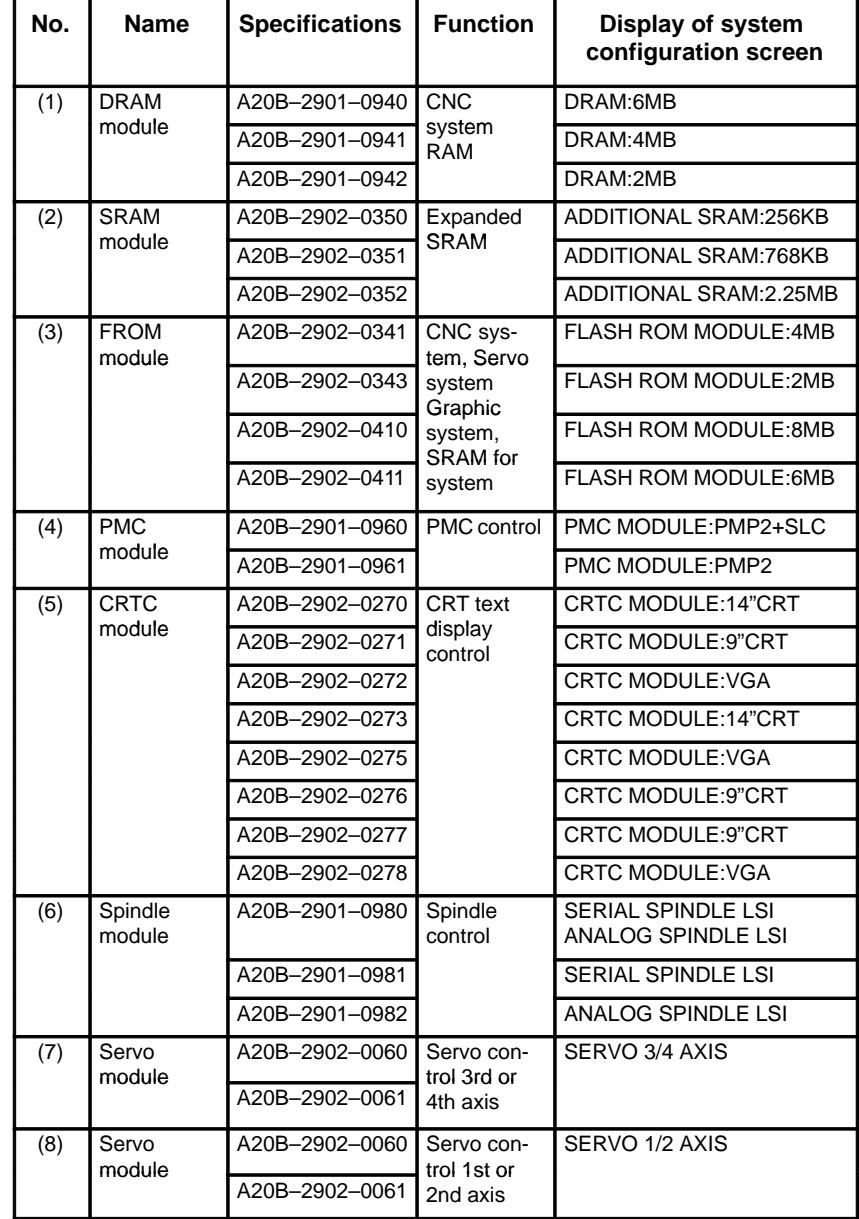

#### **Add on board**

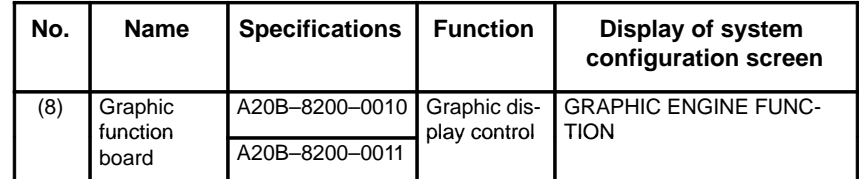

### **Location of modules A16B–3200–0160**

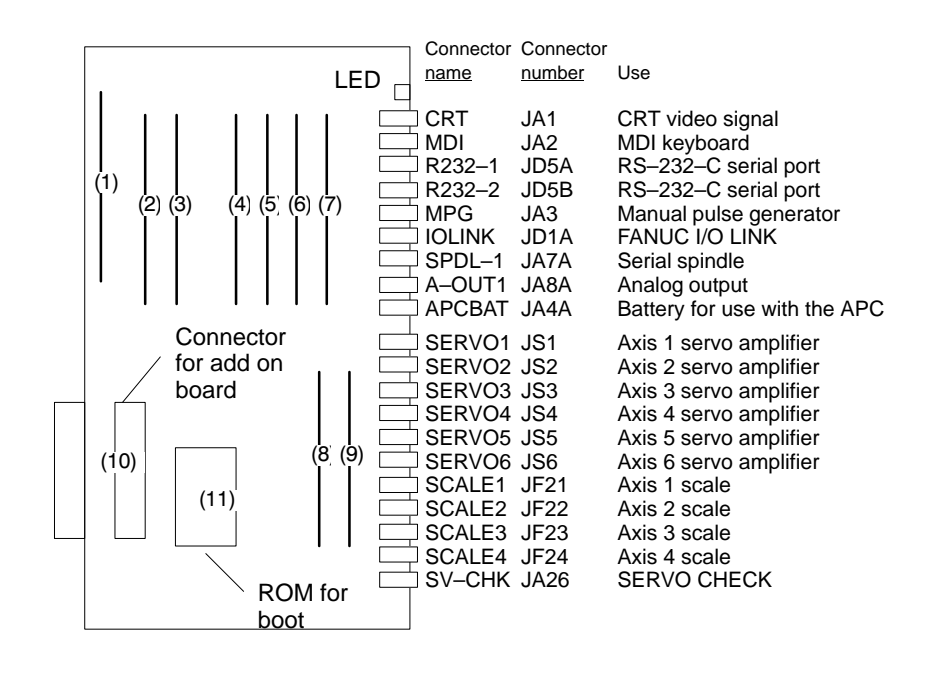

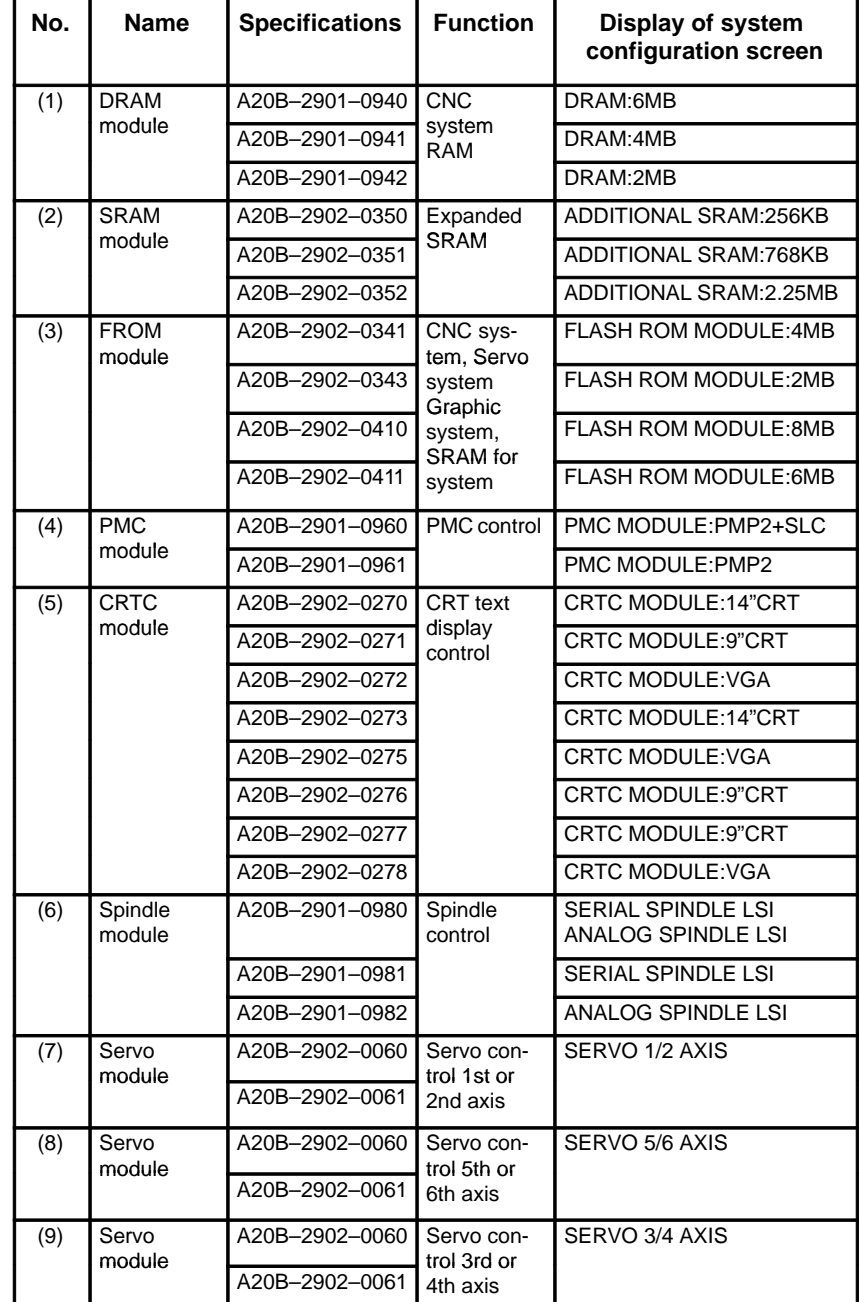

#### **Add on board**

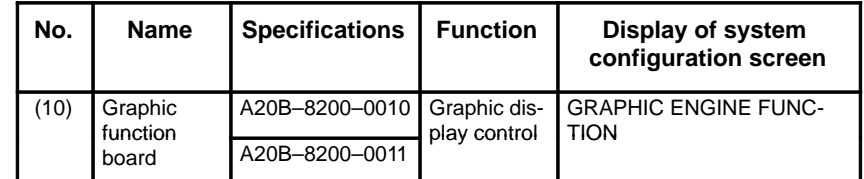

# **2.5.3 Option 1 board**

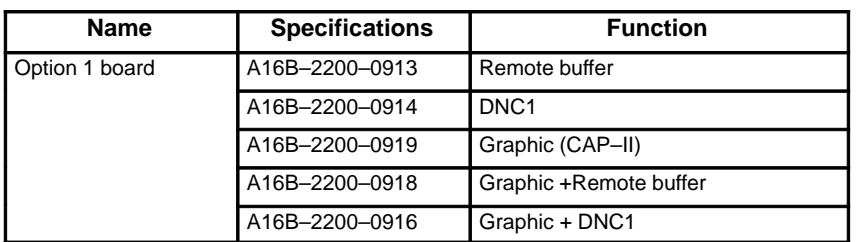

## - **LED display**

Status of graphic function  $\overline{\phantom{C}}$   $\overline{\phantom{C}}$  Status of communication function

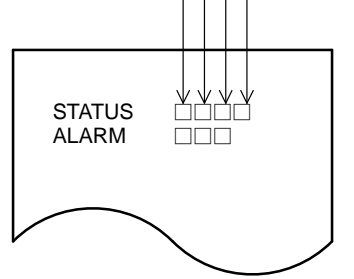

Graphic function with CAP–II

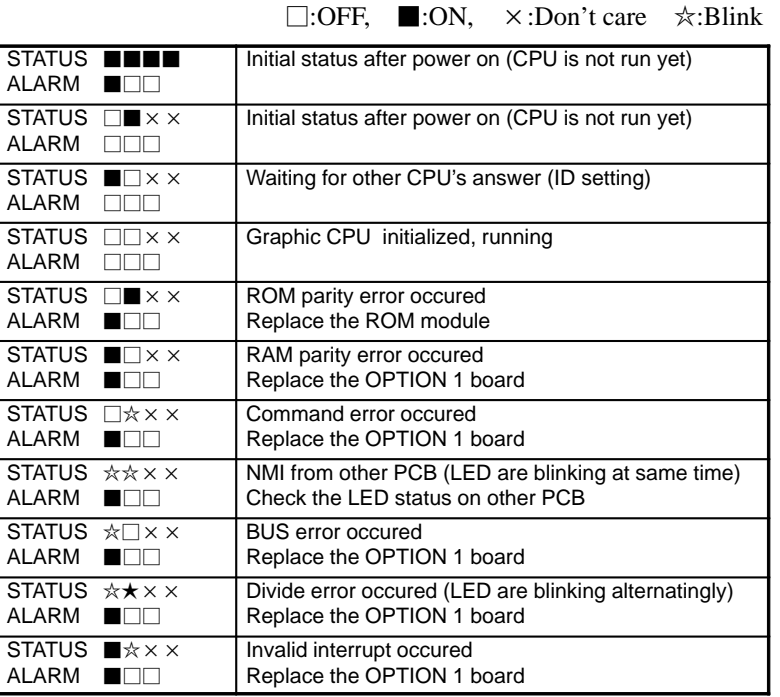

⋅ Communication function

 $\square$ :OFF,  $\blacksquare$ :ON,  $\times$ :Don't care  $\hat{\times}$ :Blink

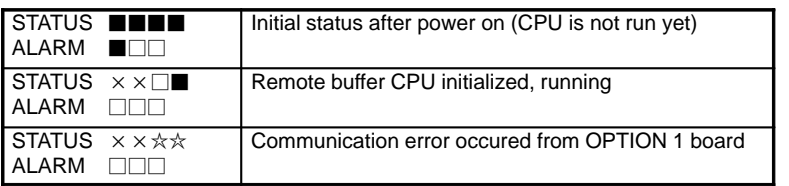

 $-140 -$ 

**Location of modules**

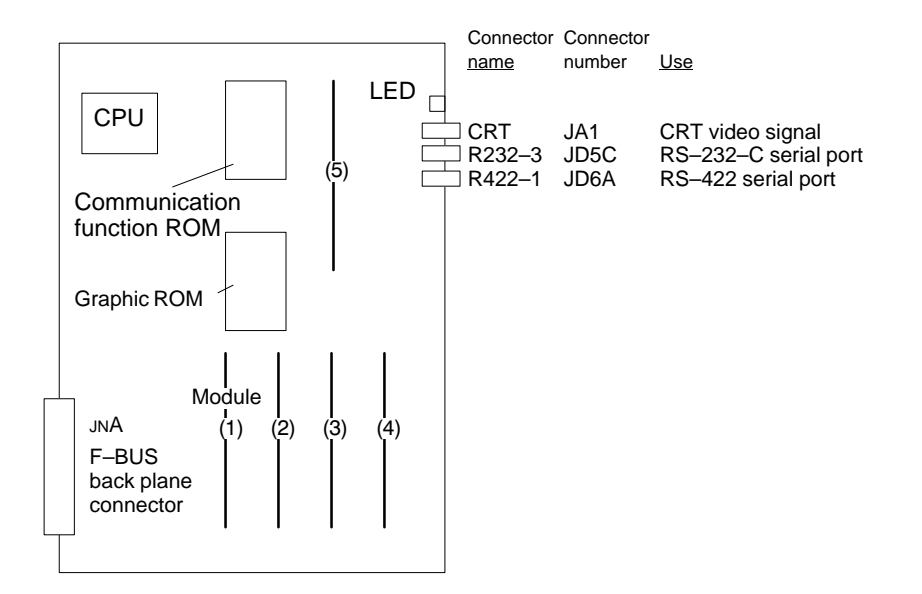

**Type of modules**

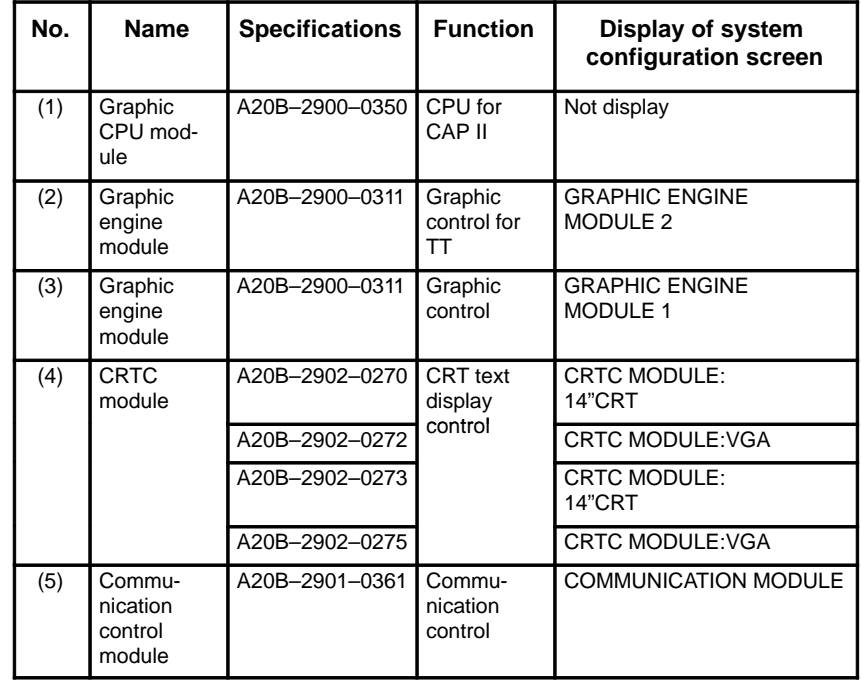

# **2.5.4 Option 2 board**

#### **Series 16**

**Option 2 board for MAIN–A**

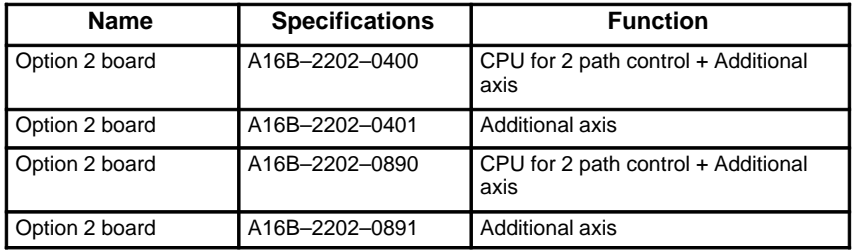

#### **Series 16**

#### **Option 2 board for MAIN–B**

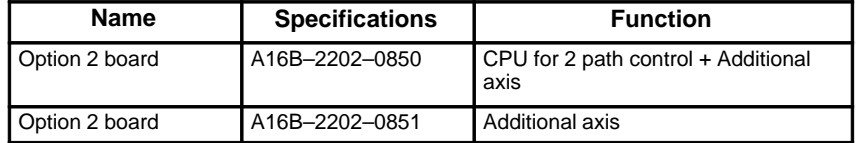

#### **Series 18**

**Option 2 board for MAIN–B**

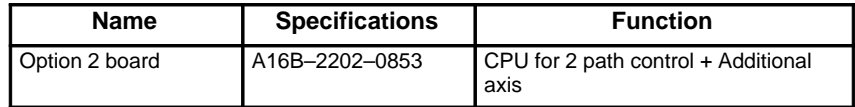

# - **LED display**

 $\cdot$  LED display transition when the power is turned on $□$ :OFF, ■:ON The STATUS LEDs are green and the ALARM LEDs are red.

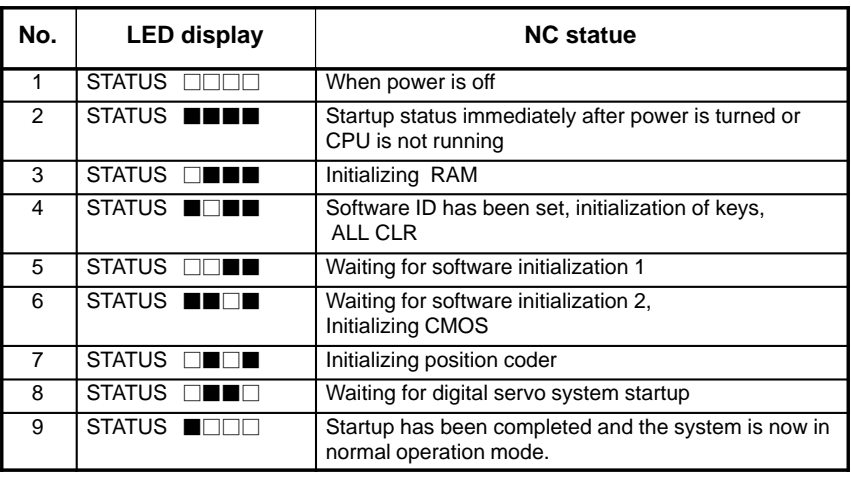

· LED display when an erro occurs □:OFF, ■:ON

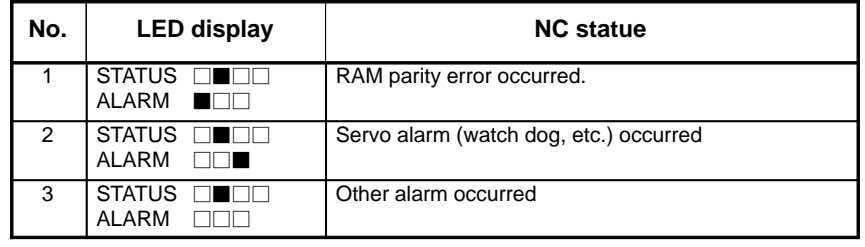

<sup>⋅</sup> LED display when system is not started :OFF, :ON

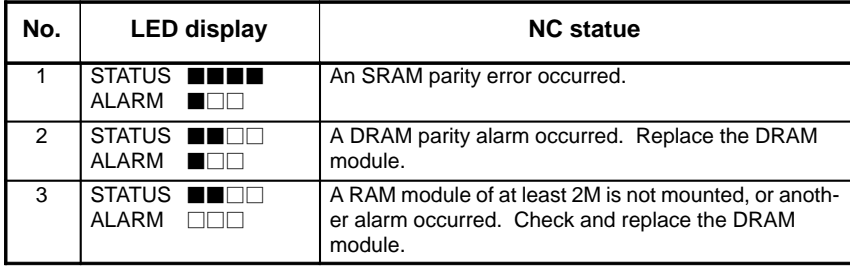

 $\cdot$  LED display of additional axis  $\Box$ :OFF, ■:ON

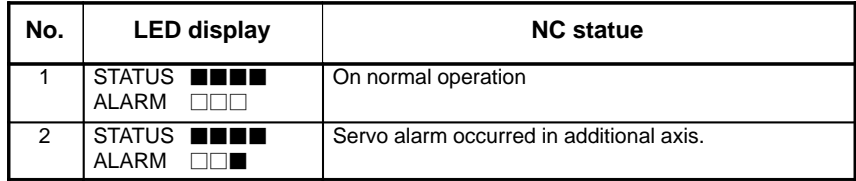

 **Location of modules A16B–2202–0400 and A16B–2202–0401**

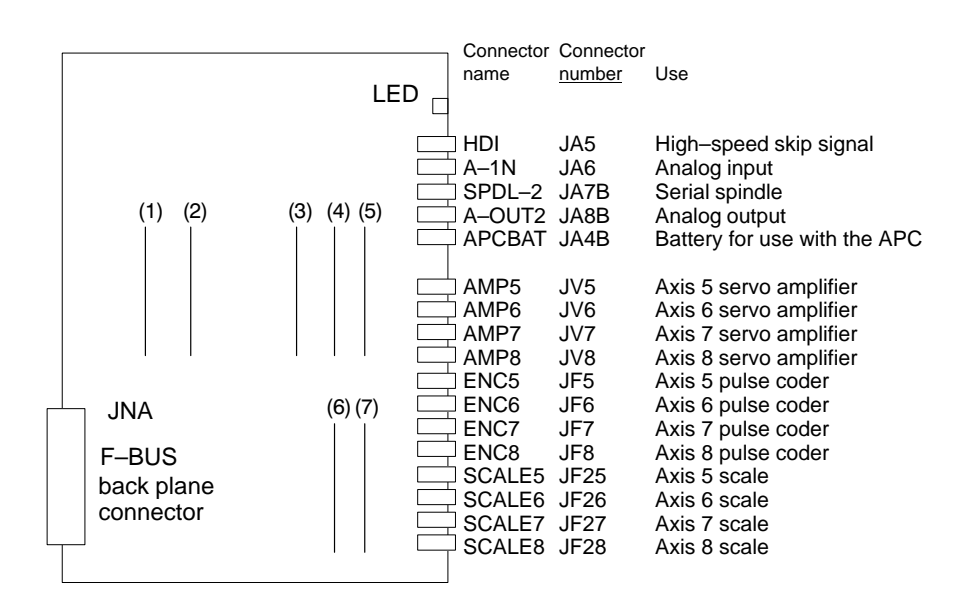

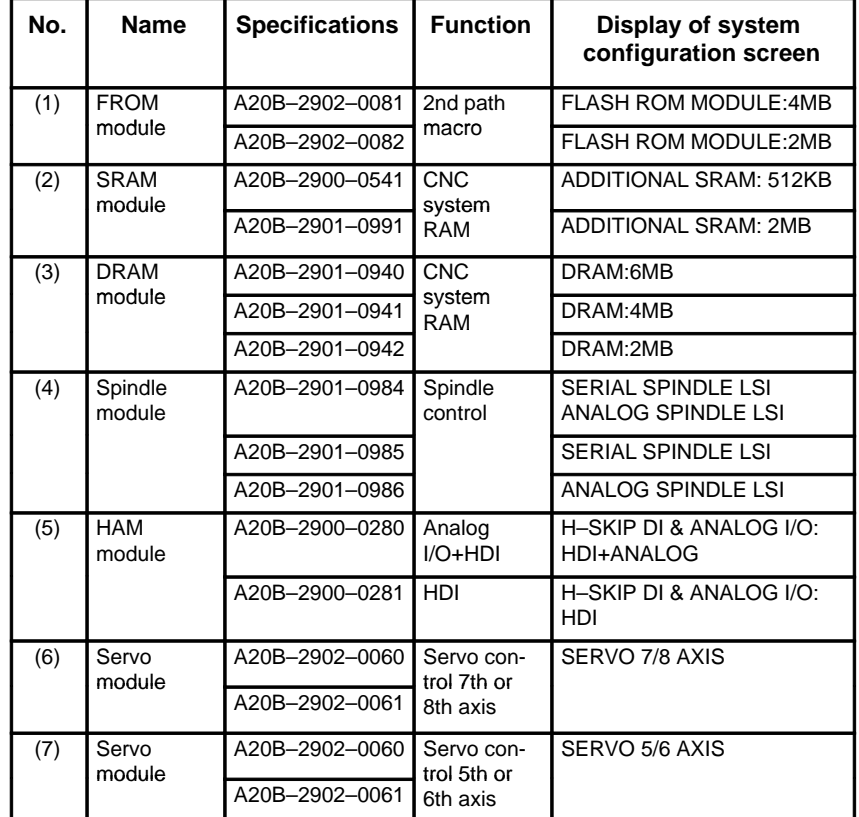

 **Location of modules A16B–2202–0890, 0891**

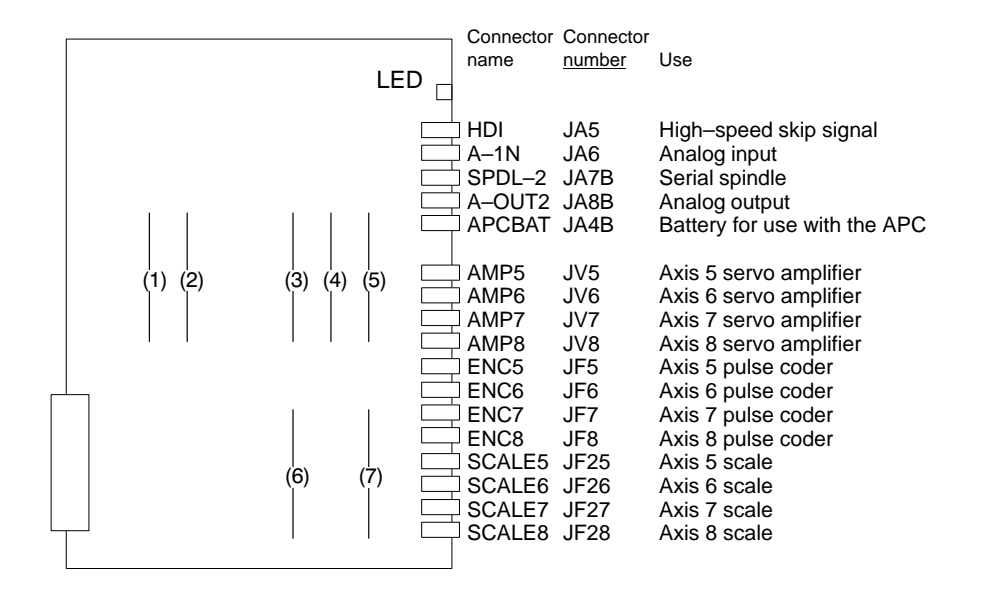

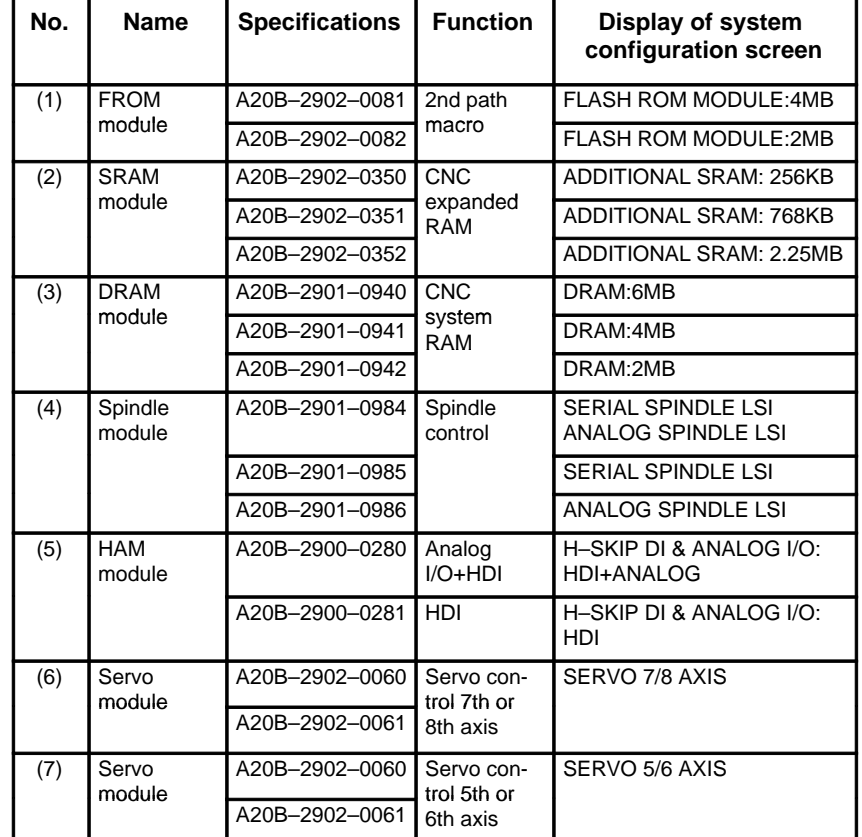

 **Location of modules A16B–2202–0850, 0851**

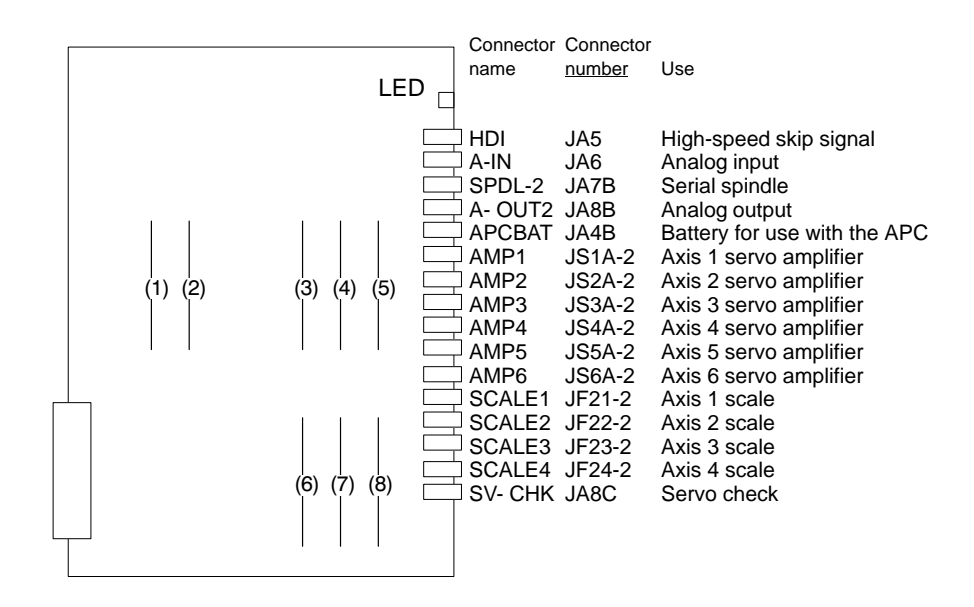

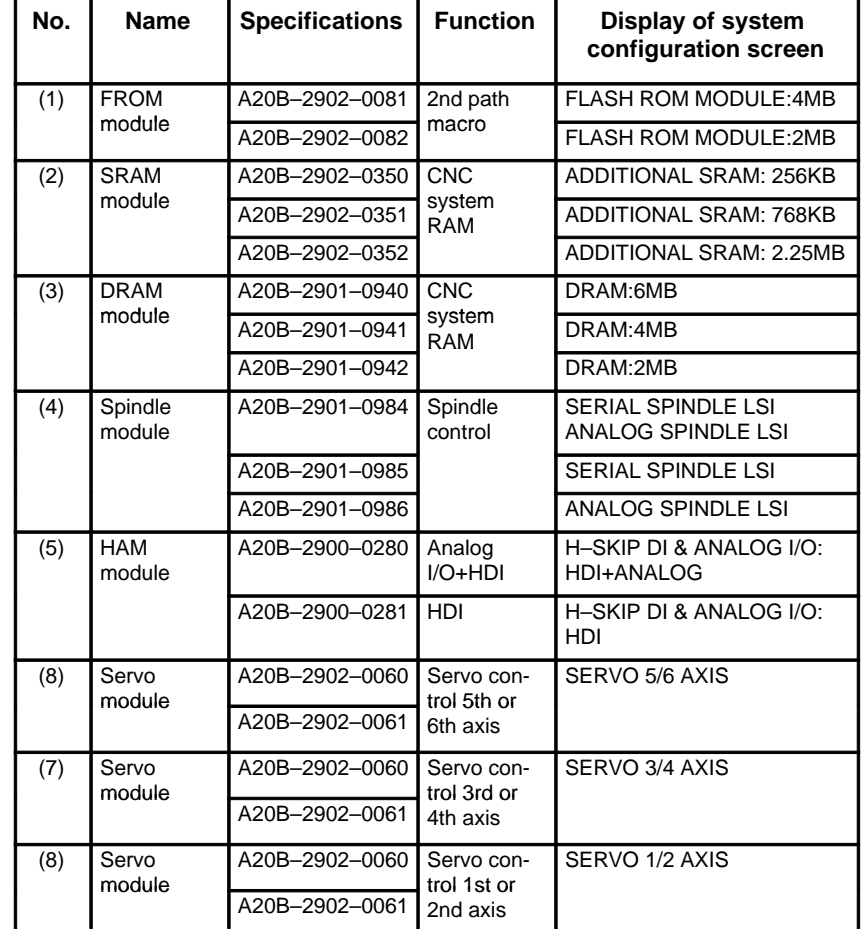

 **Location of modules A61B–2202–0853**

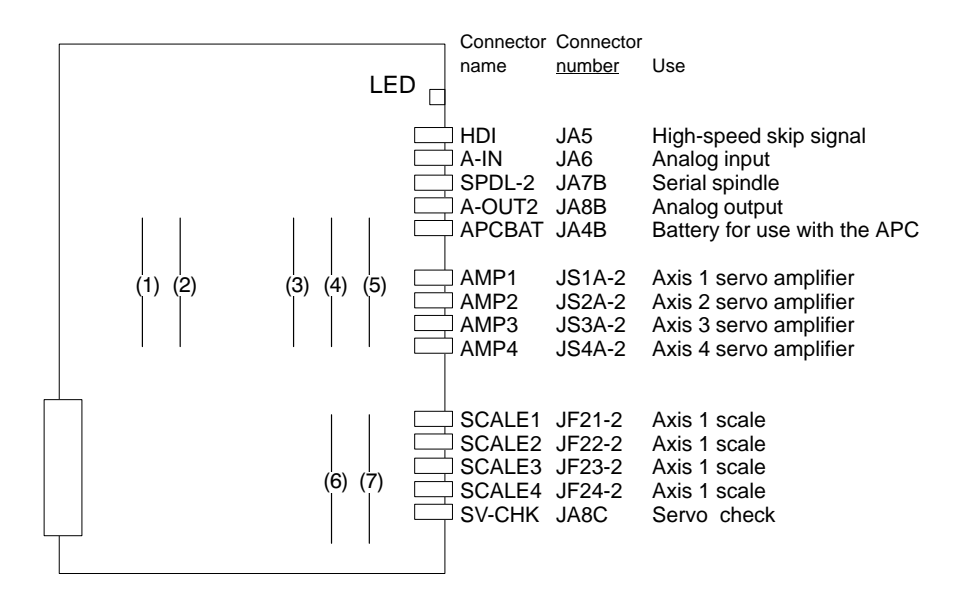

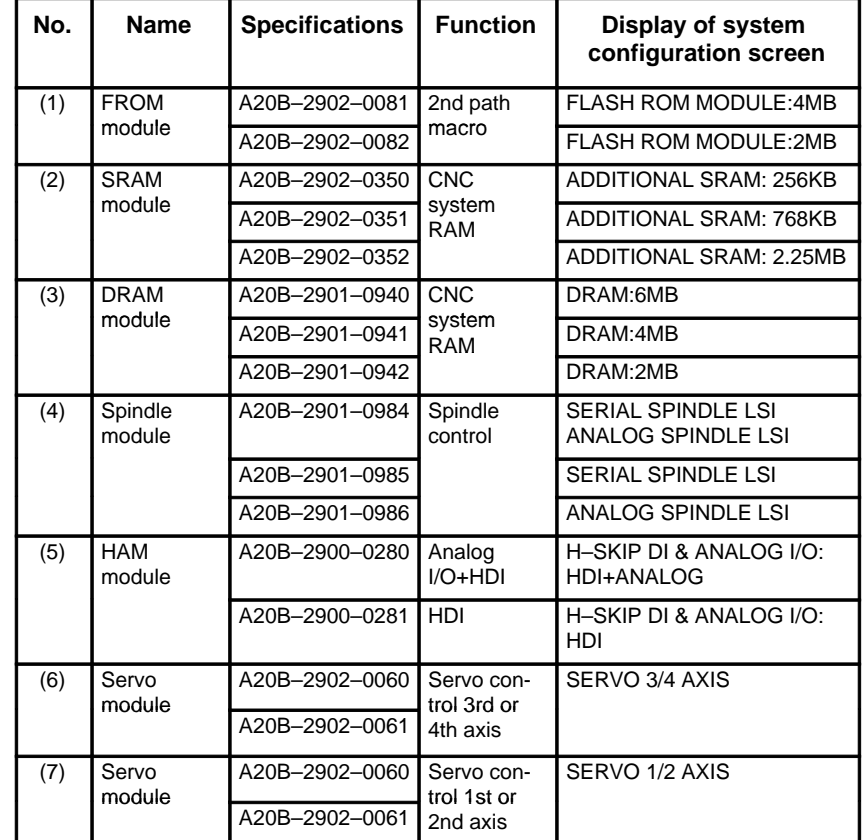

## **2.5.5 Option 3 board**

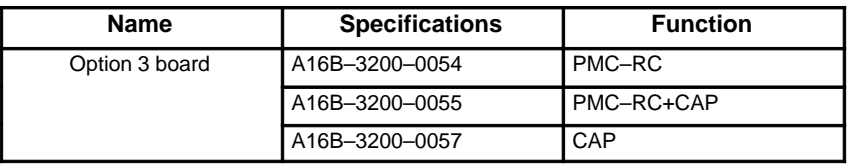

### **LED display**

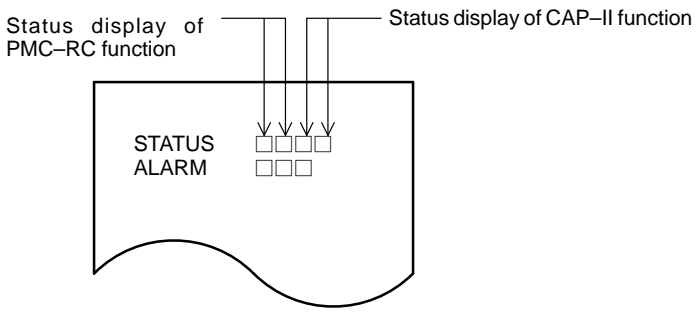

⋅ LED display of PMC–RC function

(i) LED display transition when the power is turned on

 $\Box$ : OFF,  $\Box$ : ON,  $\blacklozenge$ : Don't care,  $\approx$ : Blink

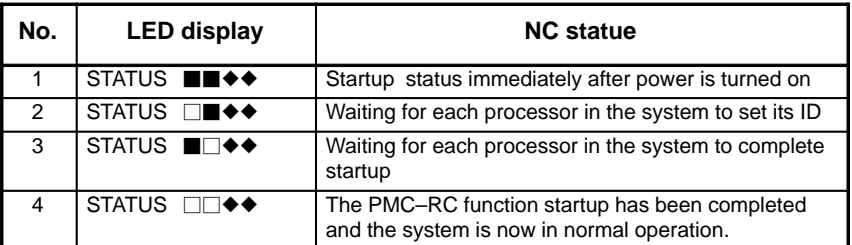

(ii)LED display when an error occurs

### $\Box$ : OFF,  $\blacksquare$ : ON,  $\blacklozenge$ : Don't care,  $\forall$ : Blink

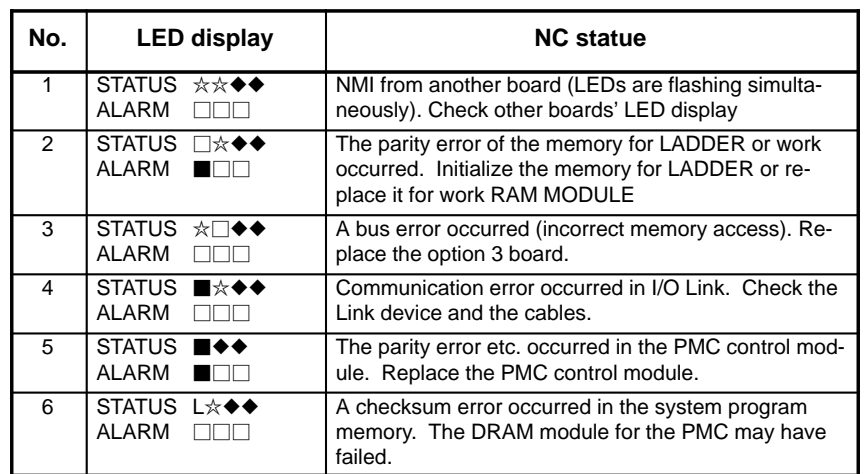

 $-148 -$ 

### ⋅ LED display of CAP–II function

### $\square$ : OFF,  $\blacksquare$ : ON, L $\hat{\times}$ : Blink,  $\blacklozenge$ : Don't care

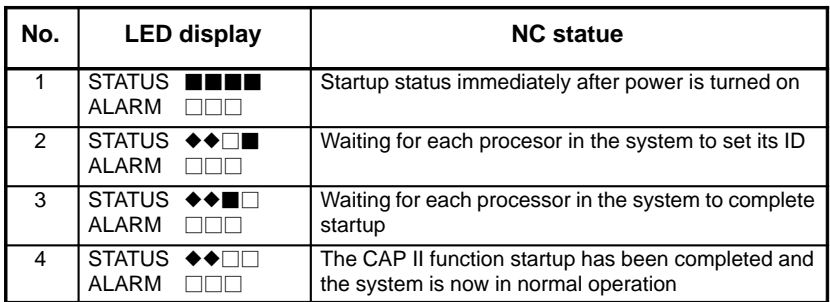

⋅ LED display when an error occurs

 $\square$ : OFF,  $\blacksquare$ : ON, L $\star$ : Blink,  $\blacklozenge$ : Don't care

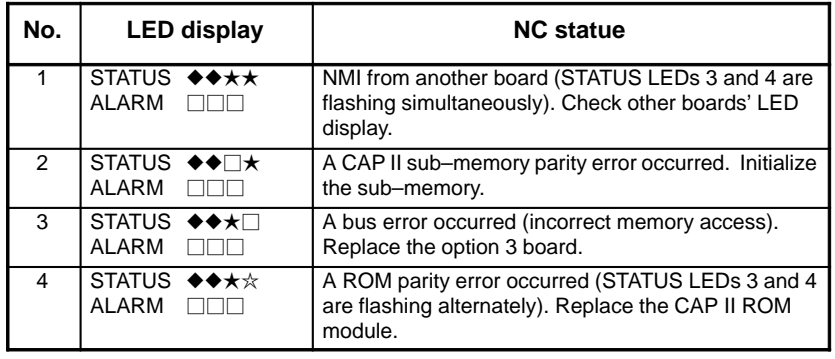

· Alarm LED display □:OFF, **■**:ON

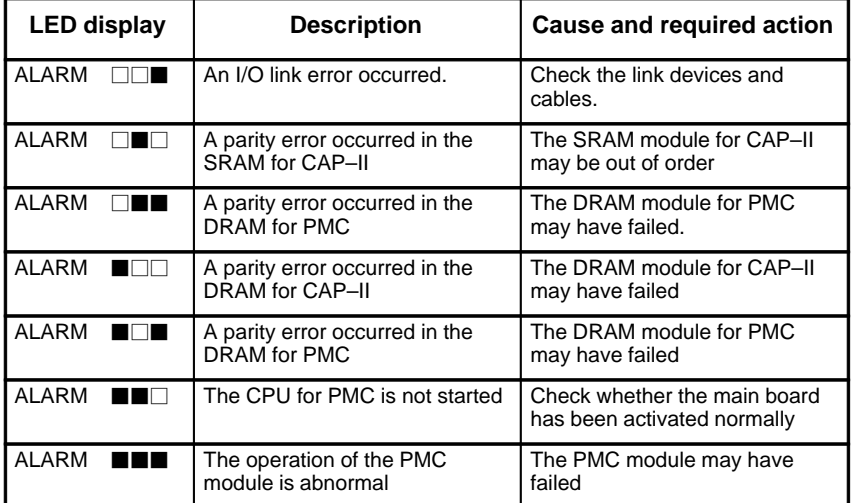

 $-149 -$ 

**Location of modules**

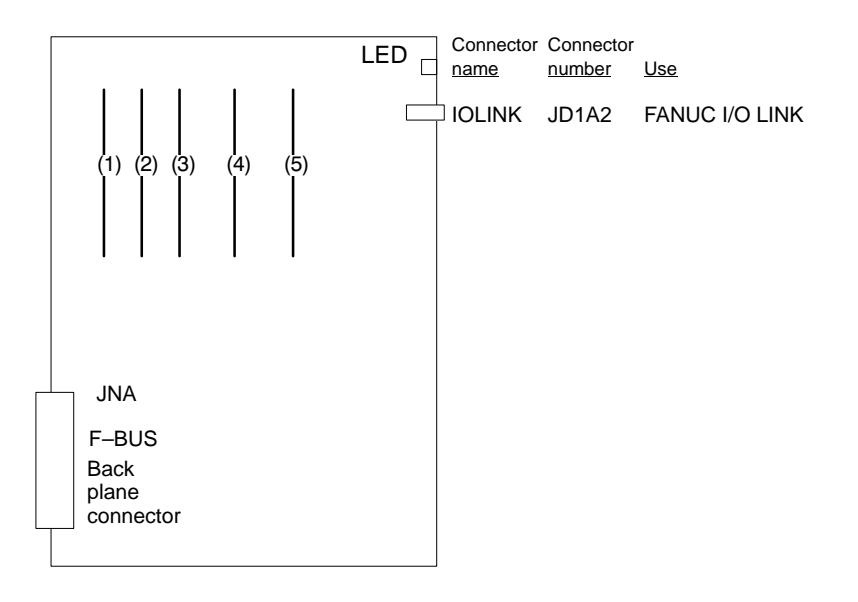

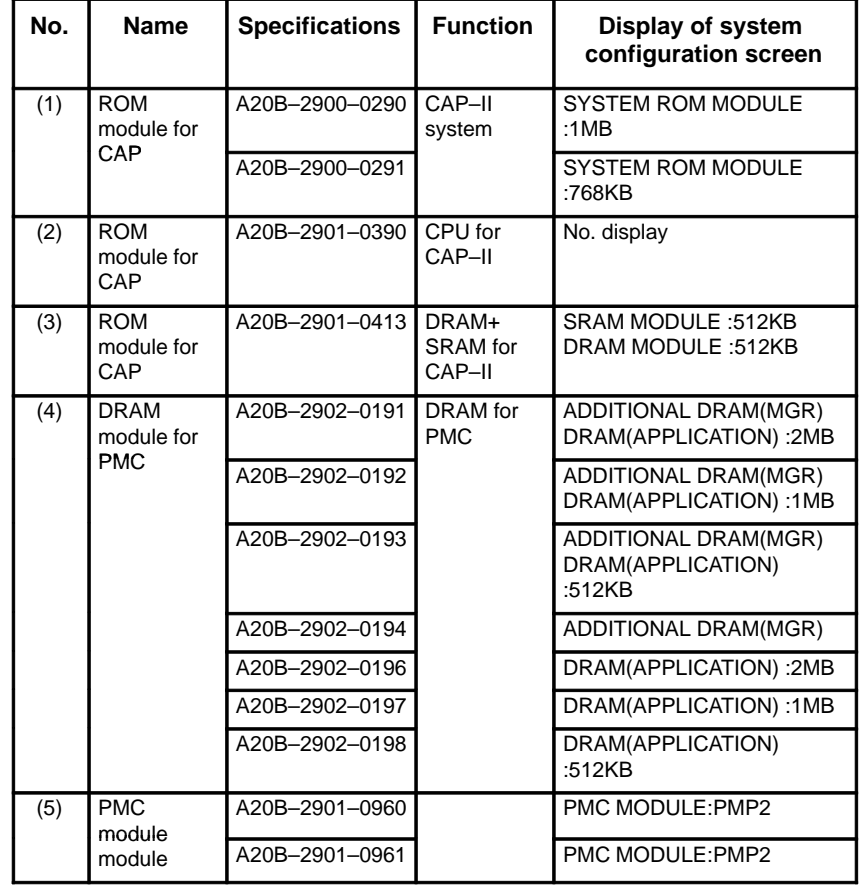

# **2.5.6 Loader Control boad**

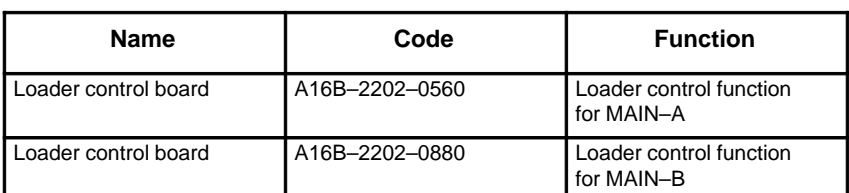

⋅ LED display transition when the power is turned on

### $\Box:$  OFF,  $\blacksquare:$  ON

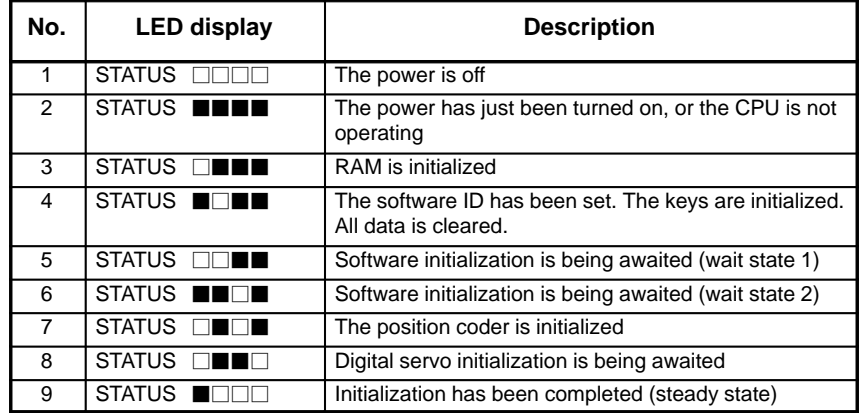

⋅ LED display upon occurrence of an error

 $\square:$ OFF,  $\square:$ ON

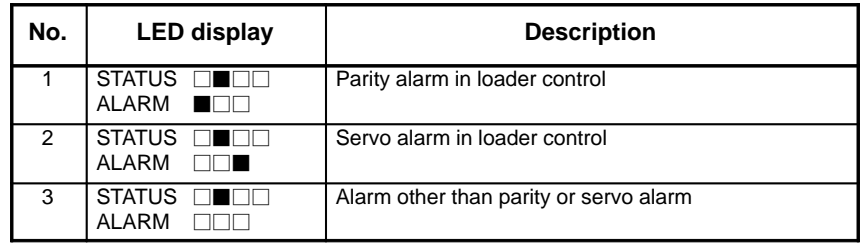

- **Location of modules**
- **Incase of A16B–2202–0560**

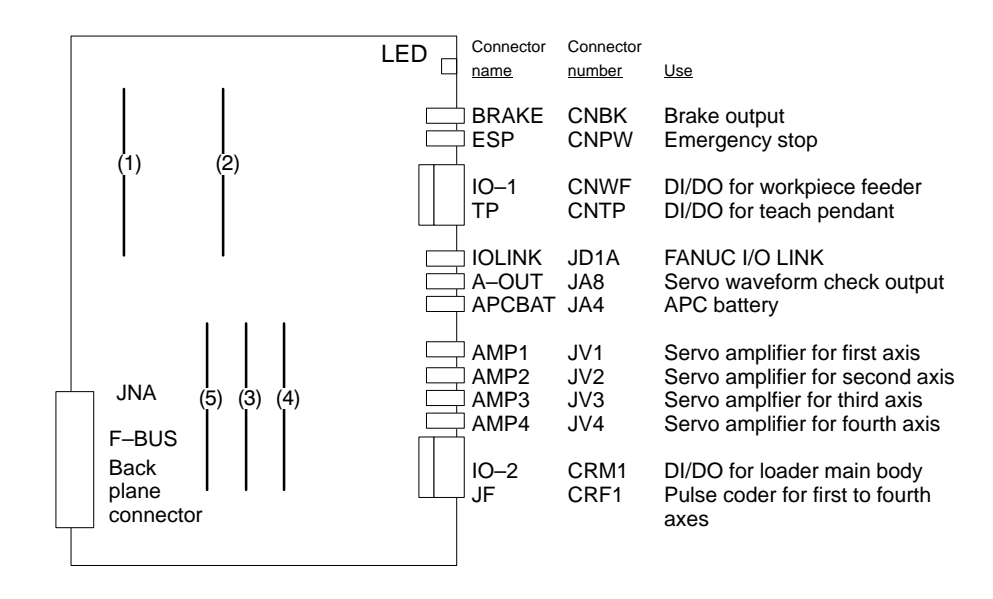

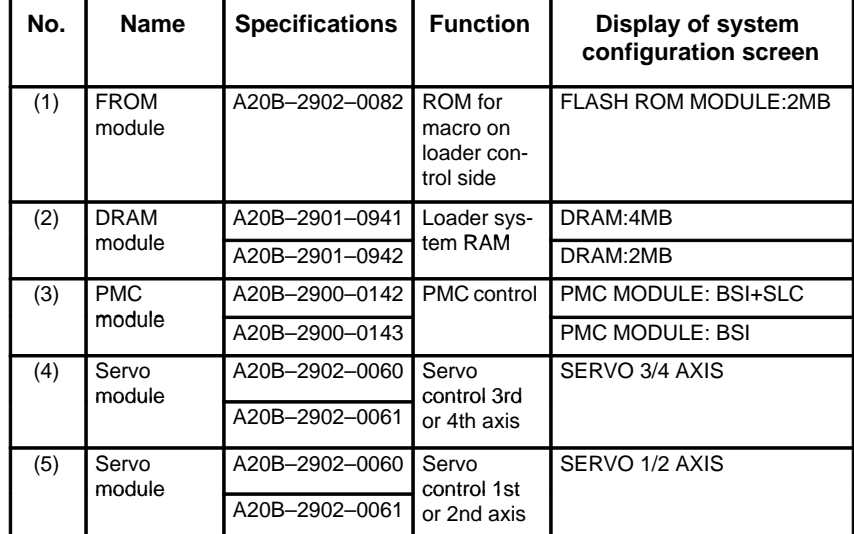

 **Location of modules A16B–2202–0880**

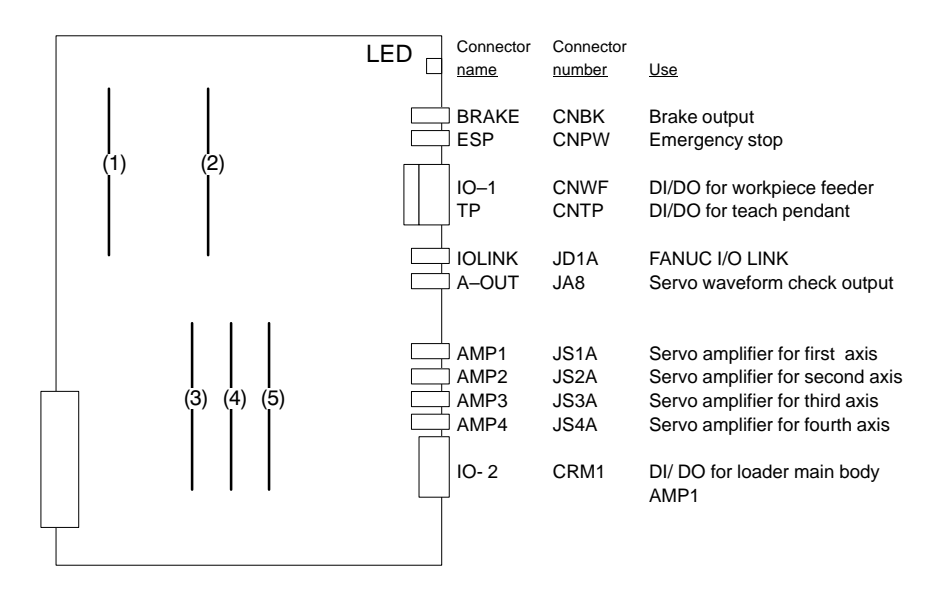

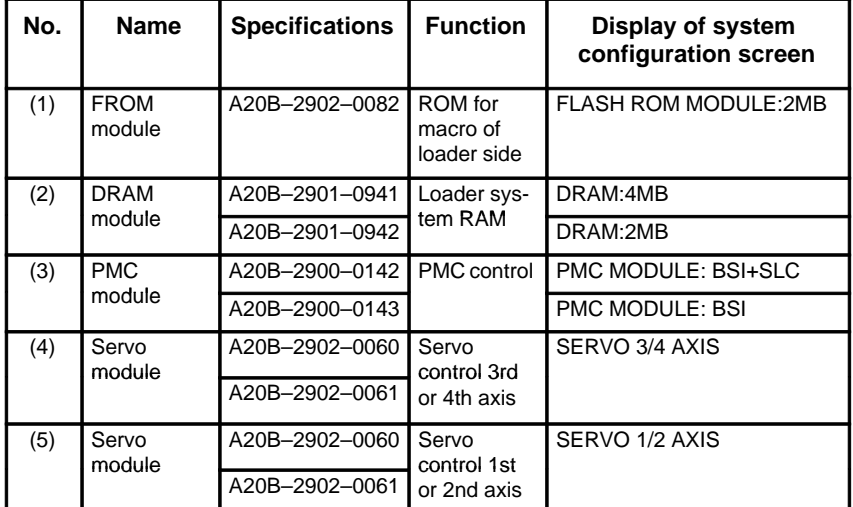

# **2.5.7 I/O Card (Sink Type Output)**

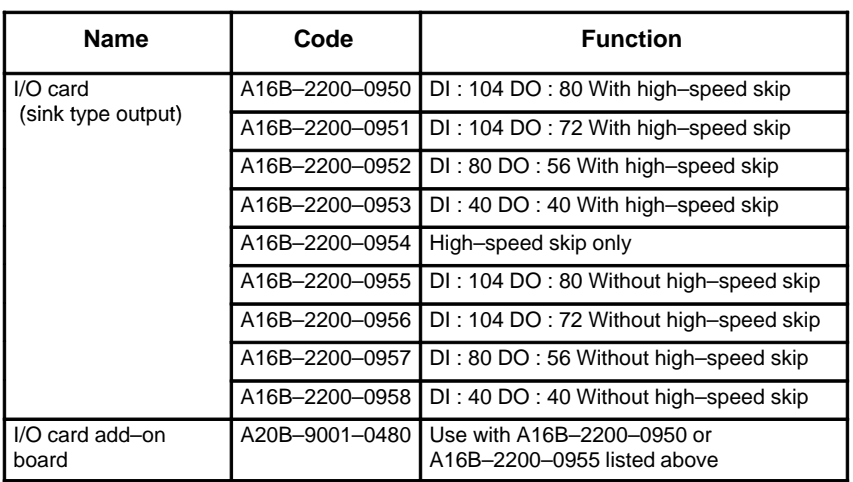

#### **Note**

This printed circuit board has no LED display.

## **2.5.8 I/O Card (Source Type Output)**

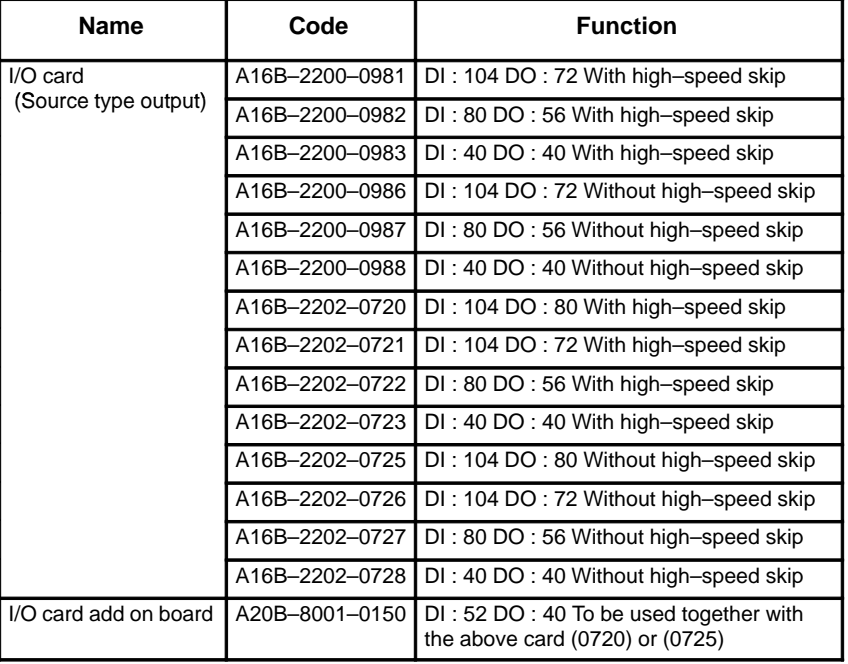

#### **Note**

This printed circuit board has no LED display.

 $-154 -$ 

### **2.5.9 I/O Cards with Power Supply (Power C) (Sink Type Output)**

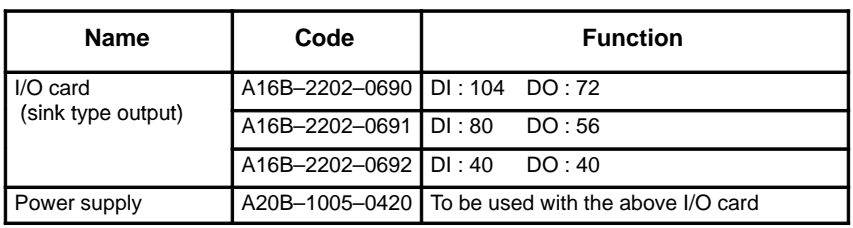

## **LED display**

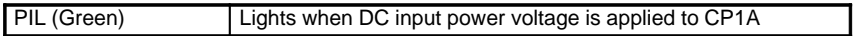

### **Positions of connector**

**etc.**

|            | I/O                                          |                |                        |              |                   |                     |
|------------|----------------------------------------------|----------------|------------------------|--------------|-------------------|---------------------|
|            | PSU                                          |                | Function               | Abbreriation |                   | Connector<br>number |
|            | $\Box \Box \Box \Box$<br>$\Box \Box \Box$    |                |                        |              |                   |                     |
| Position 1 |                                              | $\mathbf{1}$   | High-speed skip signal | HDI          | JA5B              |                     |
|            |                                              | $\overline{2}$ | DIGITAL OUTPUT 1       | $DO-1$       | C <sub>54</sub>   |                     |
| 11         |                                              | 3              | DIGITAL OUTPUT 2       | $DO-1$       | C55               |                     |
| 12         |                                              | $\overline{4}$ | 24V Output             | DC OUT CP1B  |                   |                     |
|            | $\mathbf{3}$<br>2<br>5<br>$\overline{4}$     | 5              | 24V Input              | $DC$ IN      | CP <sub>1</sub> A |                     |
|            |                                              | 6              | Battery                |              | CP8               |                     |
|            |                                              | 11             | Fuse                   |              |                   |                     |
|            |                                              | 12             | LED                    | PIL          |                   |                     |
|            |                                              |                |                        |              |                   |                     |
|            |                                              | $\overline{7}$ | DIGITAL INPUT 1        | $DI-1$       | C50               |                     |
|            | $\mathbf{1}$<br>3                            | 8              | DIGITAL INPUT 2        | $DI-2$       | C51               |                     |
|            | $\bf 8$<br>7                                 | 9              | DIGITAL INPUT 3        | $DI-3$       | C52               |                     |
|            | - 1<br>$\sim$                                | 10             | DIGITAL INPUT 4        | $DI-4$       | C53               |                     |
|            | $\sim$<br>$\Box$<br>$\overline{\phantom{0}}$ | 13             | Battery case           |              |                   |                     |
|            | 10                                           |                |                        |              |                   |                     |
|            | ↴<br>9<br>$\overline{\phantom{0}}$           |                |                        |              |                   |                     |
|            |                                              |                |                        |              |                   |                     |
|            |                                              |                |                        |              |                   |                     |
|            |                                              |                |                        |              |                   |                     |

### **2.5.10 I/O Cards with Power Supply (Power C) (Source Type Output)**

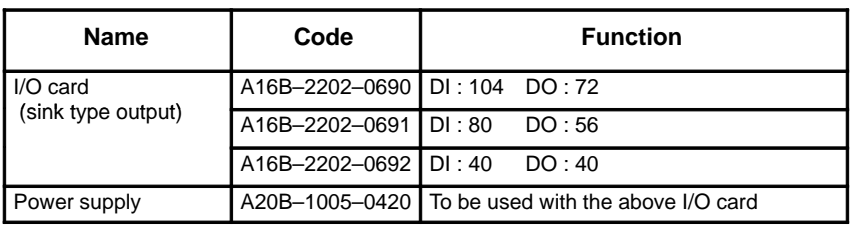

### **LED display**

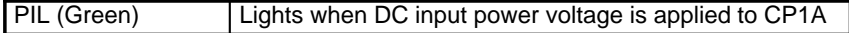

### **Positions of connector**

**etc.**

|            | I/O<br>PSU                                                                       |                 |                        |              |                   | Connector |
|------------|----------------------------------------------------------------------------------|-----------------|------------------------|--------------|-------------------|-----------|
|            | $\Box$ $\Box$ $\Box$<br>$\Box \Box \Box$                                         |                 | Function               | Abbreriation |                   | number    |
| Position 1 | I                                                                                | $\mathbf{1}$    | High-speed skip signal | HDI          | JA5B              |           |
|            |                                                                                  | $\overline{2}$  | DIGITAL OUTPUT 1       | $DO-1$       | C74               |           |
| 11         |                                                                                  | 3               | DIGITAL OUTPUT 2       | $DO-1$       | C75               |           |
| 12         |                                                                                  | $\overline{4}$  | 24V Output             | DC OUT CP1B  |                   |           |
|            | $\overline{3}$<br>$\overline{2}$<br>∐<br>$\overline{4}$<br>5                     | $5\phantom{.0}$ | 24V Input              | DC IN        | CP <sub>1</sub> A |           |
|            |                                                                                  | 6               | Battery                |              | CP8               |           |
|            |                                                                                  | 11              | Fuse                   |              |                   |           |
|            |                                                                                  | 12              | LED                    | PIL          |                   |           |
|            |                                                                                  |                 |                        |              |                   |           |
|            |                                                                                  | $\overline{7}$  | <b>DIGITAL INPUT 1</b> | $DI-1$       | C70               |           |
|            | $\mathbf{1}$                                                                     | 8               | DIGITAL INPUT 2        | $DI-2$       | C71               |           |
|            | 3                                                                                | 9               | DIGITAL INPUT 3        | $DI-3$       | C72               |           |
|            | 8<br>H 7                                                                         | $10$            | DIGITAL INPUT 4        | $DI-4$       | C73               |           |
|            |                                                                                  |                 |                        |              |                   |           |
|            | <b>Contract Contract</b><br><b>The Second Second</b><br>$\overline{\phantom{a}}$ | 13              | Battery case           |              |                   |           |
|            | 10                                                                               |                 |                        |              |                   |           |
|            |                                                                                  |                 |                        |              |                   |           |
|            | 9                                                                                |                 |                        |              |                   |           |
|            | <b>Contract</b>                                                                  |                 |                        |              |                   |           |
|            |                                                                                  |                 |                        |              |                   |           |
|            |                                                                                  |                 |                        |              |                   |           |
|            |                                                                                  |                 |                        |              |                   |           |
|            |                                                                                  |                 |                        |              |                   |           |

### **2.5.11 Background Graphic Board**

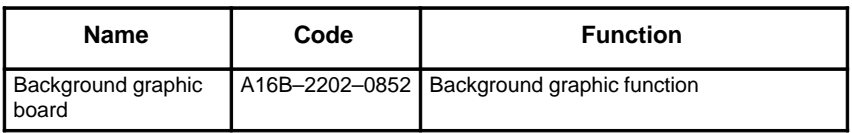

### - **LED display**

⋅ LED display transition when the power is turned on The STATUS LEDs are green and the ALARM LEDs are red.

 $\Box:$ OFF,  $\Box:$ ON

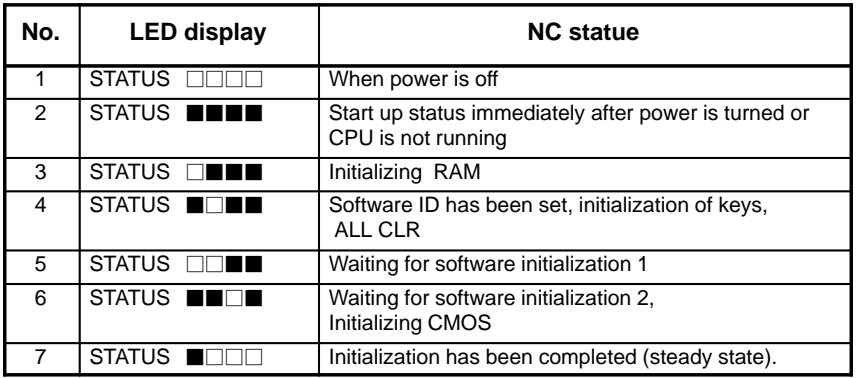

· LED display when an erro occurs □:OFF, ■:ON

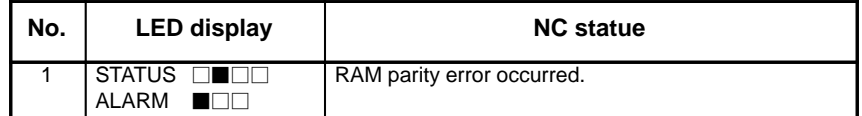

 $\cdot$  LED display when system is not started  $\Box$ :OFF, ■:ON

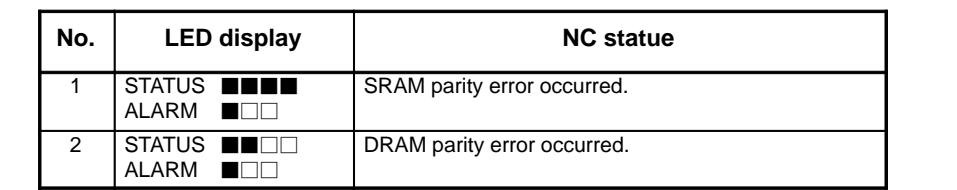

**Location of modules**

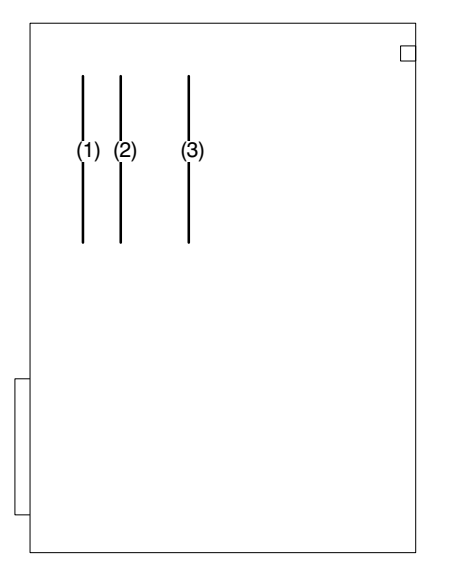

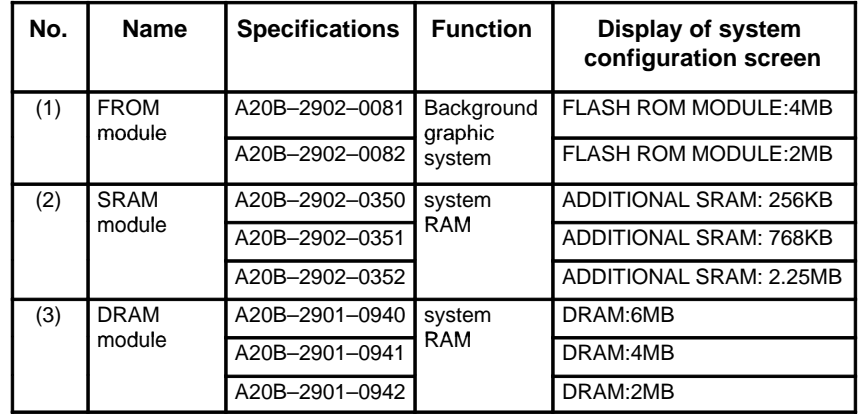

# **2.6 LIST OF THE PCBS AND UNITS**

## **2.6.1 Control Unit Rack**

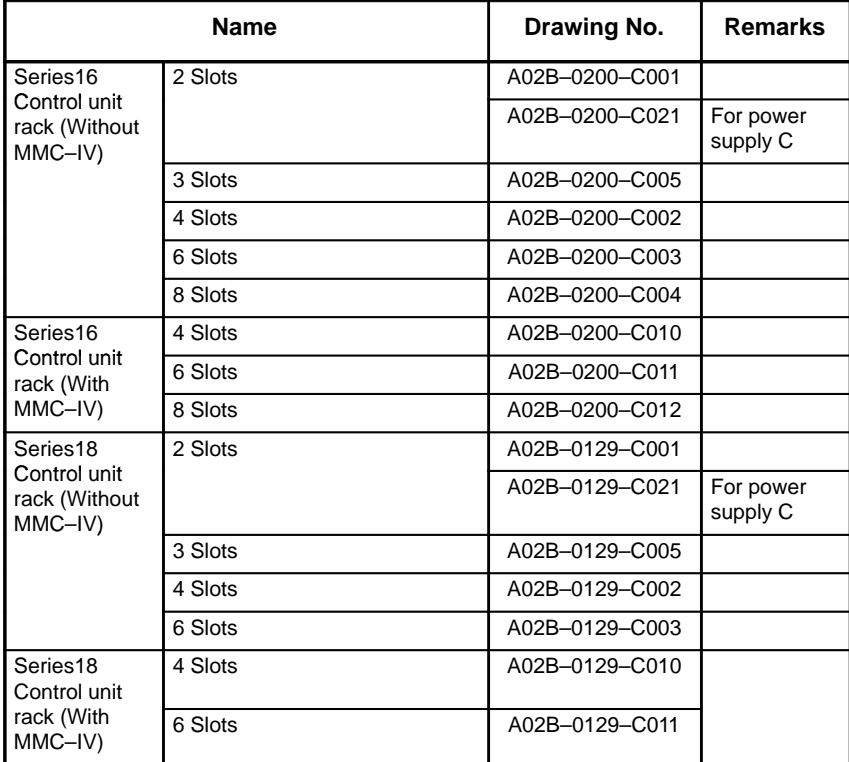

## **2.6.2 Power Unit**

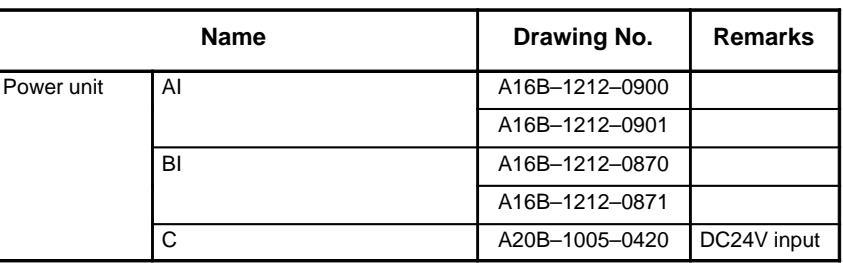

## **2.6.3 Control Unit P.C.B.**

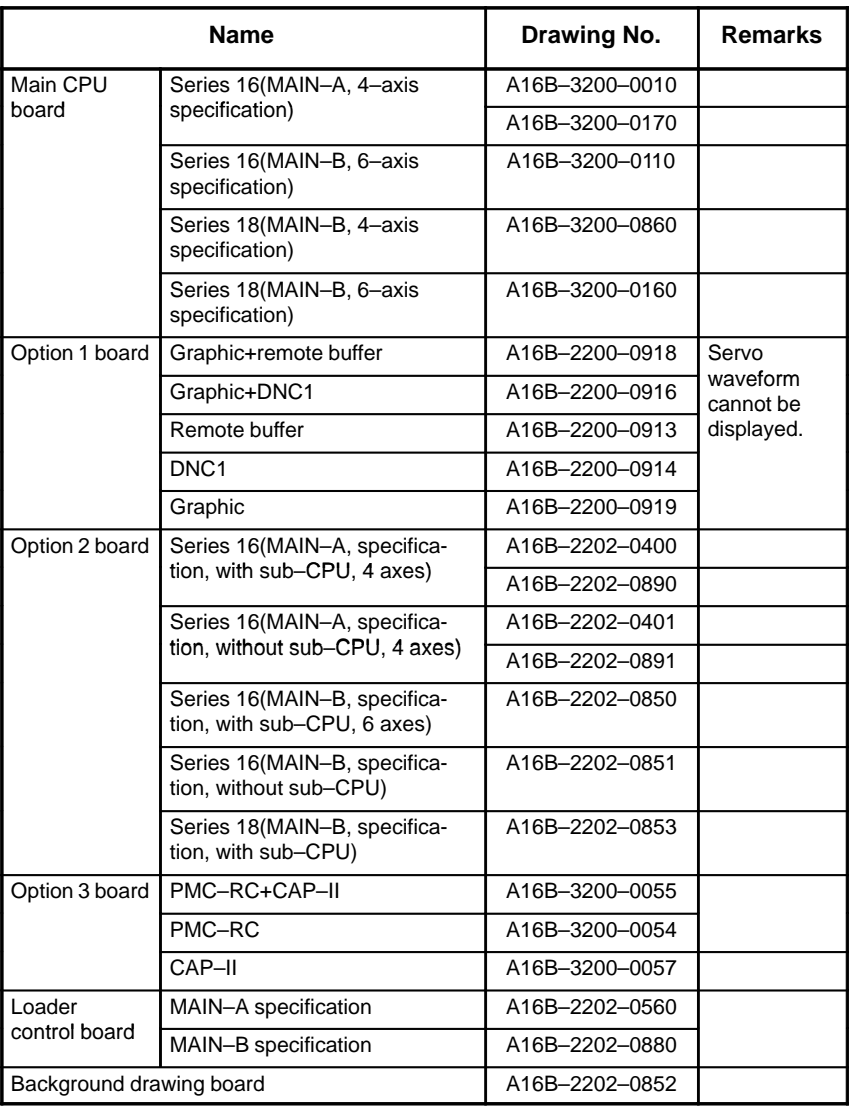

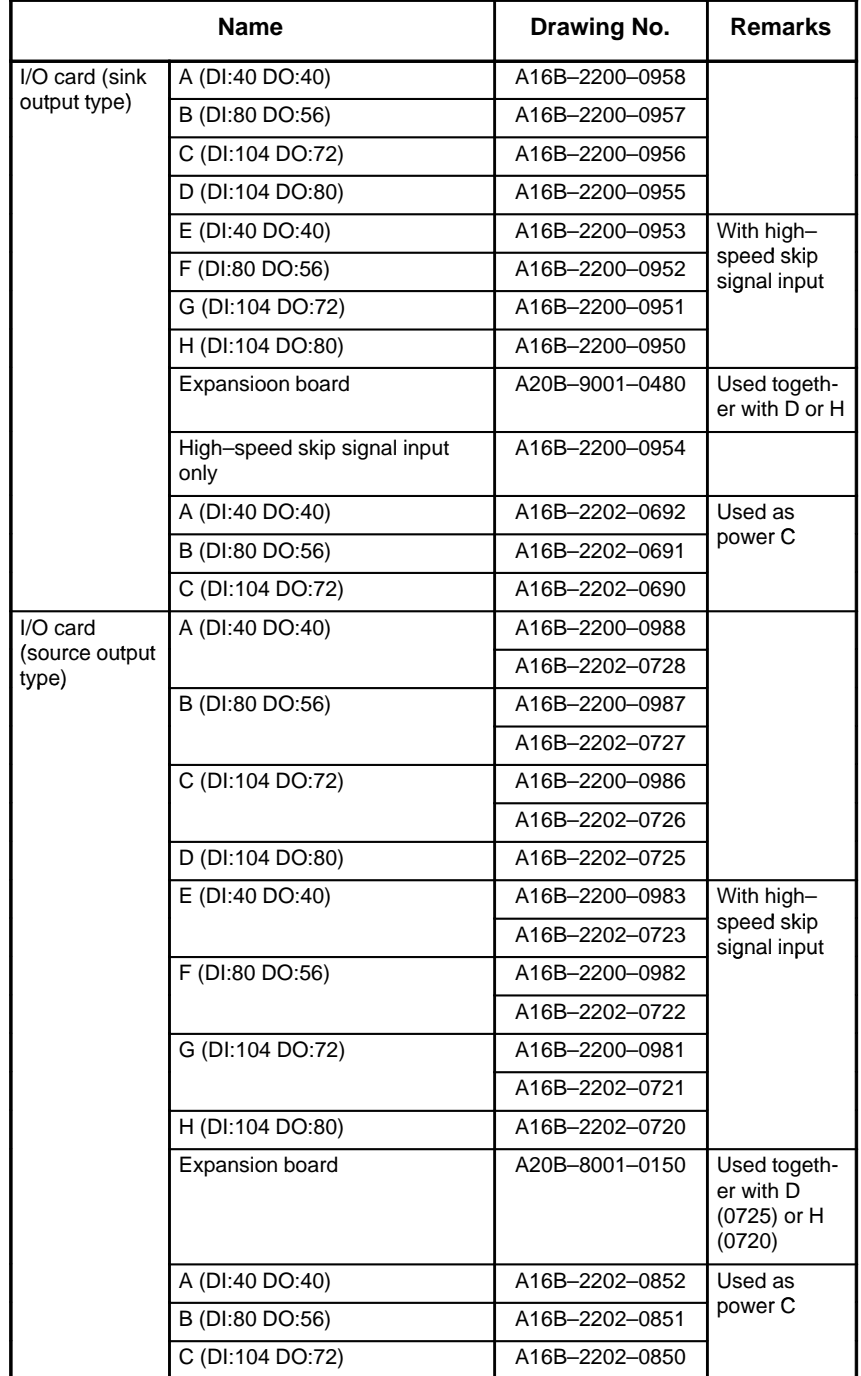

#### **Add on board**

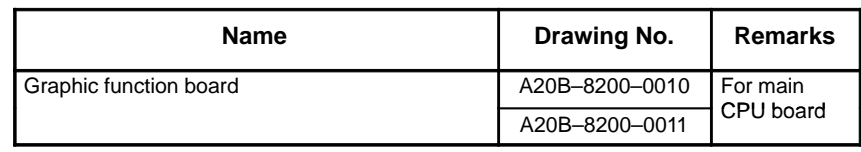

# **2.6.4 Modules**

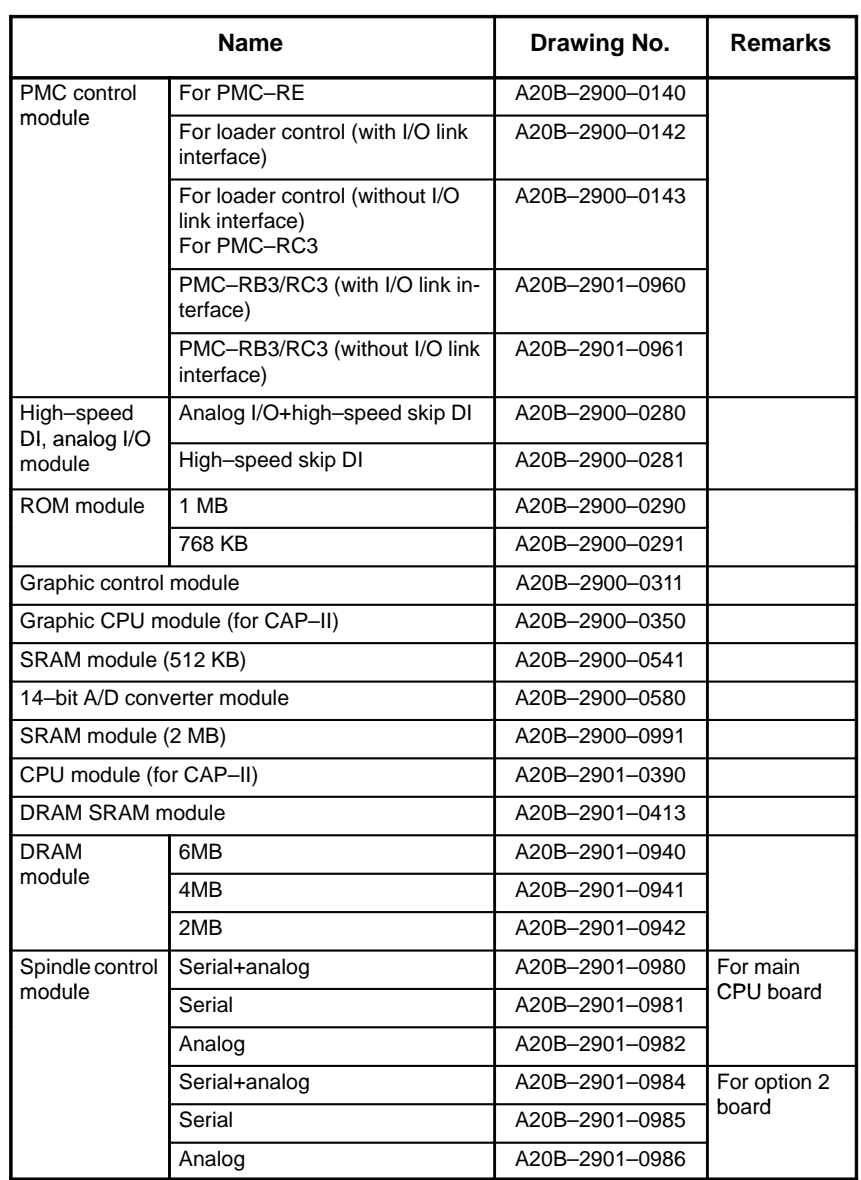

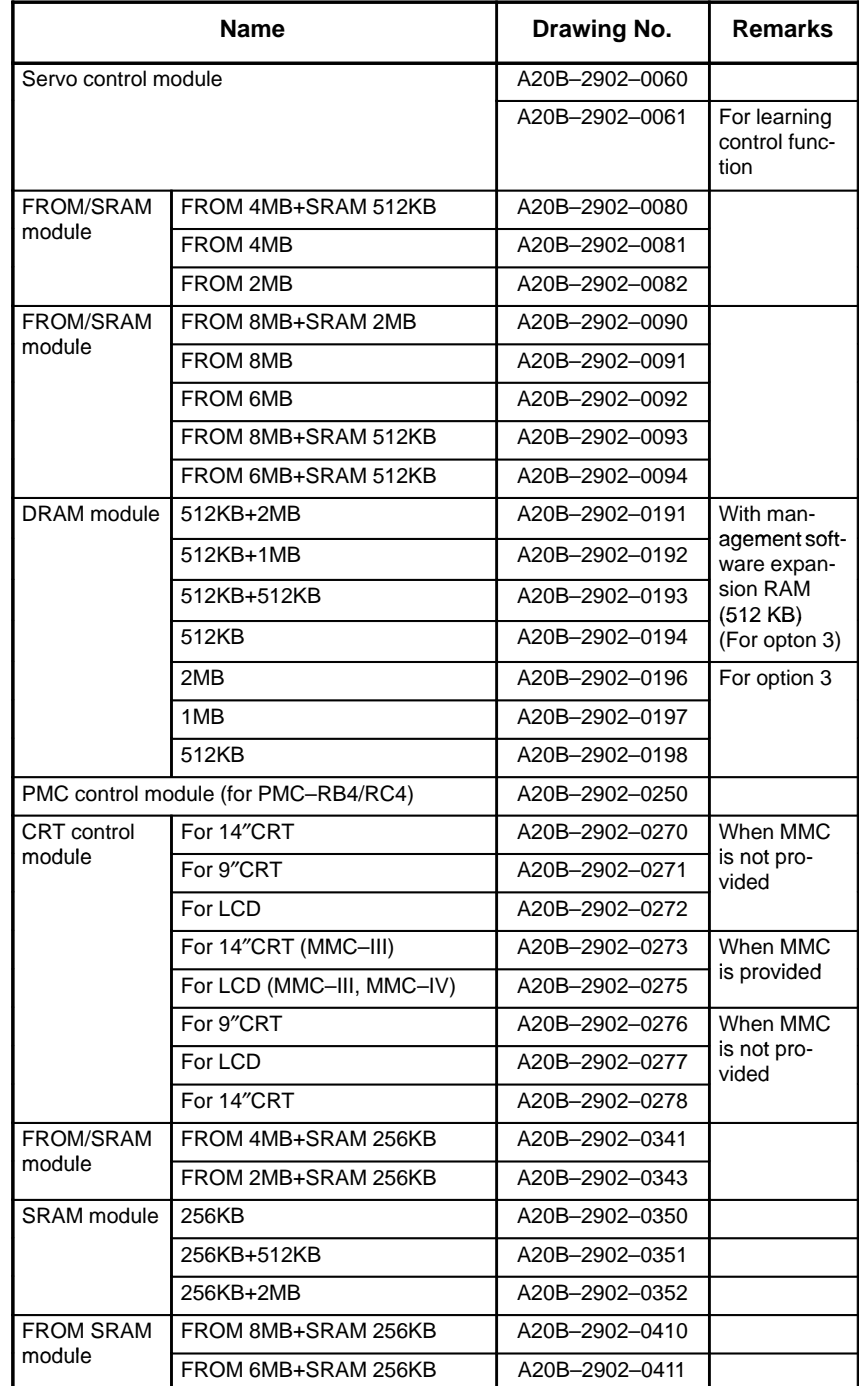

# **2.6.5 CRT/MDI Unit**

### **For system without MMC–IV**

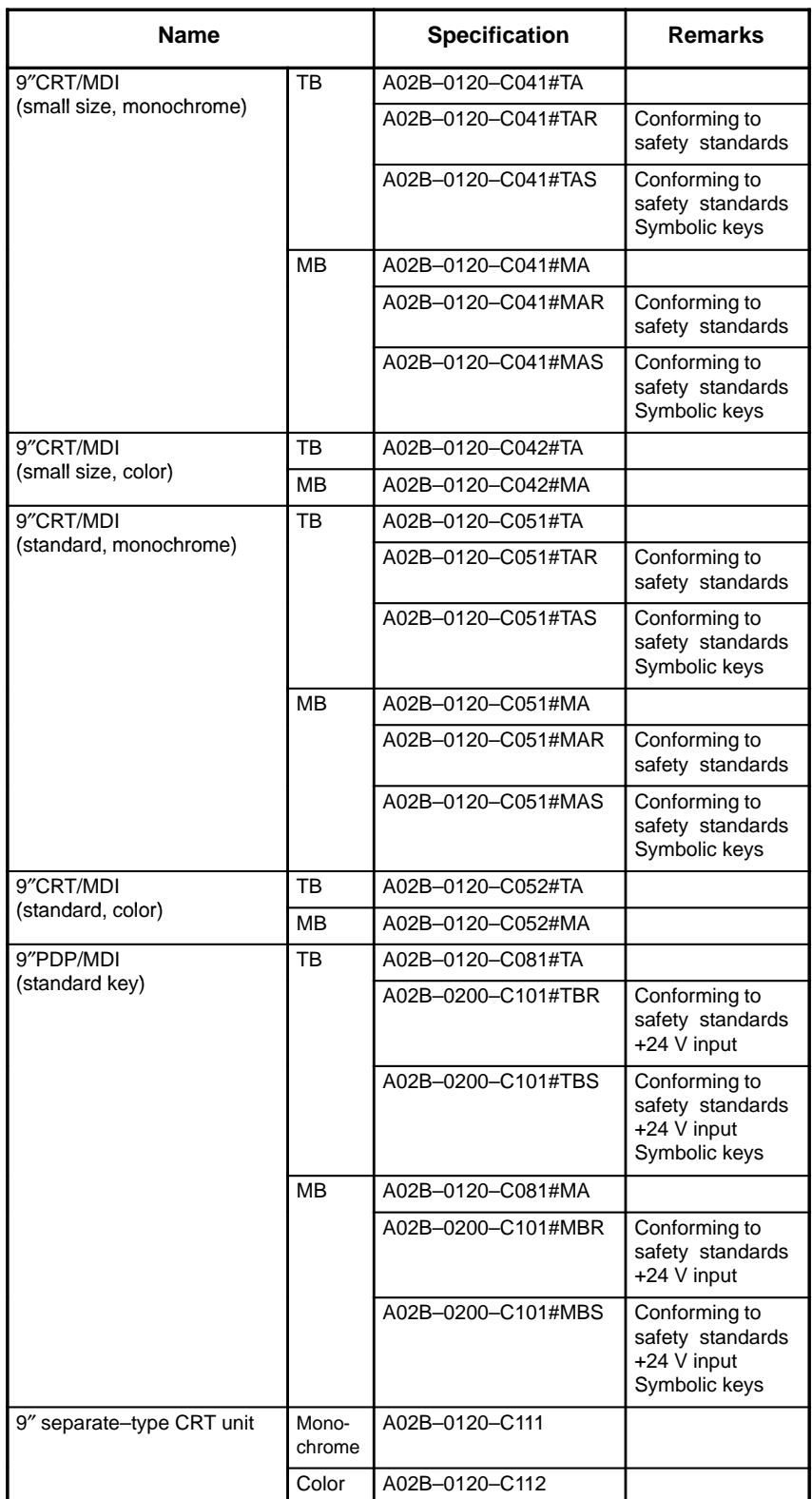

 $-166 -$ 

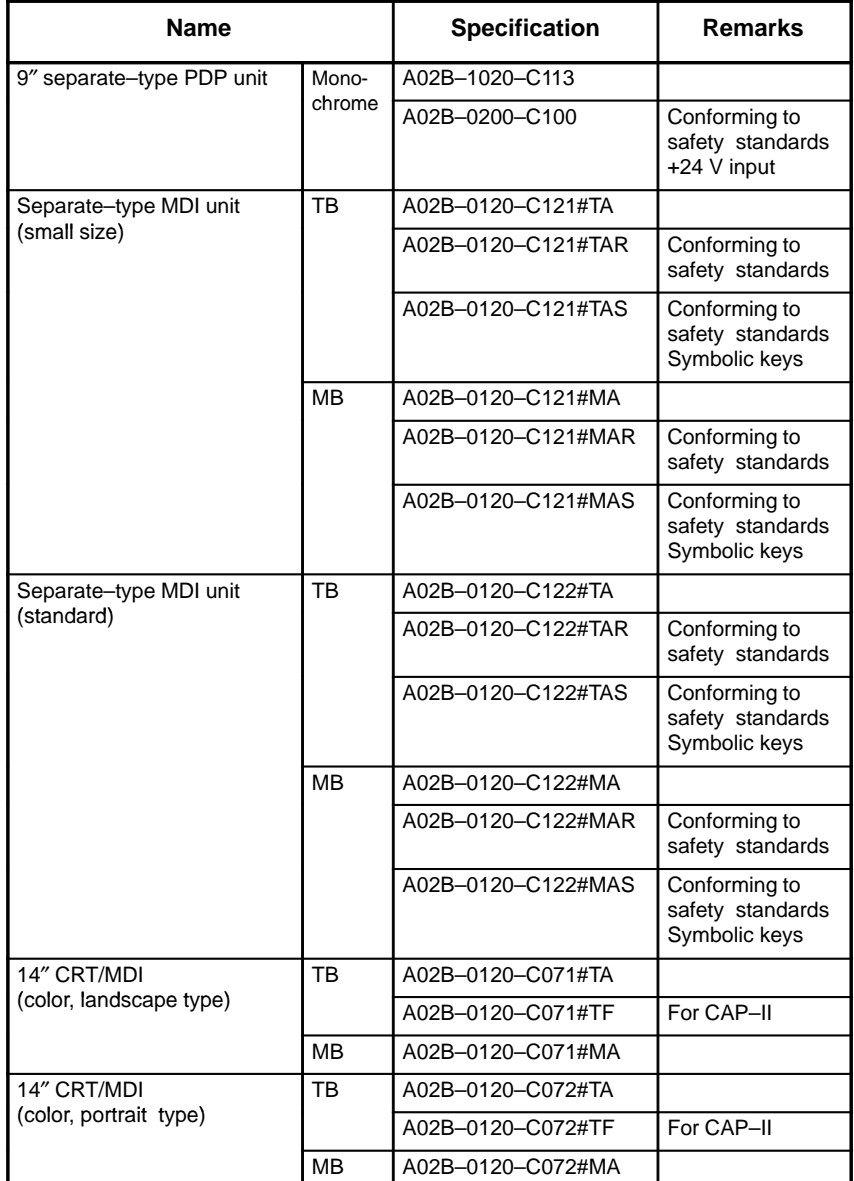

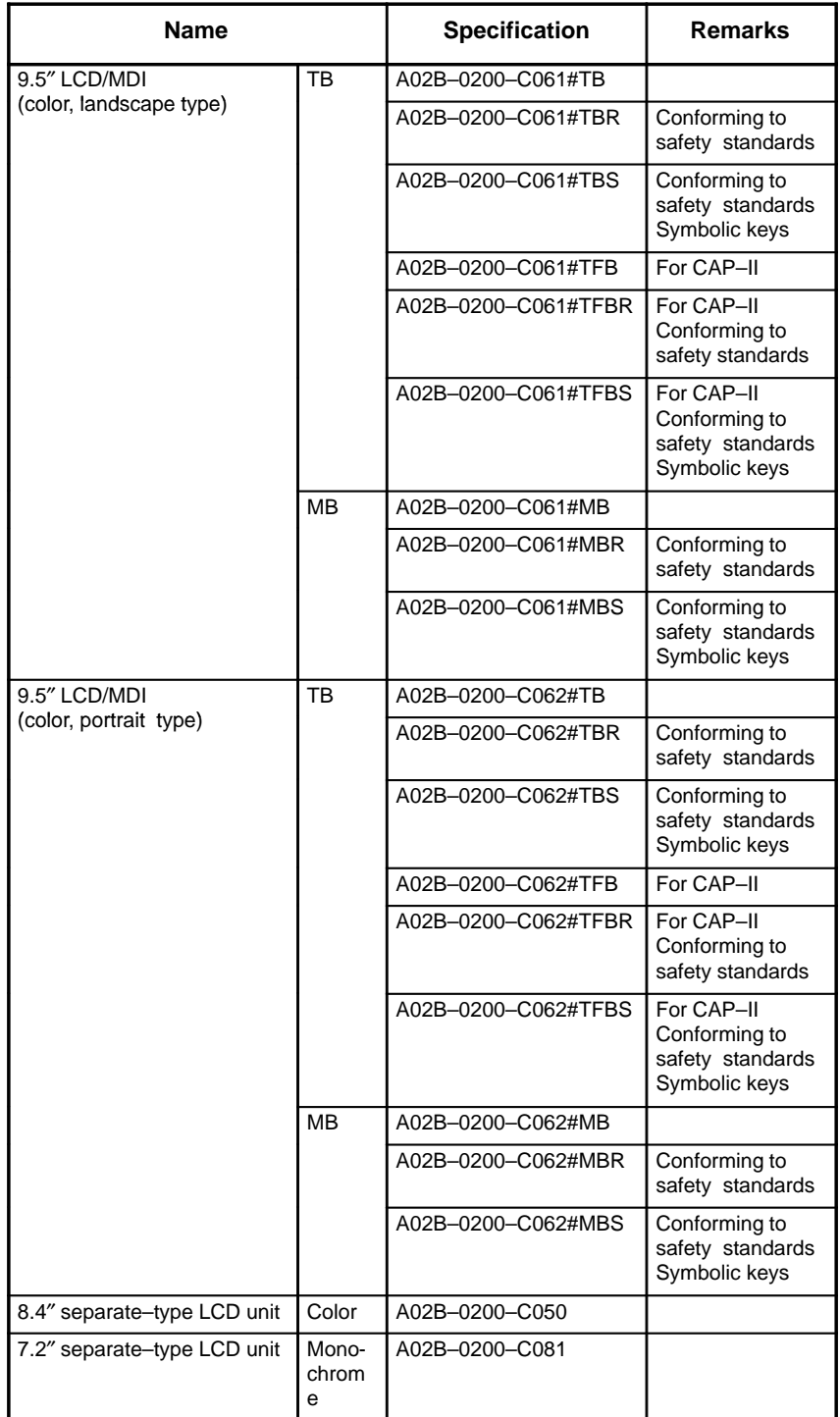

# **For system with MMC–IV**

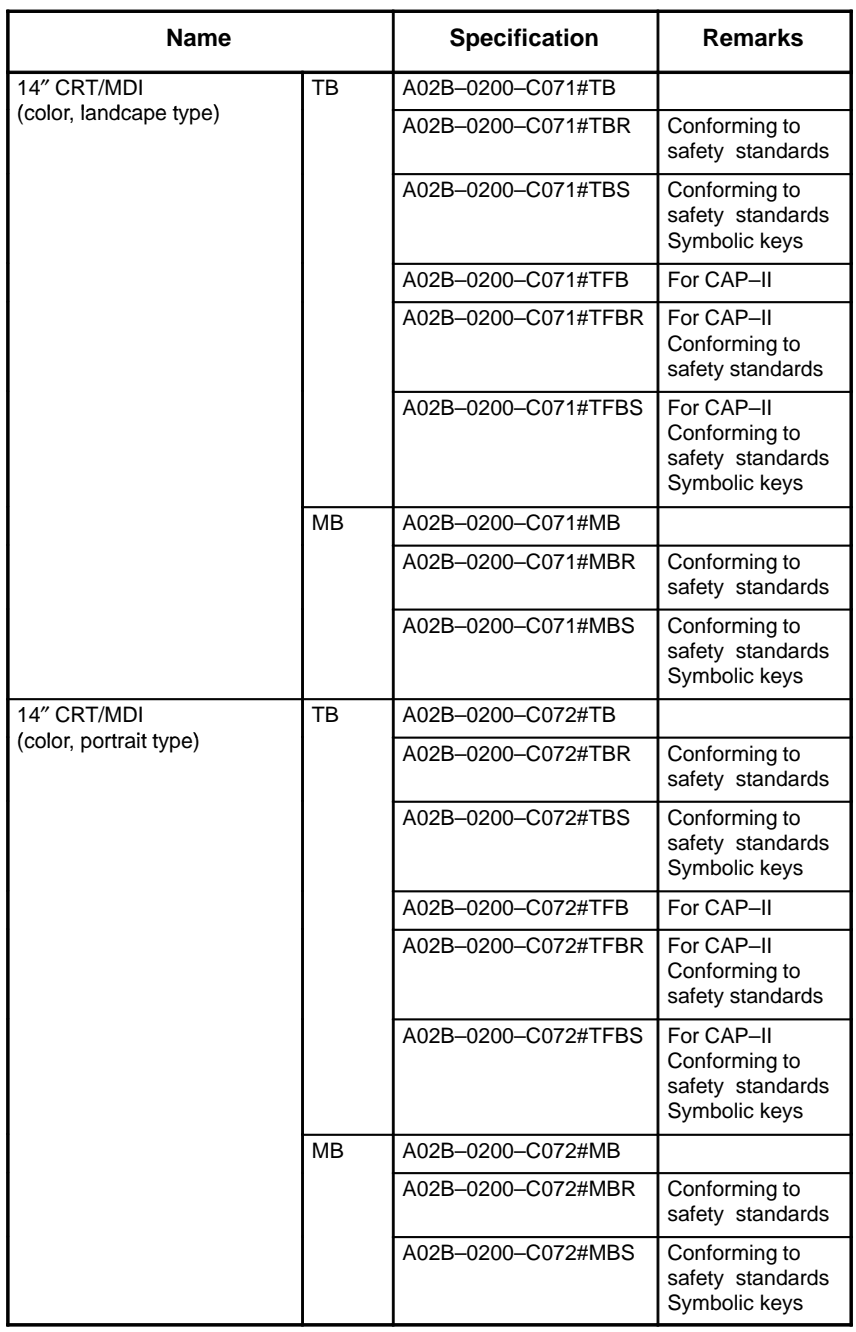
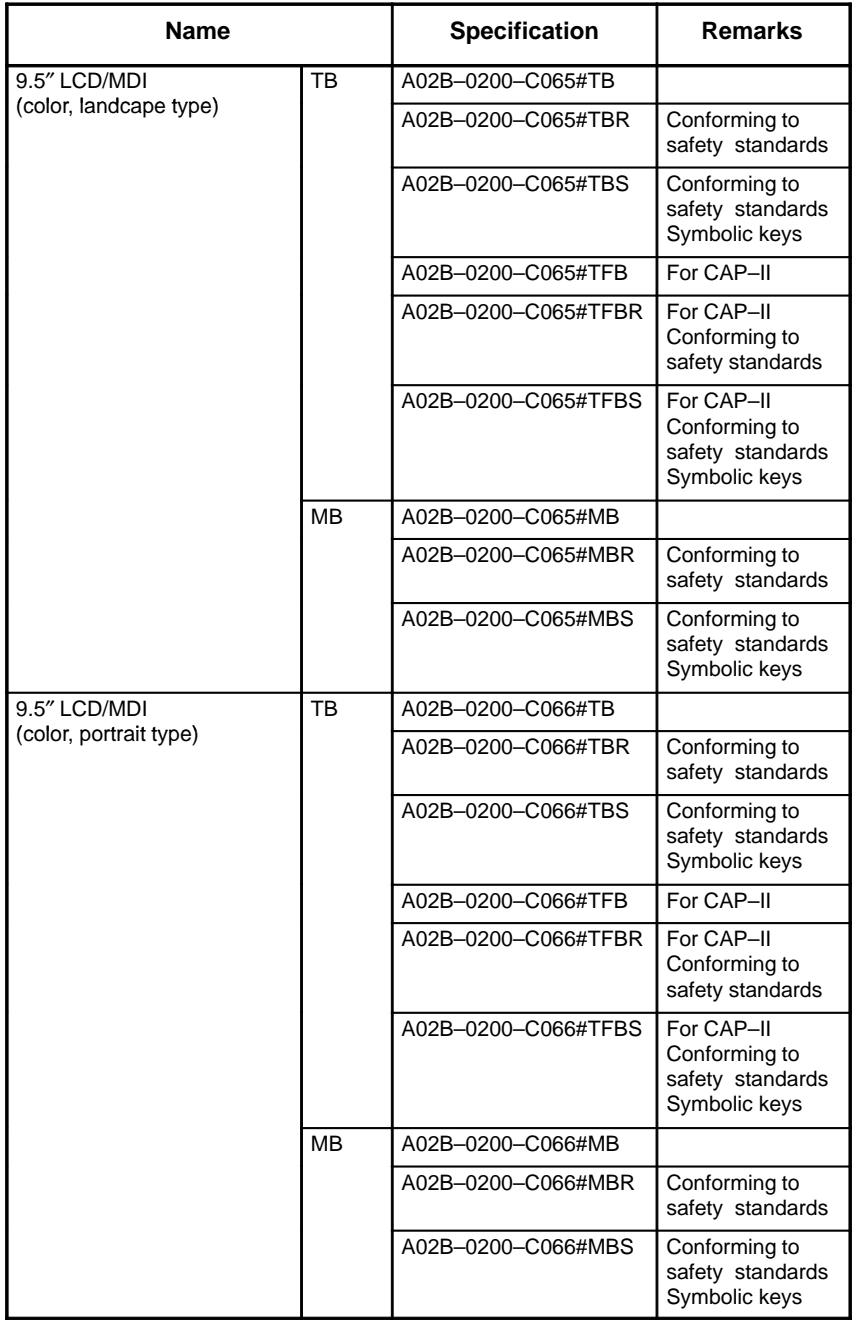

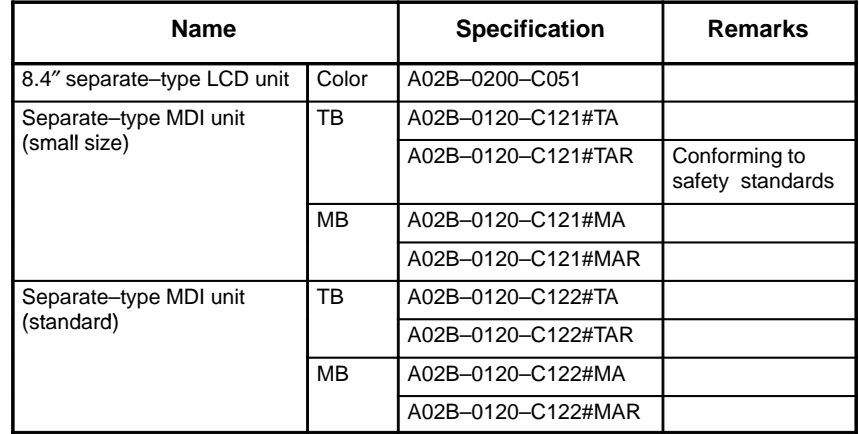

# **2.7 HOW TO REPLACE THE MODULES**

**2.7.1 Removing** (1)Pull the latches of the module socket outwards. (Fig.(a)) (2)Pull out the module upward. (Fig.(b)) **2.7.2 Insertion**(1)Insert the new module board diagonally with B–SIDE outward (Fig.b) (2)While pushing on the upper edge of the module board, raise it until it is locked (Fig.(c)). (a)  $B - 5$ No.1 pin (b) (c)

# **2.8 HOW TO REPLACE THE BATTERIES**

# **2.8.1**

**Replace the Battery** for Memory Back Up

- 1. Lithium battery (Order number is \*A02B–0200–K102) is required.
- 2. The battery used for memory back up is located on the front of the main board.
- 3. Remove the battery cover on the main board by holding the upper and lower part of the battery cover and pulling it towards you. Then take off the battery.
- 4. Remove the connector on the main board towards you. If you replace the battery while the CNC power is off, you should replace it within 30 minutes. If it will take more than 30 minutes, you should replace the battery with power on. Or the CNC memory contents will be lost.
- 5. Connect the connector of new battery.
- 6. Mount a battery and put the battery cover back on.

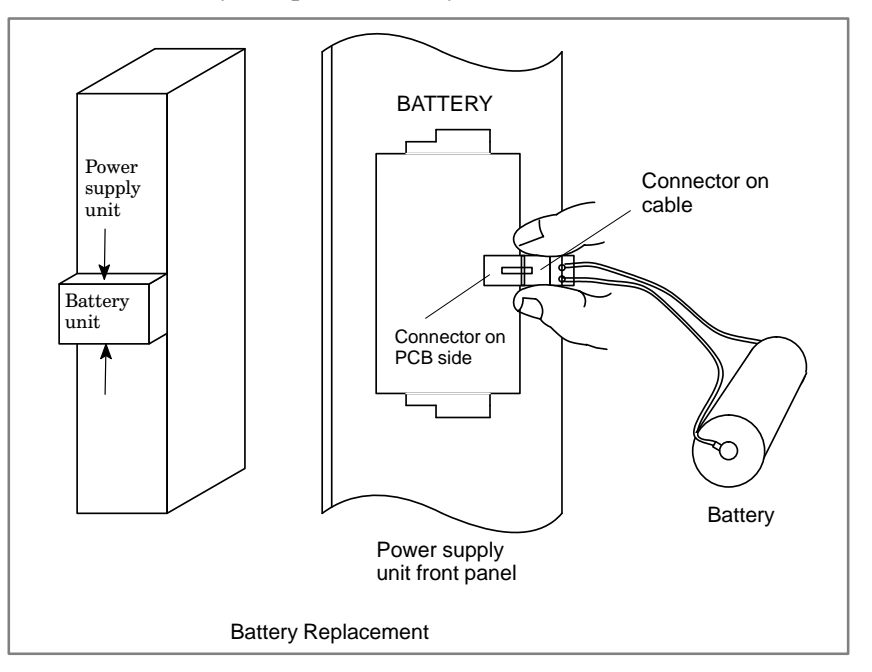

\* FANUC's order number : A98L–0031–0012

# **2.8.2 Replacing Batteries for Separate Absolute Pulse Coder**

- 1. Prepare 4 commercially available dry cell batteries
- 2. Turn on CNC power. If the batteries are replaced with the power off ,absolute position of the machine is lost.
- 3. Loosen the screws of battery case lid and remove the lid. Consult with the MTB's manual for where the battery case is installed.
- 4. Replace the batteries in the case. Take care to place the batteries facing in the correct direction. (Insert the batteries as shown in the diagram with 2 facing one way and 2 the other.)
- Thread  $\circ$  $\blacksquare$  . The contract of the contract of the contract of the contract of the contract of the contract of the contract of the contract of the contract of the contract of the contract of the contract of the contract of the Lid  $\sigma$
- 5. Having exchanged the batteries put the lid back on.
- 6. Turn off the power once, then turn it to on.
- 7. A battery alarm may be generated, but execute power off and on.
- 8. Procedure completes.

### **Figure of replacing batteries**

# **2.9 HOW TO REPLACE FAN MOTOR**

#### **Fan ordering information**

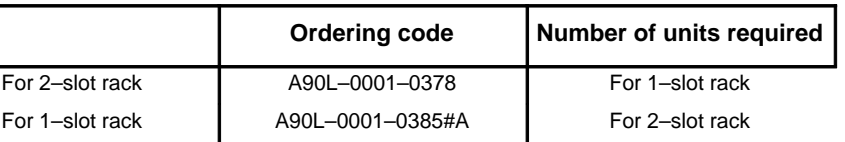

- 1. Remove the control section printed circuit board underneath the fan to be replaced.
- 2. There is a backplane inside the slot. The fan motor cable is connected to the backplane. Grasp the left and right side of the cable connector attached to the backplane and remove it.
- 3. Open the upper lid of the control section rack. Insert a philips head screwdriver into the hole at the center front of the lid. The latch holding the cover in place can be released by prying with the screwdriver in the direction shown in (3) of following figure.
- 4. Open the lid sufficiently and remove the fan motor. Since the fan itself is not screwed into the rack, it can be easily removed.
- 5. Install the new fan motor. Guide the fan motor cable through the hole and into the rack.
- 6. Close the lid until the latch locks.
- 7. Attach the fan motor cable to the connector on the back plane. At this time,affix the middle portion of the cable to the hooks at the back of the rack.
- 8. Insert the removed control section printed circuit board.

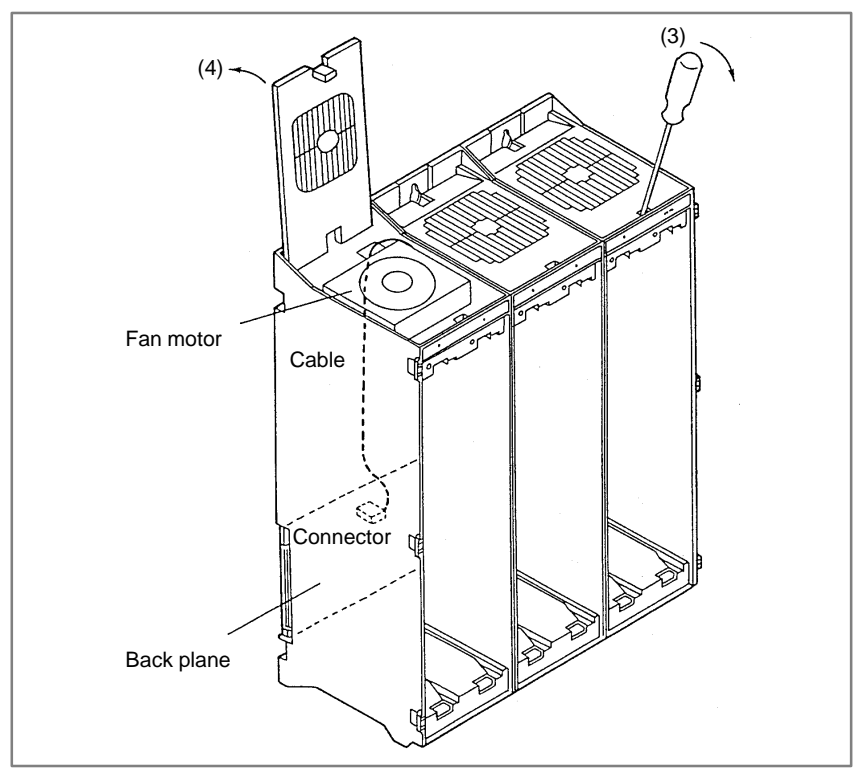

**Fig. 2.9 Fan Motor Replacement**

 $-175 -$ 

# **2.10 FUSE REPLACE-MENT IN POWER SUPPLY UNIT**

When a fuse blows in the power supply unit of the CNC, find and correct the cause of the failure and replace the fuse.

Each fuse has a small window in which a white mark appears when the fuse has blown.

Fig. 1 shows the fuse mounting diagram, and table 1 shows the fuse lists.

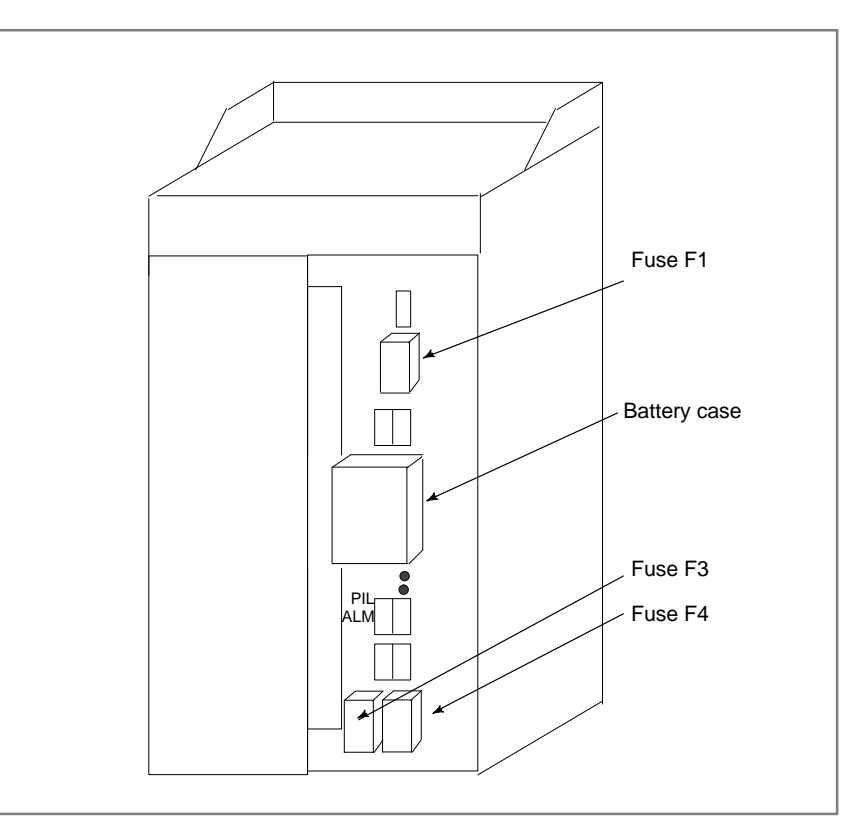

**Fig.1 Mounting positions of fuses in the power supply unit**

| <b>Power</b><br>supply | <b>Specifications</b> | Sym-<br>bol    | Ca-<br>pac-<br>ity | <b>Parts specifications</b> |
|------------------------|-----------------------|----------------|--------------------|-----------------------------|
| AI                     | A02B-0200-K100        | F <sub>1</sub> | 7.5A               | A60L-0001-0245#GP75         |
|                        |                       | F <sub>3</sub> | 3.2A               | A60L-0001-0075#3.2          |
|                        |                       | F <sub>4</sub> | 5AS                | A60L-0001-0046#5.0          |
| BI                     | A02B-0200-K101        | F <sub>1</sub> | 7.5A               | A60L-0001-0245#GP75         |
|                        |                       | F <sub>3</sub> | 5A                 | A60L-0001-0075#5.0          |
|                        |                       | F <sub>4</sub> | 5AS                | A60L-0001-0046#5.0          |

**Table 1. Fuses**

#### **Table 2. Uses of each fuse**

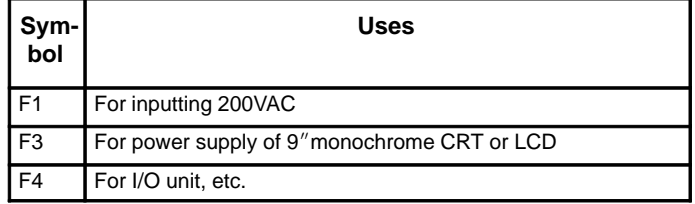

# **2.11 MAINTENANCE OF HEAT PIPE TYPE HEAT EXCHANGER**

**Air filter cleaning and replacement**

It is necessary to regulary clean the heat transformer, because the heat transformation ability will be reduced by the accumulation of dust. The frequency of the cleaning needed differs according to the installation environment and therefore should be determined by your own judgment accordint to the degree of dirt.

#### **Air filter cleaning and replacement method**

- **1** When cleaning and replacing the filter, be sure to cut off the fan's electric power source.
- **2** Detach the filter cover and take out the filter inside.

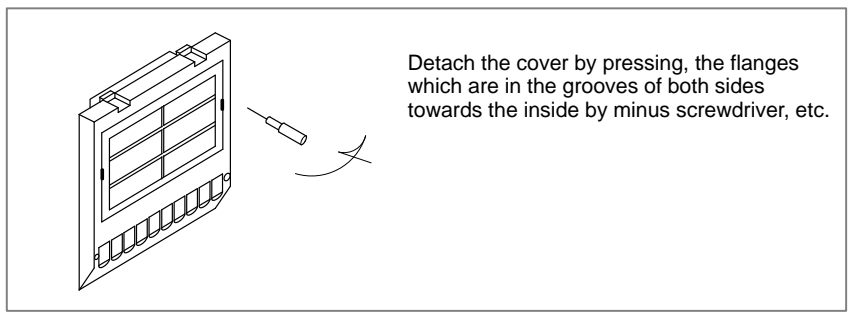

**3** Protect the filter from silting due to dust by blowing air on both sides.

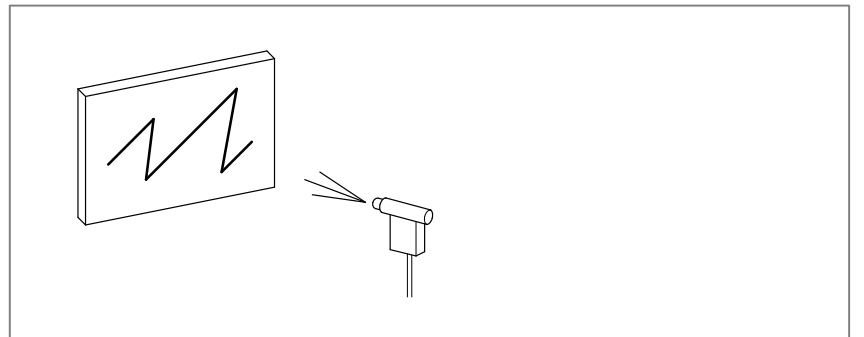

- **4** When dirt is conspicuous, press wash with a neutral detergent, rinse with fresh water, and the washing, allow to dry naturally. When replacing with the same product.
- **5** Insert the filter in the cover, align the flange in the groove, and install by pressing. Confirm that the cover will not come loose even if it is pulled.

#### **Cleaning heat exchanger**

#### **Cleaning heat exchanger**

- **1** When cleaning, be sure to cut off the fan power source.
- **2** Take out the external fan unit from the heat exchanger main unit.

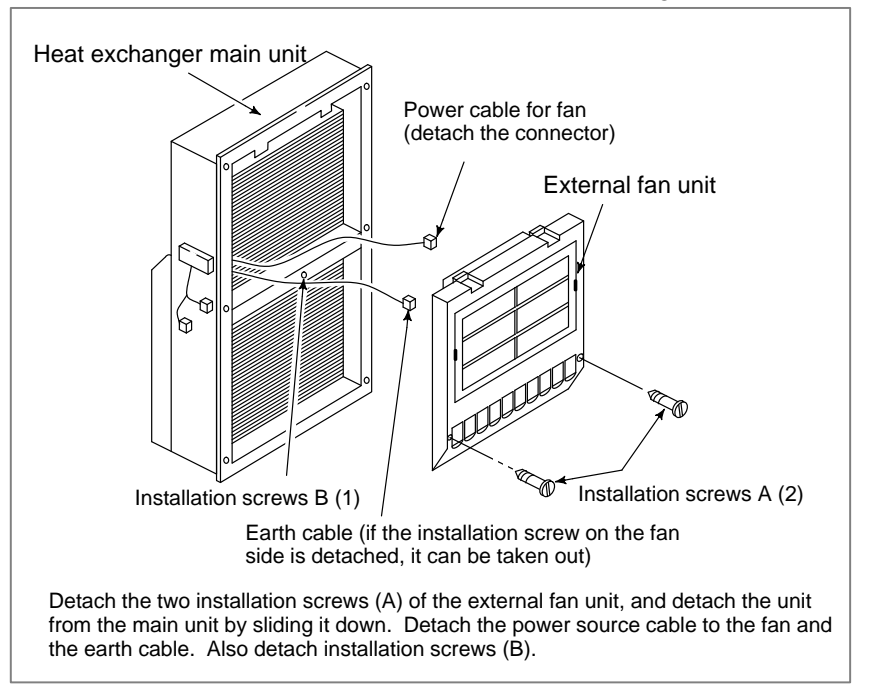

**Cleaning fan unit**

#### **Method of cleaning fan unit**

**1** Wipe the dirt, condensation, etc., which has accumulated on the fan motor and fan installation case with a dry cloth, etc. When the condensation, etc. has accumulated and the dirt is difficult to remove, soak a cloth in neutral detergent, lightry sqeeze it and wipe away the dirt.

However, take care not to allow the detergent to enter the electrical sections such as the internal rotor of the fan motor.

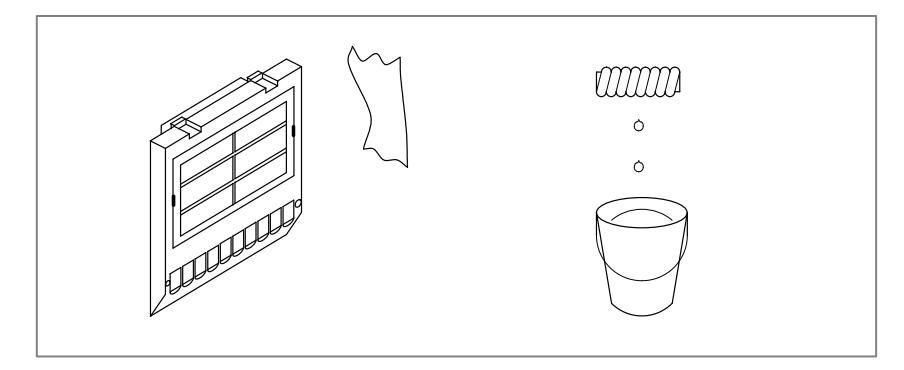

# **Cleaning heat exchanger fan**

#### **Method of cleaning heat exchanger fan**

**1** Detach the heat exchanger format the unit and either blow off with air, wipe off with a dry cloth, or brush the accumulated dirt, condensation, etc.

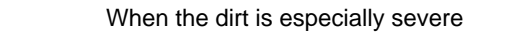

**1** Detach the internal fan unit, the terminal unit, and the cable from the main unit.

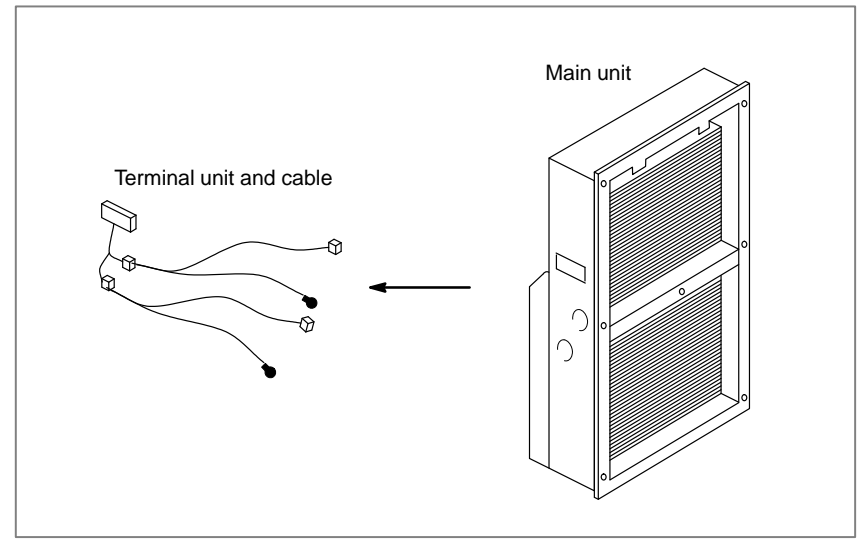

- **2** Using a neutral detergent, remove the dirt from the main unit fan section by brushing. At this time, take care not to bend the fin of the element.
- **3** After cleaning, dry well.

# **Installation**

#### **Method of installation after cleaning**

After completing cleaning of the fan unit and heat transformer.

- **1** Install the terminal unit and cable in the original position.
- **2** Install the fan unit in the original position. At this time, do not forget to connect the fan power cable and the earth cable.

 $-179 -$ 

# **2.12 HOW TO REPLACE THE COLOR LIQUID CRYSTAL DISPLAY**

**Tuning locations**

The color liquid crystal display is provided with a setting switch tuner for precisely adjust video signal.

This setting is required for each NC unit and the cables used to display max. quality.

Color Liquid Crystal Display(Rear Part)

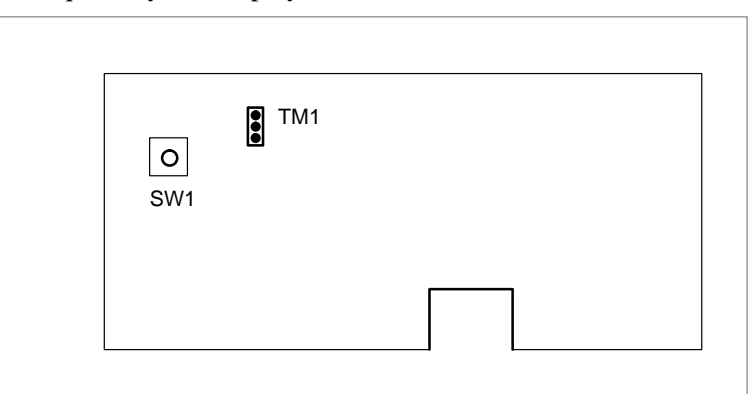

- **Tuning flicker (TM1)**
- **Setting display position in horizontal direction**

If the display flickers, set TM1 to another position. Doing so usually eliminates the flicker.

- 1 Screen display can be moved by dot unit in horizontal direction.
- 2 Adjust SW1 to the location where whole object is displayed, There is only one location, that fits a screen. Usually it is not required to tune this setting, because the most suitable position has been set before shipment.

**Others**

Do not change setting or the volume, etc. except above descriptions.

# **2.13 REPLACING THE LCD FUSE**

• Location of the LCD fuse

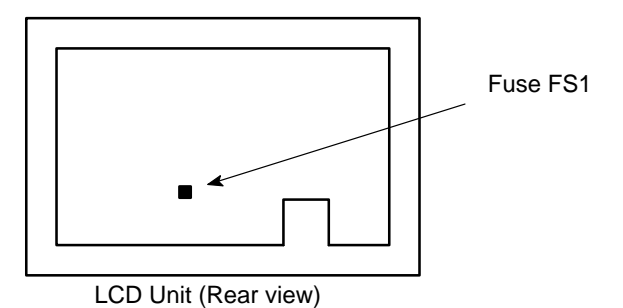

- Replacing the fuse
- (1)If the fuse blows, first find and eliminate the cause. Then, replace the fuse.

This section describes the location and replacement of the LCD fuse.

(2)Pull the old fuse up.

(3)Push a new fuse into the fuse holder.

• Ordering information

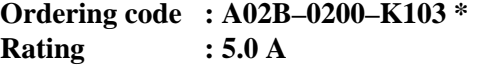

**In–house code : A60L–0001–0290#LM50**

# **2.14 REPLACING THE LCD BAKLIGHT**

The LCD backlight must be replaced periodically. Replace the unit in which the LCD backlight is mounted.

The LCD backlight has a life of about 10,000 hours (5,000 hours guaranteed). (During its lifetime, the backlight should maintain a brightness exceeding 50% of that when new.)

Upon reaching the end of its service life, the LCD backlight unit must be replaced. The unit can be replaced either by the user or by a FANUC service engineer.

Remark) When the screen display is not required, the display and backlight can be turned off by pressing a key.

Doing so will increase the useful life of the backlight.

Suppressing the screen display

While holding down the  $\vert$  can key, press any function key

(for example, the  $|pos|$  key).

Restoring the screen display

Press any function key (for example, the  $\vert$  POS  $\vert$  key).

# **3** INPUT AND OUTPUT OF DATA

After you change a SRAM module, you must set various data again. This chapter describes the procedures to input and output the parameters, the part programs and the tool offset values.

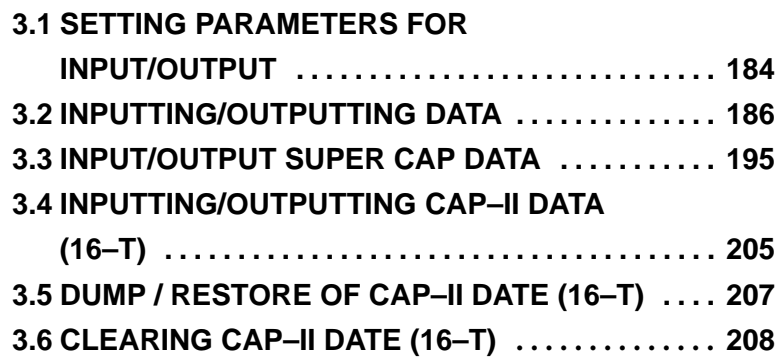

# **3.1 SETTING PARAMETERS FOR INPUT/OUTPUT**

- **Setting procedure of parameters**
- 1. Set to MDI mode or emergency stop state.
- 2. Press SETTING key several times or press soft key [SETING] to display **SETTING (HANDY)** screen.
- 3. Set the cursor to **PARAMETER WRITE** and, press  $\vert 1 \vert$  and  $\vert_{\text{MPUT}}$

keys in this order. Here alarm 100 will be displayed. 4. Press  $|{\rm s}$  system key several times to display the following screen.

- **PARAMETER (SETTING) O1234N12345 0000 SEQ INI ISO TVC 00000000 0001 FCV 00000000 0012 RMV MIR X0 0 0 0 0 0 0 0 Y0 0 0 0 0 0 0 0 Z0 0 0 0 0 0 0 0 B0 0 0 0 0 0 0 0 0020 I/O CHANNEL S 0 T0000 REF \*\*\*\* \*\*\* \*\*\* 10:15:30** [ F SRH ][ READ ][ ][ DELETE ][ ] To make the cursor display in bit unit, press the cursor key  $\Box$  or
- 5. Press soft key**[(OPRT)]** and the following operation menu is displayed.
- 1 Soft key **[NO. SRH]** : Searched by number. Examination) Parameter number  $\rightarrow$  **[NO. SRH]**.
- 2 Soft key **[ON : 1]** : Item with cursor position is set to 1 (bit parameter)
- 3 Soft key **[OFF : 0]** : Item with cursor position is set to 0 (bit parameter)
- 4 Soft key **[+INPUT]** : Input value is added to the value at cursor (word type)
- 5 Soft key **[INPUT]** : Input value is replaced with the value at cursor (word type)
- 6 Soft key **[READ]** : Parameters are input from reader/puncher interface.
- 7 Soft key **[PUNCH]** : Parameters are output to reader/puncher interface.
- 6. After the parameters have been input, set PARAMETER WRITE on the SETTING screen to 0. Press  $|\text{reser}|$  to release alram 100.
- 7. Convenient method
- 1 To change parameters in bit unit, press cursor key  $\leftarrow$  or  $\leftarrow$ , then the cursor becomes bit length and you can set parameters bit by bit (Bit parameter only).
- 2 To set data consecutively, use  $\left[\cos\left(\frac{1}{2}gt\right)\right]$  key.

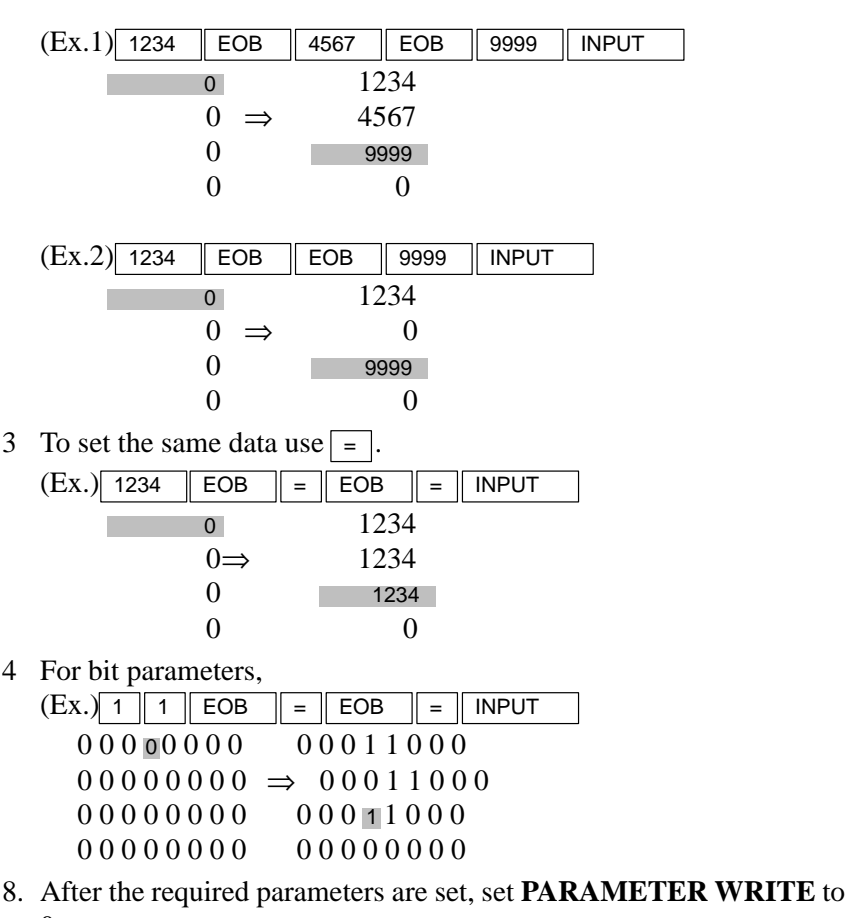

0.

 $-185 -$ 

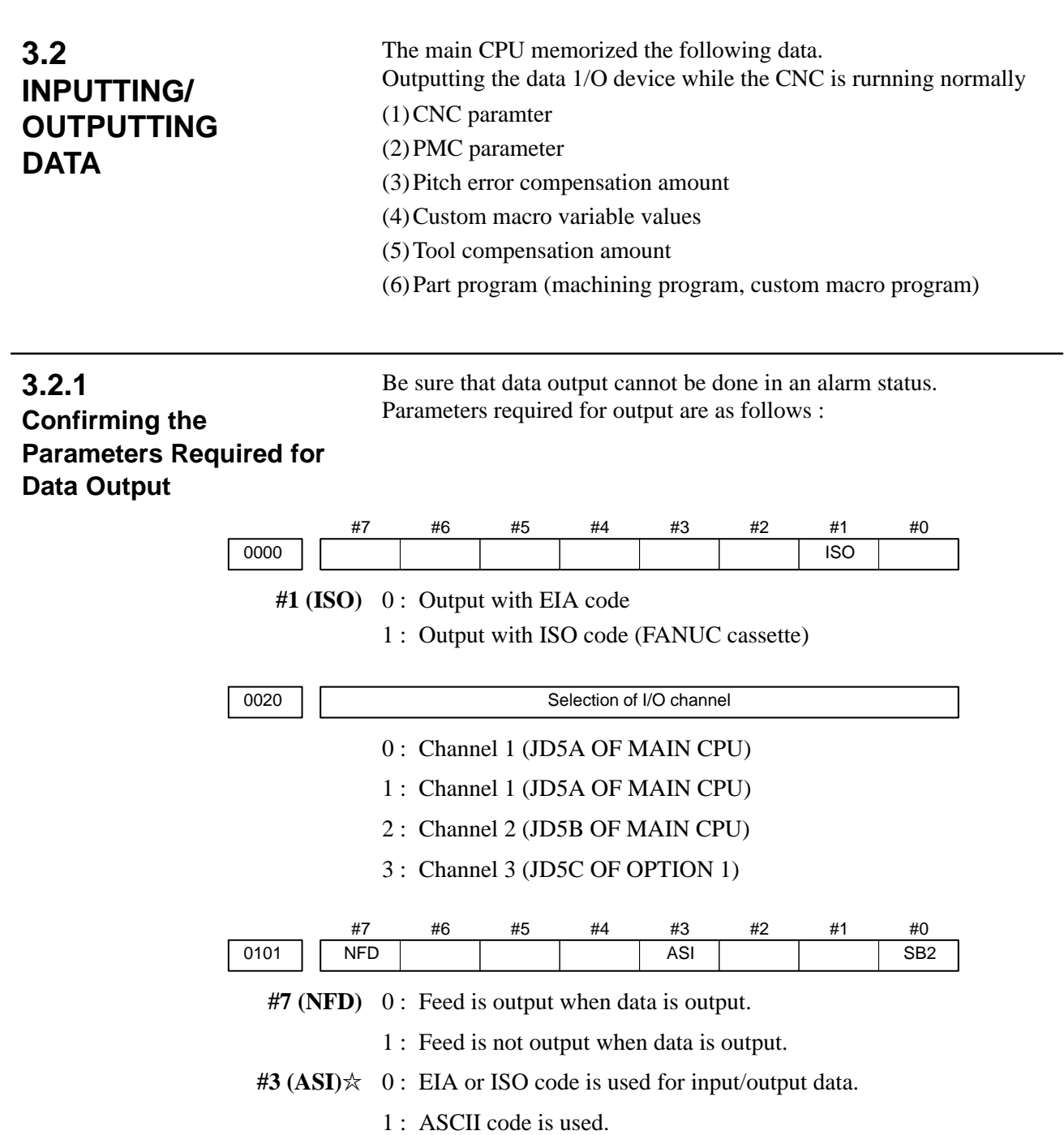

- **#0 (SB2)** 0 : No. of stop bits is 1.
- $\star$  1 : No. of stop bits is 2.

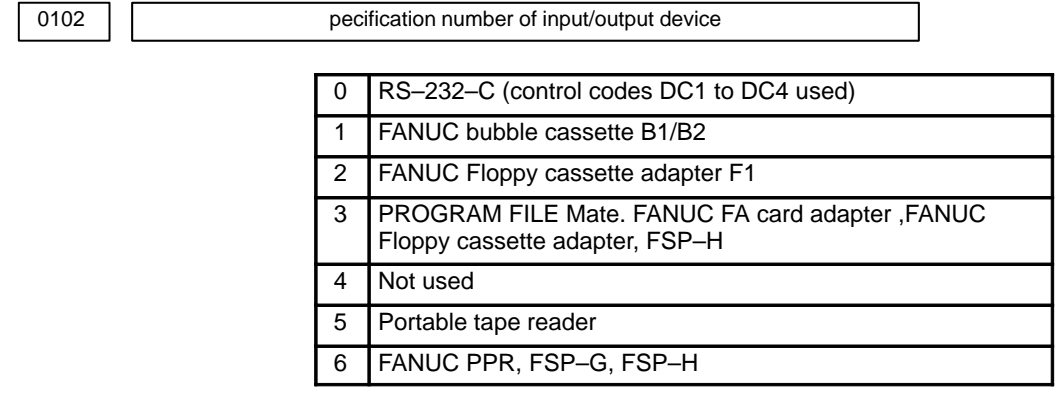

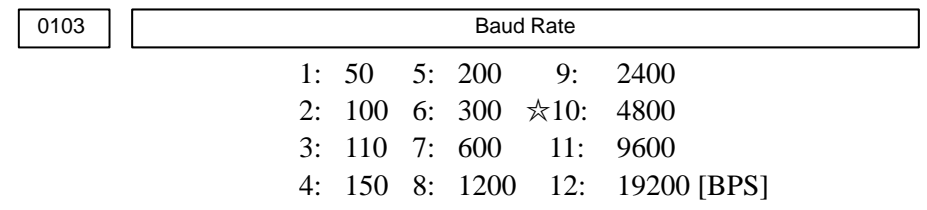

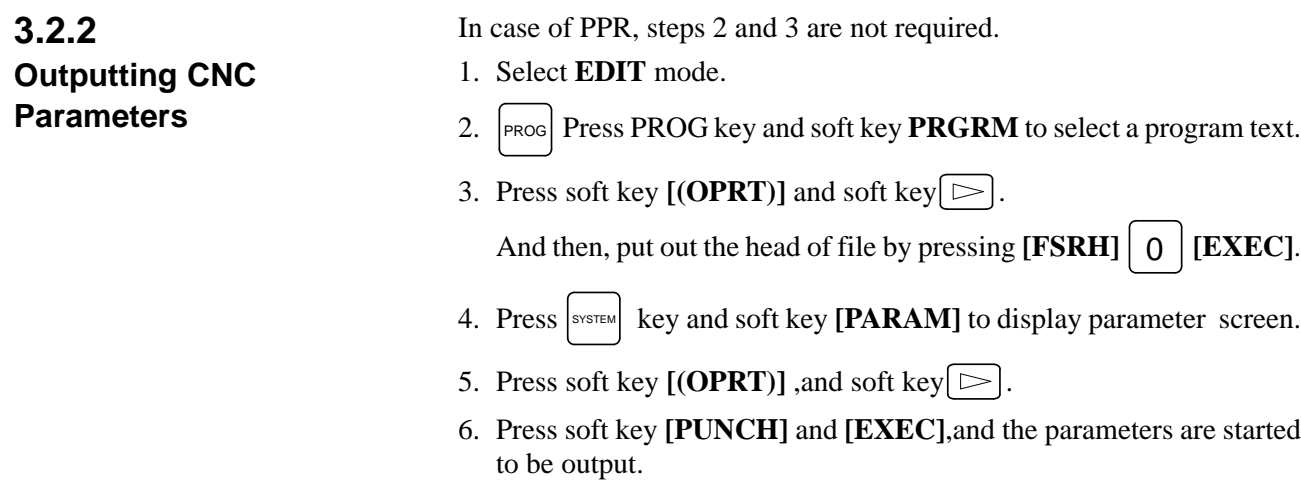

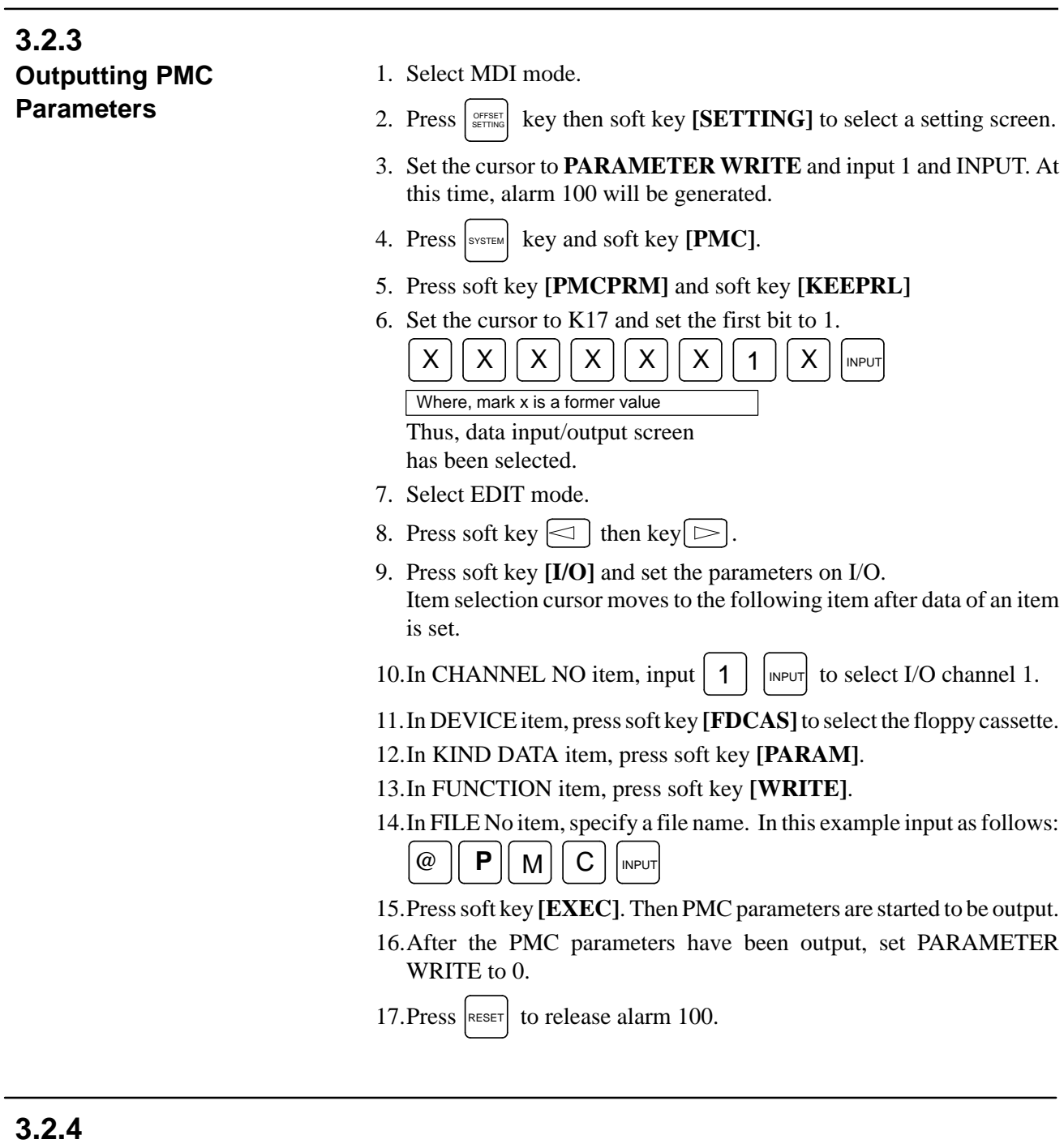

# **Outputting Pitch Error Compensation Amount**

- 1. Select EDIT mode.
- 2. Press  $\left| \text{SUSTEM} \right|$  key several times, press soft key [PARAM],and **[PITCH]** to select the SETTING screen for pitch error amount.
- 3. Press soft key  $[ (OPRT) ]$  and  $[ \ \triangleright ]$ .
- 4. Press soft key **[PUNCH]** and **[EXEC]**, then pitch error compensation amount is started to be output.

#### $-188 -$

#### When custom macro function is equipped, values of variable no. 500 and later are output. 1. Press SETTING key. 2. Press  $\lceil \triangleright \rceil$  key and soft key [MACRO] to select custom macro **3.2.5 Outputting Custom Macro Variable Values**

- 3. Press soft key  $[$  (OPRT)] and then key  $\lceil \triangleright \rceil$ .
- 4. Press soft key **[PUNCH]** and **[EXEC]**, then custom macro variable values are output.

# **3.2.6**

**Outputting Tool Compensation Amount** 1. Select EDIT mode.

variable screen.

- 2. Press SETTING key and soft key [OFFSET] to display the tool compensation amount screen.
- 3. Press  $[ (OPRT) ]$  key and soft key  $[ \ \triangleright ]$ .
- 4. Press soft key **[PUNCH]** an **[EXEC]** key, and the tool compensation amount is started to be output.

# **3.2.7**

## **Outputting Part Program**

1. Confirm the following parameters. If 1 is set, set to the MDI mode and set it to 0.

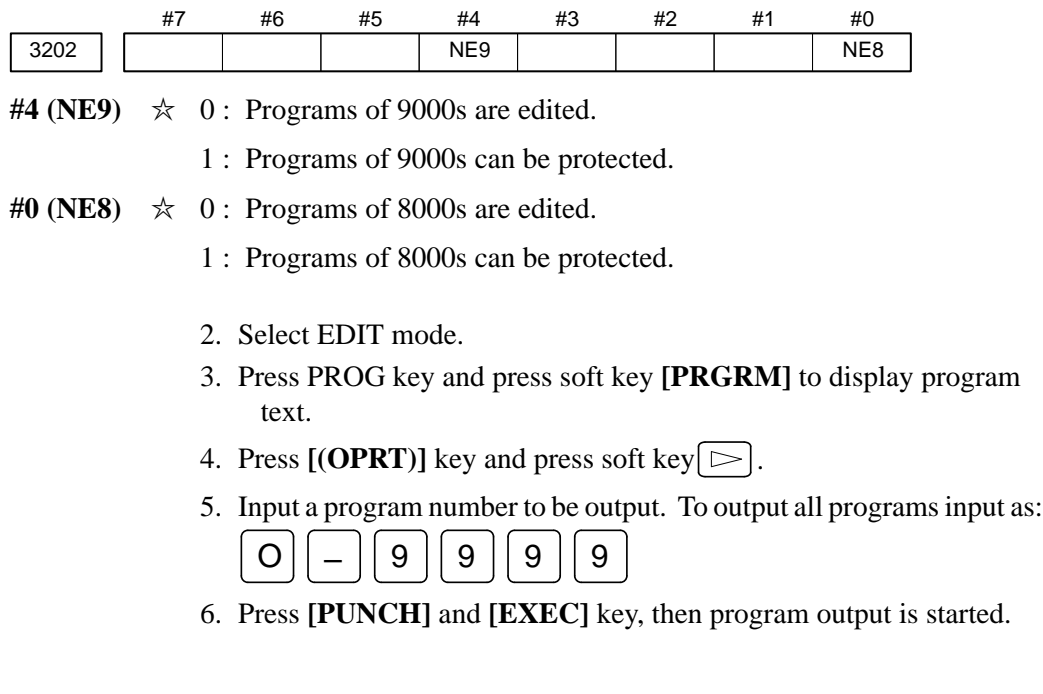

### 1. Set to the emergency stop state. 2. Confirm that the patameters required to input data is correct. 1 Press OFFSET/SETTING key several times, and press **[SETING]** to display SETTING screen. 2 Confirm that PARAMETER WRITE=1. 3 Press SYSTEM key to select the parameter screen. 4 0020 Selectionof I/O channel - 0 : Channel 1 (JD5A of MAIN CPU board) **3.2.8 Inputting CNC Parameters**

- 1 : Channel 1 (JD5A of MAIN CPU board)
- 2 : Channel 2 (JD5B of MAIN CPU board)
- 3 : Channel 3 (JD5C of Option 1)

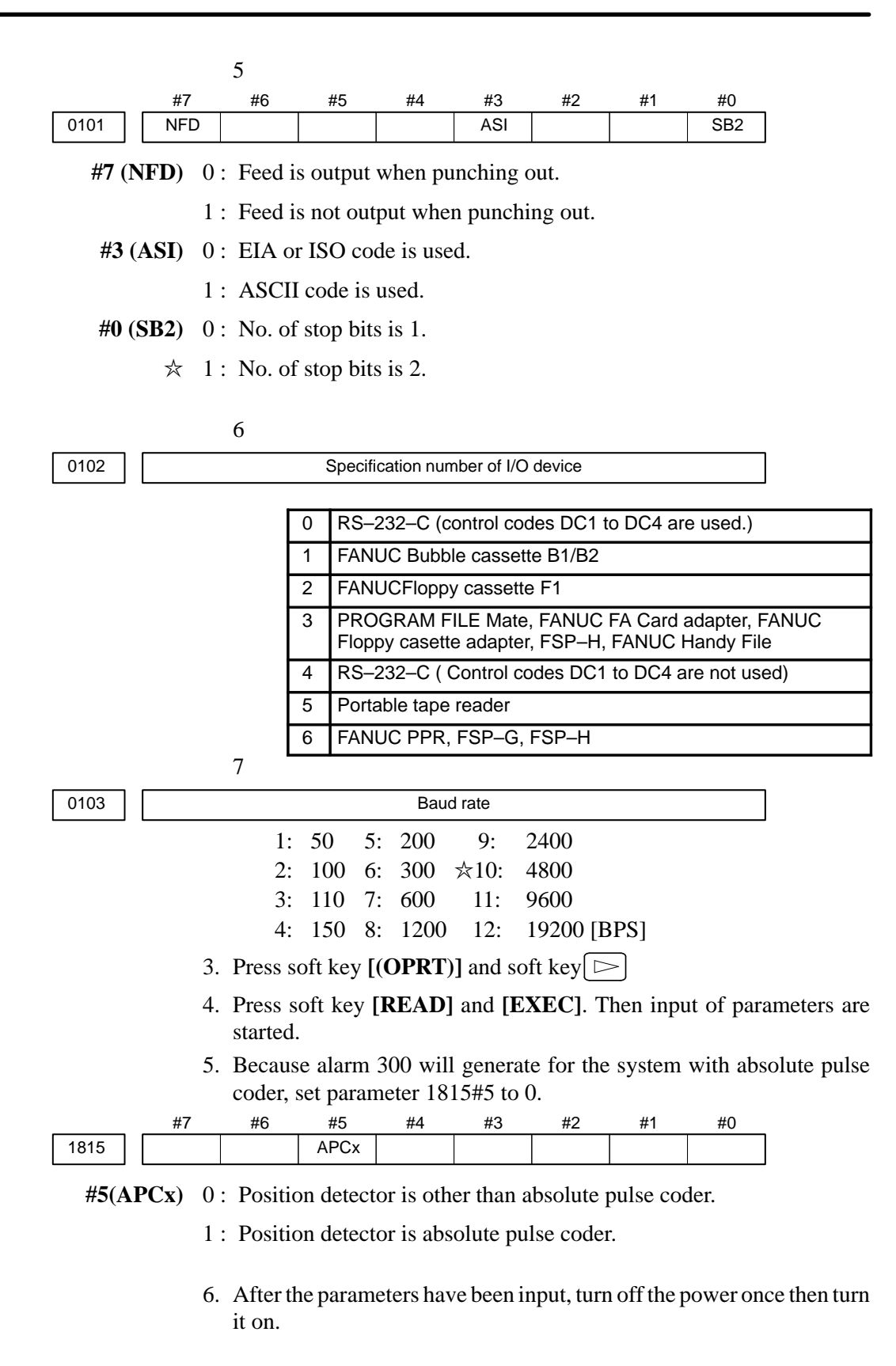

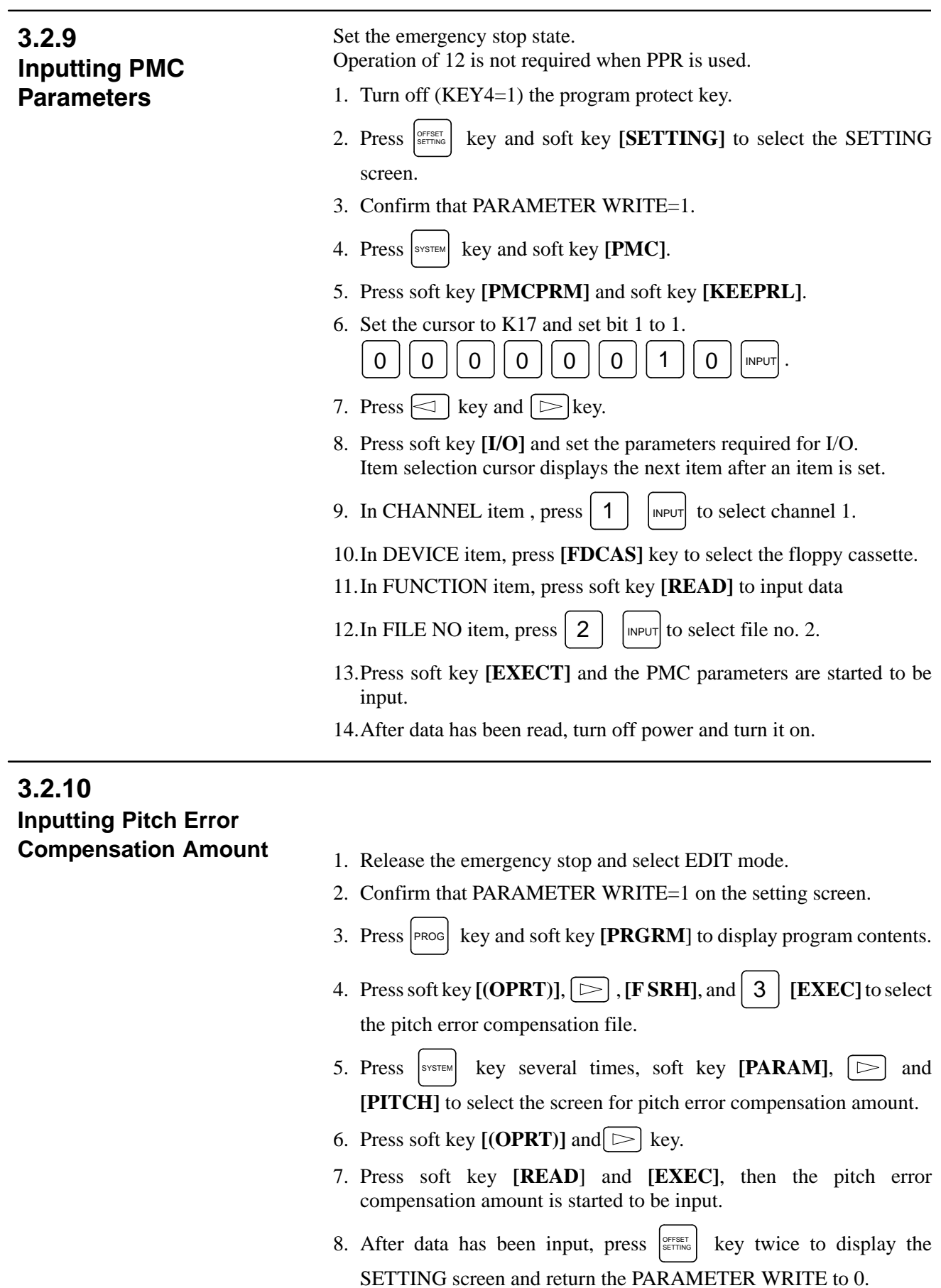

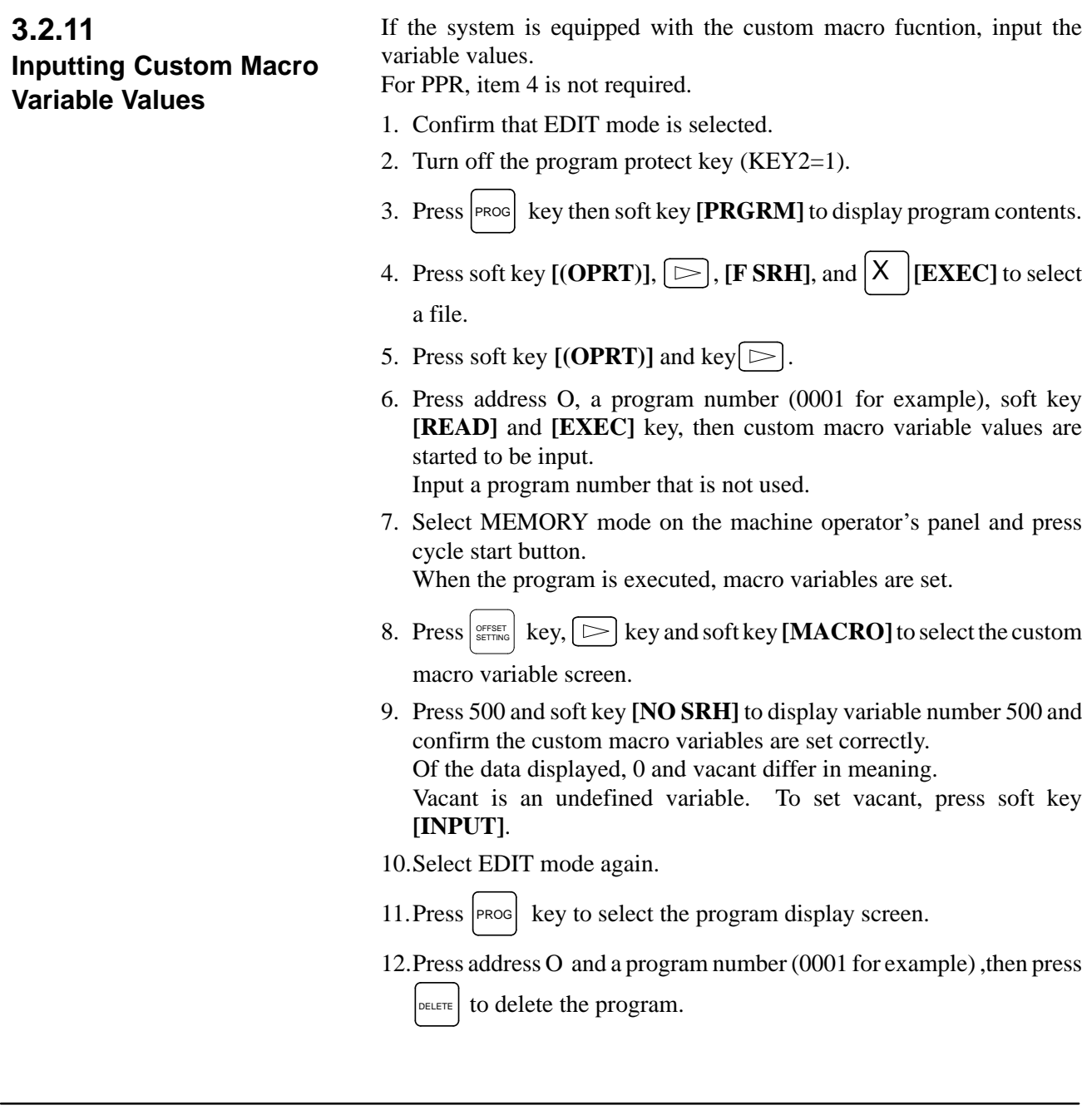

# **3.2.12 Inputting Tool Compensation Amount**

Item 4 is not required for PPR.

- 1. Select the EDIT mode.
- 2. Turn off the program protect (KEY=1).
- 3. Press  $\left| \text{PROG} \right|$  key, and press soft key [PRGRM] to display the program contents screen.
- 4. Press soft key  $[(\text{OPRT})]$ ,  $[\triangleright]$ ,  $[\text{FSRH}]$ , and  $[\times]$   $[\text{EXEC}]$  to select the tool compensation amount file.
- 5. Press SETTING key, and soft key [OFFSET] to display the tool compensation amount screen.
- 6. Press soft key  $[ (OPRT) ]$  and  $\subset$  key.
- 7. Press **[READ]** key and **[EXEC]** key and data input is started.

### Confirm the following parameters. If 1 is set, set it to 0. (Change it in MDI mode). #7 3201 #6 NPE #5 #4 #3 #2 #1 RAL #0 **#6 (NPE)** When programs are registered in part program storage area, M02,M30 and M99 are: 0 : regarded as the end of program.  $\hat{\times}$  1 : not regarded as the end of porgram. **#1 (RAL)** When programs are registered:  $\approx$  0 : All programs are registered. 1 : Only one program is registered. #7 3202 #6 #5 #4 NE9 #3 #2 #1 #0 NE8 **#4 (NE9)**  $\approx$  0 : Programs of 9000s can be edited. 1 : Programs of 9000s are protected. **#0 (NE8)**  $\angle$  0 : Programs of 8000s can be edited. 1 : Programs of 8000s are protected. For PPR, item 4 is not required. 1. Confirm that mode is EDIT mode. 2. Turn off the program protect (KEY3=1). 3. Press PROG key and press soft key **[PRGRM]** to select a part program file. **3.2.13 Inputting Part Programs**

- 4. Press soft key  $[(\text{OPRT})]$ ,  $[\Box]$  **[F SRH]**, and  $\Box$  X **[EXEC]** to select a part program file.
- 5. Press soft  $\leq$  key , **[(OPRT)]** and  $\geq$  key.
- 6. Press soft key **[READ]** and **[EXEC]**, then data input is started.

# **3.3 INPUT/OUTPUT SUPER CAP DATA**

# **3.3.1**

**Input/Output of Conversational Data in a Lump(Super CAP M)**

 The following operation allows all the data used for Super CAP M to be input and output in a lump.

- 1. Confirm the parameters shown below: P0020: I/O CHANNEL (select I/O device) : 0 P0102: I/O device number : 3 P0103: Baud rate for 4800 bauds : 10 for 9600 bauds : 11
- 2. Select EDIT mode.
- 3. Press function key |PROG| and press soft key [CAP].
- 4. Press soft key **[8]** (C.A.P DATA) on the basic menu screen.[Series16] Conversational Data Screen

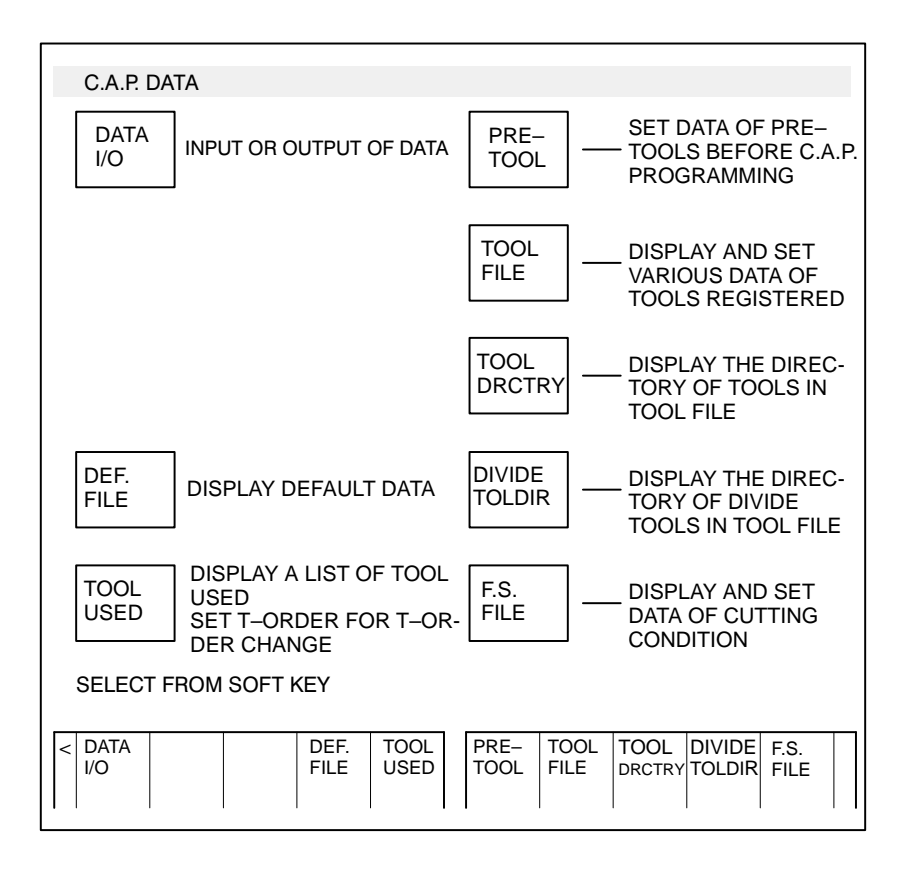

5. Press soft key **[DATA I/O]**.

#### [Series16] Conversational Data Screen

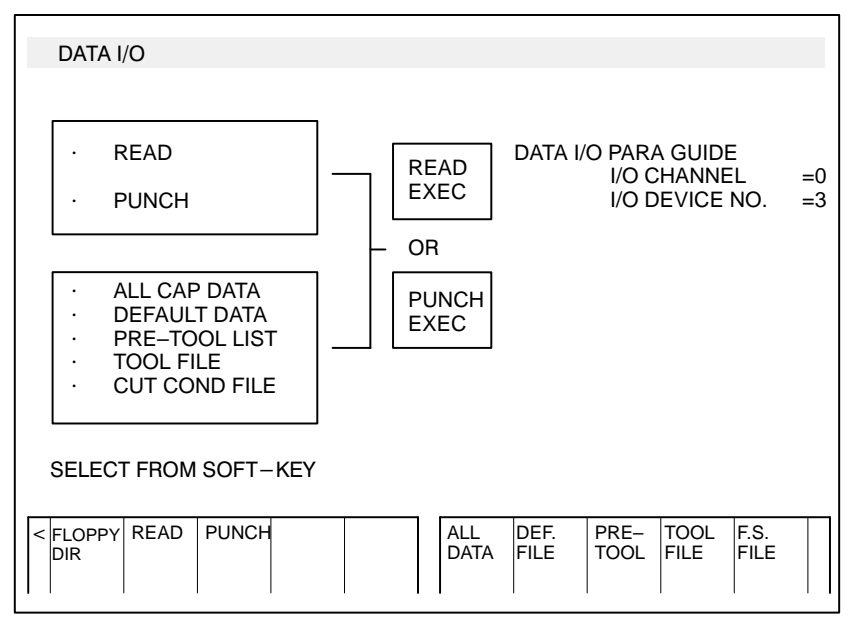

- 6. Press soft key **[READ]** or **[PUNCH]**.
- 7. Press soft key **[ALL DATA]**.
- 8. For read, input a file no. and press soft key **[READ EXEC]**.(Specify a file no. for all data).

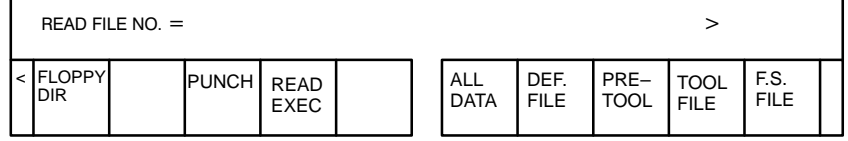

·For punch, press soft key [PUNCH EXEC].

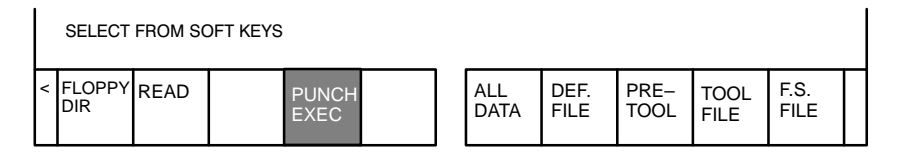

The above operation reads and punches default data, pre–tool list, tool file and F.S. file in a lump.

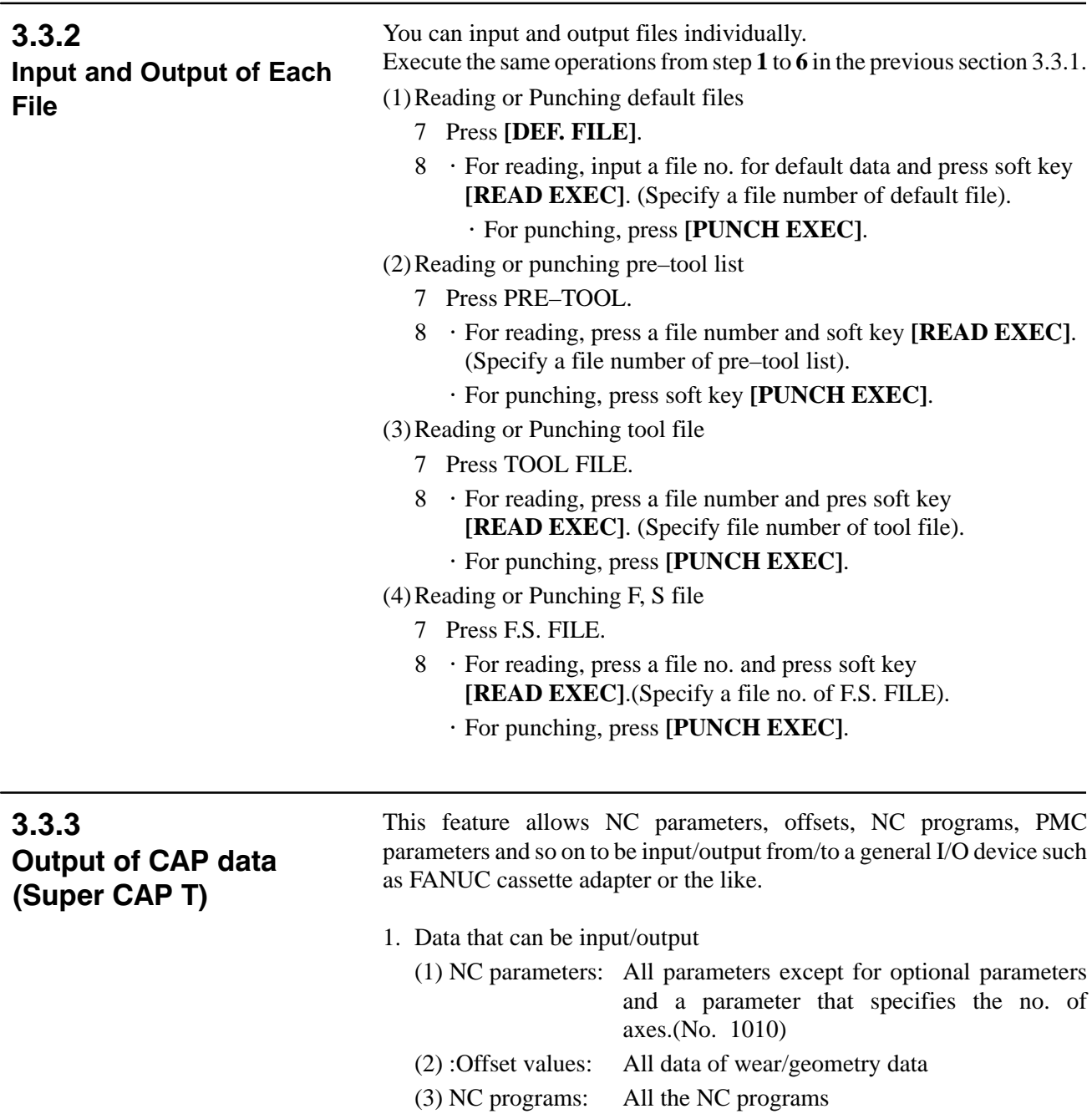

- (4) PMC parameters:All data of counter, keep relay, timer and other data
- (5) Tool File: All data of tool data file, F.S. data, roughness data, pre–tool list and chuck/tailstock figure data.
- (6) CAP program: All the CAP program (Cannot input/output individual program)

#### **Note**

You should input/output NC parameters separately. You can input/output other data in a lump.

- 2. Operation for inputting/outputting data in a lump
	- (1) Connect external I/O device and set necessary parameters.
		- Channel at NC side=0
		- $\cdot$  Stop bit=2
		- Parity=No
		- Length of character=8
		- Baud rate=Depends on NC parameter no. 0103.
		- XON/OFF control=Yes
	- (2) Select EDIT mode. For path 2, select screen of tool post 1.
	- (3) Display basic menu screen, press [+] key to display the 2 nd page soft keys.
	- (4) Press [17] to display the following data I/O menu screen.

[Data I/O menu Screen]

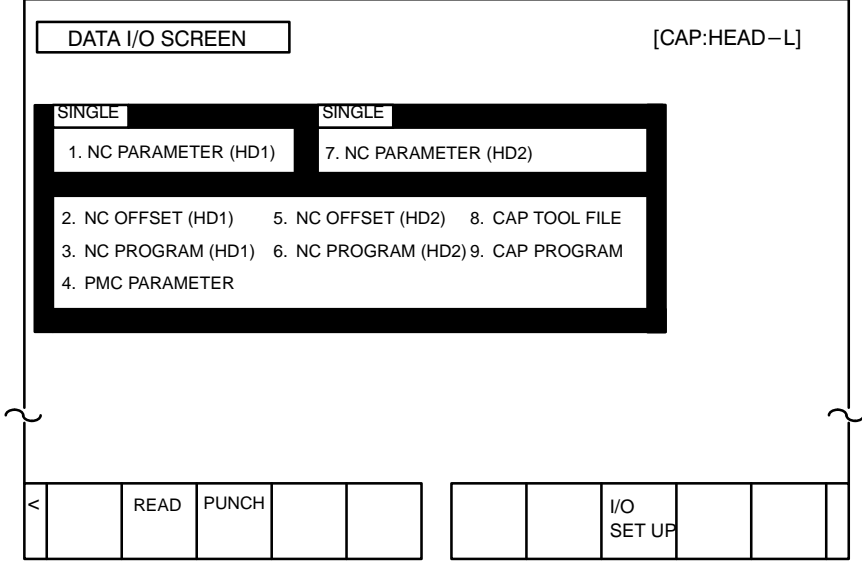

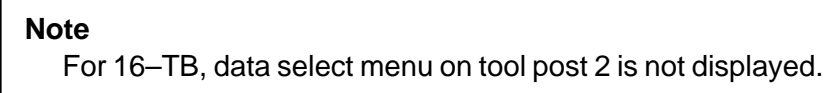

(5) Press **[PUNCH]** and the following screen is displayed.

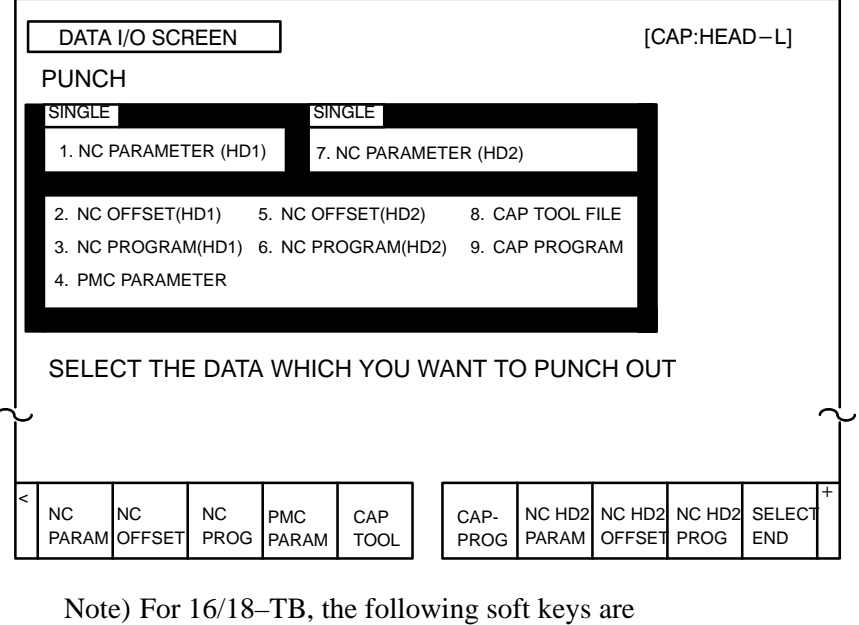

displayed.

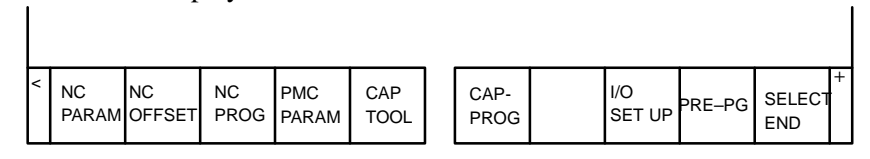

(6) Press a soft key corresponding to data to be output. Selected data is displayed by reverse character of green color. Select all the data to be output and press **[SELECT END]**.

#### **Note**

NC parameters can be output only separately. If NC parameters are selected to be output with other data, other data is canceled.

#### **[NC PROG]** or **[NC HD2 PROG]**

(For path 2, when **[NC PROG]** is pressed, the following screen is displayed.)

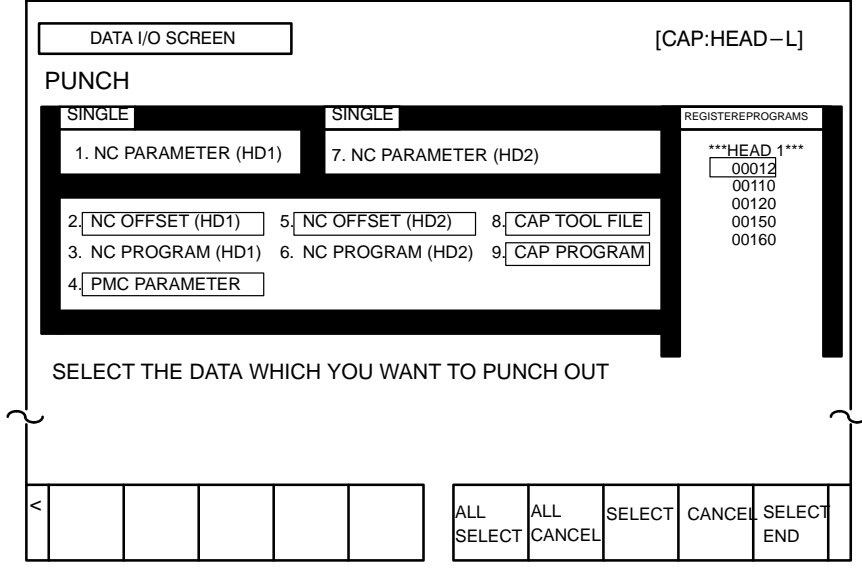

**[ALL SELECT]** Press this key to output all the programs.When you press this key, the following menu is displayed.

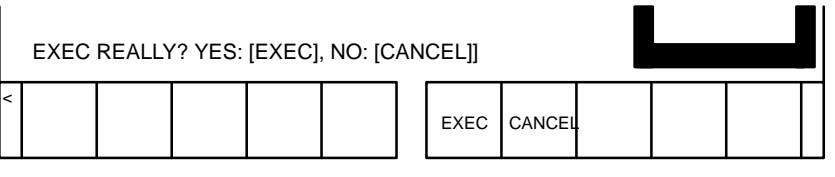

To execute punching all the programs, press **[EXEC]** and when it is not needed, press **[CANCEL]**.

**[ALL CANCEL]** Press this key to cancel outputting all the data. When this key is pressed, the same soft key as when **[ALL SELECT]** is pressed is displayed. To execute cancelling, press **[EXEC]**; to cancel cancelling, press **[CANCEL]. [SELECT]** When you specify a NC program to be punched, move the cursor to the program number and press this key. [CANCEL] To cancel outputting NC programs, press this key. **[SELECT END]** When you finsh specification of punching, press this key.

(7) The following screen is displayed when you press **[SELECT END]**. To start punching, press **[EXEC]** and to cancel punching, press **[CANCEL]**.

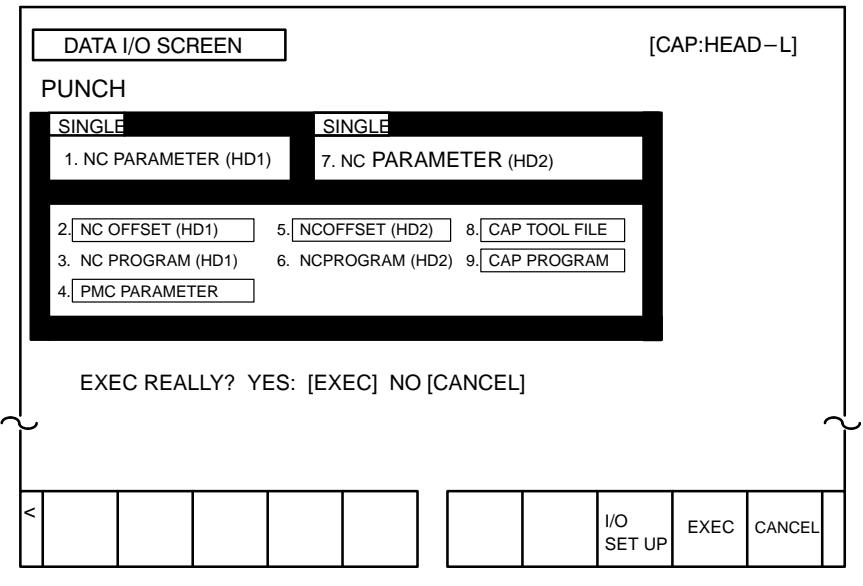

When data punching starts, "OUTPUTTING" blinks on the lower right corner of the screen. The data being output is indicated by blinks of yellow reverse characters. When data outputting finishes, the data is shown in blue color. If outputting finishes with an error generated, the data is shown in red.

#### **Notes**

- 1 The data format output by the above data input/output in a lump funciton is different from the data format input/output in an individual operation. Therefore, output data by this function cannot be used for inputting.
- 2 Data format is different between 16–TB and 16–TTB.
- 3 The data that can be input by the input/output in a lump function is limited to data output by the same function.
- 4 The range of PMC parameters to be output can be specified by the following NC parameter.

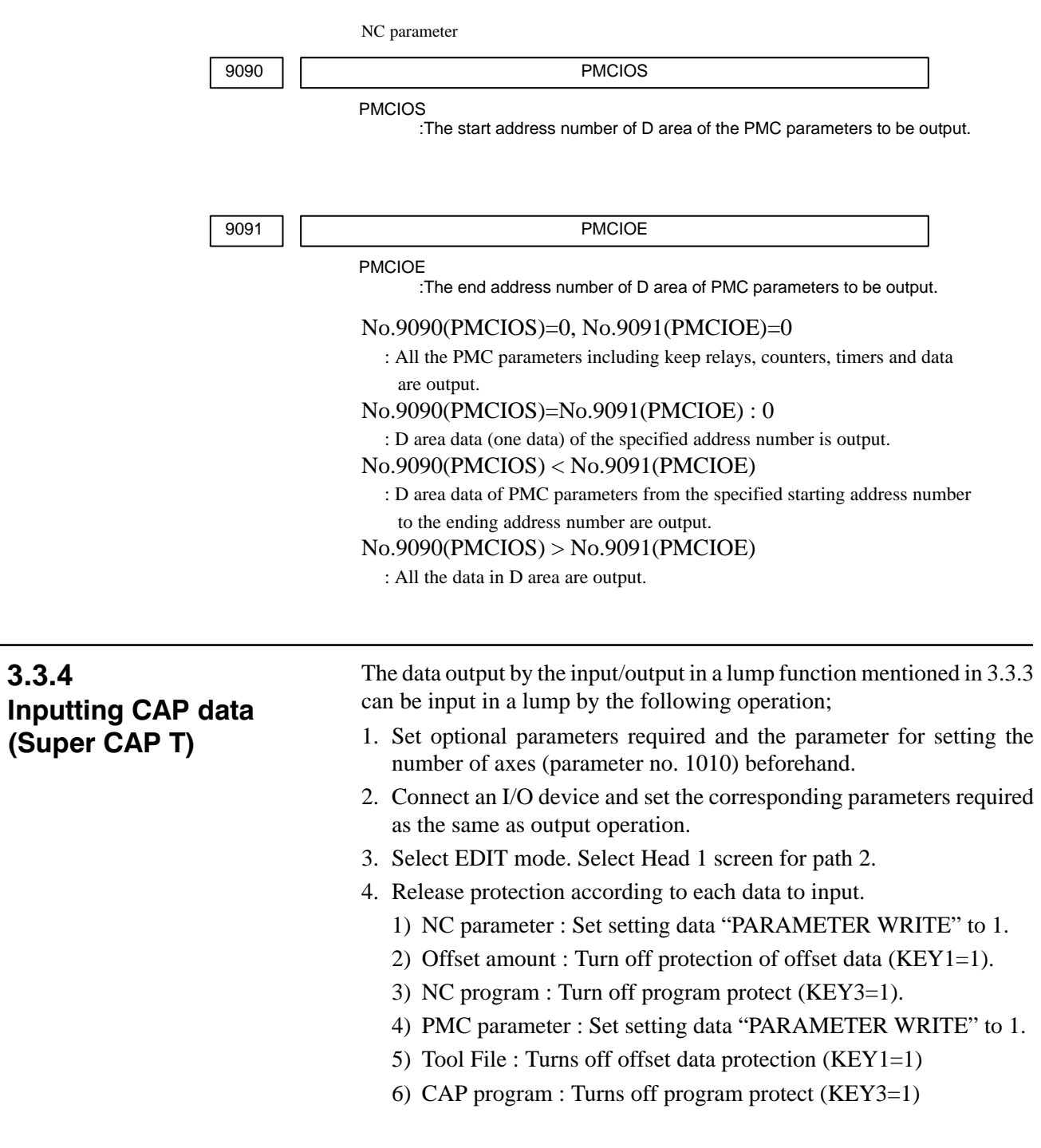

#### $-202 -$

- 5. Display the DATA I/O menu screen
- 6. Press **[READ]** and the following screen is displayed.

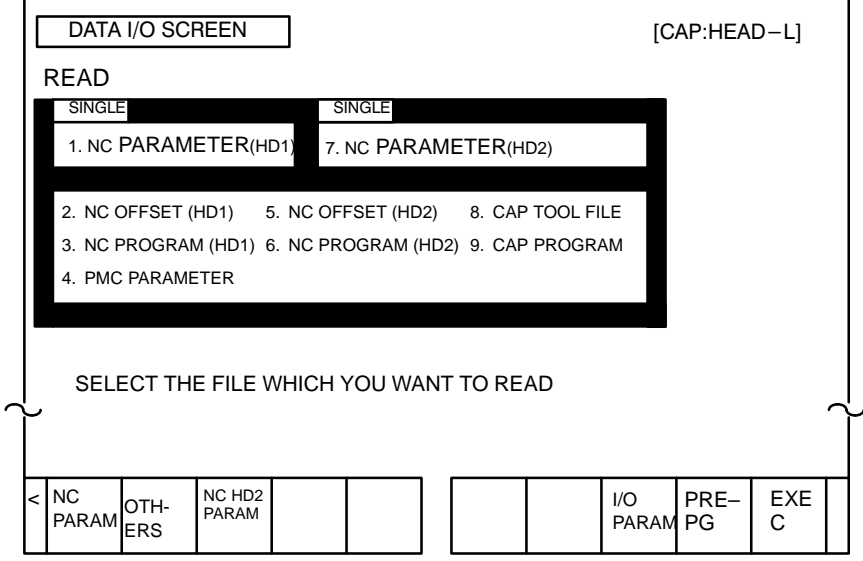

#### **Notes**

- 1 For path 1, data select menu on HEAD 2 is not displayed.
- 2 When the I/O device is other than FANUC Cassette adapter, soft keys [NCPARAM],[OTHERS],and [NC HD2 PARAM] are not displayed.
- 7. Rewind the data to its head when an I/O device other than FANUC Cassette adapter is used. When the FANUC Cassette adapter is used, since the data is called automatically, it is not needed to execute this operation.
- 8. Press **[NC PARAM]** to input the parameters on the HEAD 1; press **[NCHD2 PARAM]** to input the NC parameters on HEAD 2. To input other data than NC parameters, press **[OTHERS]**. The selected data is shown in green reverse character. However, if other data than parameters is specified, the data actually read is unknown and all the data is shown in green reverse character.
- 9. Press **[EXEC]** and the following soft keys are displayed.

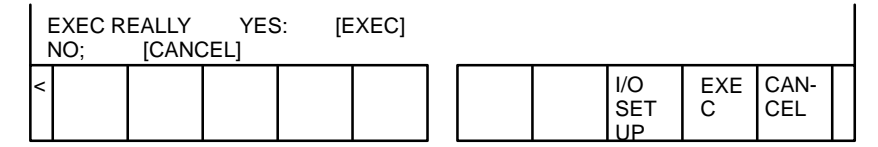

10.Press **[EXEC]** to start data reading or press **[CANCEL]** to cancel data inputting.

The data other than NC parameter can be input in a lump if those data was output in a lump.

While the data is input, "INPUTTING" is displayed on the lower right of the screen. The data being input is shown in yellow by reverse character in blinking. When data is input correctly, it is indicated by blue; if an error occurs, the data is displayed in red.

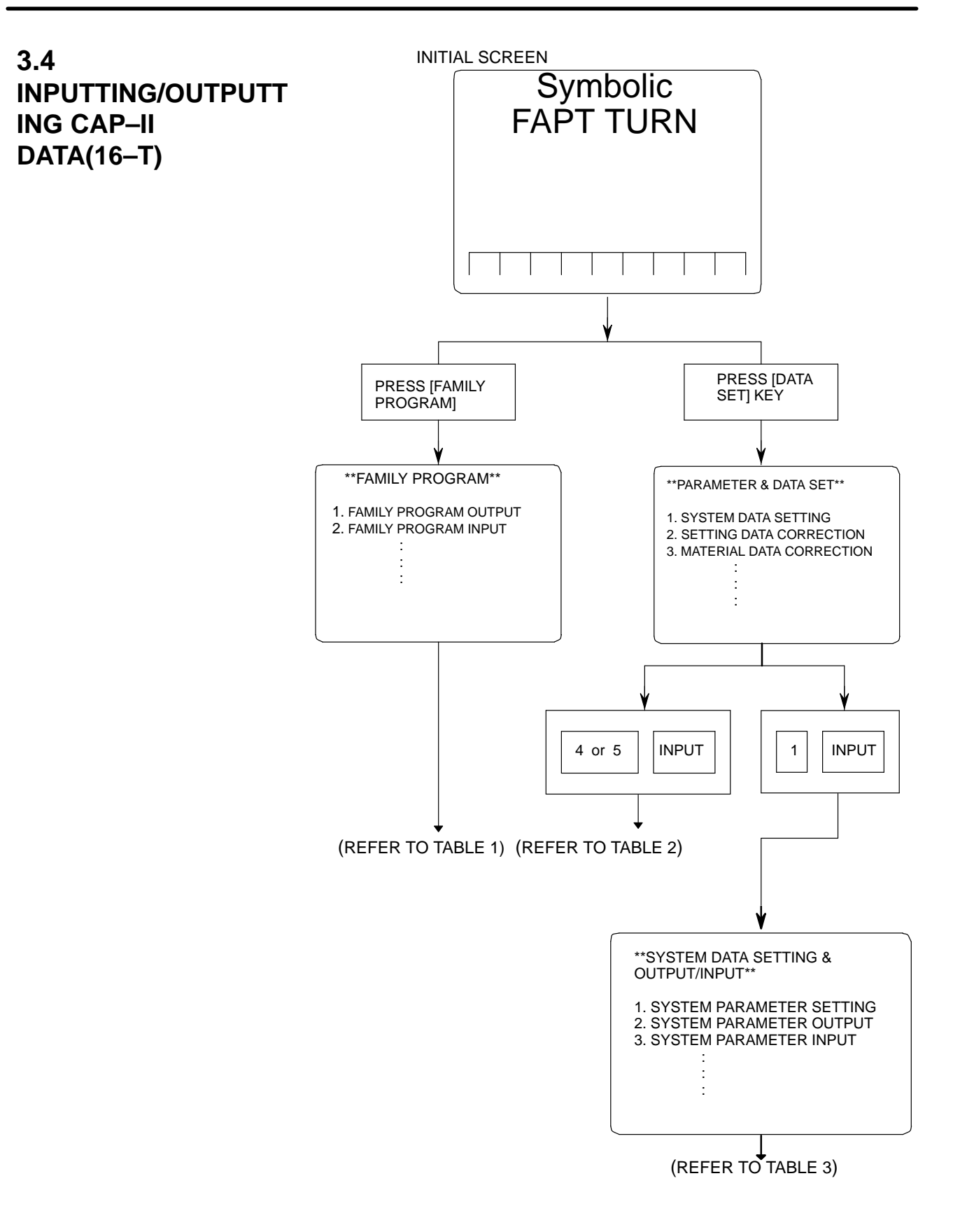
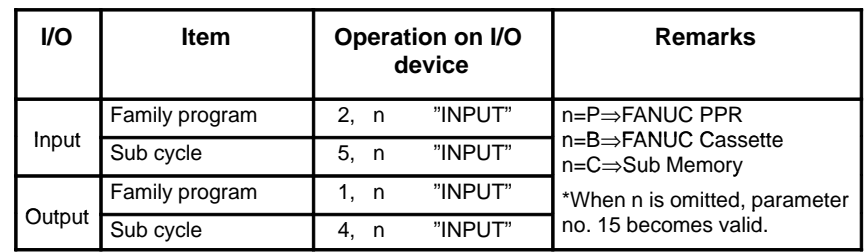

#### **[TABLE 1] Input/Output of Family Program**"INPUT"

#### **[TABLE 2] Input/Output of Material Data**

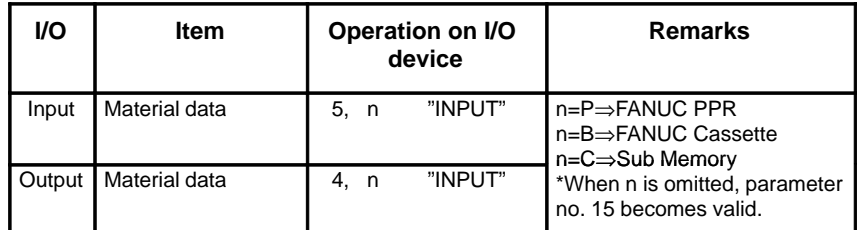

#### **[Table 3] Input/Output of system parameters and other data.**

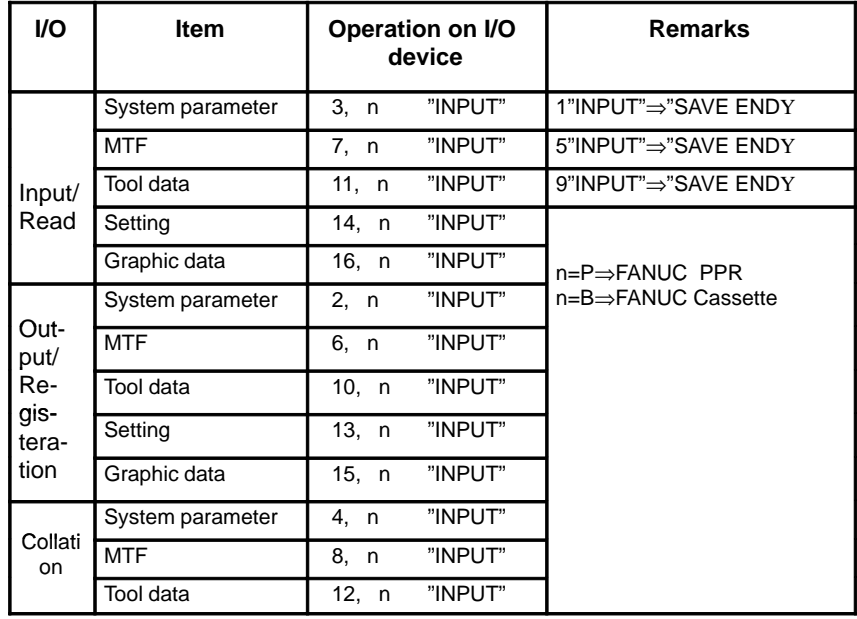

 $-206$   $-$ 

## **3.5 DUMP/RESTORE OF CAP–II DATA (16 – T)**

The sub memory is stored in RAM module on the Option 3 board (board for CAP–II). The procedure below describes a method to input and output the data in sub memory, which is used when Option 3 board or RAM module is replaced.

## 1. System parameter (FAPT–SYS. PARAM.) 2. MTF (FAPT–MTF) 3. Setting data (FAPT–SETTING) 4. Tool data Turning tool (FAPT–TOOL) C axis tool 5. Graphic data (FAPT–GRAPHIC) 6. Files Family program (FAPT–FAMILY) Material file (FAPT–MATERIAL)<br>Sub cycle file (FAPT–SUB. CYCL (FAPT–SUB. CYCLE) 7. Initial screen registration command data 1. Display the screen of Symbolic FAPT TURN. 2. To output data on FANUC Cassette, press keys as follows:  $[AUXILIARY] \Rightarrow |D||U||M||P||$ ,  $||B||_{NPUT}$ Be careful that data is memorized from top of the file. To output data on FANUC PPR, press keys as follows:  $[AUXILIARY] \Rightarrow |D||U||M||P||$ ,  $||P||_{MPUT}$ **3.5.1 Kind of Data in Sub Memory 3.5.2 Operation Outputting data (Dump)**

- **Inputting data (Restore)**
- 1. Hold  $\vert$  sp  $\vert$  key and turn on power.
- 2. To input data from FANUC Cassette, press keys as follows :

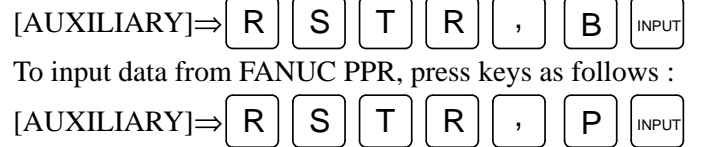

3. Turn off the power once.

# **3.6 CLEARING CAP–II DATA (16 – T)**

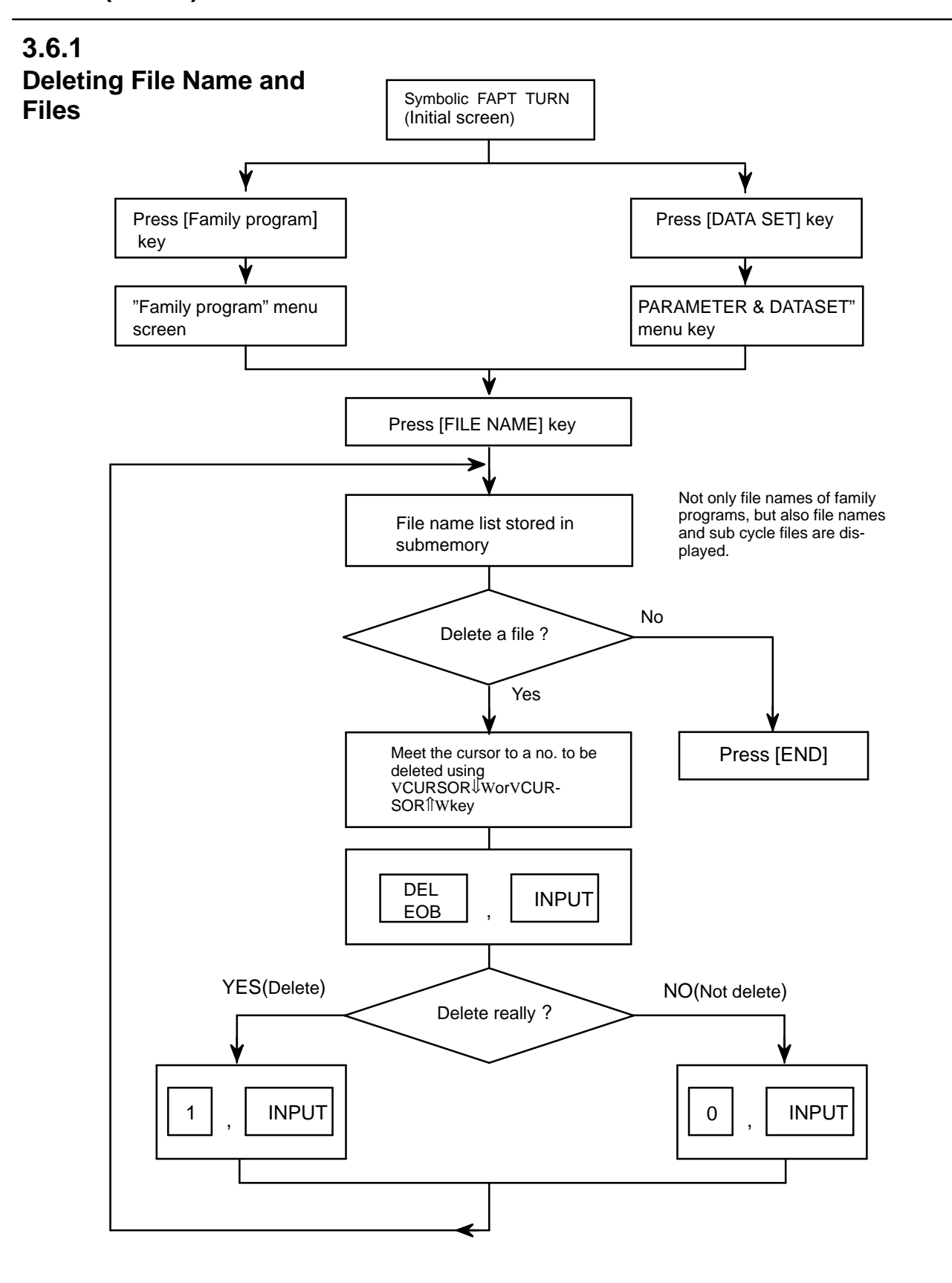

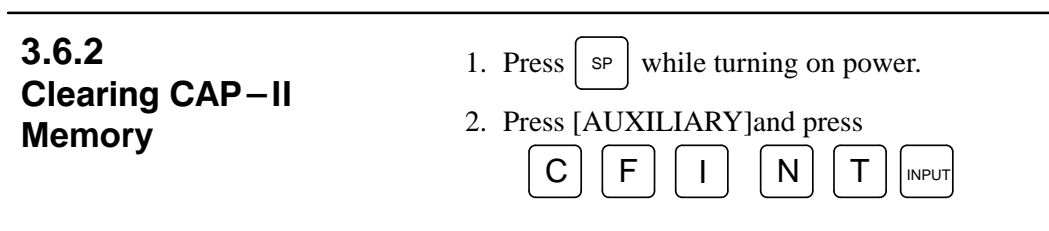

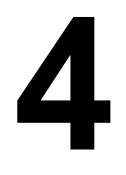

# **4 INTERFACE BETWEEN NC AND PMC**

This chapter describes the signals between the machine operator's panel, magnetics cabinet and the PMC, connection of the signals between PMC and CNC, and confirmation method of on/off state of these signals. It also describes system configuration of PMC, parameters of PMC, ladder and how to display time chart of the signals on the CRT. It also describes a method of inputting/outputting PMC parameters to an external device.

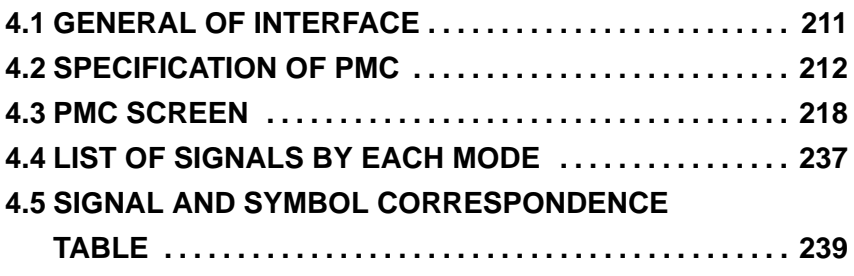

## **4.1 GENERAL OF INTERFACE**

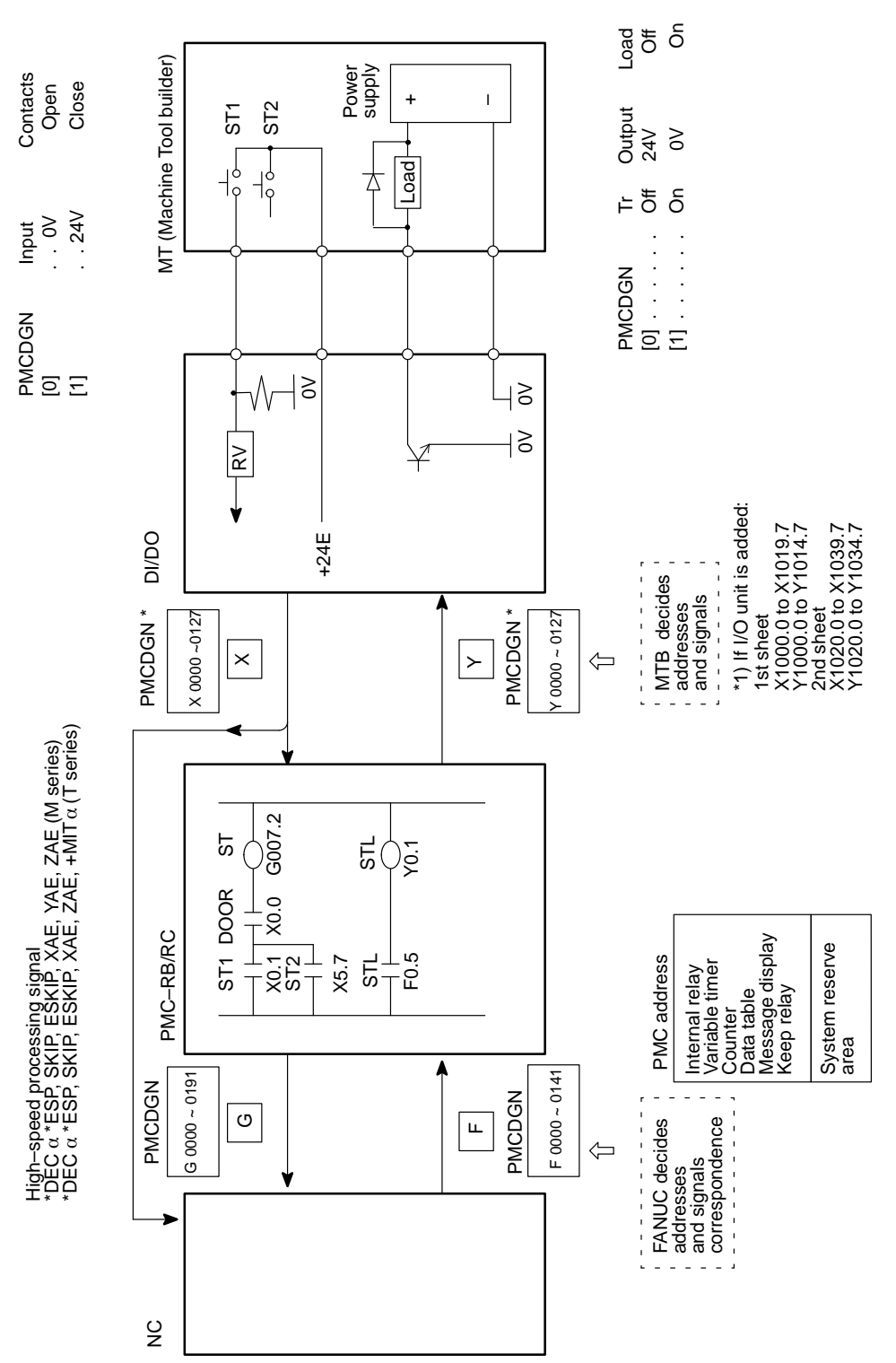

# **4.2 SPECIFICATION OF PMC**

# **4.2.1 Specification**

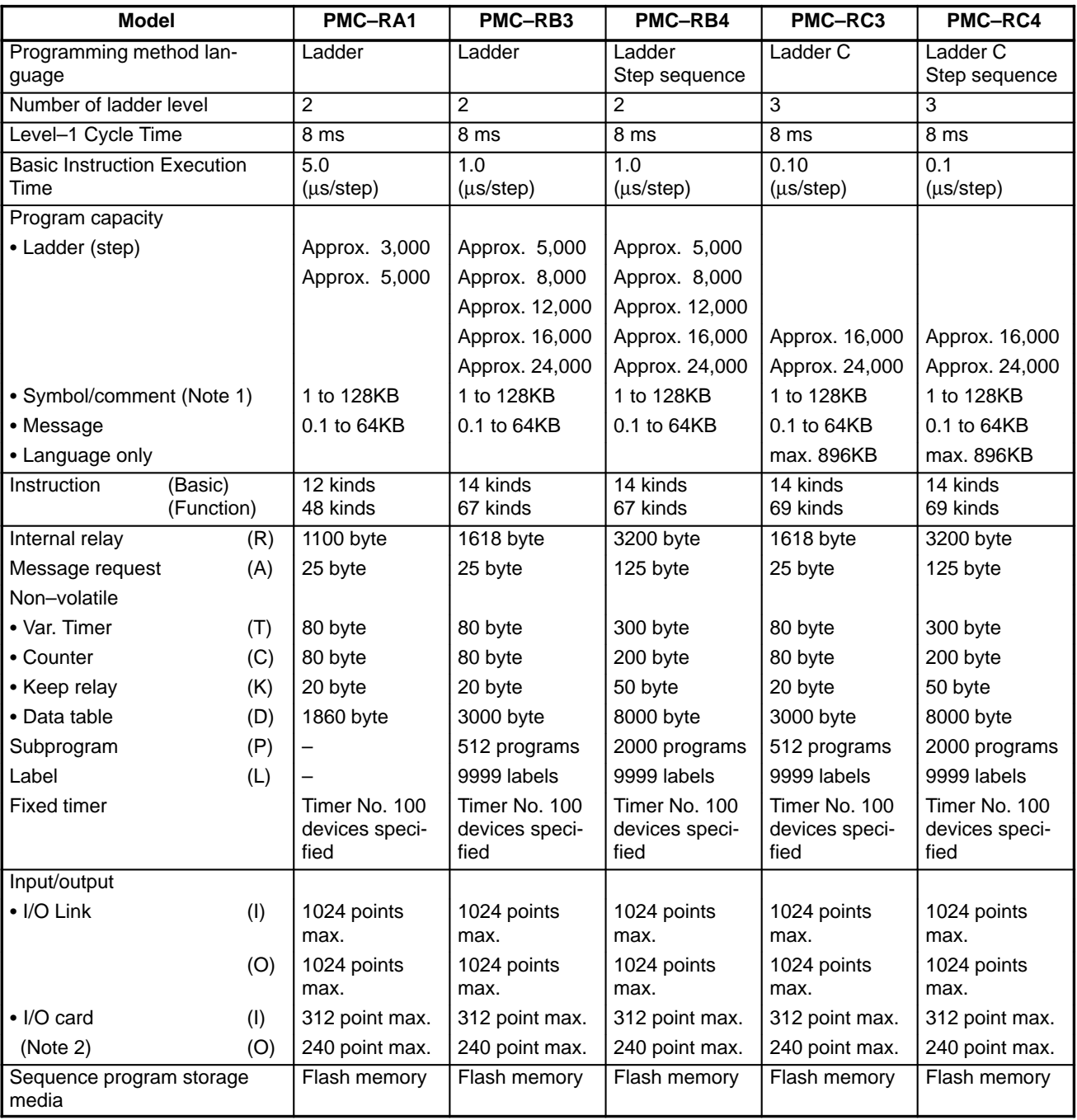

#### **Notes**

- 1 Normal size of a symbol, a comment, and a message are 32KB, and 2.1KB, respectively. Max. size of a symbol and a comment are each 64KB.
- 2 These points are max.points, when two sheets of I/O cards have been mounted.

#### **4.2.2 Address**

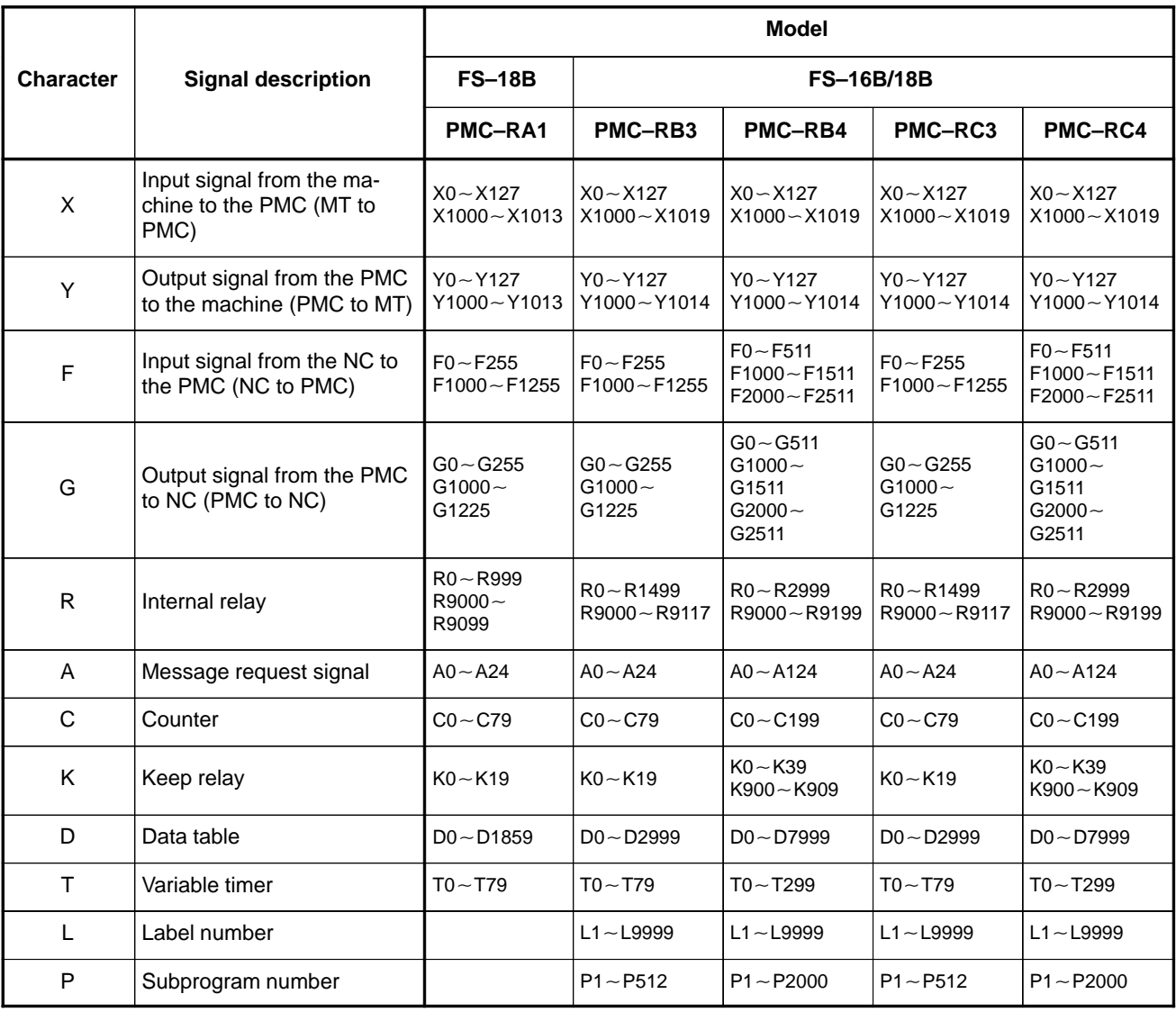

### **4.2.3 Built–in Debug Function**

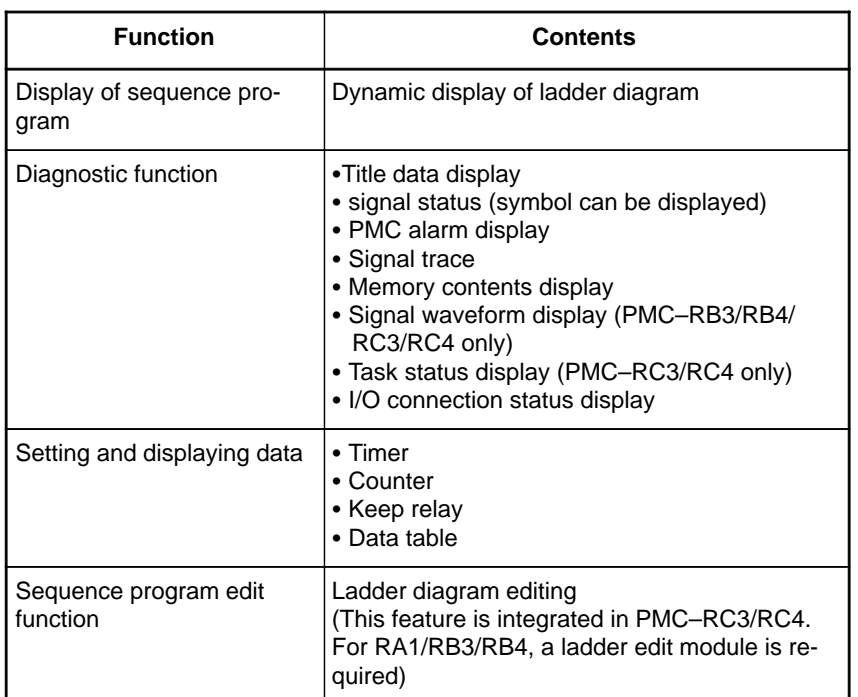

#### **4.2.4 System Reserve Area of Internal Relay**

#### (1)R9000 (Operation output register for the ADD, SUB, MULB, DIVB, and COMPB functional instructions)

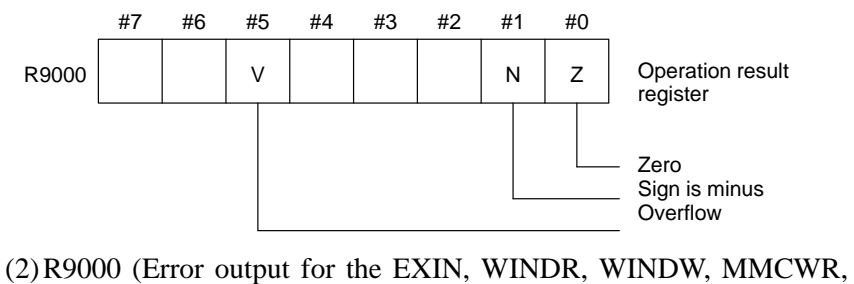

MMCWW, MMC3R, and MMC3W functional instructions)

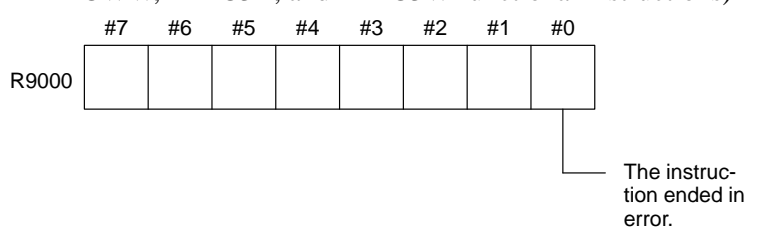

(3)R9002 to R9005 (Operation output registers for the DIVB functional instruction)

The data remaining after the DIVB functional instruction is executed in output.

(4)R9010 to R9027 (Interface area for the FNC9x functional instruction) (PMC–RC3/RC4 only)

The area is provided as an interface between the FNC9x functional instruction to be executed and a desired function.

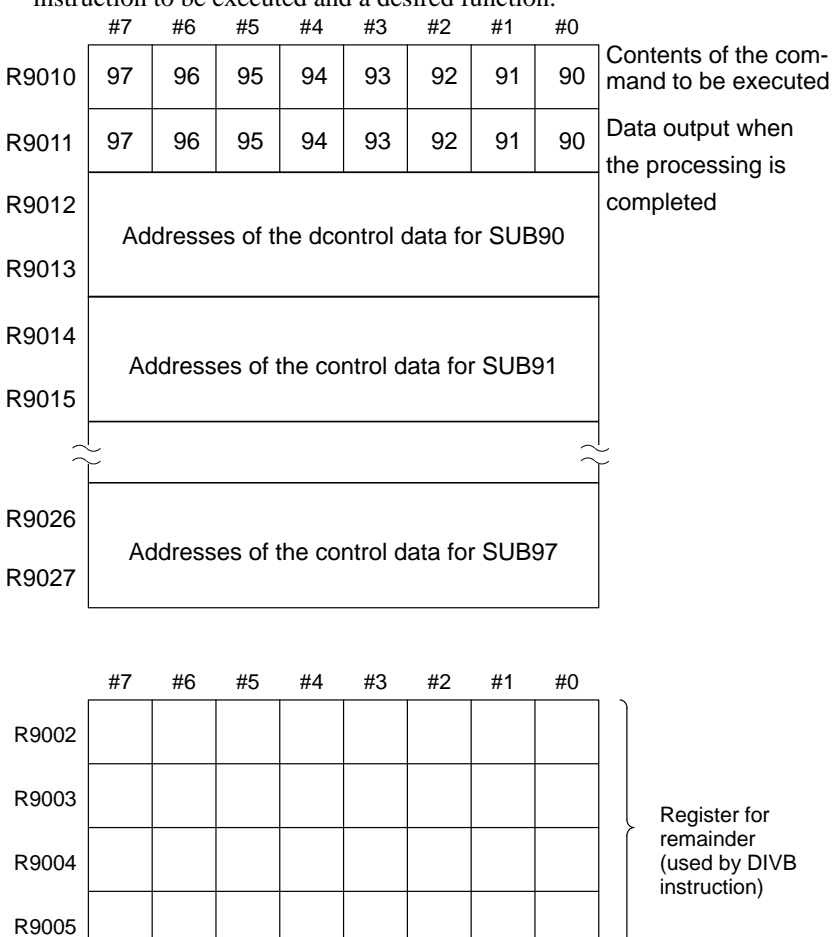

 $-215 -$ 

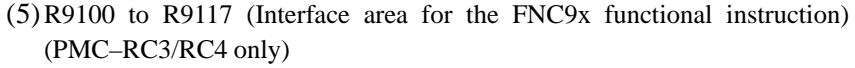

The area is provided as an interface between the FNC9x functional instruction to be executed and a desired function.

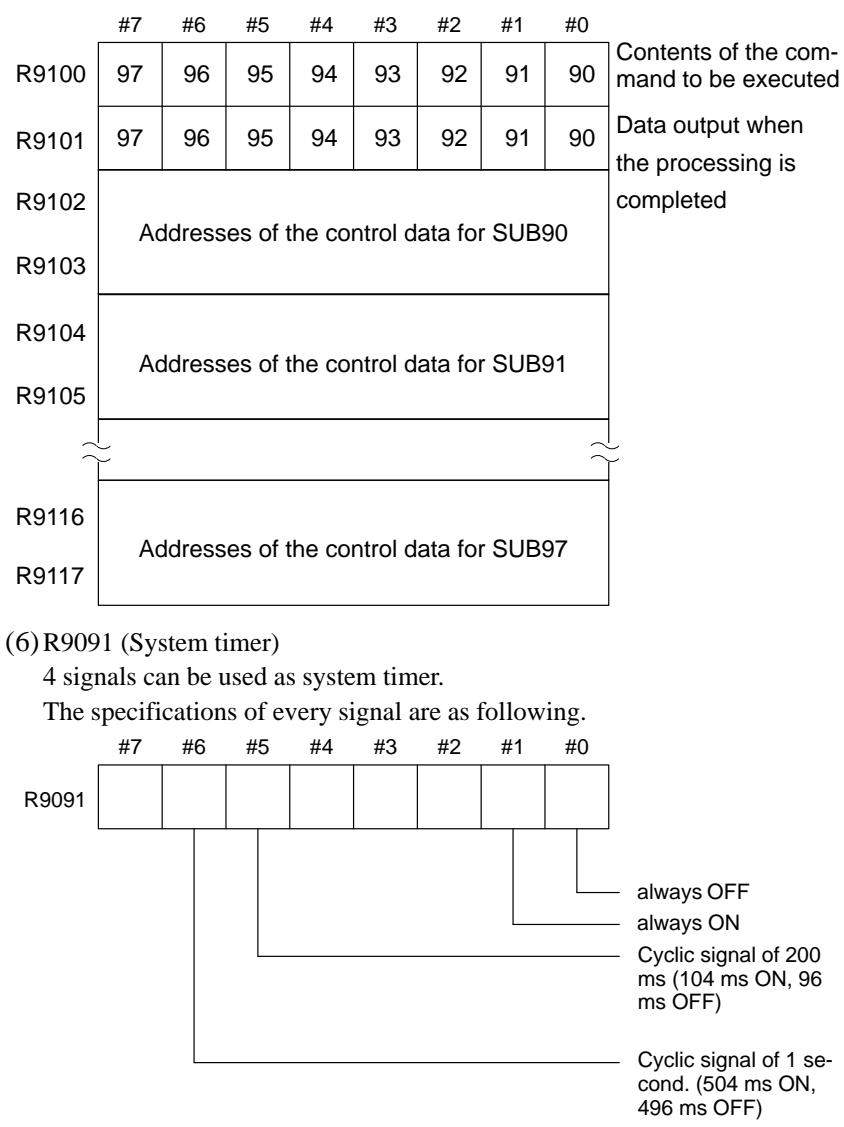

#### **4.2.5 Execution Period of PMC**

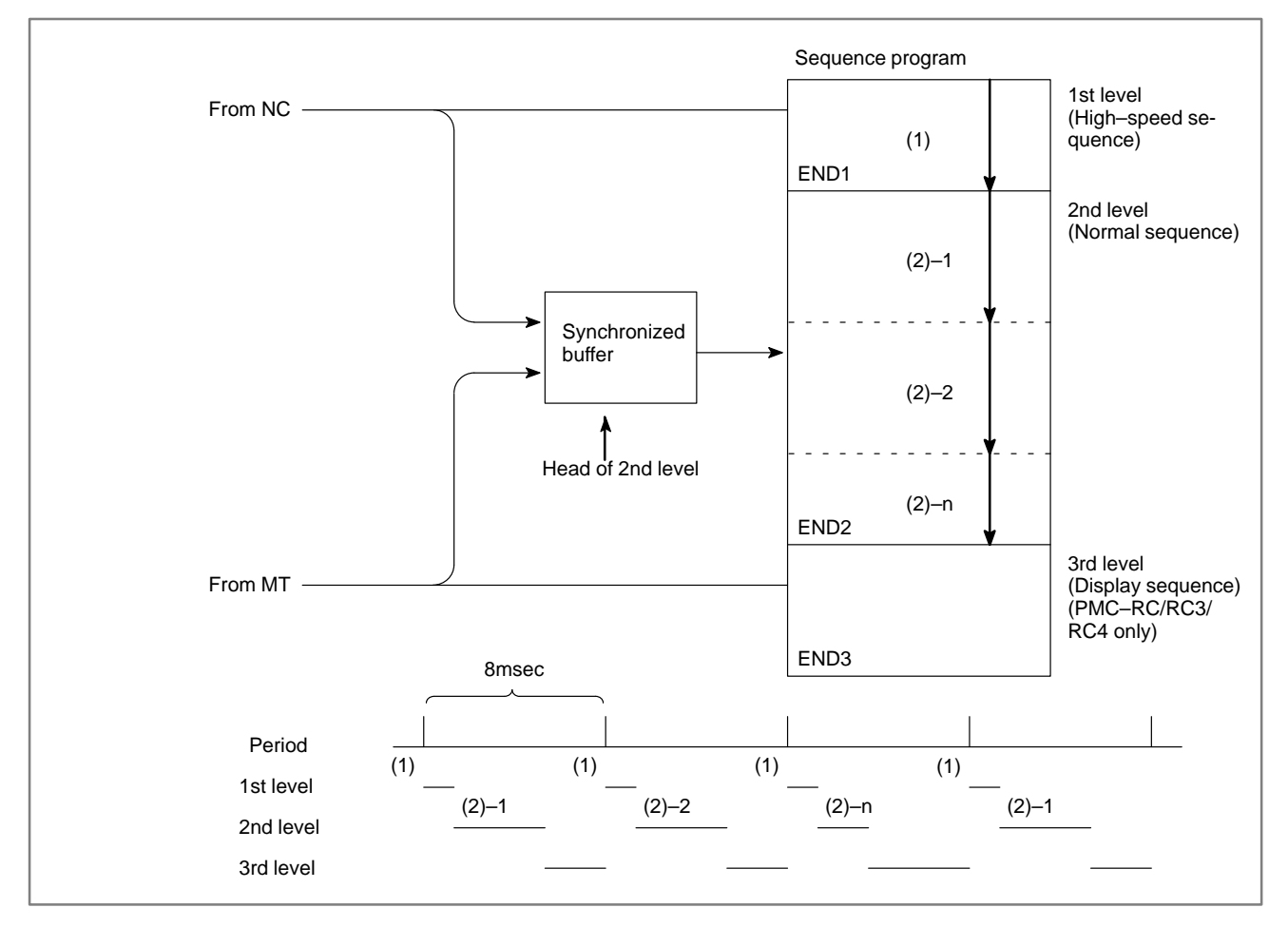

# **4.3 PMC SCREEN**

**4.3.1 Display Method**

- 1. Press SYSTEM
- 2. Press soft key **[PMC]**, then PMC screen is displayed and the following soft keys are displayed:

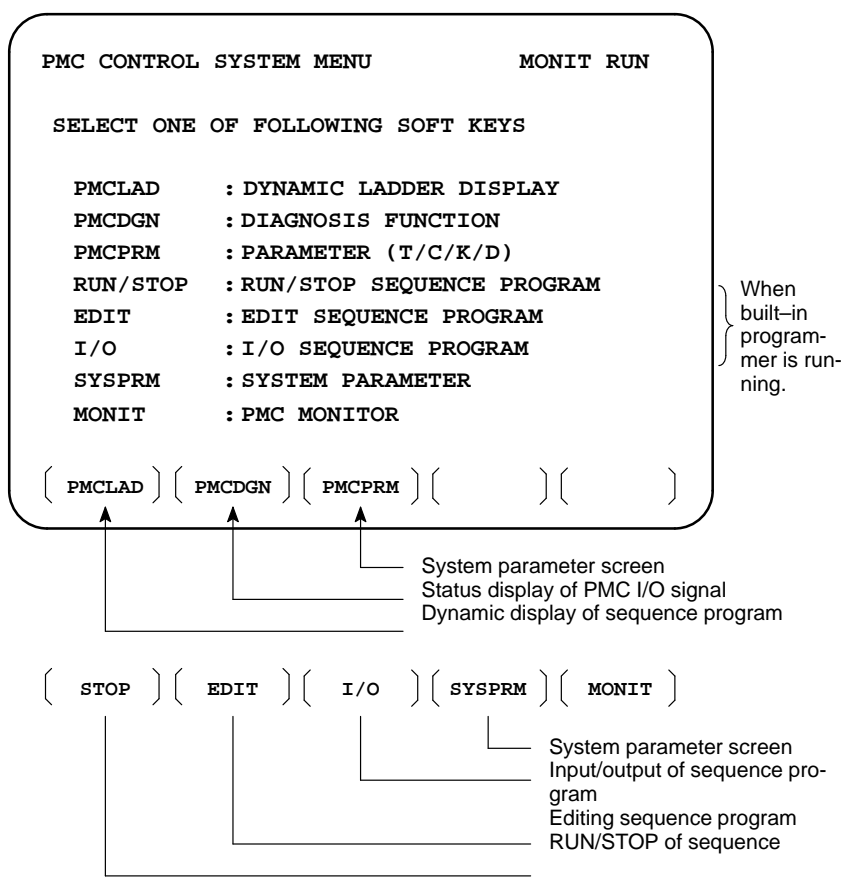

The no. of menus to be displayed changes depending on presence/absence of built–in programmer.

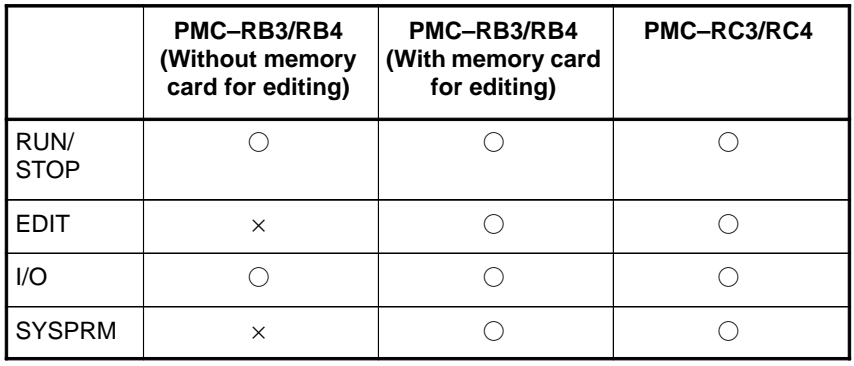

X:Cannot be displayed nor used.

## **4.3.2 PMCLAD SCREEN**

Press soft key **[PMCLAD]**, and a sequence program is displayed dynamically and operation monitoring can be confirmed :

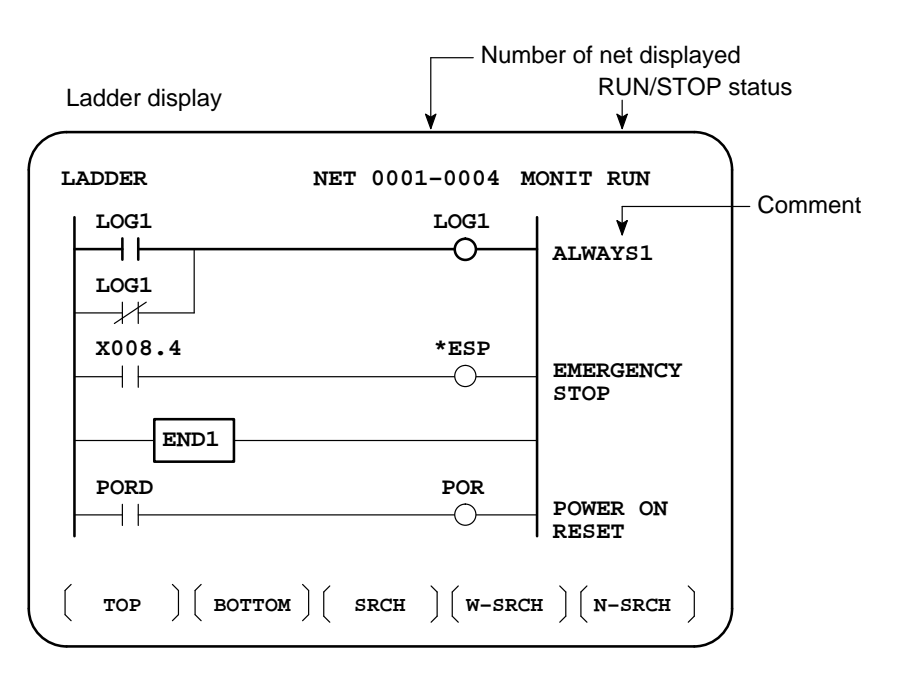

Other soft keys

- $(F-SCRH)$   $($   $)($   $)$   $($  adress  $)$ **↓ ↑** Switched each time pressed **SYMBOL**
- **Contents displayed**
- **Search method**
- 1. 1Green (Low brightness) displayContacts :open Relay :off
- 2. White (High brightness) display Contacts : closed Relay : on
- 1. Use the cursor keys to change display positions.
- 2. **[TOP]**:Searches top of ladder.
- 3. **[BOTTOM]**:Search bottom of ladder.
- 4. Address.bit,**[SRCH]** or Signal name, **[SRCH]**
- 5. Address.bit,**[W–SRCH]** or Signal name ,**[W–SRCH]**
- 6. Net no.**[N–SRCH]**:Ladder is displayed from the specified net.
- 7. Functional instruction no. **[F–SRCH]** or Functional instruction name**[F–SRCH]**
- 8. **[ADRESS]**:Signal is displayed by address and bit no.
- 9. **[SYMBOL]**:Signal is displayed by signal name (symbol). (If symbol is not registered at program preparation time, the address of the signal is displayed).

[Remarks]

- The search function searches a signal in the forward direction and displays the ladder with the searched signal at its head. Because there may exist plural contacts, repeat the search operation to find plural locations, repeat the search operation to find plural locations with the specified signal.
- If a specified signal is not found up to the end of the program (ladder), execution returns to the head of a program and search continues.

Ladder diagram and signal status dump can displayed together. The dump is displayed over 2 lines at the last line of ladder diagram by pressing the **[DUMP]** soft key.

PAGE PAGE keys or **[SEARCH]** soft key is used for changing of PMC address.

The [DUMP] soft key has the follwing functions.

- (1)[BYTE]: Byte type display (1 BYTE) "G0000 00 14 00 00 01 00 00 00 00 00 00 00 00 00 00 00" "G0016 00 00 00 00 00 00 00 00 00 00 00 00 00 00 00 00"
- (2)[WORD] : Word type display (2 BYTE) "G0000 1400 0000 0001 0000 0000 0000 0000 0000" "G0016 0000 0000 0000 0000 0000 0000 0000 0000"
- (3)[D.WORD]: Long word type display (4 BYTE) "G0000 00001400 00000001 00000000 00000000" "G0016 00000000 00000000 00000000 00000000"
- The value of parameter of a functional instruction is displayed in the functional instruction of a ladder diagram.

The function of the soft key is as follows:

- (1)[DPARA] : The value of parameter is displayed in functional instruction.
- (2)[NDPARA] : The value of parameter is not displayed in functional instruction.
- **Stop of ladder diagram display by trigger of signal (PMC–RB3/RB4/RC3/RC4 )**

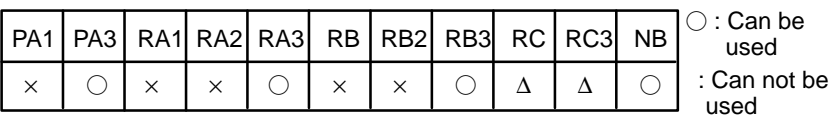

Note)∆: Can be used for the specific series of CNC

(Series 16: B005/11~, B105/08~, B305/04~, B009/03~) (Series 18: BD03/12~, BE03/09~, BG23/03~, BG03/06~, BD09/02~, BE09/14~)

The ladder display can be stopped by manual operation or trigger of signal.

The former ladder diagram display renews signal status every moment. But by using this function, all the ladder diagram at the specified moment can be checked.

The stop conditions as a trigger are specified by rising or falling edge detection of the designated signal.

 **Parameter display on ladder diagram**

**Dump display on ladder**

**diagram**

\* Display of setting trigger

The setting address, condition and counter are displayed at the title line.

**"MODE:ON : X0000. 0 : 0 : 0001 "**

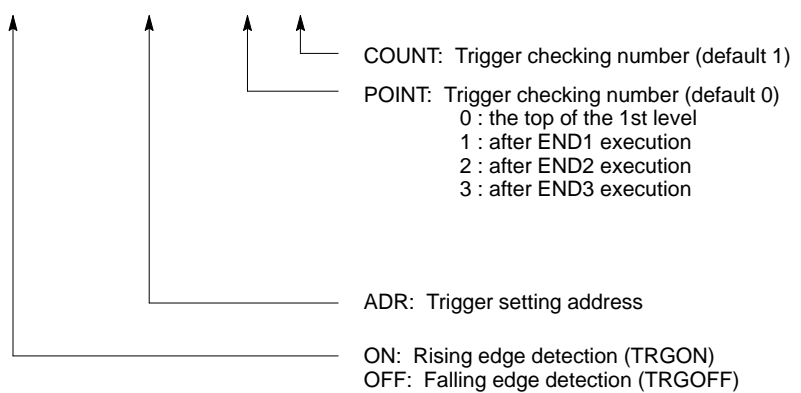

\* Setting form adr ;p1 ;p2+[TRGON/TRGOFF]soft key

#### **Notes**

";"="EOB" adr (trigger address) ;p1 (trigger point) ;p2 (trigger checking number (1~65535))

\* Because parameters are stored in the nonvolatile memory, they are not lost even if the power is turned off.

When bit 2 of keep relay K18 is set to 1 after parameters for sampling are specified, the trigger function automatically starts when the power is turned on.

For this operation, depress **[TRIGER]** soft key to bring the following menu.

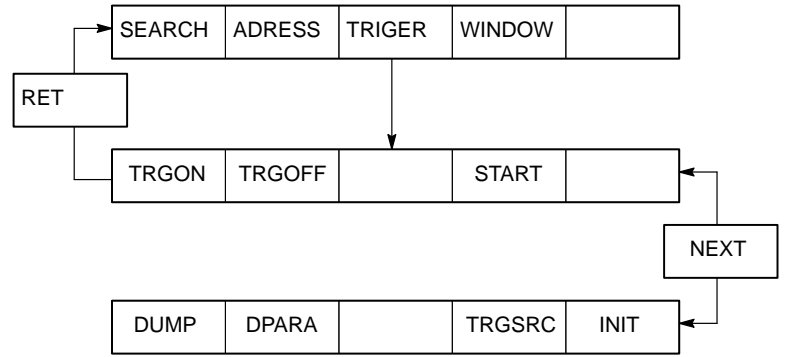

The function of the **[TRIGER]** soft key is explained below:

- (1)[TRGON] : The trigger function is stopped when a specified address signal goes high (is turned ON).
- (2)[TRGOFF] : The trigger function is stopped when a specified address signal goes low (is turned OFF).
- (3)[START] : Pressing this key switches between trigger function execution and trigger function termination. While the trigger function is being executed, the "TRG" indication blinks.
- (4)[TRGSRC]: An instruction at which the trigger function has been stopped by a specified address signal is searched for and indicated by blinking.
- $(5)$ [INIT] : The trigger setting is initialized.

 **Divided display of ladder diagram**

This function is used for displaying the divided screen. It can display max. six division.

For this operation, depress **[WINDOW]** soft key to bring the following menu.

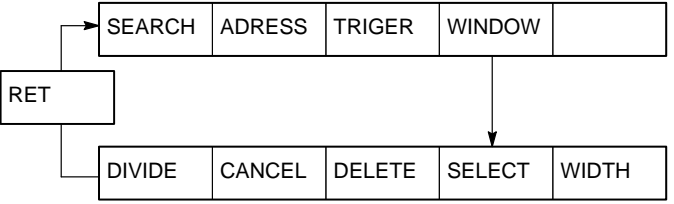

The function of the soft key **[WINDOW]** is as follows:

- $(1)$ [DIVIDE] : The screen will be divided. The dividing display of ladder diagram can be displayed for the designated NET number. (NET number+**[DIVIDE]**) (2)[CANCEL] : The dividing display of ladder diagram display ends. (The screen returns to normal display.) (3)[DELETE] : The screen division subject to operation is ended. (4)[SELECT] : Change the screen subject to division operation. The screen in operation is displayed by "purple" title line, another screen is displayed by "blue" title line.In monochrome CRT, the screen is displayed by changing brightness. (5)[WIDTH] : Change the width of division by using **[EXPAND]** or **[SHRINK]** soft key. (6)[EXPAND] : The divided screen is expanded. (7)[SHRINK] : The divided screen is shrank. When bit 1 in the keep relay K17 is 1, this function is available and **[ONLEDT]** soft key is displayed. When the ladder program is executing, a part of the ladder program can be changed. • Change the type of contact (A contact, B contact) • Change address of contact and coil. - Change address parameter of functional instruction. This function don't change the size. (Cannot be Addition, deletion and chanegable data size) When bit 3 in the keep relay K18 is 1, this program is automatically transferred to backup RAM after on–line edit. When bit 3 in the keep relay K18 is 0, transfer to backup RAM with COPY function of I/O screen. If power is off without this operation, edited data is lost.
- **ON–LINE EDIT (PMC–RB3/RB4/RC3/RC4 )**

## **4.3.3 PMCDGN SCREEN**

Press soft key **[PMCDGN**] then PMC's diagnostic screen is displayed.

#### **TITLE screen**

The title data registered when a ladder program is prepared is displayed.

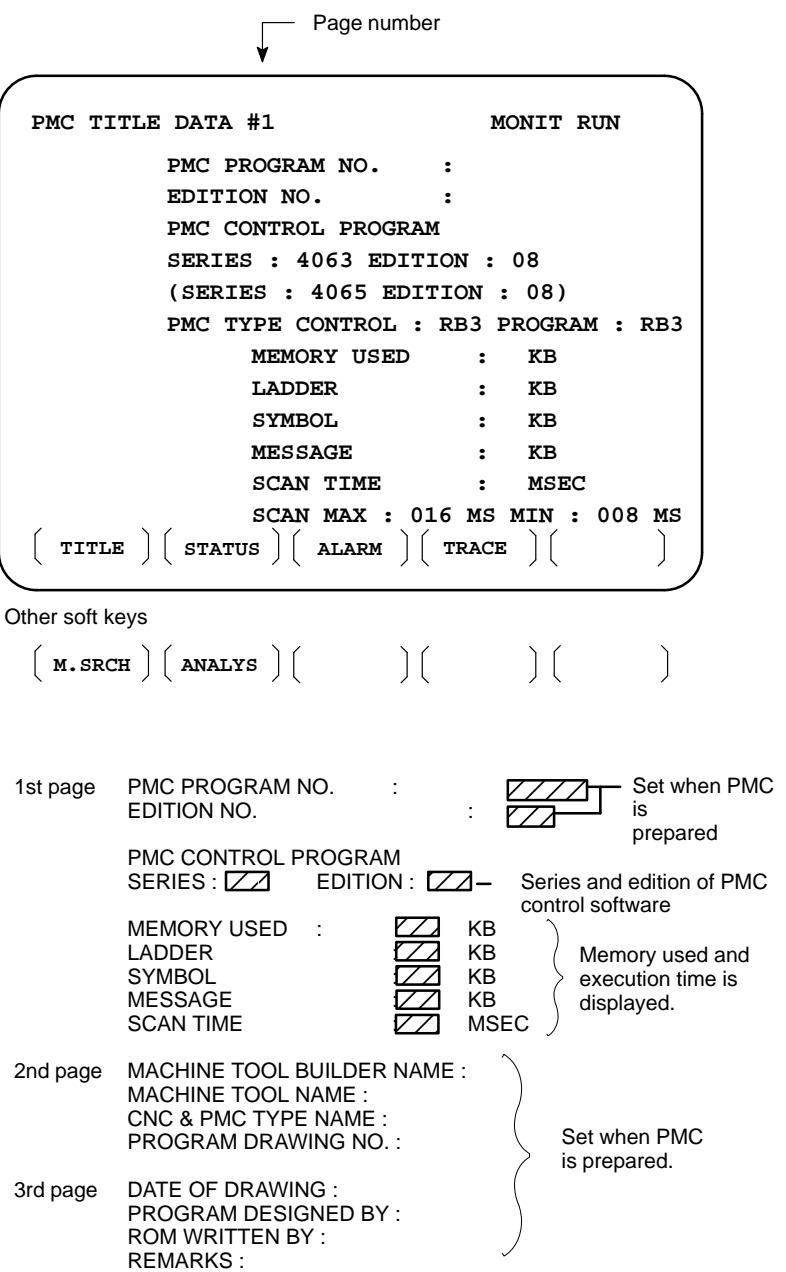

On/Off state of input/output signals and internal relay is displayed.

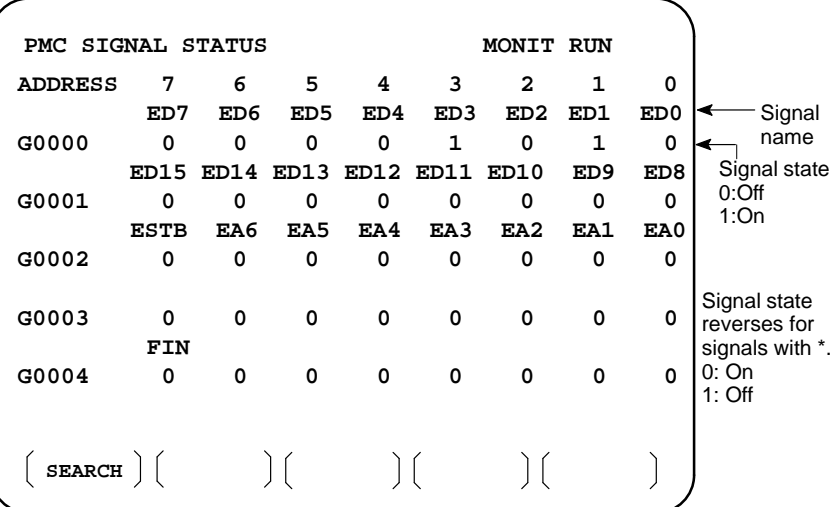

[Search Method]

- Page key :Forward and Backward by screen
- Cursor key :Forward and Backward by diagnostic number
- To search a specified address or signal name, input an address number or signal name and press **[SEARCH]**.

**Alarm screen**

Displays an alarm generated in PMC.

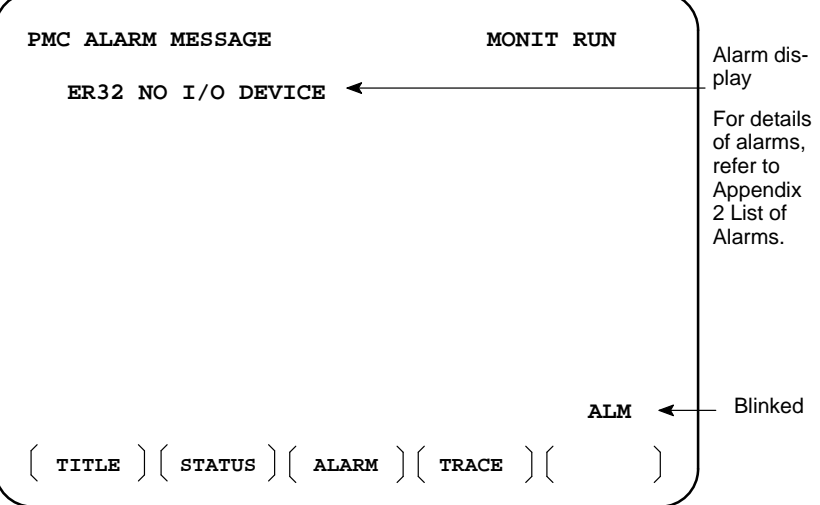

**TRACE screen**

Every time a specified signal changes, the signal status is memorized in the trace memory. This function is useful for identifying intermittent troubles.

1 Trace parameter screen

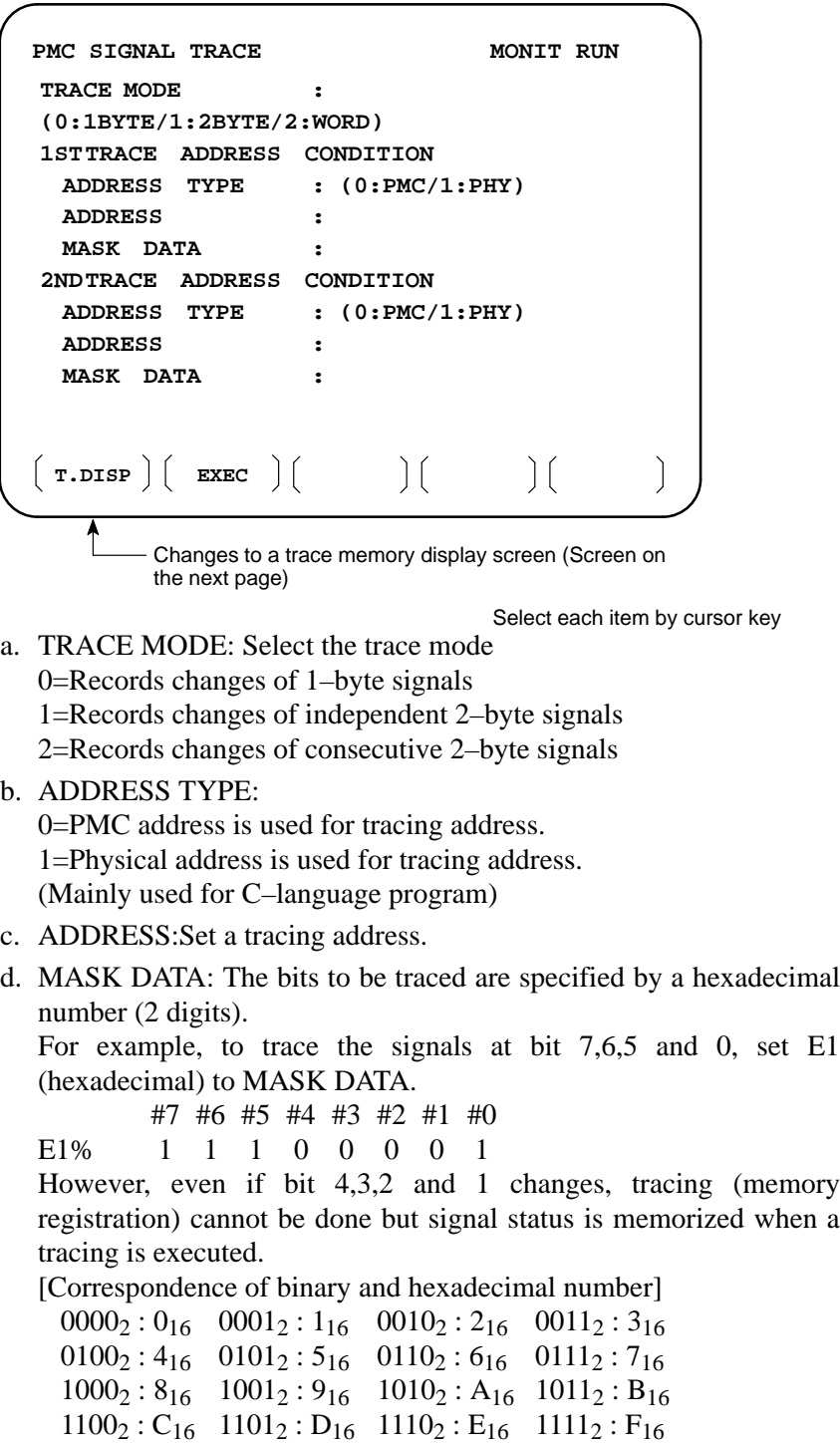

2 Trace memory contents display screen

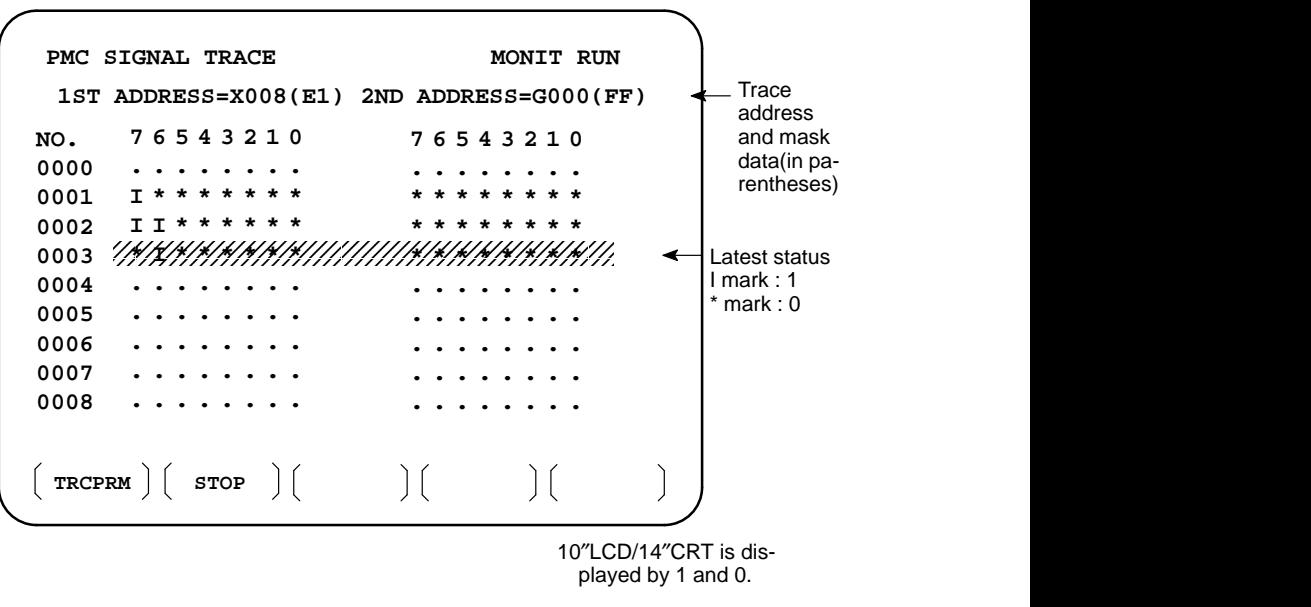

a. Soft key **[TRCPRM]**: Return to the trace parameter setting screen (screen of previous page)

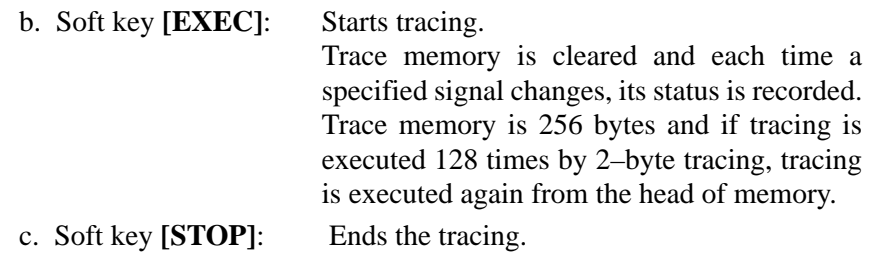

\*The tracing parameters are held even if the power is turned off.

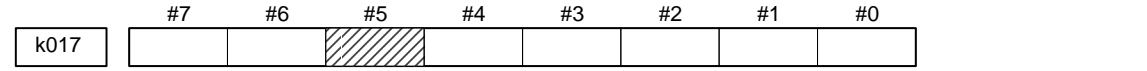

 **#5** 0 : Tracing starts by **[EXEC]**.

1 : Tracing starts automatically after power on

#### **4.3.4 Memory display (M.SRCH)**

 **Display of Screen and Operation**

 **Function of store memory**

1) Pressing the **[M.SRCH]** soft key changes the screen to that shown in Fig. 3.5. The displayed soft keys also change.

2) Enter a physical address in hexadecimal from which the contents of the memory are to be displayed. Then pressing the **[SEARCH]** key displays 256 byte of stored data starting from the specified address.

Example) Enter 100000, then pressing the **[SEARCH]** keydisplays the contents of the memory starting from 100000H.

- 3) An address can be changed using the  $\left[\begin{array}{c} \bullet \\ \bullet \end{array}\right]$  or  $\left[\begin{array}{c} \bullet \\ \bullet \end{array}\right]$  key.
- 4) Pressing either the **[BYTE]**, **[WORD]**, or **[D.WORD]** soft key displays data of the corresponding type. If an address at which the memory is not used is specified, a system error occurs.

To store data in memory, set bit 4 of keep relay K17 to 1, move the cursor to a position at which the address of the data to be changed in RAM is displayed, and enter data in units of data type in hexadecimal.

Example) Entering 0F41, then pressing the  $\vert_{\text{MPUT}}\vert$  key stores

0F41 at the address specified by the cursor

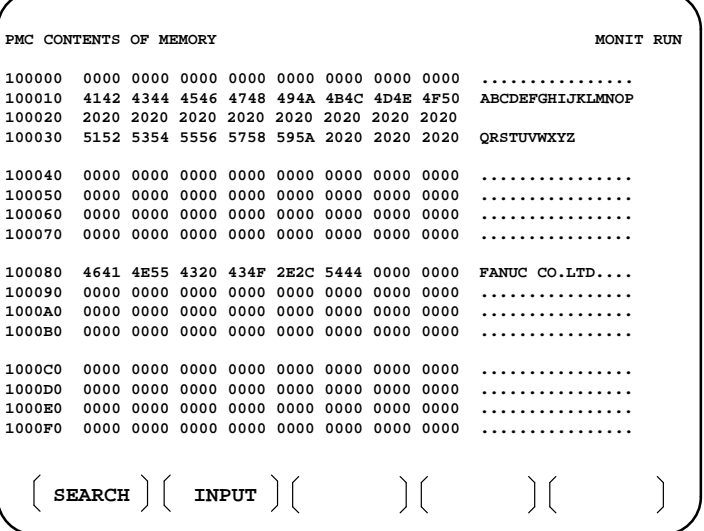

 **ANALYS screen (PMC–RB3/RB4/RC3/RC4 )**

**(Ladder editing card is required for PMC–RB3/ RB4)**

Change of signals is displayed as the same display as that on the oscilloscope.

1 Parameter setting screen (1st page)

```
SCOPE DELETE
INIT ADDRESS
                              MONIT RUN
SAMPLING TIME : 10 (1–10 SEC)
TRIGGER ADDRESS : G0007.2
CONDITION : 0
(0: START 1: TRIGGER–ON 2: TRIGGER–OFF)
TRIGGER MODE : 0
(0: AFTER 1: ABOUT 2: BEFORE 3: ONLY)
                                              (a)\mathbf{b}\overline{c}\overline{\mathbf{d}}PMC SIGNAL ANALYSIS(PARAM)
```
(a) Set a sampling time.

(b)Specifies an address from which recording of signals is started.

(c) Set a condition under which recording is initiated.

- 0 : Started by soft key **[START]**
- 1 : Started by rise of a trigger signal after you press the soft key **[START]**
- 2 : Started by fall of a trigger signal after you press the soft key **[START]**
- (d)Set a trigger mode
	- 0 : Record signal status after the trigger condition is satisfied
	- 1 : Record signal status before and after the trigger condition is satisfied.
	- 2 : Record signal status before the trigger condition is satisfied.
	- 3 : Record signal status when the trigger condition is satisfied. (Display is same as trace memory).

 $-228 -$ 

Select each item by cursor key

2 Parameter setting screen (2nd page)

```
PMC SIGNAL ANALYSIS(PARAM)
 SCOPE
DELETE
INIT ADDRESS
                               MONIT RUN
                                                 Up to 16
                                                 signals
   1 : X0000.0 9 : Y0000.0
   2 : X0000.1 10 : R0000.1
   3 : X0002.0 11 :
   4 : X0005.0 12 :
   5 : 13 :
   6 : 14 :
   7 : 15 :
   8 : 16 :
              SIGNAL ADDRESS
```
- a. Soft key **[SCOPE]**:Select signal waveform display screen
- b. Soft key **[DELETE]** :Delete data on the cursor position
- c. Soft key **[INIT]** :Initialize parameters of signal waveform display
- d. Soft key **[ADDRESS]** or **[SYMBOL]** :Switch addresses and symbols for display

3 SCOPE screen

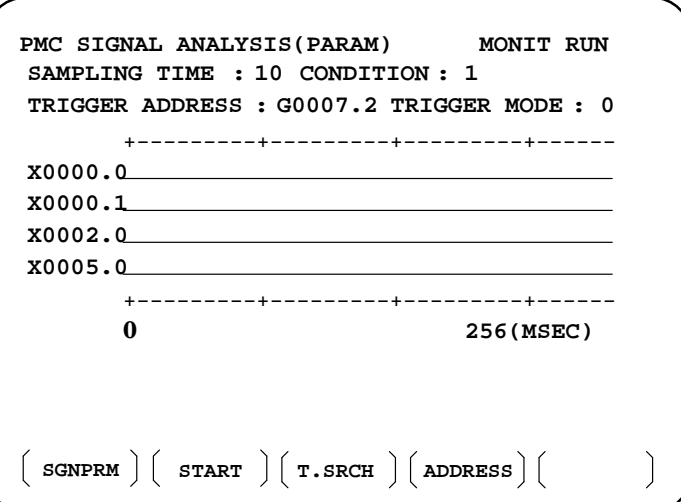

The above screen is for a system with graphic display. I and \* are used for display if graphic function is not equipped.

- a. Soft key **[SGNPRM]** : Returns to parameter screen.
- b. Soft key **[START]** or **[STOP]** :Start or stop the record. (If TRIGGER MODE=3, signal is displayed when you press STOP key.)
- c. Soft key **[T.SRCH]** :Displayed for a specified time.
- d. Soft key **[ADDRESS]** or **[SYMBOL]** :Switch addresses and symbols for display
- e. Soft key **[EXCHG]** : Change order of signals displayed. ·Press soft key **[EXCHG]** ·Move the cursor to a signal to be changed. ·Press soft key **[SELECT]**. ·Move the cursor to the destination. ·Press **[TO]** and **[EXEC]**, then the signal changes its order.
- f. Soft key **[SCALE]**: Changes time scale for graphic display. Scale changes from 256 to 512, and to 1024 msec every time you press the key.
- g. Cursor key  $\left| \bullet \right|$  : Scrolls time axis forward and backward

## **4.3.5 PMCRAM Screen**

#### **Inputting PMC parameters from the MDI**

1 Set to MDI mode or emergency stop state.

2 Set PARAMETER WRITE (on setting screen) to 1 or set the program protect signal (KEY4) to 1.

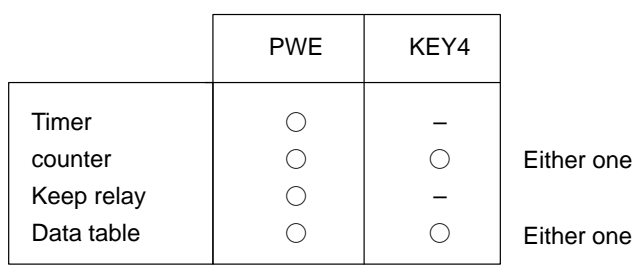

3 Press a soft key and select a required screen.

**[TIMER]** :Timer screen **[COUNTR]** :Counter screen **[KEEPRL]** :Keep relay screen

**[DATA]** :Data table screen

- 4 Press cursor key and move the cursor to a desired number.
- 5 Input a numeric key and press  $\vert_{\text{NPUT}}\vert$  key and data is input.
- 6 After the data is input, set PARAMETER WRITE or KEY4 on setting screen to 0.

This screen is used for setting timer time of the functional instruction (SUB 3).

Page no. (screen is scrolled by page key)

Timer no. specified by functional instruction Address specified by ladder **PMC PARAMETER (TIMER) #001 MONIT RUN NO.ADDRESS DATA NO.ADDRESS DATA** Timer **01 T00480 11 T200** delay **02 T02960 12 T220** time **03 T040 13 T240** (msec) **04 T060 14 T260 05 T080 15 T280 06 T100 16 T300 07 T120 17 T320 08 T140 18 T340 09 T160 19 T360 10 T180 20 T380**  $\left| \right|$  $\blacksquare$ TIMER  $\vert\vert$  COUNTR  $\vert\vert$  KEEPRL  $\vert\vert$  DATA

Timer set time : Timer no. 1–8 is max. 1572.8 sec and its accuracy is 48ms.

Timer no. 9 is max. 262.1 sec and its accuracy is 8ms.

**TIMER screen**

## **COUNTER screen**

This screen sets and displays max. value of counter and current value of the counter instruction (SUB 4).

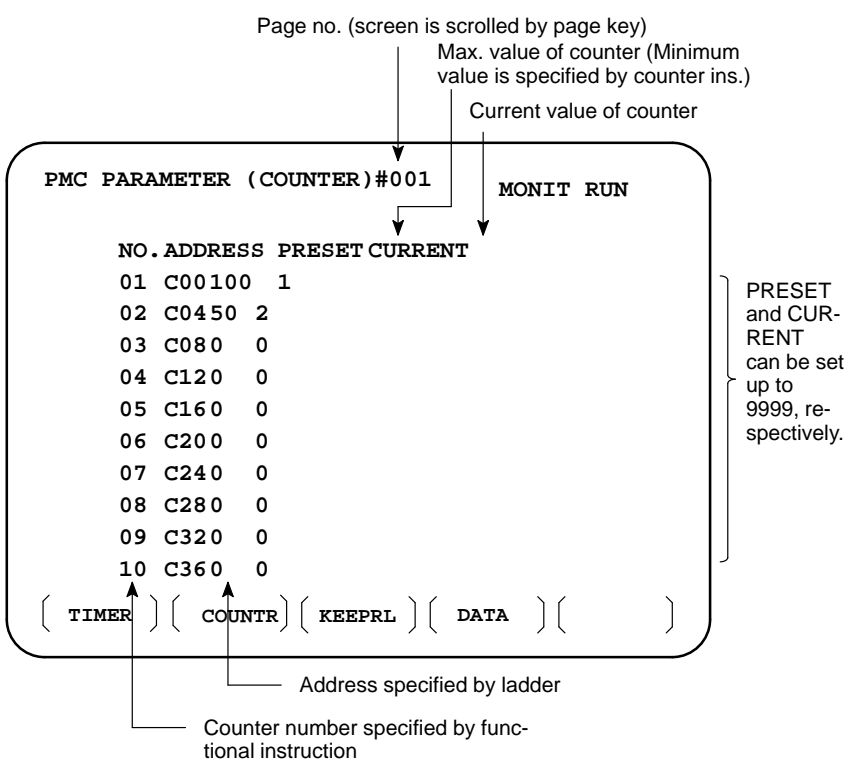

**KEEP RELAY screen**

 $\Box$  Address specified by ladder

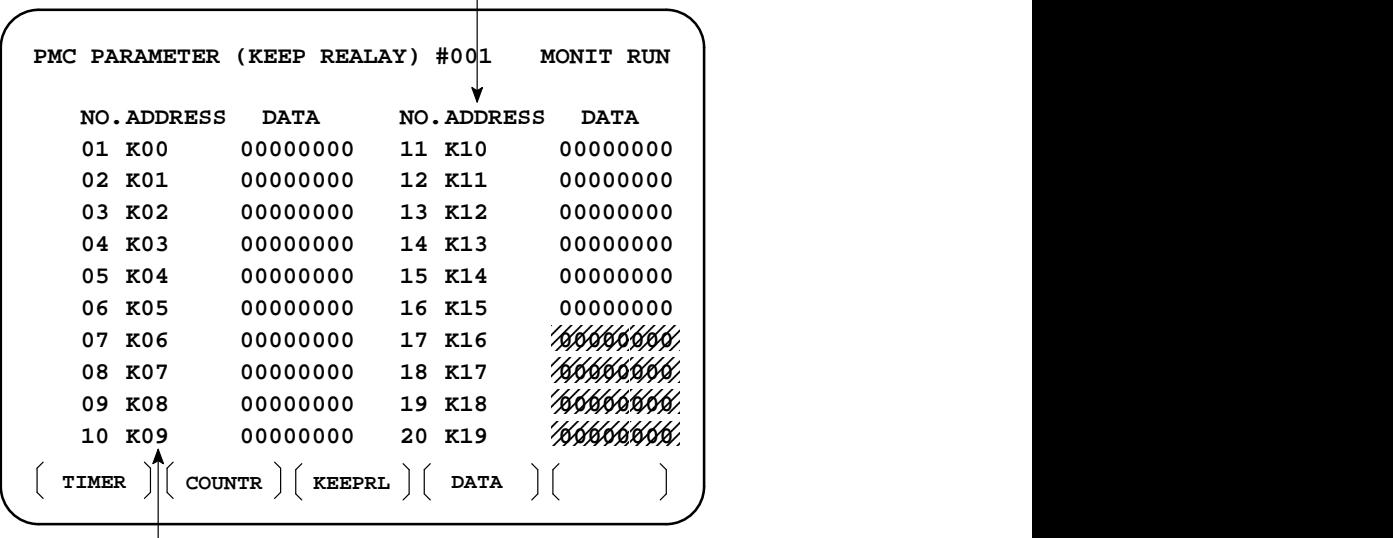

 $\mathscr{W}$  Used by PMC system Address specified by ladder

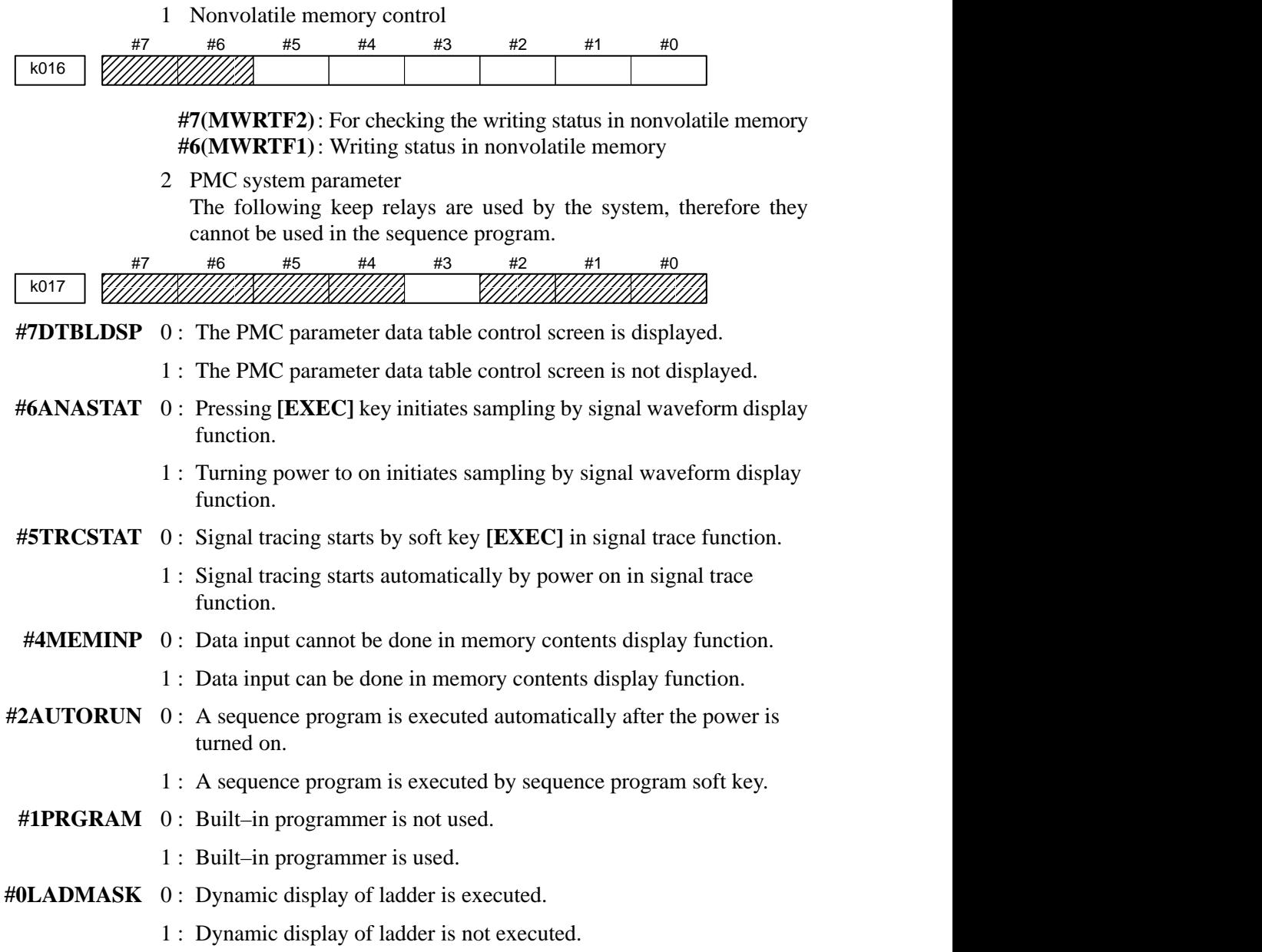

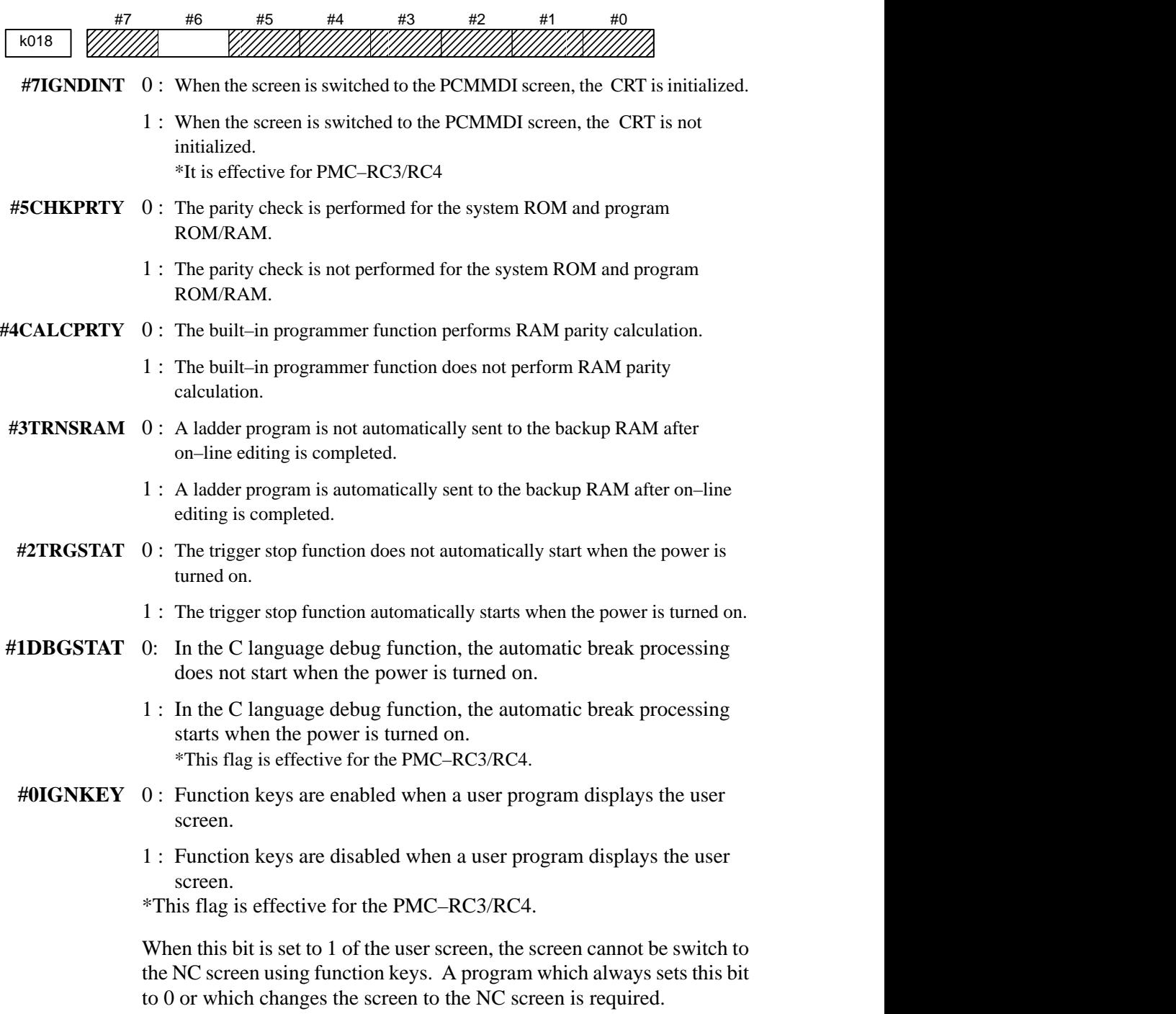

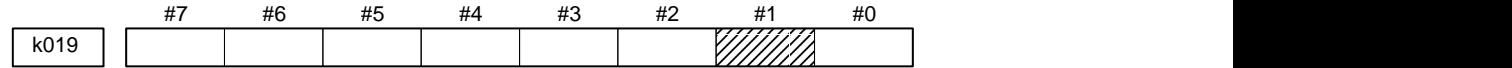

**#1C–REJECT** 0 : A C–language program is activated.

1 : A C–language program is forcibly activated. \*The flag is effective for the PMC–RC3/RC4.

These bits are status of not used for PMC management software are used by system. Do not change the values. Usually all the bits are 0.

#### **DATA TABLE screen**

1 Data table setting screen

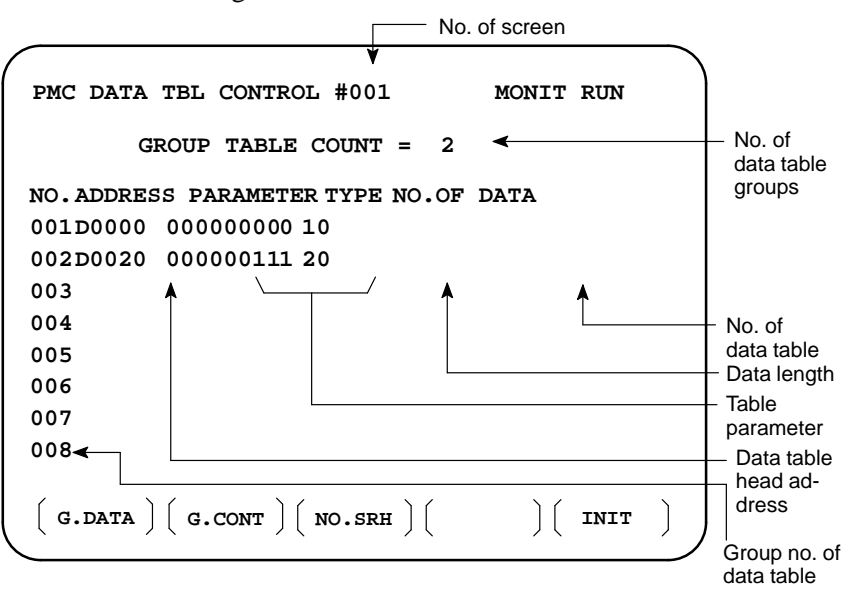

- a. Soft key **[G.DATA]** : Select data display screen of data table. (Next screen)
- b.  $\vert$  NO. OF GROUPS  $\vert$  **[G.CONT]**: Set the no. of groups of data table.
- c. Group No.  $\vert$  [**NO.SRH**]: Move the cursor to a specified group.
- d. Soft key **[INIT]**: Initializes the setting of data table. No. of groups is 1, ADDRESS is D0000, PARAMETER is 0000000, TYPE is 0, NO. OF DATA is 1860.

This operation is done usually when a sequence program is prepared. When PMC parameters are set, internal parameters are not affected.

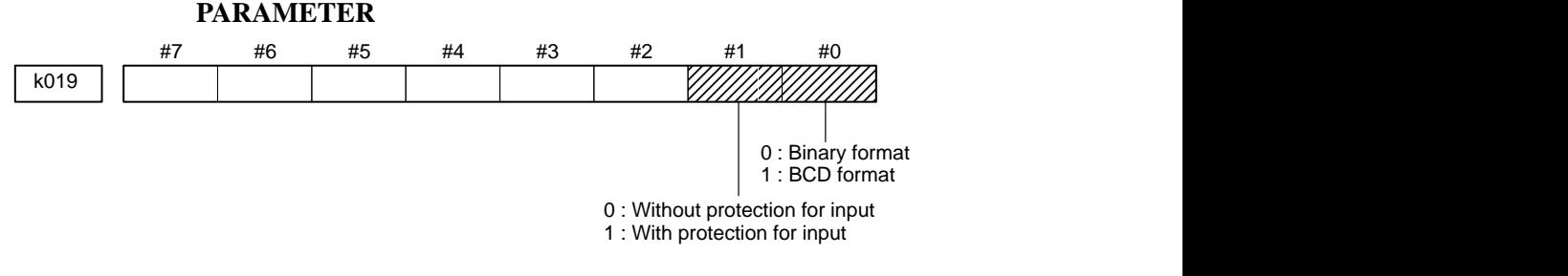

#### **TYPE**

- 0 : 1–byte length 1 : 2–byte length 2 : 4–byte length
- e. Using the page key, next screen/previous screen can be selected.

2 Data display screen

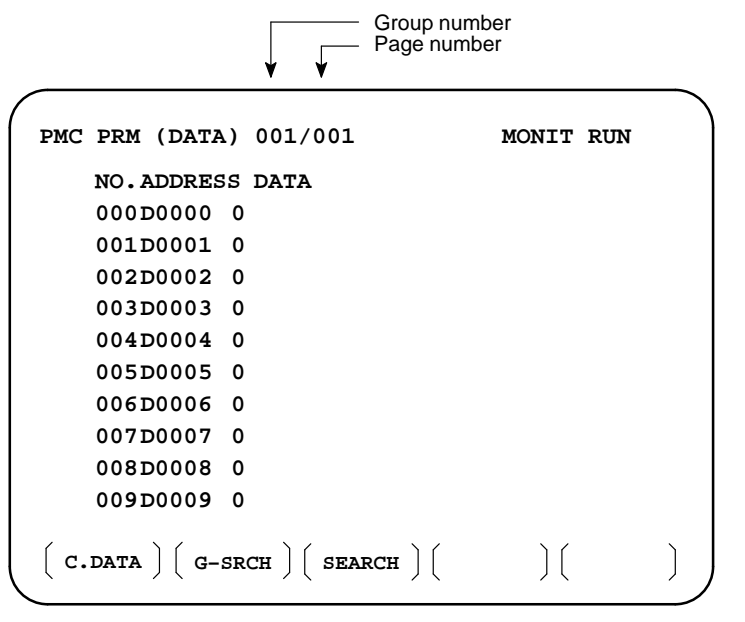

- a. Soft key **[C.DATA]** :Returns to the data table setting screen. (Previous screen)
- b. Group No. **[G–SRCH]** : Head of the specified group is selected.
- c. Address **[SEARCH]**: Searches an address in a group currently selected.

# **4.4 LIST OF SIGNALS BY EACH MODE**

#### **Automatic operation**

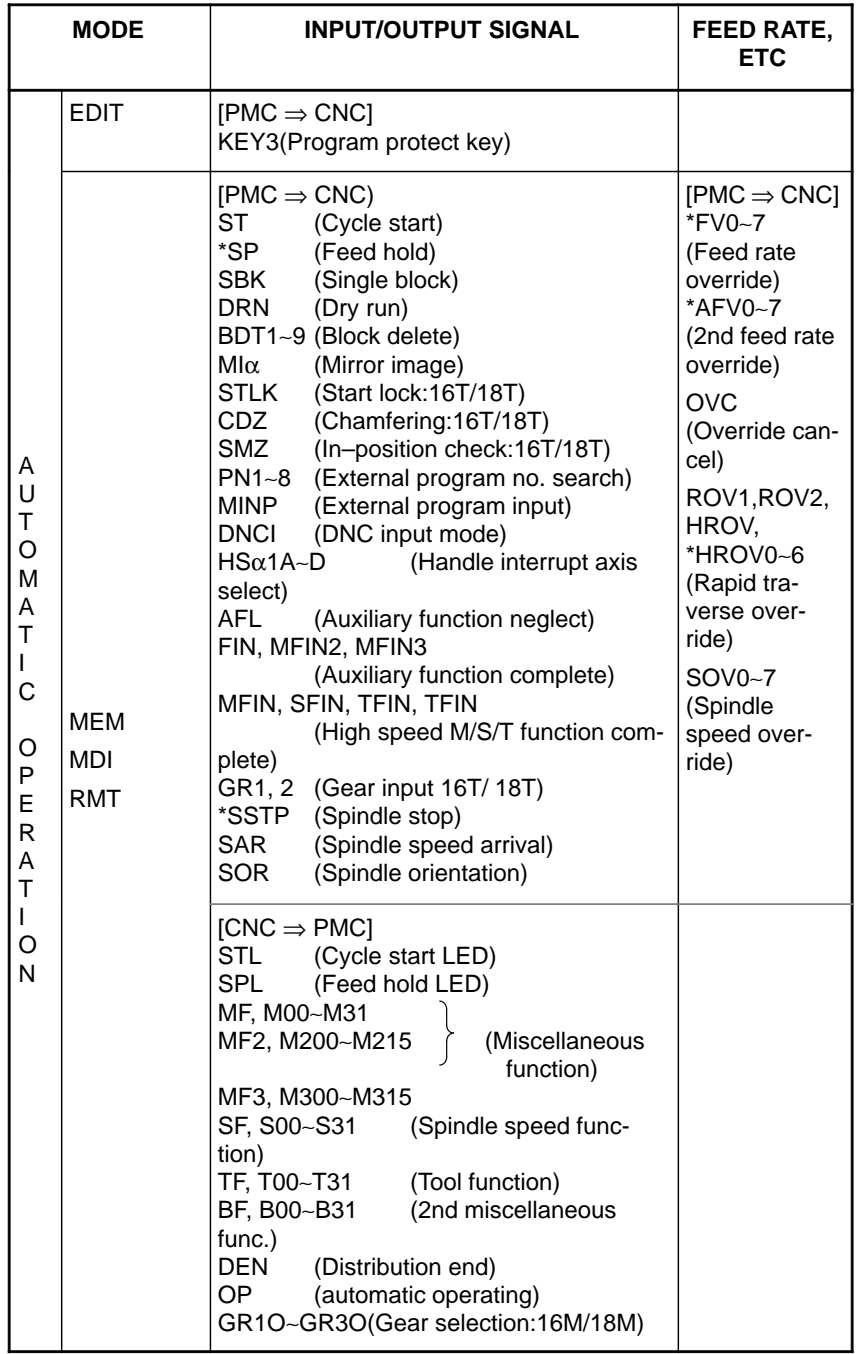

## **Manual operation**

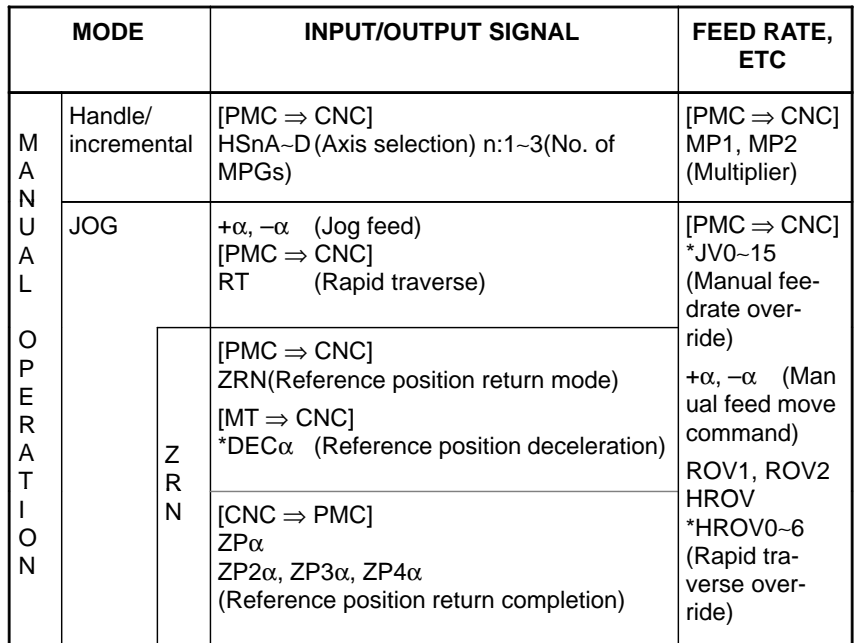

#### **Others**

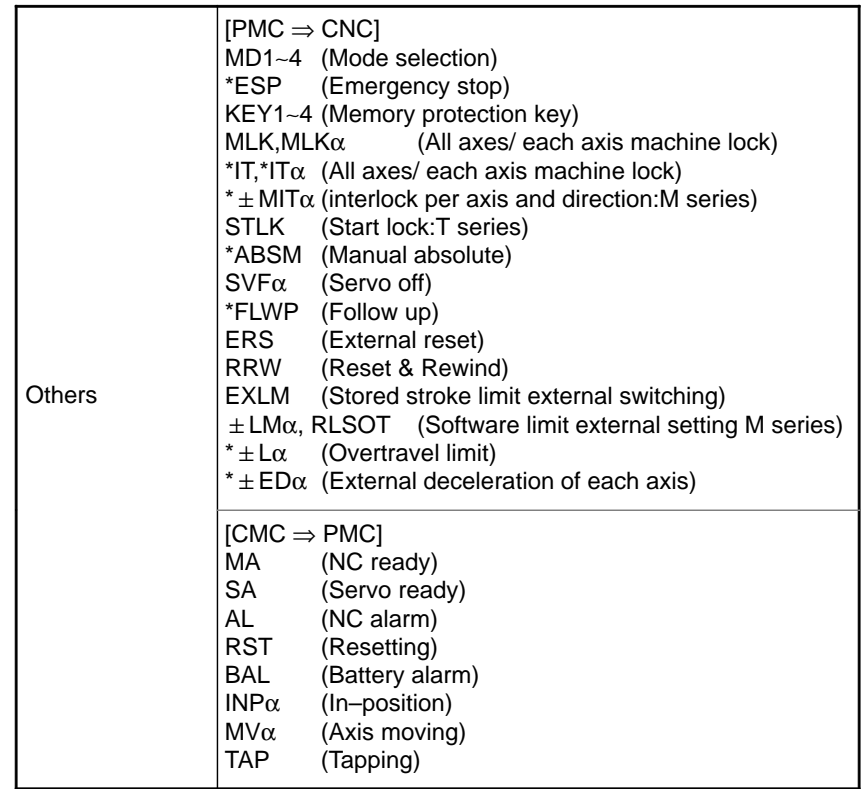

# **4.5 SIGNAL AND SYMBOL CORRESPONDENCE TABLE**

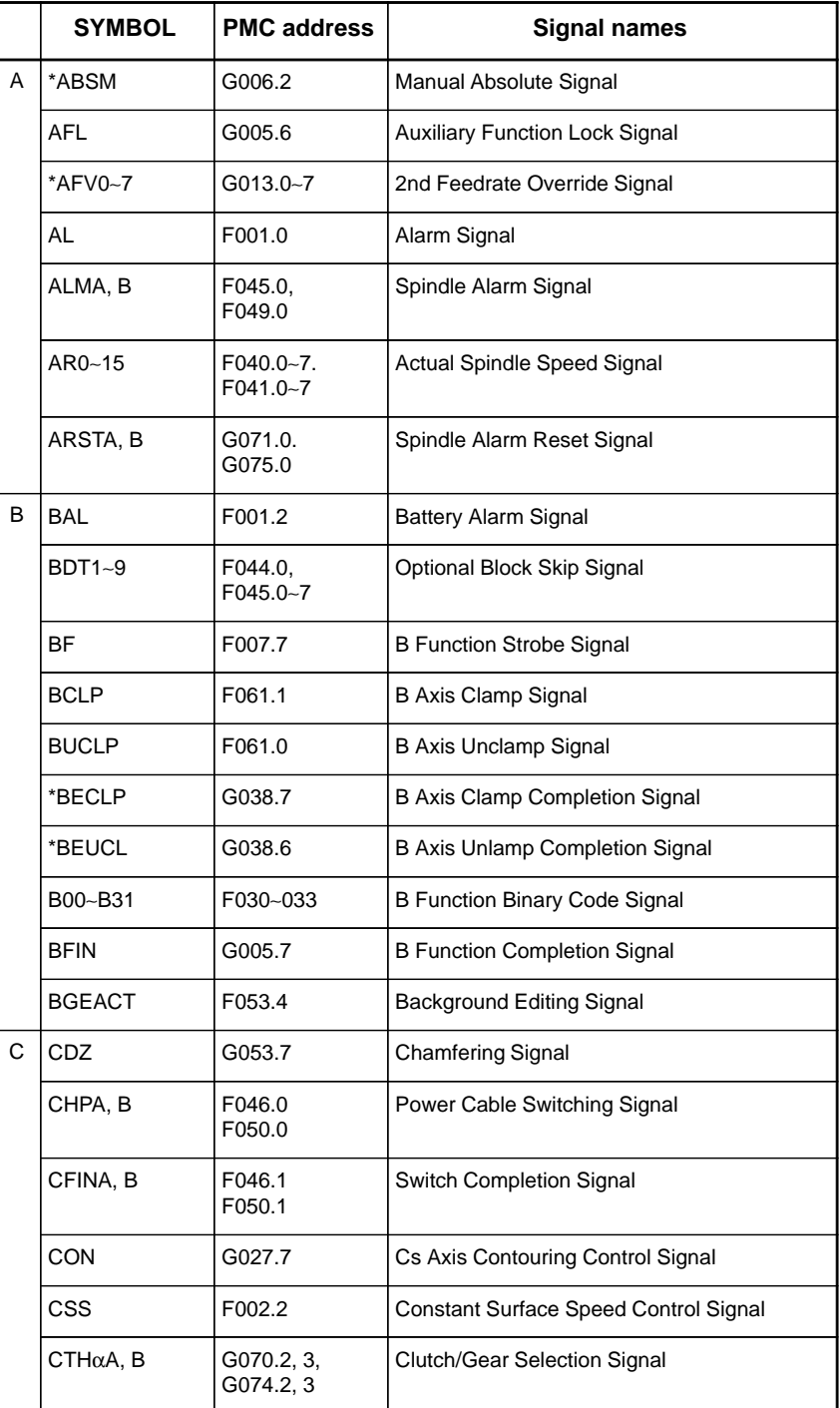

 $-239 -$ 

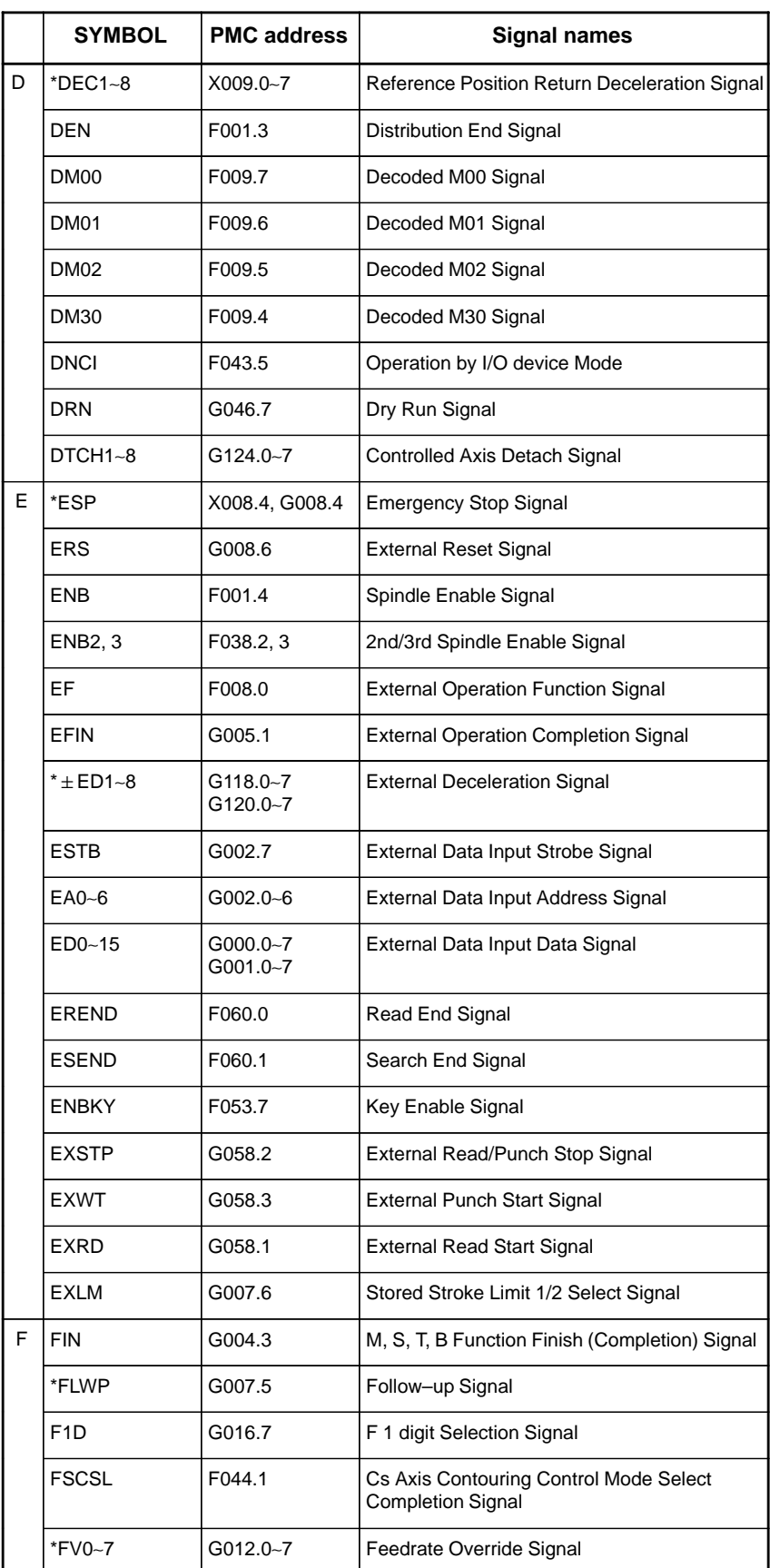

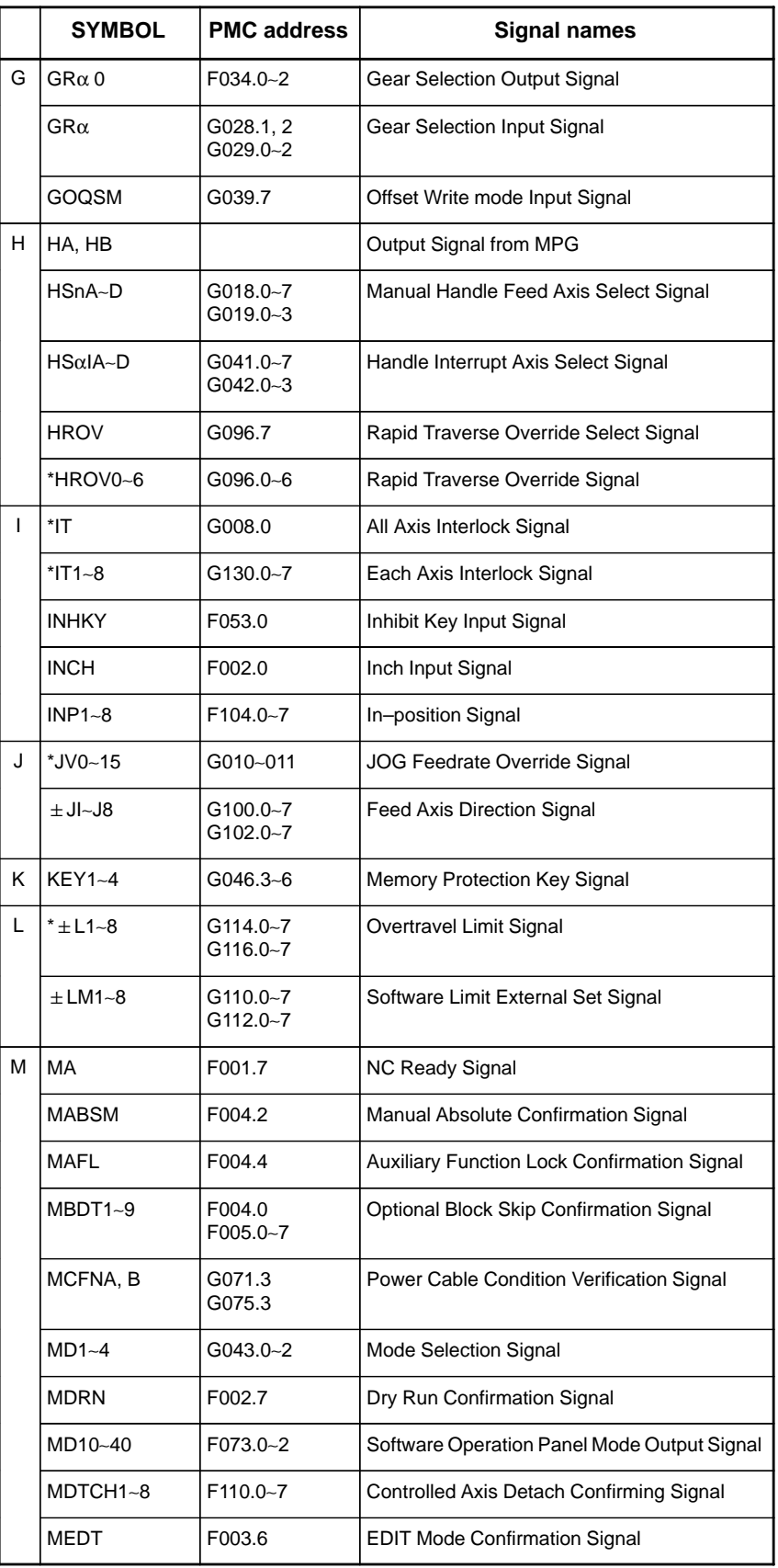
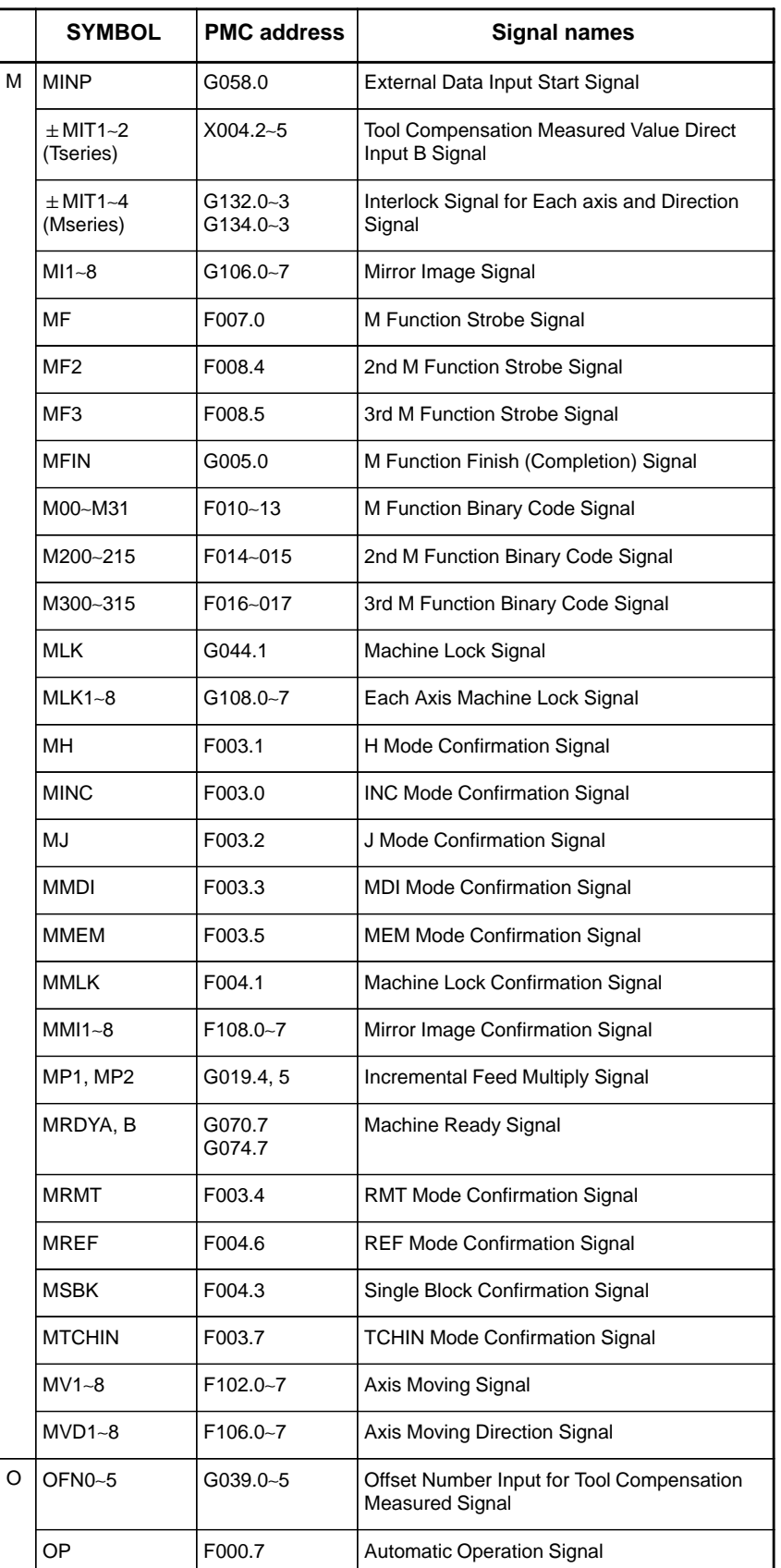

 $-$  242  $-$ 

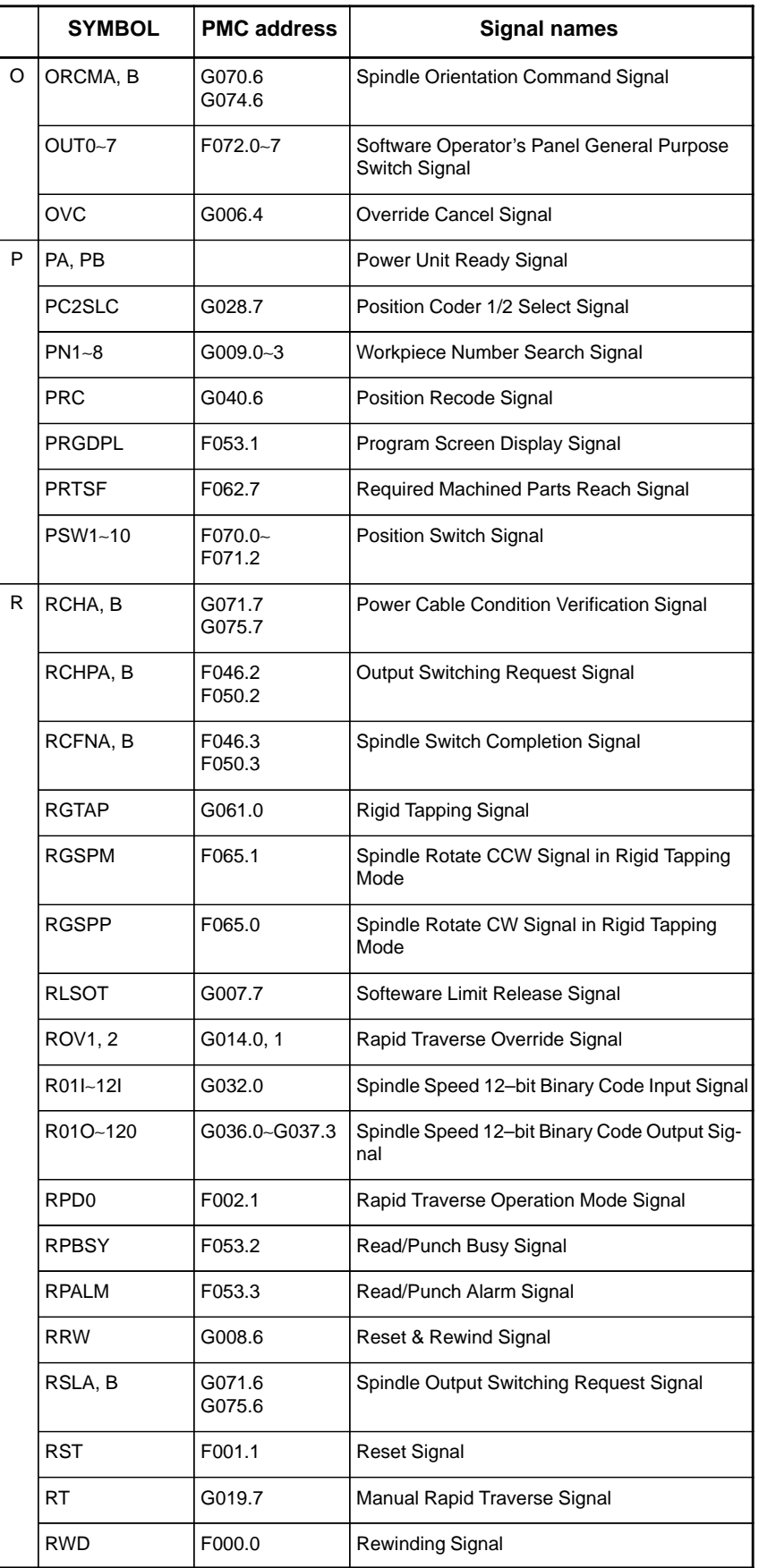

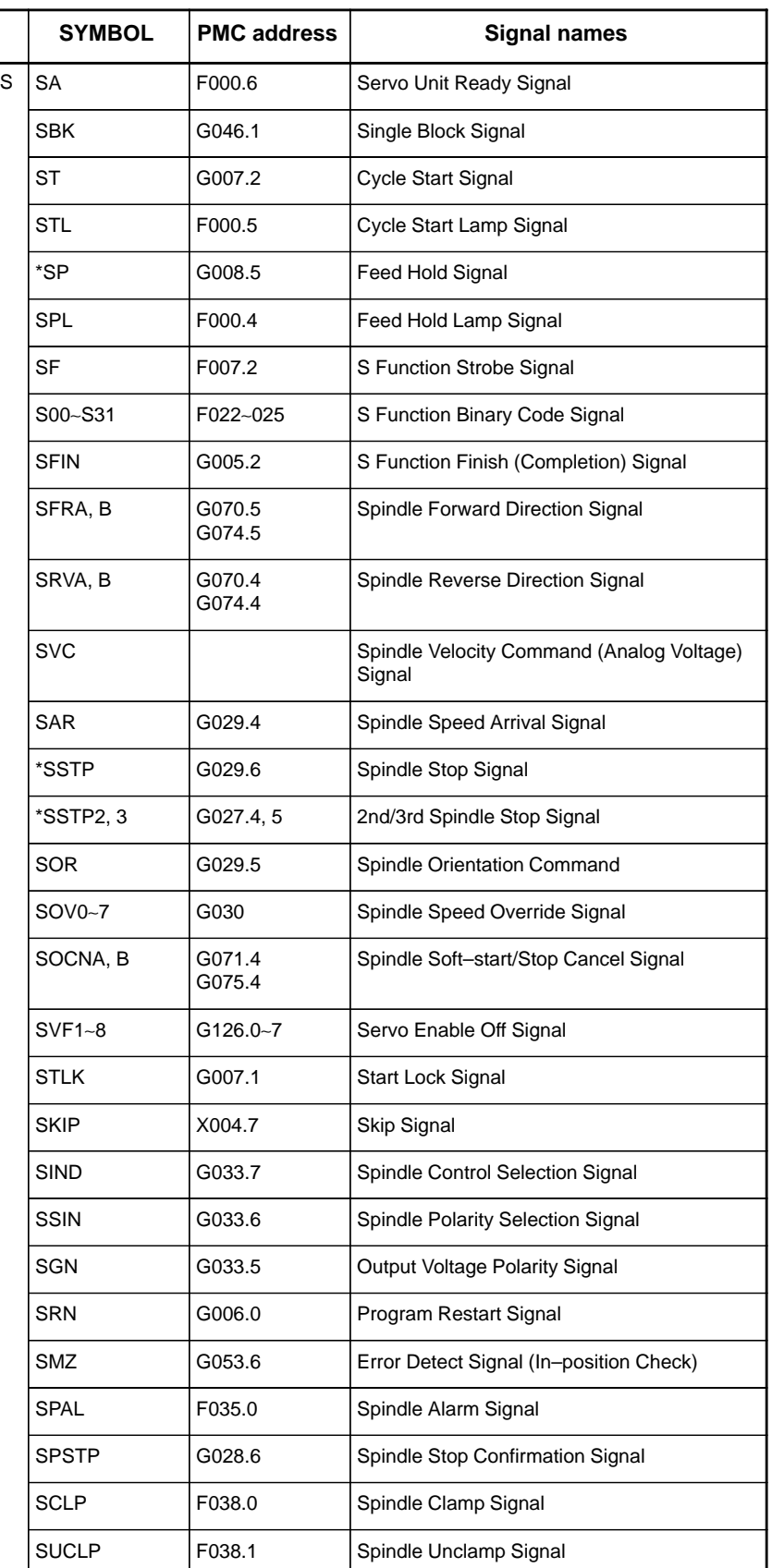

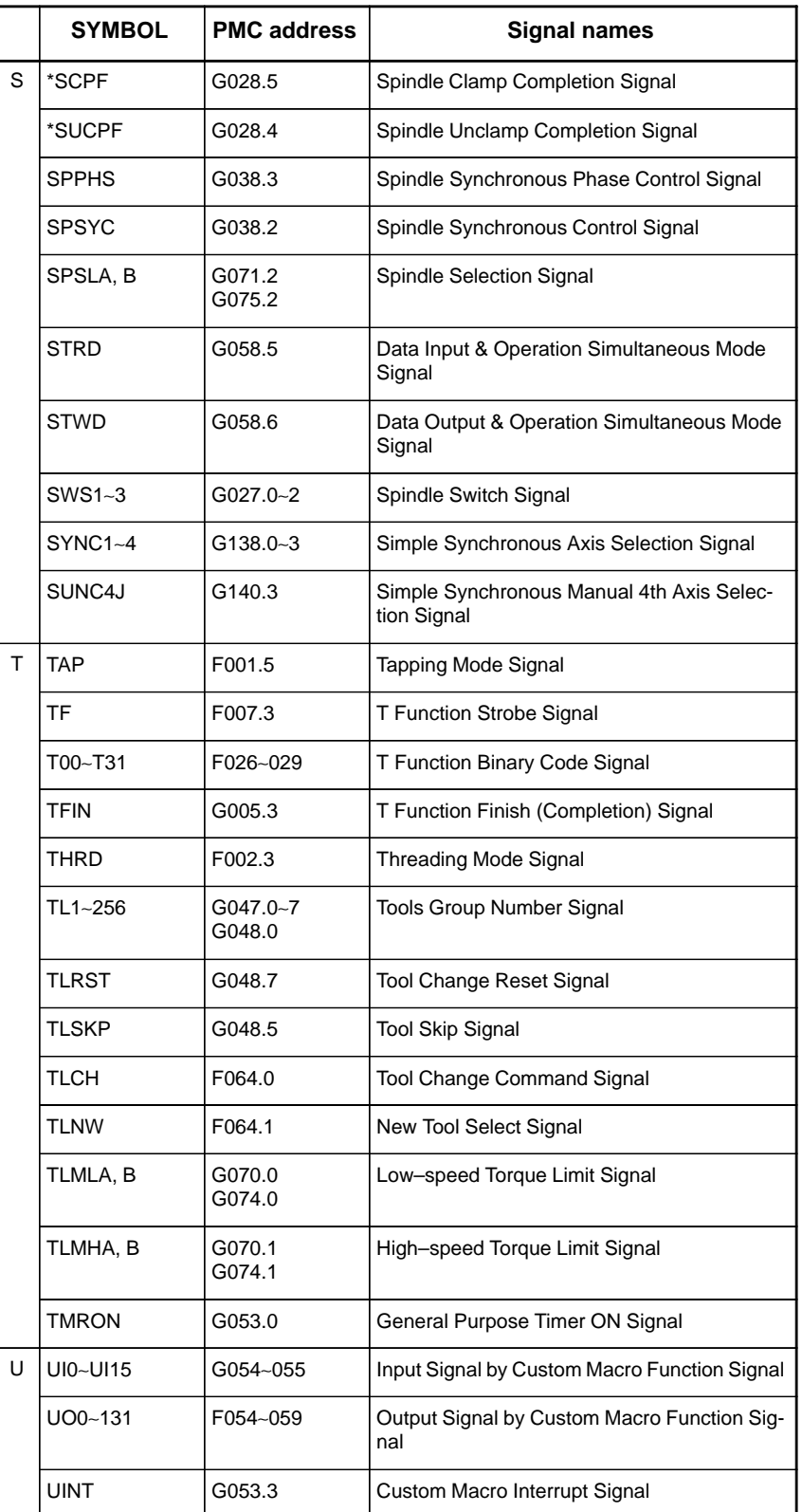

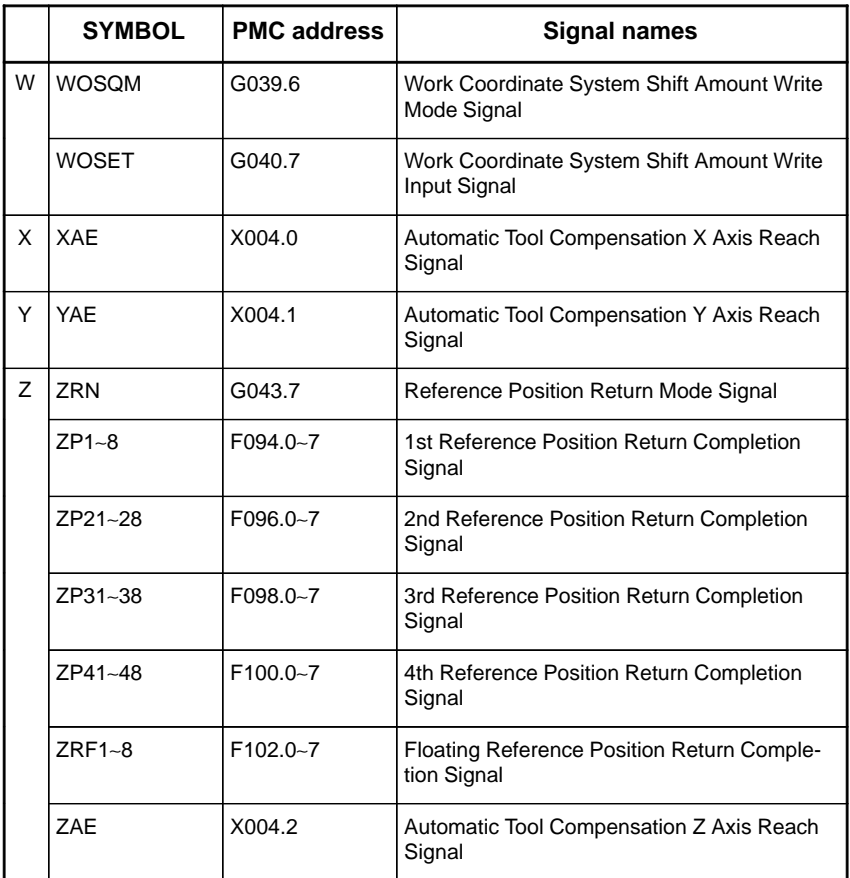

# **5 DIGITAL SERVO**

This chapter describes servo tuning screen required for maintenance of digital servo and adjustment of reference position.

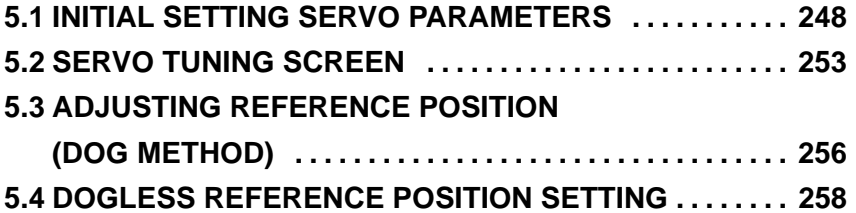

Refer to the following manuals for maintenance of FANUC AC SERVO MOTOR α series :

- 1) FANUC CONTROL MOTOR α series MAINTENANCE MANUAL (B–65165E)
- 2) FANUC AC SERVO MOTOR α series PARAMETER MANUAL (B–65150E)

#### **5.1 INITIAL SETTING SERVO PARAMETERS**

This section describes how to set initial servo parameters, which is used for field adjustment of machine tool.

- 1. Turn on power at the emergency stop condition.
- 2. Set the parameter to display the servo tuning screen.

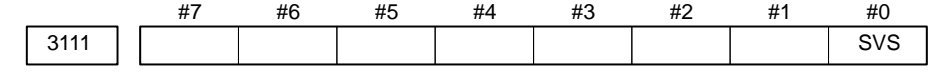

- **#0 (SVS)** 0 : Servo tuning screen is not displayed.
	- 1 : Servo tuning screen is displayed.
		- 3. Turn off the power once then turn it on again.
		- 4. Display the servo parameter setting screen by the following  $\alpha$  operation:  $\vert_{\text{SVEV}} \vert$  key  $\vert \gg \vert$  [SV.PARA].
		- 5. Input data required for initial setting using the cursor and page key.

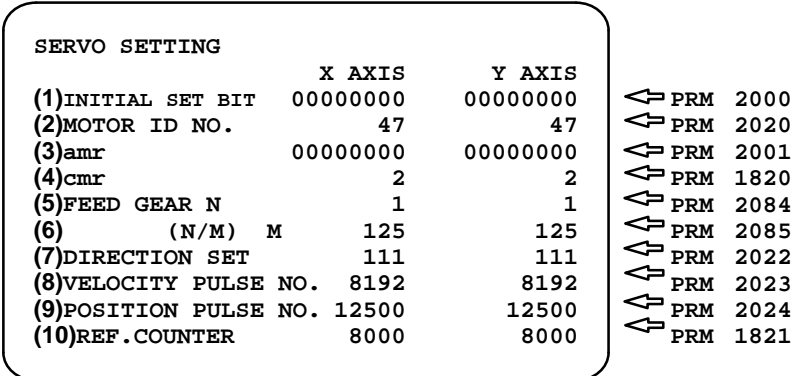

#### (1)INITIAL SET BIT

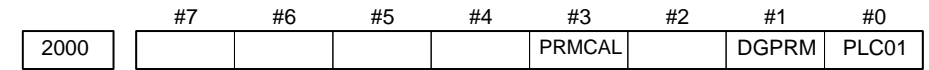

- **#3 (PRMCAL)** 1: Turns to 1 when the initial setting is done. The following parameters are set automatically in accordance with the no. of pulses of pulse coder: PRM 2043(PK1V), PRM 2044(PK2V), PRM 2047(POA1), PRM 2053(PPMAX),PRM 2054(PDDP), PRM 2056(EMFCMP), PRM 2057(PVPA), PRM 2059(EMFBAS), PRM 2074(AALPH),PRM 2076(WKAC)
- #1 (DGPRM) $\star$  0 : Initial setting of digital servo parameter is done.
	- 1 : Initial setting of digital servo parameter is not done.
	- **#0 (PLC01)** 0 : Values of parameter 2023 and 2024 are used as they are:
		- 1 : Values of parameter 2023 and 2024 are multiplied by 10.

(2)MOTOR NUMBER

DGN 2020 **DGN** 2020

Motor type no. that can be set are 15 to 26 and 39 to 84.

1 For185V input amplifier  $(A06B - XXX - B \square \square)$ 

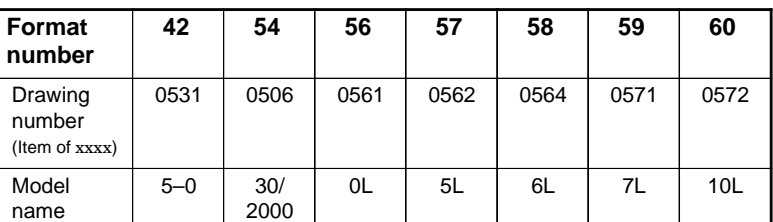

#### 2 For 200V to 230V input amplifier  $(A06B - XXXX - B \square \square)$

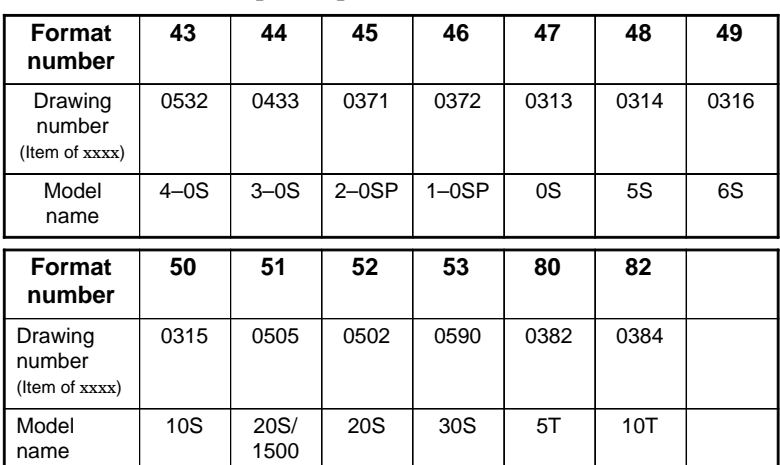

3 For 200V to 230V input amplifier (for large motor)  $(A06B-xxxx-B$ 

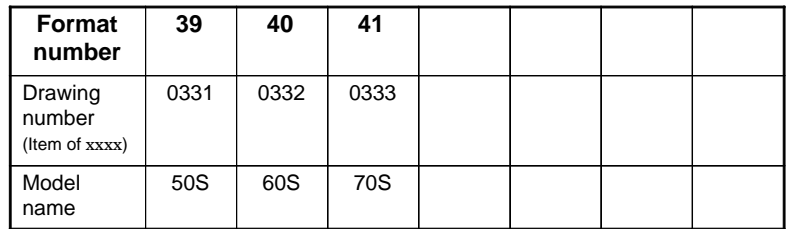

4 For 200V to 230V input amplifier (for high speed motor)  $(A06B-xxxx-B$ 

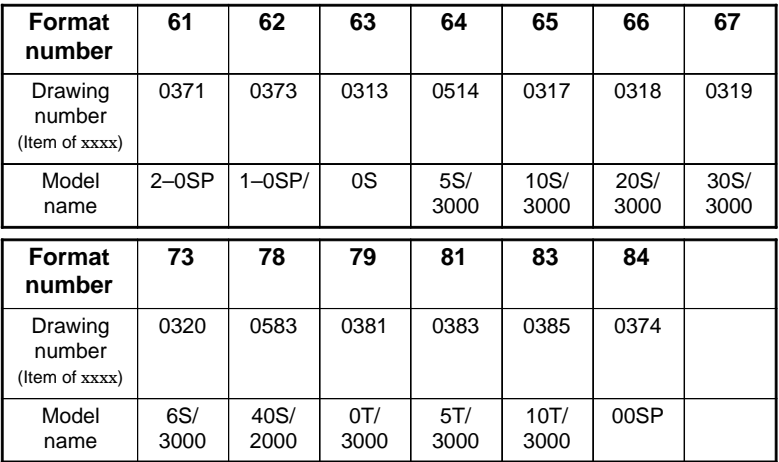

5 For 185V input amplifier (for L series high–speed motor)  $(A06B - XXXX - B \Box \Box)$ 

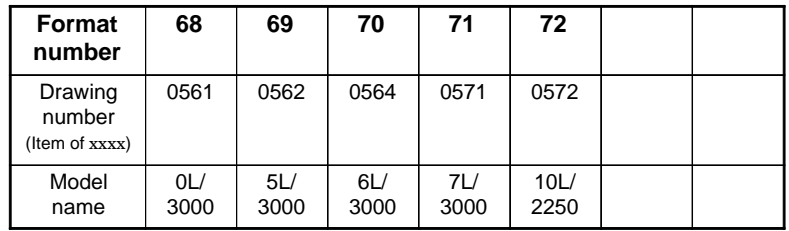

6 For a series(A06B-xxxx-B $\square\square\square$ )

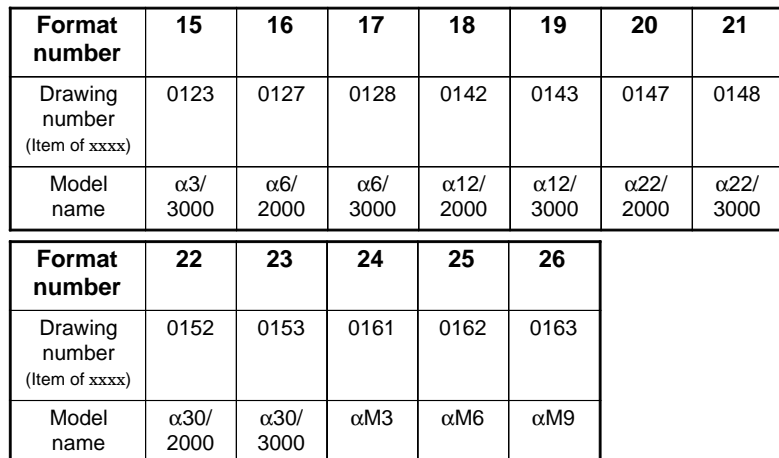

#### (3)ARBITARY AMR(for 5–0S to 3–0S)

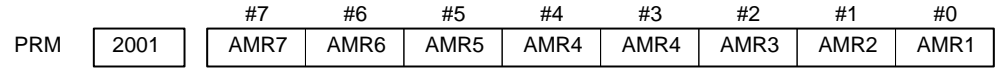

| #7 | #6 | #5 | #4 | #3 | #2 | #1 | #0 | Motor model         |
|----|----|----|----|----|----|----|----|---------------------|
|    |    |    |    |    |    |    |    | $5-0S$              |
| 0  |    |    |    |    |    |    |    | $4 - 0S$ , $3 - 0S$ |
|    |    |    |    |    |    | 0  | 0  | other than above    |

Set "00000000" for serial pulse coder C.

 $-250 -$ 

(4)CMR

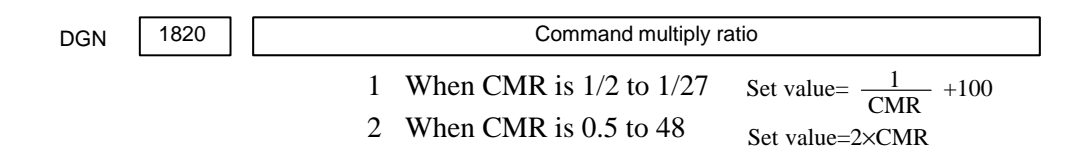

(5)Turn off power once, then turn it to on. (6)Feed gear N/M

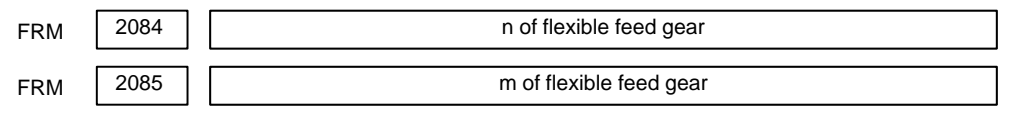

1 For serial pulse coder A or B, and serial a pulse coder.

 $\frac{n}{\text{m}} = \frac{\text{No. of feedback pulses per revolution of motor}}{1000000}$ 

For serial pulse coder B, set 250,000 pulses or less to parameter 2084.

**Examples**

Examples of calculation

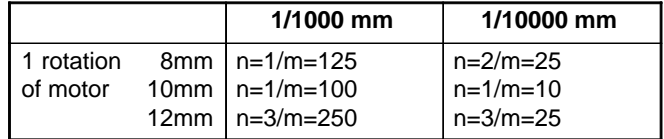

2 For serial pulsecoder C

$$
\frac{n}{m} = \frac{\text{No. of feedback pulses per revolution of motor}}{40000}
$$

Examples of calculation

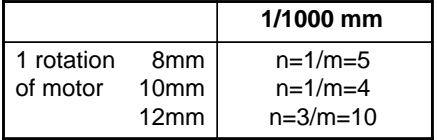

(7)Direction of Travel

PRM 2022 | | Direction of motor rotation

111 : Positive (CCW) –111 : Reverse (CW)

|  |  | (8) No. of velocity pulses and position pulses |  |
|--|--|------------------------------------------------|--|
|  |  |                                                |  |

1 For serial pulse coder A or B and serial  $\alpha$  pulse coder

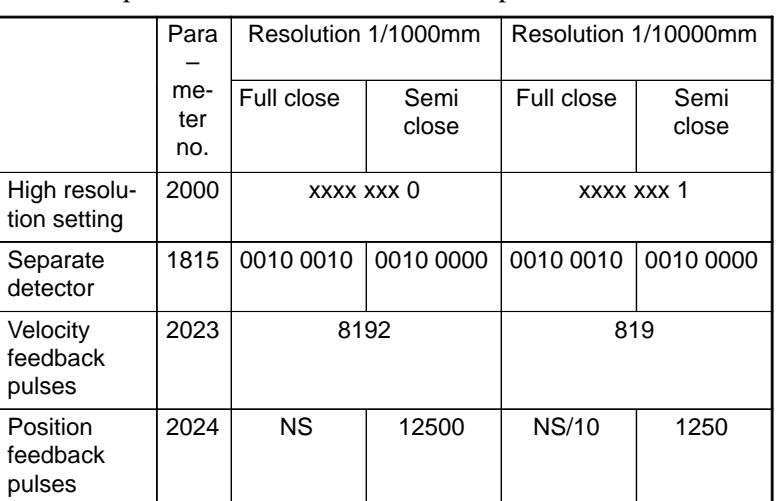

2 For serial pulse coder C

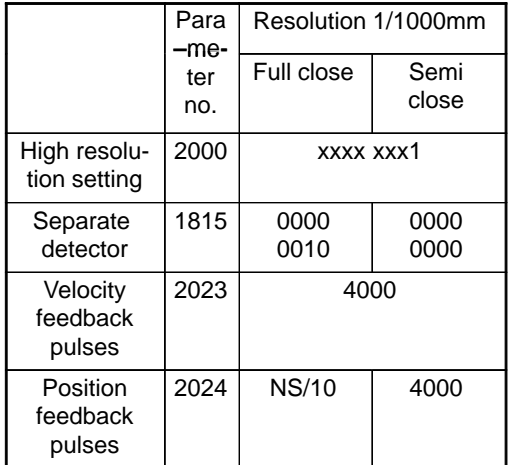

NS is the no. of position feedback pulses times 4.

For 5–0S to 3–0S motor, since the no. of poles is different, set parameter 2001.

Even if the system is of full closed loop PMR 2002#3=1 #4=0.

(9)Reference counter

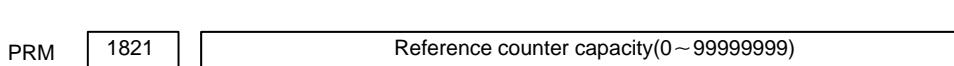

6. Turn off power then turn on power.

#### **5.2 SERVO TUNING SCREEN**

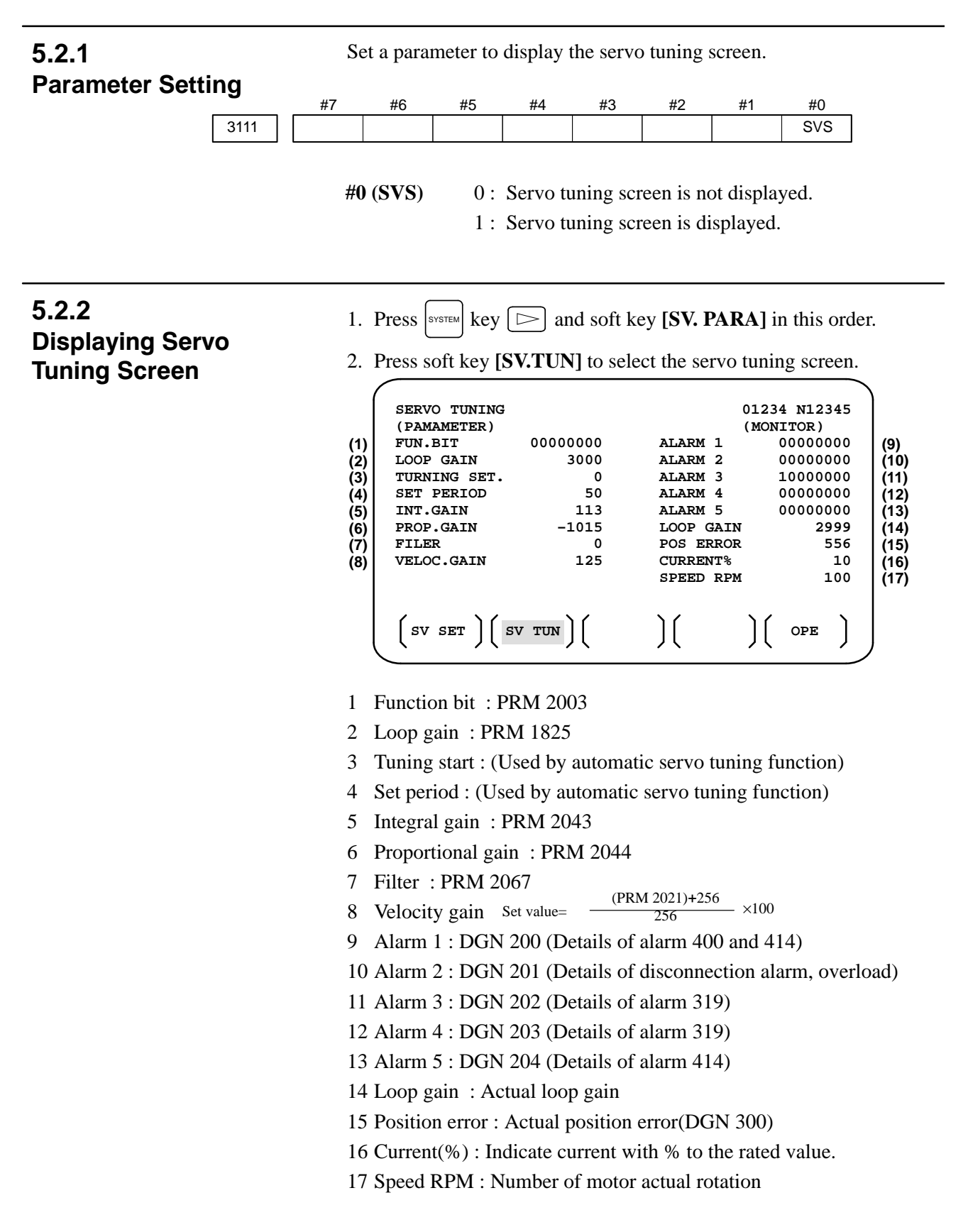

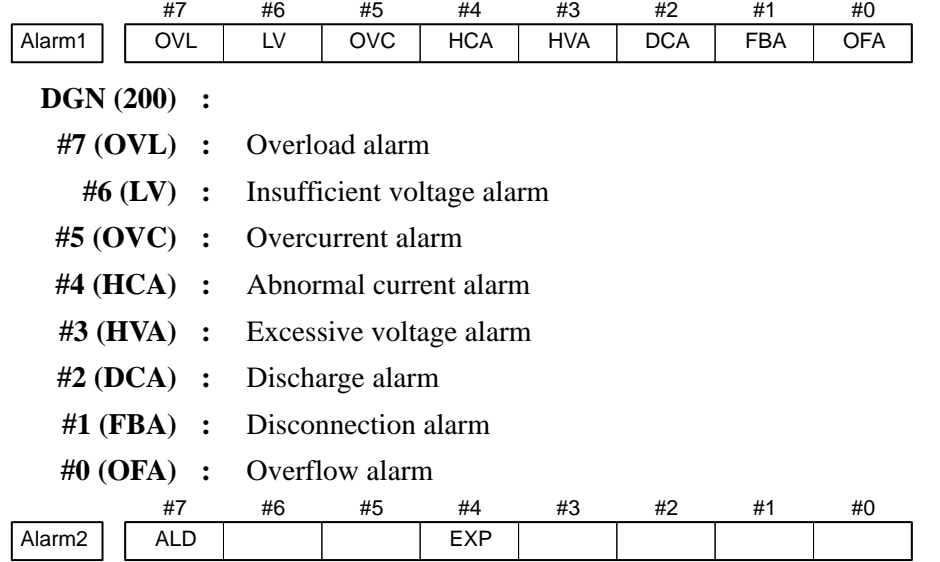

DGN  $(201)$   $\Downarrow$ 

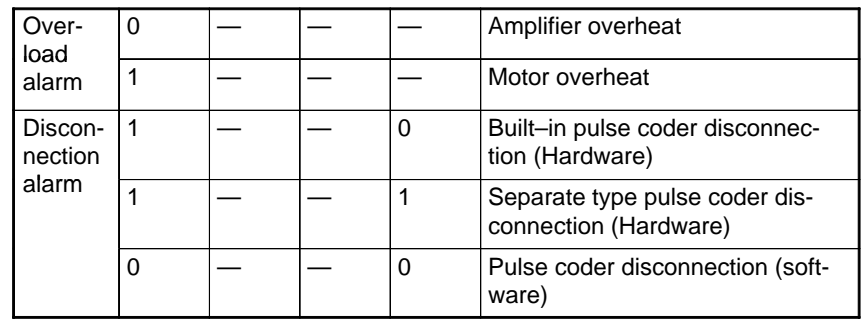

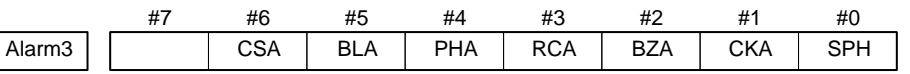

**DGN (202) :**

- **#6 (CSA) :** Hardware of serial pulse coder is abnormal.
- **#5 (BLA) :** Battery voltage is in low (warning).
- **#4 (PHA) :** Serial pulse coder or feedback cable is abnormal. Counting the feedback signal is in error.
- **#3 (RCA) :** Serial pulse coder is faulty. Counting is in error. If the RCA bit is set to 1 when both the FBA bit (bit 1 of alarm 1) and ALD bit of alarm 2 are set to 1 and the EXP bit of alarm 2 (internal hardware disconnection) is set to 1, a count miss alarm (CMAL) occurs in the  $\alpha$  pulse coder.
- **#2 (BZA) :** Battery voltage becomes 0. Replace batteries and set the reference position.
- **#1 (CKA) :** Serial pulse coder is faulty. Internal block has stopped.
- **#0 (SPH) :** Serial pulse coder or feedback cable is faulty. Counting the feedback signal is in error.

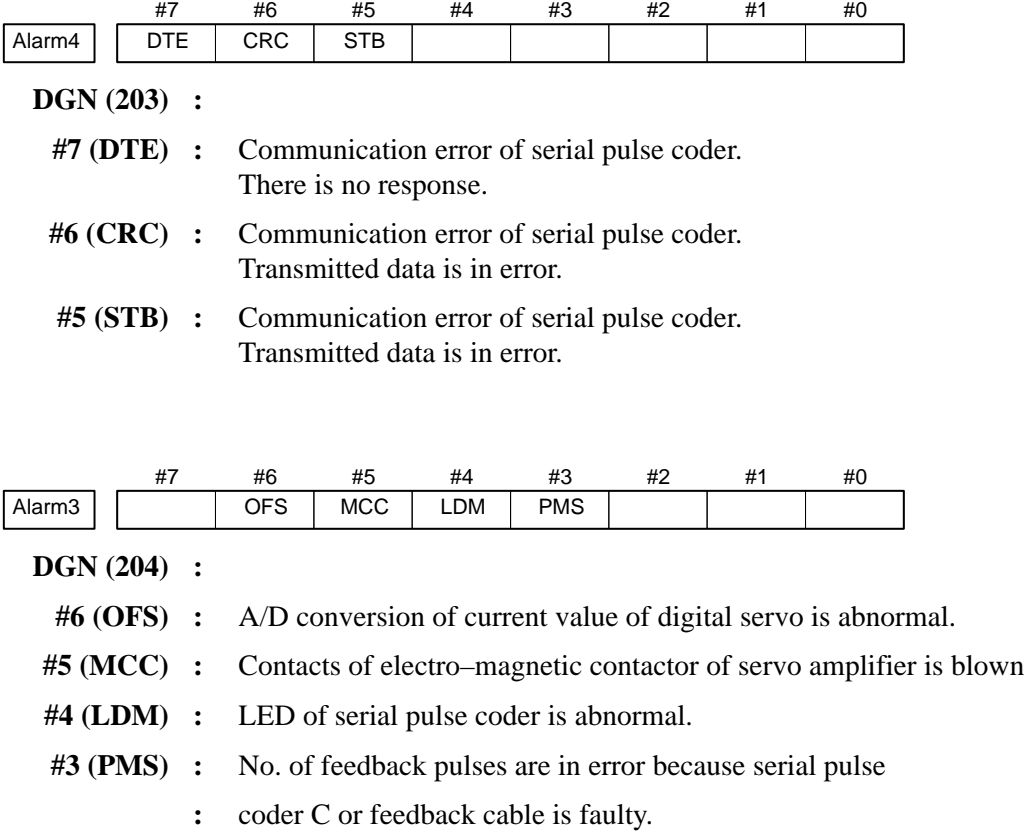

## **5.3 ADJUSTING REFERENCE POSITION (DOG METHOD)**

#### **5.3.1 General**

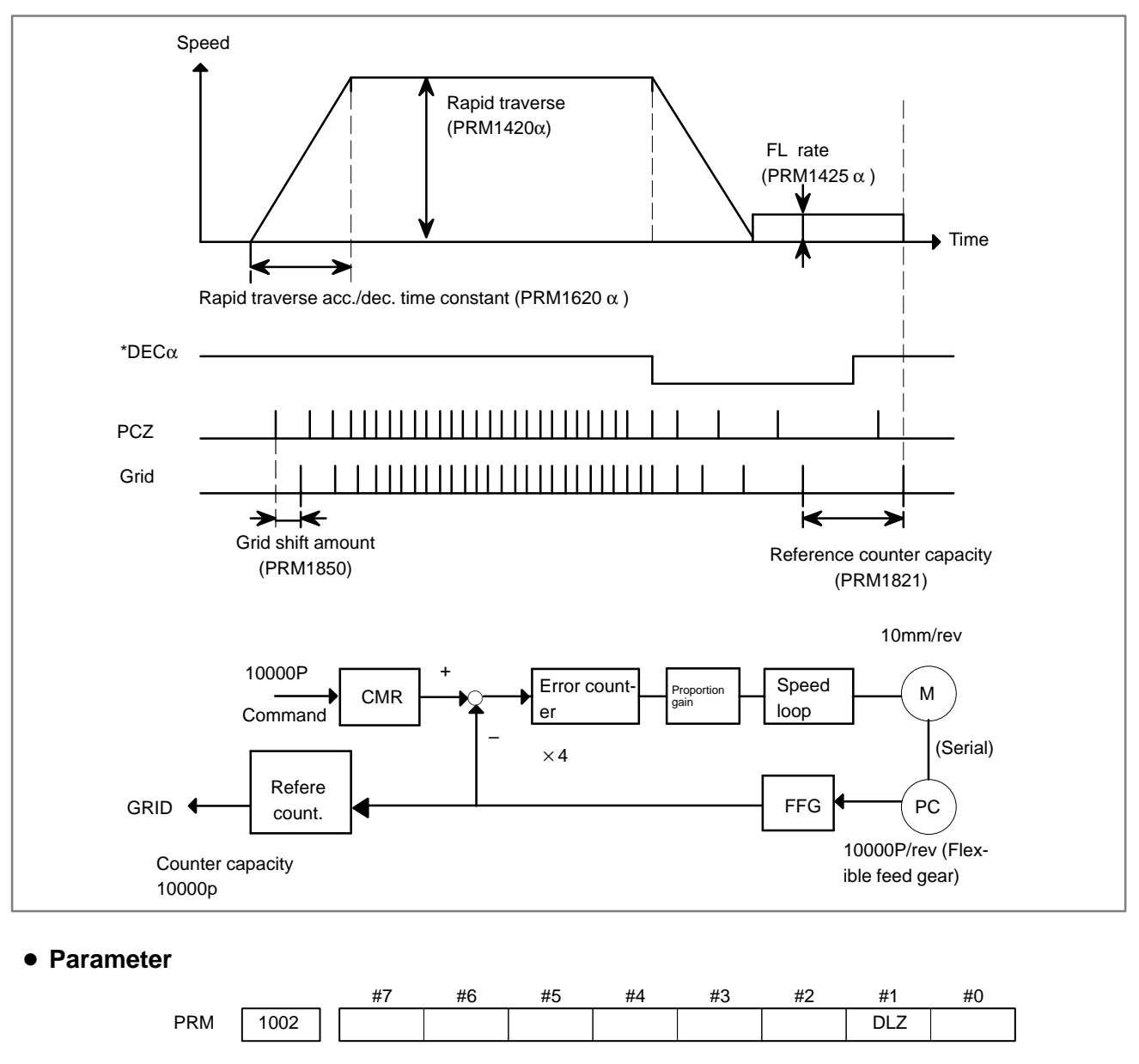

 $#1(DLZ)$   $\star$  0 : Reference position return method is normal (dog).

1 : Dogless reference position setting is used.

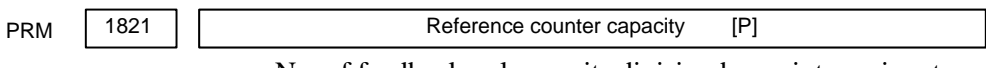

No. of feedback pulses or its division by an integer is set.

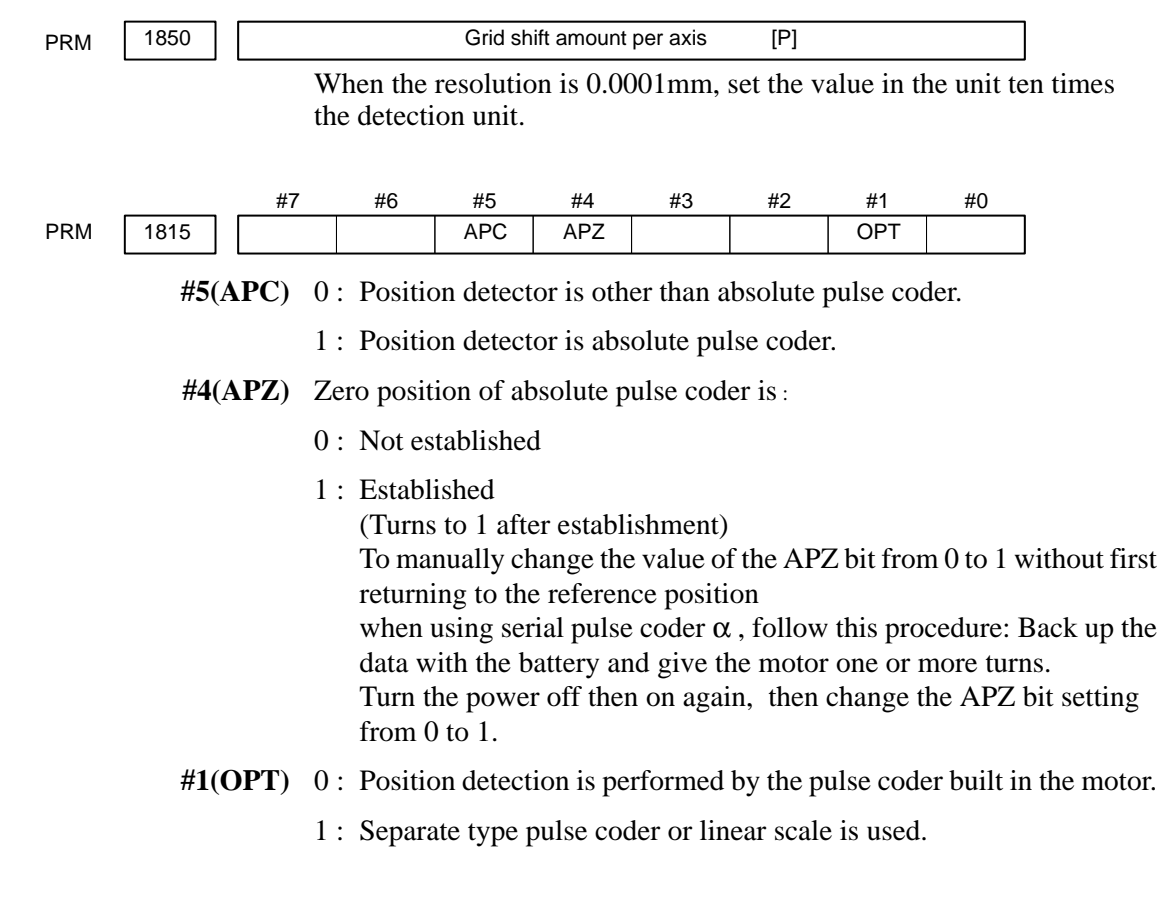

 **Separate Type Pulse Coder or Linear Scale is Used**

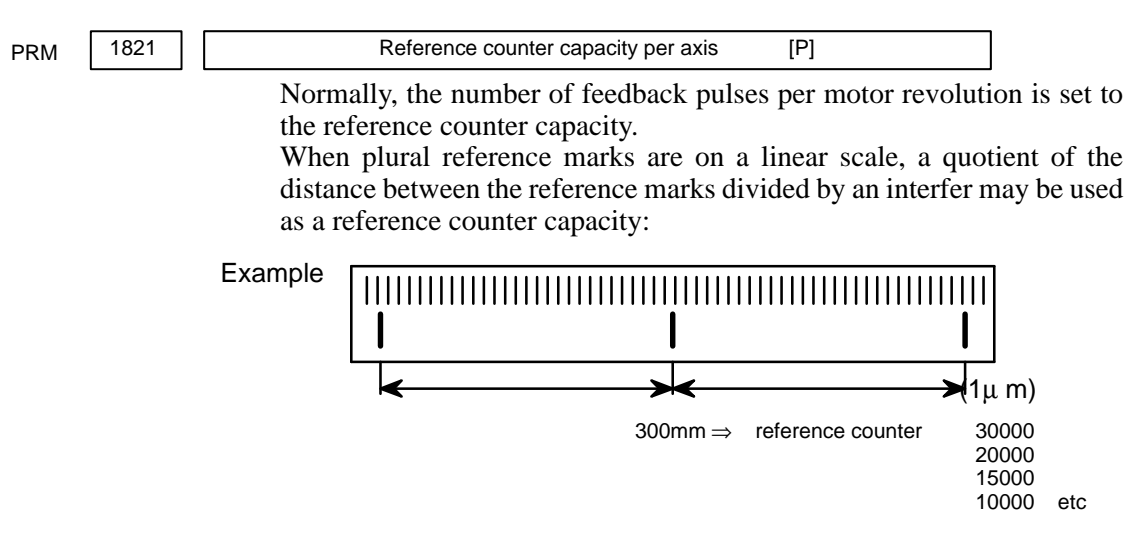

 $-257-$ 

# **5.4 DOGLESS REFERENCE POSITION SETTING**

When there are no dog nor limit switch for reference position return, this function enables the tool to return the reference position that is set by MTB.

When the absolute position detector is used, the reference position once set remains also during power off. When the absolute detector is replaced or absolute position is lost, perform this setting.

#### **5.4.1 General**

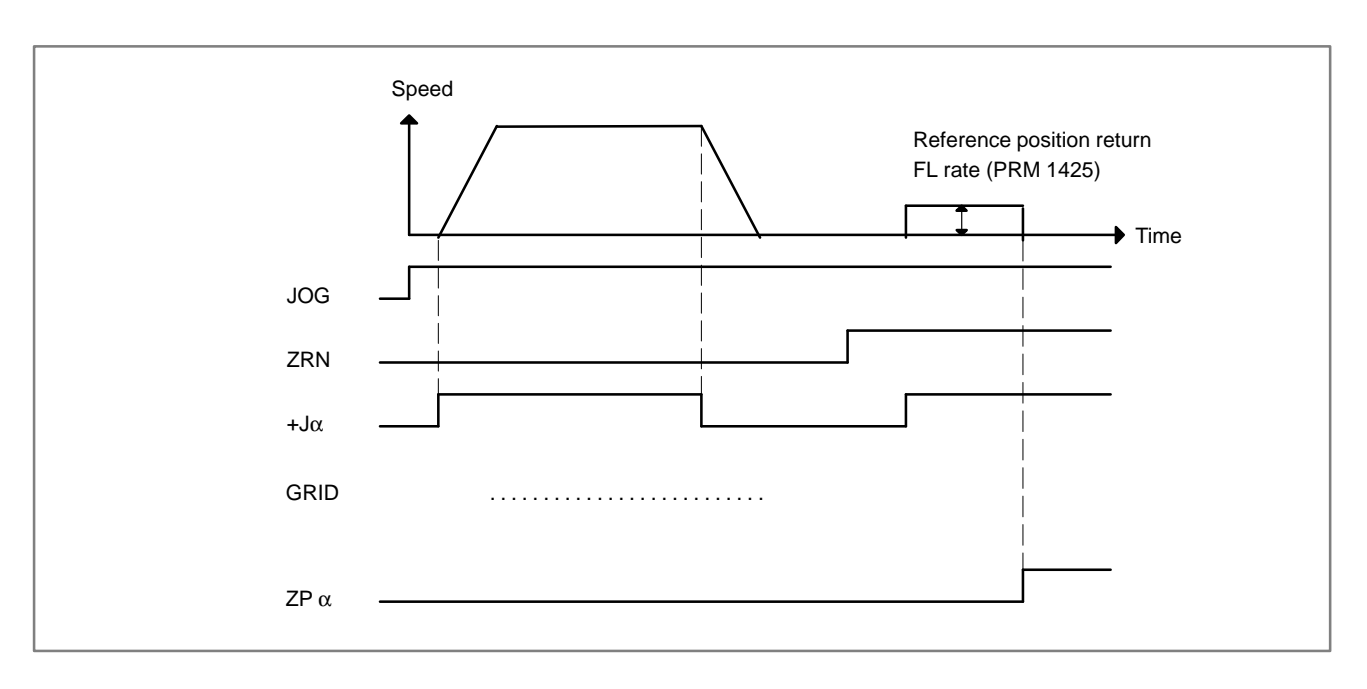

# **5.4.2 Operation**

- 1 Move the tool near the reference position using a manual operation.
- 2 Select the reference position return mode or switch.
- 3 Press a button for an axis–and–direction–select–signal + or –, and the machine moves to the next grid, then stops.

(This position is set as the reference position).

After the reference position has been set, select the reference position return mode(SRN signal is 1) and turn on an axis–and–direction– select signal, then the tool returns to the reference position.

#### **5.4.3 Associated Parameters**

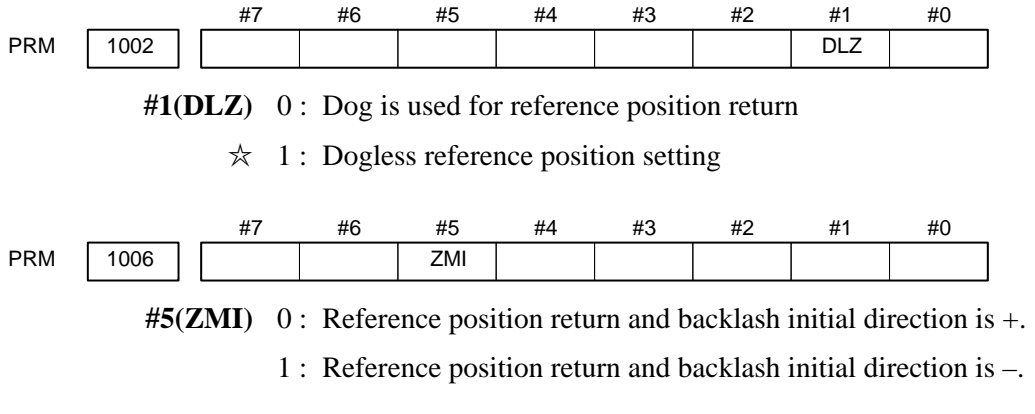

After ZRN signal becomes 1, manual feed direction is always the direction set by this parameter irrespective of an axis selection signal.

# **6 AC SPINDLE (SERIAL INTERFACE)**

This chapter describes the parameter tuning screen of serial interface spindle amplifier.

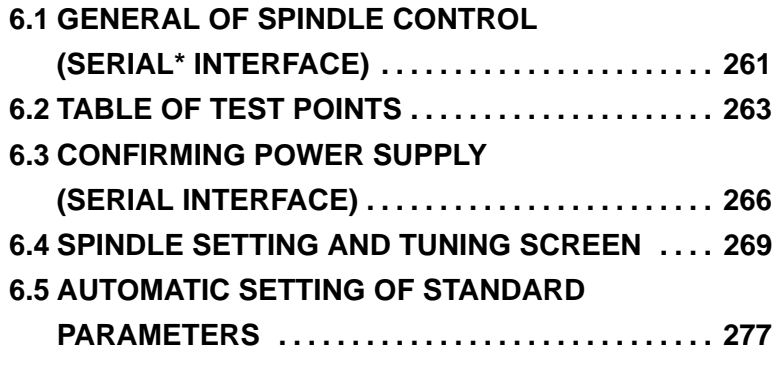

On the serial interface spindle amplifier, the following specification number is printed on upper part of the spindle unit

A06B–6063–Hxxx or A06B–6064–Hxxx or A06B–6065–Hxxx (xxx is any)

Refer to the following manuals for maintenance of FANUC AC SPINDLE MOTOR α series :

- 1) FANUC CONTROL MOTOR α series MAINTENANCE MANUAL (B–65165E)
- 2) FANUC AC SPINDLE MOTOR α series PARAMETER MANUAL (B–65160E)

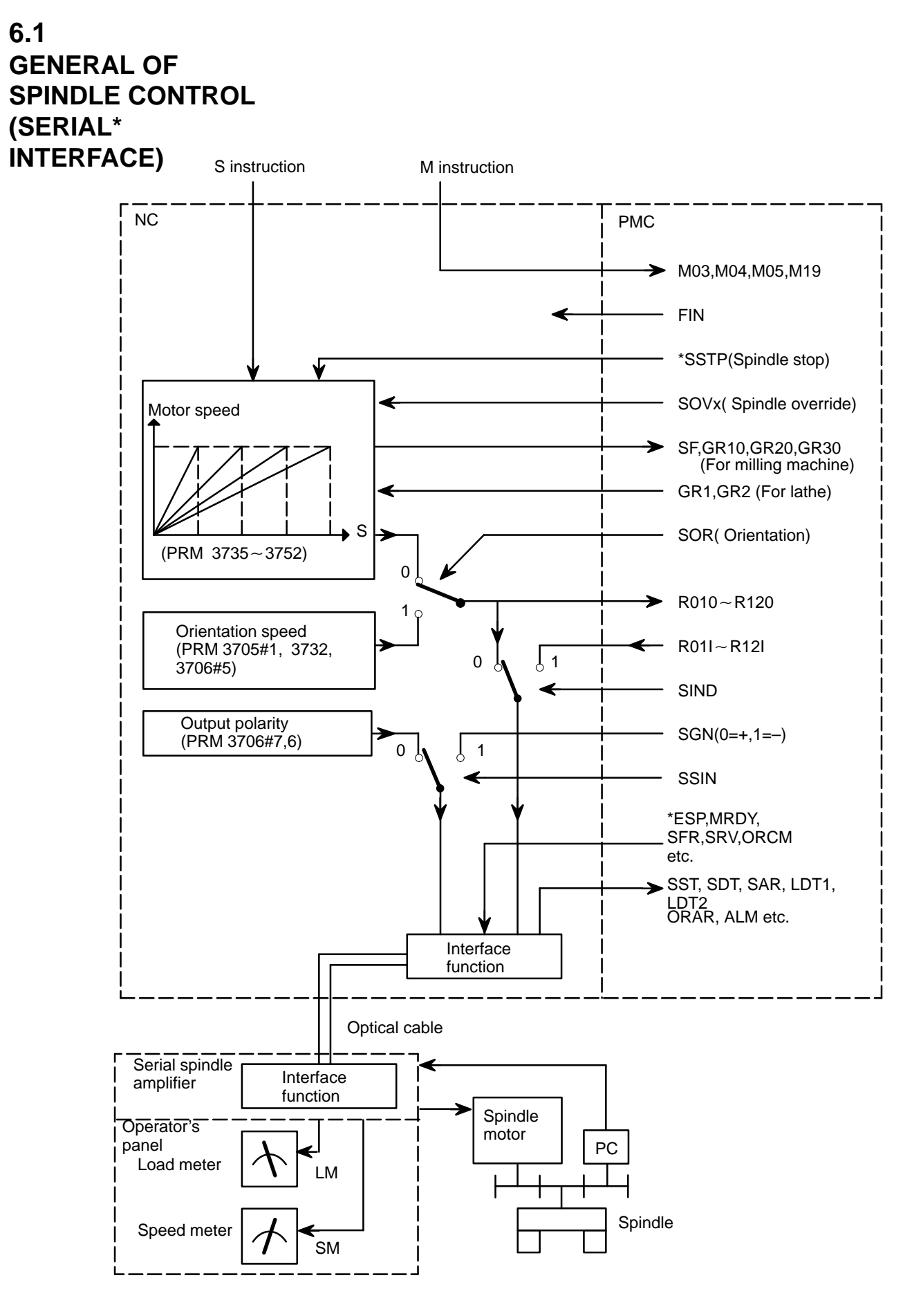

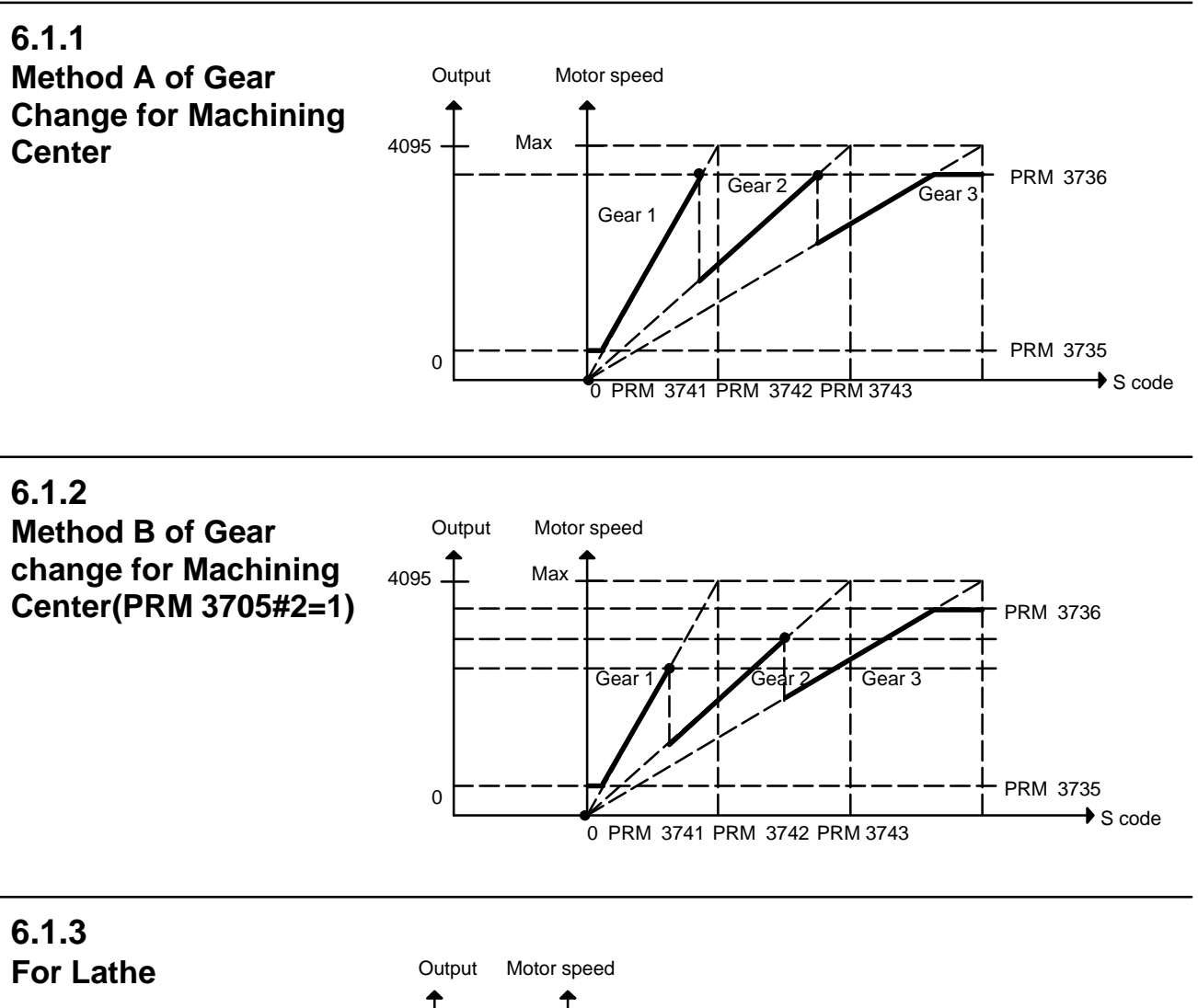

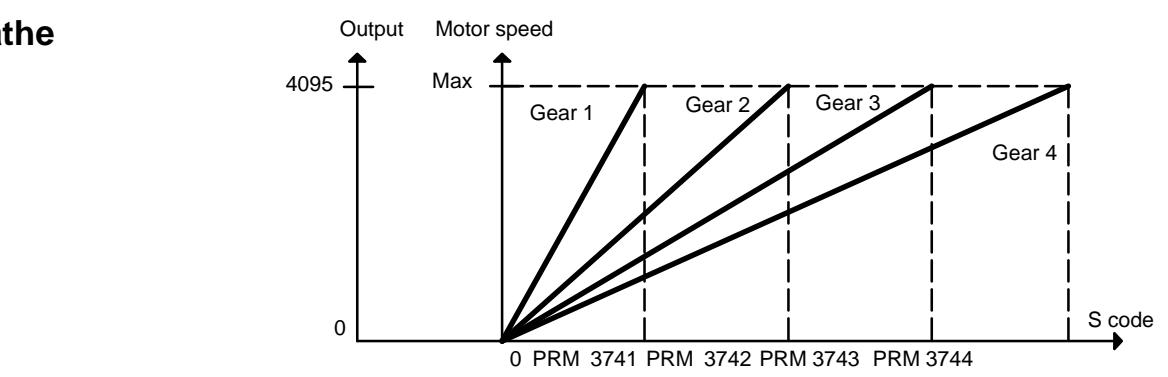

# **6.2 TABLE OF TEST POINTS**

**6.2.1**

**Printed Circuit Board (A16B–2201–0440)**

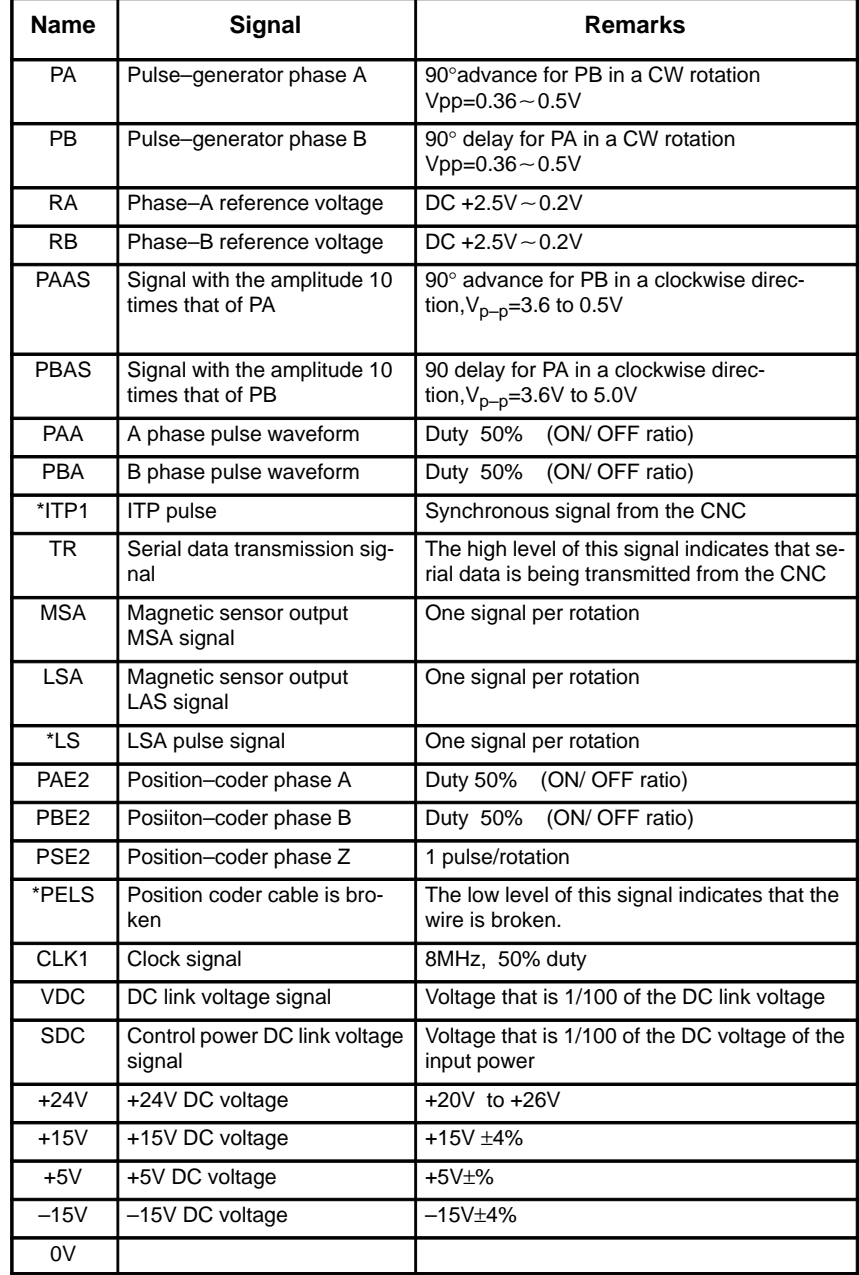

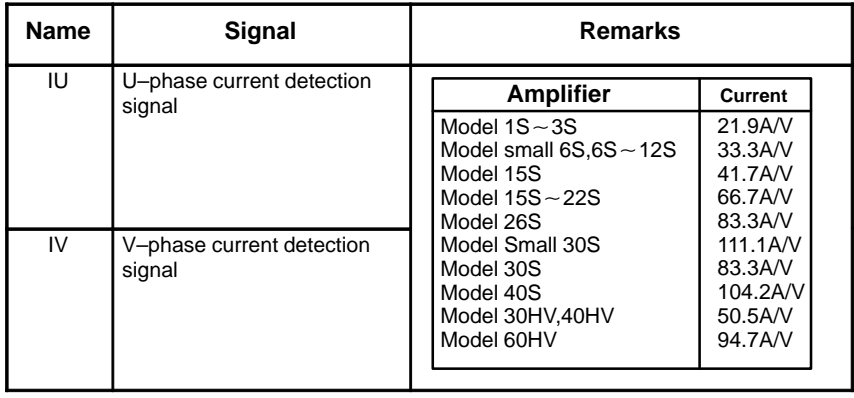

#### **6.2.2 Signal Waveform At Test Points**

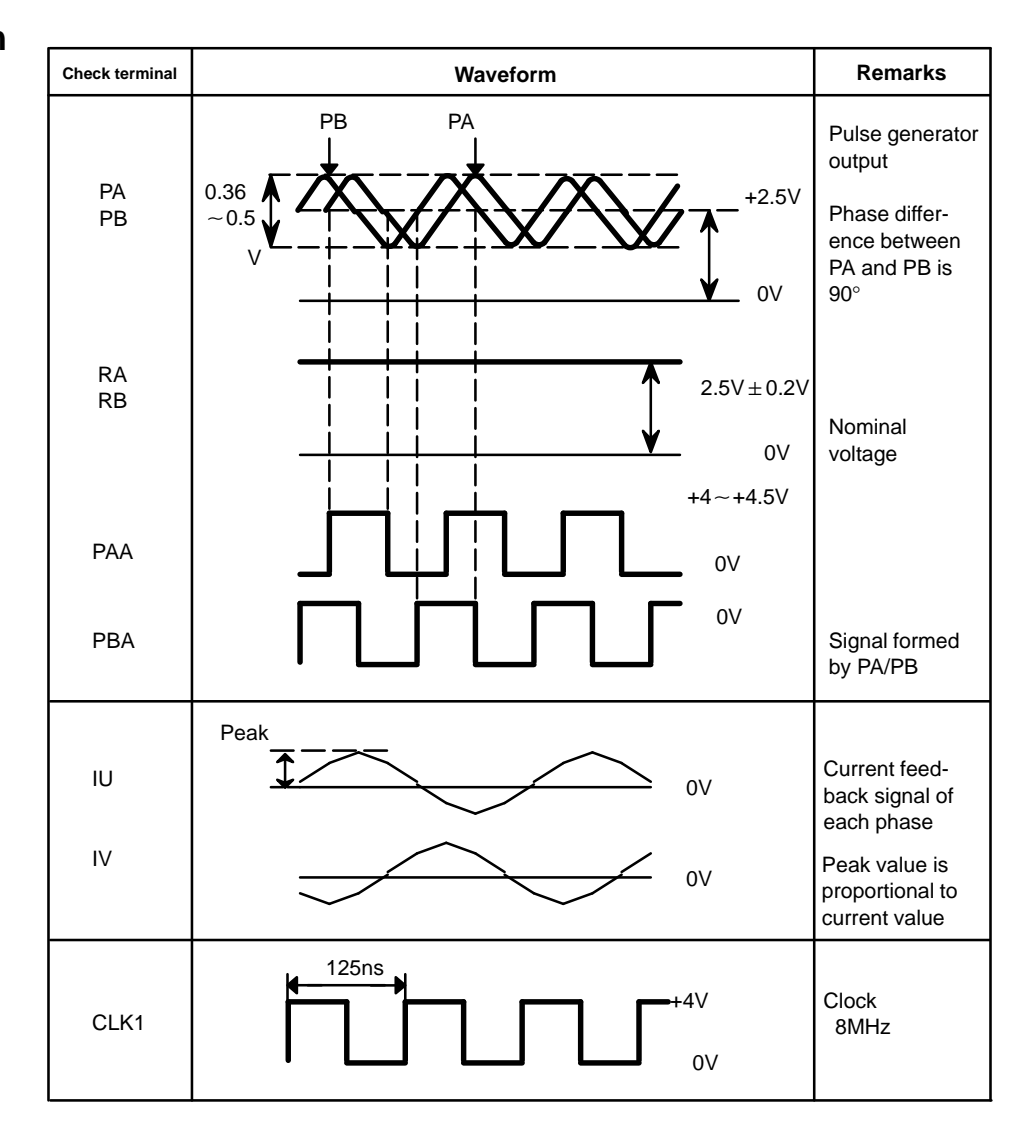

# **6.3 CONFIRMING POWER SUPPLY (SERIAL INTERFACE)**

## **6.3.1 Power Supply**

Confirm AC power voltage and DC current on spindle control circuit PCB as follows:

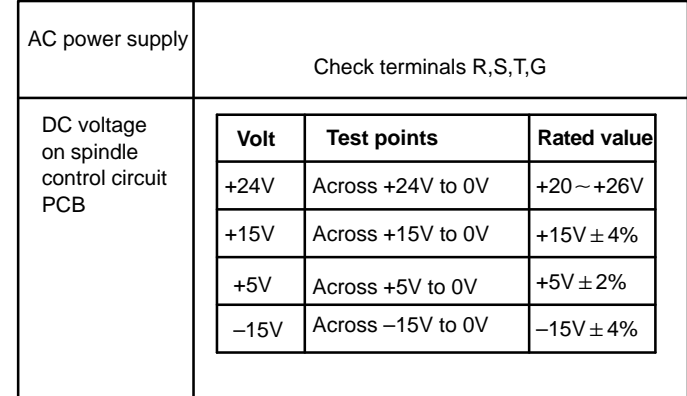

### **6.3.2 Test Points**

**A20B–1003–0550**

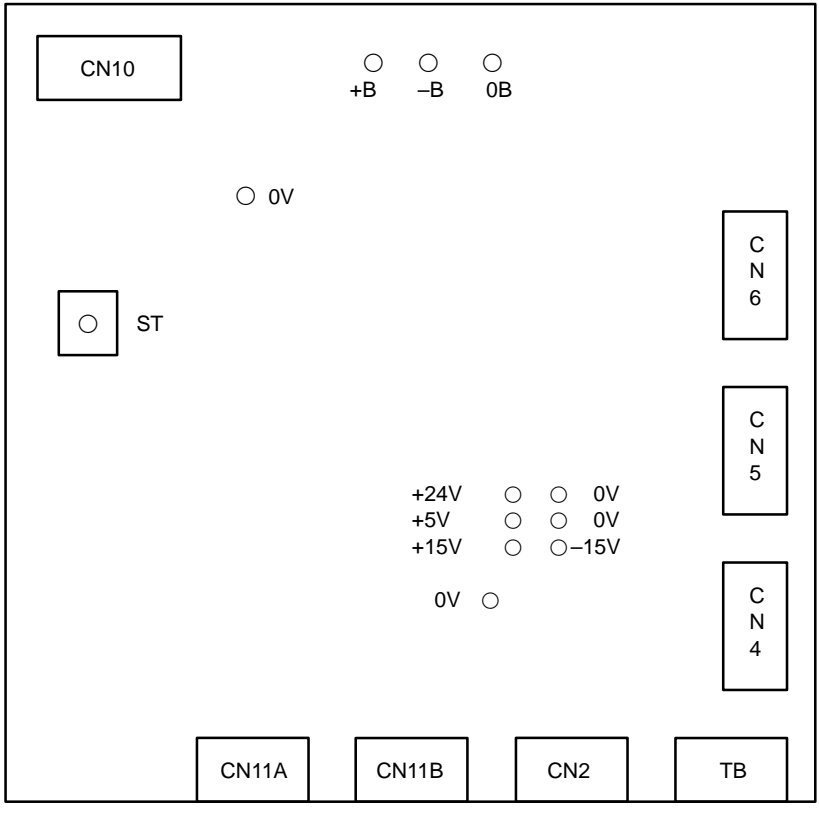

 $-266-$ 

**A20B–1003–0920**

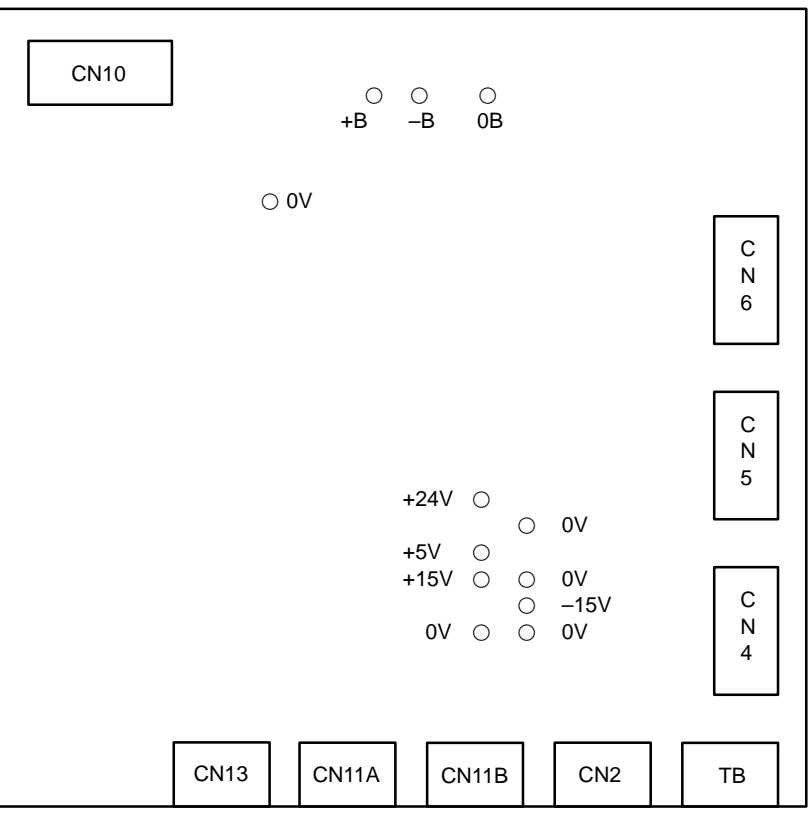

 **A16B–2201–0010 A16B–2201–0440**

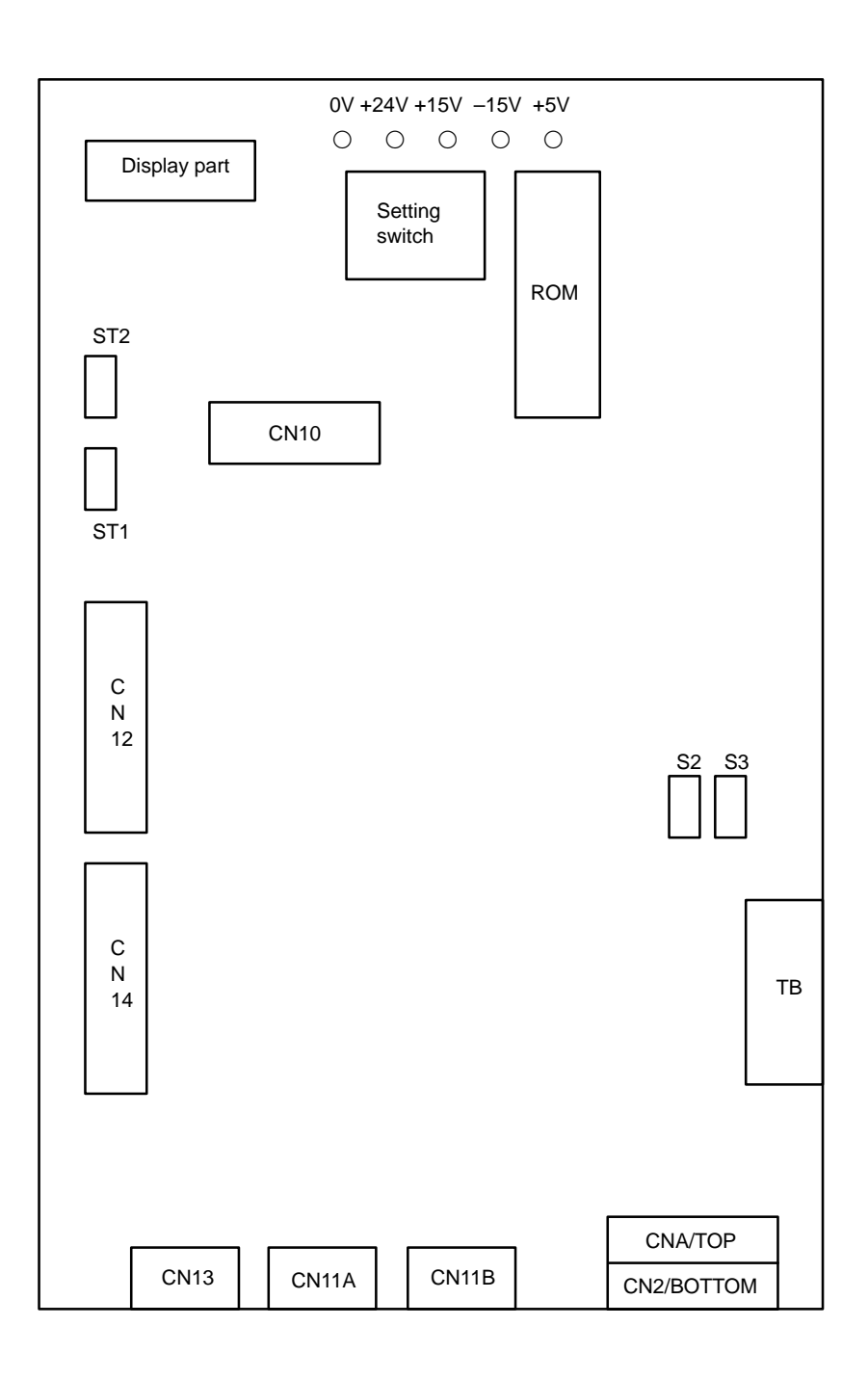

### **6.4 SPINDLE SETTING AND TUNING SCREEN**

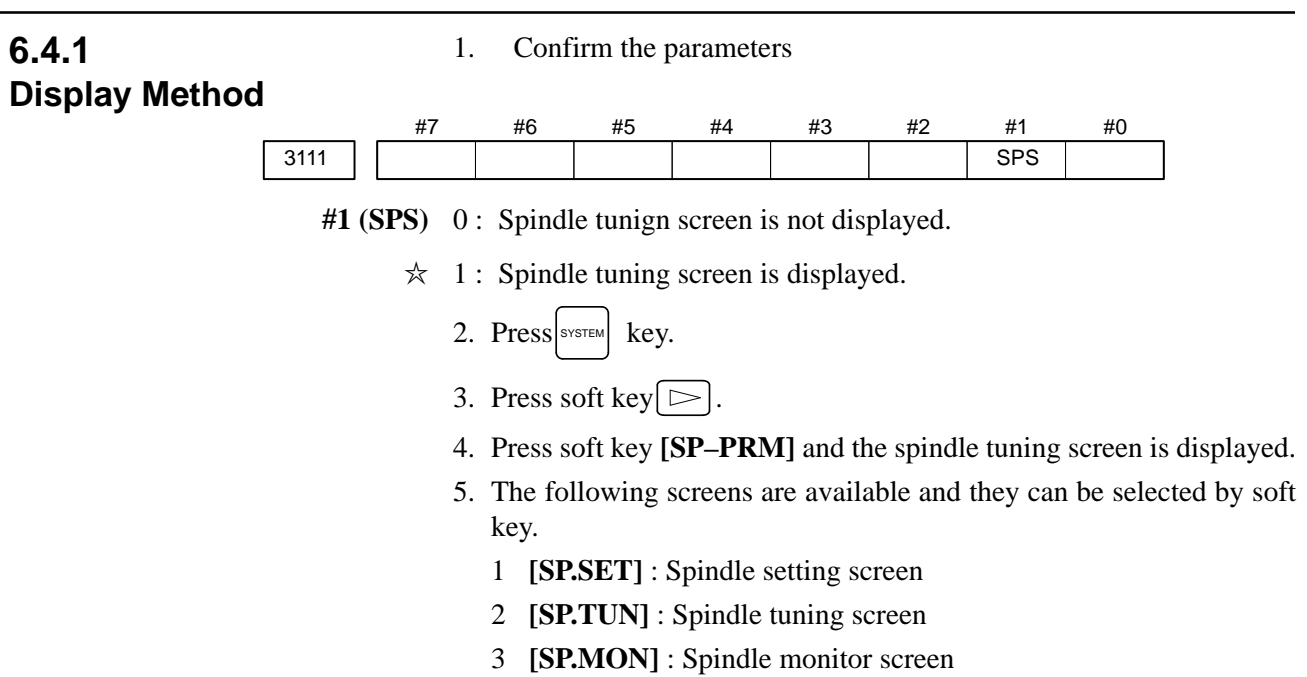

#### **6.4.2 Spindle Setting Screen**

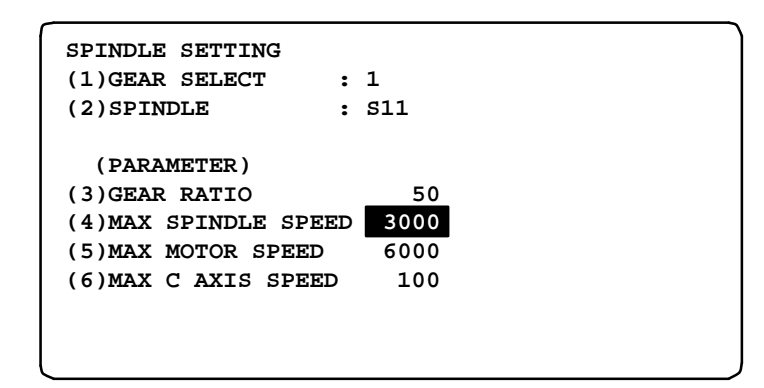

#### - **Gear select**

Shows gear selected on the machine side.

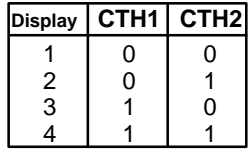

#### - **Spindle**

Shows spindle concerned

- S11: Main spindle amp. of 1st spindle
- S12 : Sub spindle amp. of 1st spindle
- S21 : Main spindle amp. of 2nd spindle
- S22 : Sub spindle amp. of 2nd spindle

#### **Parameter**

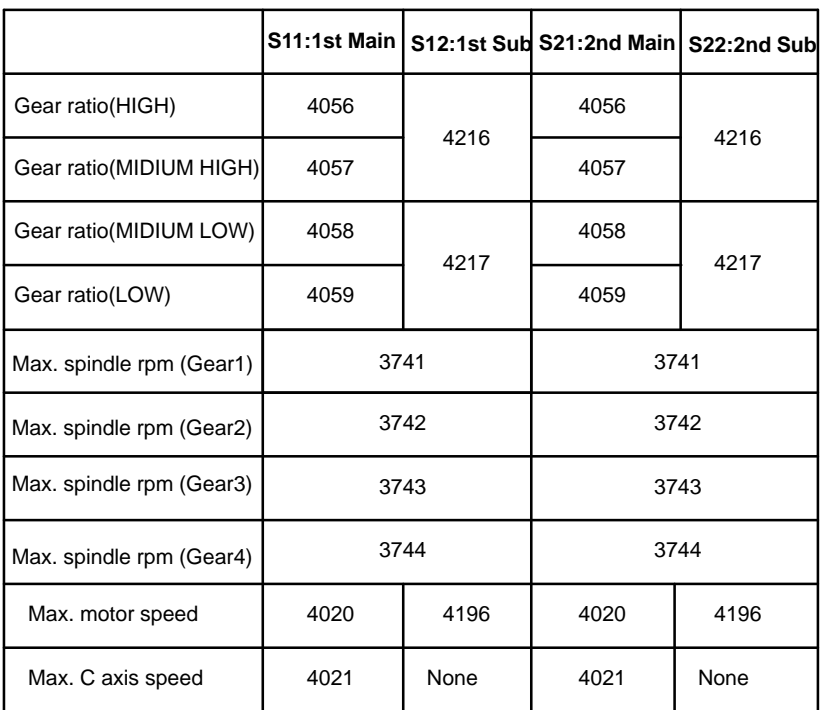

# **6.4.3 Spindle Tuning Screen**

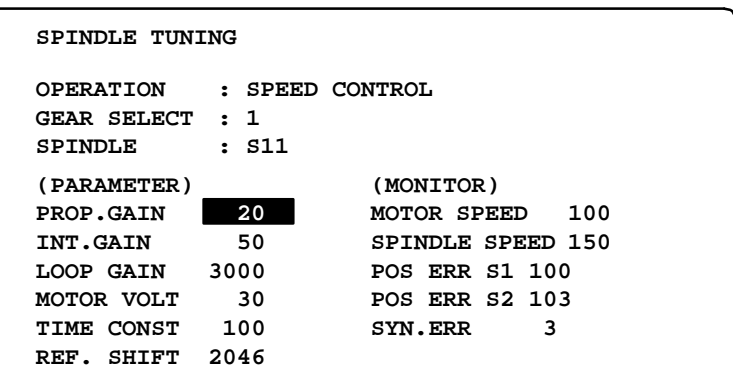

#### **Operation mode**

- 1 : Speed control (normal mode)
- 2 : Spindle Orientation
- 3 : Synchronization control
- 4 : Rigid tapping
- 5 : Spindle contouring control (Cs axis control)
- 6 : Spindle positioning control

#### **Display of parameter**

**Display of monitor**

Display of parameter contents changes depending on operation mode.

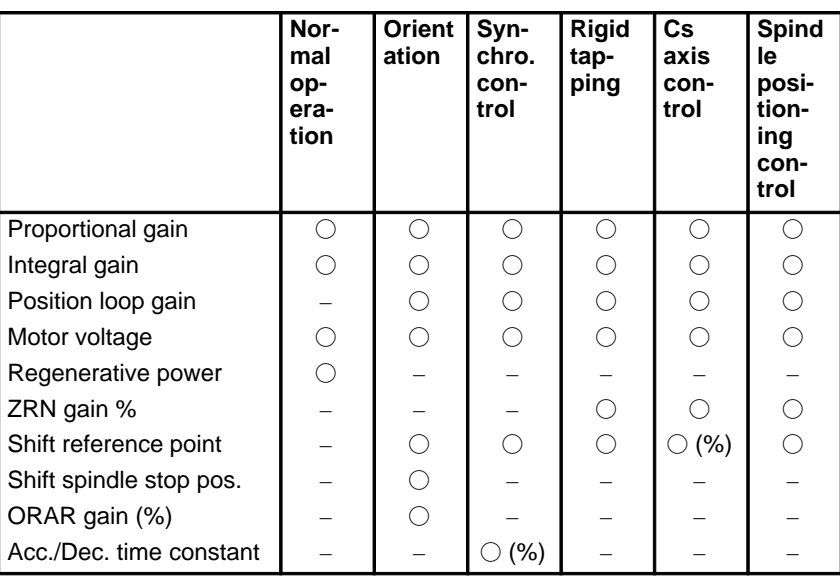

Refer to item 6.4.5 for correspondence between operation mode and parameters.

Display of monitor contents changes depending on operation mode.

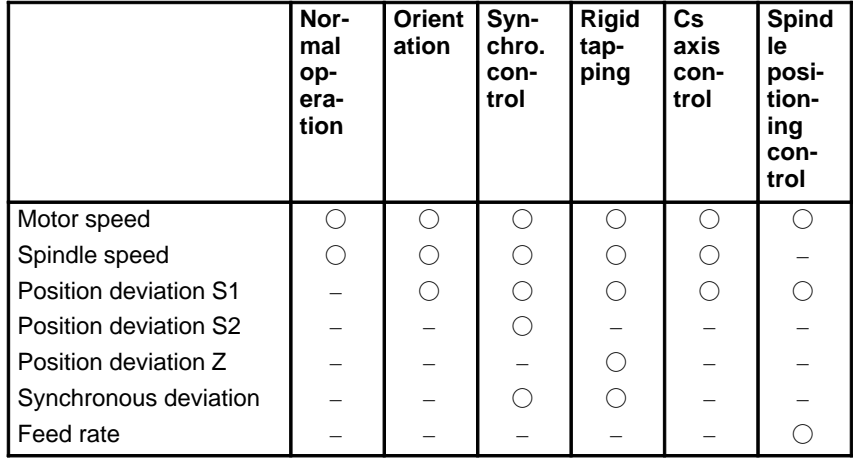

1) Motor speed [rpm] = 
$$
\frac{\text{Spindle data}}{16383} \times \text{Max. Motor rpm.} (*)
$$
PRM 4020: Main Sp. PRM 4196: Sub. Sp.

2) Unit of spindle speed of Cs axis control is deg/min.

# **6.4.4 Spindle Monitor Screen**

**SPINDLE MONITOR SCREEN ALARM : AL–27(POSITION CODER DIS.) OPERATION : Cs AXIS OONTROL SPINDLE SPEED : 100 DEG/MIN MOTOR SPEED : 150 RPM LOAD METER (%) CONTROL INPUT : ORCM MRDY \*ESP CONTROL OUTPUT : SST SDT ORAR 0 50 100 150 200** <u>+--+-</u>

**Spindle alarm**

- 1: Motor overheated
- 2: Speed deviation excessive
- 3: Fuse blow of DC link
- 4: Fuse blow of AC inputline
- 5: Fuse blow of DC voltage
- 7: Excessive speed
- 9: Heat sink overheat
- 10: Low voltage of AC input
- 11: Excess voltage in DC link
- 12: Excess current in DC link
- 13: CPU internal data memory error
- 18: ROM SUM check error
- 19: U phase current offset excessive
- 20: V phase current offset excessive
- 24: Serial data transmission abnormal
- 25: Serial data transmission stop
- 26: Cs axis speed detecting signal failure
- 27: Position coder signal disconnection
- 28: Cs pos.detect signal disconnection
- 29: Short time overload
- 30: Input circuit excess current
- 31: Speed detecting signal disconnection
- 32: SLC LSI internal RAM abnormal
- 33: DC link charging insufficient
- 34: Parameter abnormal setting
- 35: Gear ratio data excessive
- 36: Error counter overflow
- 37: Speed detecting unit error setting
- 38: Magnetic sensor signal abnormal
- 39: Alarm of one revolution signal for Cs axis control is detected
- 40: Alarm of one revolution signal for Cs axis control is not detected
- 41: Erroneous detection of the position coder one revolution signal
- 42: Undetection of the position coder one revolution signal
- 46: Erroneous detection of the position coder one revolution signal on threading
- 47: Abnormal position coder signal
- 48: Erroneous detection of position coder one revolution signal

 $-272-$ 

**Operation**

**Load meter**

Following 6 modes are available:

- a. Normal operation
- b. Orientation
- c. Synchronous operation
- d. Rigid tapping
- e. Cs contour cotrol
- f. Spindle positioning control

The load meter displays spindle load in a unit of 10%.

load meter displays spindle load in a<br>
1) Load meter[%] =  $\frac{\text{Load meter data}}{2276}$ de load in a unit of 10%.<br>  $\frac{\text{meter data}}{3276}$  × Max.output value<br>
of load mater.<sup>\*\*</sup> of load meter (\*)

> (\*) PRM 4127: Main PRM 4274: Sub.

Max.10 signals those are ON are displayed from the following signals:

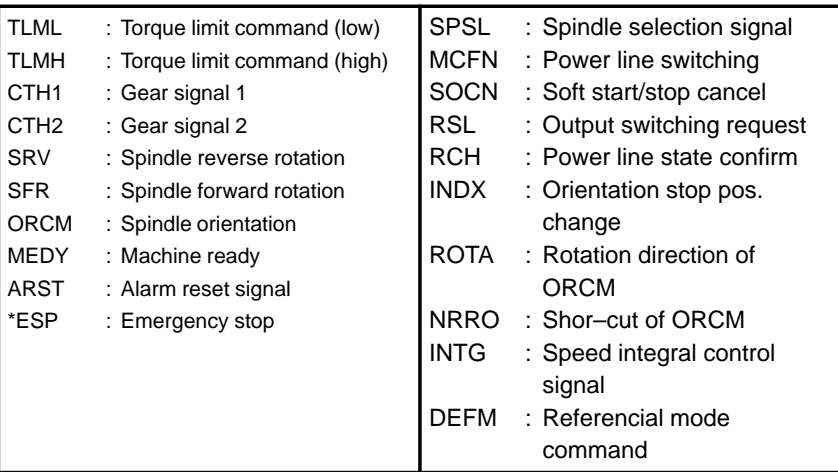

#### **Control output signals**

Max. 10 signals those are ON are displayed from the following signals:

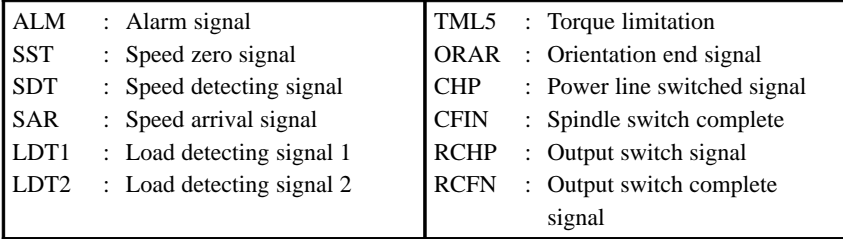

**Control input signal**

#### **6.4.5 Correspondence Between Operation Mode and Parameters on Spindle Tuning Screen**

#### **Speed control mode (Normal mode)**

Numerals are parameter numbers :

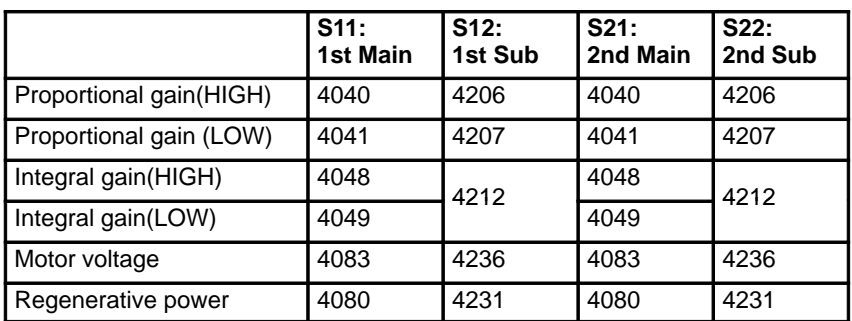

**Spindle orientation mode**

Numerals are parameter numbers :

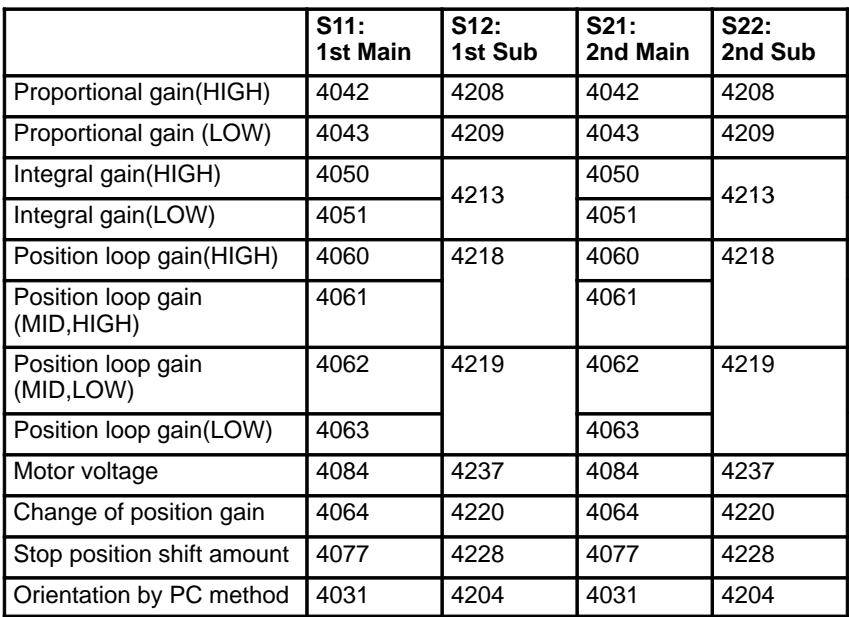

#### **Synchronization control mode**

Numerals are parameter numbers :

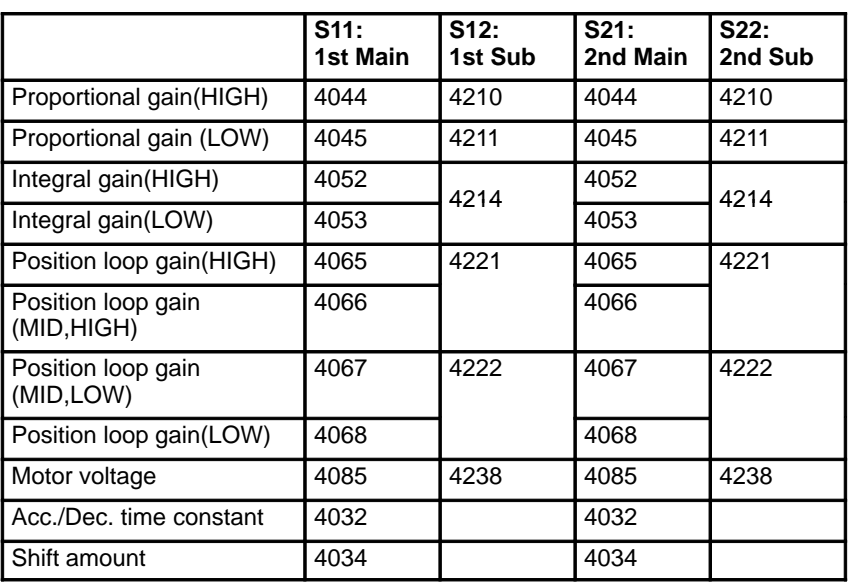

#### **Rigid tapping mode**

Numerals are parameter numbers :

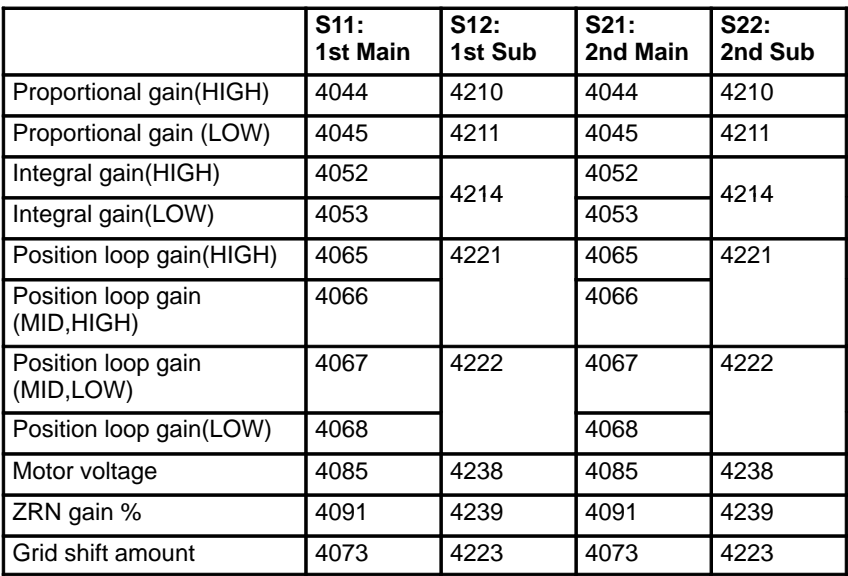

#### **Spindle contouring control mode (Cs axis control)**

Numerals are parameter numbers :

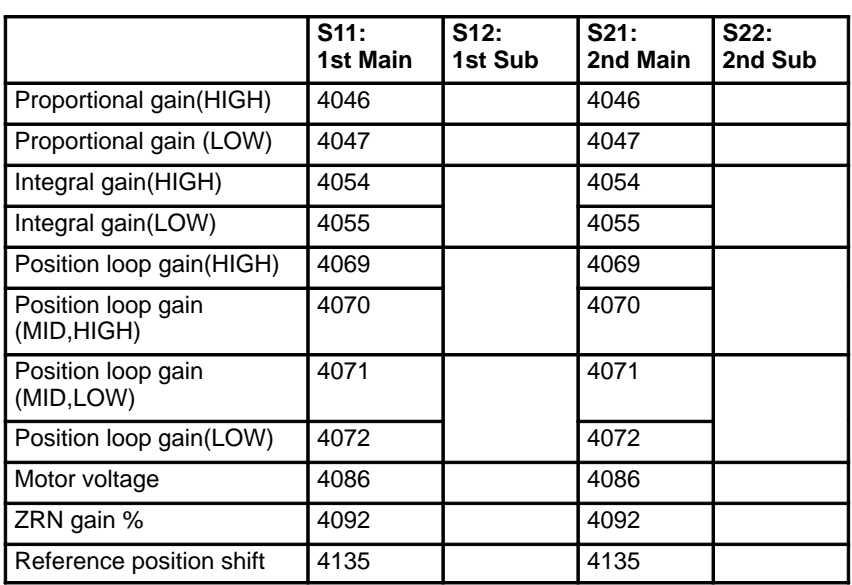

#### **Spindle positioning control mode**

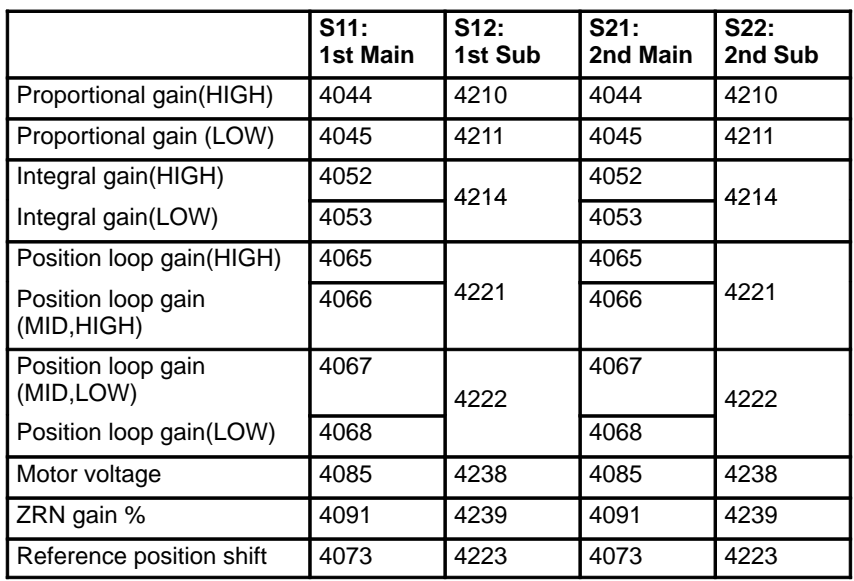

# **6.5 AUTOMATIC SETTING OF STANDARD PARAMETER**

Standard parameters those are specific to each motor model can be set at a time by this operation.

Note that, however, depending on the conditions under which a motor is used, the machine tool builder may determine unique values to the parameters.

Therefore, always set the parameters (No.4000 and later) according to the parameter list attached to the machine.

- 1. Turn on power under emergency stop condition.
- 2. Set PRM4019#7 to 1.

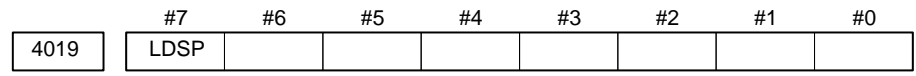

**#7(LDSP)** Serial interface spindle parameters are:

- 0 : Not set automatically.
- $\approx$  1 : Set automatically.
	- 3. Set a motor model code.

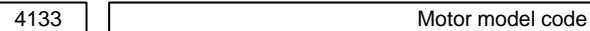

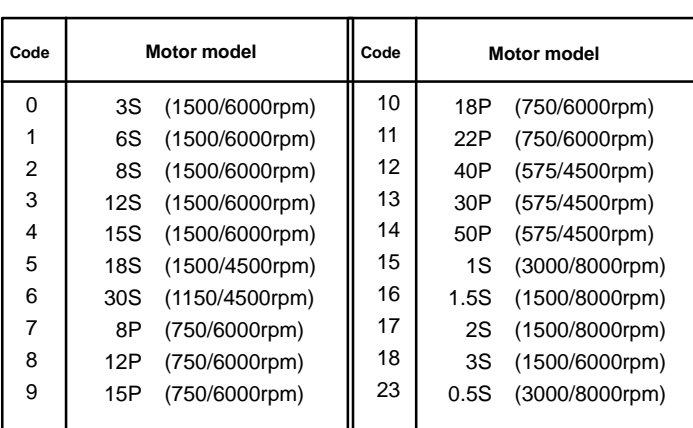

4. Turn off power once, then turn it on again. "PLoAd" is displayed on the spindle amplifier PCB and the standard parameters are read.
# **7 AC SPINDLE (ANALOG INTERFACE)**

This chapter describes connection between the analog interface spindle amplifier, block diagram, setting method of standard parameters and function confirmation procedure of the spindle amplifier.

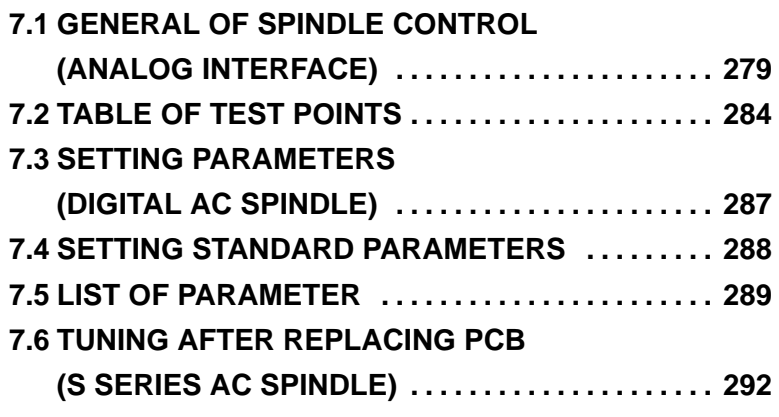

The following specification number is printed on the spindle unit for the analog interface spindle amplifier. A06B–6059–Hxxx (xxx is any)

# **7.1 GENERAL OF SPINDLE CONTROL (ANALOG INTERFACE)**

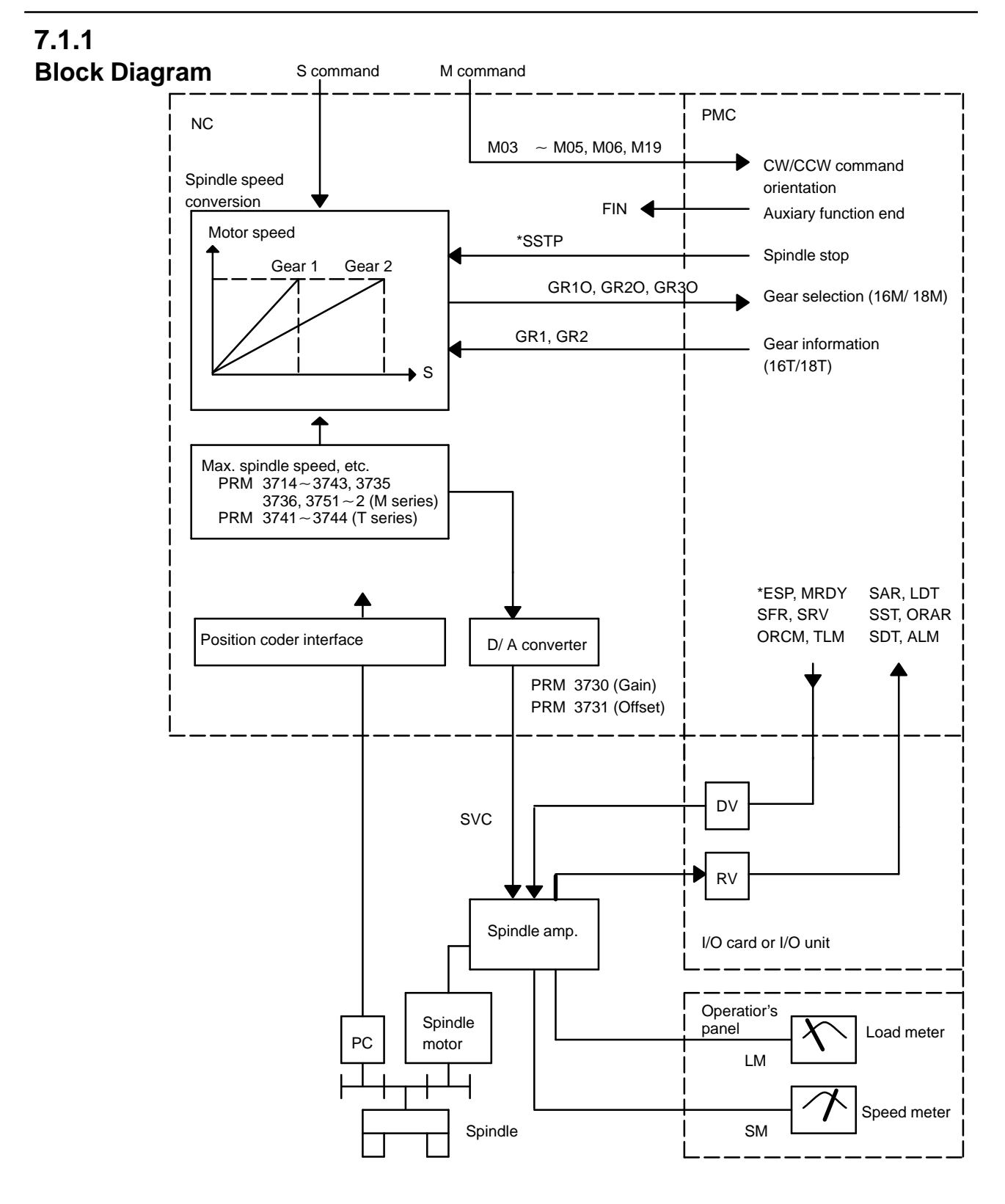

### **7.1.2 Calculation of S Analog Voltage and Associated Parameters**

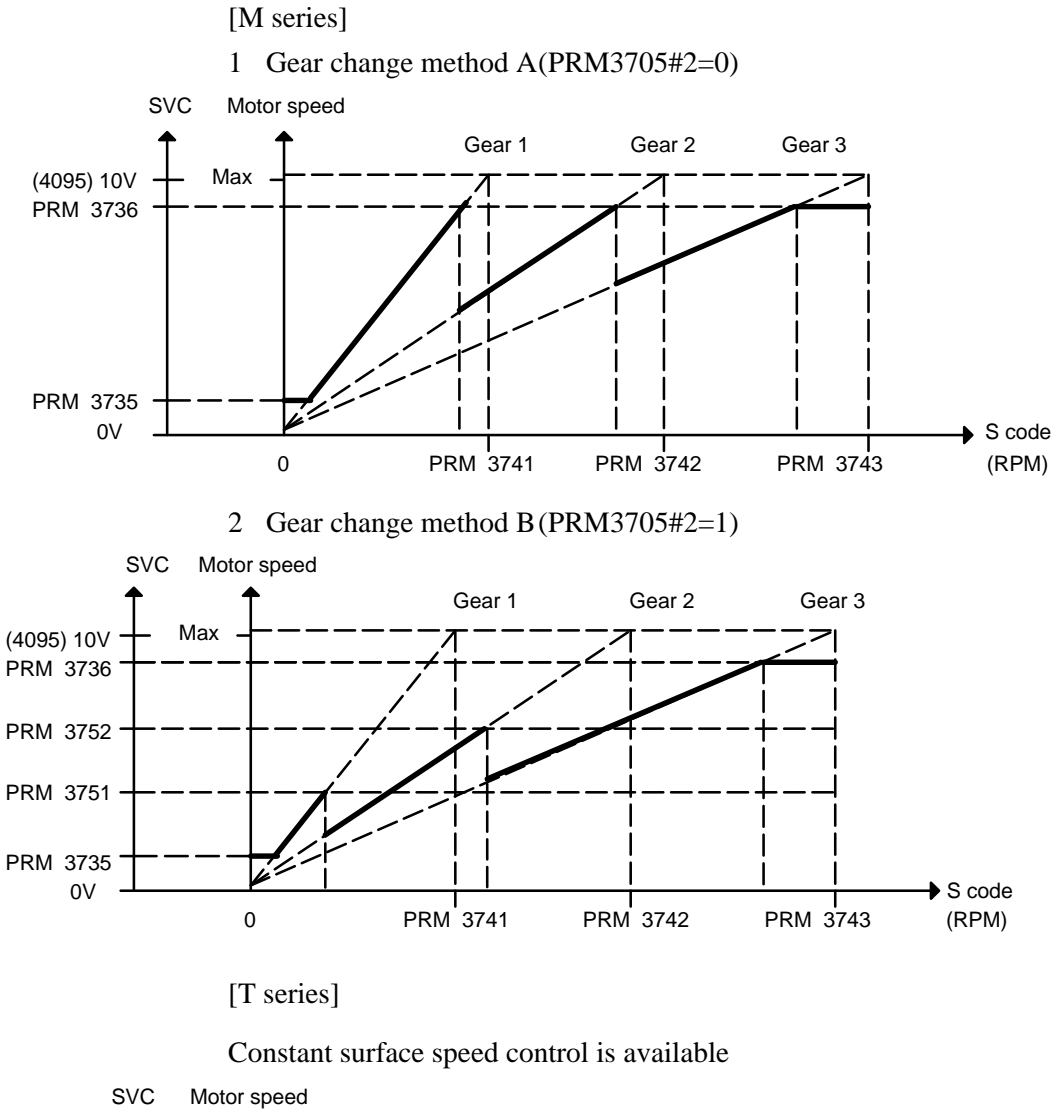

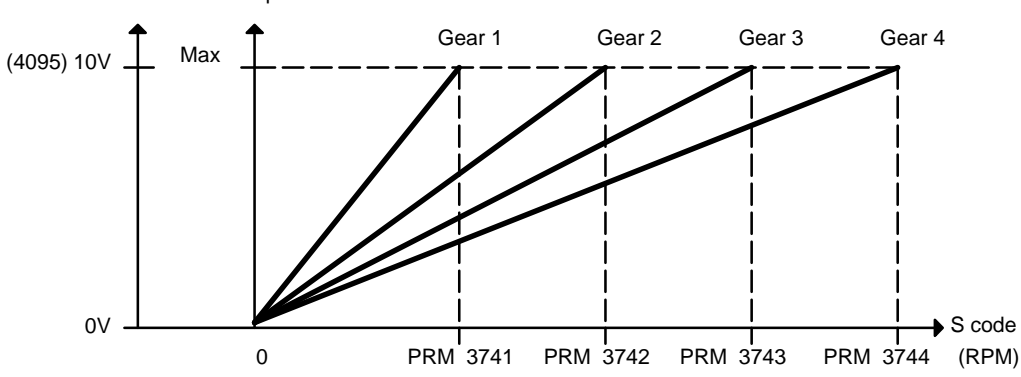

 $-280$  —

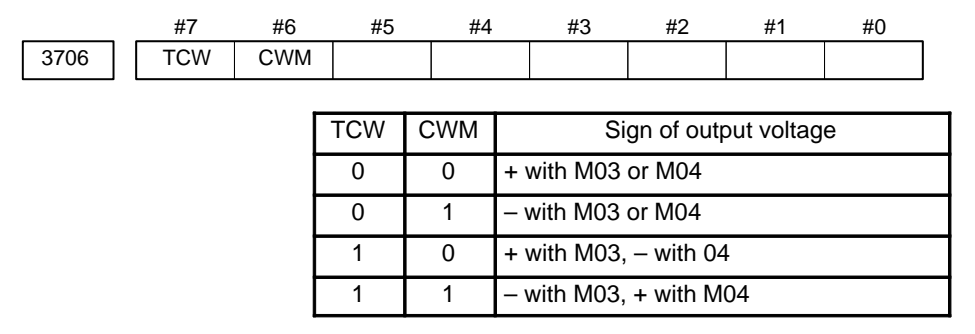

[M series]

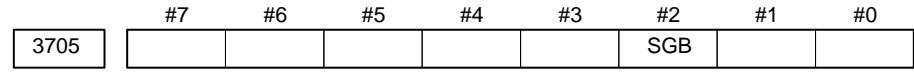

**#2 (SGB)** Spindle speed taken when gear is changed is

0 : Max. speed for each gear

1 : Set by respective parameters (PRM542, 543, 585, 586)

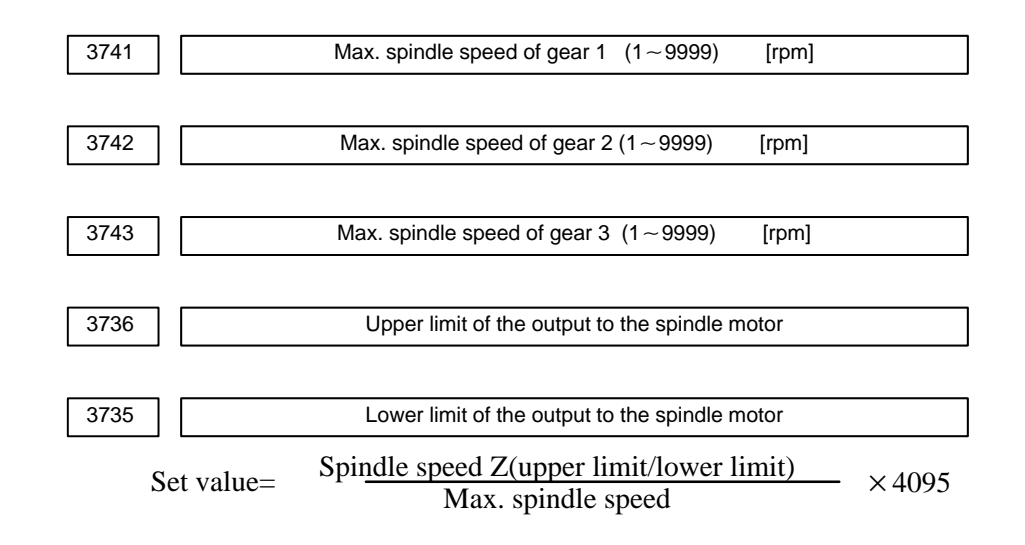

#### [T series]

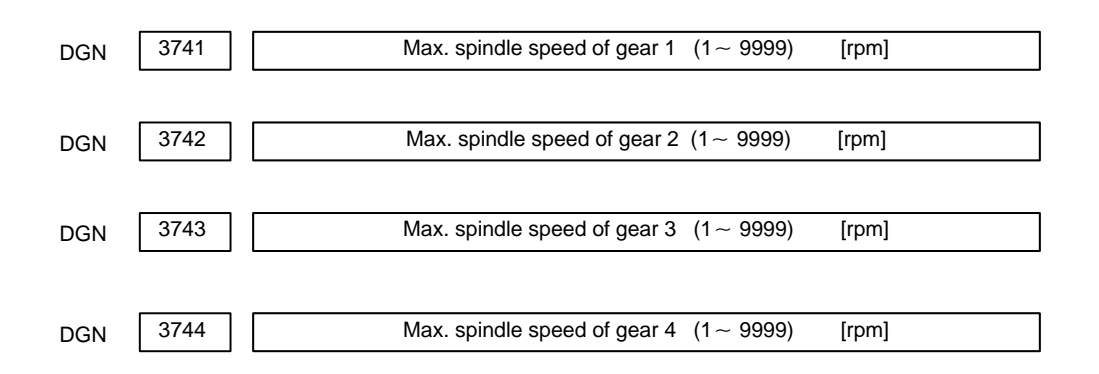

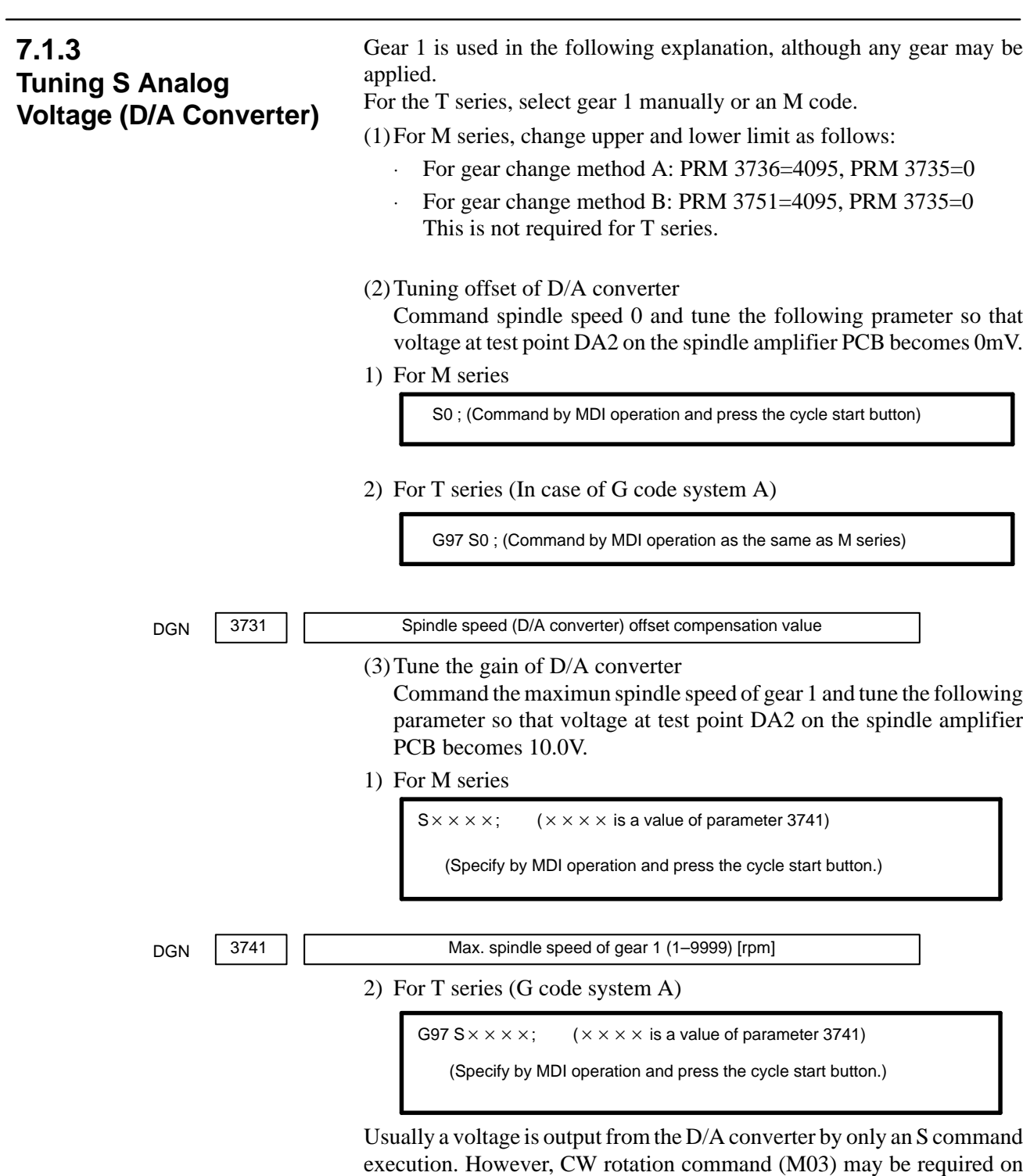

some machines.

(4)If the output voltage is not correct, perform the following calculation, change the value of parameter no. 3730 and tune the gain of D/A converter.

Setting value=  $\frac{10 \text{ v}}{\text{measured voltage}}$   $\times$  (Current value of PRM 3730) 10V

(5)Execute an S command again and confirm that the output voltage is correct.

Return the parameters to the previous values.

# **7.2 TABLE OF TEST POINTS**

# **7.2.1**

Model 1S to 3S (Amp. Specification:  $A06B - 6059 - H00x$ 

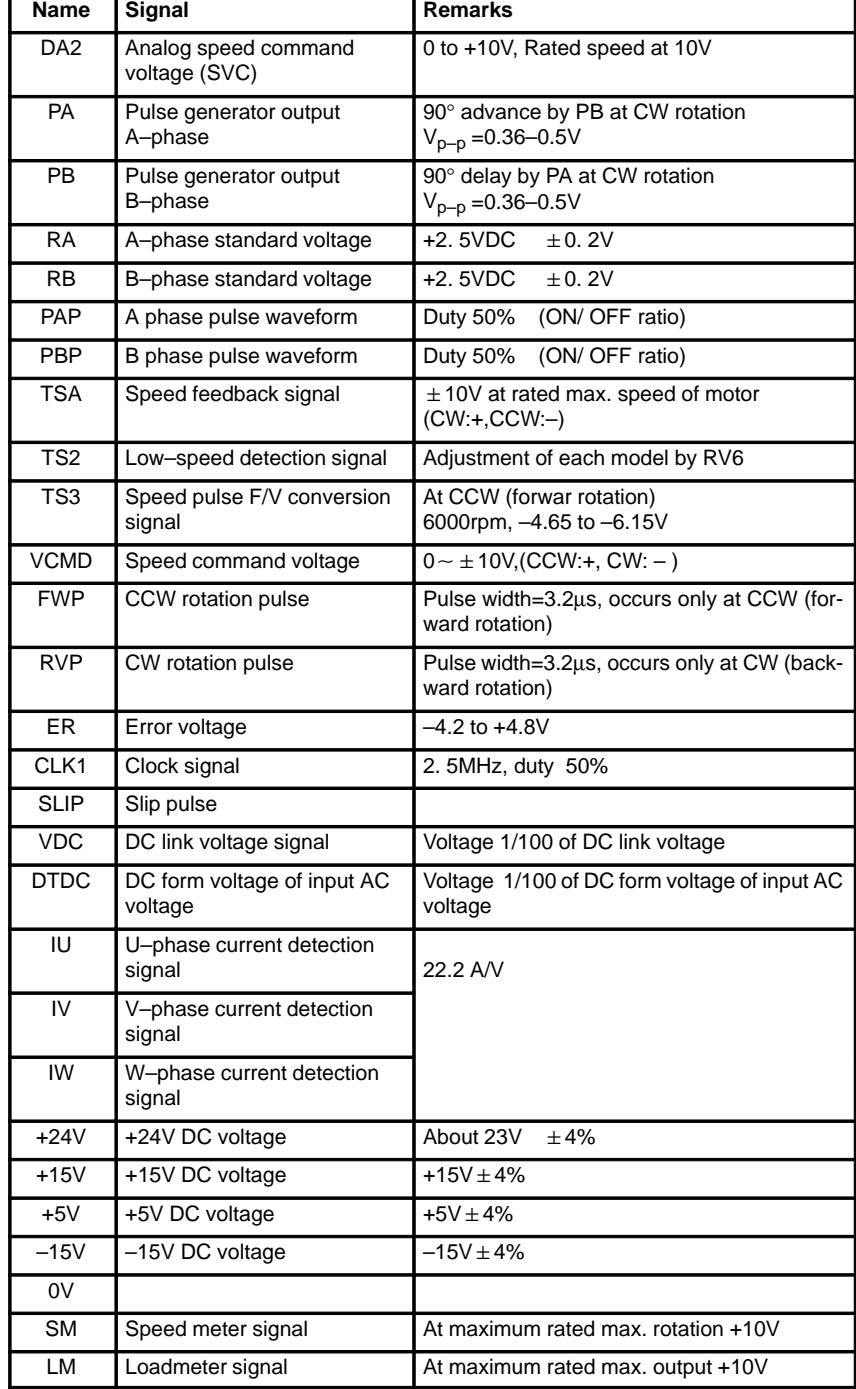

 $-$  284  $-$ 

## **7.2.2 Models 6S to 26S (Amp. specification: A06B–6059–H2xx)**

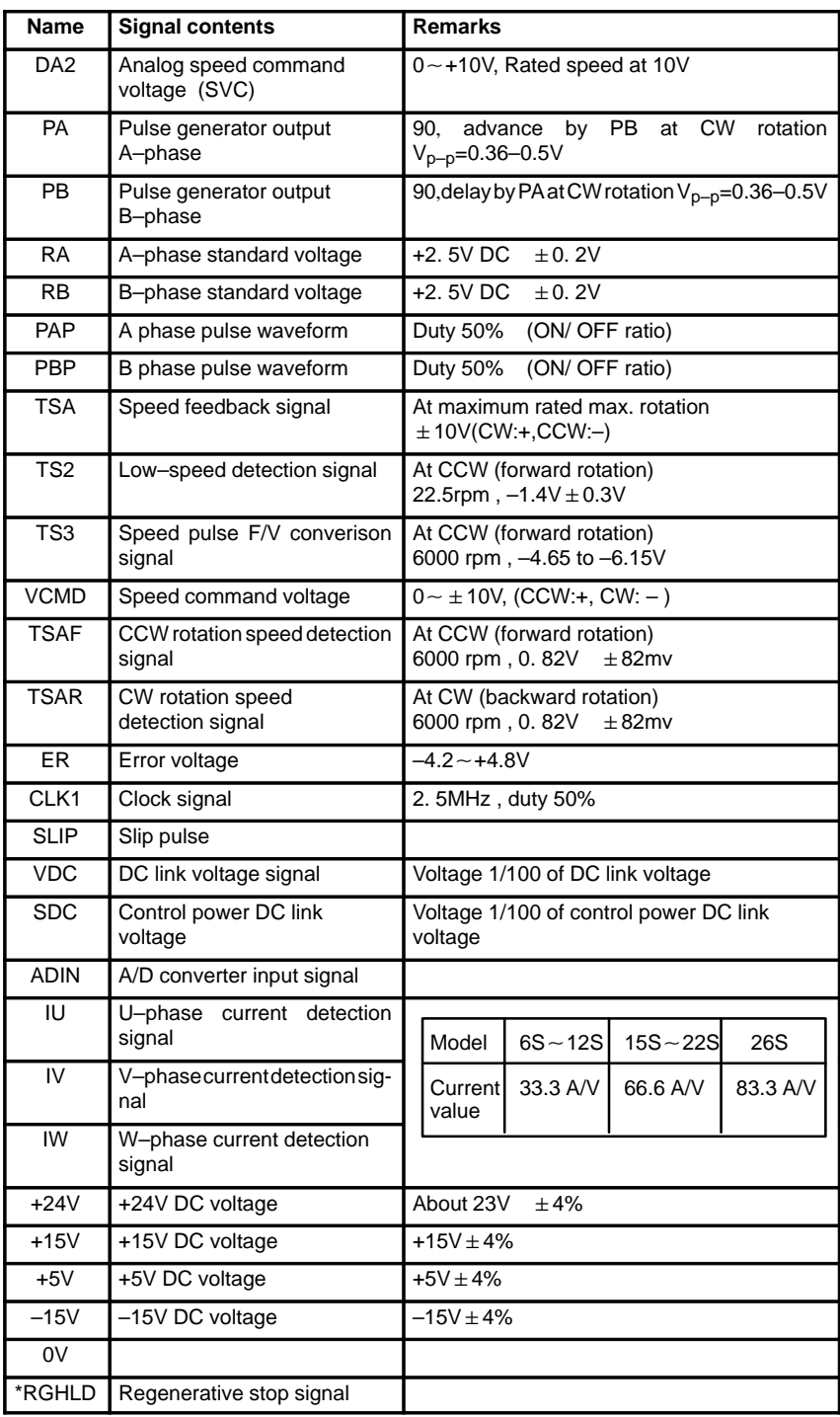

 $-$  285  $-$ 

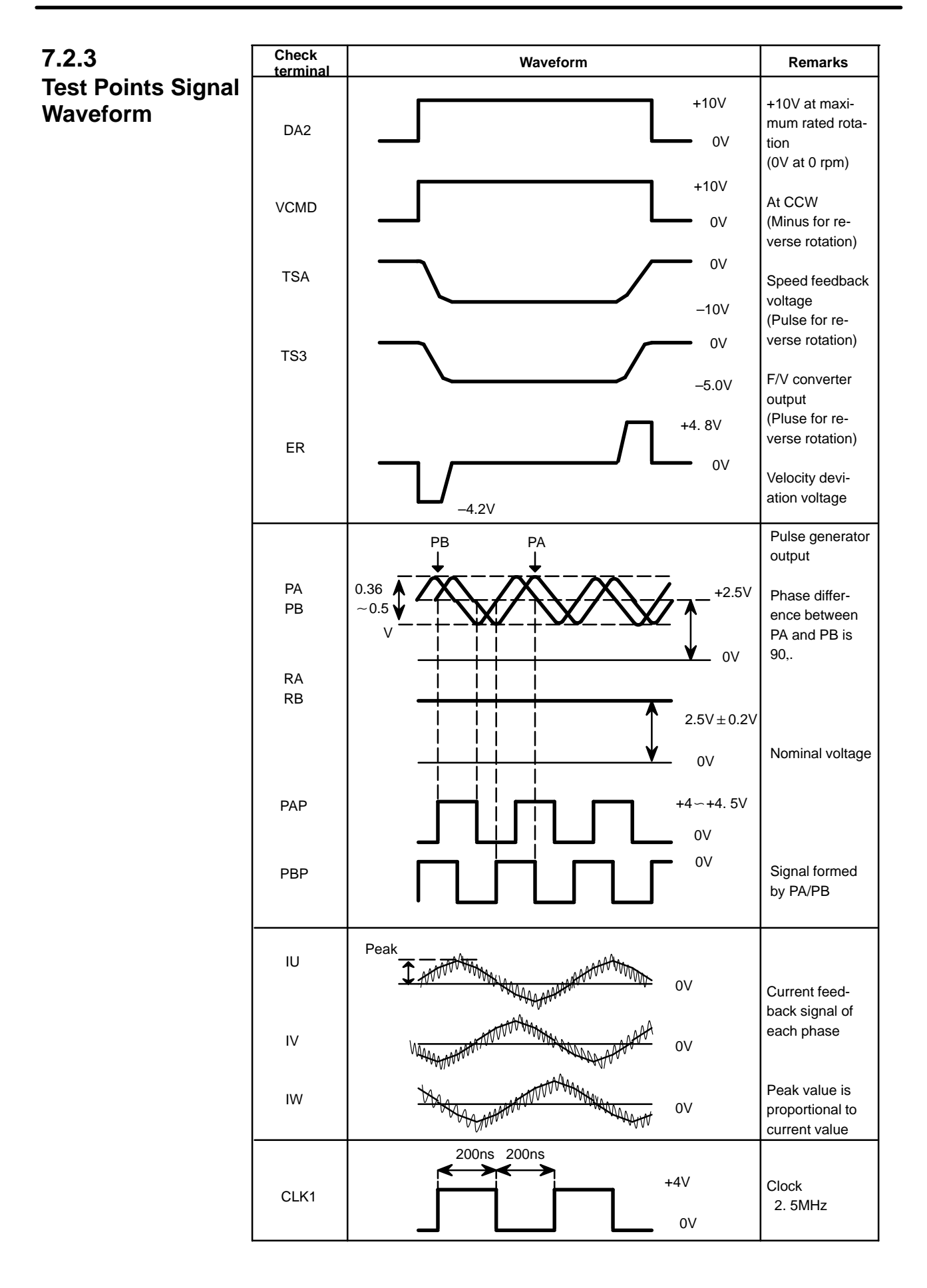

 $-286-$ 

**7.3**

⇓

### **SETTING** PCB Parameters can be set and confirmed through the display and the setting switch **PARAMETERS** on the PCB. **(DIGITAL AC** Display **SPINDLE)**Display 888 8 Setting switch Setting switch 1. If the PCB is mounted a jumper SH, set it to SET. 2. Press the setting switch  $\boxed{\text{MODE}}$ ,  $\boxed{\text{DATA}}$ and  $\vert$  DOWN  $SET$  ,  $UP$ at the same time for more than 1 second and when the display shows FFFFF, release the buttons. 3. Press the MODE button and a parameter (mode) no. is displayed.  $\begin{array}{c} \n\mathbb{I} \\
\text{UP} \n\end{array}$  or 4. Press and hold the  $\vert$  MODE  $\vert$  button and press the DOWN button, then the number increases or decreases by 1. 5. Value of parameter is shown on the display in 4 digits about 0.5 second after the  $\vert$  MODE  $\vert$  button is released. 6. Value of parameter increases by one by  $\int_{\mathsf{UP}}^{\mathsf{II}}$ button and decreases by one by  $\log_{\parallel}$ button. 7. Perform the same operation for another parameters. 8. Press  $\sqrt{\frac{\text{DATA}}{\text{SET}}}$ button at last. When the display shows 88888, the setting value is stored in memory.  $*$  If you turn off power before pressing  $\sqrt{\frac{DATA}{SET}}$ button, the values of parameters return to the previous values.

# **7.4 SETTING STANDARD PARAMETERS**

**The standard parameters are stored in ROM. If the parameter list attached to the machine is lost or when an accident occurs and no parameter can be set, perform the setting of standard parameters.**

**Also when a ROM is replaced with different maximum speed applied to different motor model, perform the following procedure.**

**However, since the standard parameters are set to each motor, some parameters must be modified by the parameter list according to the machine's unique characteristics.**

- 1. Turn off power.
- 2. Set jumper S1 on the PCB to TEST.
- 3. If the PCB is provided with jumper SH, set it to SET.
- 4. Turn on power and confirm that display shows 00000, 11111, ..., and FFFFF repeatedly.
- 5. Press the setting switch  $\vert$  MODE  $\begin{bmatrix} 0 & 0 & 0 \\ 0 & \text{SET} & 0 \\ 0 & \text{UF} & 0 \end{bmatrix}$ UP and DOWN ⇓ at the same time for more than 1 second and when the display shows FFFFF,

release the buttons.

- 6. Press the  $\vert$  MODE  $\vert$  button and the display shows FC–00.
- 7. Press and hold the MODE button and press  $\frac{DQWN}{L}$  $\overline{DQ_{\parallel}^{WW}}$  button to display

 $FC-22$  on the display and release the MODE button. (Display changes to that of step 4)

Other number shows other meaning, therefore select the number correctly.

- 8. Press  $\left| \frac{\text{DATA}}{\text{SET}} \right|$ button more than one second.
- 9. When the display shows GOOD, the standard parameters have been set correctly.
- 10.Turn power off and set jumper S1 and SH to the DRIVE side.
- 11.Modify the standard parameters those are specific to the machine or the PCB as required. Refer to 7.6 "Tuning after replacing PCB".

 $-288$  —

# **7.5 LIST OF PARAMETER**

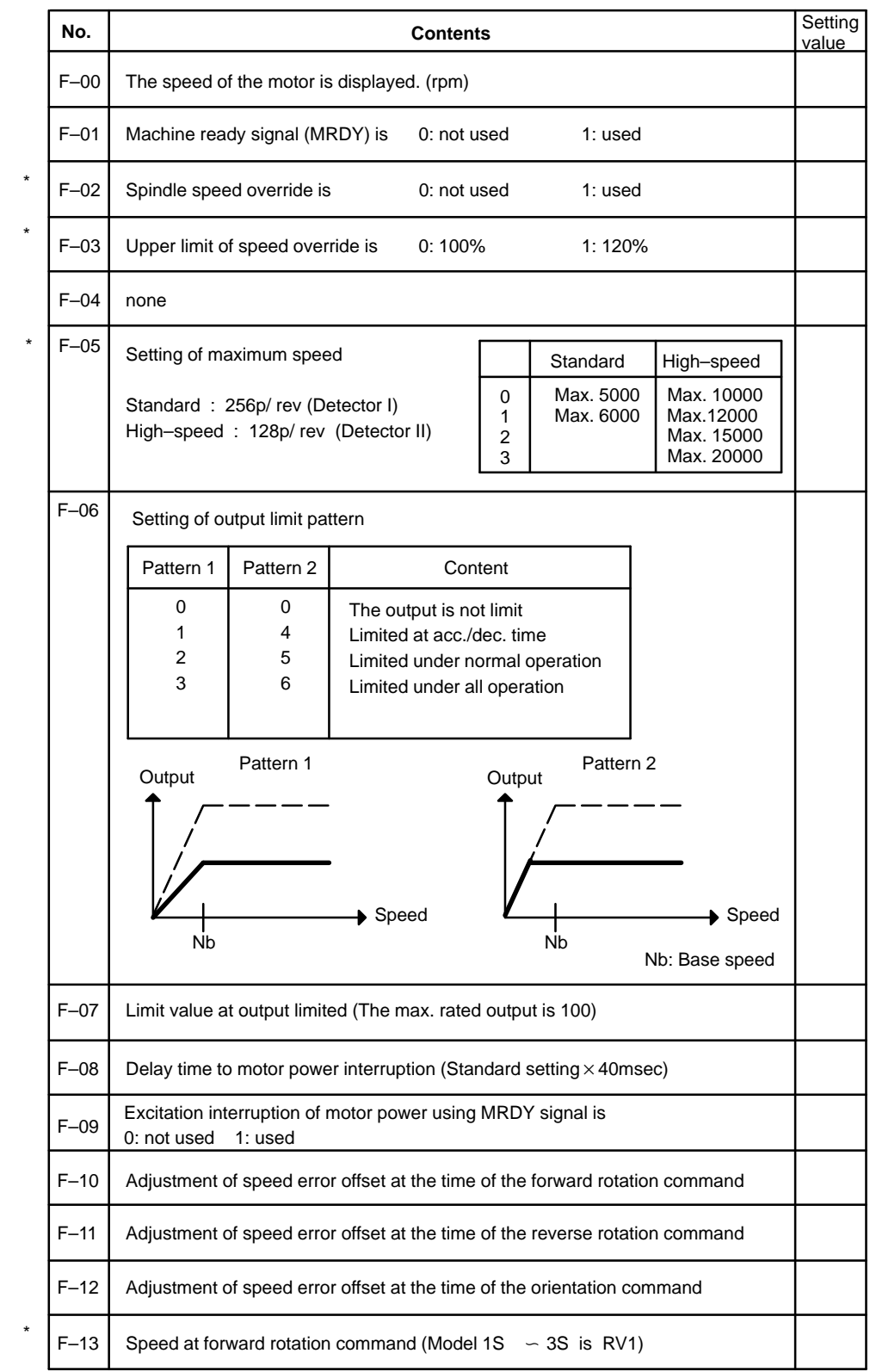

Parameters marked with \*does not exist in models 1S to 3S.

 $-289 -$ 

\*

\*

\*

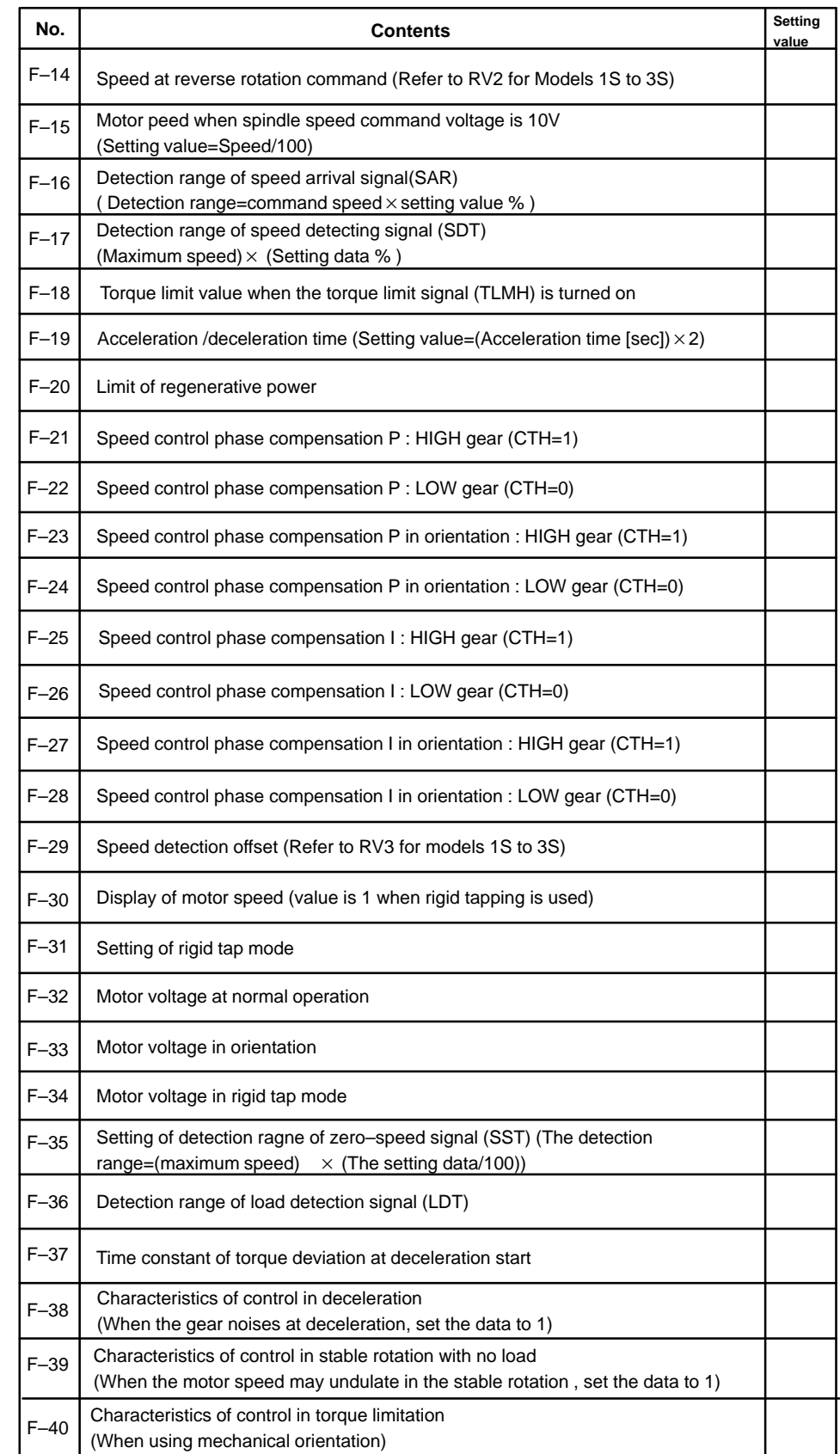

Parameters marked with \* does not exist in models 1S to 3S.

 $-290 -$ 

Following are the parameters relating to the motor characteristics. Therefore, do not change the settings.

If you changed these parameter, perform the standard setting of the parameters.

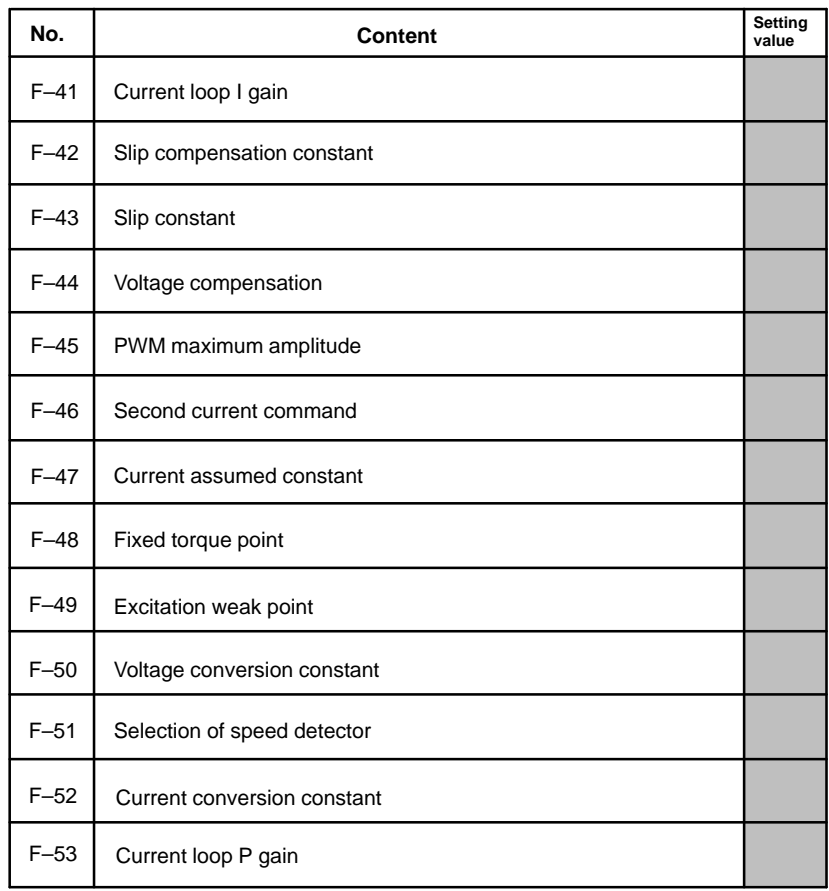

# **7.6 TUNING AFTER REPLACING PCB (S SERIES AC SPINDLE)**

- 1. Set jumpers on the PCB to the previous satate.
- 2. Check whether ROM is mounted or not and confirm version of ROM. If ROM is not mounted or ROM series is different, remove the ROM from the old PCB and mount it on new PCB.
- 3. Install the PCB to the unit and set the system to the emergency stop state. Then turn on power and measure voltage on the PCB.

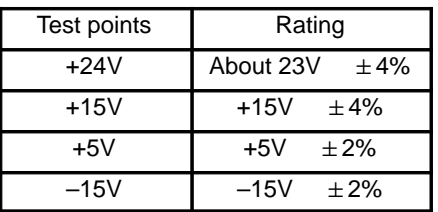

- 4. If the PCB mounts jumper SH, set it to SET. (Depending on version of PCB, there is no jumper SH.)
- 5. Confirm that jumper S1 is set to DRIVE and turn on power.
- 6. Press MODE  $\begin{bmatrix} 0 & 0 \\ 0 & 0 \end{bmatrix}$  DATA  $\begin{bmatrix} 0 & 0 \\ 0 & 0 \end{bmatrix}$  of  $UP$  and DOWN<br> $\Downarrow$ ⇓ buttons at the same time for more than one second to enable writing parameters.

When the display shows  $\Vert$  FFFFF $\Vert$ , it is a state that parameters can be written.

- 7. Set parameters according to the parameter list attached to the machine.
	- 1) When you press and hold  $\vert$  MODE button and press  $\vert$  $\int_{\text{UP}}^{\text{II}}$  or

DOWN key, you can change parameter number.

2) When you press  $\int_{\text{UP}}^{\text{f}}$  or DOWN  $\downarrow^{\text{VWN}}$  key without pressing MODE

key, you can change the values of parameters.

- 8. After you have completed the setting of parameters, release the emergency stop, rotate the spindle at a low speed to see whether problem does not occur.
	- \* At first, check from low speed to midium speed.

 \* You should be ready to press the emergency stop button to escape from accidental problem.

9. Turn off rotation commands to make fine adjustment of the PCB. The PCB for model 1S to 3S mounts the following volumes.

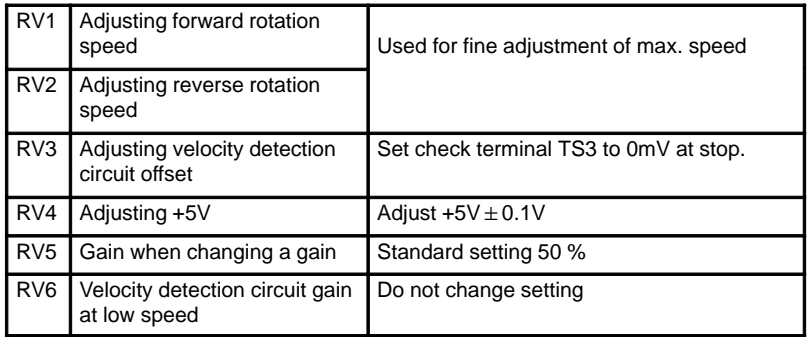

10.Measure test point TS3 with a digital tester and adjust parameter

```
F-29 so that it becomes 0mV at a stop state.
```
Adjust this item with volume RV3(velocity detection circuit offset adjustment) on the PCB for models 1S to 3S.

11.Execute spindle speed command S0 and spindle forward command

M03. Tune offset speed by parameter  $\vert$  F–10 so that the spindle does

not rotate by M03. In some machines, rotational direction of motor and M03 are reverse. Therefore, if motor speed does not change with M03, command M04.

12.Execute spindle speed command S0 and spindle reverse command M04. Tune offset speed by parameter  $\vert$  F–11 so that the spindle does

not rotate by M04.

13.When the orientation function is equipped, execute orientation command M19 or perform orientation by a manual operation.

Tune  $F-12$  so that INPOS–FINE (magnetic sensor method) or INPOS–ADJUST(position coder method) is lit when an orientation completes.

14. Tune  $\lceil$  F–12  $\lceil$  so that motor speed becomes that specified by a

command duning forward rotation.

\* When you halt the setting switch operations, the display shows 5–digit motor speed in a few seconds and you confirm the speed.

For model 1S to 3S, tune this item by volume RV1 (forward rotation speed adjustment) on the PCB.

15. Tune  $\vert$  F-14  $\vert$  so that motor speed becomes that specified by a command during reverse rotation.

For model 1S to 3S, tune this item by volume RV2 (reverse rotation speed adjustment) on the PCB.

16.Press

DATA<br>SET button for more than one second to memorize

parameters. When they are memorized, the display shows  $\parallel$  88888

Note 1)If you turn off power without pressing  $\frac{1}{5}$ DATA button, the

parameters become invalid.

#### **Note**

This operation cannot be accepted when a rotation command is specified.

Always perform this operation with the spindle stopped.

17.Turn off the power and return jumper S1 and SH to DRIVE.

# **8 TROUBLESHOOTING**

This chapter describes troubleshooting procedure. If your system employs FANUC CONTROL MOTOR  $\alpha$  series, also refer to its manuals listed in preface of this manual.

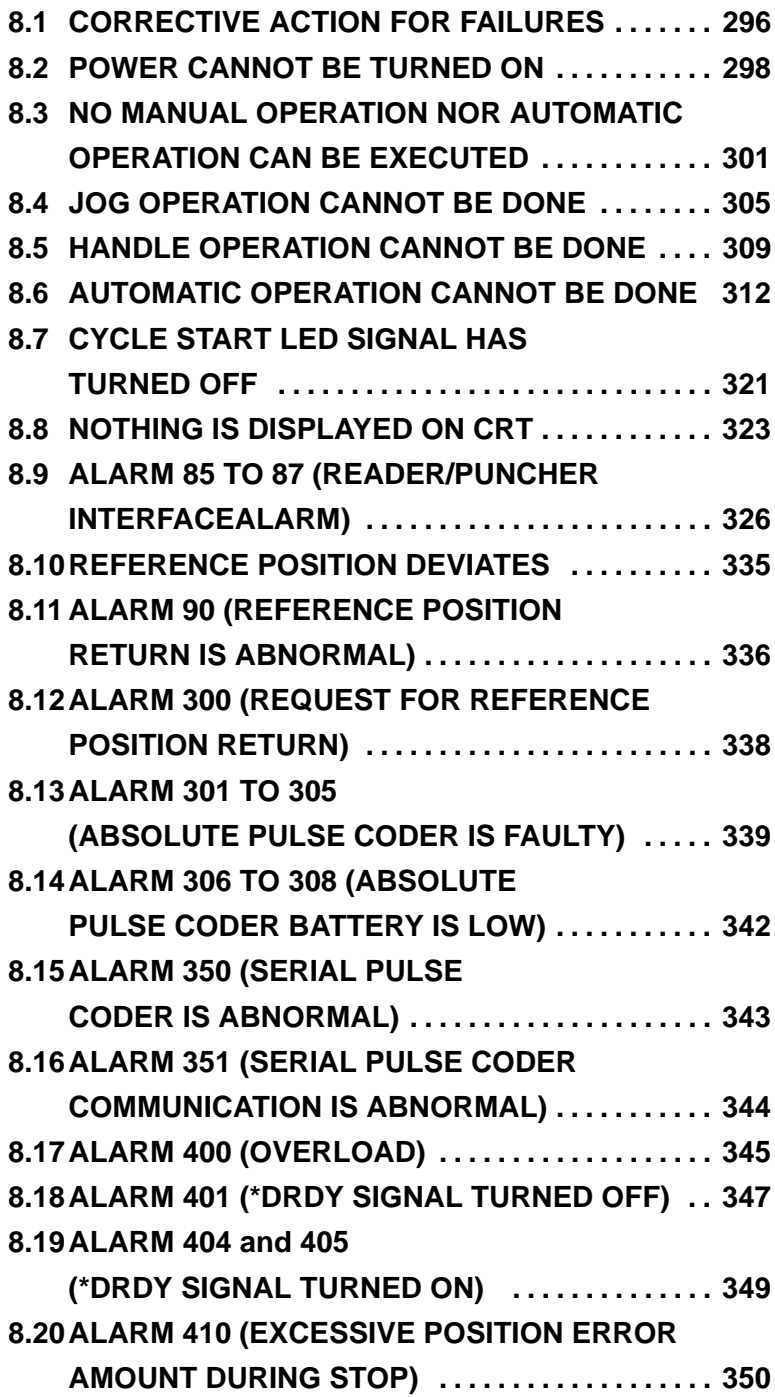

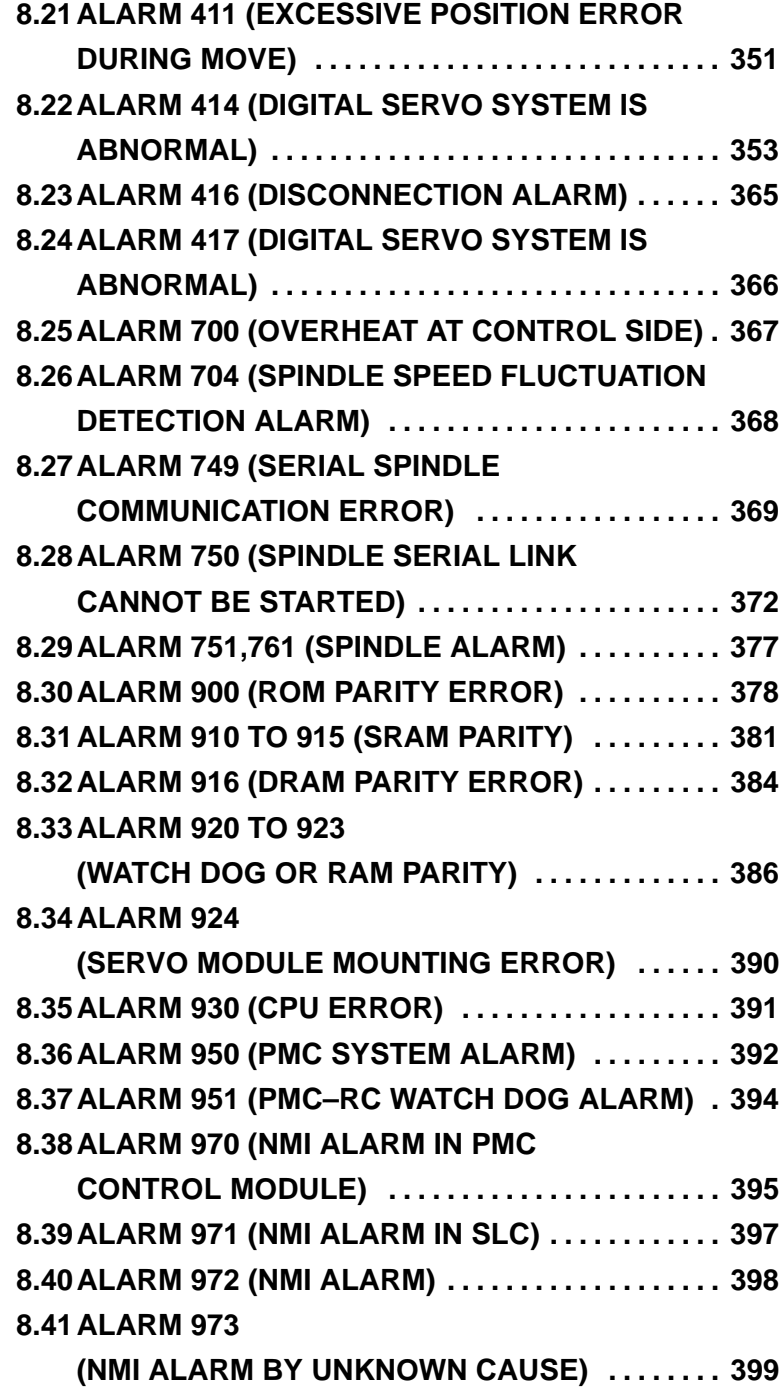

# **8.1 CORRECTIVE ACTION FOR FAILURES**

When a failure occurs, it is important to correctly grasp what kind of failure occured and take appropriate action, to promptly recover the machine.

Check for the failure according to the following procedure :

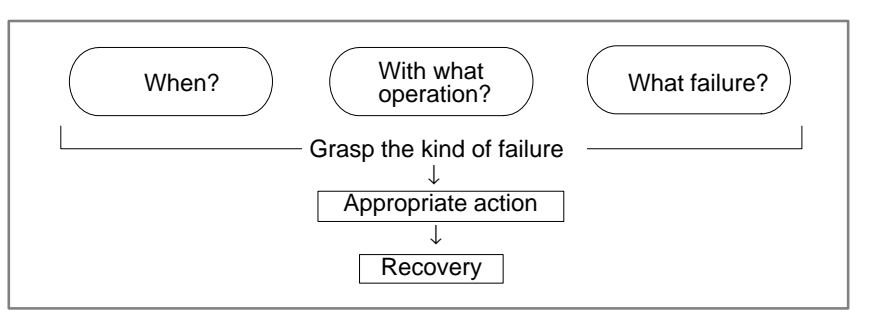

### **8.1.1**

**Investigating the Conditions under which Failure Occurred**

- (1) When and how many times (frequency of occurrences) (2) With what operation (3) What failure occurred
- 1 When did the failure occur?

Date and time?

Occurred during operation? (how long was the operation?) Occurred when the power was turned on? Was there any lightening surge, power failure, or other disturbances to the power supply? How many times has it occurred Only once? Occurred many times ? (How many times per hour, per day, or per month?) 2 With what operation did it occur ?

What was the NC mode when the failure occurred? Jog mode/memory operation mode /MDI mode /reference position return mode

If during program operation,

- 1) Where in the program ?
- 2) Which program No. and sequence No. ?
- 3) What program ?
- 4) Occurred during axial movement ?
- 5) Occurred during the execution of an M/S/T code ?
- 6) Failure specific to the program ? Does the same operation cause the same failure ? (Check the repeatability of the failure.) Occurred during data input/output ?

<Feed axes and spindles>

For a failure related to feed axis servo

- 1) Occurred at both low feedrate and high feedrate ?
- 2) Ocurred only for a certain axis ?

 $-296$   $-$ 

For a failure related to spindles When did the failure occur ? (during power–on, acceleration, deceleration, or constant rotation)

3 What failure occurred ?

Which alarm was displayed on the alarm display screen on the CRT? (Check the axis along which an alarm has occurred for alarms 300 to 599.)

For alarm 350 : Examine diagnostic 202

For alarm 351 : Examine diagnostic 203

For alarm 414 : What does diagnostic display 200,201,204 indicate ?

For alarm 751 or 761 : Which spindle alarm is indicated ?

(indicated by AL–XX (XX is a number))

Is the CRT screen correct ?

If machining dimensions are incorrect

- 1) How large is the error ?
- 2) Is the position display on the CRT correct ?
- 3) Are the offsets correct ?
- 4 Other information
	- Is there noise origin around machine? If the failure has not occurred frequently, the cause may be external noise to the power supply or inductive noise on machinery cables. Operate other machines connected to the same power line and see if noise come from the relays or compressors.
	- Is it taken any countermeasure for noise in machine side?
	- Check the following for the input power supply voltage :
		- 1) Is there variation in the voltage ?
		- 2) Are the voltages different depending on the phase ?
		- 3) Is the standard voltage supplied ?
	- How high is the ambient temperature of the control unit?  $(0^{\circ}$ C to 45<sup> $\circ$ </sup>C during operation) Refer to manual about noise.
	- Has excessive vibration been applied to the control unit? (0.5 G or less during operation)
- 5 When you contact our service center, specify the following items :
	- 1) Name of the NC unit
	- 2) Name of the machine tool builder and type of machine
	- 3) Software series/version of the NC
	- 4) Specifications of the servo amplifier and motor (for a failure related to the servo)
	- 5) Specifications of the spindle amplifier and spindle motor (for a failure related to a spindle) See the drawing issued by the machine tool builder for the locations

of the NC unit and servo/spindle amplifiers.

We use the following specification codes :

Servo /spindle amplifier : A06B- $\Box$  $\Box$  $\Box$  $\Box$  $\Box$ Servo/spindle amplifier : A06B- $\Box$  $\Box$  $\Box$  $\Box$  $\Box$  $\Box$ 

( $\Box$  represents a number)

 $-297-$ 

## **8.2 POWER CANNOT BE TURNED ON**

### **Points**

### **Causes and Remedies**

**1 LED is turned off**

Confirm the green LED PIL and red LED ALM on the front of power unit.

- 1) Proceed to item 1 when green LED PIL is turned off.
- 2) Proceed to item 2 when green LED is lit and red LED AML is turned off.
- 3) Check item 3 when red LED ALM is lit.
- (1) Fuse F1 or F2 on the power unit front panel is blown.
	- (a) Input power voltage is too high.
	- (b) Power unit is faulty.
- (2) Input voltage is low

Measure voltage at R and S terminals of connector CPI to confirm appropriate voltage is supplied.

If it is not normal, check machine side magnetics circuit.

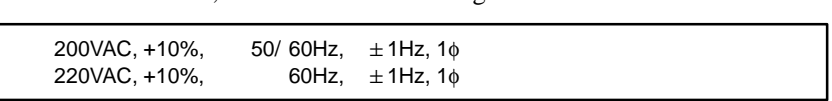

(3)Power supply unit is faulty.

Conditions for power on are as follows:

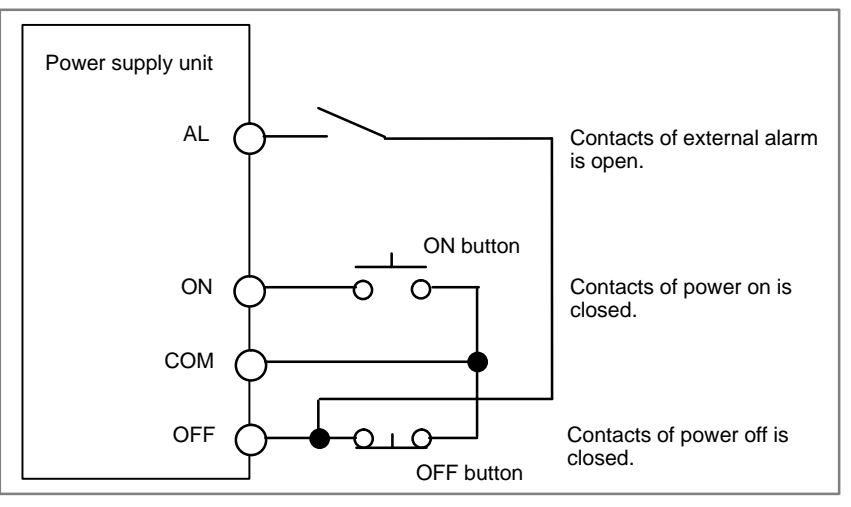

For details, refer to **2.5.1 Power Supply Unit**.

(1)Fuse F3 is blown on the front panel of power unit Check whether +24V is short–circuited or grounded. (See figure below).

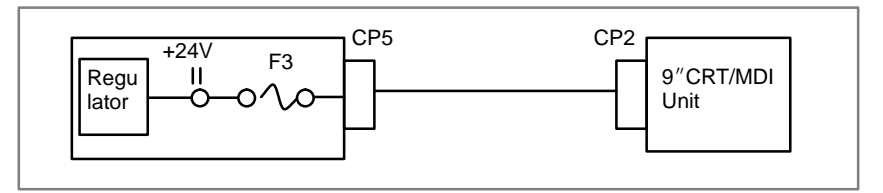

For details, refer to 2.4. 9"CRT unit is faulty.

### **2 Conditions for power on are not satisfied.(PIL is lit and ALM is off)**

### **3 LED ALM is lit**

- (2)Power supply unit is faulty.
	- (a) Remove connector CP2, CP3, CP5, and CP6.
	- (b) Turn off the power of the machine and retract the power unit from the controller.
	- (c) Turn on power of NC.
	- (d) When LED ALM is lit, power unit is faulty. If ALM is not lit, power supply unit is normal.

#### **Note**

When a work is conducted with power supply unit removed, perform the work within 30 minutes (Data in memory may be lost)

#### (3)Load (+5V) is grounded or short–circuited

- (a) With power supply unit installed on the control unit, turn off the power on the machine side.
- (b) Remove cables (1) to (3) in the figure below, turn on power of NC and check LED ALM.

#### **Note**

To release lightening of ALM, turn off NC power.

(c) When LED ALM is turned off while removing the cable, the load connected by the removed wire may be faulty.

#### **Notes**

When removing the cable note the following :

- 1 If 6V battery is connected as shown below, absolute position of the machine may be lost when cable (2)is removed. Therefore, the machine position must be established by reference position return ,after releasing the alarm.
- 2 If 6V battery is not connected, the above operation is not needed.

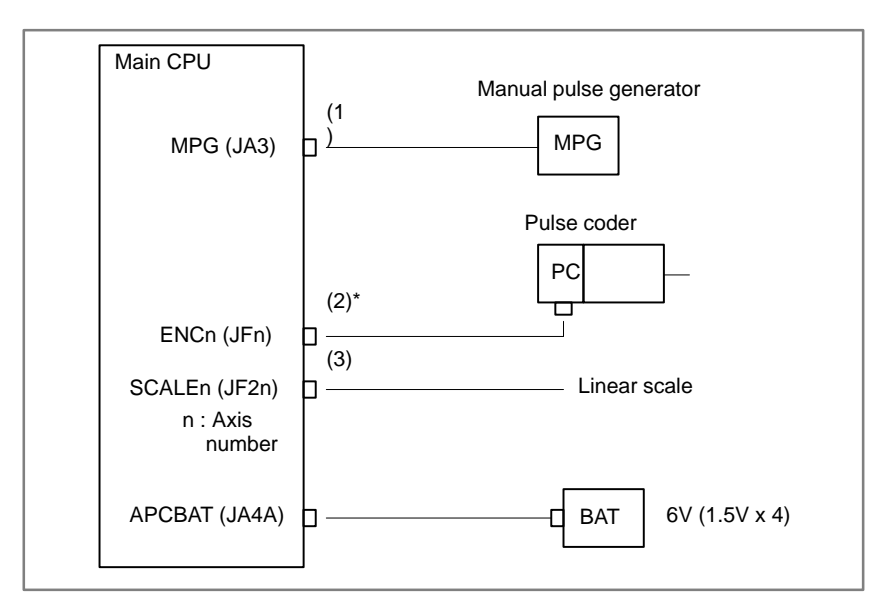

- (d) If AlM does not light by power on of NC, any of load connected to (1) to (3) may be faulty. Check whether grounding or short–circuiting exists or not. If it is present, replace the appropriate part or cable.
- (4)Short–circuiting within the controller (PCB may be faulty)

Power is supplied to PCBs through the back panel. Check it by the steps below :

- 1) Remove a PCB in a slot and turn on power, then confirm lightening of LED ALM. Repeat this operation to each PCB.
- 2) When ALM does not light at power on with a PCB removed, the PCB may be faulty.

#### **Note**

Perform an operation with a PCB removed within 30 minutes, otherwise data in memory may be lost.

 $-300 -$ 

# **8.3 NO MANUAL OPERA-TION NOR AUTOMAT-IC OPERATION CAN BE EXECUTED**

### **Points**

- (1)Execute the following procedure when no manual nor automatic operation is done
- (2)Check whether position display shows correct position
- (3)Check CNC status display
- (4)Check CNC internal status using diagnostic function

### **Causes and Countermeasures**

- **1. Position display (relative, absolute, machine coordinate) does not change**
- (1)Check CNC status display (Refer to **2.10 NC STATUS DISPLAY FOR DETAIL**)
	- (a) Emergency stop status (Emergency stop signal is turned on) If status display shows EMG the emergency stop signal is input. Check the following signal using the PMC's diagnostic function (PMCDGN).
		- 1 When built–in I/O card is used.

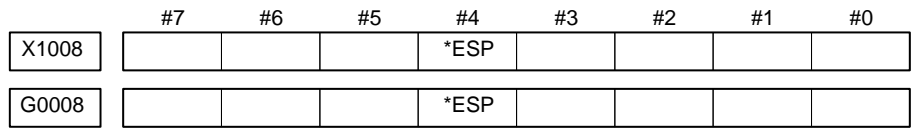

ESP=0 indicates that emergency stop signal is input.

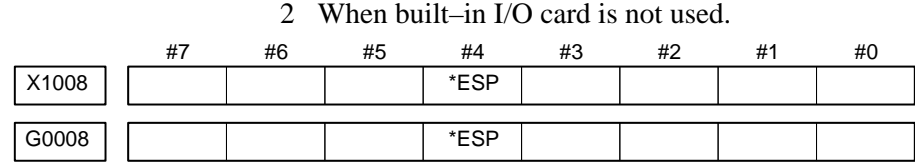

ESP=0 indicates that emergency stop signal is input.

(b) It is a reset status

When RESET is displayed, any of a reset is functioned. Check the following signal using the PMC's diagnostic funciton (PMCDGN).

1 An input signal from the PMC functions

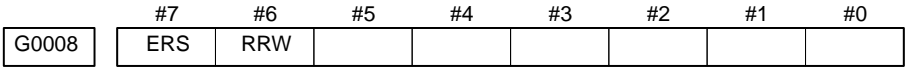

When ERS is 1, external reset signal is input.

When RRW is 1, reset  $&$  rewing signal is input.

- 2 RESET key on the MDI keyboard functions
	- When the signals in (1) are 0,  $\kappa$  key may be functioning.

Check the contact of  $|\text{Reser}|$  key using a tester.

When it is abnormal, change the keyboard.

(c) Confirm the status of modes

Operation mode status is displayed on the lower part of CRT as follows :

If nothing is displayed, mode select signal is not input. Check mode select signal using PMC's diagnostic function (PMCDGN). For details, refer to section **1.7 STATUS DISPLAY**.

#### (Example of display)

- JOG : Manual operation (JOG) mode
- HND : Manual handle (MPG) mode
- MDI : Manual data input (MDI) mode
- MEM : Automatic operation (Memory) mode
- EDIT: EDIT (Memory edit) mode

#### <Mode select signal>

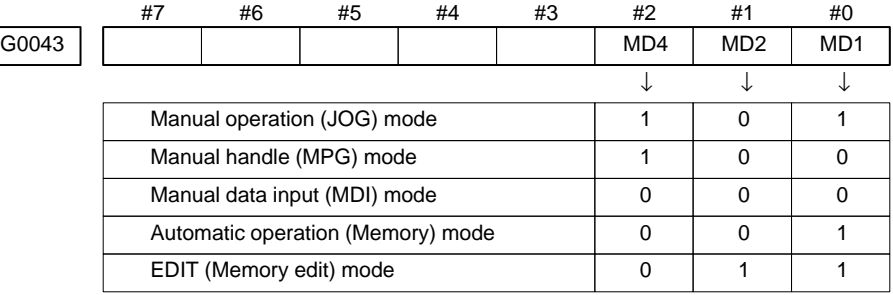

(2)Check diagnostic data 000 to 025 of the CNC Check an item for which 1 is displayed

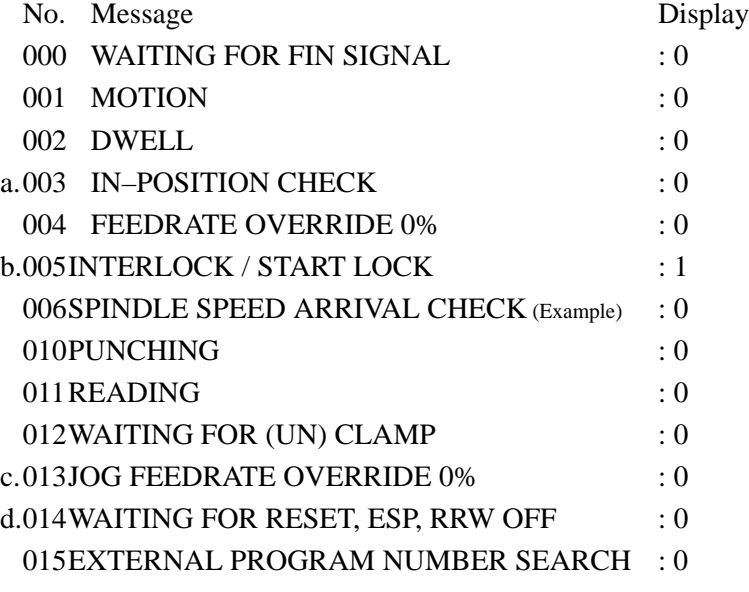

Items with a to d relate with manual and automatic operation and its detail is shown below.

#### **a. In–position check is being done**

It shows that positioning is not yet completed. Check the contents of the following diagnostic number. (It is 1 in the following condition)

DGN 0300 Position Error >PARAM 1826 In–positio width

1 Check the parameters according to the parameter list

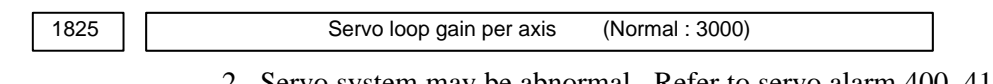

2 Servo system may be abnormal. Refer to servo alarm 400, 410, and 411.

### **b. Interlock or start lock signal is input**

There are a plural interlock signals. Check at first which interlock signal is used by the machine tool builder at the parameters shown below.

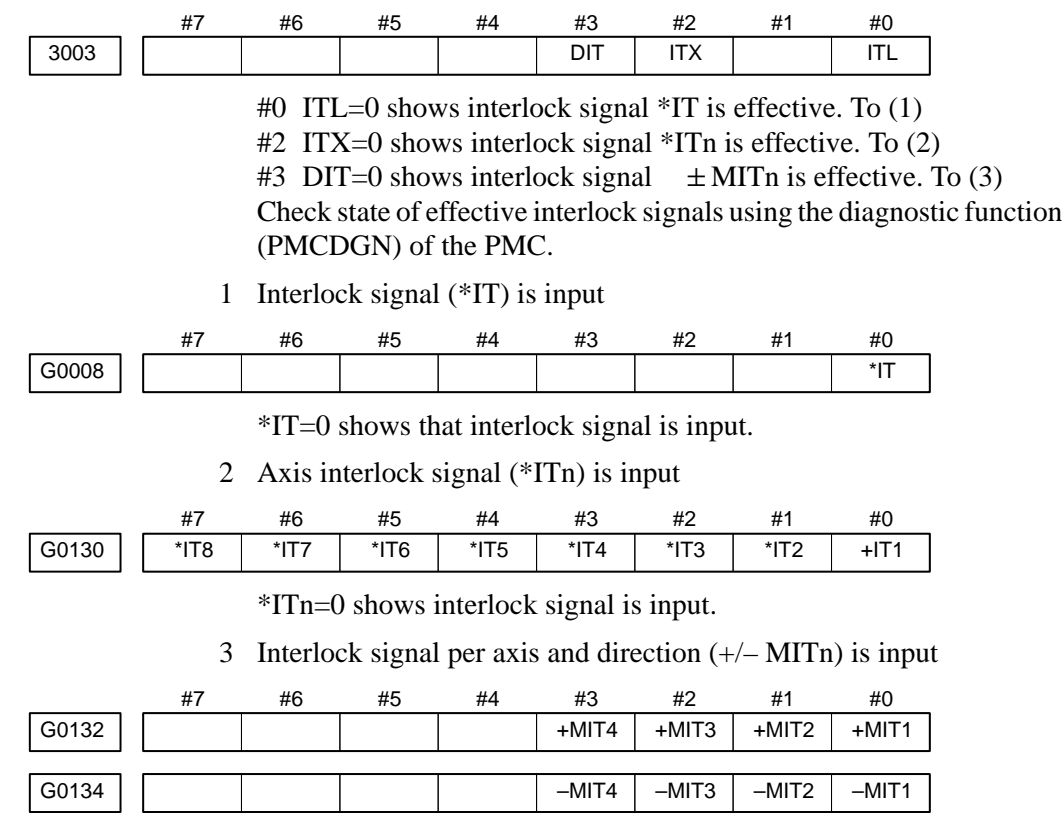

 $\pm$  MITn=1 shows interlock signal per axis and direction is input.

#### **c. Jog feedrate override is 0%**

Check the signals using PMC's diagnostic function (PMCDGN)

|       | #7    | #6    | #5       | #4    | #3    | #2    | #1   | #0   |
|-------|-------|-------|----------|-------|-------|-------|------|------|
| G0010 | *JV7  | $3V*$ | *JV5     | *JV4  | *JV3  | *JV2  | *JV1 | *JV0 |
|       |       |       |          |       |       |       |      |      |
| G0011 | *JV15 | *JV14 | $*$ JV13 | *JV12 | *JV11 | *JV10 | *JV9 | *JV8 |

When the override is 0% all bits of the above address becomes  $1111 \ldots$  . . 1111 or 0000 . . . . . 0000.

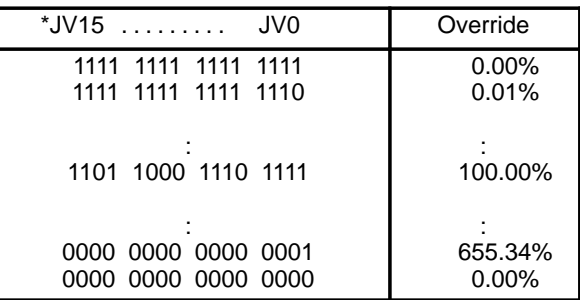

### **d. NC is in a reset state**

**2. When machine coordinate value does not update on position display**

In this case, RESET is also displayed on the status display. Check it using the procedure of 1 above.

(1) Machine lock signal (MLK) is input.

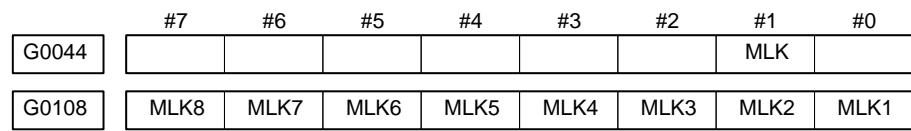

**MLK** : All axes machine lock

**MLKn** : Each axis machine lock

When the signal is 1, the corresponding machine lock signal is input.

# **8.4 JOG OPERATION CANNOT BE DONE**

### **Points**

(1)Check whether position display is operating.

(2)Check CNC status display

(3)Check internal status using Diagnostic funciton

### **Causes and Remedies**

**1. Position display (relative, absolute, machine cooordinate) does not change**

(1)Check mode selection status (JOG mode is not selected)

When status display shows JOG, it is normal.

When status display does not show JOG, mode select signal is not selected correctly. Confirm the mode select signal using PMC's diagnostic function (PMCDGN).

<Mode select signal>

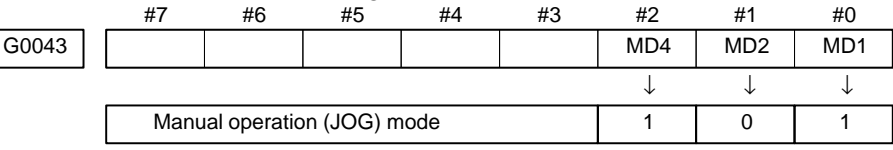

(2)Feed axis and direction select signal is not input Check the signal using PMC's diagnostic function (PMCDGN).

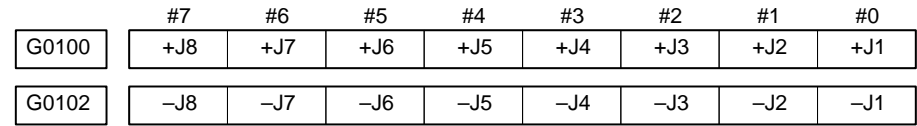

### **Example)**

When  $+X$  button is pressed on the operator's panel, signal+J1 turns to 1.

This signal is effected at its rise. If axis selection signal is input before JOG mode is selected, axis movement does not occur. Turn the signal to off, then on.

 $-305 -$ 

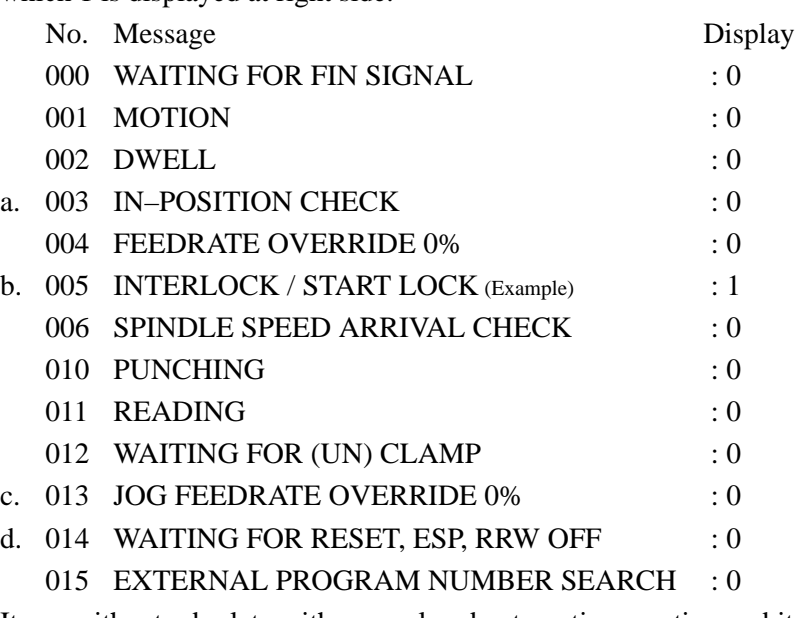

(3)Check CNC's diagnostic function 000 to 015. Check the items for which 1 is displayed at right side.

Items with a to d relate with manual and automatic operation and its detail is shown below.

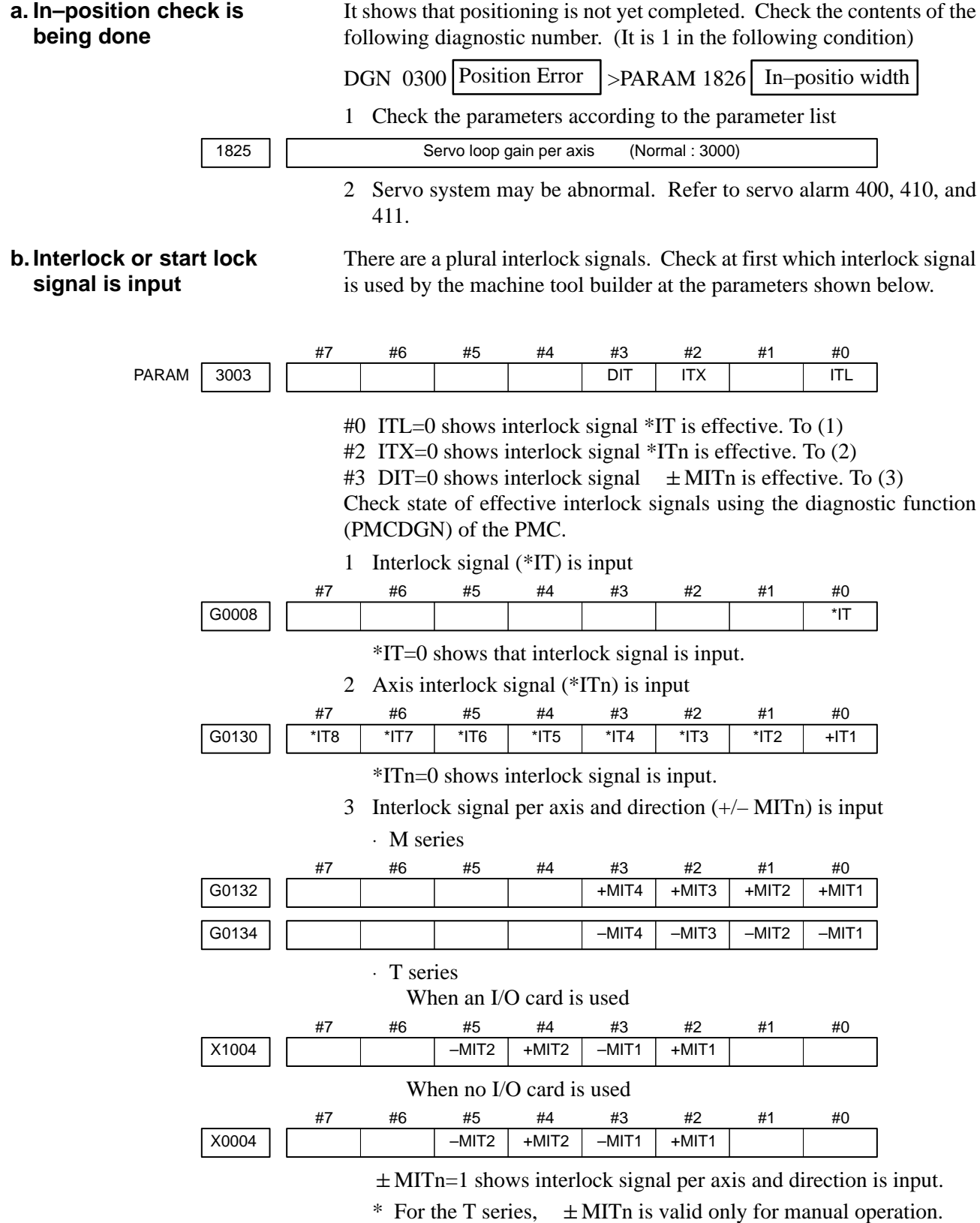

#### **c. Jog feedrate override is 0%**

Check the signals using PMC's diagnostic function (PMCDGN)

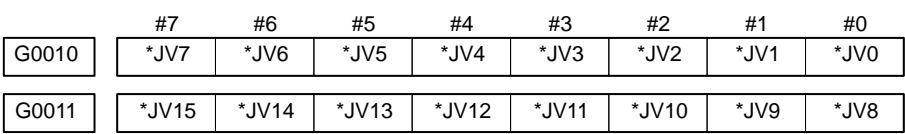

When the override is 0% all bits of the above address becomes  $1111 \ldots 1111$  or 0000  $\ldots$  . 0000.

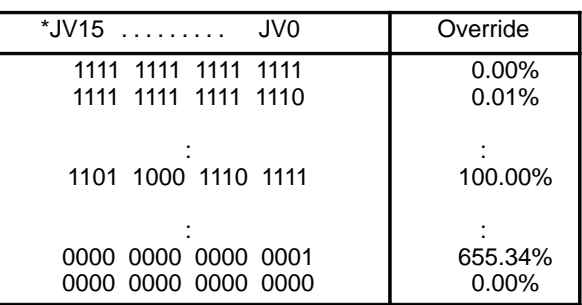

#### **d. NC is in a reset state**

In this case, RESET is also displayed on the status display. Check it using the procedure of 1 above.

(4)Jog feed rate setting (Parameter) is not correct

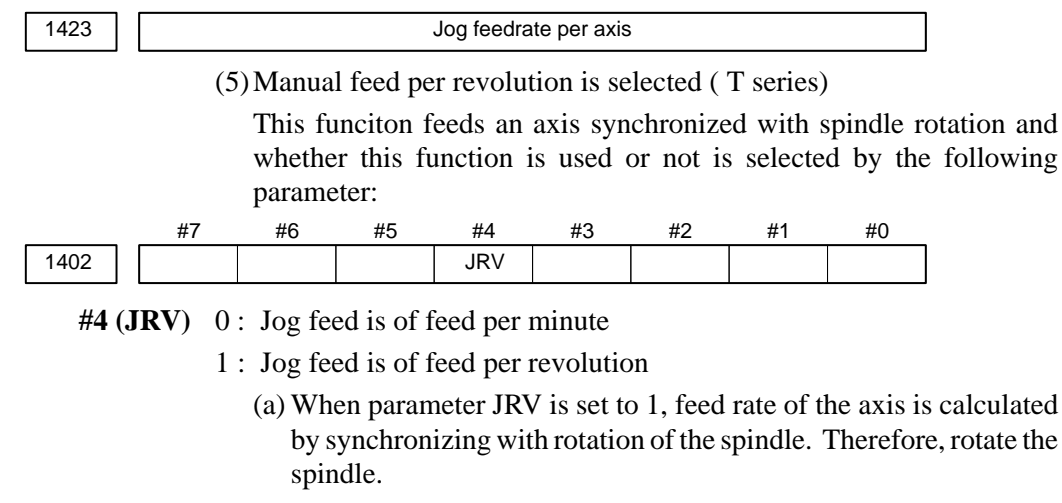

(b) If the axis does not move even when the spindle is rotated, check the detector of the spindle (position coder) and the cable between the position coder and the CNC if it is short–circuited or ungrounded.Refer to 2.4 for connection diagram.

 $-308 -$ 

# **8.5 HANDLE OPERATION CANNOT BE DONE**

#### **Points**

(1)Check another manual operation (JOG) is accepted. (2)Check CNC status display

### **Causes and Countermeasure**

**1 JOG operation is not acceptable, either**

Consult with item 8.3 and 8.4.

**2 When only handle operation (MPG) cannot be done**

(1)Check CNC status display at lower left corner of the CRT

(Refer to **1.7 STATUS DISPLAY** for details) When the status display shows HND, mode selection is correct. If it is not HND, mode select signal is not input correctly. Check the mode select signal using the PMC's diagnostic function(PMCDGN).

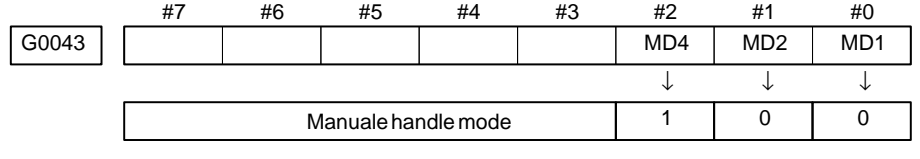

(2)Manual handle feed axis select signal is not input

Check the signals using PMC's diagnostic function (PMCDGN).

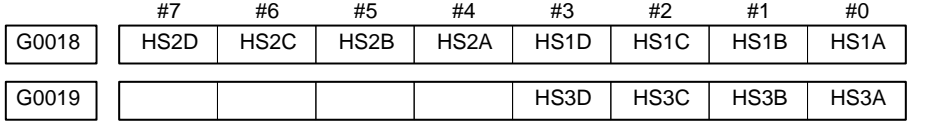

When axis select switch for manual handle feed is selected on the machine operator's panel, if the signals are input as follows, it is normal.

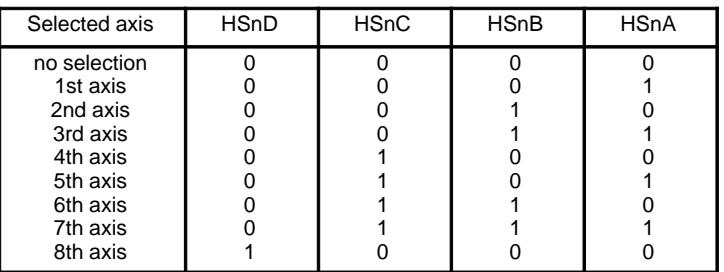

In the above table, n is the number of the manual pulse generator (MPG) and up to 3 MPGs can be used.

A feed axis is selected by 4–bit code of A to D.

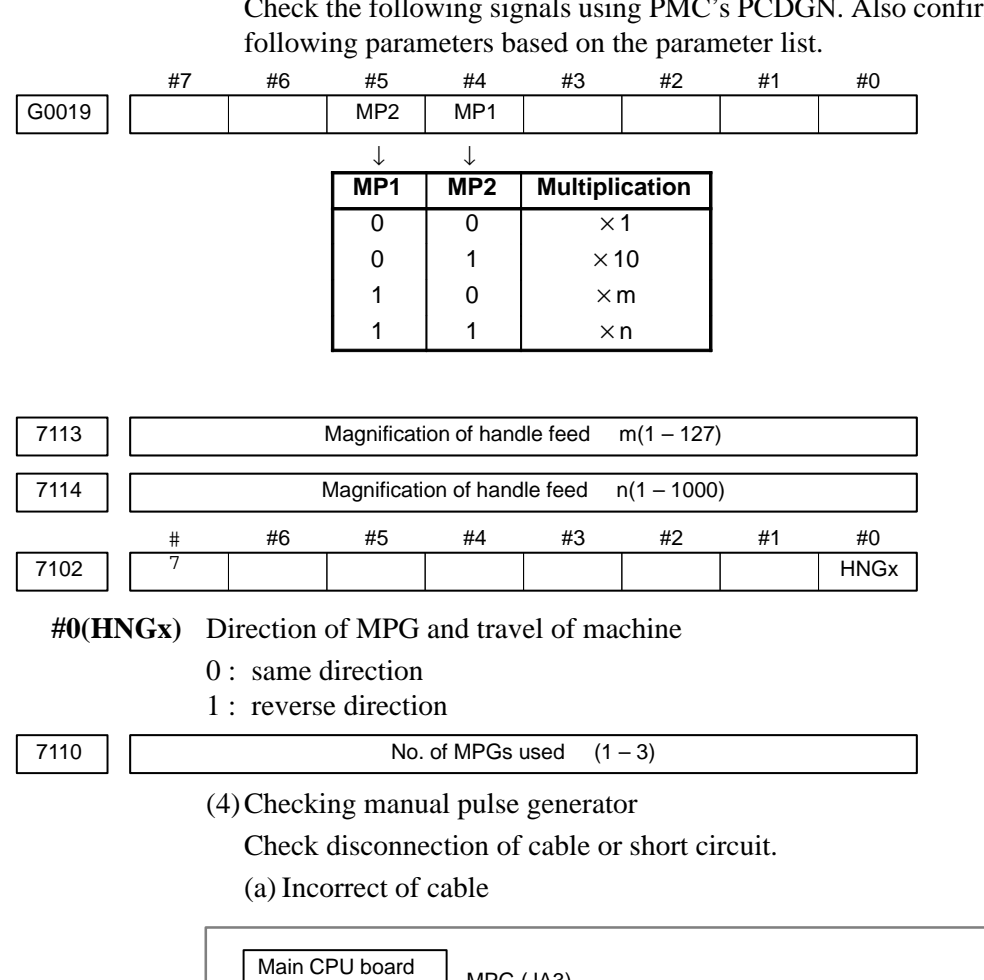

(3)Manual handle feed multiplication is not correct

Check the following signals using PMC's PCDGN. Also confirm the

Main CPU board MPG (JA3) 1st MPG b. #1 2nd MPG #2 3rd MPG #3

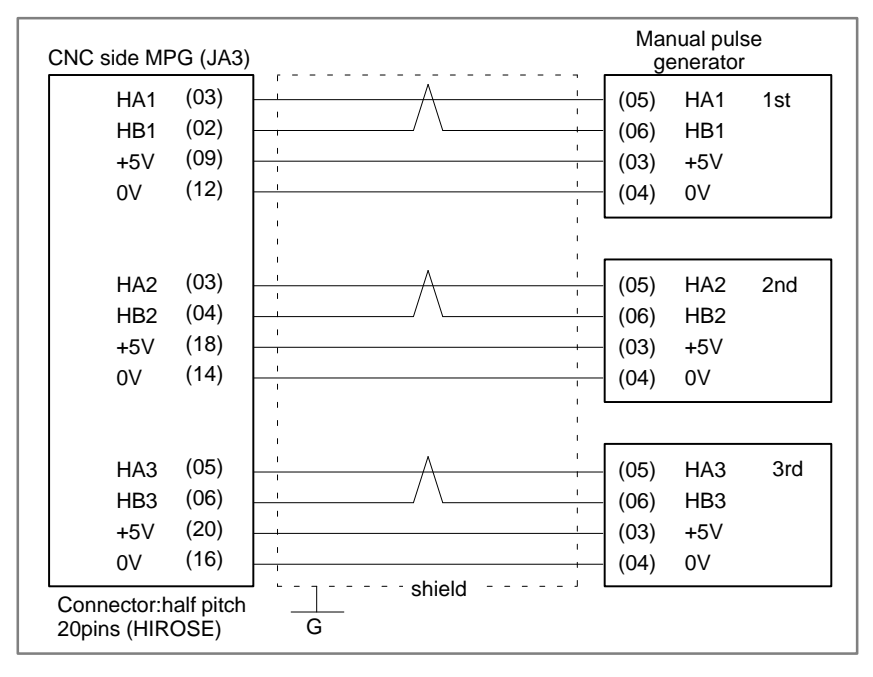

(b) Manual pulse generator is faulty

When you rotate the MPG, the following signal is output. Measure the signal with synchroscope at screw terminal on back of MPG. If no signal is output, measure +5V voltage.

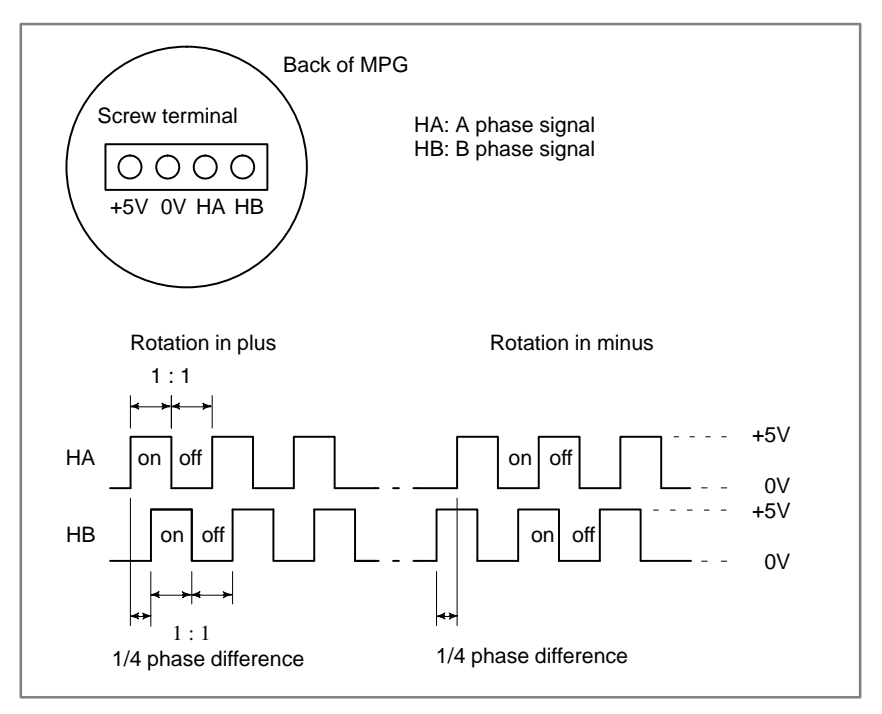

Check on and off ratio and phase difference of HA and HB.

# **8.6 AUTOMATIC OPERATION CANNOT BE DONE**

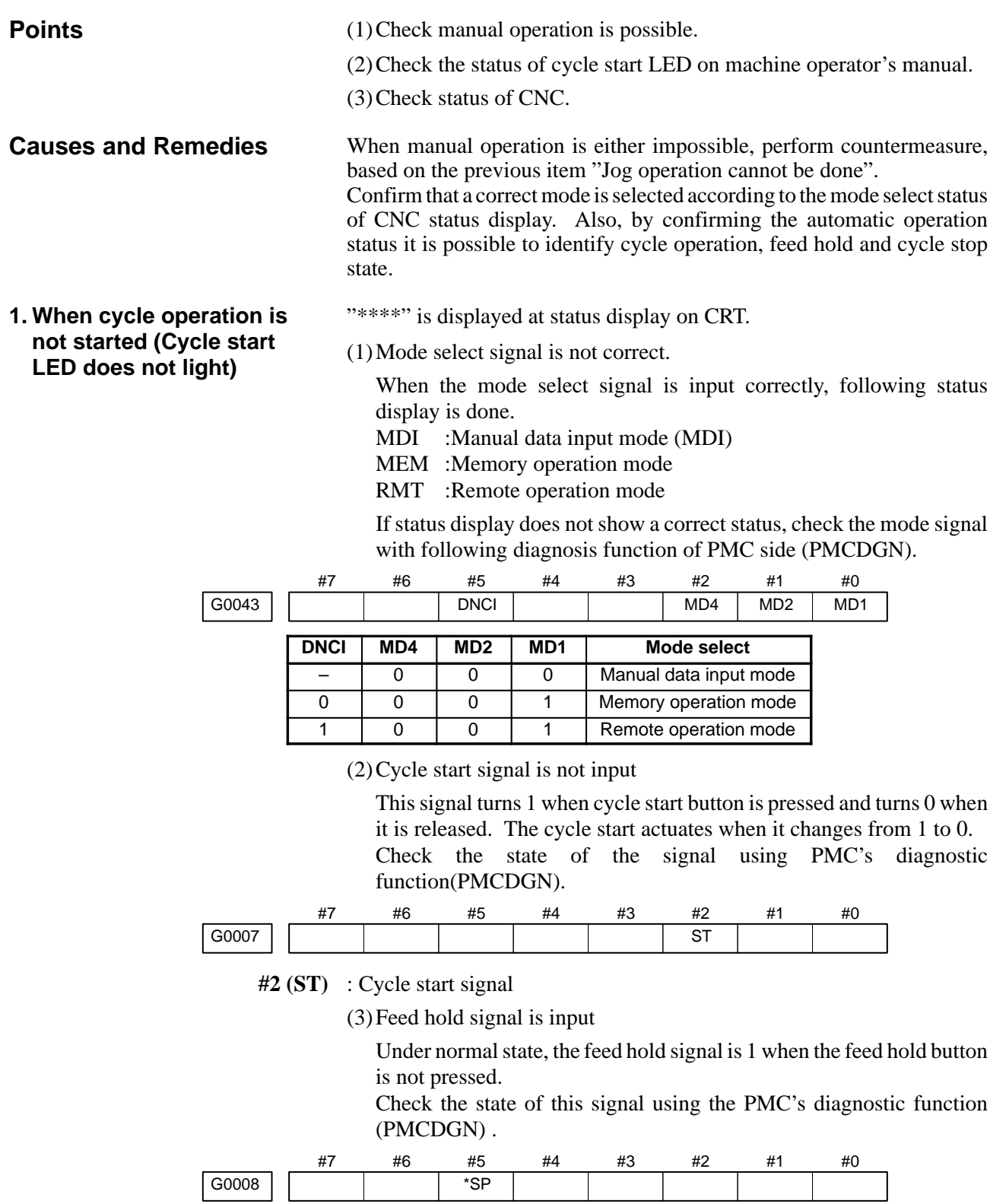

**#5 (\*SP)** : Feed hold signal

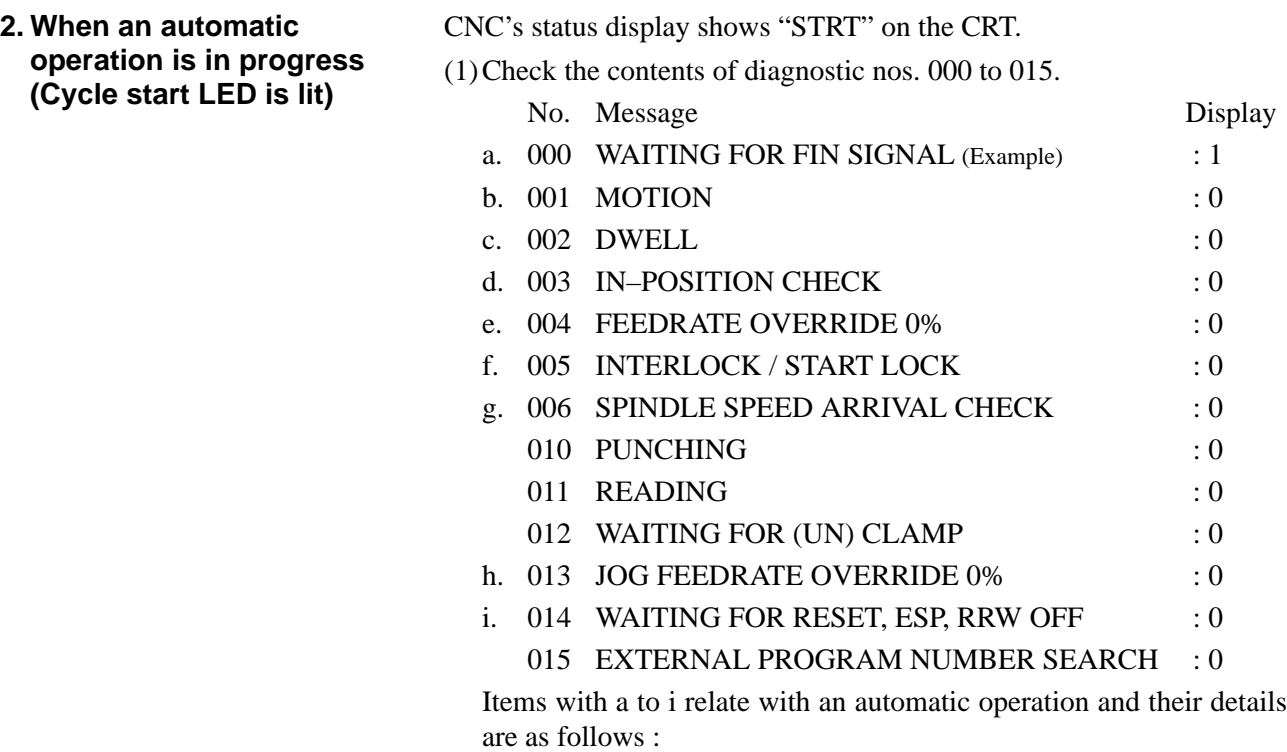

### **a. An auxiliary function is being executed (waiting for FIN signal)**

An auxiliary function (M/S/T/B) specified in a program is not ended. Check according to the following procedure.

At first, confirm the kind of interface of an auxiliary function.

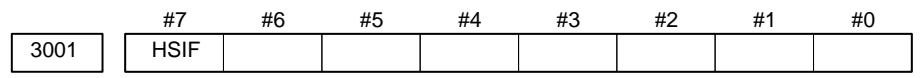

**#7(HSIF)** 0 : M/S/T/B is of normal interface.

1 : M/S/T/B is of high–speed interface.

(1)Normal interface

When the auxiliary function finish signal turns from 1 to 0, the auxiliary function is supposed to be ended and the next block is read for operation. Confirm the status of this signal using PMC's diagnostic function(PMCDGN).

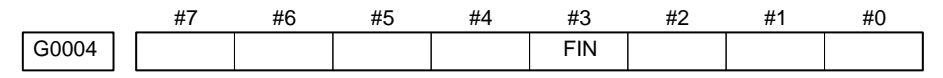

**#3 (FIN)** : Auxiliary function finish signal

(2)High–speed interface

The auxiliary function is supposed to be ended when the signals are in the following state. Confirm it using PMC's diagnostic function (PMCDGN).
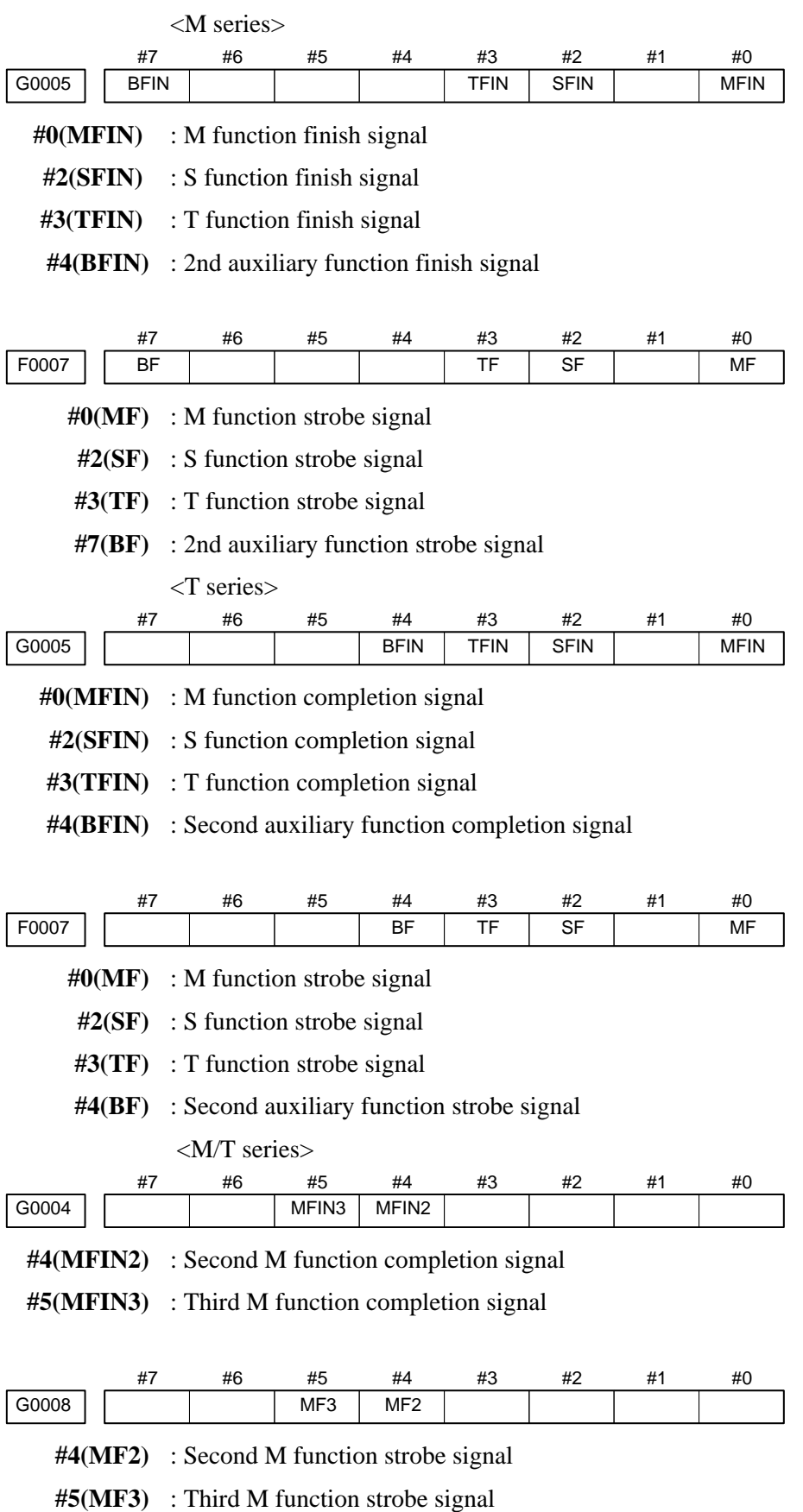

\* The second and third M functions are enabled only when bit 7 (M3B) of parameter No. 3404 is set to 1.

 $-314 -$ 

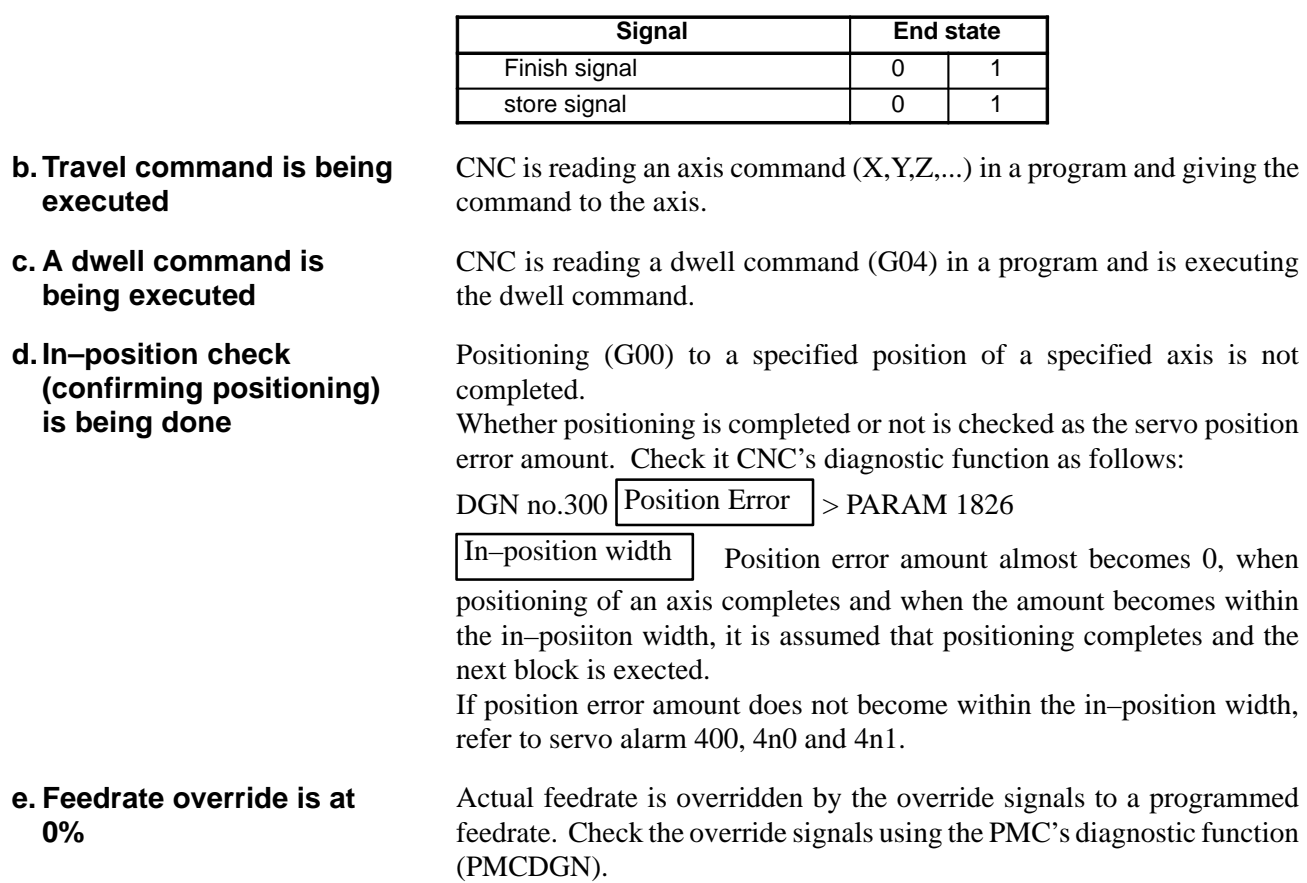

<Normal override signal>

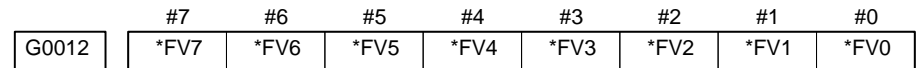

#### **\*FVn** :Feedrate override

<2nd override signal (option)>

Feed rate is overridden more finely using the signals below: See MTB's manual whether this feature is equipped.

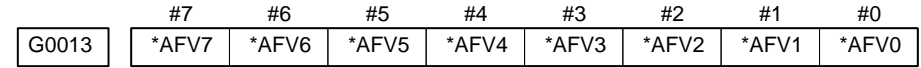

**\*AFVn** :2nd feed rate override

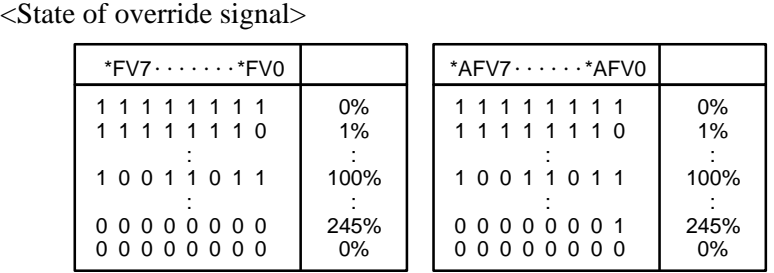

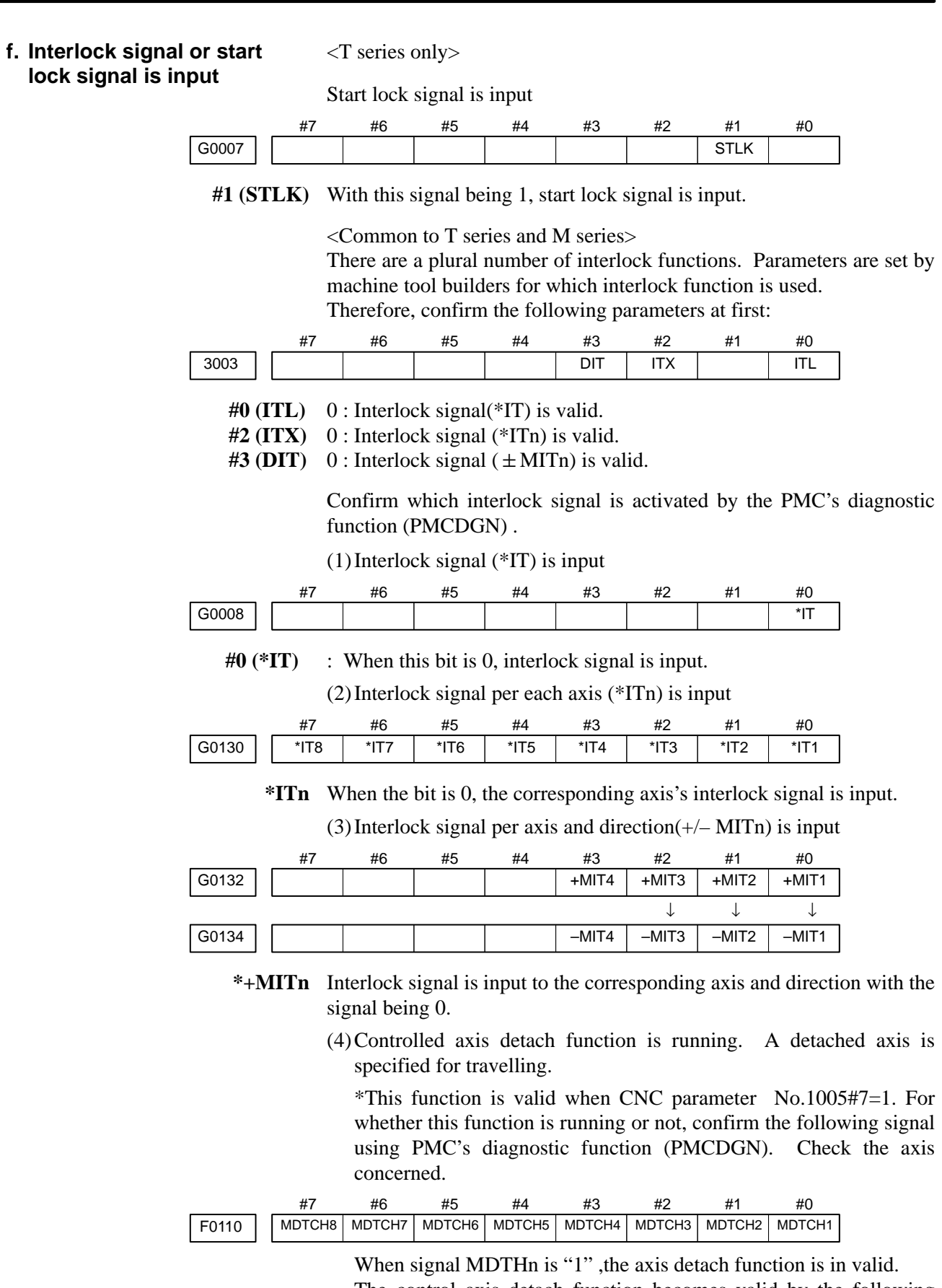

The control axis detach function becomes valid by the following signal issued from the PMC or a CNC side parameter. Check as in the following procedure :

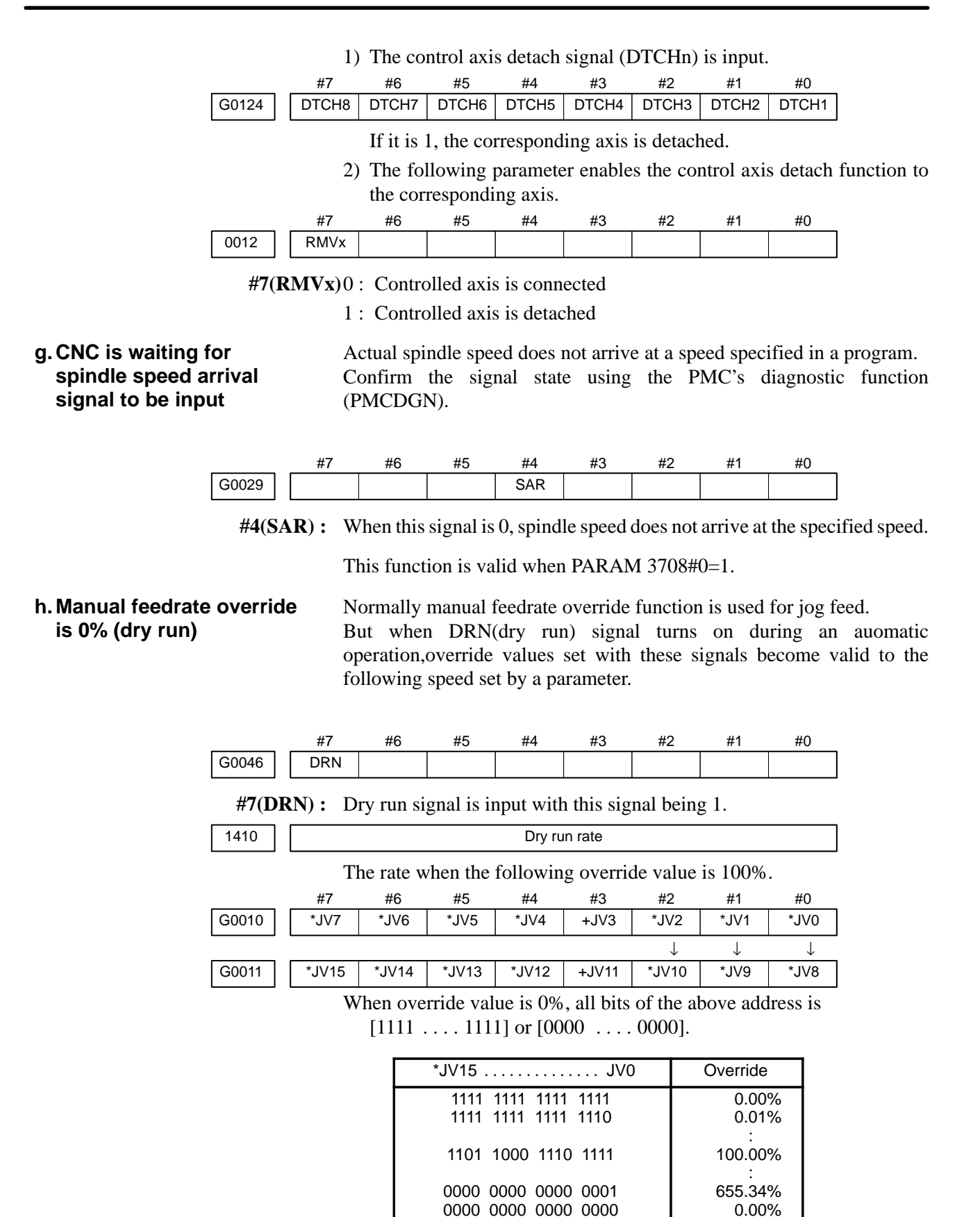

#### **i. NC is in a reset state**

In this case, the CNC's status display shows RESET. Refer to item 1.

(2)Only rapid traverse in positioning (G00) does not function Confirm the following parameter and signals from the PMC.

(a) Setting value of rapid traverse rate

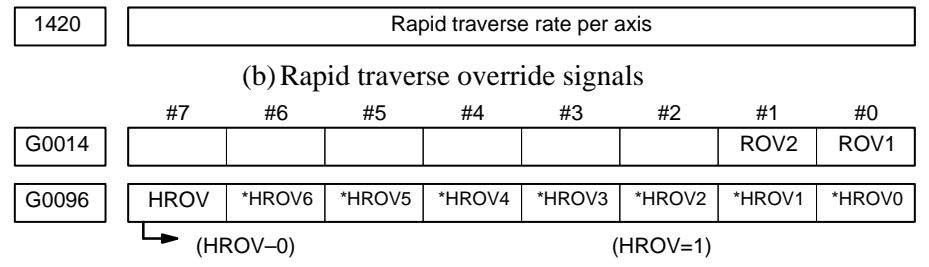

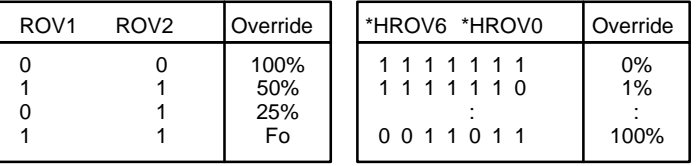

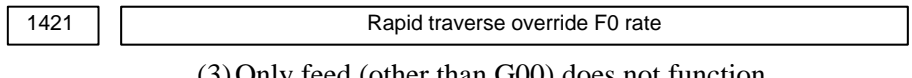

(3)Only feed (other than G00) does not function

(a) Maximum feed rate set by parameter is incorrect.

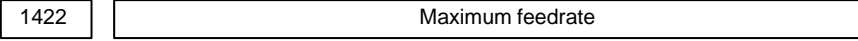

Feed rate is clamped at this upper feed rate.

(b) Feed rate is specified by feed per revolution (mm/rev)

1 Position coder does not rotate

Check the connection between spindle and position coder The following failure is considered:

- T iming belt is broken
- Key is removed
- Coupling is loose
- Connector of signal cable is loosened
- 2 Position coder is faulty

(c) Thread cutting does not operate

1 Position coder does not rotate

Check the connection between spindle and position coder The following failure is considered:

- Timing belt is broken
- Key is removed
- Coupling is loose
- Connector of signal cable is loosened
- 2 Position coder is faulty

Position coder is connected to the spindle amplifier when serial interface spindle is used or connected to the CNC when analog interface spindle is used.

For details of connection, refer to the following.

<T series>

Whether A/B phase signals from the position coder are read correctly, can be judged also by the spindle speed display on the CRT screen (position screen). (However, it is not displayed when PARAM 3105#2=0).

## **<Serial spindle amplifier>**

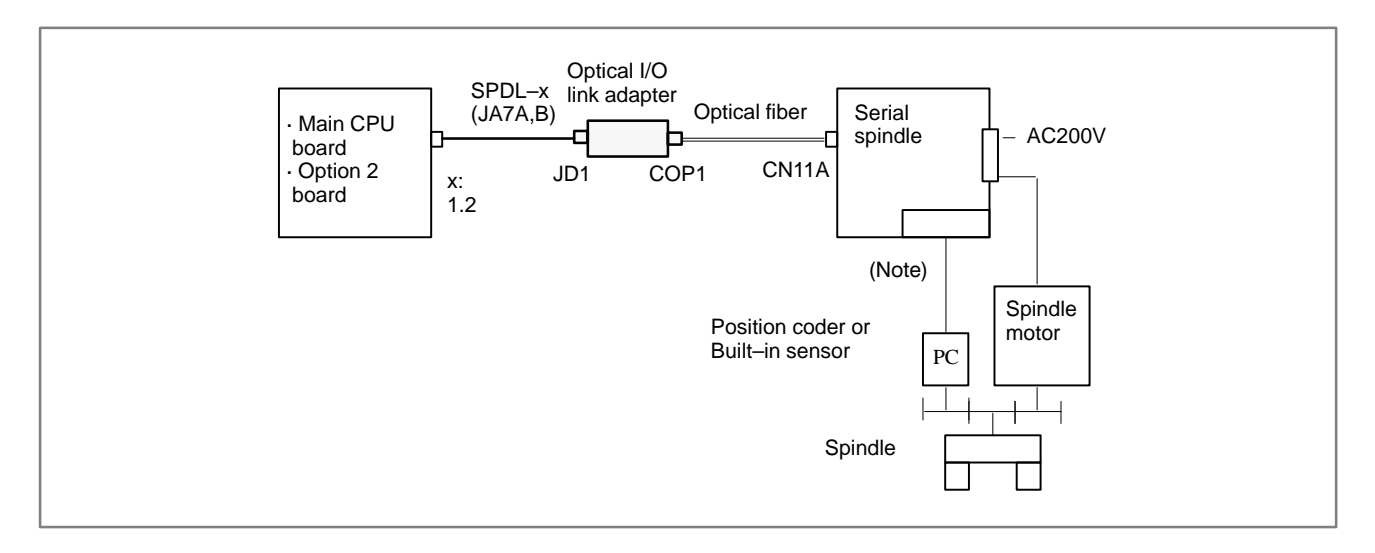

## **<Analog interface spindle amplifier>**

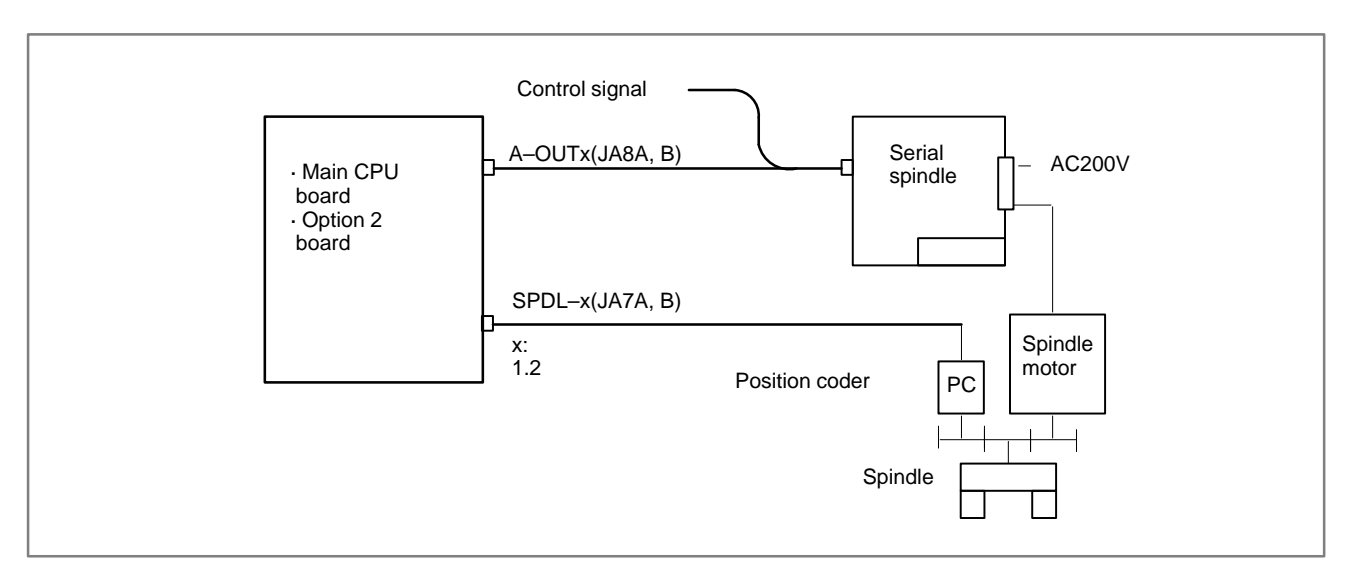

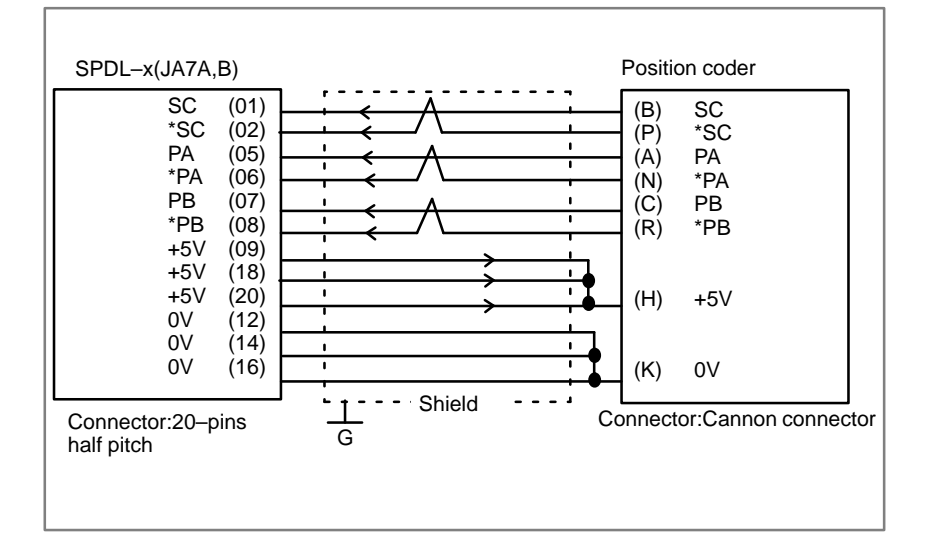

# **8.7 CYCLE START LED SIGNAL HAS TURNED OFF**

## **Points**

(1)After cycle operation is started, then stopped, check as follows: (2)Confirm cycle start LED on machine operator's panel.

(3)Confirm CNC's diagnostic function

### **Causes and Remedies**

The reason why cycle start LED signal (STL) has turned off are displayed on CNC's diagnostic numbers 020 to 025 as follows:

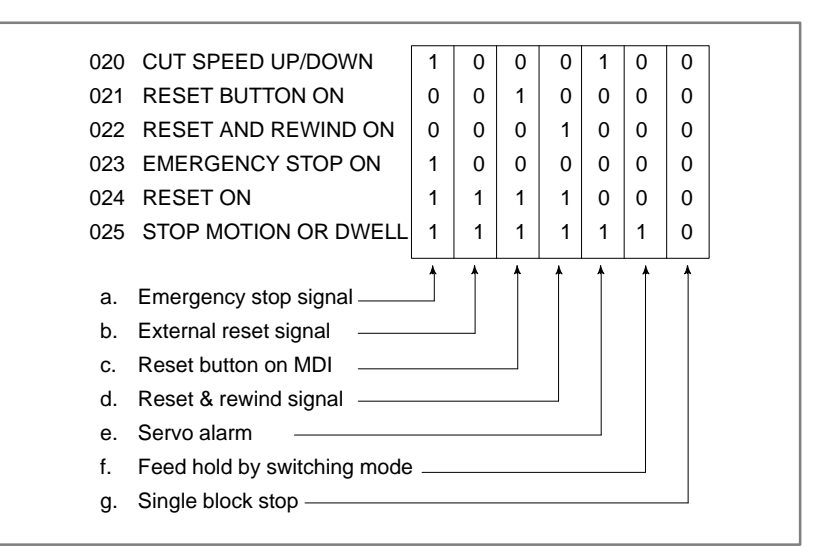

Details of signals a to g are as follows: Confirm the signals concerned using diagnostic function (PMCDGN).

### **a. Emergency stop is input**

1 When I/O card is used :

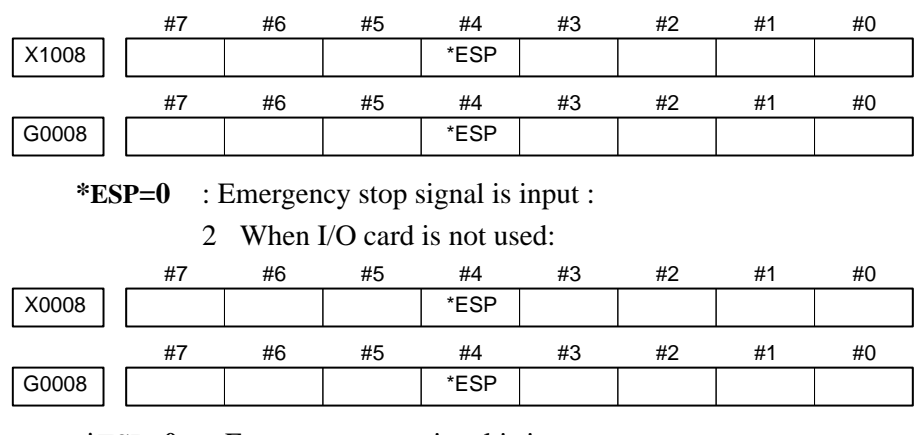

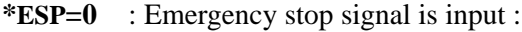

### **b. External reset signal is**

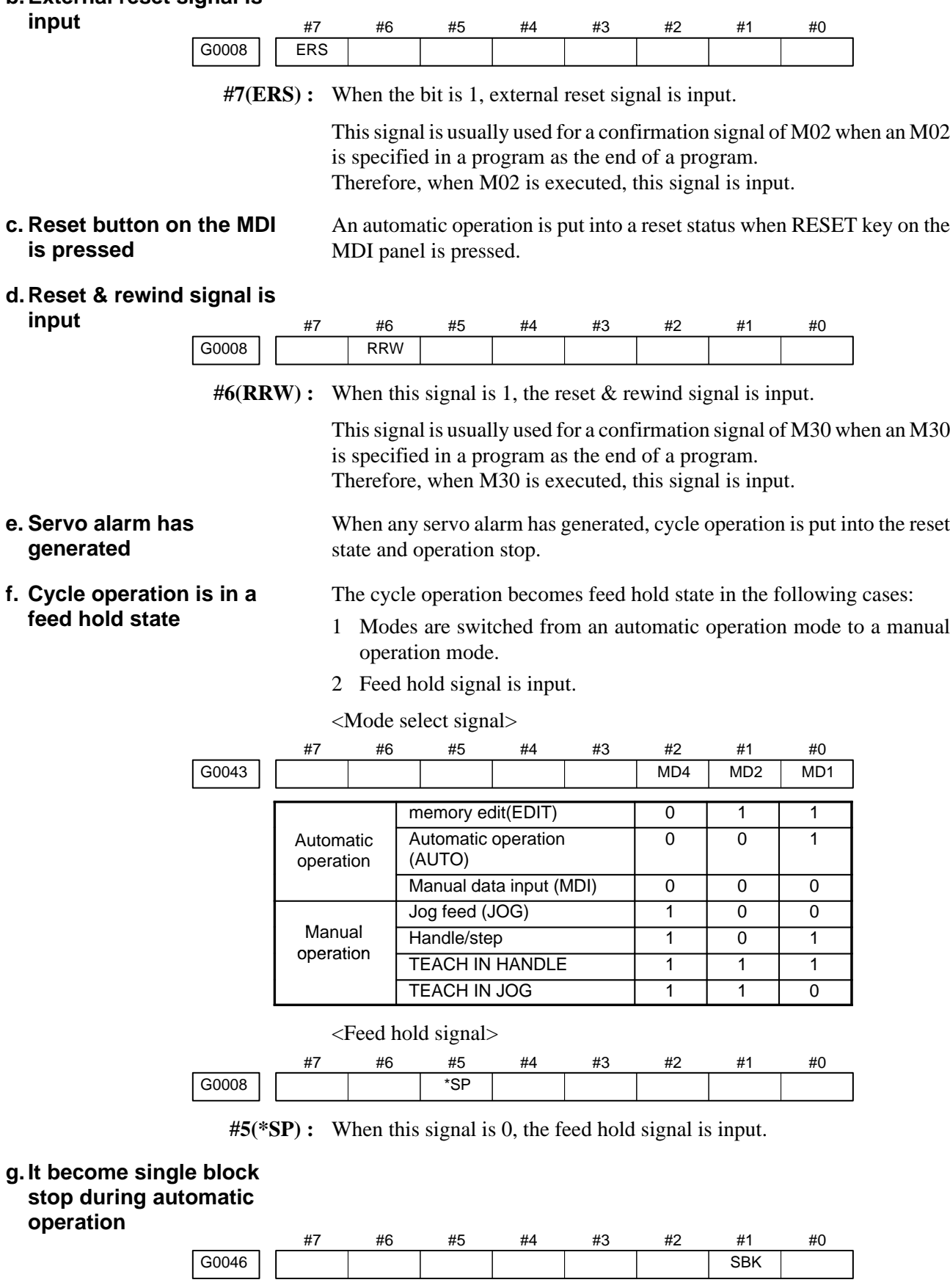

**#1(SBK)** When this signal is 1, the single block signal is input.

# **8.8 NOTHING IS DISPLAYED ON CRT**

### **Points**

**Judgement of the point**

Check whether it is a trouble of display or a trouble of the system.

Check whether the STATUS LED on the main board shows the following state.

1 2 3 4 STATUS  $0 \times \times \times \times$  (0: on,  $\times :$  off)

If the status shows the above state, the system is normal. Therefore, display system may be faulty.

If the status shows other state, a hardware other than the display system may be troublesome.

### **Causes and remedies**

- **1. When the display system is in toruble**
- (1)Confirmation item
	- 1 Is power supplied to the display?
	- 2 Is a video signal connected?Isn't it disconnected? or braked?

(2)Causes and remedies

- 1 Power to the display is faulty. (Exchange power supply unit).
- 2 Cable connection is faulty. (Correct the connection).
- 3 Module is faulty (Exchange CRT control module)
- 4 Display is faulty.

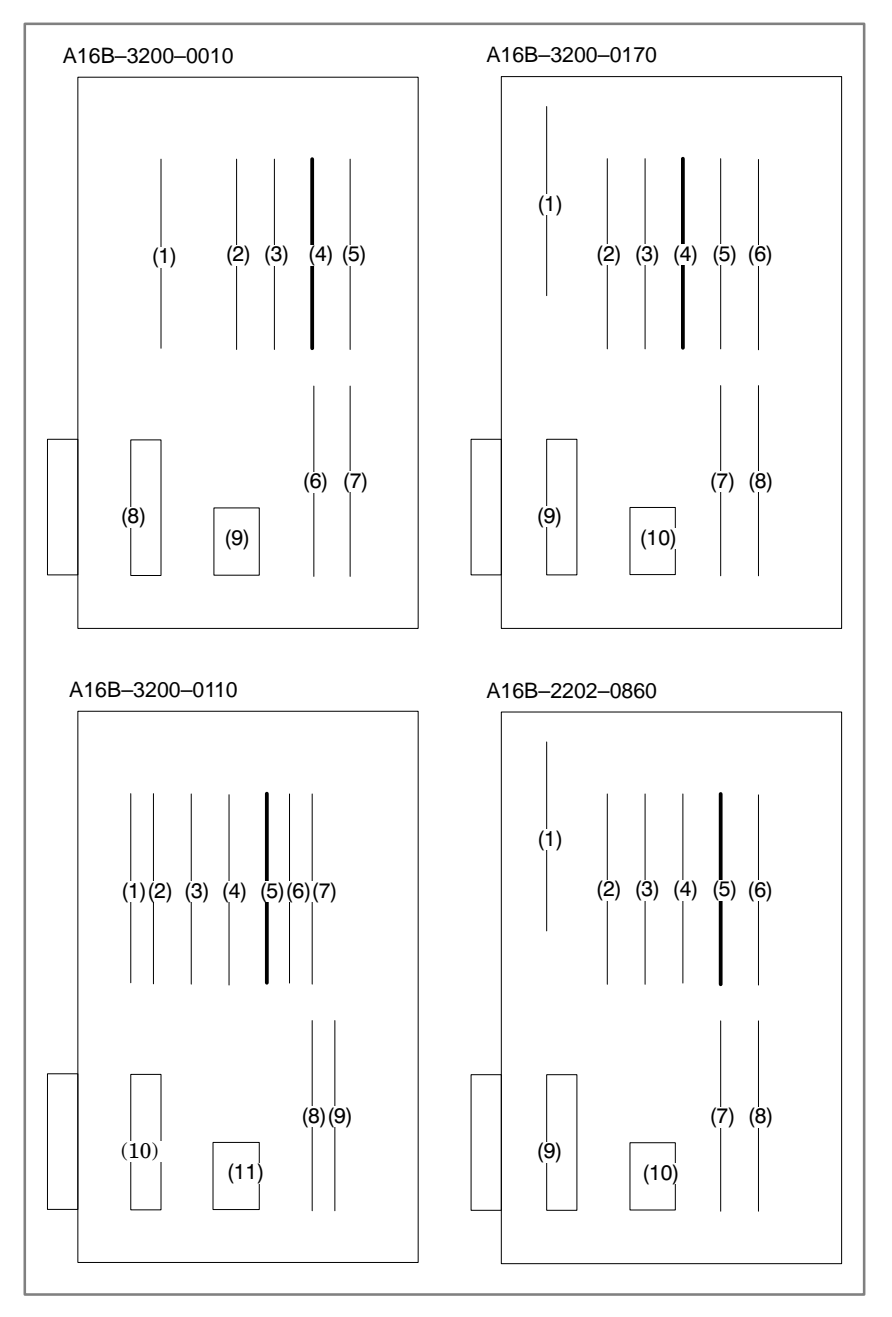

<CRT control module mounting position> Main CPU board

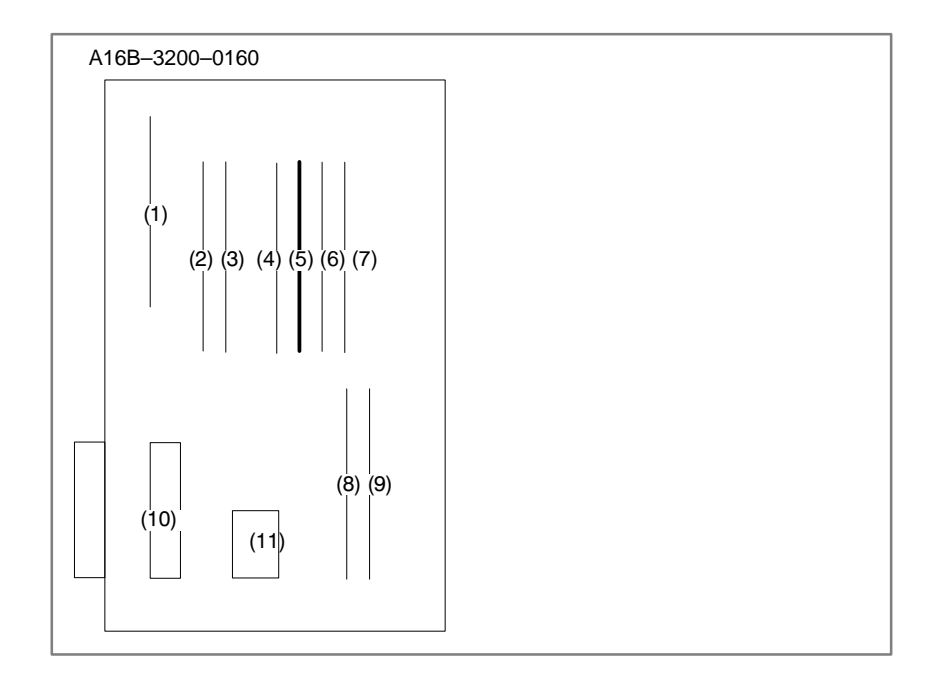

## <CRT control module mounting position> With CAP–II function>

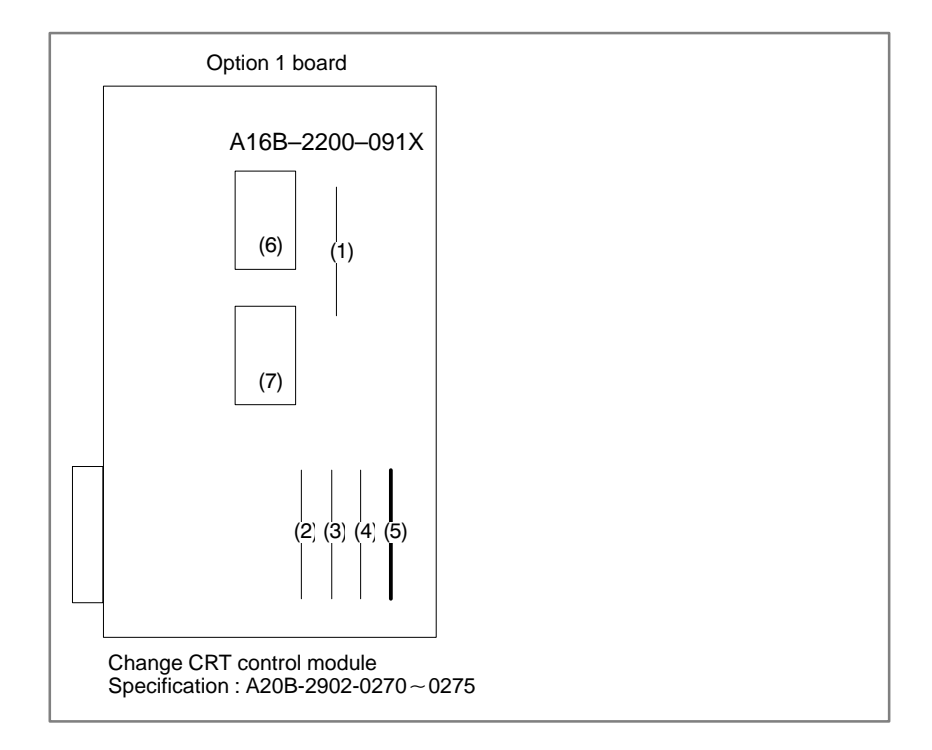

### **2. When system is in trouble**

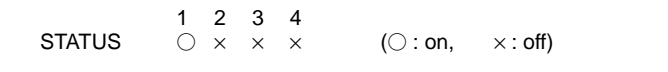

When STATUS LED on the main board is other than above, check LEDs on the main CPU board and other optional boards,identify the trouble and make an appropriate action. See 5.4.2 for LED display.

### NO Alarm 85? Alarm 86? Check baud rate and other I/O pa rameters I/O device is faulty YES NO YES (START) Is I/O parameter correct? YES NO **Set correct parameters** Is power of I/O ? ON OFF Turn on I/O device Is cable connection right?  $\mathsf{\acute{r}}$ ES NO Connect the cable I/O device is faulty · I/O interface module is faulty Alarm 87 I/O device is faulty · I/O interface mod ule is faulty (a) Parameters on reader/puncher interface are not correct. Check the following setting data and parameters. (b)External I/O device or host computer is faulty. (c) I/O board is faulty. (d)Cable between NC and I/O device is faulty. (a) Parameters on reader/puncher interface are not correct. Check the following setting data and parameters: <Setting> PUNCH CODE=0 OR 1 (0: EIA,1:ISO) **8.9 ALARM 85 TO 87 (READER/PUNCHER INTERFACE ALARM) Causes Countermeasures**

Select ISO or EIA according to the type of I/O device. If punch code does not match, alarm 86 will generate.

 $-326 -$ 

<Parameter>

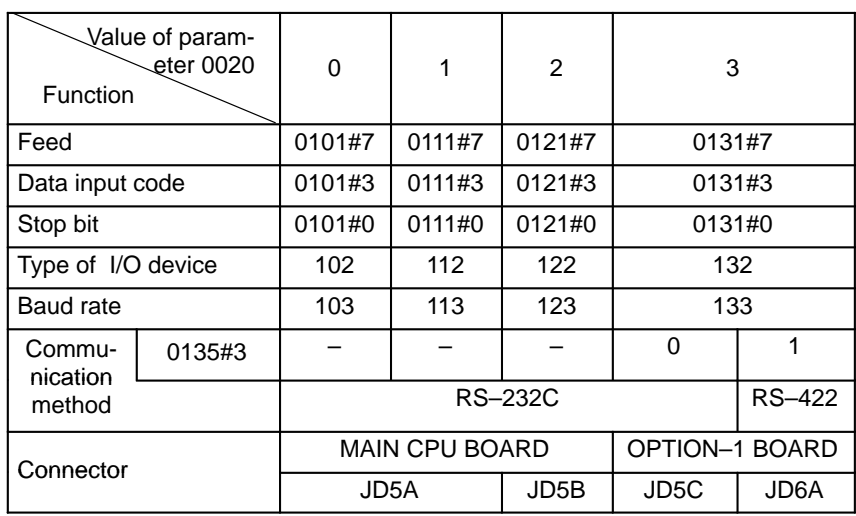

Numbers in the table indicate parameters and bit numbers. Example) 101#7:bit7 of parameter 101.

#### **Note**

For data communications by RS–422, refer to parameters 134 and 135.

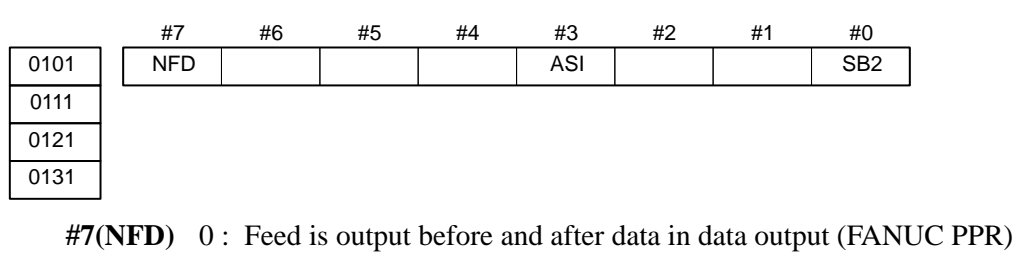

- 1 : Feed is not output (standard).
- #3(ASI) 0: Data input code is EIA or ISO (automatic recognition)
	- 1 : Data input code is ASCII.
- **#0(SB2)** 0 : No. of stop bits is 1.
	- 1 : No. of stop bits is 2.

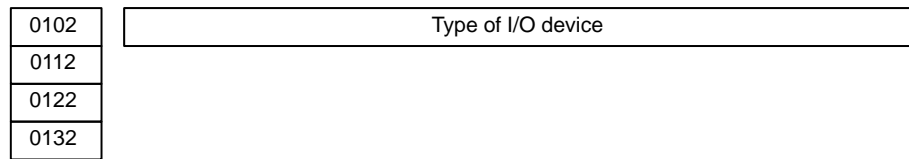

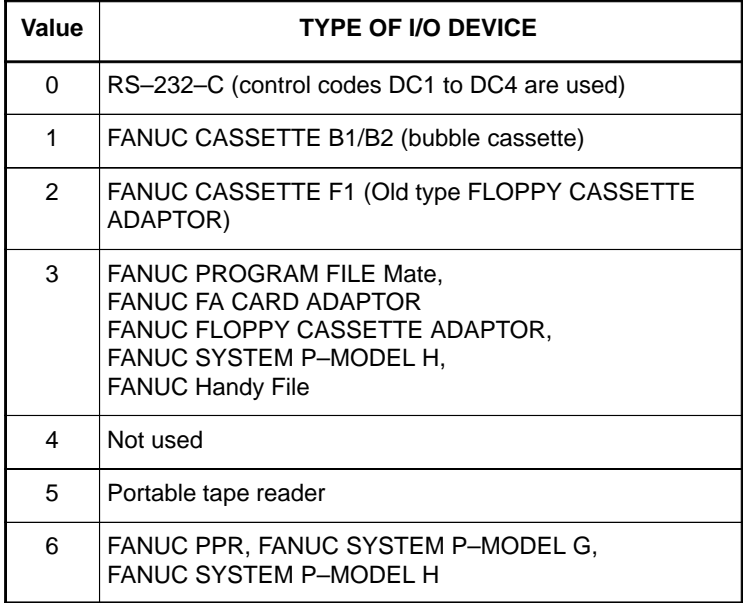

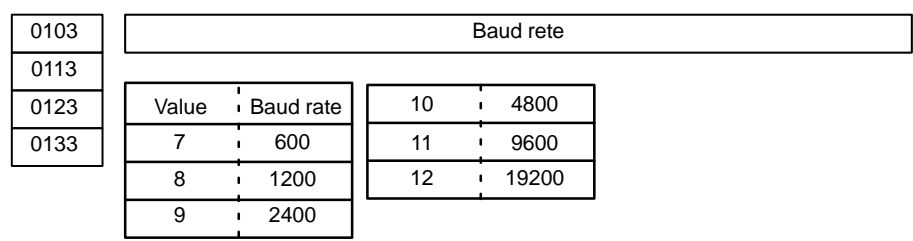

When bit#3 of parameter no. 0135=1 (RS–422 interface), the following setting is also available.

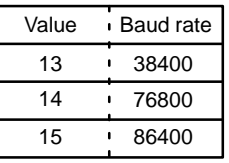

Check the following parameters also, when parameter no.0020 is 3.

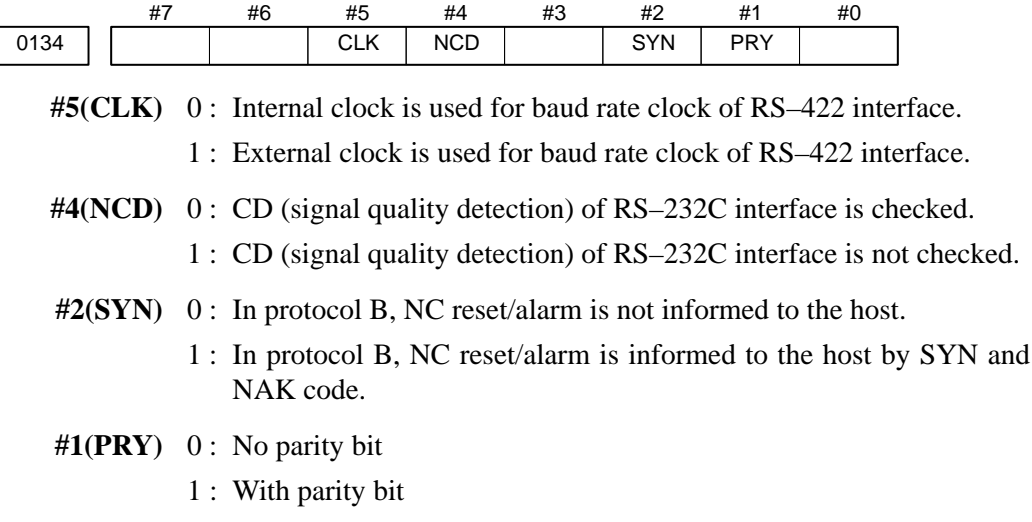

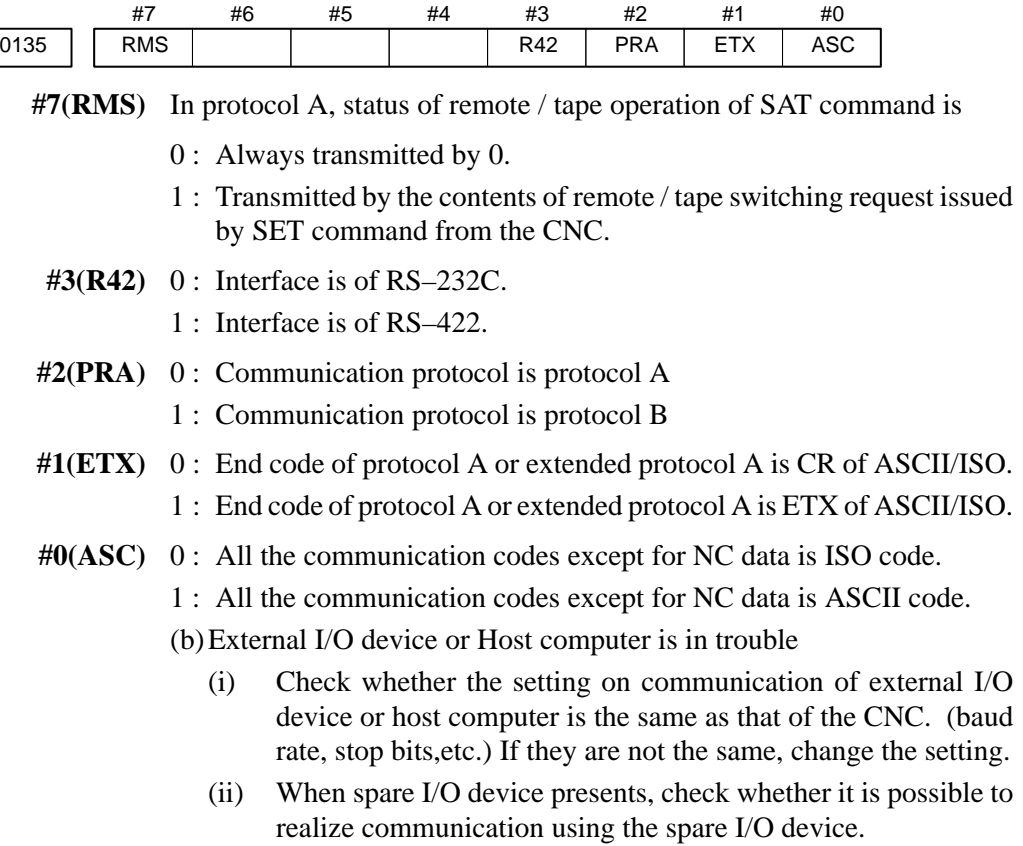

- (c) Spindle module or communication control module is faulty
	- (i) When parameter no.0020 is 0 or 1 or 2 (JD5A,JD5B of Main CPU board) Replace the module since spindle module may be faulty.

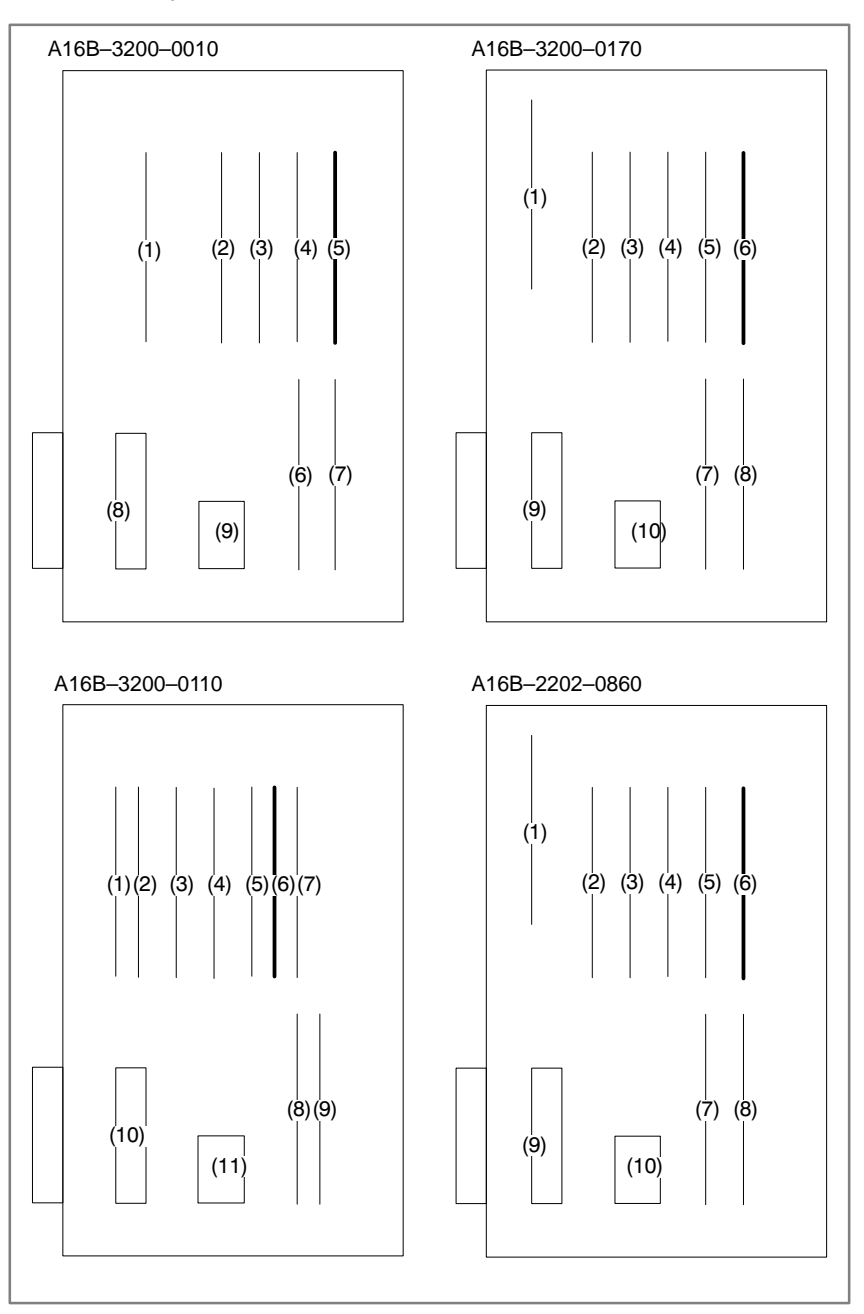

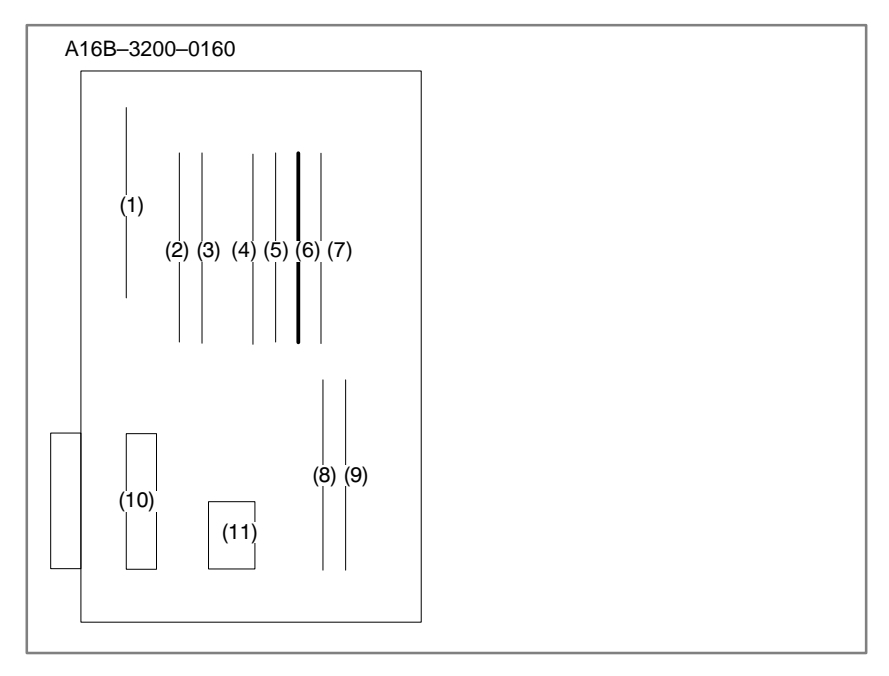

(ii) When parameter no. 0020 is 3 (JD5C,JD6A of option 1 board) Because communication control module (5) may be faulty, replace the module.

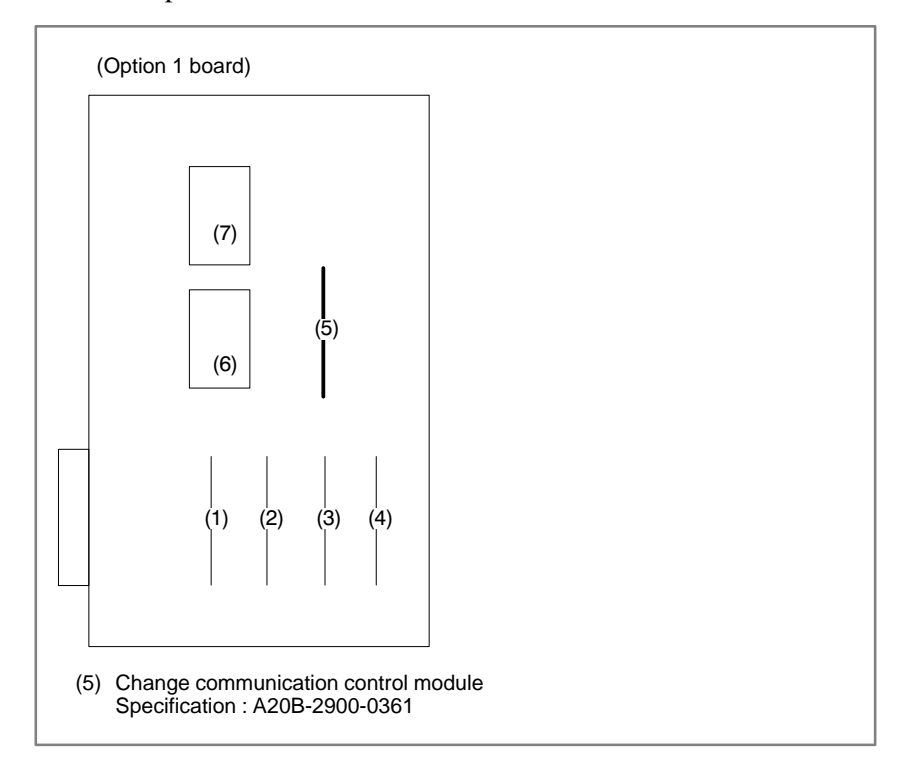

 $-331 -$ 

(d)Cable between NC and I/O device is faulty.

Check the cable for disconnection or wrong connection.

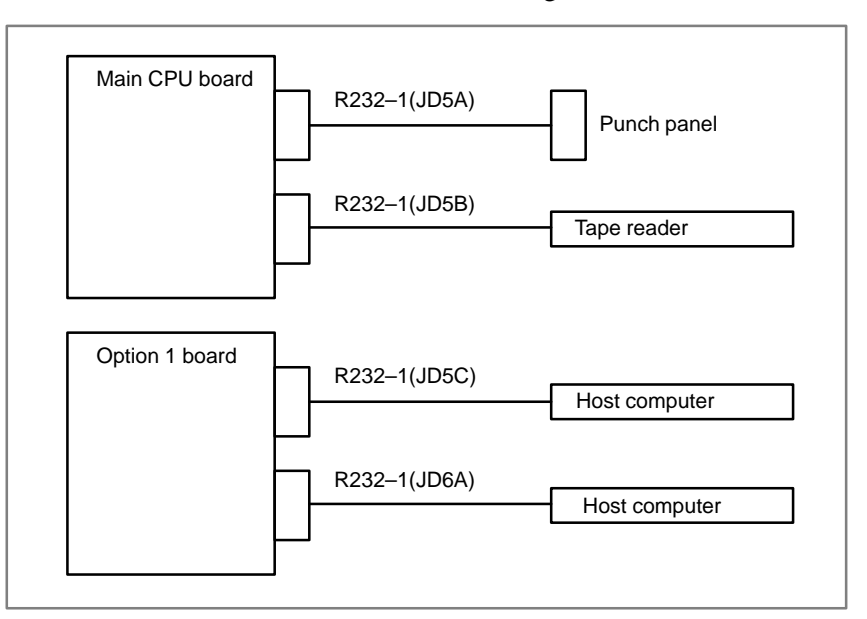

#### < Cable connection>

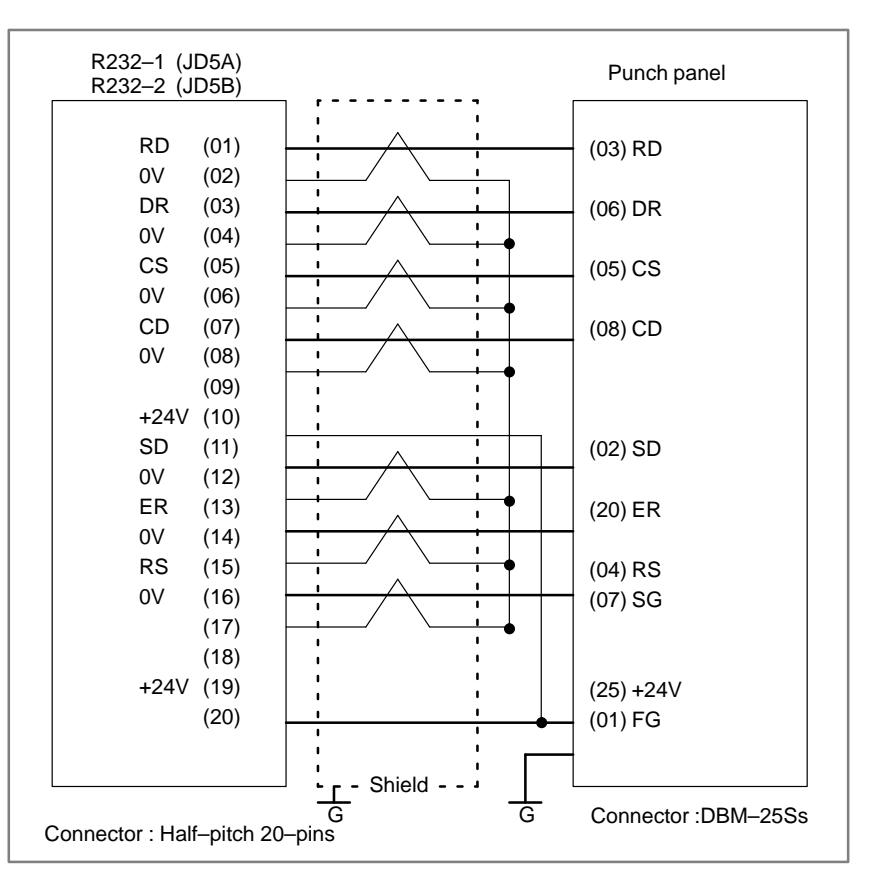

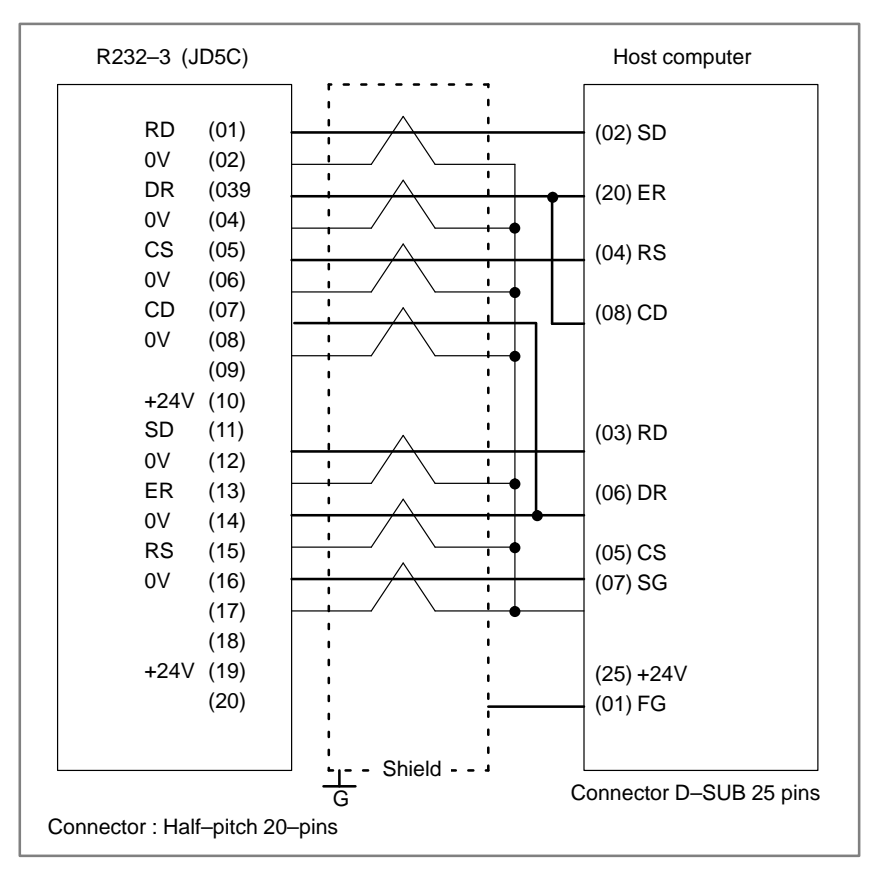

 $-333 -$ 

#### **Notes**

- 1 When CS is not used, connect it to RS.
- 2 For protocol A or extended protocol A: When DR is not used, connect it to ER. Always connect CD to ER.

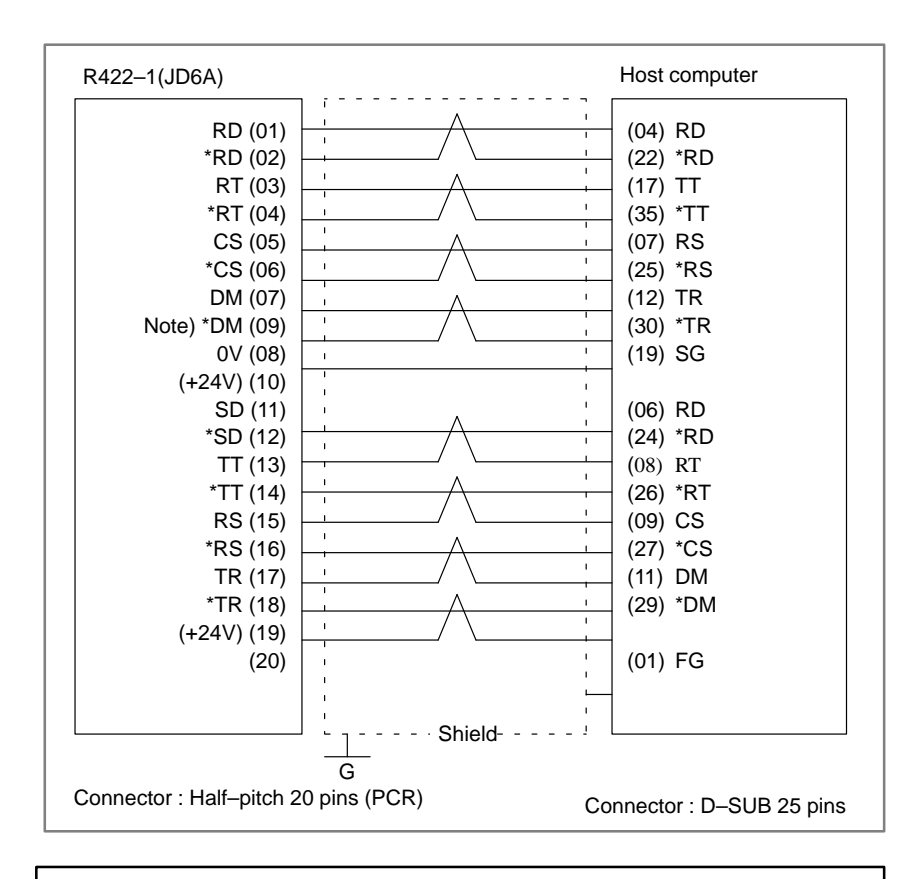

#### **Note**

Always use a twisted pair cable.

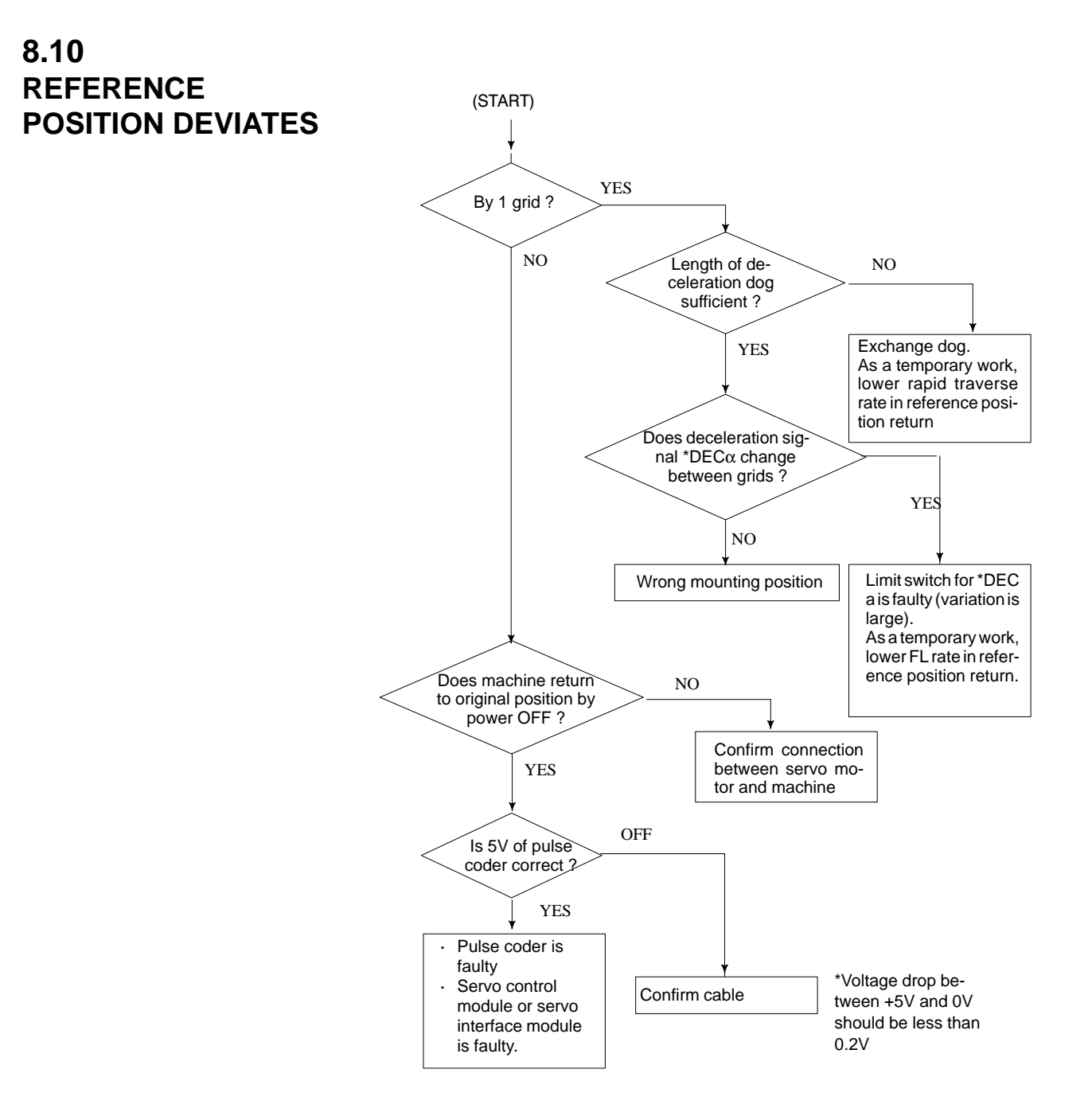

# **8.11 ALARM 90 (REFERENCE POSITION RETURN IS ABNORMAL)**

### **Contents**

Reference position return was executed when the following condition is not satisfied:

The CNC received one rotation signal at least one time when the axis is moving to the reference position at a speed higher than a speed equivalent to 128 pulses of position error amount(DGN300).

### **Countermeasures**

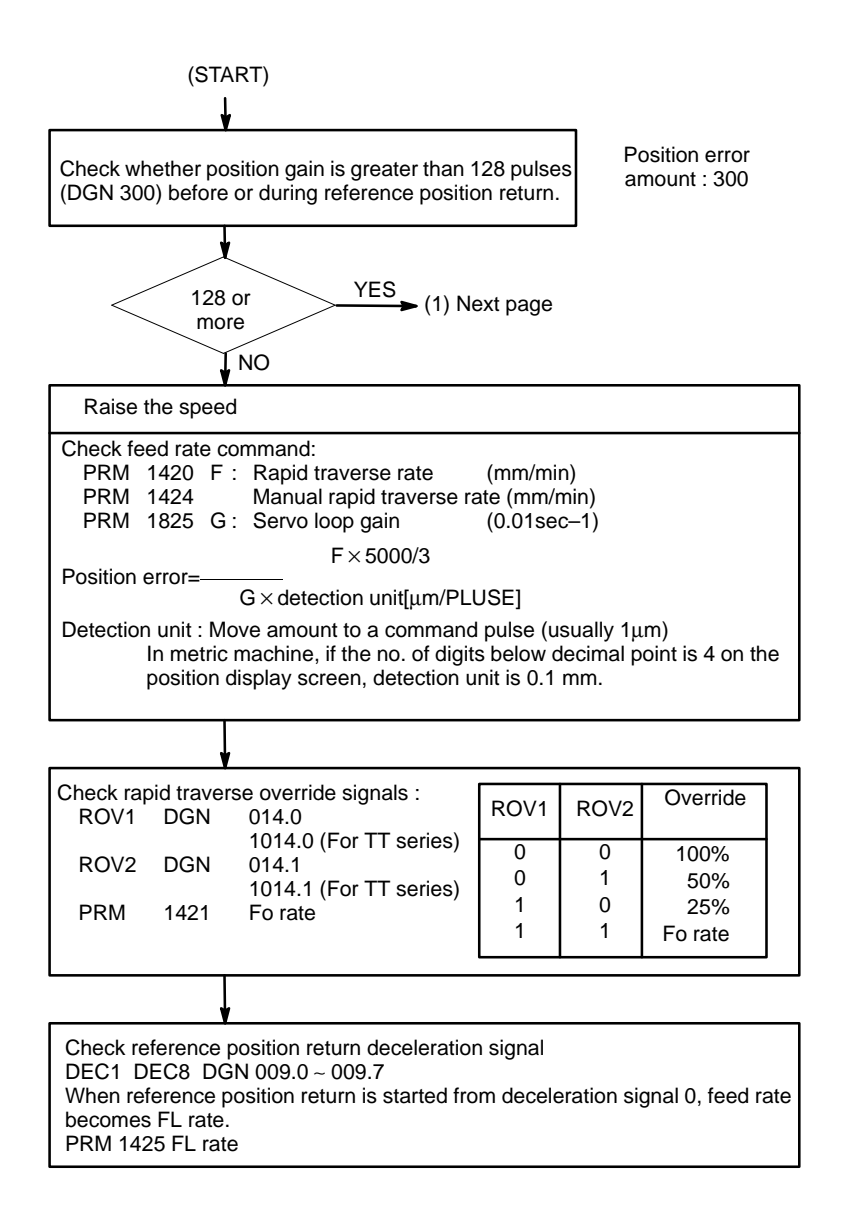

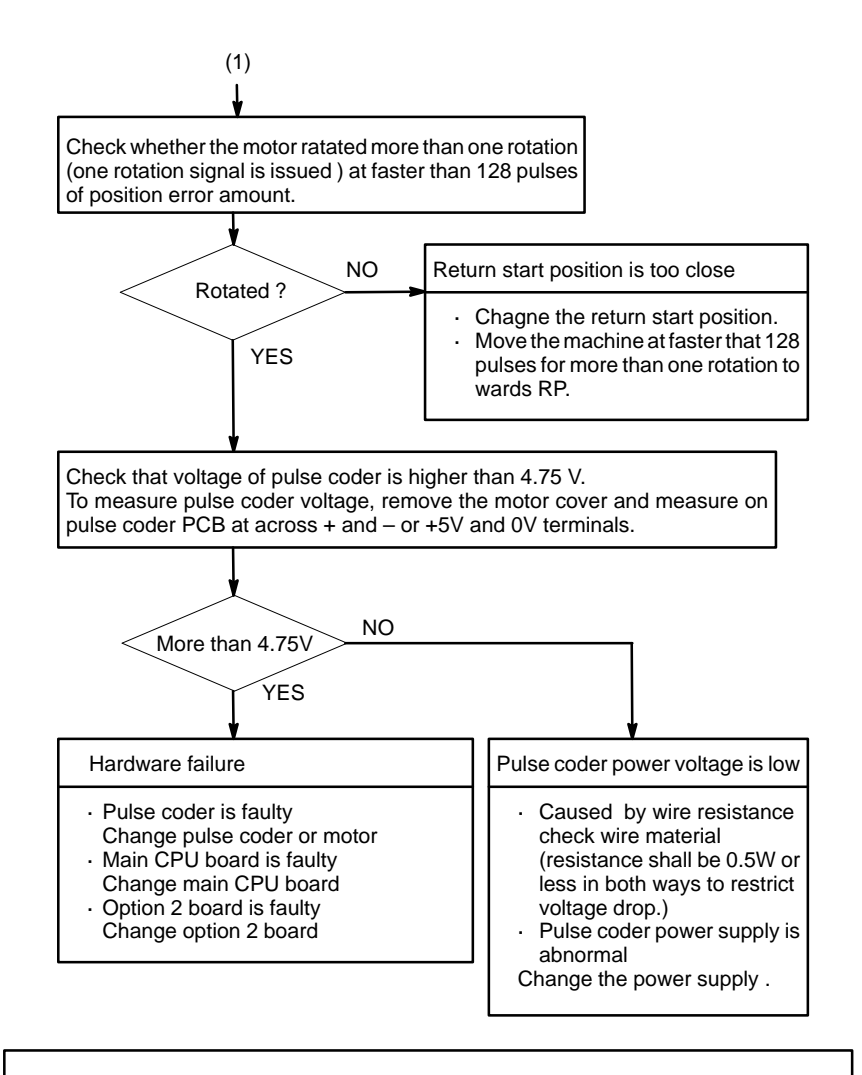

#### **Notes**

- 1 After the pulse coder or motor is exchanged, reference position or machine's standard point may be different from former one. Please set it correctly.
- 2 When the main board is exchanged, all the data stored in memory is lost. Reset all the NC data again, referring to the data input/output item.

## **Reference**

A speed more than 128 pulses is required because if speed is lower that this, one–rotation signal does not function stably, causing improper position detection.

 $-337 -$ 

# **8.12 ALARM 300 (REQUEST FOR REFERENCE POSITION RETURN)**

Absolute position data in the serial pulse coder was lost. (This alarm will be generated when serial pulse coder is exchanged or position feedback signal cable of the serial pulse coder is disconnected).

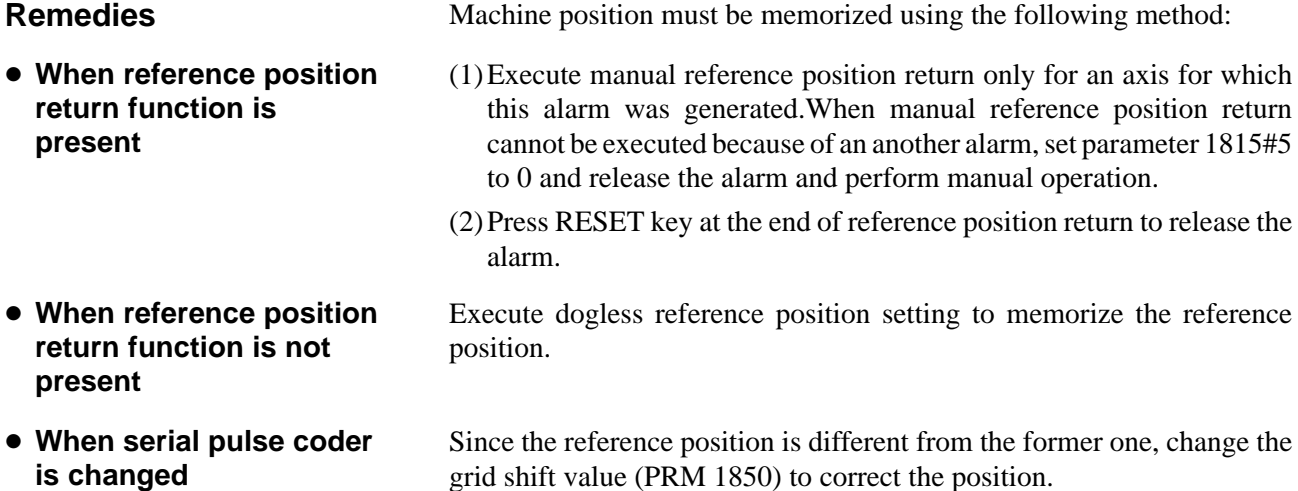

### **Related parameters**

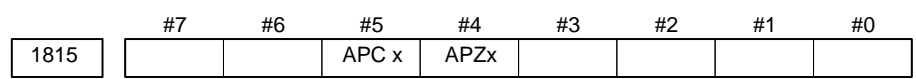

**#5(APCx)** 0 : Position detector is incremental pulse coder.

1 : Position detector is absolute pulse coder.

- **#4(APZx)** Reference position of absolute pulse coder is :
	- 0 : not established
	- 1 : established

## **System configuration**

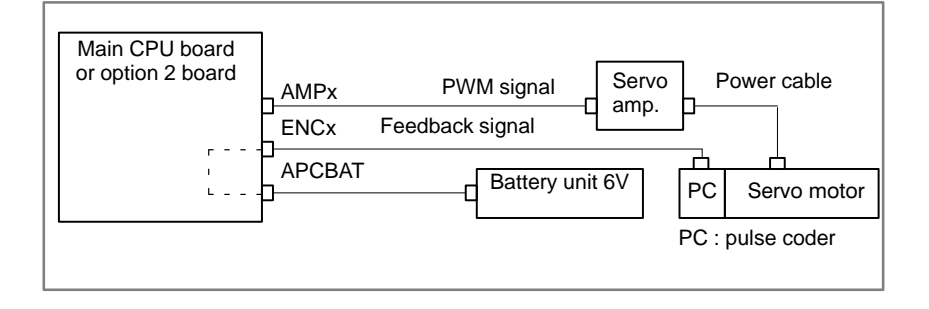

 $-338 -$ 

# **8.13 ALARM 301 TO 305 (ABSOLUTE PULSE CODER IS FAULTY)**

**Countermeasures**

Absolute pulse coder, cable or servo module is faulty.

**1** Agitate the absolute pulse coder cable connected to the main CPU board. If an alarm is issued, replace the cable.

Series 16 main CPU board (MAIN–A): JF1 to JF4 Series 16 main CPU board (MAIN–B): JS1A to JS6A Series 18 main CPU board: JS1A to JS6A

**2** Agitate the absolute pulse coder cable connected to the option 2 board. If an alarm is issued, replace the cable.

Series 16 option 2 board (MAIN–A specification): JF5 to JF8 Series 16 option 2 board (MAIN–B specification): JS1A–2 to JS6A–2 Series 18 option 2 board: JS1A–2 to JS6A–2

**3** Replace the servo module.

Replace the module corresponding to the axis indicated by the alarm, as shown in the figure below.Servo module specification: A20B–2902–0060 or A20B–2902–0061

<Location of servo module> Main CPU board

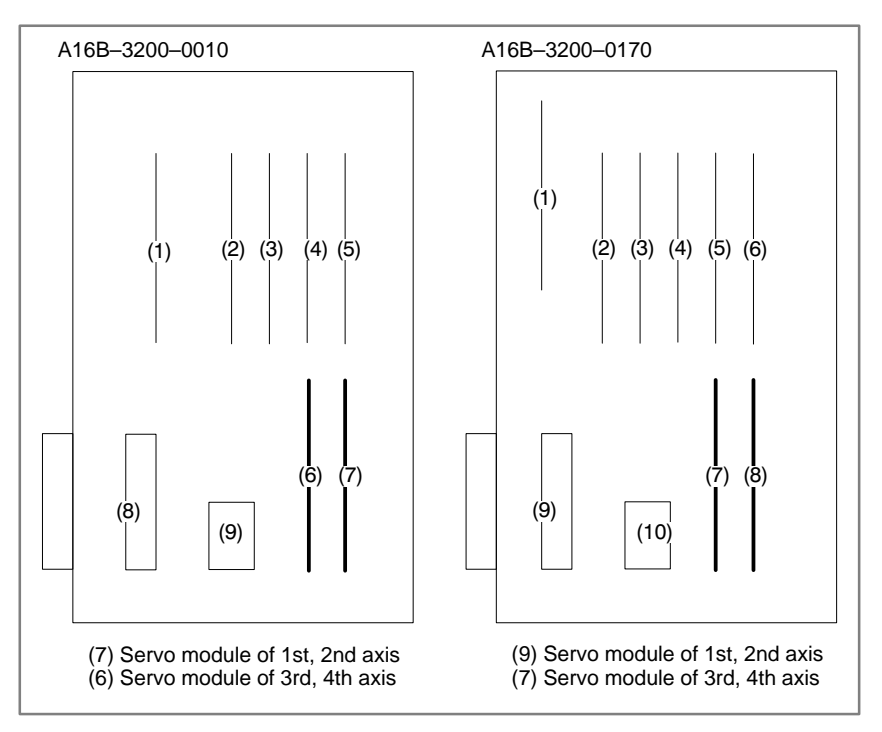

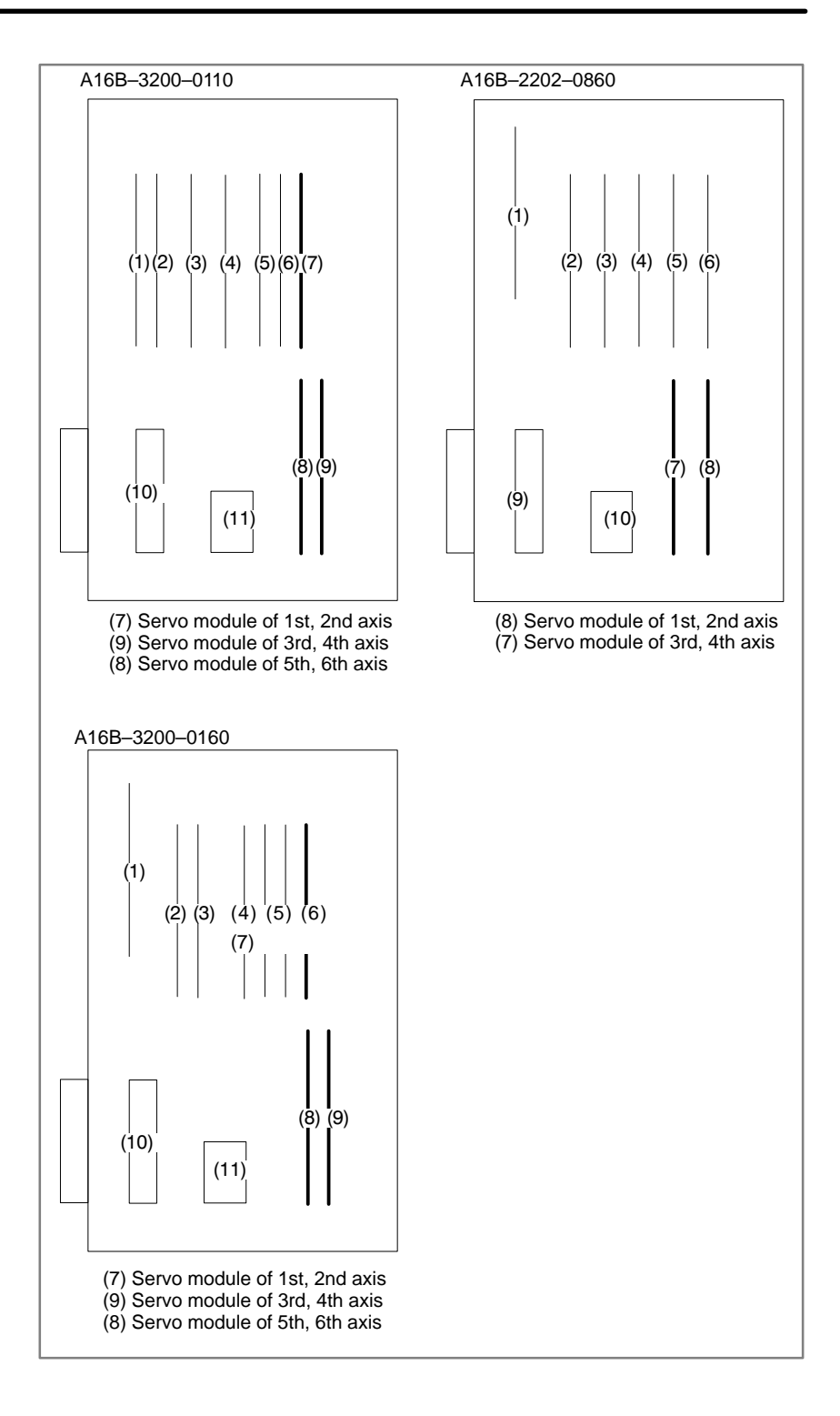

 $-340 -$ 

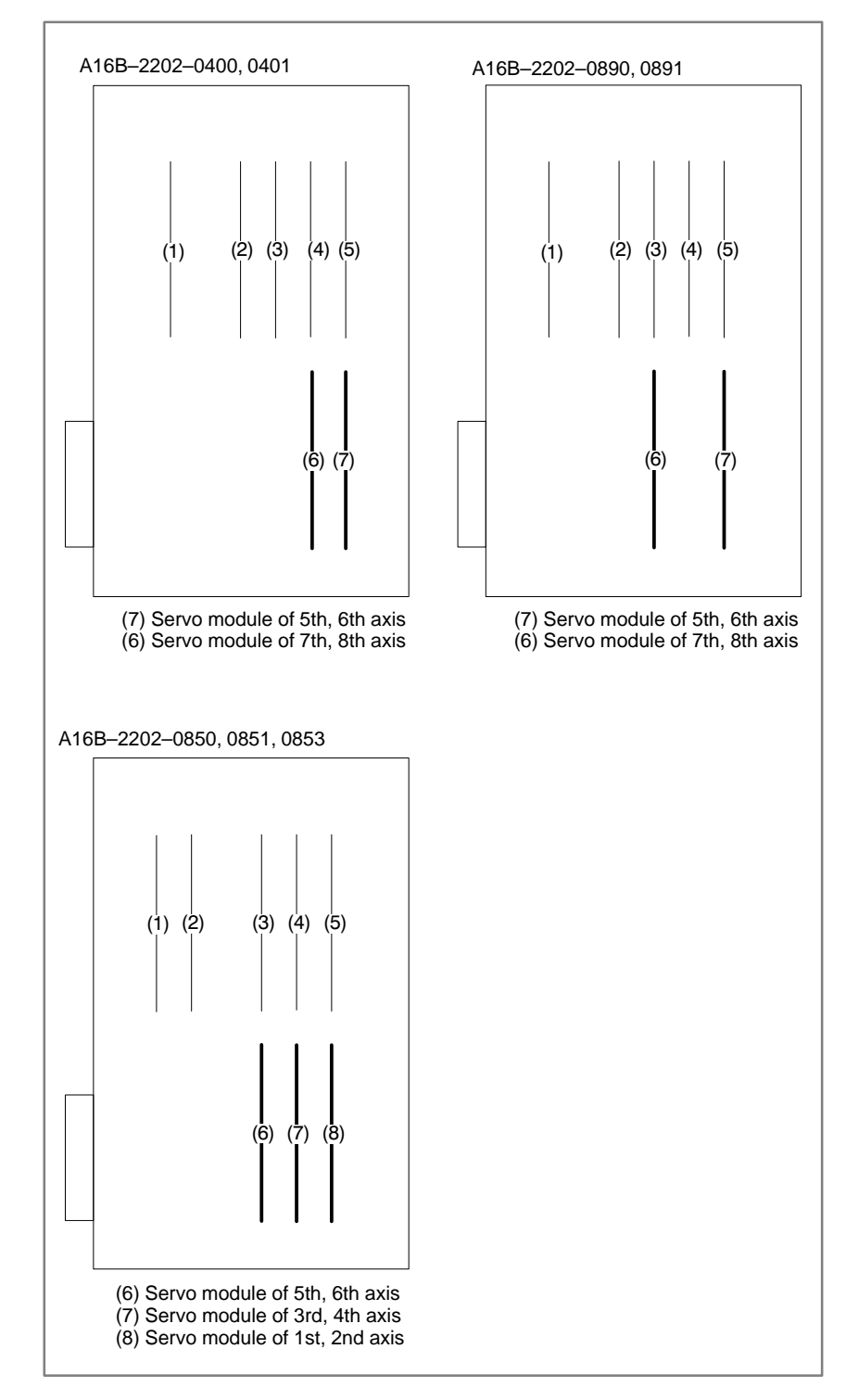

<Location of servo module> Option 2 board

# **8.14 ALARM 306 TO 308 (ABSOLUTE PULSE CODER BATTERY IS LOW)**

## **Remedies**

Exchange the battery connected to the connector JA4A on the main CPU board or the connector JA4B on the option 2 board.

This alarm is generated when absolute pulse coder battery becomes low.

### **Note**

Change the batteries while power of NC is supplied. Do not change the battery (memory backup battery) for the control unit.

## **Replacing batteries for separate absolute pulse coder**

- **1** Have 4 commercially available dry cell batteries ready.
- **2** Turn on power of the machine. If the batteries are replaced with the power on, absolute position of the machine is lost.
- **3** Loosen the screws of battery case lid and remove the lid. Consult with the MTB's manual for where the battery case is installed.
- **4** Replace the batteries in the case. Take care to place the batteries facing in the correct direction. (Insert the batteries as shown in the diagram with 2 facing one way and 2 the
	- other.)

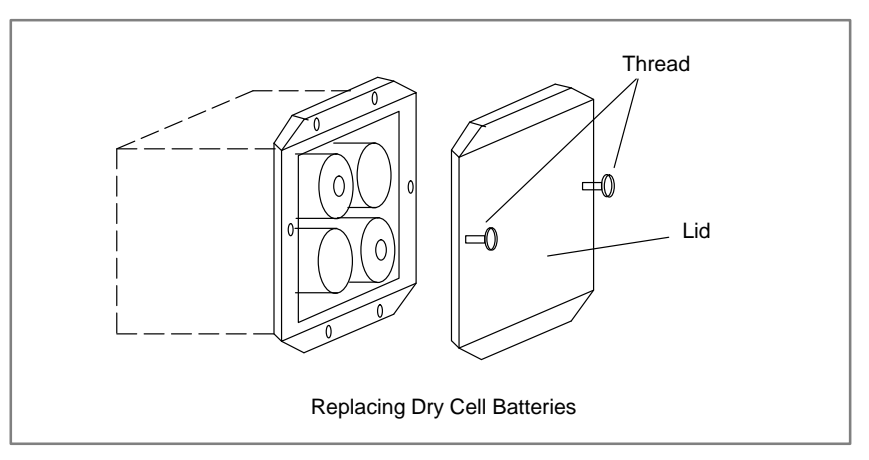

- **5** Having exchanged the batteries put the lid back on.
- **6** Turn off the power of the machine.

 $-342 -$ 

# **8.15 ALARM 350 (SERIAL PULSE CODER IS ABNORMAL)**

An error is generated in the control section of the serial pulse coder.

## **Points**

- 1 Alarm No. 351 has also generated⇒Refer to alarm 351.
- 2 Only alarm No. 350 has generated⇒Refer to the following Confirm the details by diagnostic number 0202 and 0204.

## **When diagnostic number 0202 shows 1**

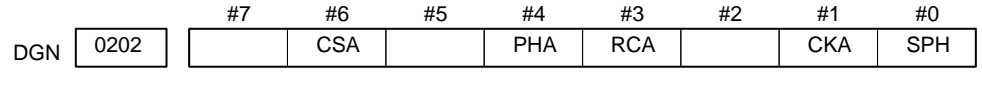

**#6(CSA)** Check sum alarm has generated.

**#4(PHA)** Phase data abnormal alarm has generated.

**#3(RCA)** Speed count abnormal alarm has generated.

**#1(CKA)** Clock alarm has generated.

**#0(SPH)** Soft phase data abnormal alarm has generated.

- 1 Check the contens using the above diagnostic function if the alarm generates repeatedly. If diagnostic data is the same, serial pulse coder may be faulty.⇒Refer to **Notes**
- 2 When diagnostic result does not the same, or other abnormality is detected, an external noise may be generated.
- **When diagnostic number 0204 shows 1**

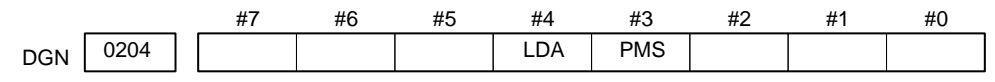

**#4(LDA)** LED of serial pulse coder is abnormal

- **#3(PMS)** Pulses are not issued correctly by abnormality of serial pulse coder C or feedback cable.
	- $(1)$ #4(LDA): LED in the serial pulse coder is abnormal. Serial pulse coder is faulty⇒Refer to **Notes**
	- (2)#3(PMS): Pulses are not issued correctly by abnormality of feedback cable.
		- 1 Fault of serial pulse coder ⇒Refer to **Notes**
		- 2 Feedback cable is faulty.

### **Note**

Reference position and machine's standard position are different from the ones before, adjust and set them correctly.

 $-343 -$ 

# **8.16 ALARM 351 (SERIAL PULSE CODER COMMUNICATION IS ABNORMAL)**

An error is generated in communication with serial pulse coder.

## **Points**

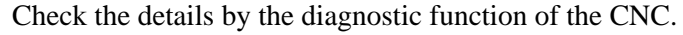

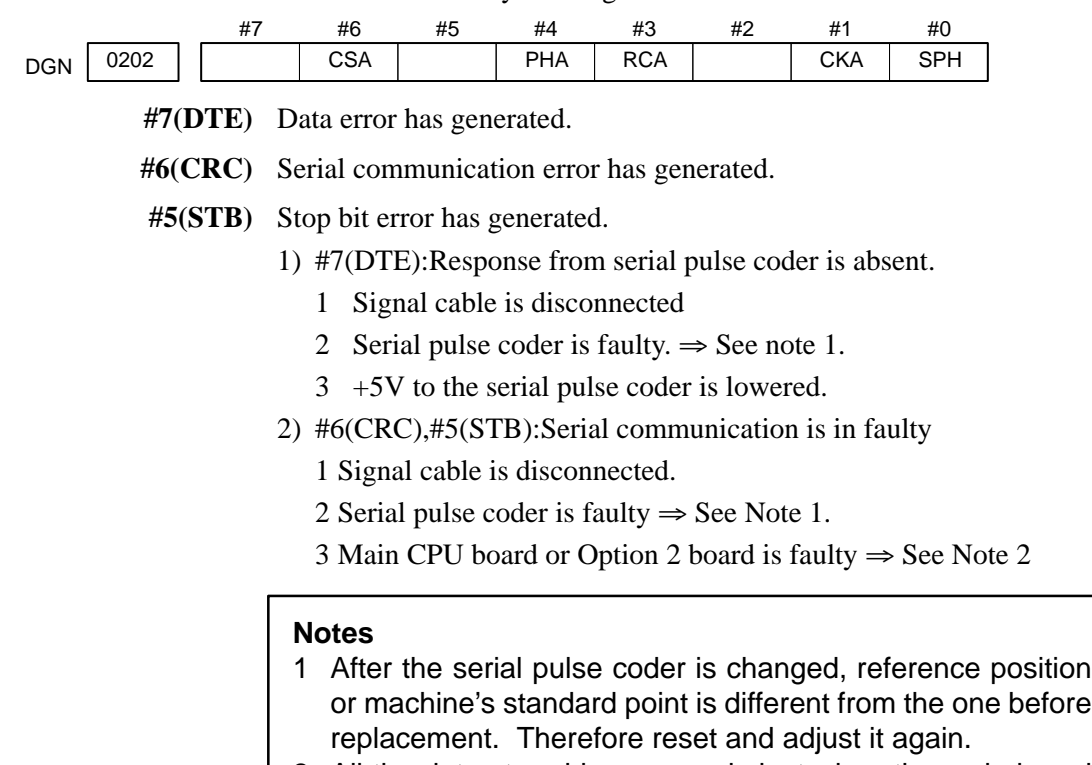

2 All the data stored in memory is lost when the main board is changed. Set NC data again, referring to "chapter 3 data input/output".

**Causes**

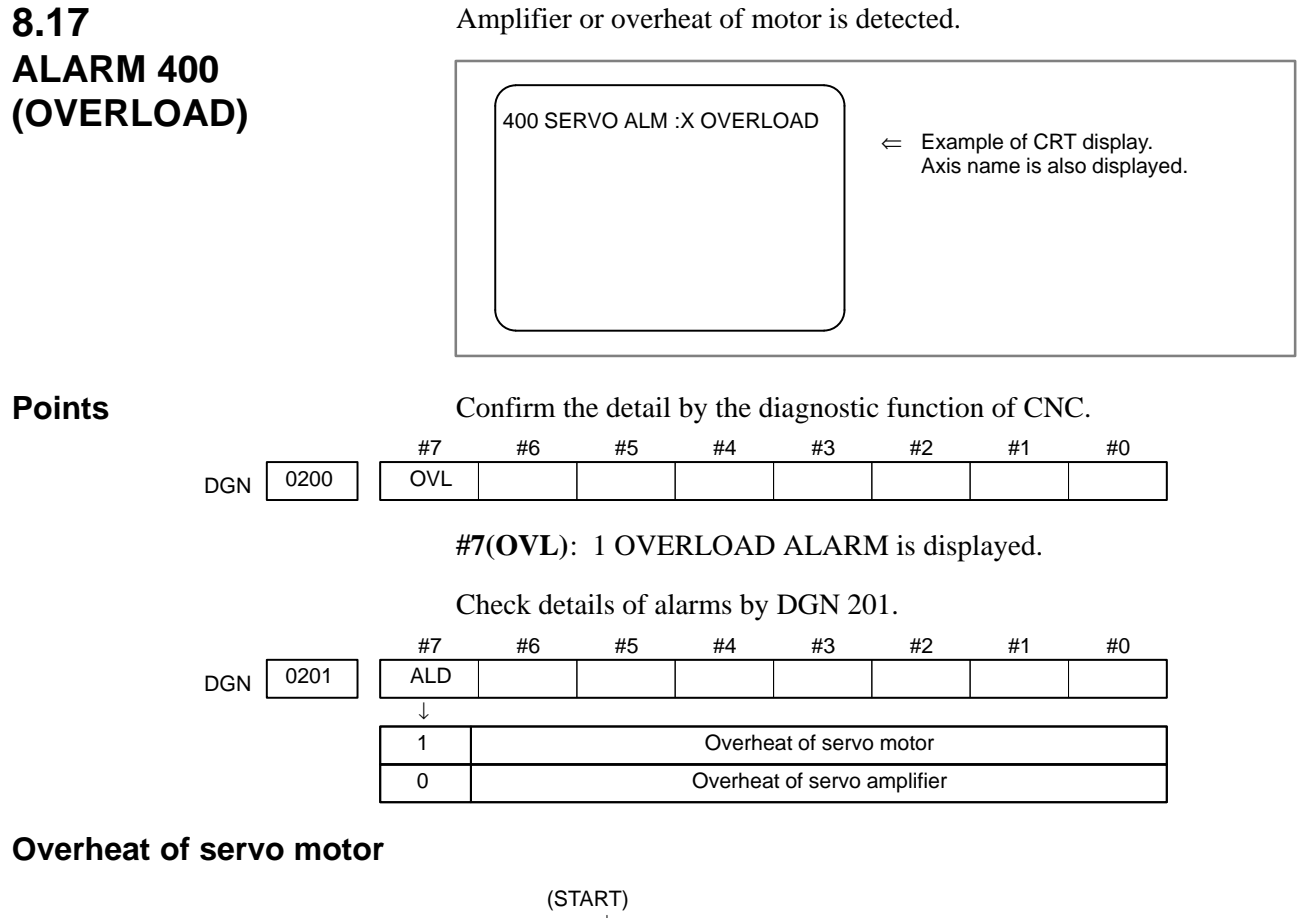

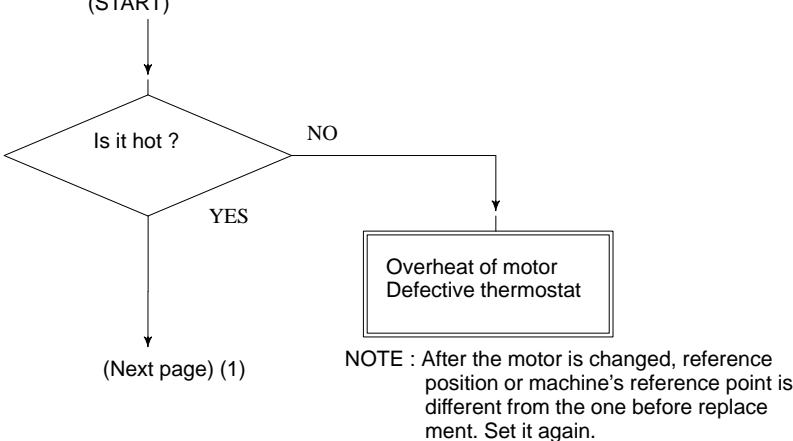

 $-345 -$ 

LED 6 of servo amplifier is lit

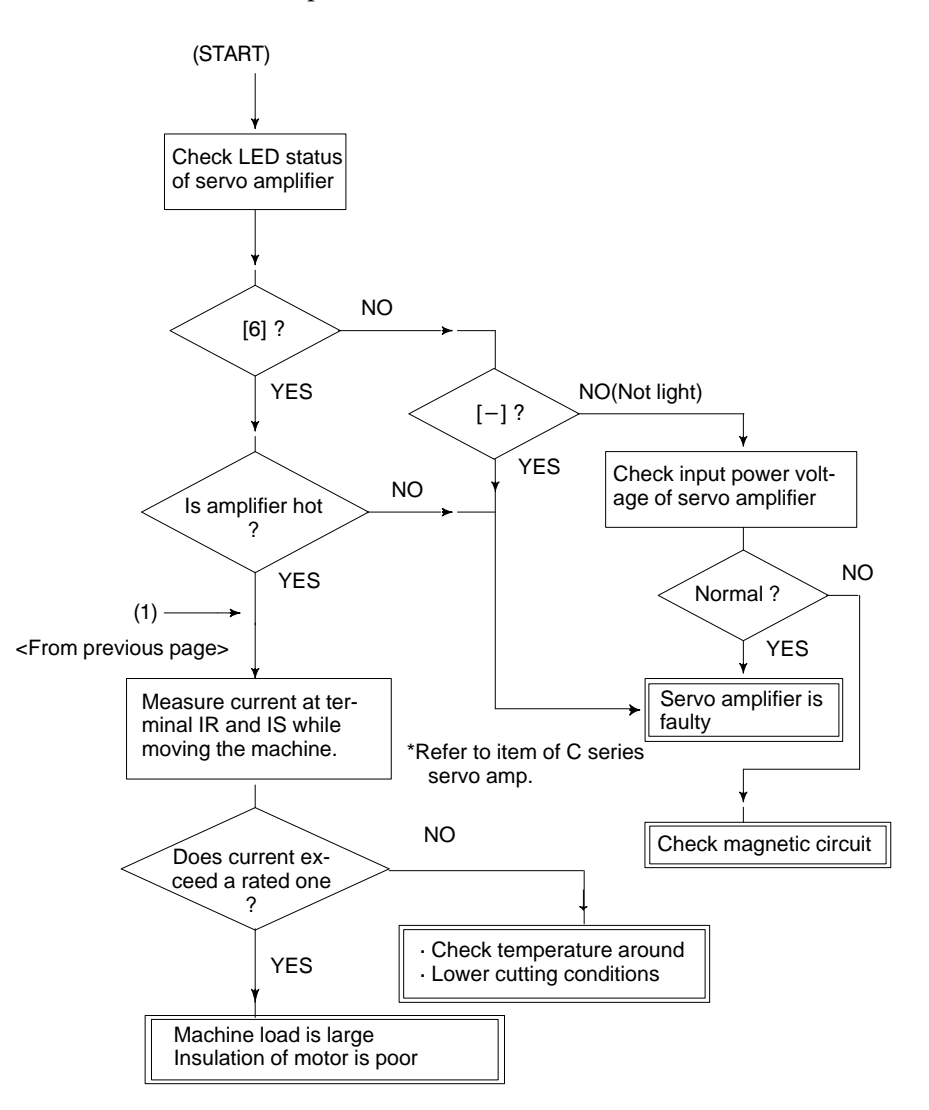

# **8.18 ALARM 401 (\*DRDY SIGNAL TURNED OFF)**

Ready signal (\*DRDY) of servo amplifier is not turned on or turned off during operation.

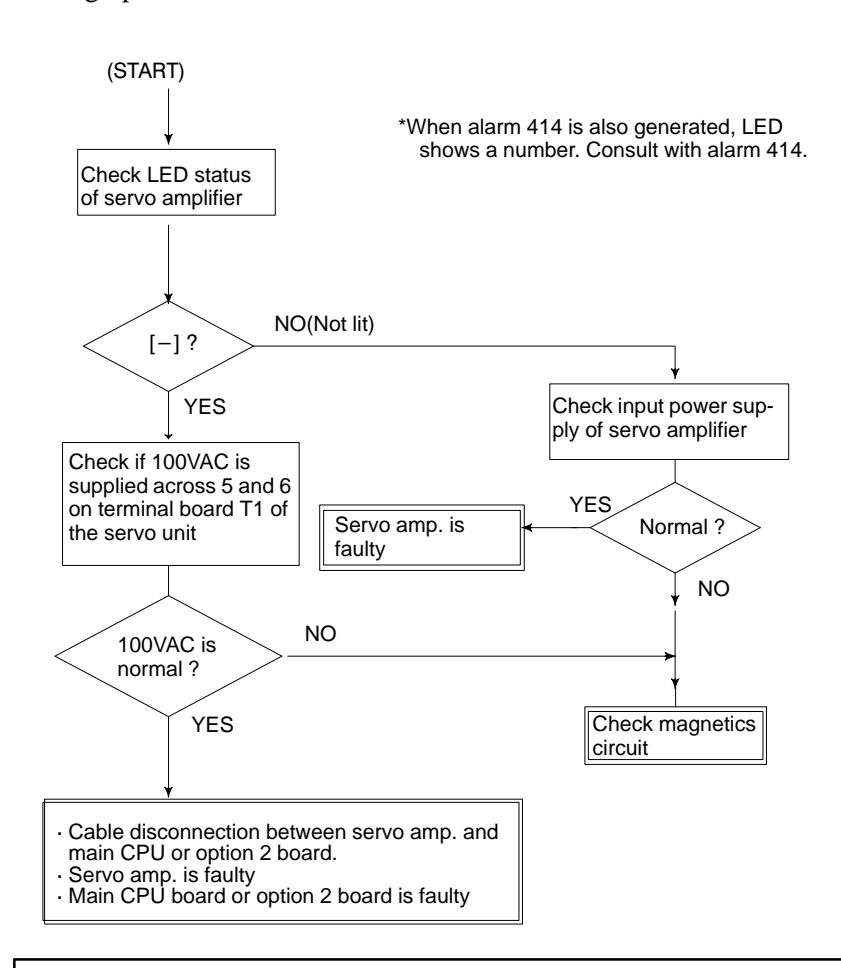

#### **Note**

When the main CPU board is replaced, all the data stored in memory is lost. Set NC data again, referring to chapter 3. "Data input/output" .

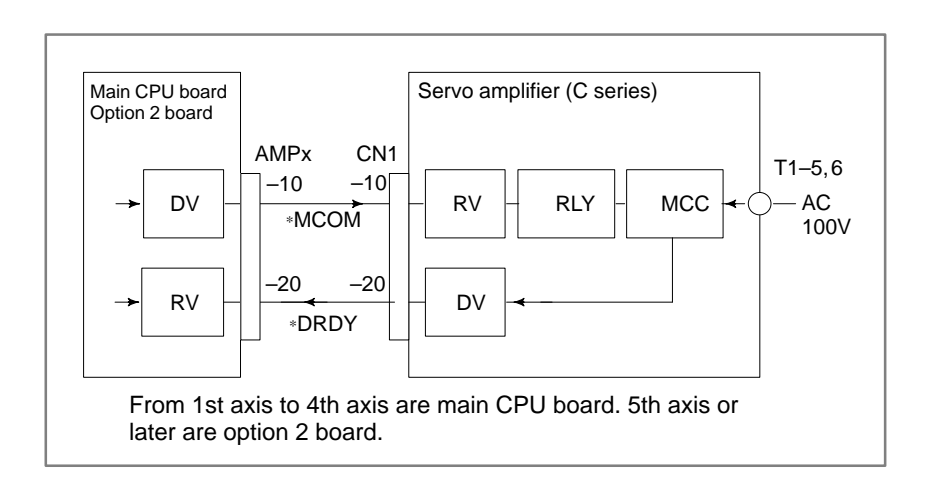

 $-347 -$ 

#### Power on sequence (NC $\Leftrightarrow$ Servo amplifier)

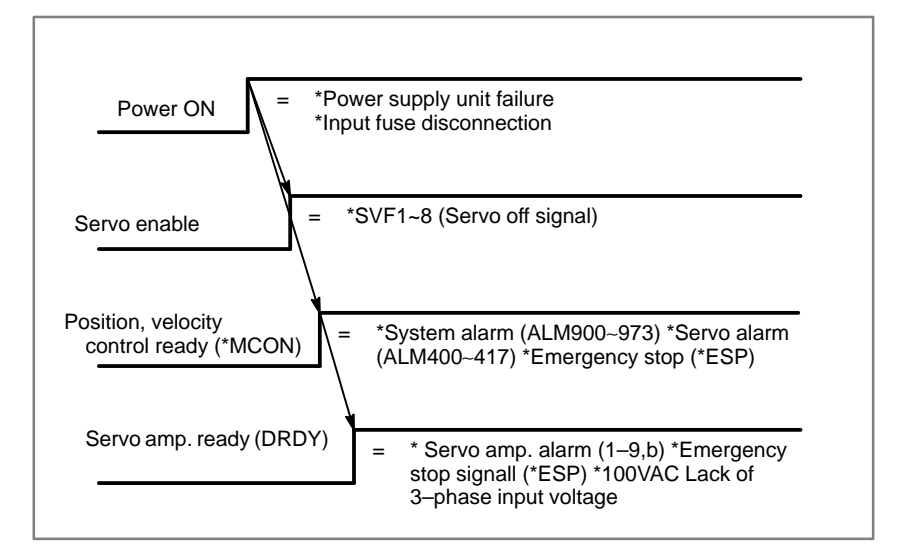

# **8.19 ALARM 404 AND 405 (\*DRDY SIGNAL TURNED ON)**

- **Alarm 404**
- **Causes**

DRDY signal is turned on before MCON signal is turned on. Or DRDY is not turned off after MCON signal is turned off.

- 1 Servo amplifier is faulty.
- 2 Between servo amplifier and main CPU or between servo amplifier and option 2 board is faulty.
- 3 Main CPU or option 2 board is faulty.

#### **Note**

When the main CPU board is replaced, all the data stored in memory is lost. Set the NC data again, referring to chapter 3 "data input/output".

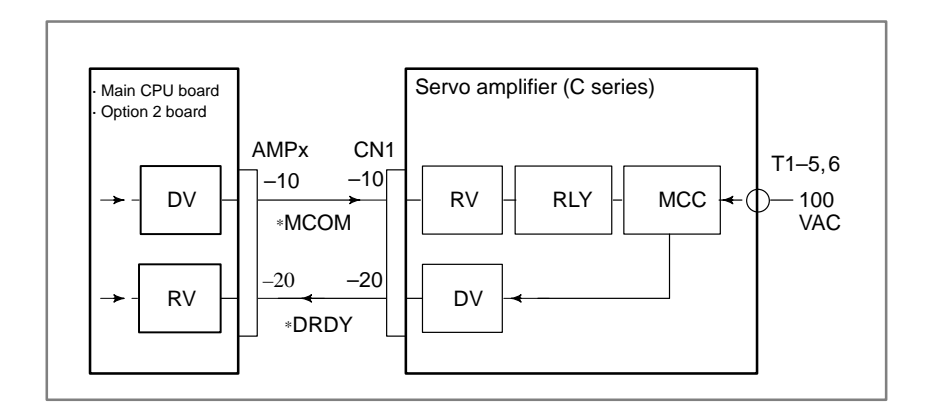

From 1st axis to 4th axis are main CPU board. 5th axis or later are option 2 board.

- **Alarm 405 (Reference positin return is abnormal)**
- **Causes**

The grid signal is not turned on when the automatic reference position return by G28 is completed.

Main CPU board or Option 2 board is faulty.

#### **Note**

When the main CPU board is replaced, all the data stored in memory is lost. Set the NC data again, referring to chapter 3 "data input/output".
## **8.20 ALARM 410 (EXCESSIVE POSITION ERROR AMOUNT DURING STOP)**

Position error amount at stop (DGN 300) exceeds a value set by parameter No. 1829.

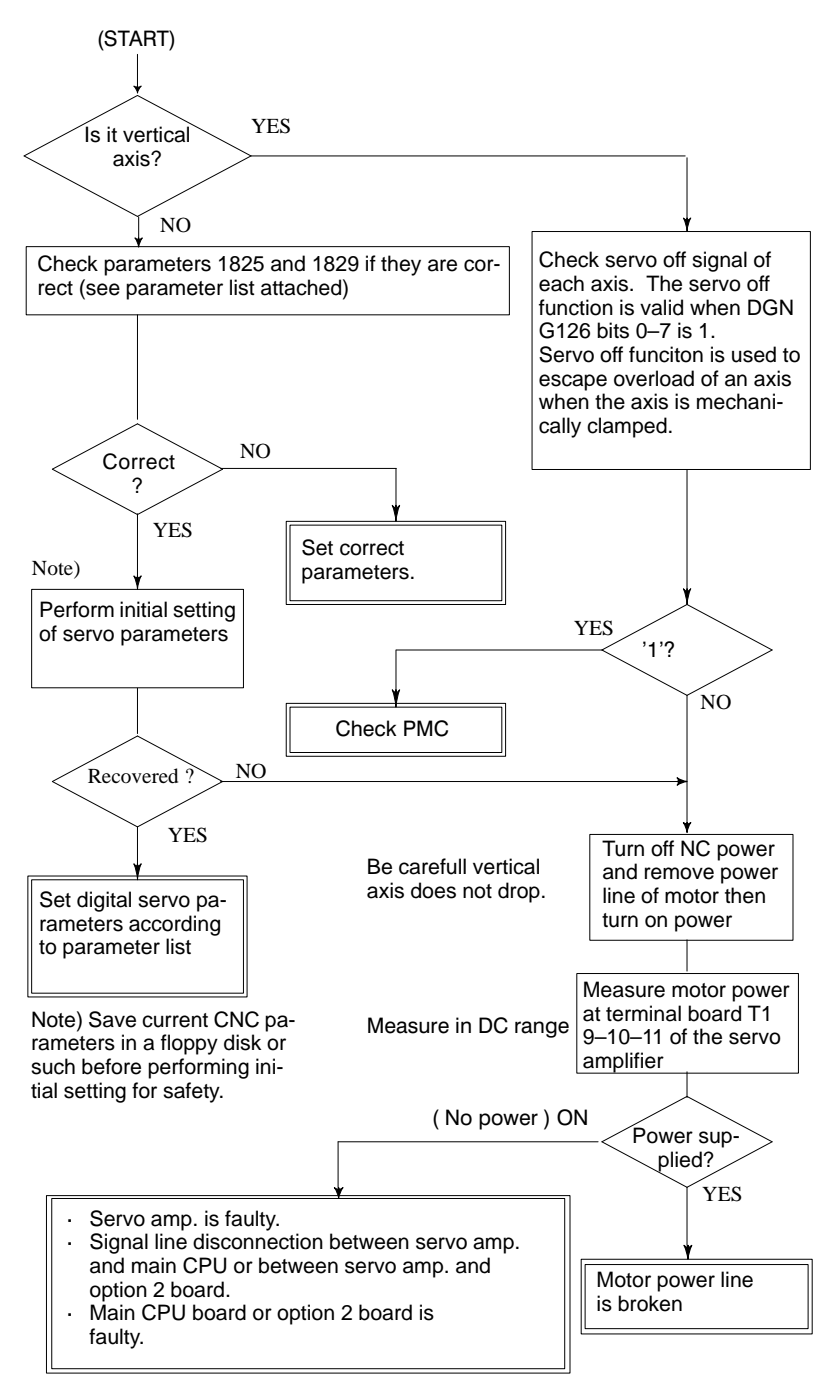

#### **Note**

When the main board is replaced, all the data stored in memory is lost. Set NC data again, referring to chapter 3 "data input/output" .

 $-350 -$ 

## **8.21 ALRAM 411 (EXECESSIVE POSITION ERROR DURING MOVE)**

Position error amount during movement (DGN 300) execeeds a value set by parameter 1828.

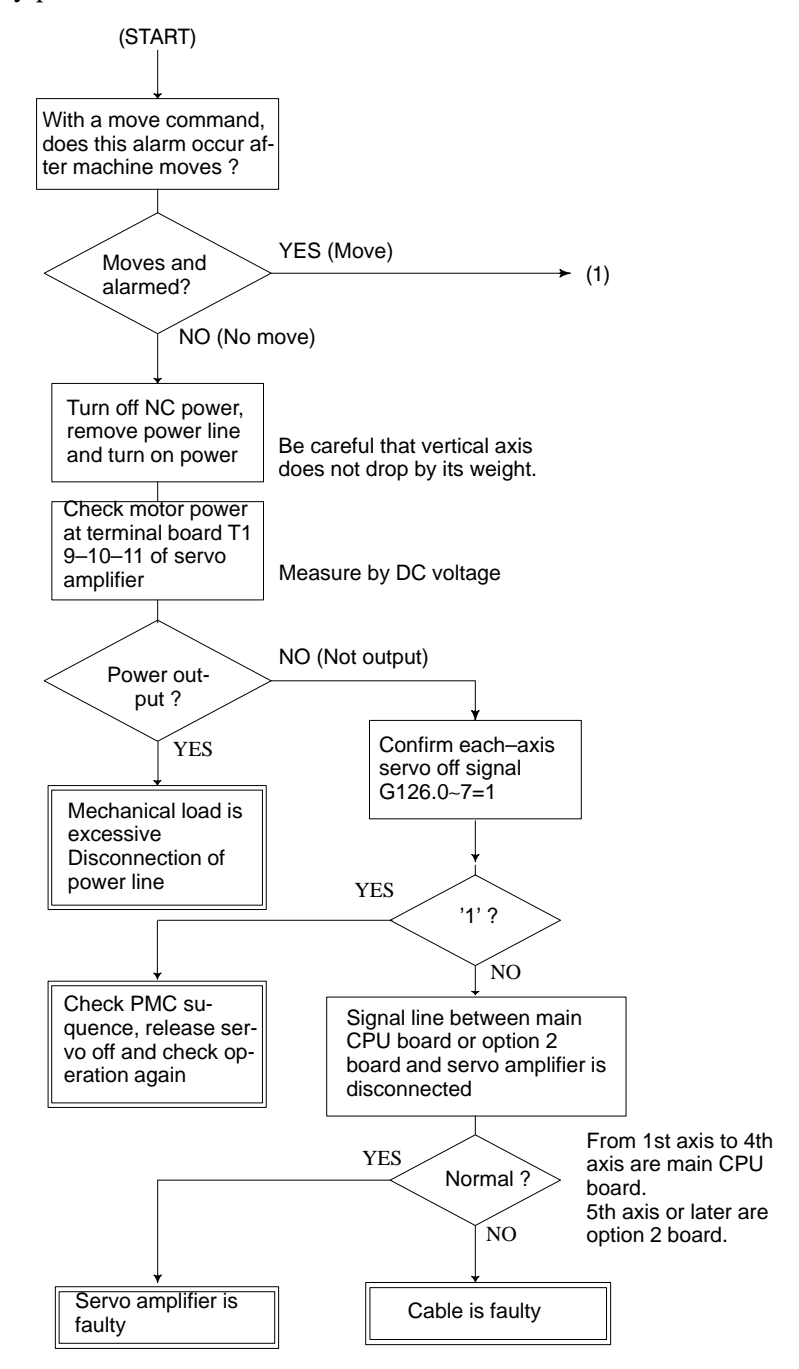

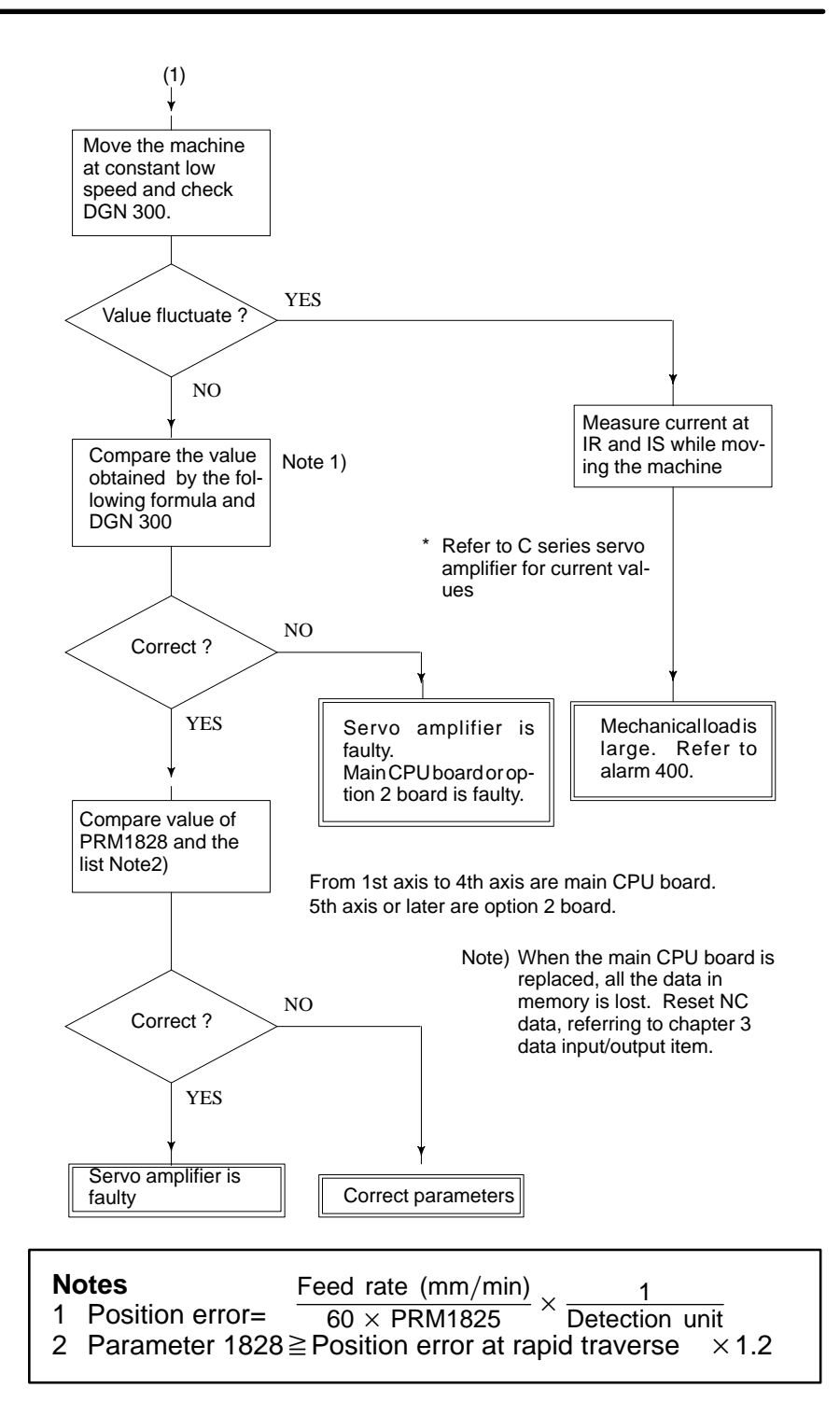

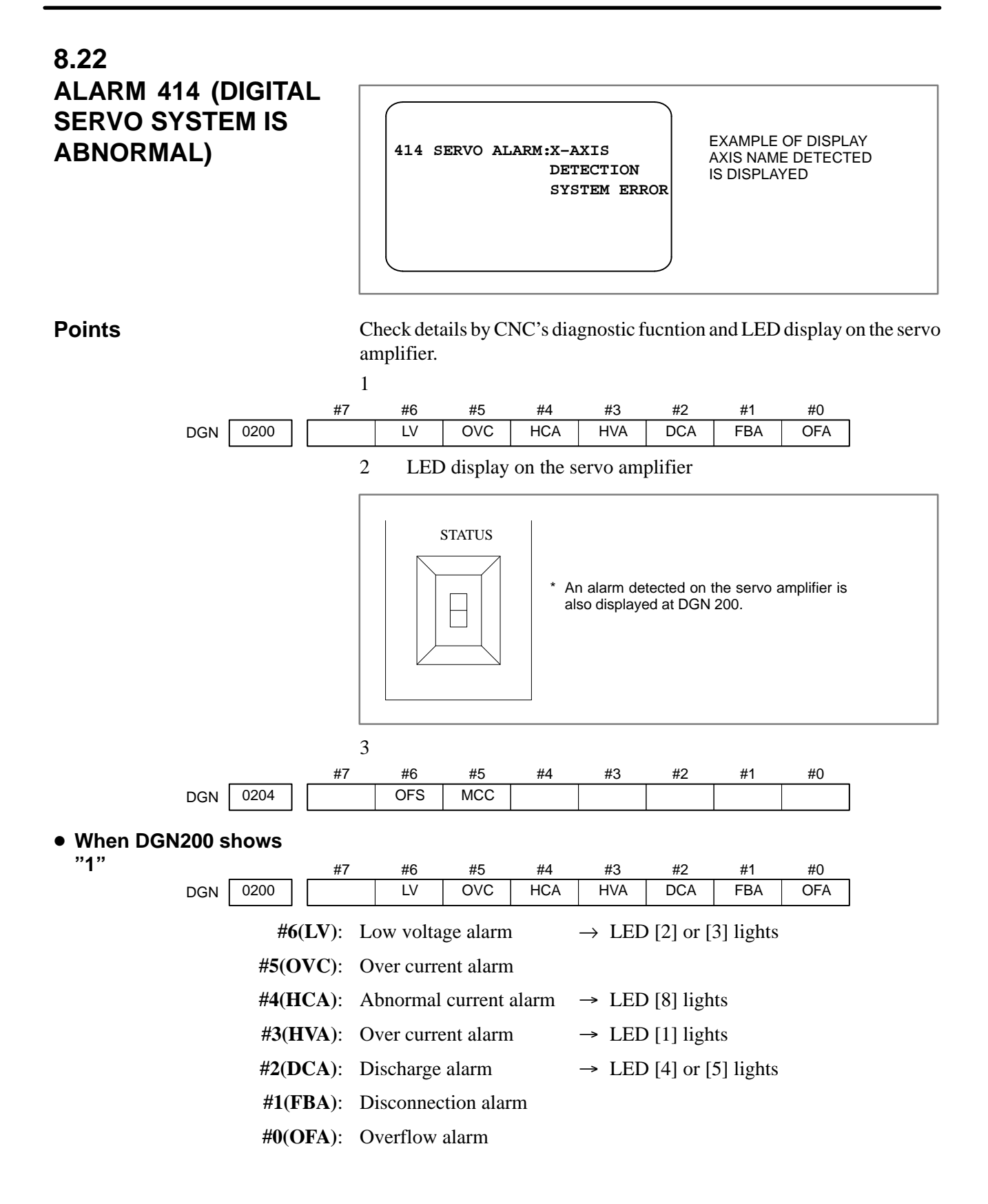

### **#6(LV)**:**Insufficient voltage alarm**

1 Servo amp LED [2] turns on (control power shortage)

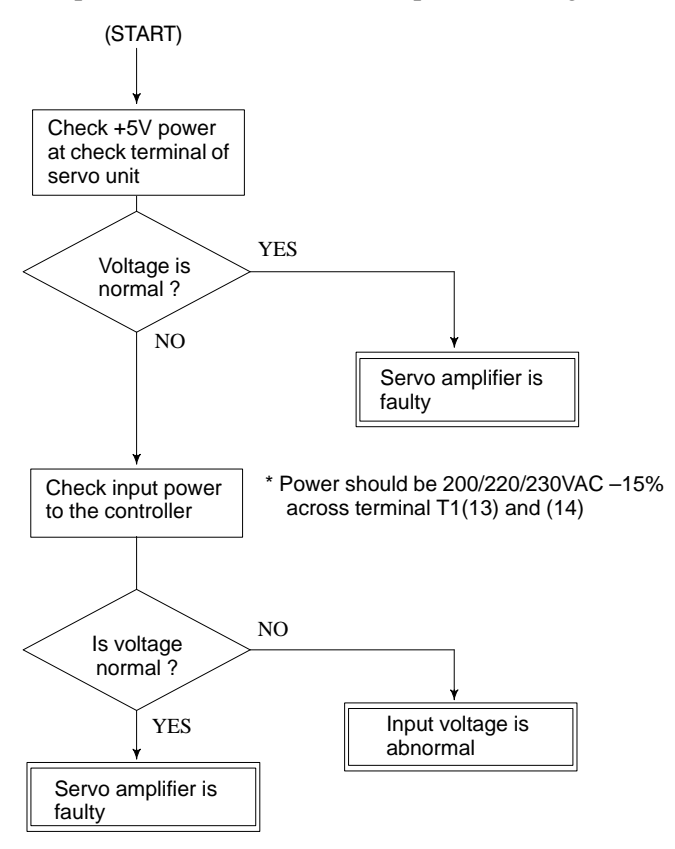

2 Servo amp LED [3] turns on (DC power shortage)

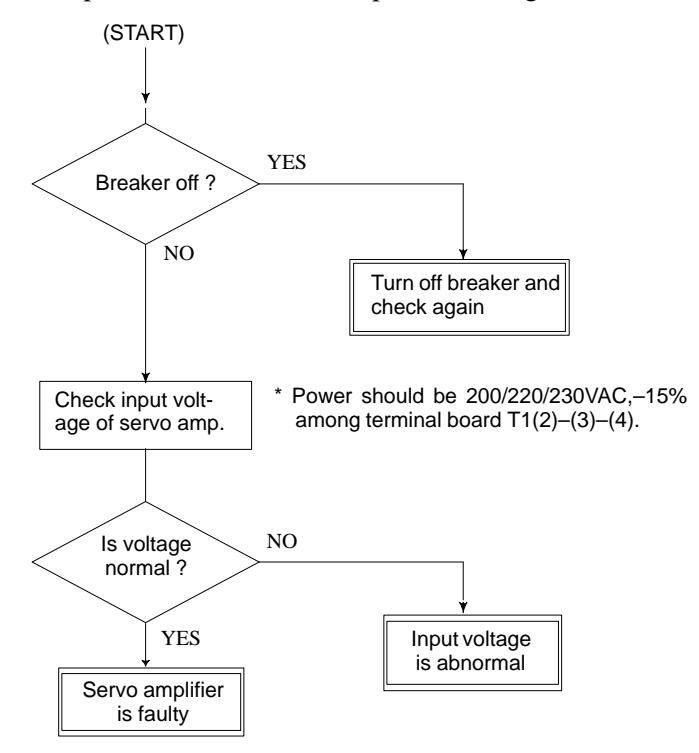

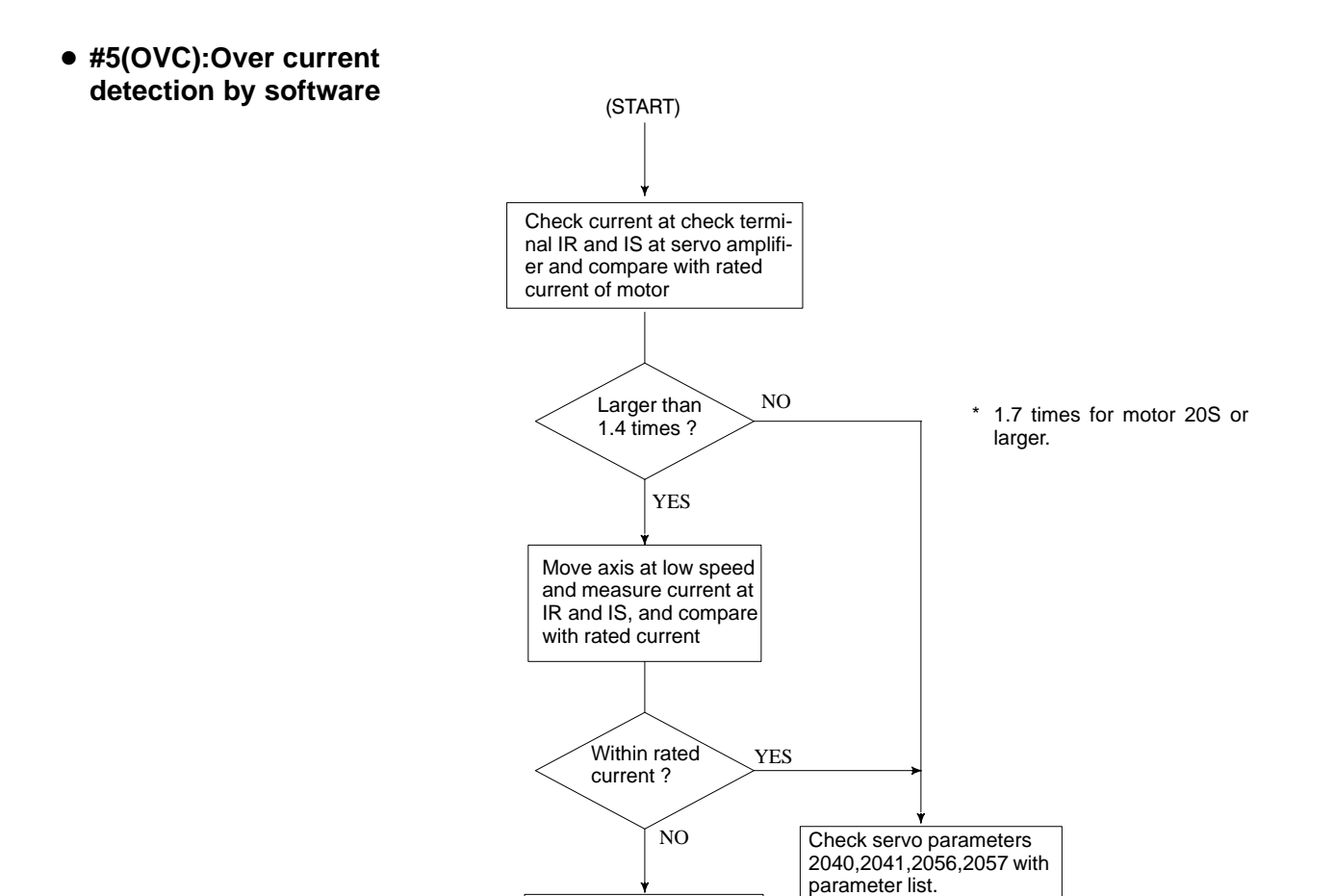

Machine load is large. Check load at machine side.

> Correct ? Servo amplifier is faulty · Main CPU or option 2 board is faulty. Correct parameters. NO YES

From 1st axis to 4th axis are main CPU board. 5th axis or later are option 2 board.

> NOTE : When the main CUP board is replaced, all the data in memory is lost.Reset NC data, referring to chapter 3 "data input/output" .

 $-355 -$ 

Alarmed ? (START) Give a move command and check wether the alarm is generated Remove motor power line and turn on power YES YES \* Take care that vertical axis may drop. **#4(HCA):Abnormal current alarm (Servo amp. LED:[8] lights)**

Servo amp. is faulty.

Alarmed ?

Short circuit between power lines

· Grounding of power lines · Poor insulation of motor

NO

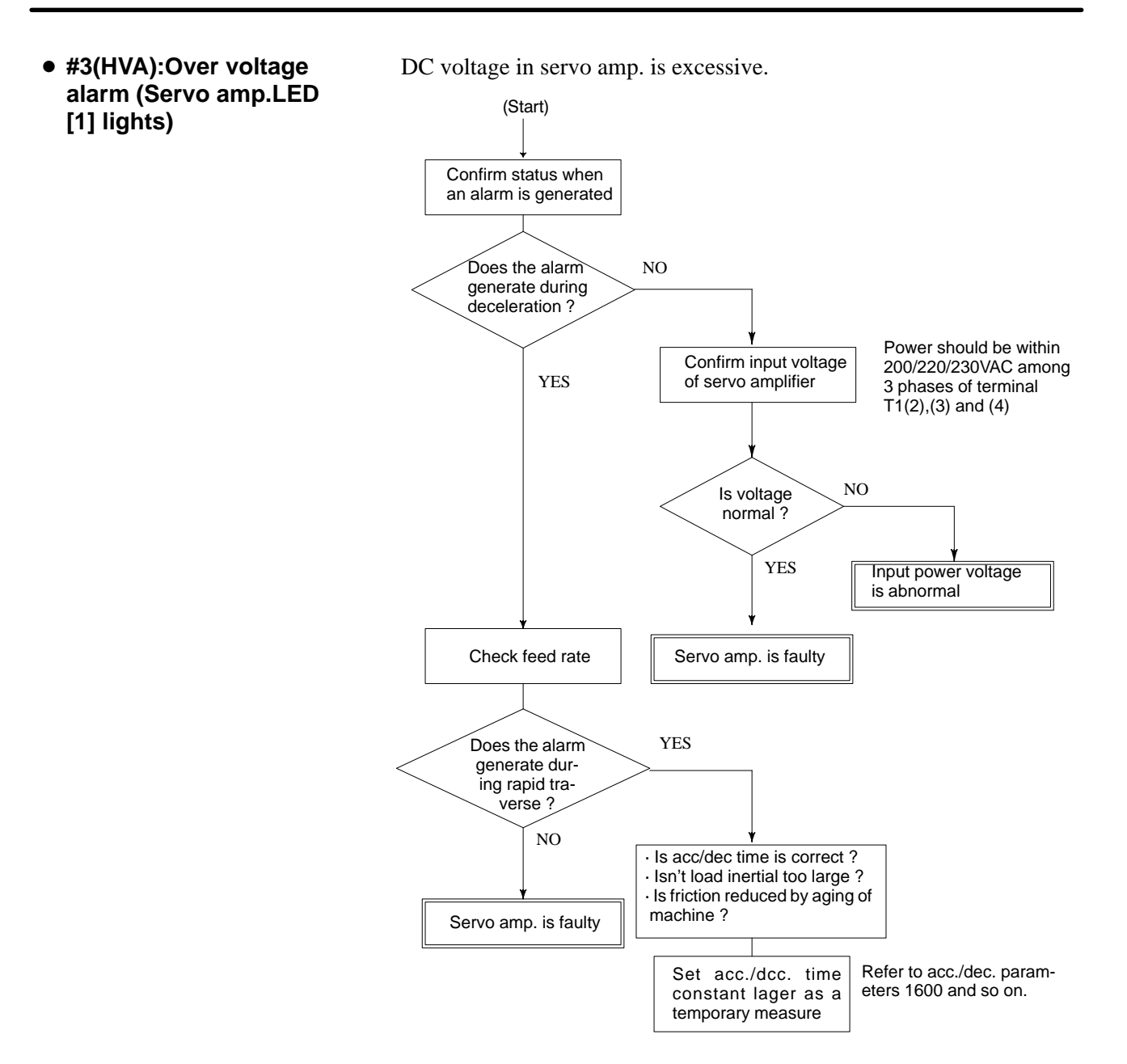

**#2(DCA):Discharge alarm**

1 Servo amp LED 4 lights (discharge control circuit is abnormal)

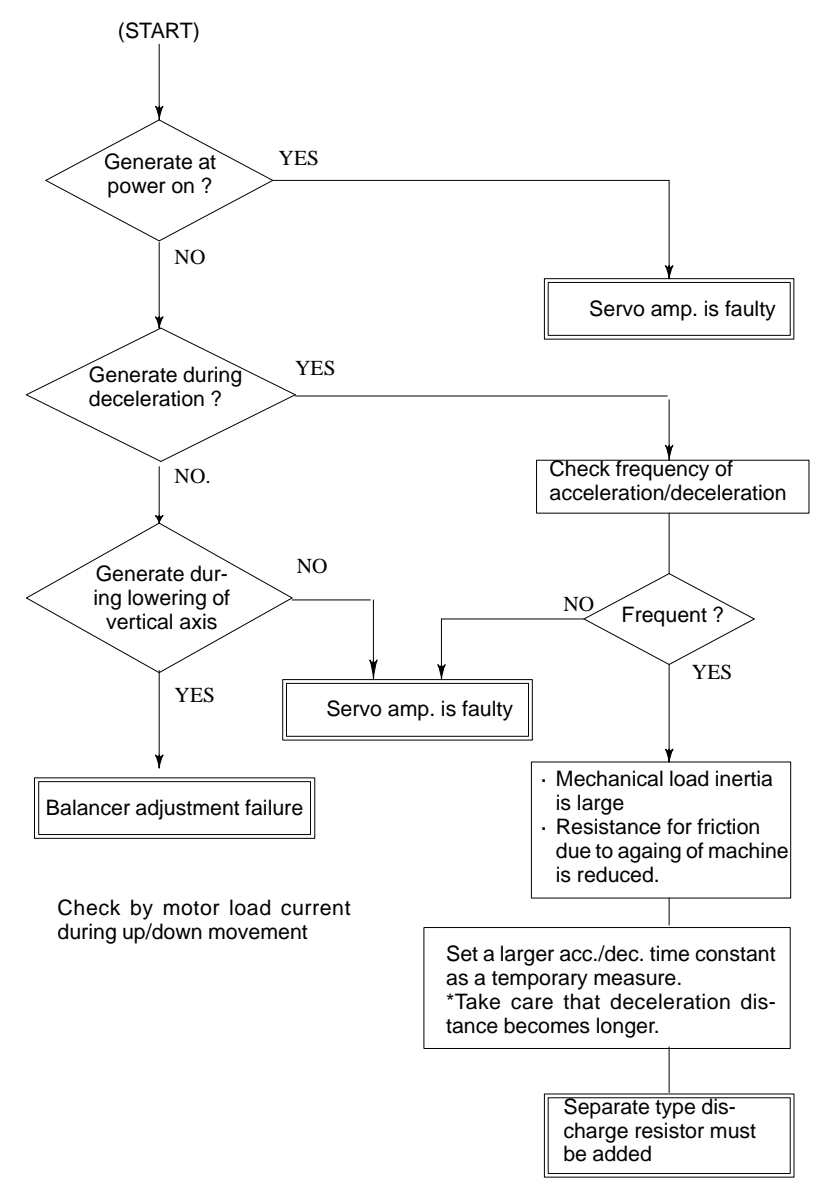

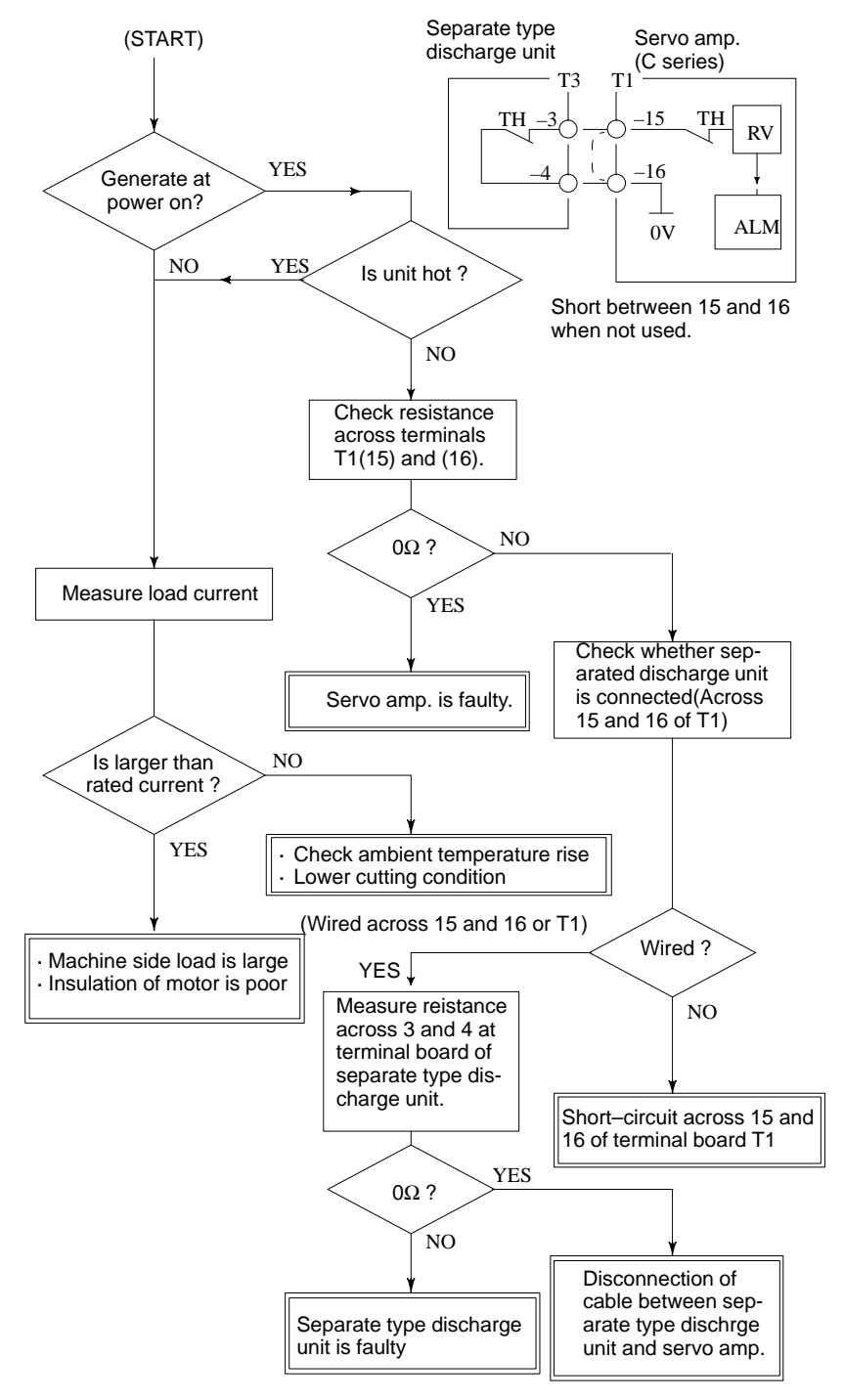

2 Servo amp LED 5 lights (discharge circuit overheat)

### **#1(FBA):DISCONNECTIO N ALARM**

Position detection signal line is disconnected or short–circuited.

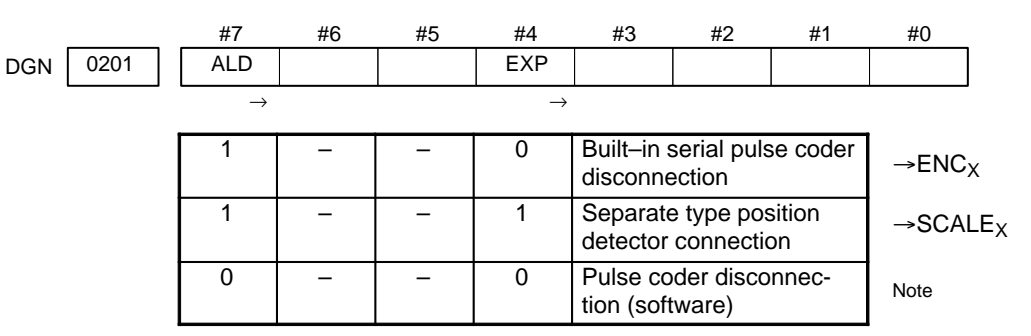

#### **Note**

This alarm is related with full–closed system.

**Causes**

- 1 Signal cable is disconnected or short–circuited
- 2 Serial pulse coder or position detector is faulty Refer to Notes 1
- 3 Main CPU board or option 2 board is faulty. Refer to Notes 2

#### **Notes**

- 1 After the pulse coder is replaced, reference position or machine's standard position is different from former one. Adjust and set it correctly.
- 2 When the main CPU board is replaced, all the data stored in memory is lost. Set NC data again, referring to chapter 3 "data input/output".

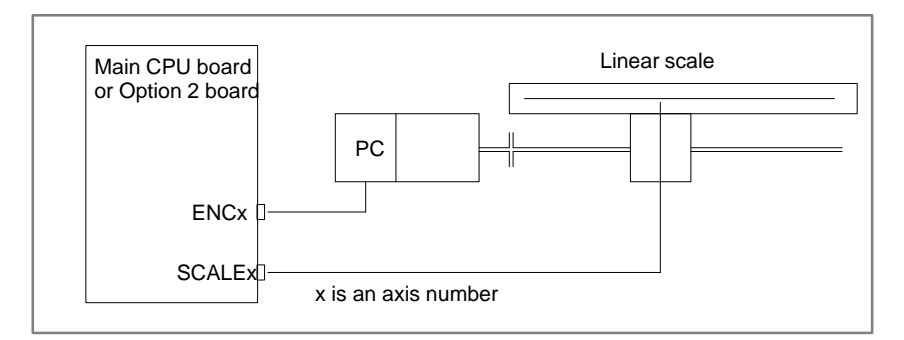

From 1st axis to 4th axis are main CPU board. 5th axis or later are option 2 board.

7)#0(OFA):Overflow alarm

 $-360 -$ 

#### **causes**

- 1 Wrong setting of servo parameters 1800s.
- 2 Main CPU (1axis to 4 axes) or option 2 board (5 axes or more)

#### **Note**

When the main CPU board is replaced, all the data stored in memory is lost. Set NC data again, referring to chapter 3 "data input/output " .

#### **When 1 is displayed at DGN 204**

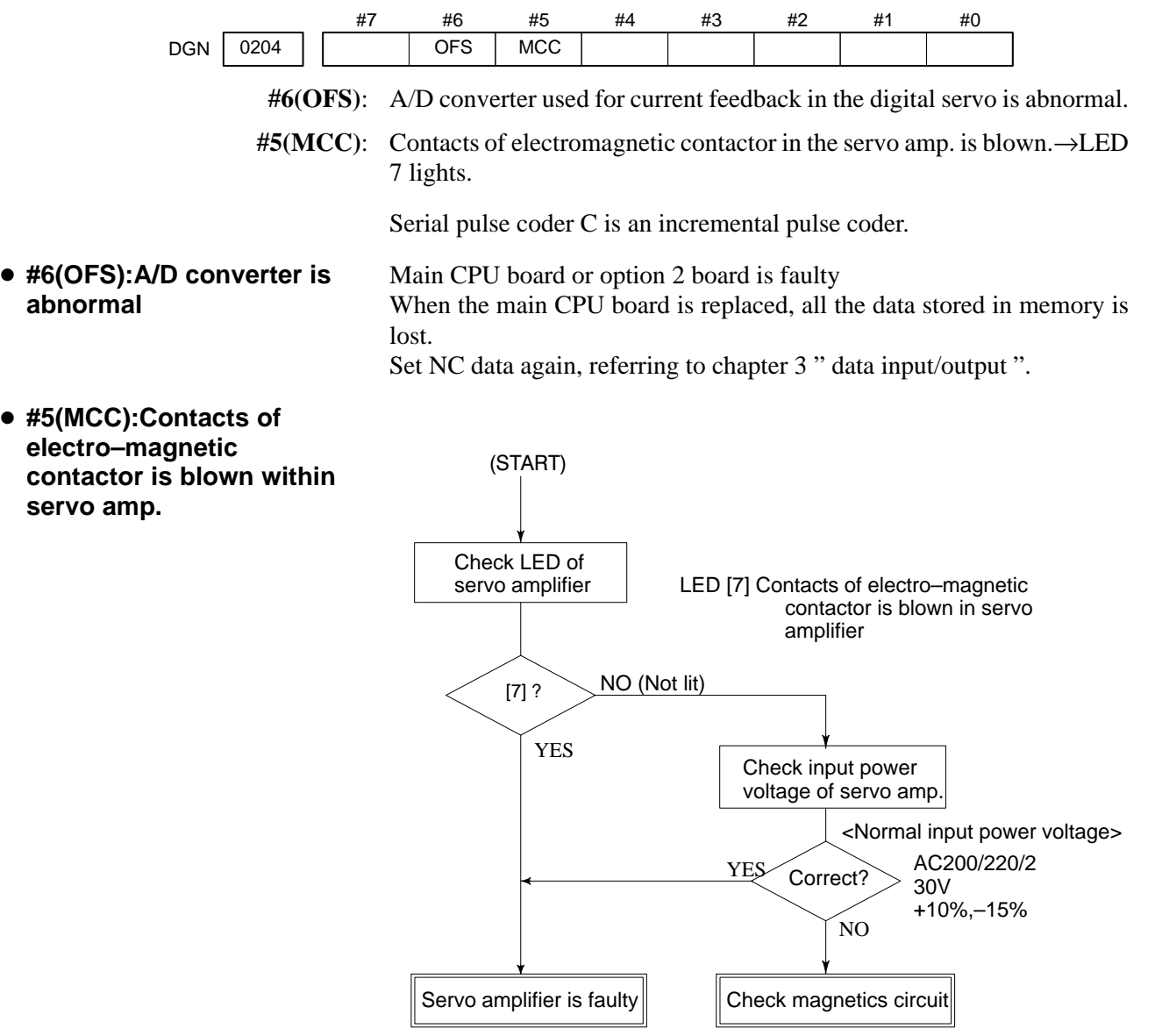

### **LED display**

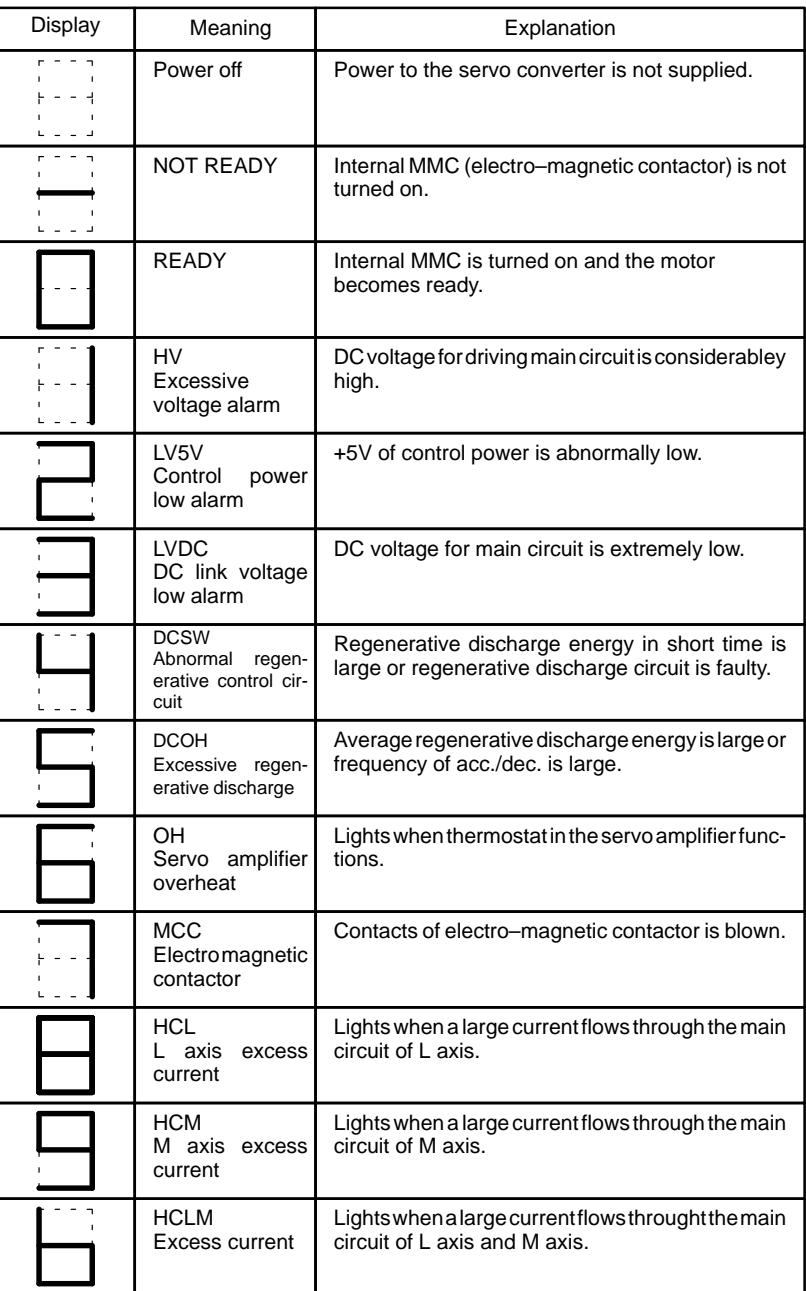

Note) 1st axis is L, 2nd axis is M.

### **LVDC alarm**

When the electro–magnetic contactor is turned on in the servo amp. or DC voltage for the main circuit becomes low, this LED is lit. Causes are;

- 1) Input voltage is insufficient.
- 2) Contacts of electro–magnetic contactor in servo amp. is poor.
- 3) Power circuit in servo amp. is abnormal.

 $-362 -$ 

- **DCSW alarm**
- **DCOH alarm**

- **MCC alarm**
- **Check terminals on servo amp.**
- **Terminal name and meaning**

This alarm is lit when the transistor for regenerative discharging turns on more than 1 second. Its causes are;

1) Mulfunction of servo amplifier such as regenerative discharge circuit.

2) Regenerative discharge energy is excessive due to cutting conditions.

This alarm is lit when regenerative discharge registance is overheated and the thermost operates. Its causes are ;

- 1) Average discharge energy is excessive due to frequent acc./dec. or no use of balancer in vertical axis
- 2) Functioning of a thermostat in the power transformer when thermostat signal TH1 and TH2 are connected.

When turning on MCC, if the contacts are already on.

When you open the cover of the terminal board, you can see the check terminal below LED.

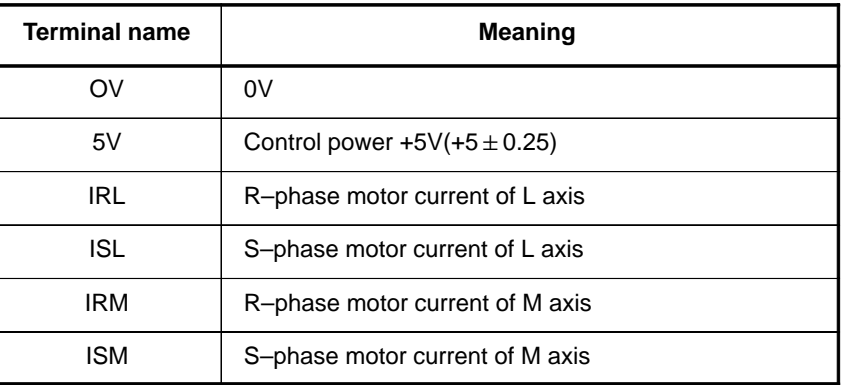

### **Current/volt**

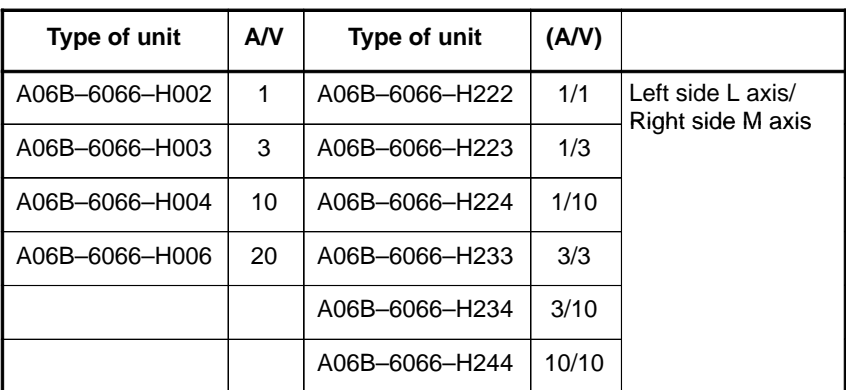

### **Current waveform**

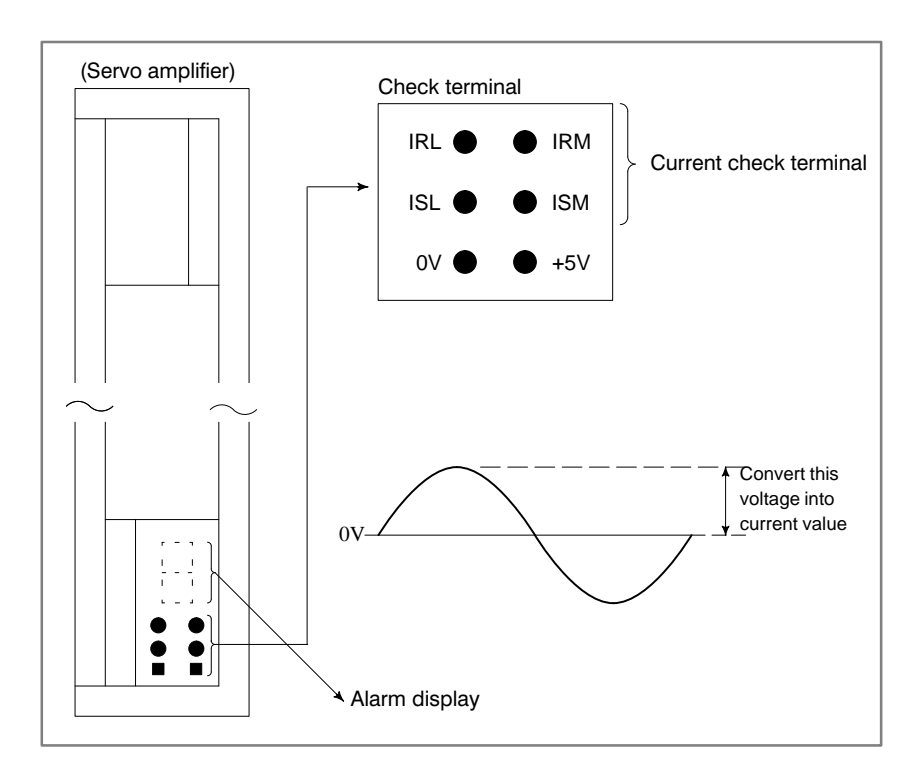

## **8.23 ALRAM 416 (DISCONNECTION ALARM)**

**Point**

Check the details using the CNC's diagnostic fucntion.

Position detection signal line is disconnected or short–circuited.

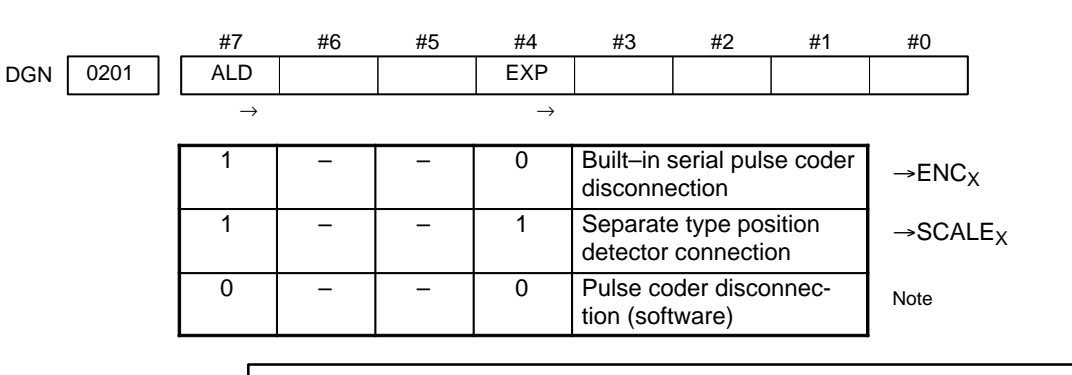

**Note**

This alarm is related with full–closed system.

#### **Causes**

- 1 Signal cable is disconnected or short–circuitted
- 2 Serial pulse coder or position detector is faulty Refer to Note 1
- 3 Main CPU board or option 2 board is faulty Refer to Note 2

#### **Notes**

- 1 After the pulse coder is replaced, reference position or machine's standard position is different from former one. Adjust and set it correctly.
- 2 When the main board is replaced, all the data stroed in memory is lost. Set NC data again, referring to chapter 3 " Data input/output".

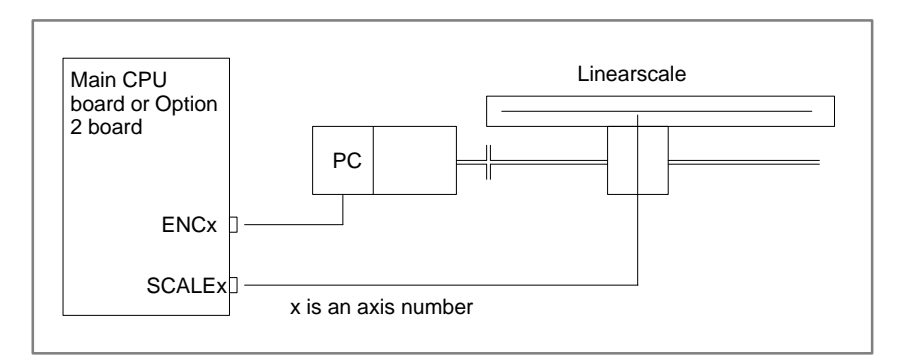

From 1st axis to 4th axis are main CPU board. 5th axis or more are option 2 board.

 $-365$   $-$ 

## **8.24 ALARM 417 (DIGITAL SERVO SYSTEM IS ABNORMAL)**

**Causes**

Digital servo parameters are abnormal. (Digital servo parameters are set incorrectly.) When alarm 315 is occured at the same time, check the cause of alarm 351 of section 9.16.

- 1 Confirm the setting value of the following parameters:
	- PRM 2020 : Motor format number
	- PRM 2022 : Motor rotation direction
	- PRM 2023 : Number of pulses of velocity feedbacks
	- PRM 2024 : Number of pulses of position feedback
	- PRM 1023 : Servo axis number
	- PRM 2084 : Flexible feed gear ratio
	- PRM 2085 : Flexible feed gear ratio

Confirm the details with diagnosis function of CNC side.

- 2 Change the setting of this parameter to 0. PRM 2047 : Observer parameter
- 3 Perform initial setting of digital servo parameters.

"Refer to setcion 5.1 "initial setting of servo parameters" .

This data indicates the cause of servo alarm No. 417, detected by the NC. If the alarm is detected by the servo, the PRM bit (bit 4 of DGN No. 0203) is set to 1.

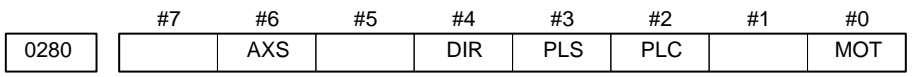

- **#0(MOT) :** The motor type specified in parameter No. 2020 falls outside the predetermined range.
	- **#2(PLC) :** The number of velocity feedback pulses per motor revolution, specified in parameter No. 2023, is zero or less. The value is invalid.
	- **#3(PLS) :** The number of position feedback pulses per motor revolution, specified in parameter No. 2024, is zero or less. The value is invalid.
	- **#4(DIR) :** The wrong direction of rotation for the motor is specified in parameter No. 2022 (the value is other than 111 or –111).
	- **#6(AXS) :** In parameter No. 1023 (servo axis number), a value that falls outside the range of 1 to the number of controlled axes is specified. (For example, 4 is specified instead of 3.) Alternatively, the values specified in the parameter are not consecutive.

# **8.25 ALARM 700 (OVERHEAT AT CONTROL SIDE)**

**Remedies**

Because an ambient temperature of the control unit becomes high, a thermostat mounted on the back panel of NC functions and informs an alarm.

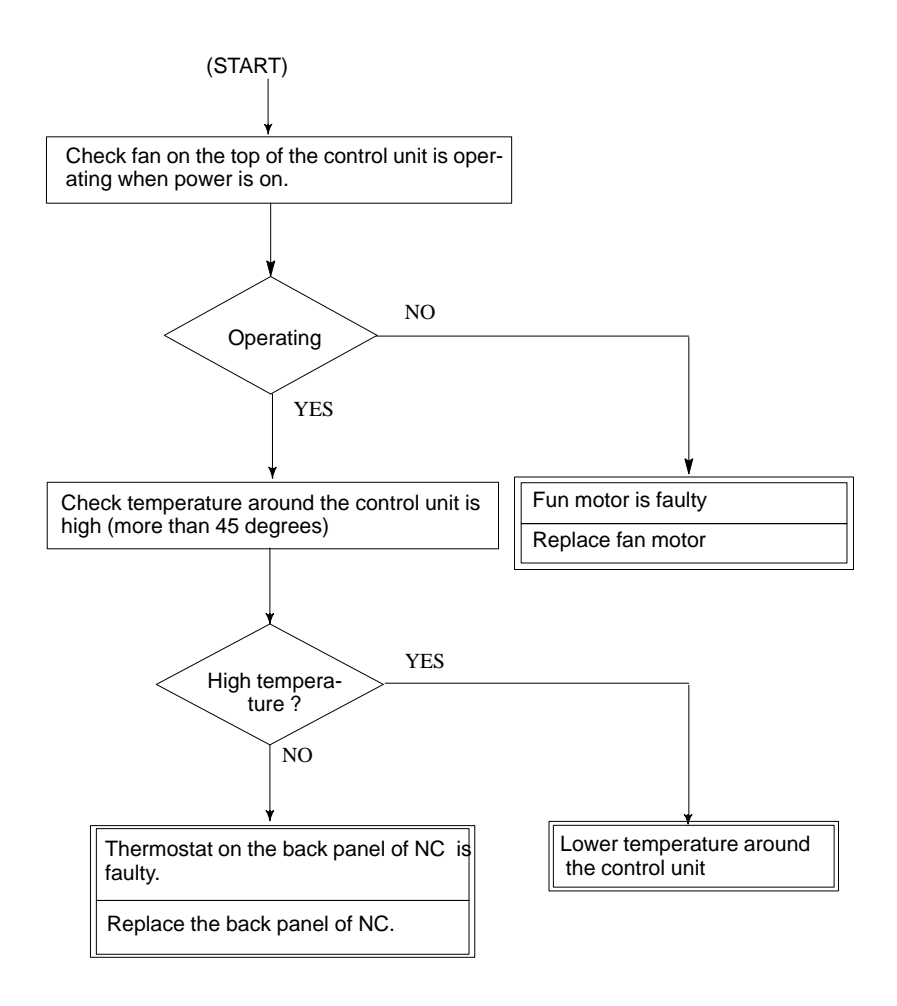

Spindle speed changes abnormally due to load.

## **8.26 ALARM 704 (SPINDLE SPEED FLUCTUATION DETECTION ALARM)**

**Remedies**

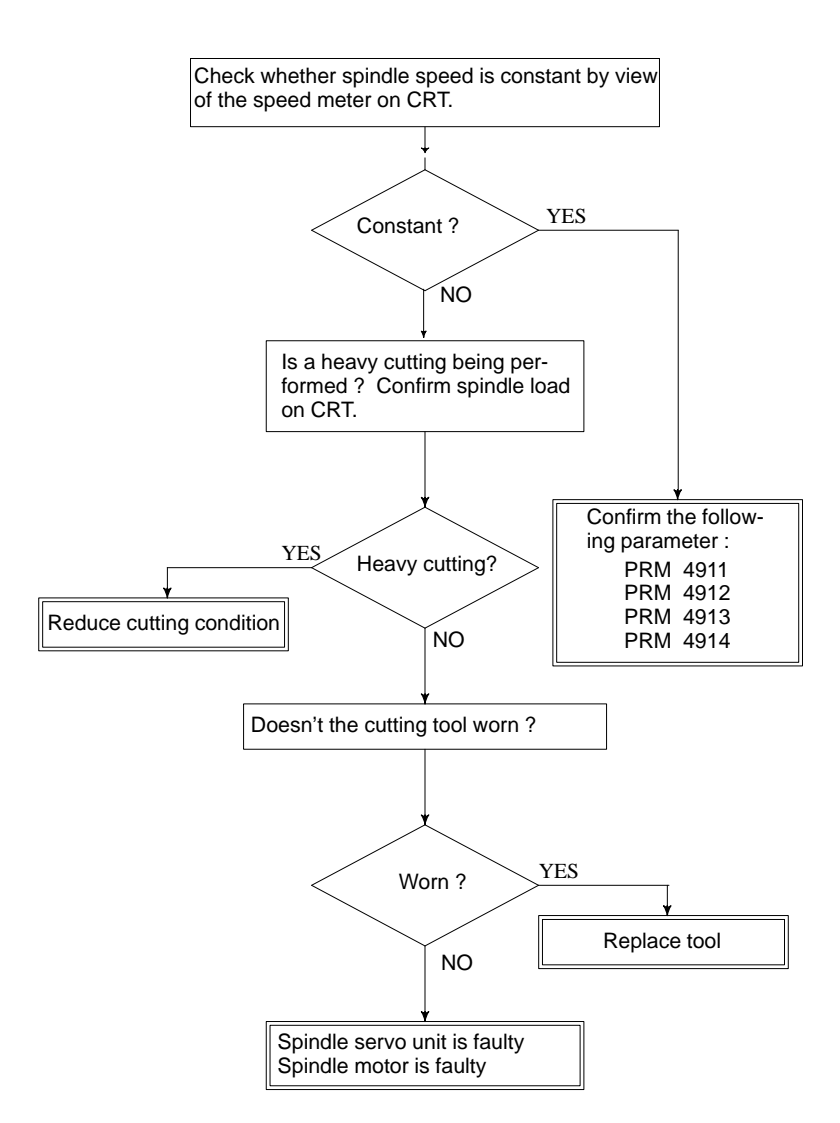

#### **Remedies**

- **PRM 4911** : A ratio of spindle speed at which actual spindle speed is regarded as arrived at a command spindle speed.
- **PRM 4912** : Spindle speed fluctuation ratio up to which the spindle speed fluctuation detection alarm is not issued.
- **PRM 4913** : Spindle speed fluctuation that is not regarded as the spindle speed fluctuation alarm.
- **PRM 4914** : Time when a spindle speed changed to when spindle speed fluctuation detection is started.

# **8.27 ALARM 749 (SERIAL SPINDLE COMMUNICATION ERROR) Causes and Remedies**

Communication error has generated in serial spindle

Improper connection between the main CPU board and the serial spindle. The following reason is considered.

<Spindle module>

For Series 16 main CPU A20B–2901–0980,0981,0982 For Series 16 option A20B–2901–0984,0985,0986

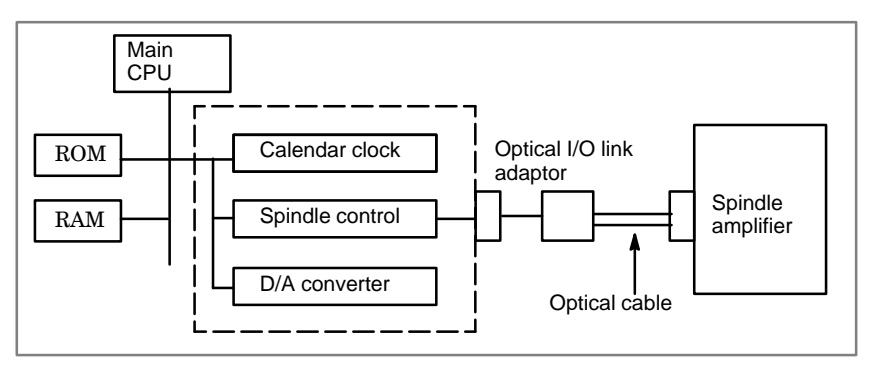

System control module is faulty.(Bold line in the figure below indicates module mounting position.)

A cable between the main CPU board and optical I/O link adapter is disconnected or short–circuited.

Optical I/O link adapter is faulty.

Optical cable is disconnected.

Serial spindle amplifier is faulty.

<Location of spindle module> Main CPU board

Specification of spindle module : A20B–2901–0980 to A20B–2901–0982

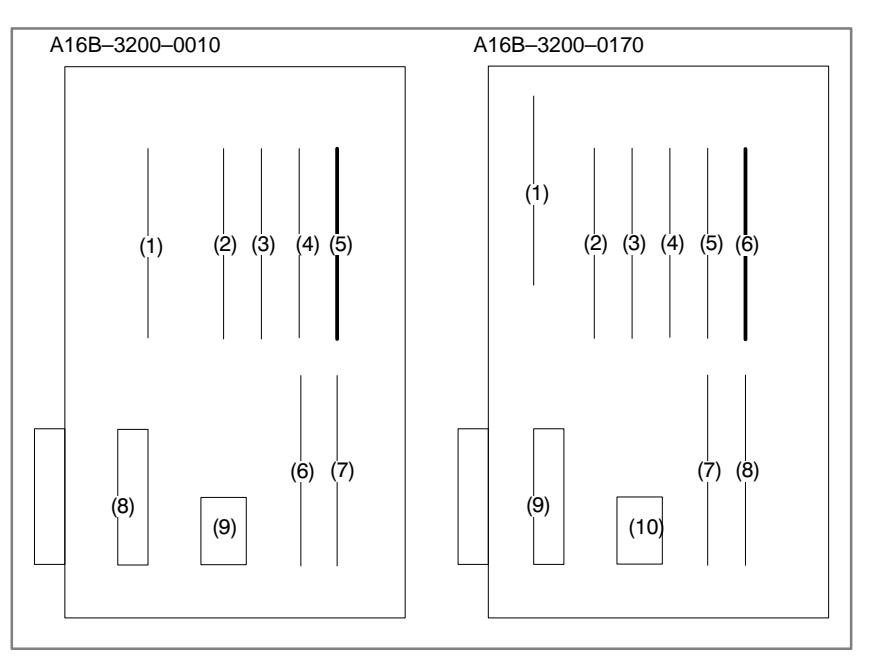

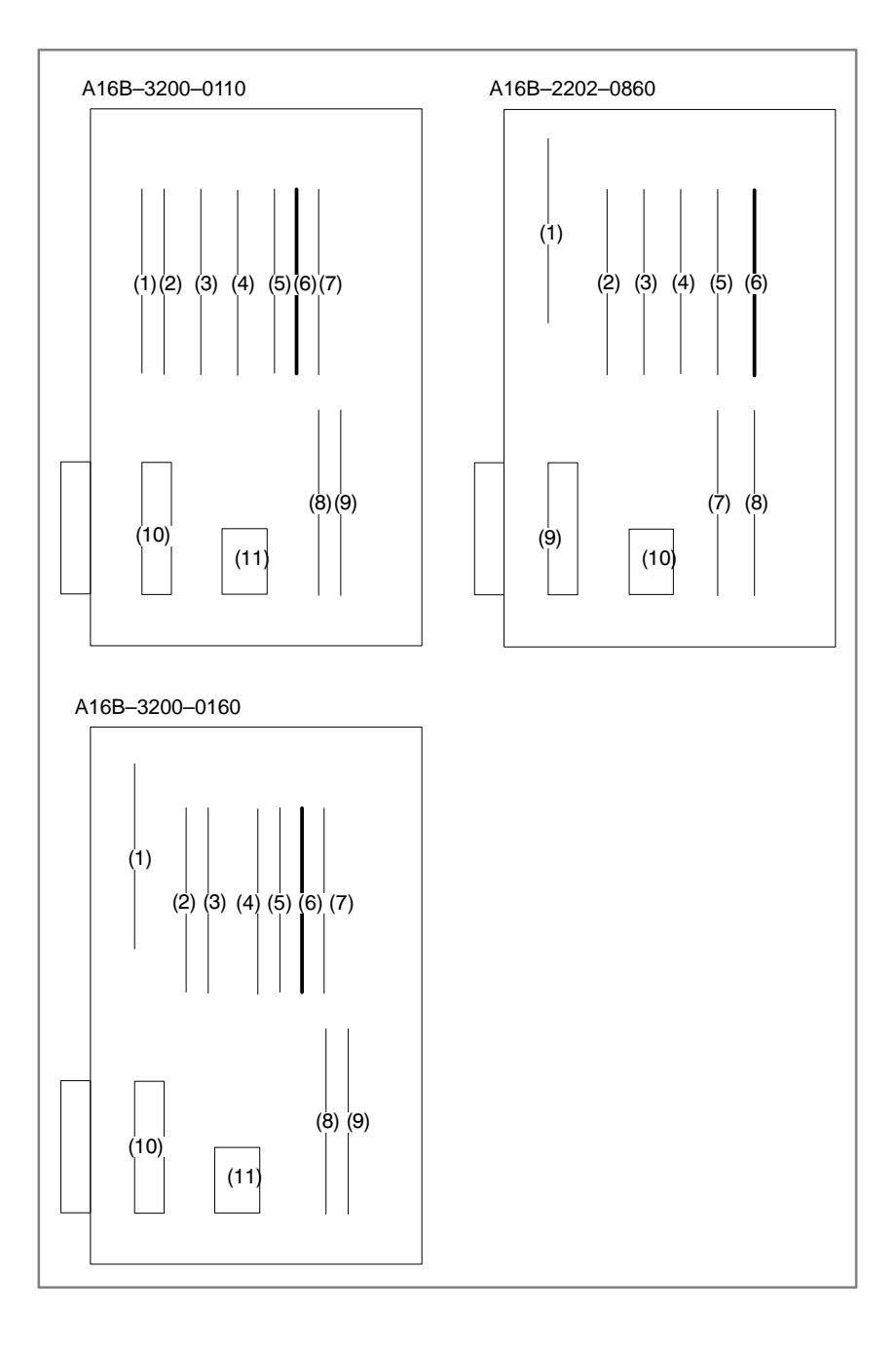

<Location of spindle module> Option 2 board Specification of spindle module : A20B–2901–0984 to A20B–2901–0986

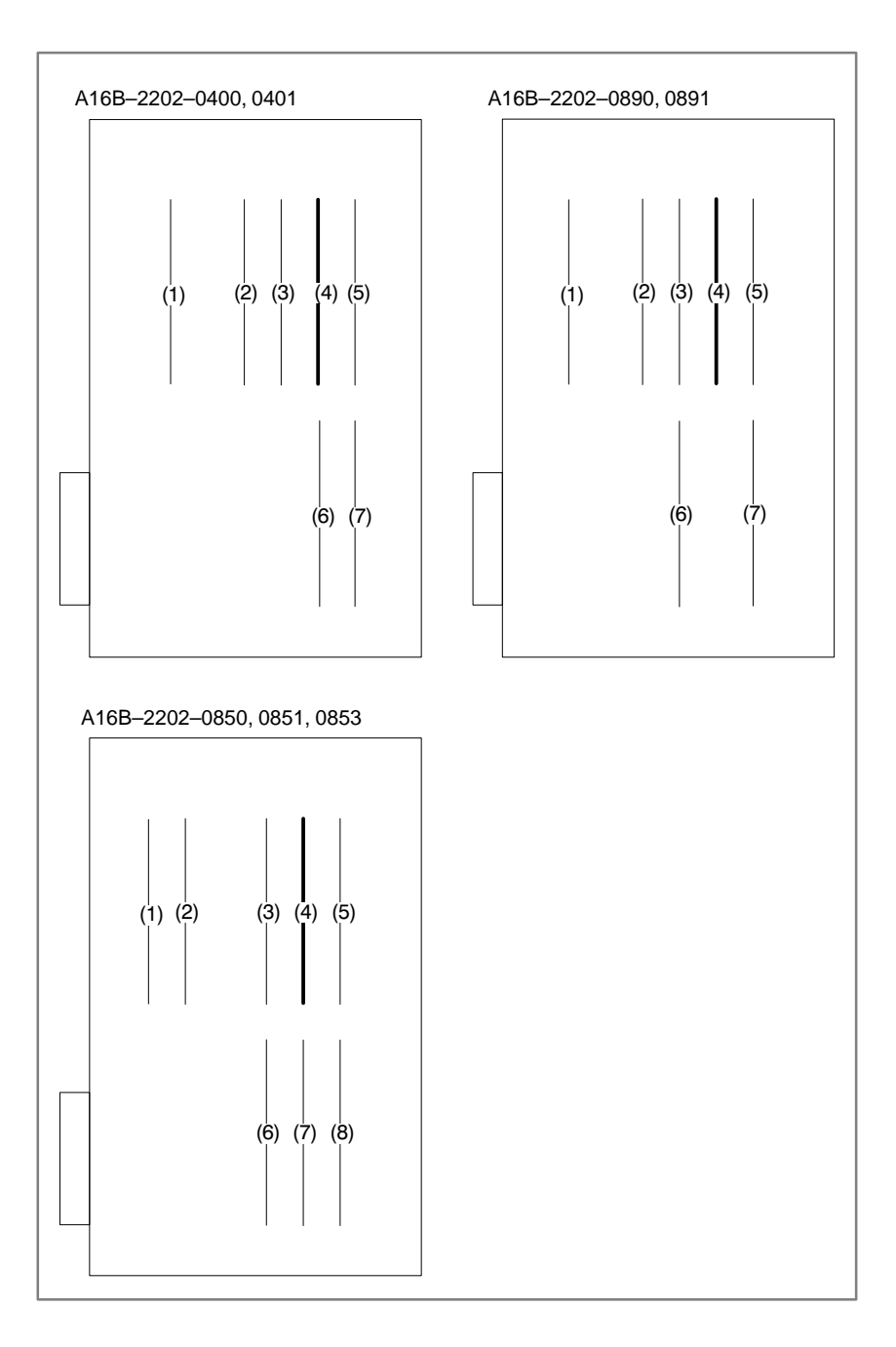

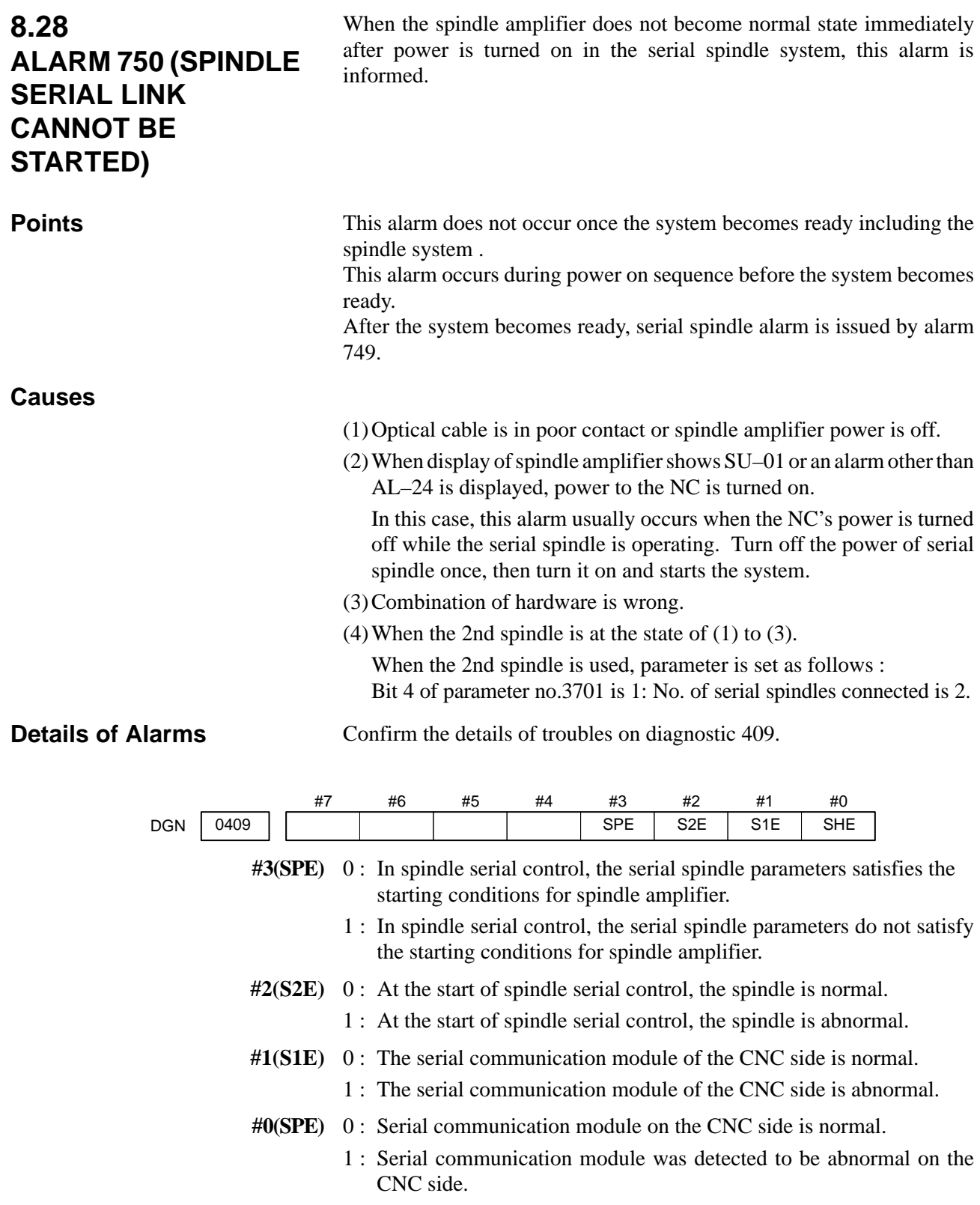

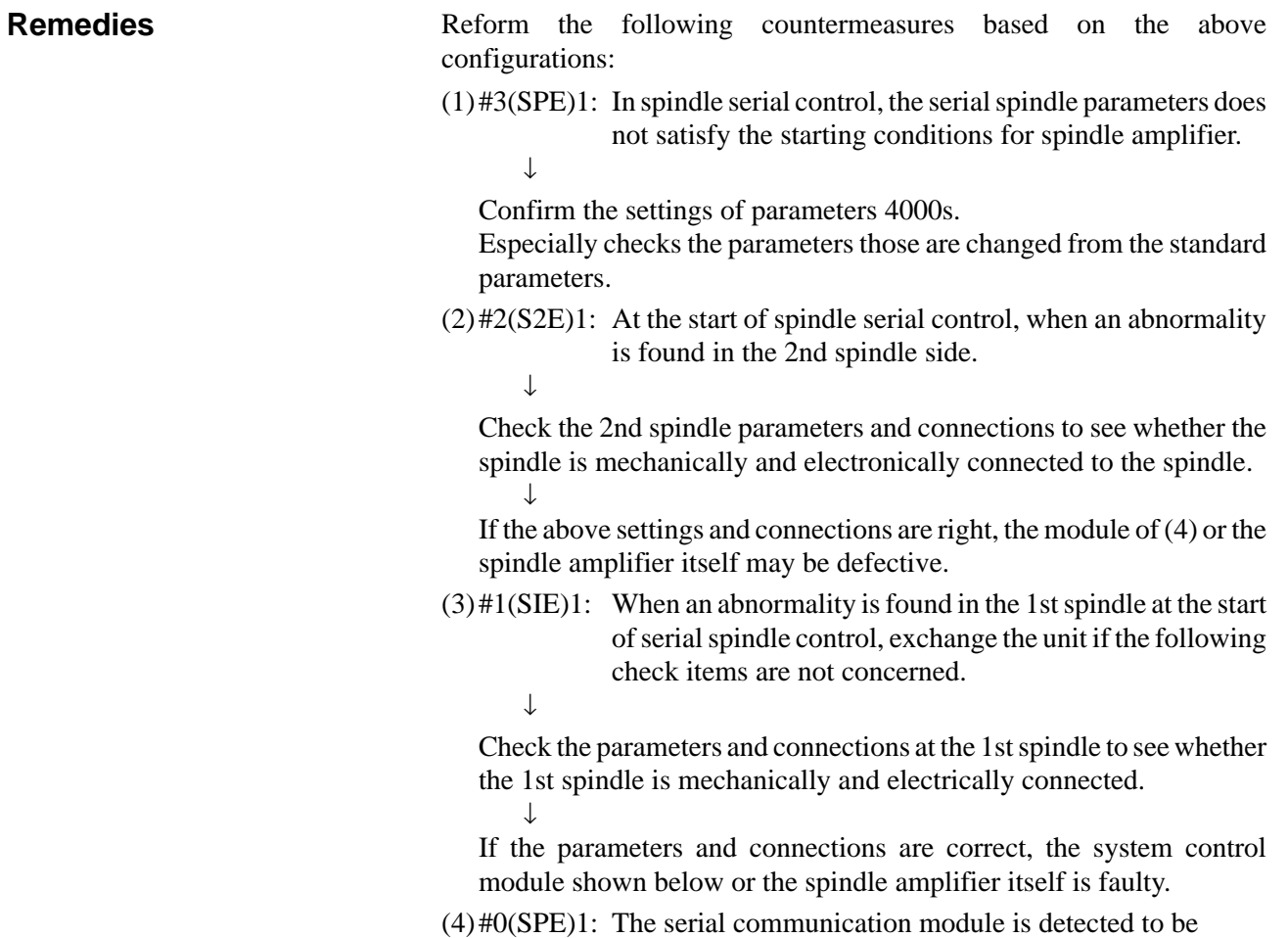

abnormal. Exchange the following module :

<Location of spindle module> Main CPU board Specification of spindle module : A20B–2901–0980 to A20B–2901–0982

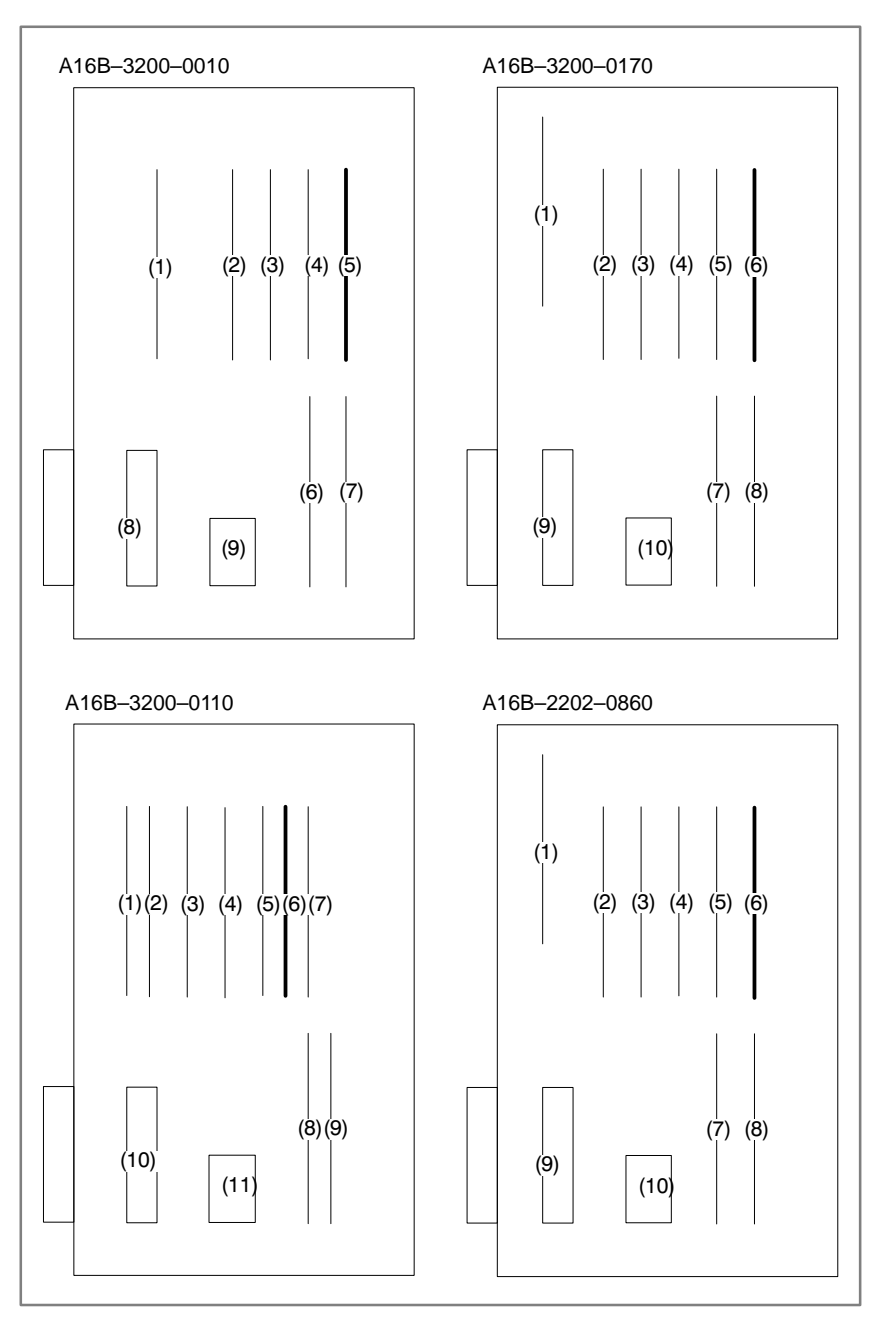

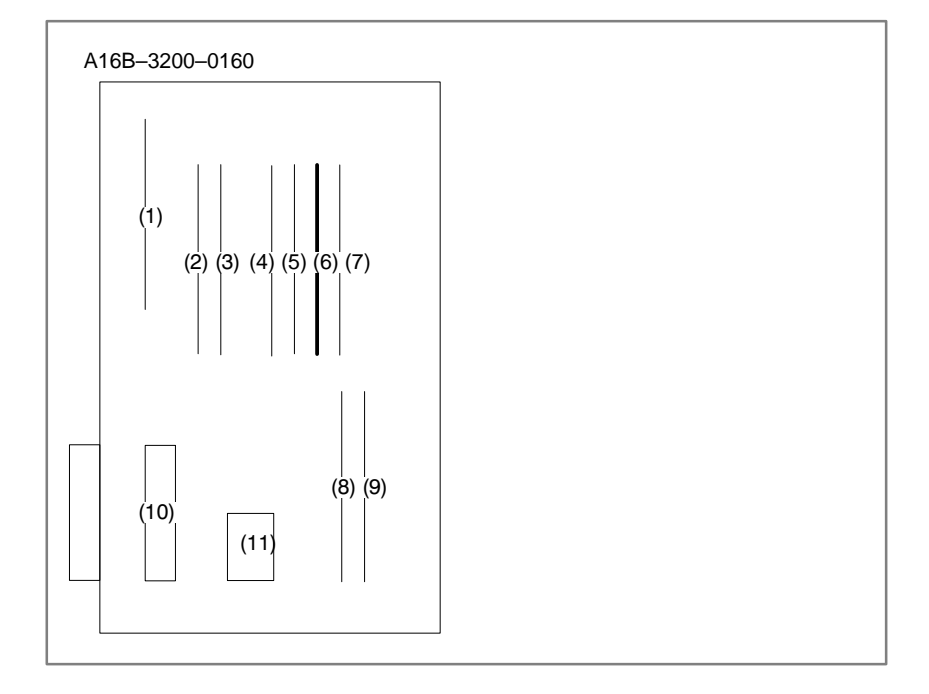

<Location of spindle module> Option 2 board Specification of spindle module:A20B–2901–0984 to A20B–2901–0986

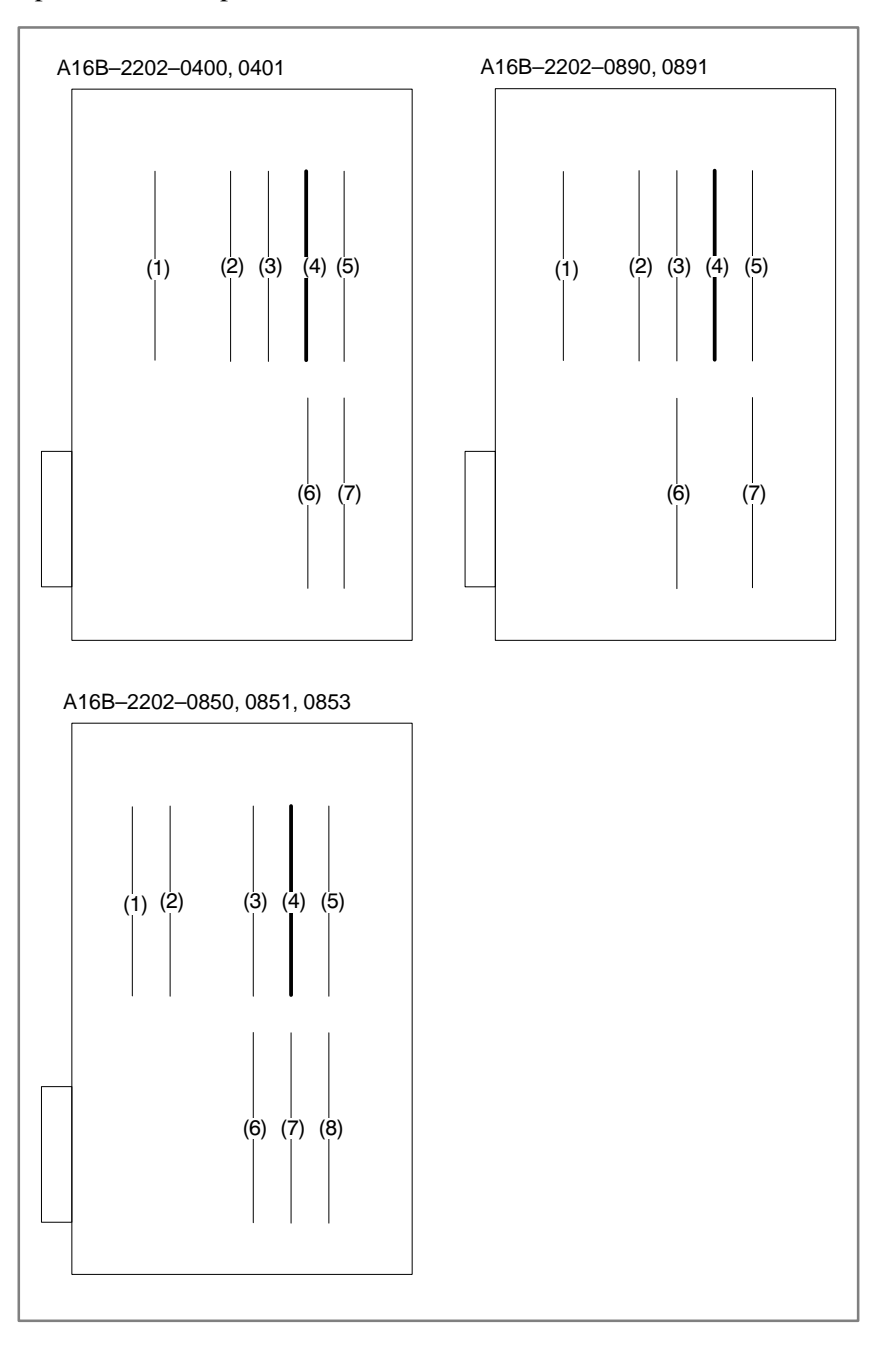

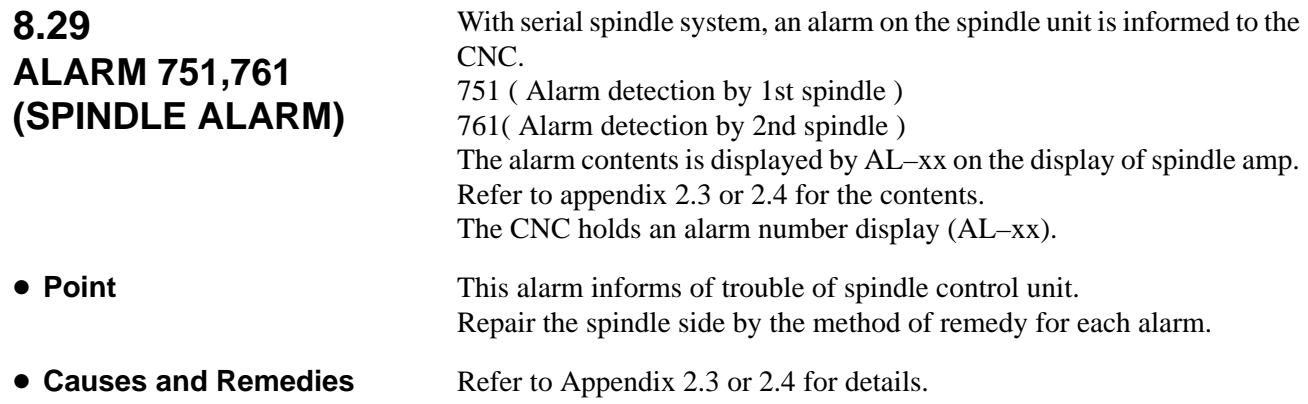

# **8.30 ALARM 900 (ROM PARITY ERROR)**

ROM parity error occurred.

### **Causes and Remedies**

(1)ROM module mounted on the main CPU board or ROM is defective.

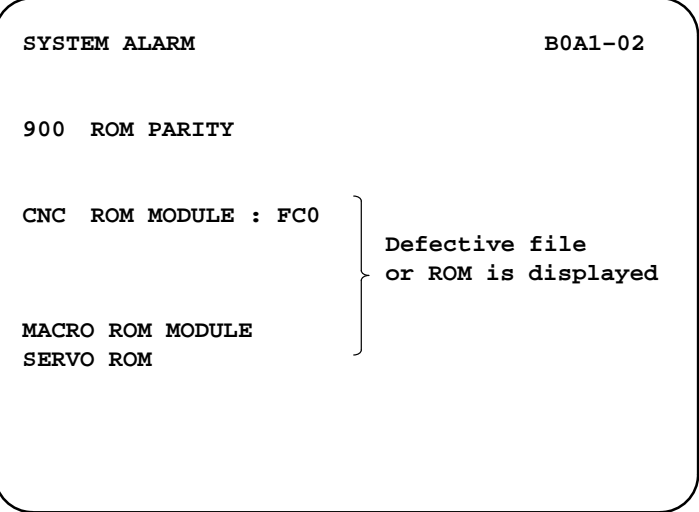

Confirm the series and versions of control software those are displayed on upper right of the screen.

\*FROM module may be written data by machine tool builder. \*Mounting position of ROM/FROM module

#### <Main CPU board>

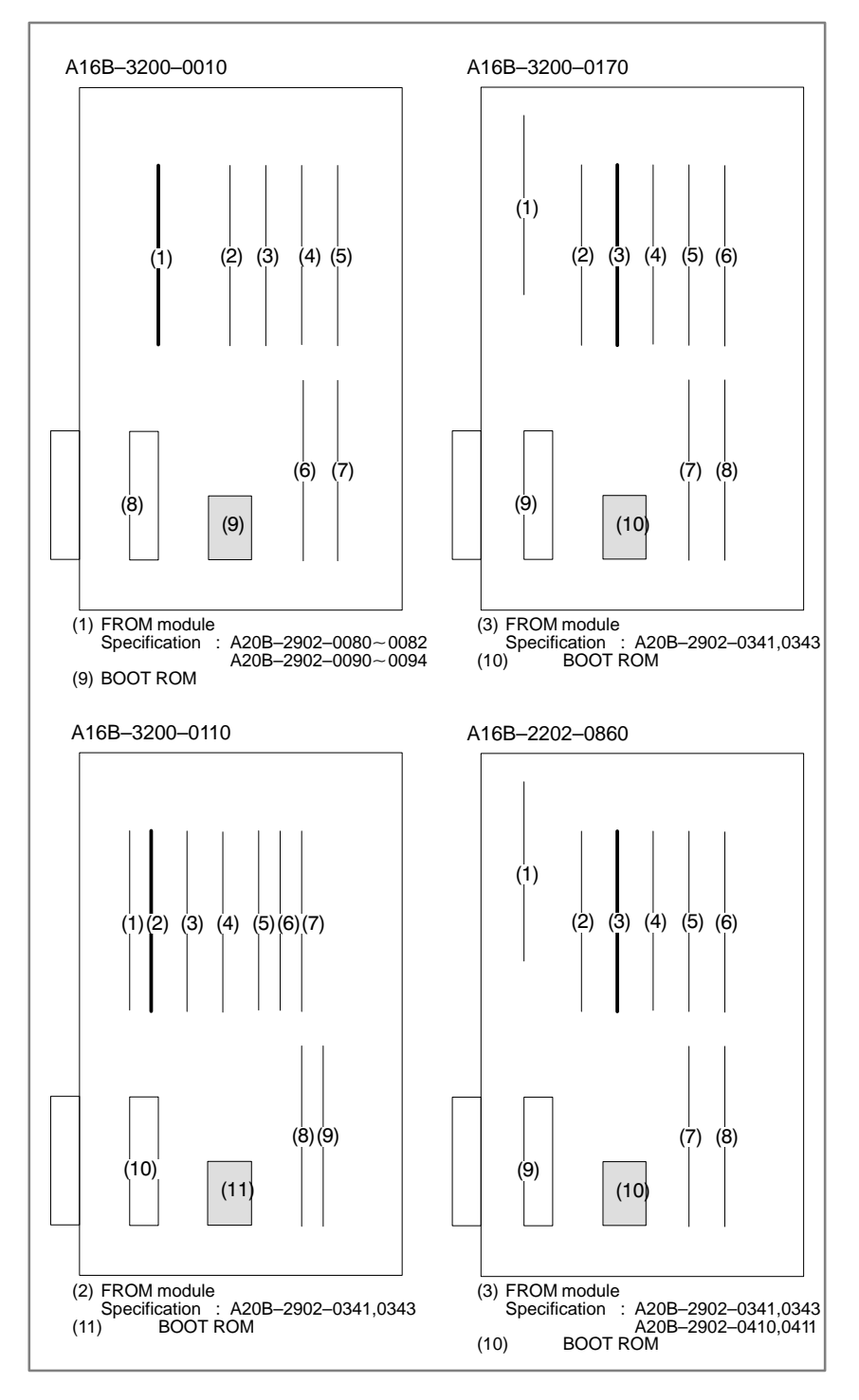

 $-379 -$ 

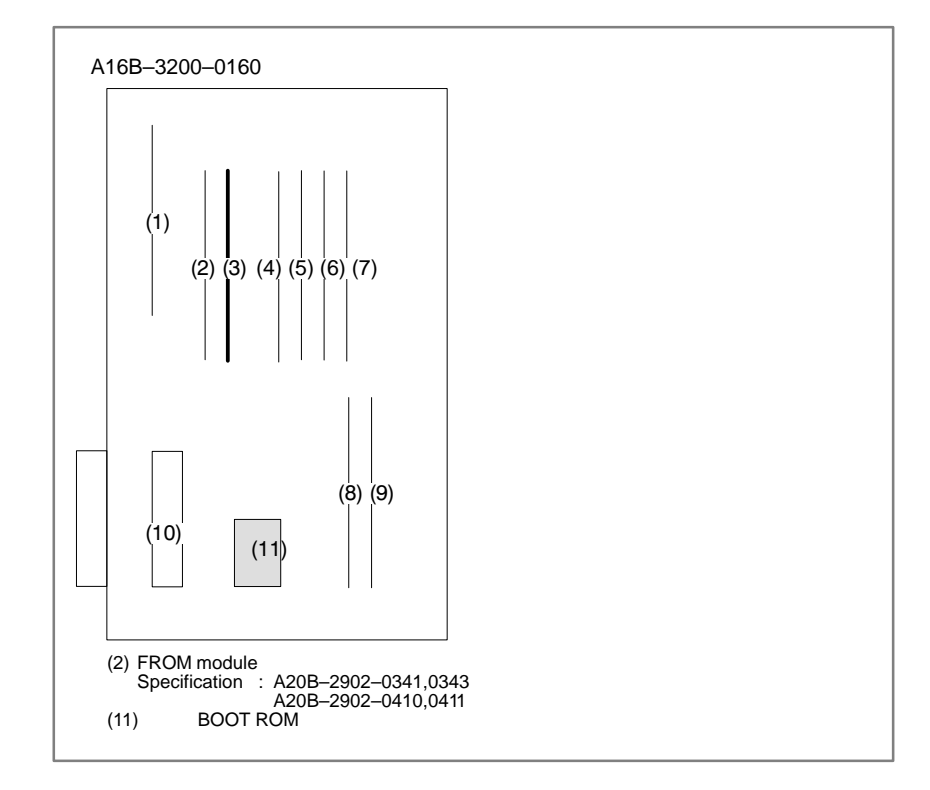

# **8.31 ALARM 910 TO 915 (SRAM PARITY)**

#### **Points**

A parity bit is prepared for writing data in memory correctly. There are odd–number parity and even–number parity.

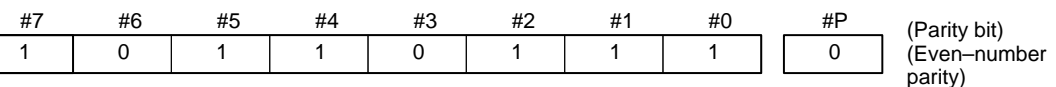

Parity error of RAM module that stores part programs.

**Causes and Remedies**

(1)Causes are faults of RAM on the main board or RAM module, or fault of data memorized in RAM. When this alarm occurs immediately after power is turned on, once turn off power, then turn on power while

pushing  $\left|\mathsf{ResET}\right|$  and  $\left|\mathsf{DEF} \right|$  key to perform memory all clear

If parity error is not released by clearing all memory, RAM on the main board or RAM module may be faulty. Change (4)RAM module on main CPU board.

Set all the data again, referring to chapter 3 "data input/output".

### **RAM module mounting position**

1 : SRAM module (Part program editing, parameters)

<Main CPU board>

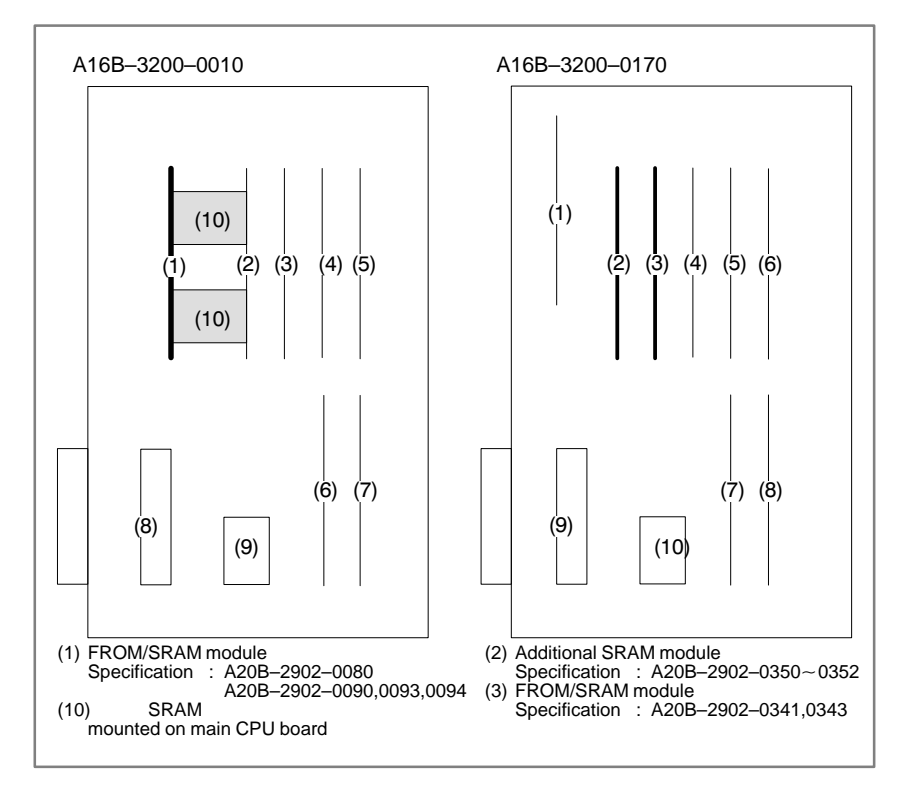

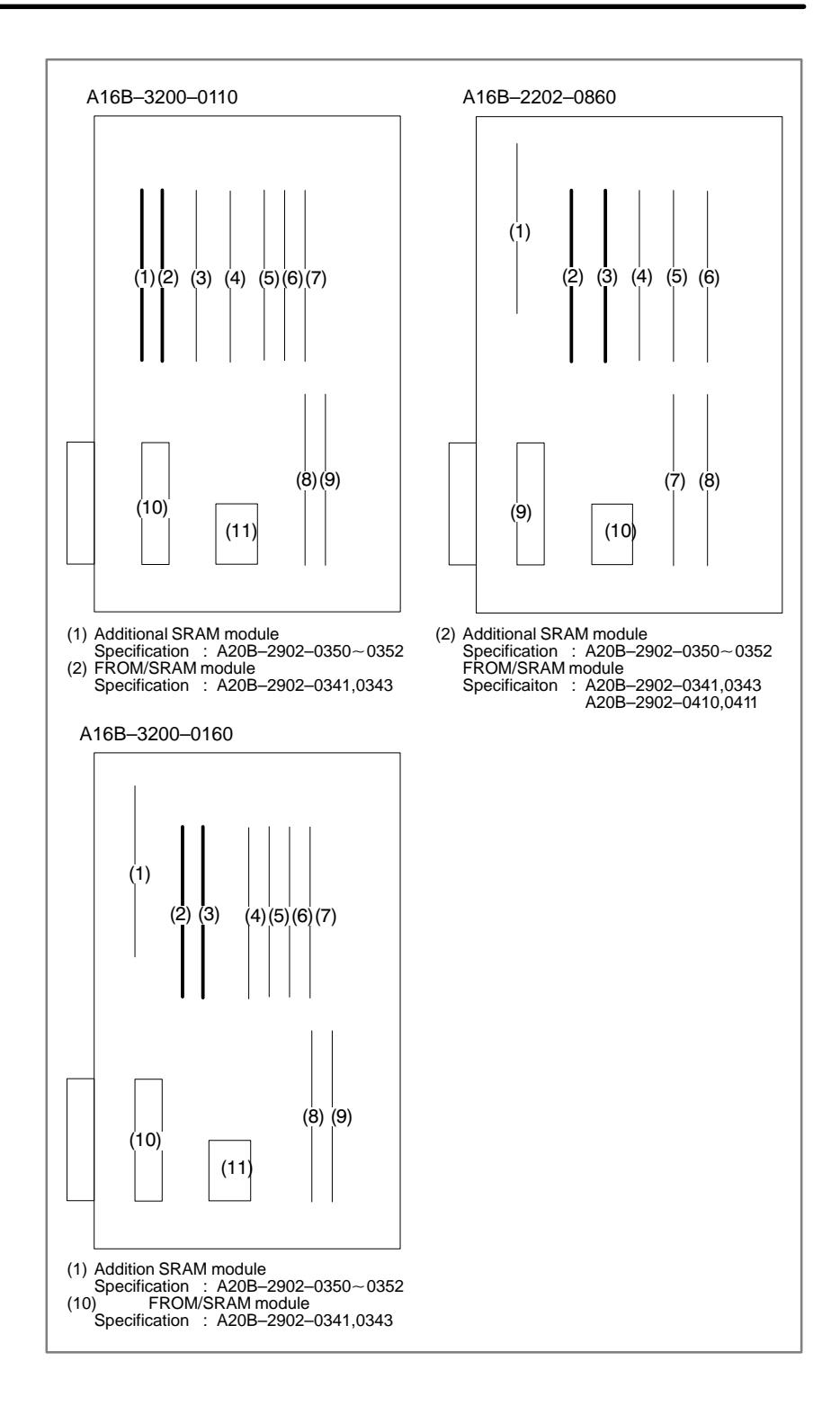

 $-382 -$ 

(2)Low voltage of memory back up battery. Battery alarm occurs if voltage is 2.6V or less (3.0V rating).

When the memory back up battery voltage is lowered, BAT is displayed at lower part of the screen.

When battery alarm is lit, replace with new lithium batteries as soon as possible.

Refer to 2.8 battery replacing item and change the batteries.

(3)Power supply unit is faulty

When alarm turns off by an operation of clearing all the memory, power supply unit may also be faulty.

# **8.32 ALARM 916 (DRAM PARITY ERROR)**

A parity error occurred in the DRAM module.

### **Cause and action**

The DRAM module on the main CPU board may be faulty. Replace the DRAM module.

<Location of DRAM module> Main CPU board Specification: A20B–2901–0940 ~ 0942

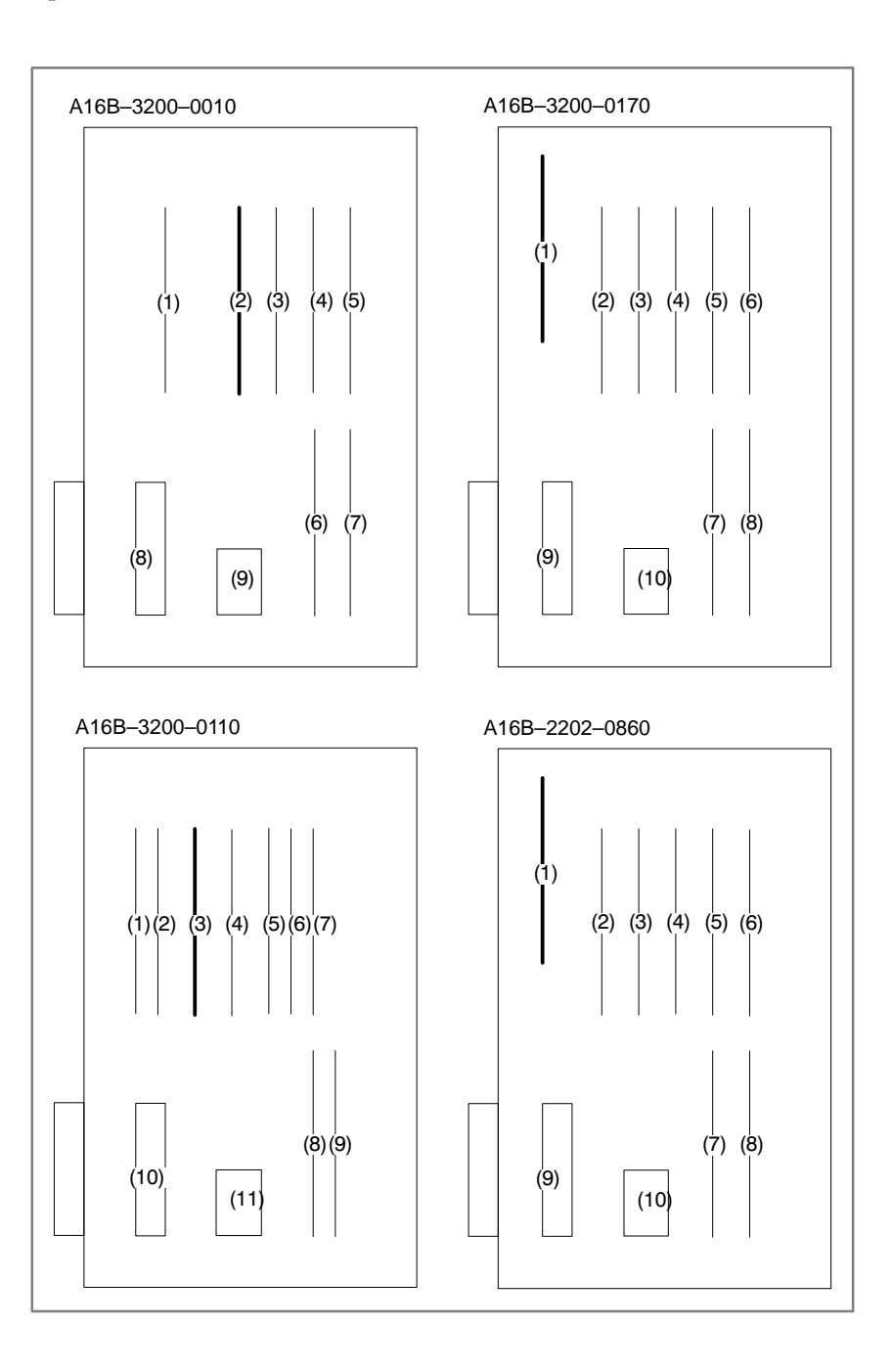

 $-384 -$ 

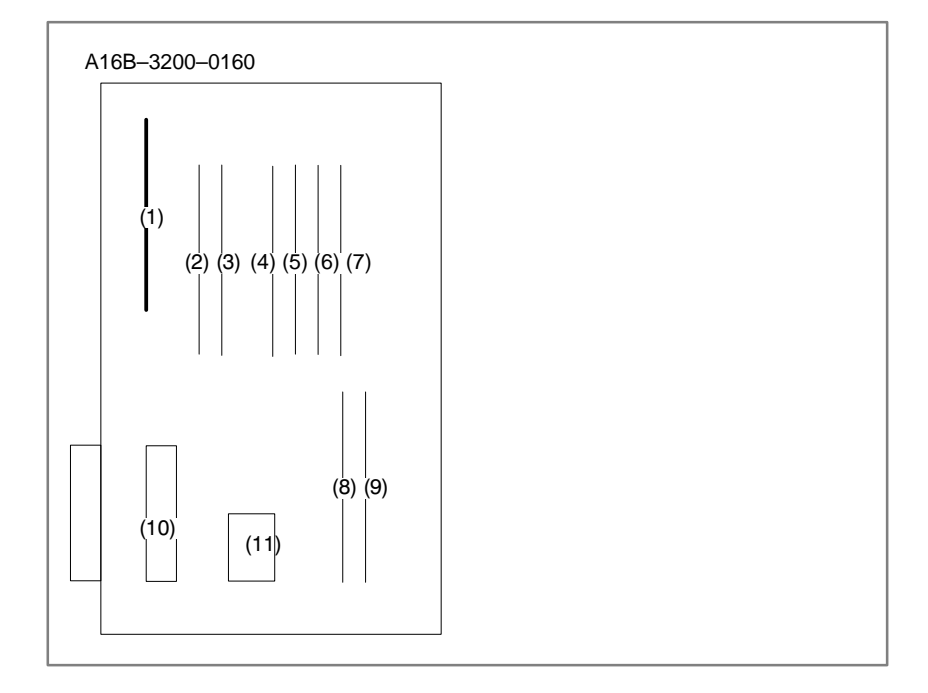
# **8.33 ALARM 920 TO 923 (WATCH DOG OR RAM PARITY)**

#### **points**

**Watch dog timer alarm**

The timer used to monitor the operation of CPU is called the watch dog timer. The CPU resets timer time every time a constant time has passed. When an error occurs in CPU or peripheral device, timer is not reset but the alarm is informed.

920: Watch dog alarm or RAM parity in servo control module

has occurred in the 1st or 2nd axis

921: Above alarm has occurred in the 3rd or 4th axis 922: Above alarm has occurred in the 5th or 6th axis 923: Above alarm has occurred in the 7th or 8th axis

Refer to alarm 910 to 915 **RAM parity error**

#### **Causes and Remedies**

**• Servo control module is faulty**

The servo module includes servo RAM, watch dog timer circuit, etc. Defectiveness of hardware, abnormality or malfunctioning of detection circuit or the like is considered. Therefore, replace servo module on the main CPU board for alarm 920 and 921; replace servo module on the option 2 board for alarm 922 and 923.

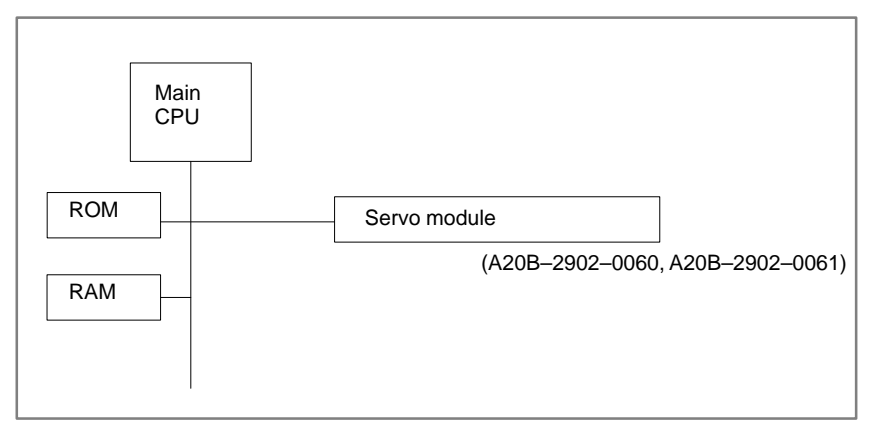

- **Main CPU board is faulty**
- **CNC control software ROM module is faulty**
- **Power supply unit is faulty**

CPU or peripheral circuits may be faulty. Replace the main CPU board.

Software may not work properly due to failure of FROM module. Change FROM module.

DC output voltage of power supply unit may be faulty. Replace the power supply unit.

#### <Location of module> Main CPU board

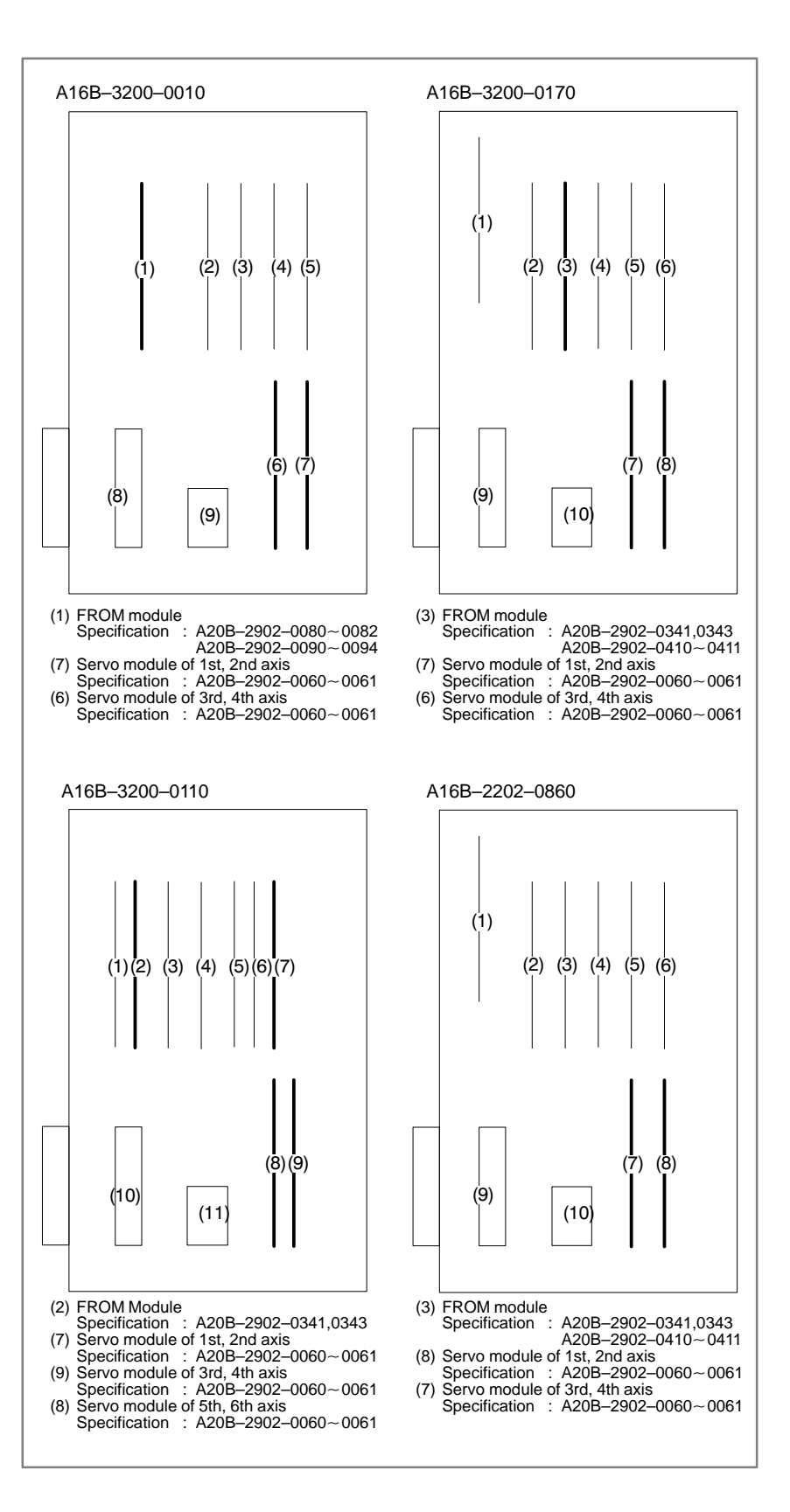

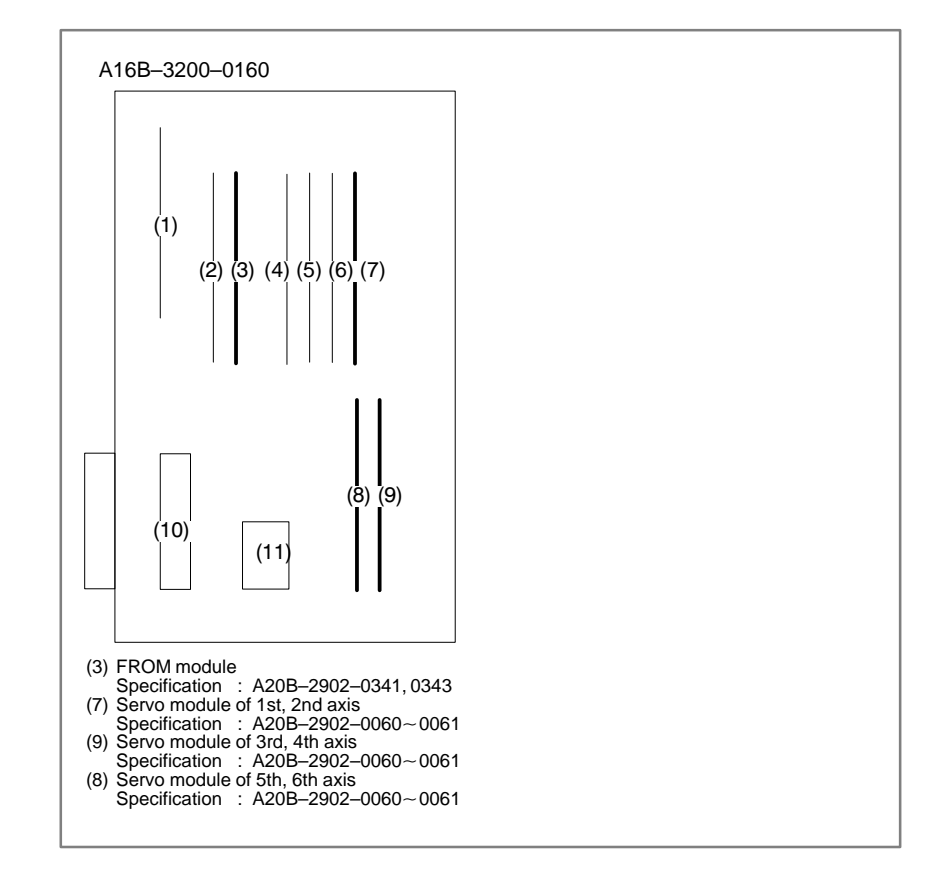

#### <Location of module> Option 2 board

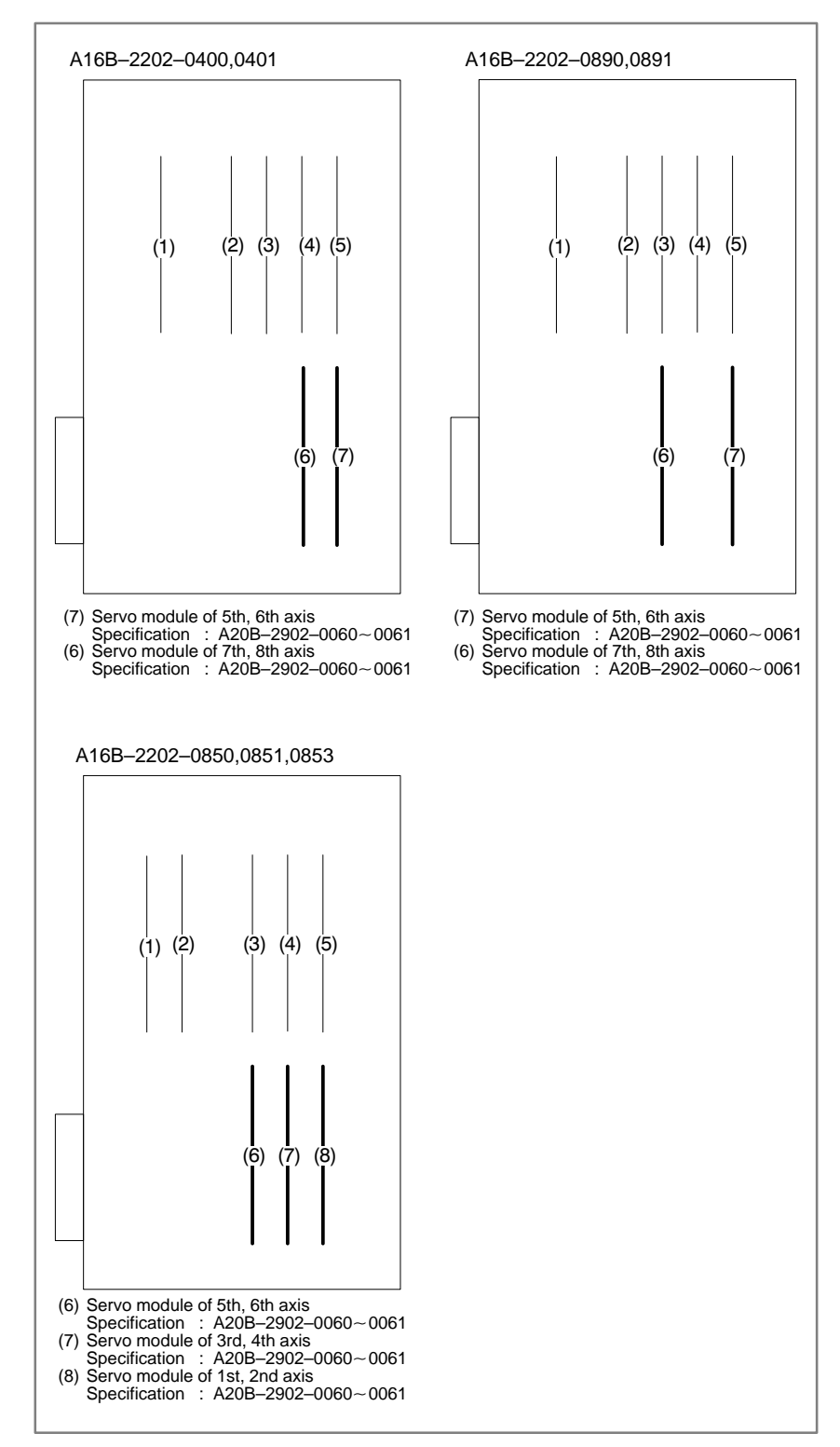

 $-389 -$ 

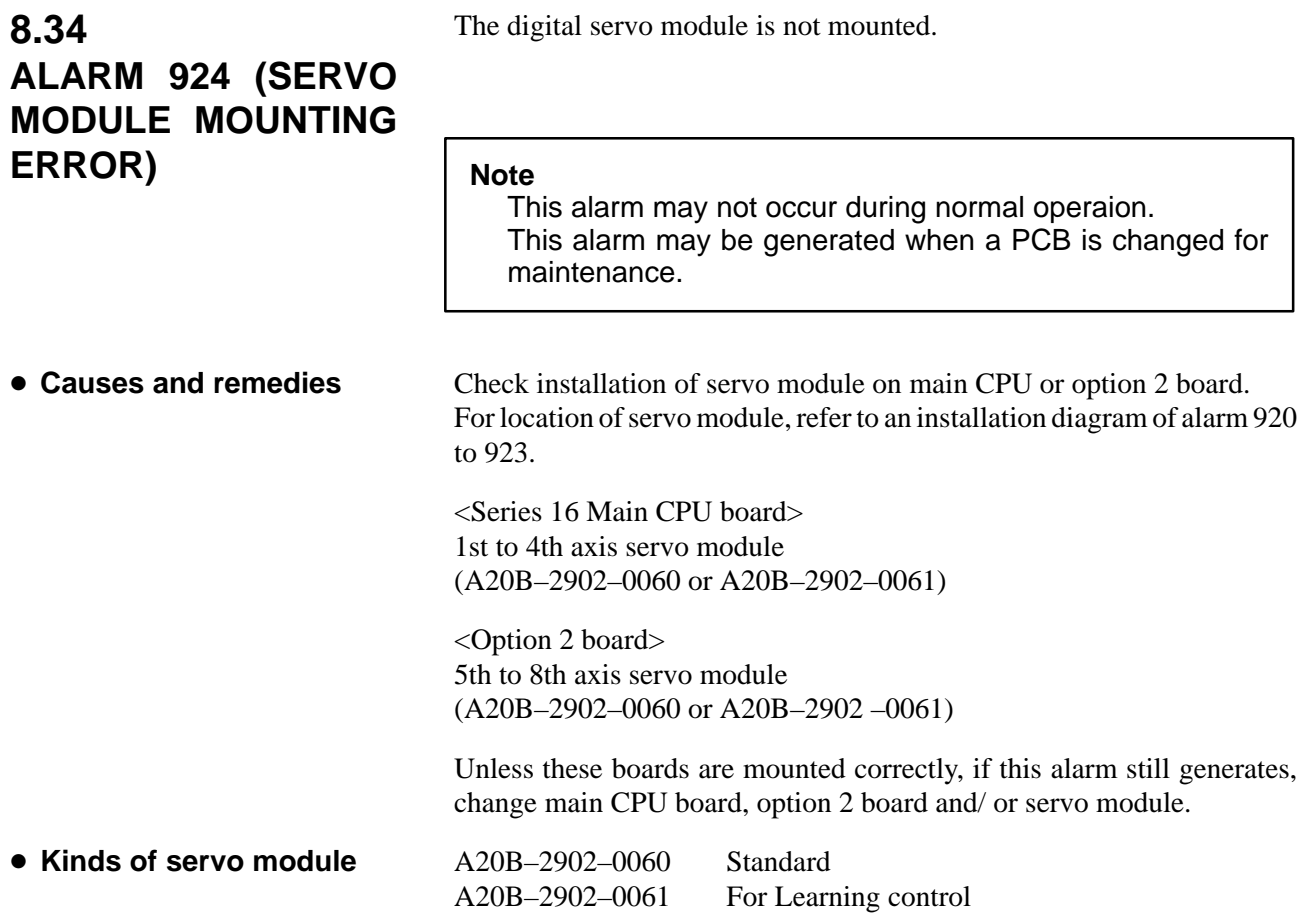

# **8.35 ALARM 930 (CPU ERROR)**

CPU error (illeagal interrupt) has generated.

**Causes and Remedies**

1) Main CPU board is faulty

An interrupt which will not occur during usual operation has generated.

Peripheral circuit of the CPU may be abnormal. Change the main CPU board. If operation is performed normally by power off and on, noise may be a cause. Refer to 8. Suppressing Noise.

# **8.36 ALARM 950 (PMC SYSTEM ALARM)**

#### **Causes and Remedies**

- **For PMC–RB**
- **For PMC–RC**

An error occurred when RAM test is being executed.

The following causes are considered :

Fault on Main CPU board

- ⋅ PMC control module (3) is faulty.
- ⋅ DRAM module (2) is faulty.
- ⋅ FROM module (1) is faulty.

Fault on Main CPU board

- ⋅ PMC control module (5) is faulty.
- ⋅ DRAM module (4) is faulty (Option 3 board)
- ⋅ Option 3 board is faulty.

#### **Module mounting position (Main CPU)**

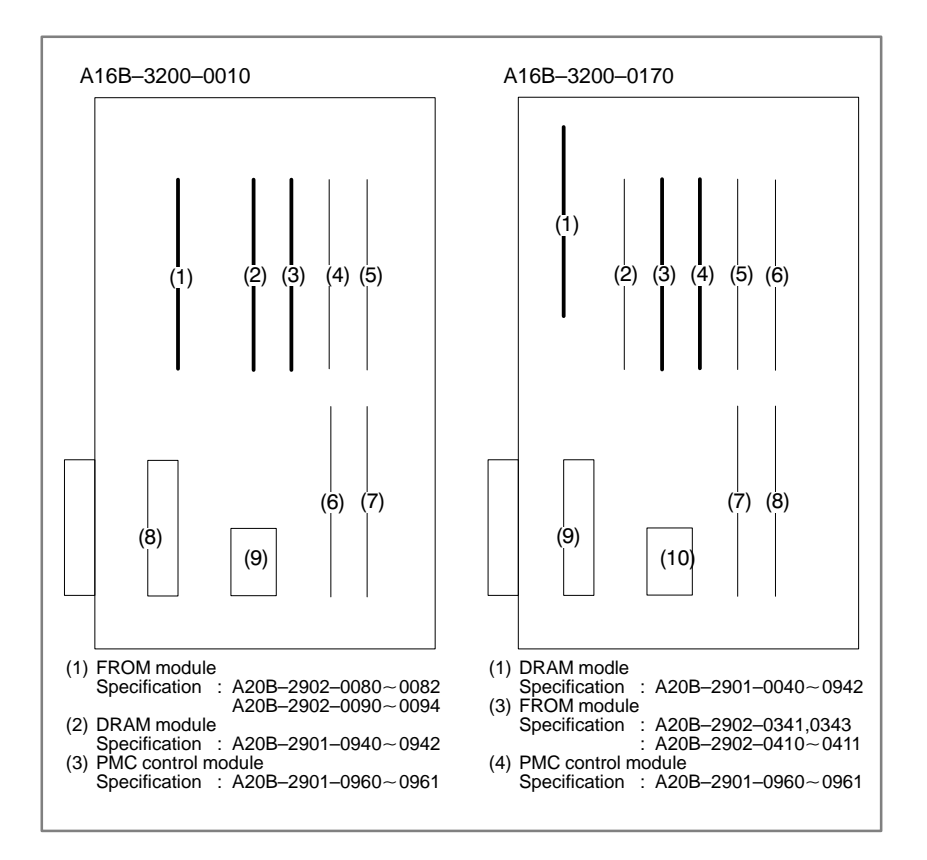

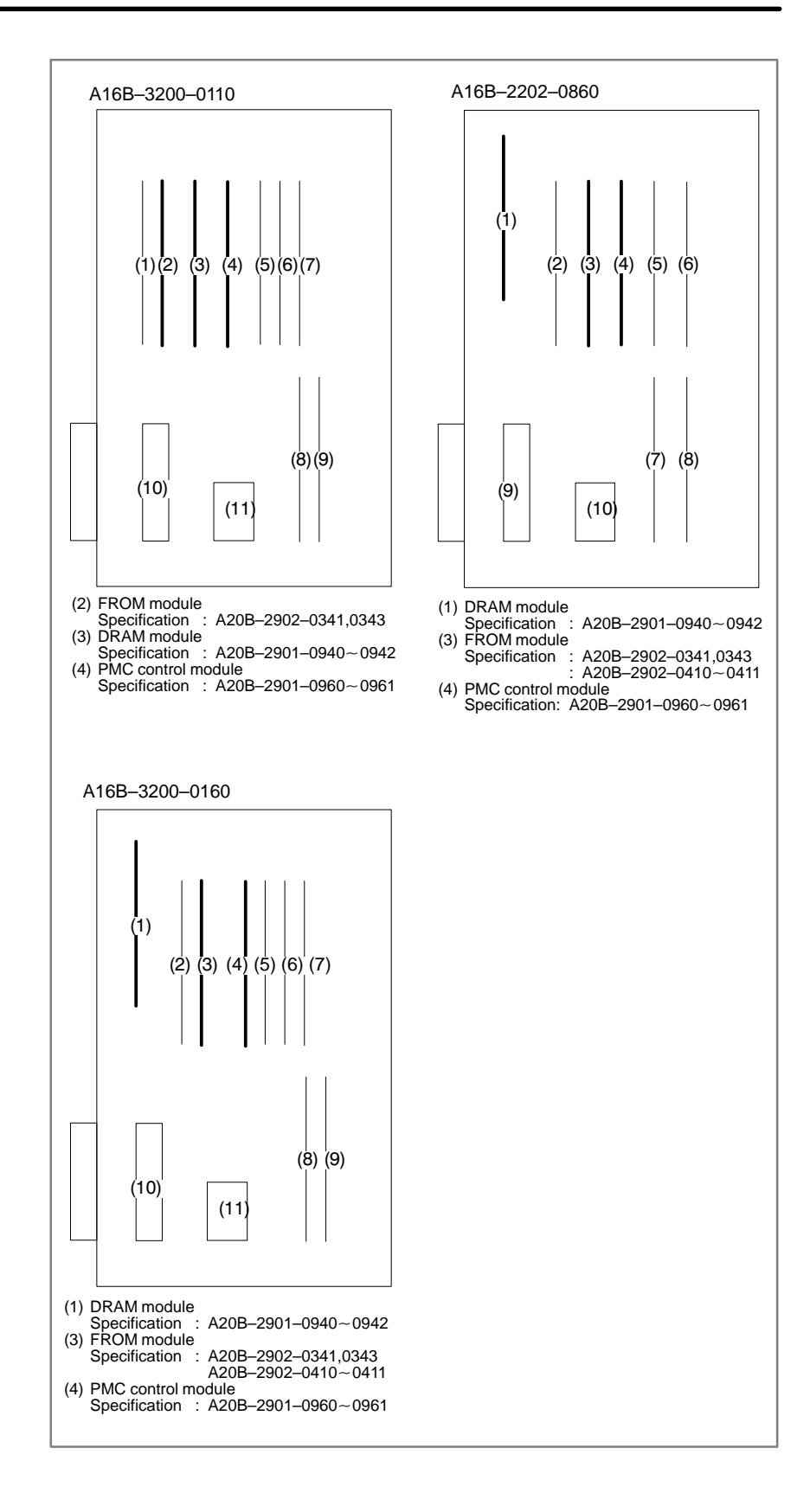

 $-393 -$ 

# **8.37 ALARM 951 (PMC–RC WATCH DOG ALARM)**

**Causes and Remedies**

A watch dog alarm has generated in PMC–RC.

Option 3 board or a module on the option 3 board

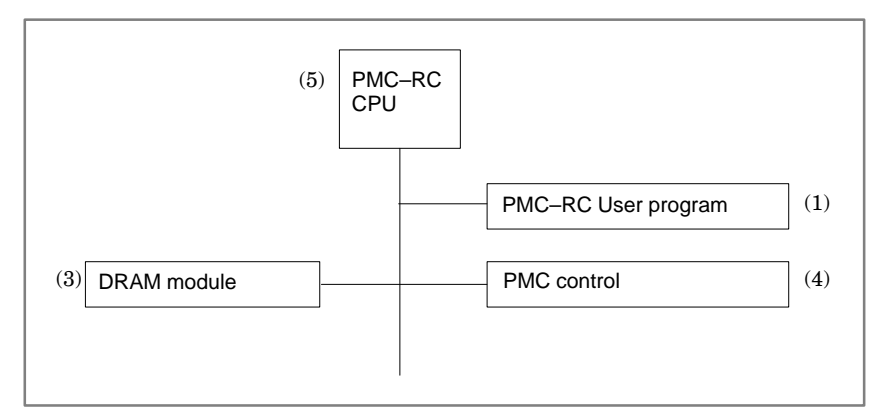

- ⋅ Option 3 board is faulty.
- ⋅ PMC DRAM module (4) is faulty.
- ⋅ PMC control module (5) is faulty.

**Module mounting position**

(Option 3 board)

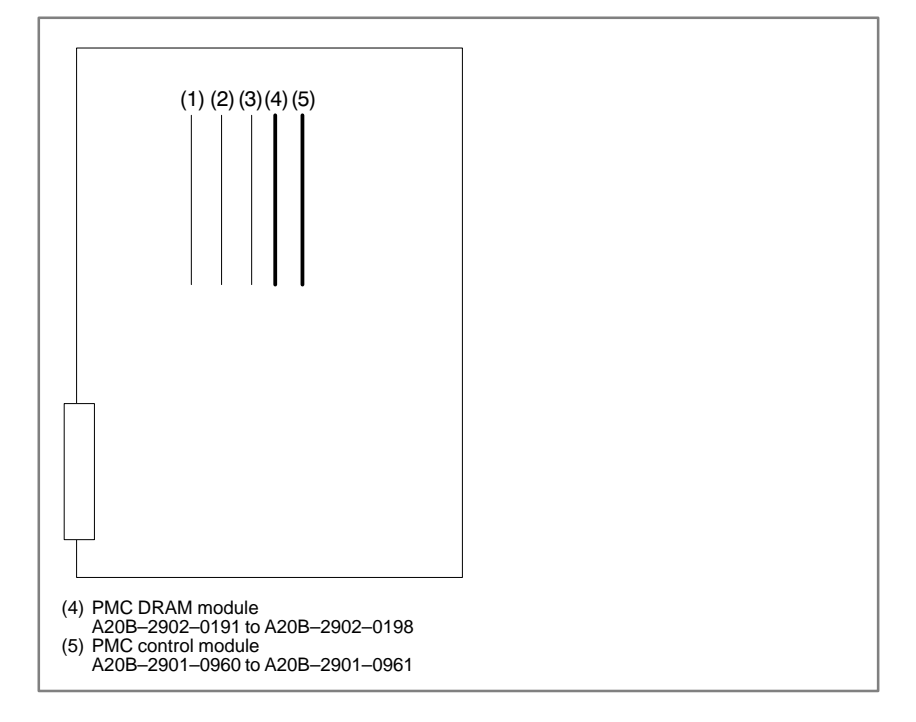

# **8.38 ALARM 970 (NMI ALARM IN PMC CONTROL MODULE)**

**Causes and Remedies**

RAM parity error or NMI has occurred in the PMC control module.

Fault of PMC module is considered.

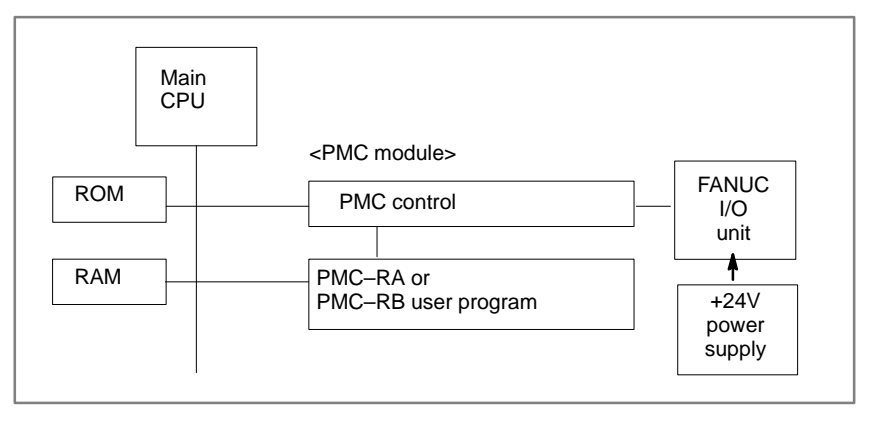

- ⋅ PMC control module (3) is faulty.
- DRAM module (9) is faulty.

### **Module mounting position**

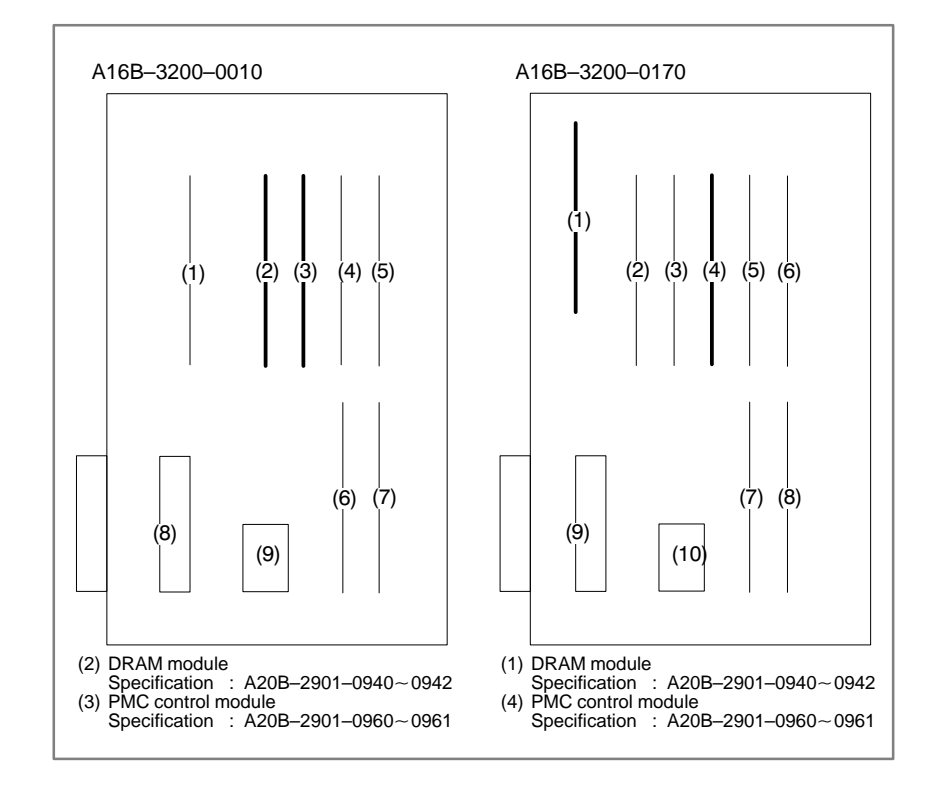

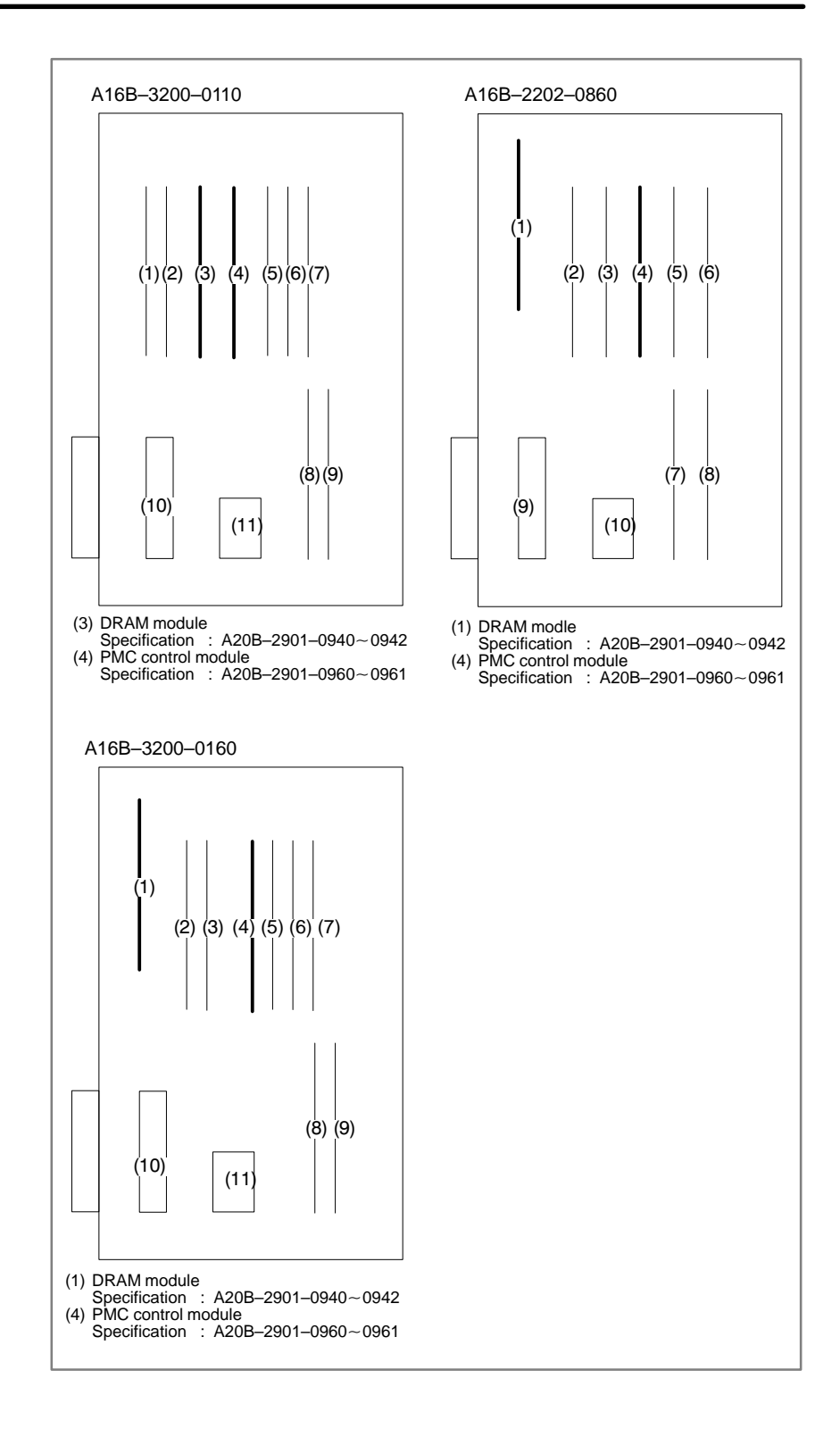

 $-396-$ 

# **8.39 ALARM 971 (NMI ALARM IN SLC)**

A communication error is detected between the CNC and FANUC I/O unit at SLC in the PMC control module.

**Causes and Remedies**

Fault of PMC module or fault of FANUC I/O unit

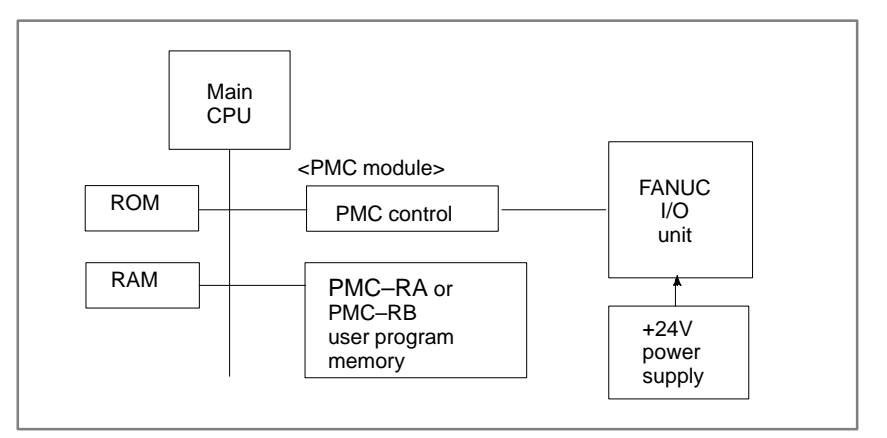

- ⋅ PMC control module (3) is faulty.
- ⋅ FANUC I/O unit is faulty.
- ⋅ +24V power to the FANUC I/O unit is faulty.
- ⋅ Remove connector CP32 of the interface module (AF01A,AF01B) and
- ⋅ measure voltage across 1st and 2nd pins using tester.
- $(Normally+24VDC\pm10%)$

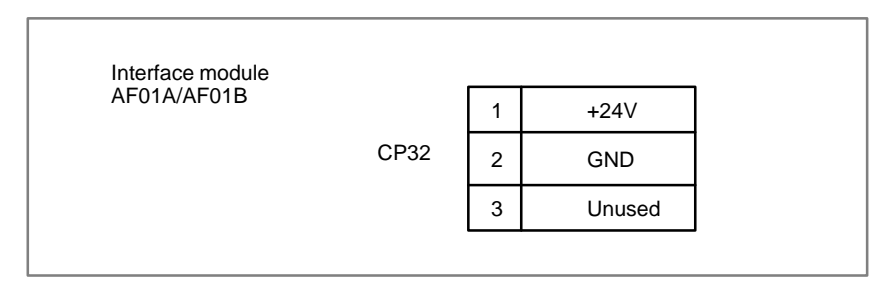

Disconnection or broken of cable.

Refer to previous page for the module mounting position.

# **8.40 ALARM 972 (NMI ALARM)**

**Causes and Remedies**

NMI has generated in a board other than the main CPU board.

- 1) Any of option boards shown below may be faulty.
- ⋅ Option 1 board
- ⋅ Option 2 board
- ⋅ Option 3 board
- ⋅ Loader control board

Change above boards in the order, in which replacement is easier.

#### **Note**

When you change option 2 board, you must input data (parameters, programs, etc.) on sub side. When you change loader control board, you must input data (parameters, programs, etc.) on loader side.

# **8.41 ALARM 973 (NMI ALARM BY UNKNOWN CAUSE)**

**Causes and Remedies**

An unknown NMI has generated.

- 1) Main CPU board or power supply unit is faulty
	- ⋅ Main CPU board is faulty.
	- ⋅ Power supply unit is faulty.

#### **Note**

When the main CPU board is replaced, all the data in memory is lost. Set the NC data (parameter, offset and program etc) again.

- 2) Option boards may be faulty.
	- ⋅ Option 1 board is faulty.
	- ⋅ Option 2A
	- ⋅ Option 3 board is faulty.
	- ⋅ Loader control board is faulty

Change above boards in the order, in which replacement is easier.

#### **Note**

When you change the option 2 board, you must input data (parameters, programs,etc.) on the sub side. When you change loader control board, you must input data again (parameters, programs, etc.)

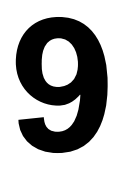

# **9 TROUBLESHOOTING (SERIAL INTERFACE SPINDLE)**

This chapter describes a troubleshooting of the serial interface spindle amplifier.

**9.1 LIST OF SERIAL INTERFACE SPINDLE** 

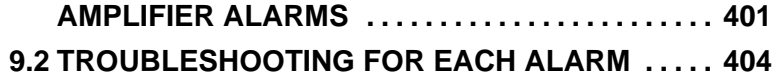

# **9.1 LIST OF SERIAL INTERFACE SPINDLE AMPLIFIER ALARMS**

For troubleshooting the listed alarms, refer to 9.2 "TROUBLE SHOOTING FOR EACH ALARM".

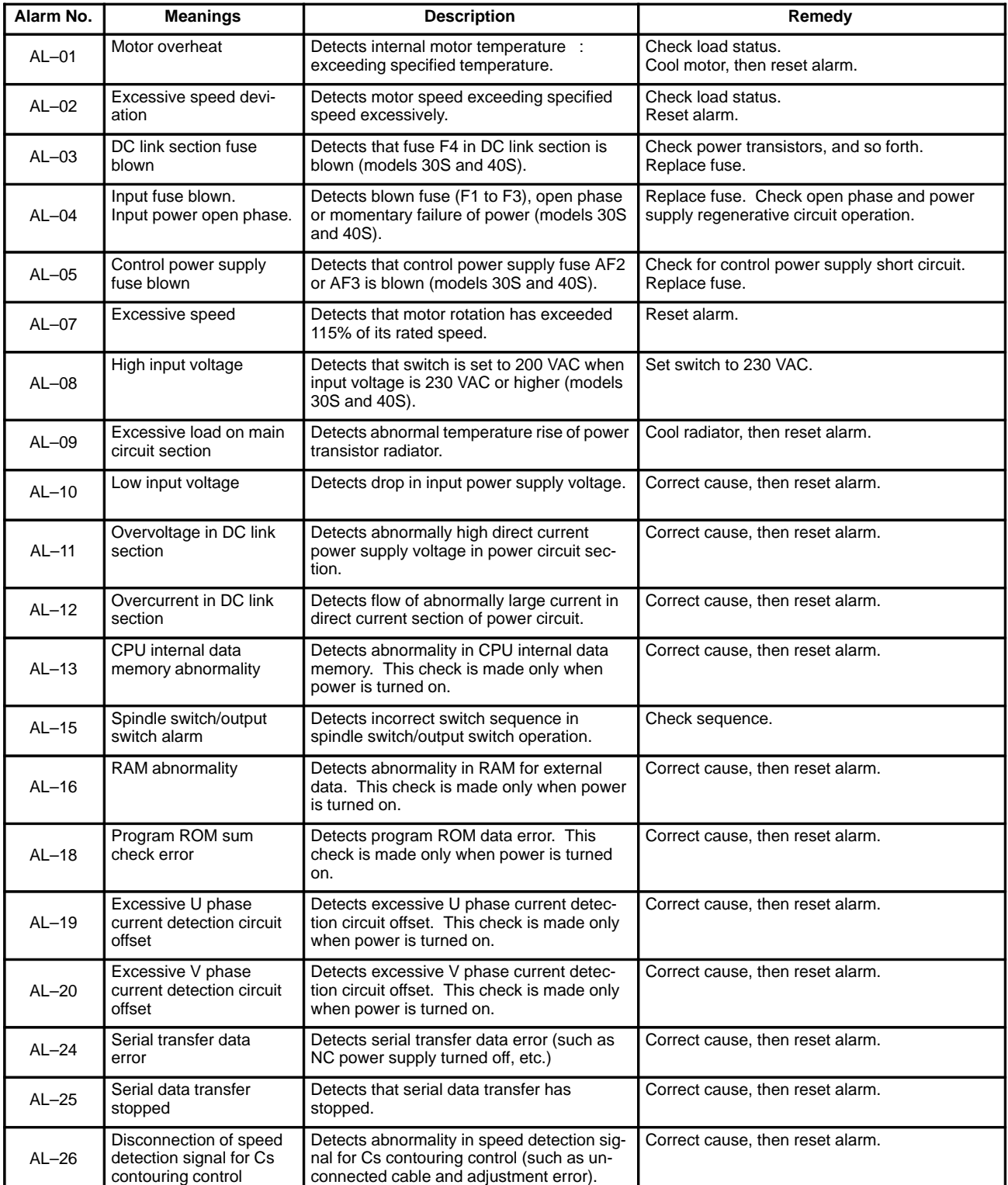

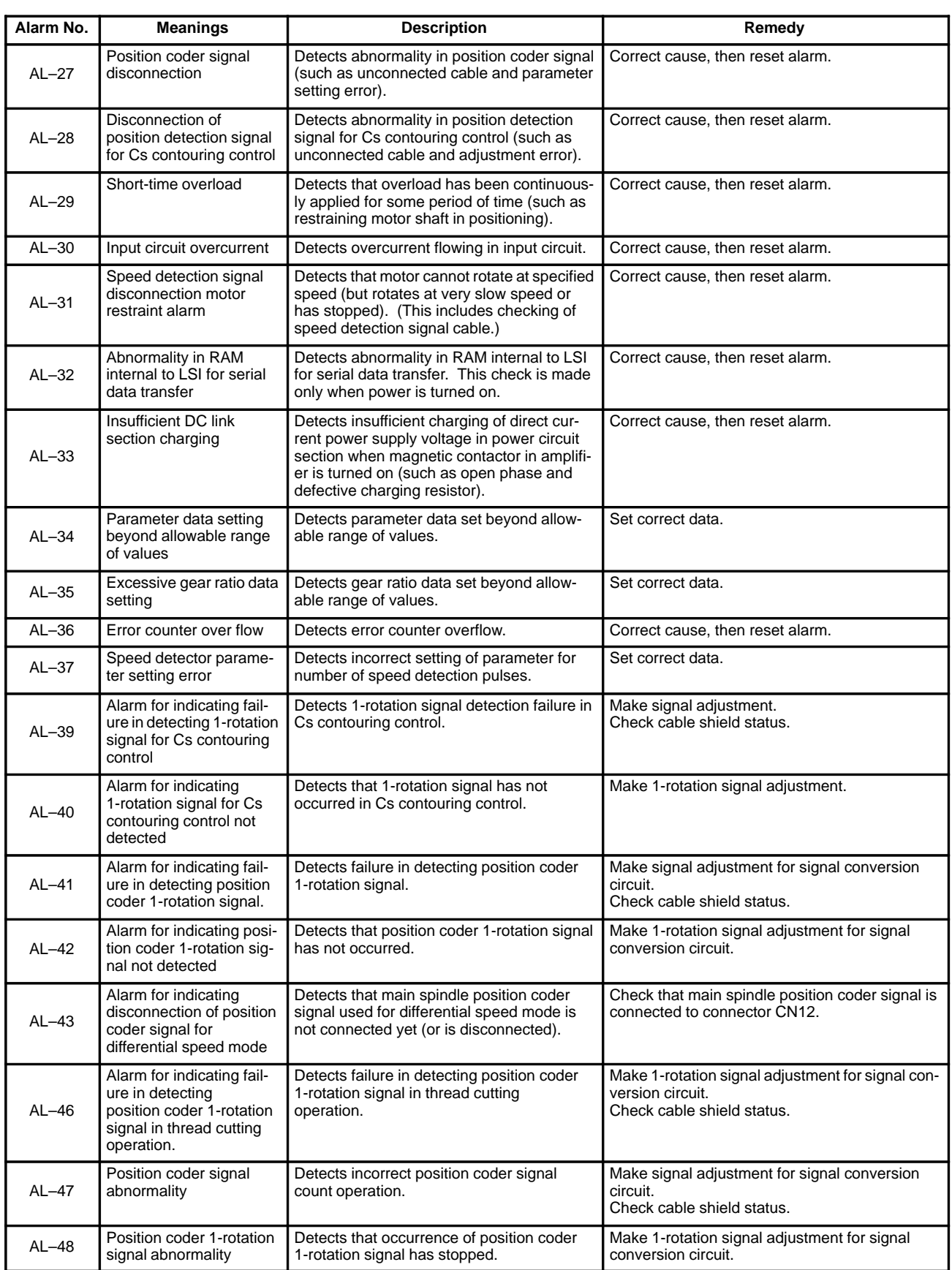

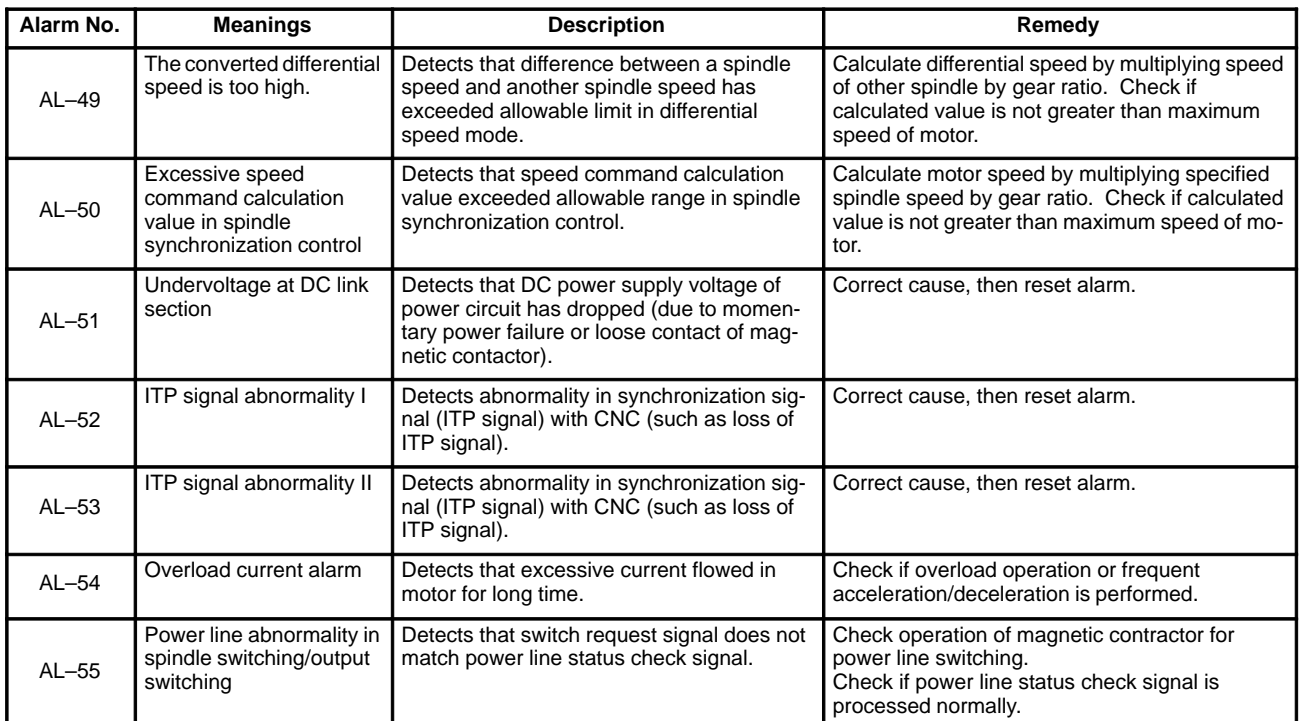

# **9.2 TROUBLESHOOTING FOR EACH ALARM**

# **AL–01 Motor overheat**

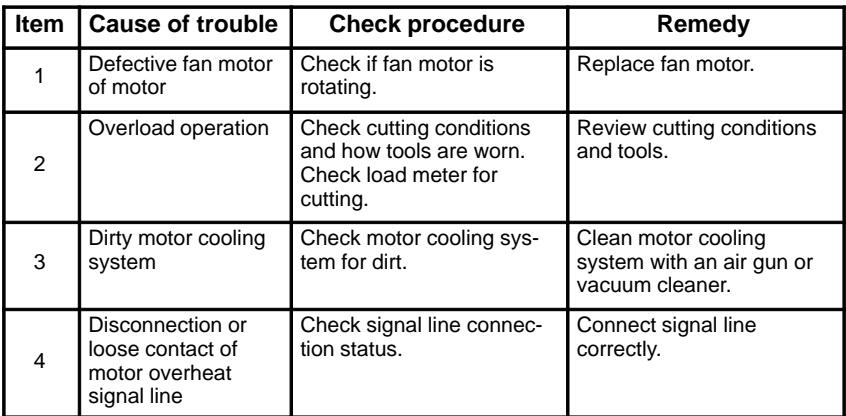

#### **AL–02 Excessive speed deviation**

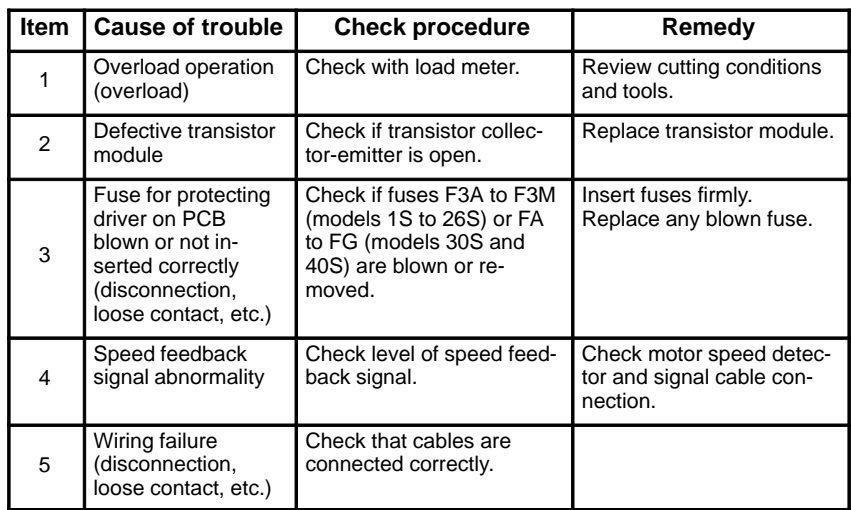

#### **Note**

How to check the speed feedback signal

Observe the speed feedback signal with an osciloscope after turning on power and setting the rotation command off (motor stopped and drive power set off).

Observe the test points indicated below, while turning the motor slowly by hand.

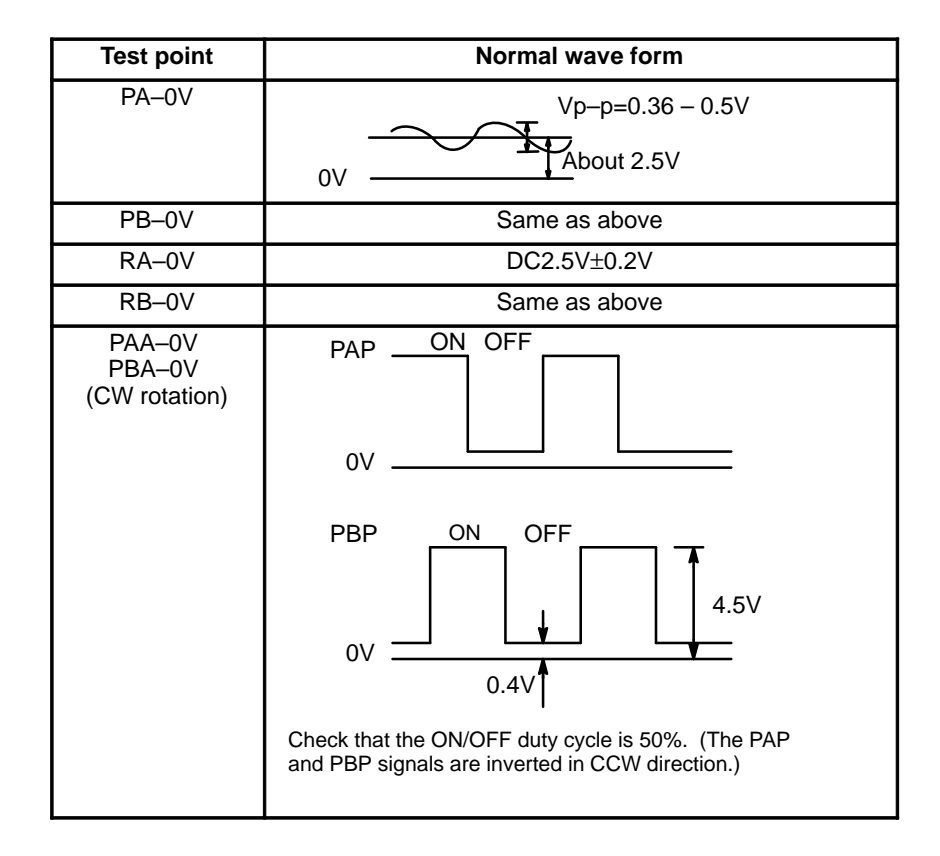

# **AL–03 Blown fuse in DC link section**

**AL–04 Input fuse blown**

**Input power open phase**

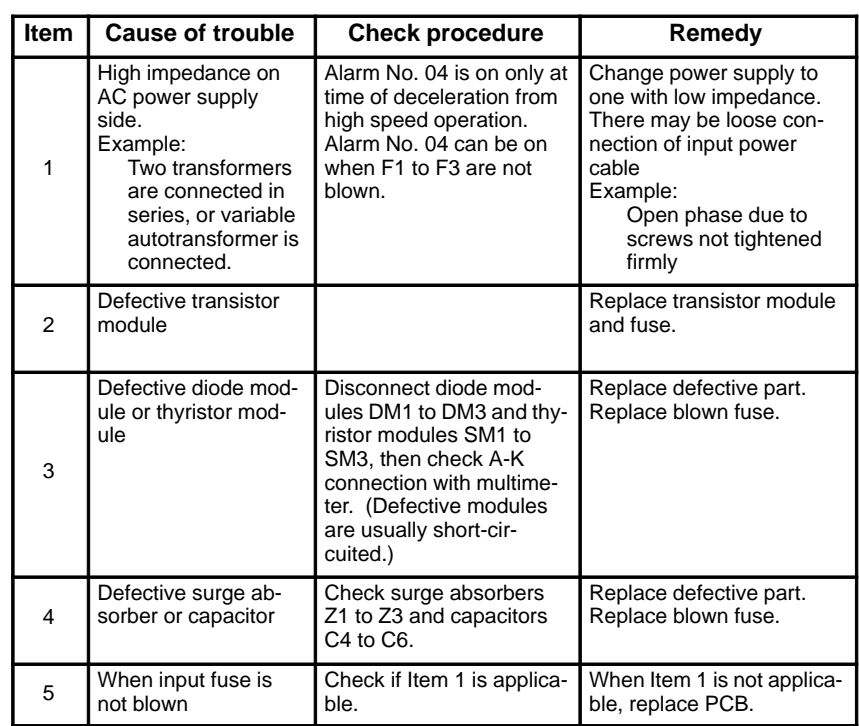

This alarm indicates that the fuse (F4) in the DC link section is blown.

In this case, the transistor module may have failed.

 $-405 -$ 

#### **AL–05 Control power**

**supply fuse blown**

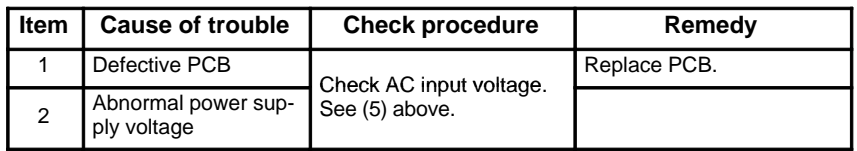

**AL–07 Excessive speed (Detection by digital value)**

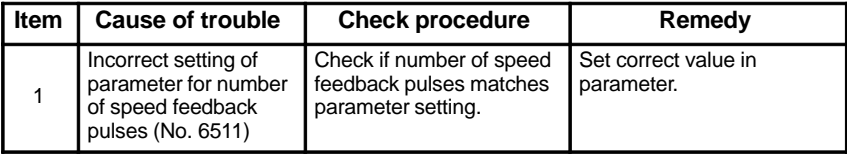

#### **Note**

See Chapter 6.

# **AL–08 High input voltage**

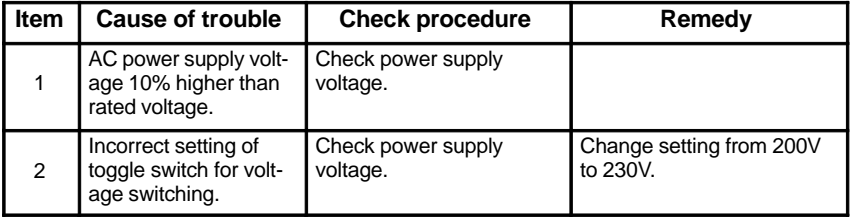

#### **AL–09 Heat sink is overheated**

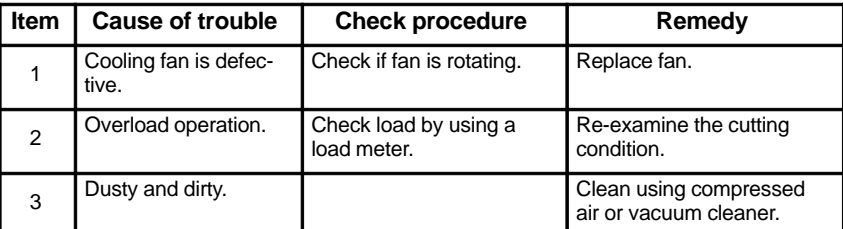

#### **AL–10 Input power voltage drops**

This alarm indicates abnormally low AC power voltage (–15% or less). This alarm may be generated even during momentary power failures.

**AL–11 Overvoltage of DC link circuit (Regenerative circuit is faulty**…**Regenerati on failure)**

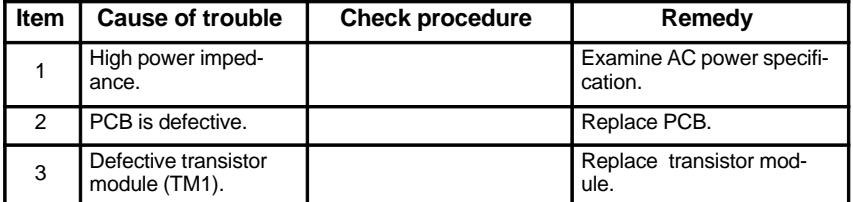

#### **AL–12 Overcurrent flows to DC link circuit**

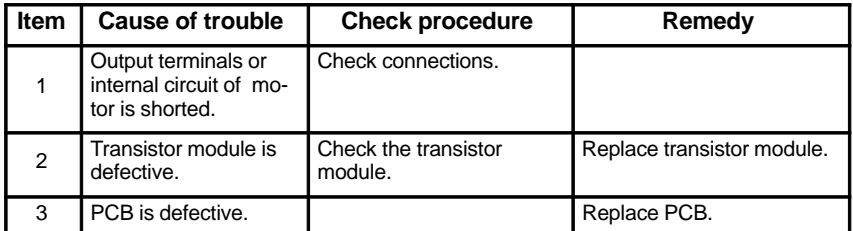

#### Replace PCB . **AL–13 CPU internal data memory alarm**

# **AL–16 RAM abnormality**

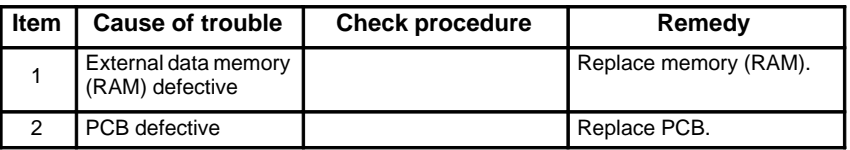

#### **AL–18 Program ROM sum check error**

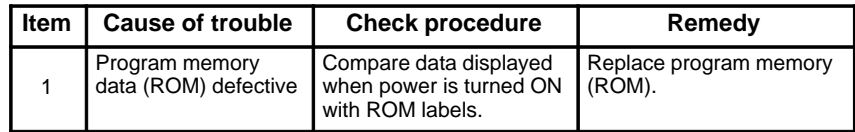

### **AL–19 Excessive U**

**phase current detection circuit offset**

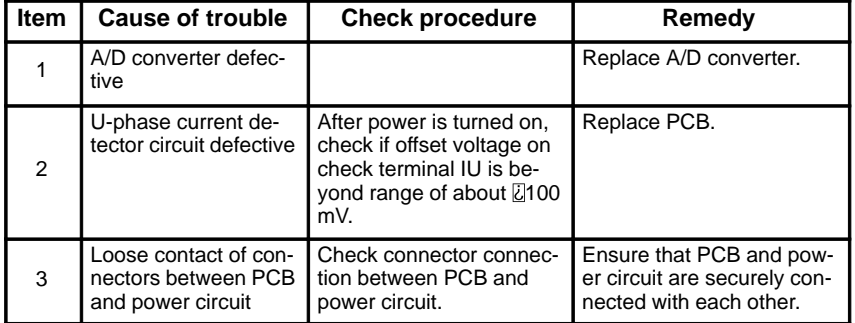

#### **AL–20 Excessive V**

**phase current detection circuit offset**

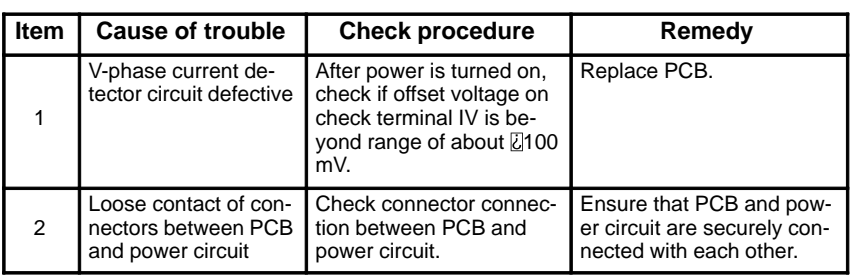

#### **AL–24 Serial transfer data error**

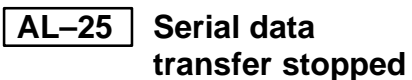

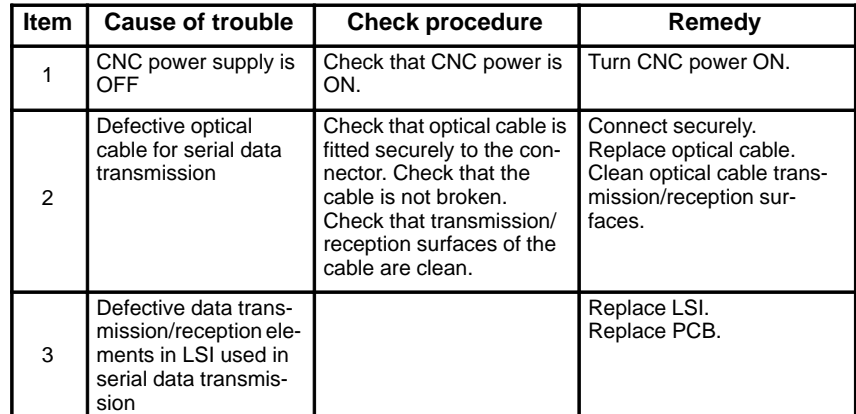

# **AL–26 Disconnection of speed detection**

**signal for Cs contouring control**

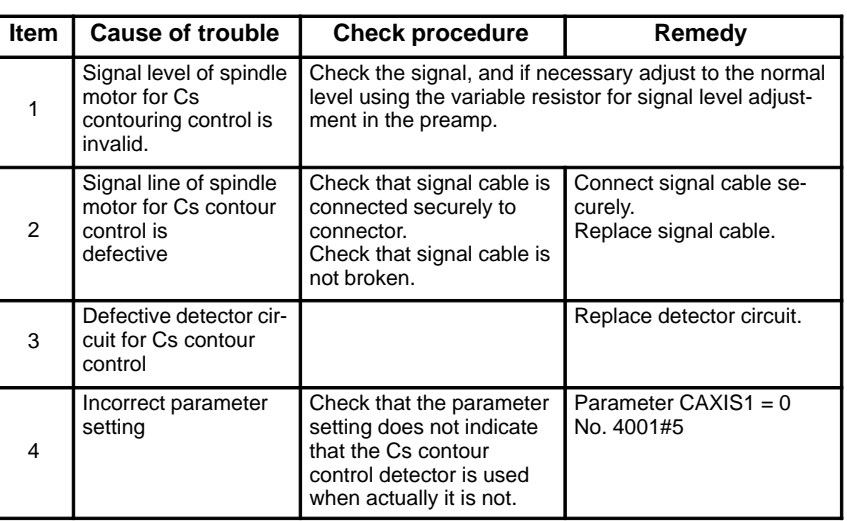

#### **AL–27 Position coder signal disconnection**

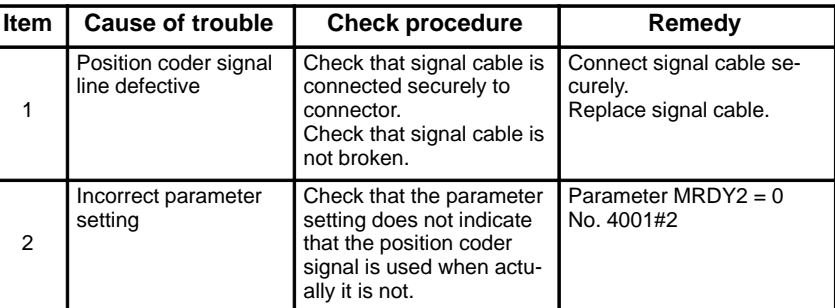

**AL–28 Disconnection of position detection signal for Cs contouring control**

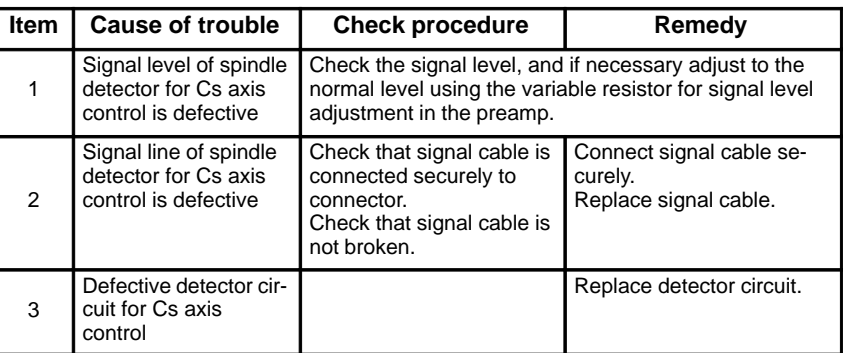

#### **AL–29 Short–time overload**

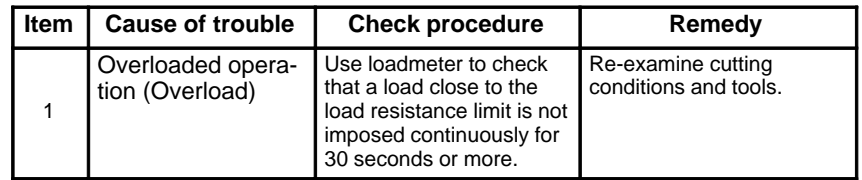

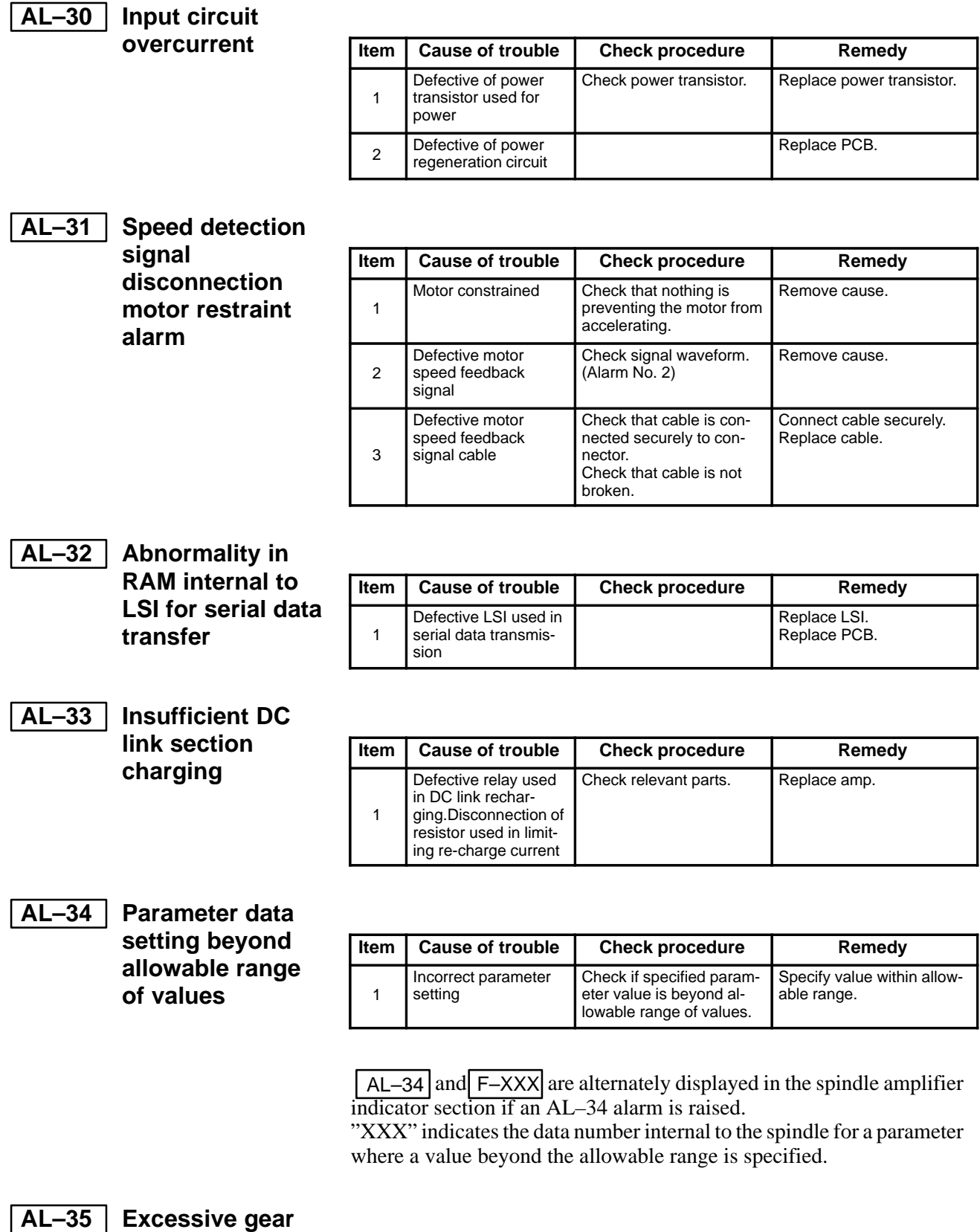

**ratio data setting**

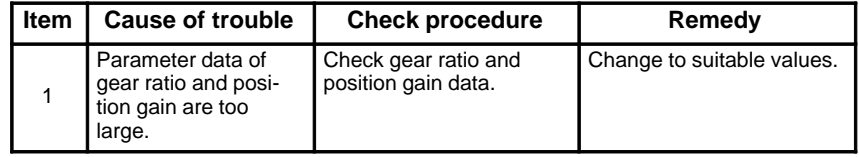

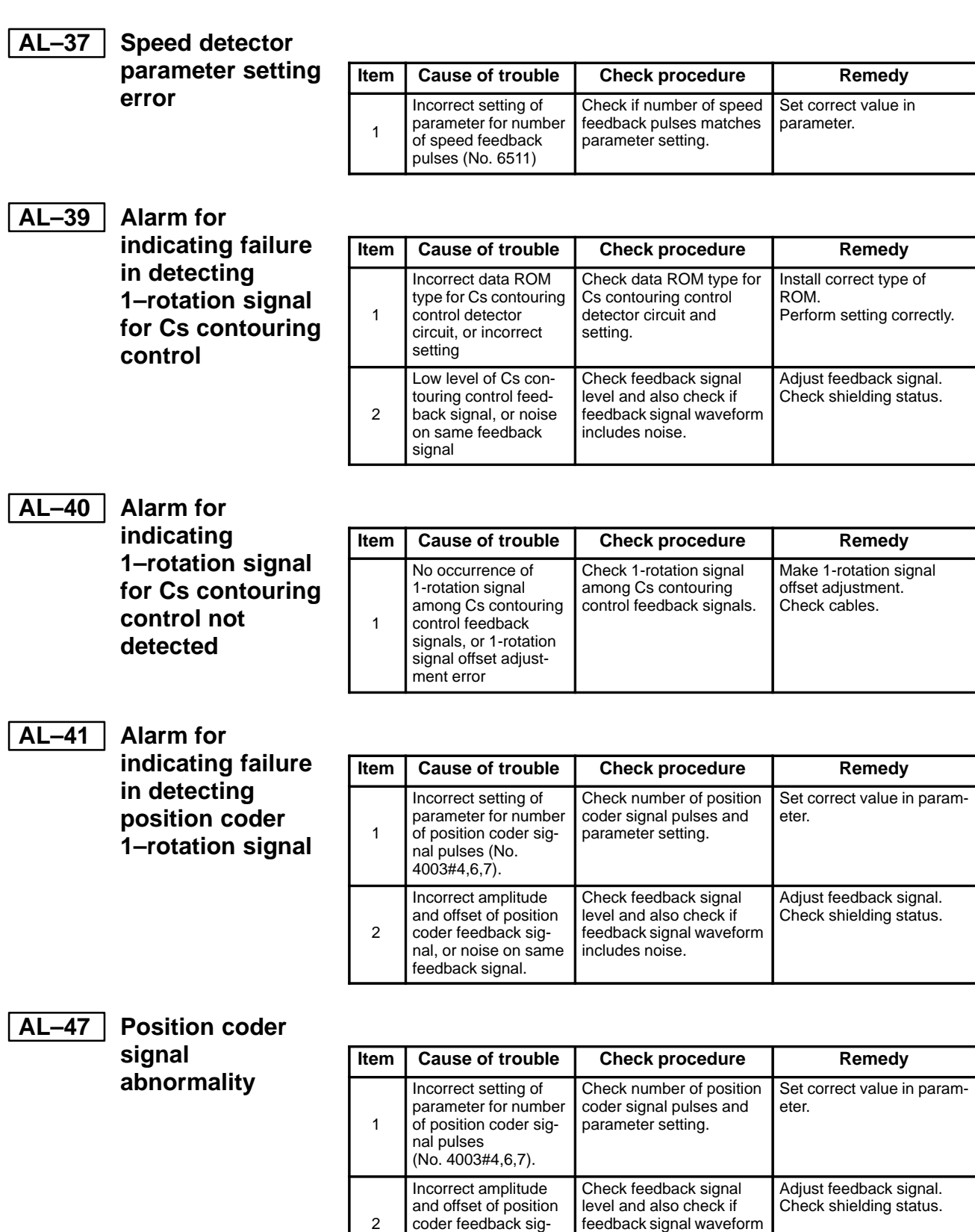

 $-410 -$ 

coder feedback signal, or noise on same feedback signal.

feedback signal waveform

includes noise.

# **10 TROUBLESHOOTING (ANALOG INTERFACE SPINDLE)**

This chapter describes troubleshooting of the analog interface spindle.

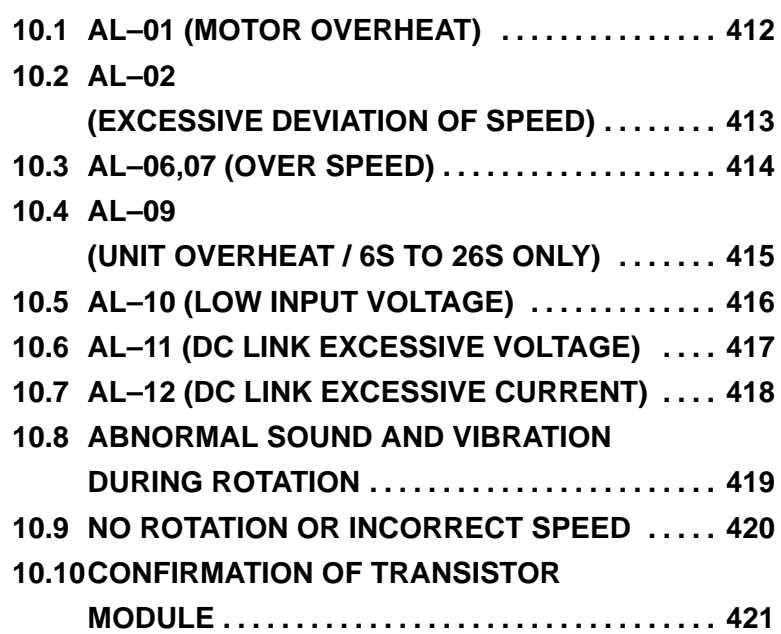

# **10.1 AL–01 (MOTOR OVERHEAT)**

#### **Model 6S to 22S (A20B–1003–0010)**

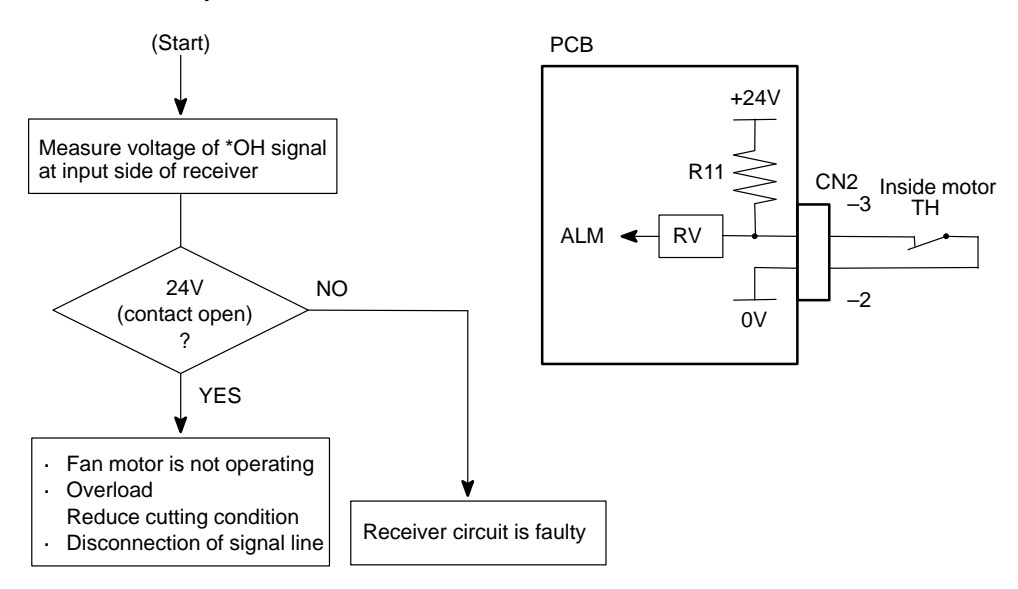

#### **Model 1S to 3S (A16B–1100–0200)**

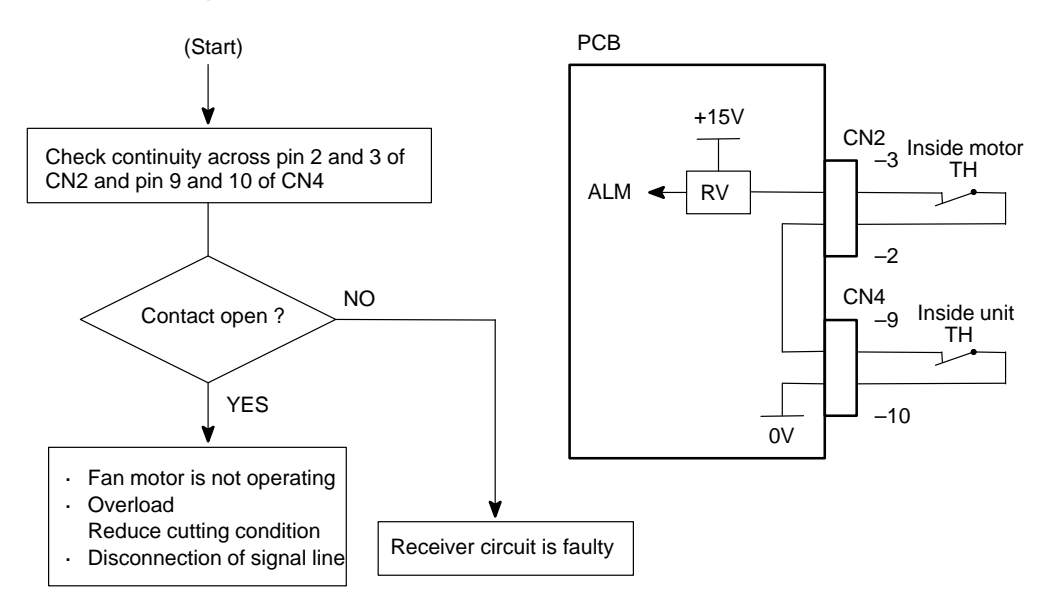

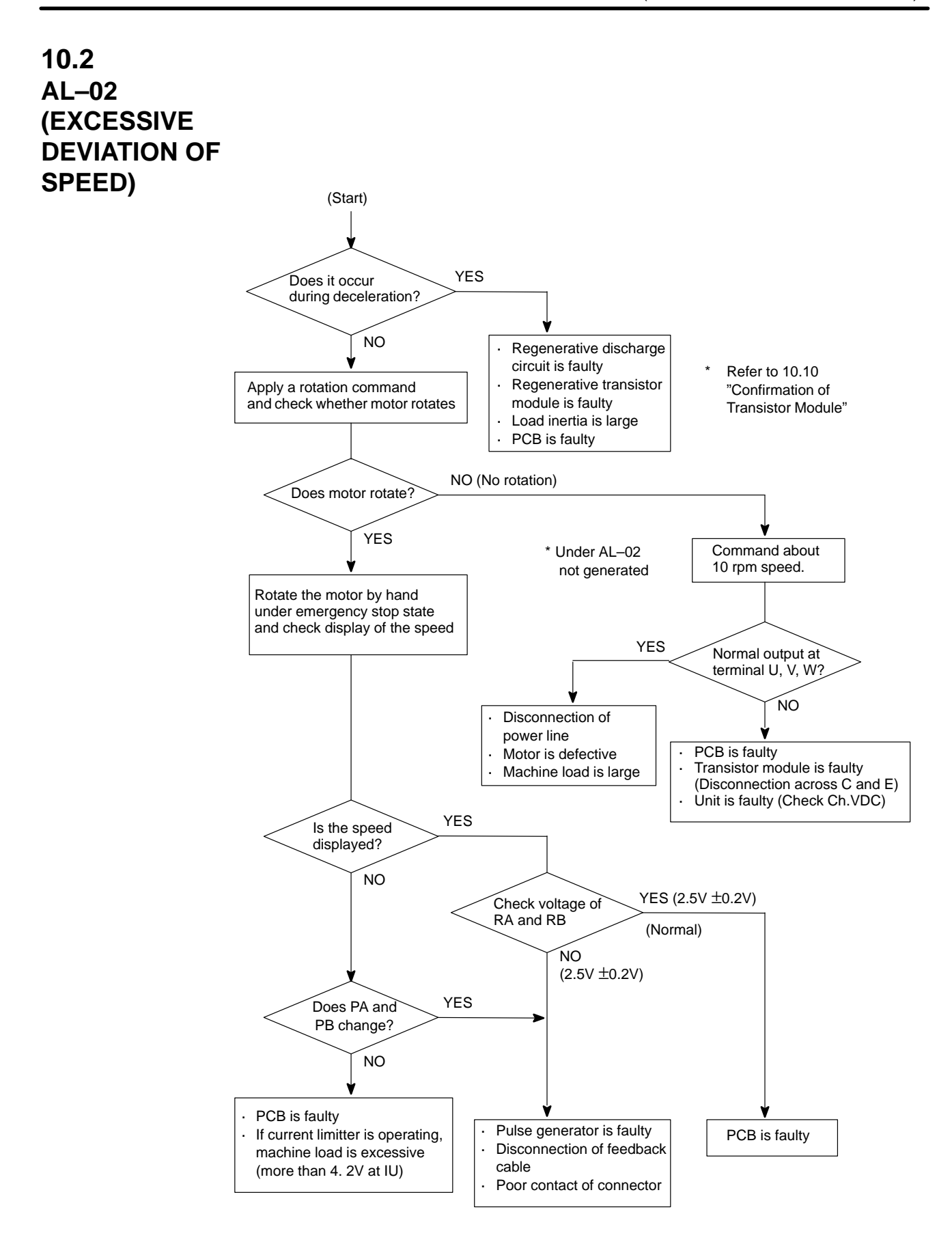

# **10.3 AL–06, 07 (OVER SPEED)**

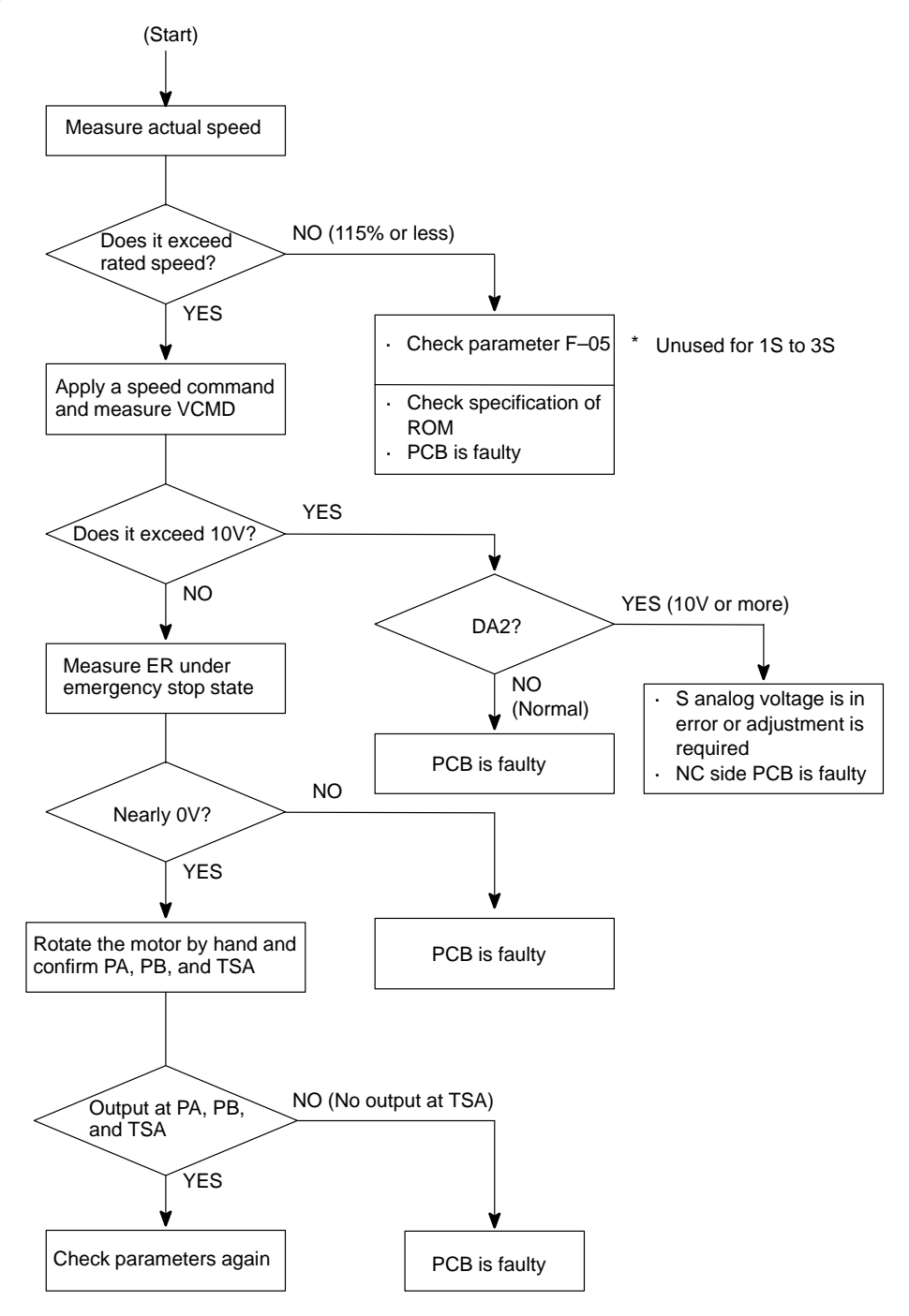

 $-414 -$ 

# **10.4 AL–09 (UNIT OVERHEAT / 6S TO 26S ONLY)**

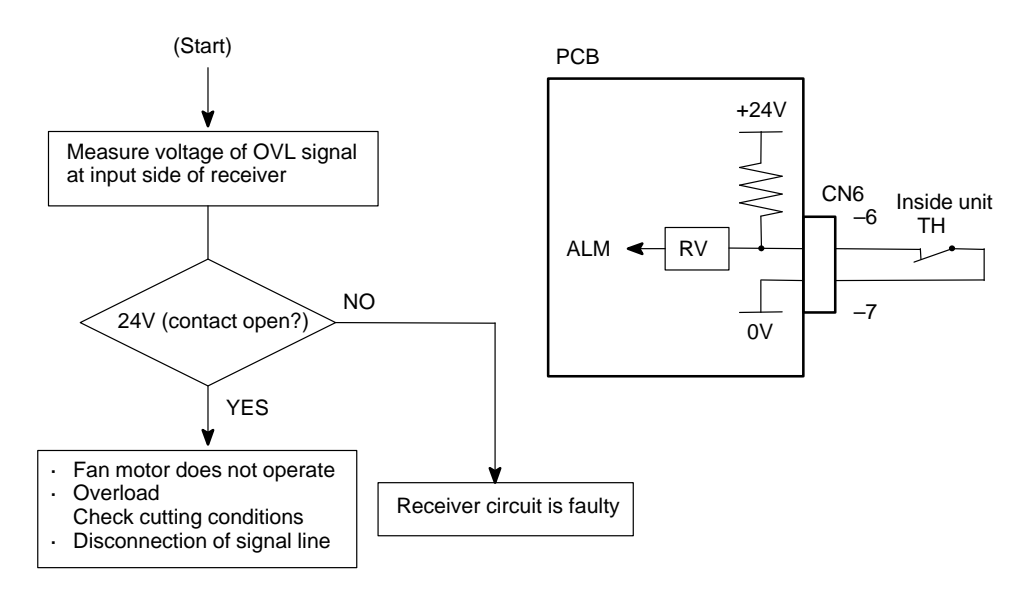

# **10.5 AL–10 (LOW INPUT VOLTAGE)**

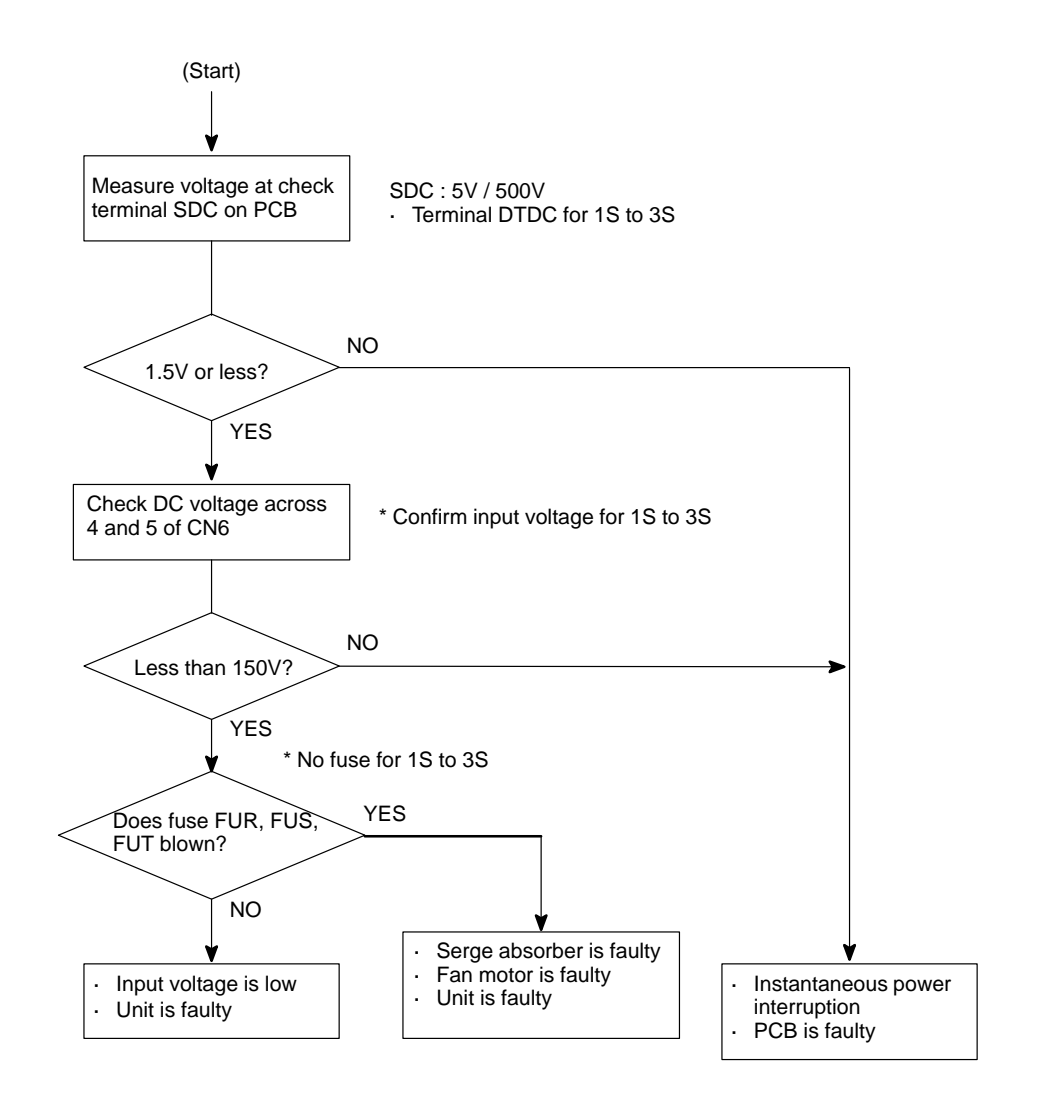

# **10.6 AL–11 (DC LINK EXCESSIVE VOLTAGE)**

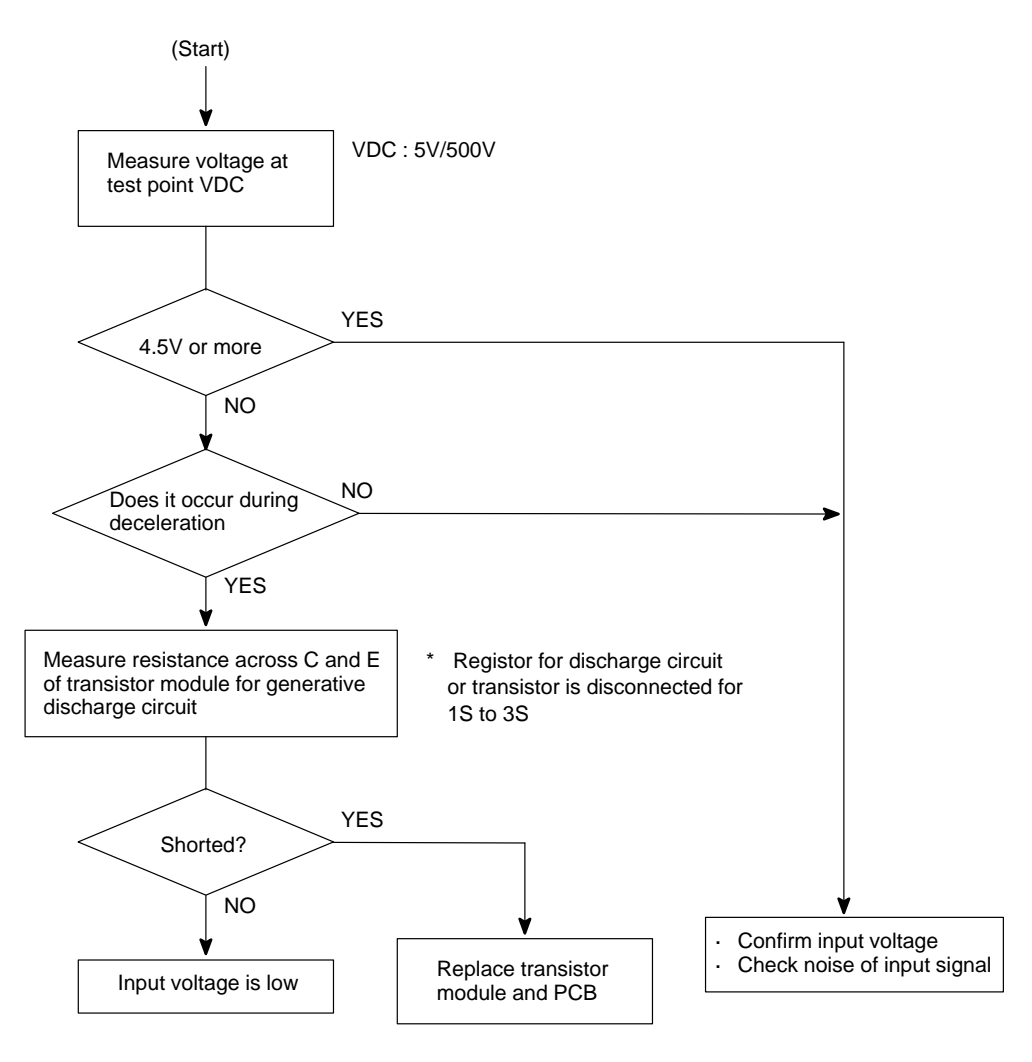

# **10.7 AL–12 (DC LINK EXCESSIVE CURRENT)**

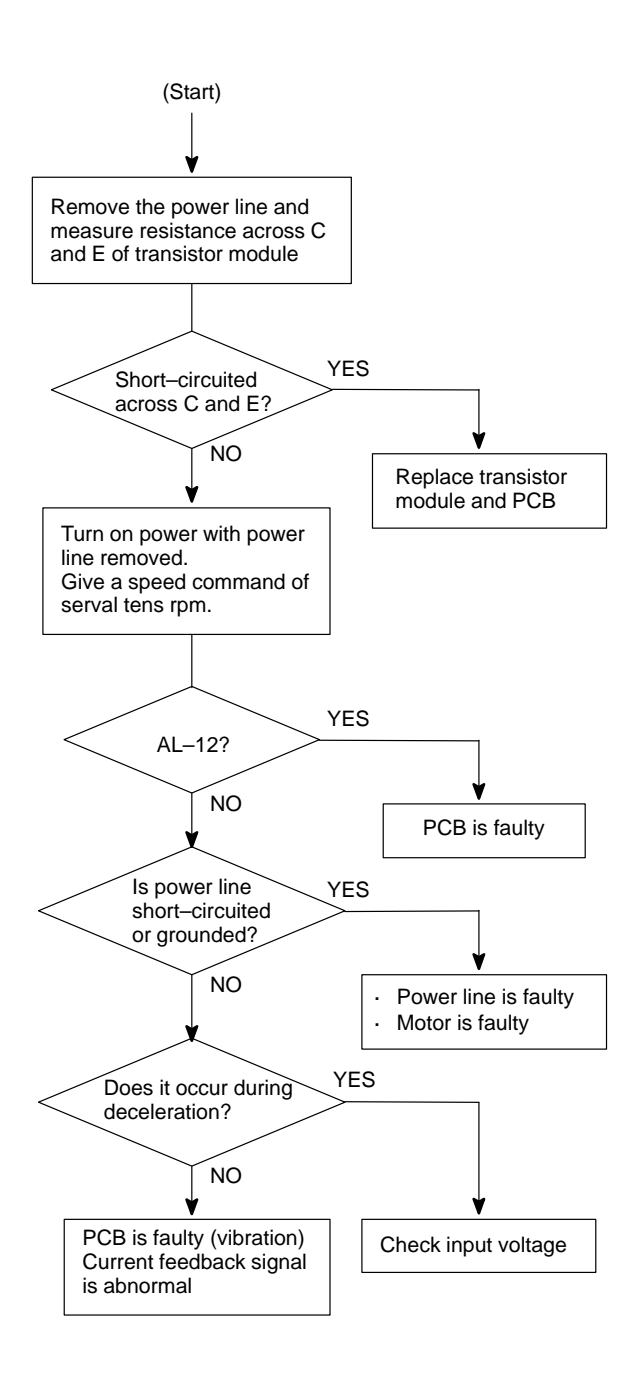

 $-418 -$ 

# **10.8 ABNORMAL SOUND AND VIBRATION DURING ROTATION**

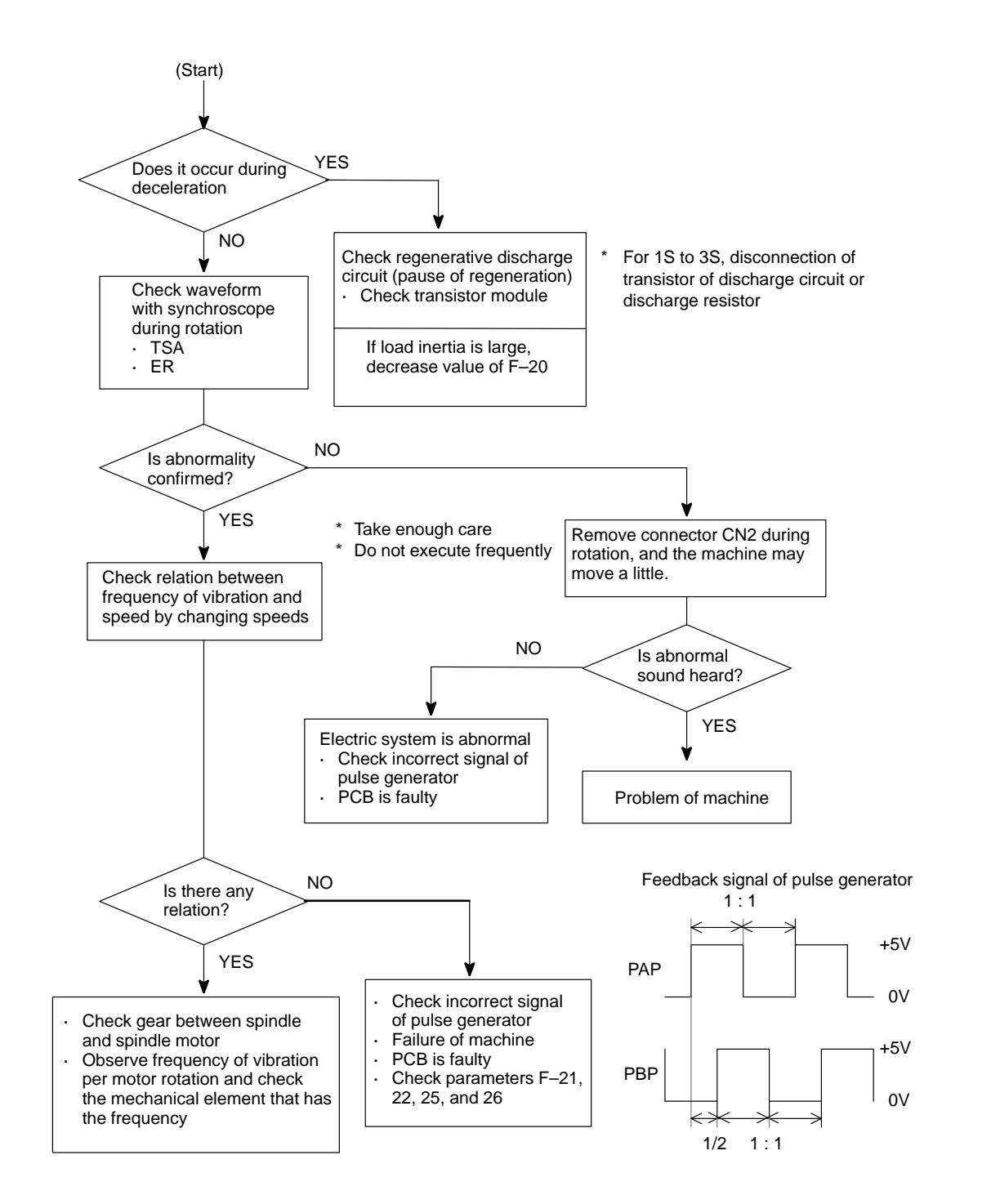

# **10.9 NO ROTATION OR INCORRECT SPEED**

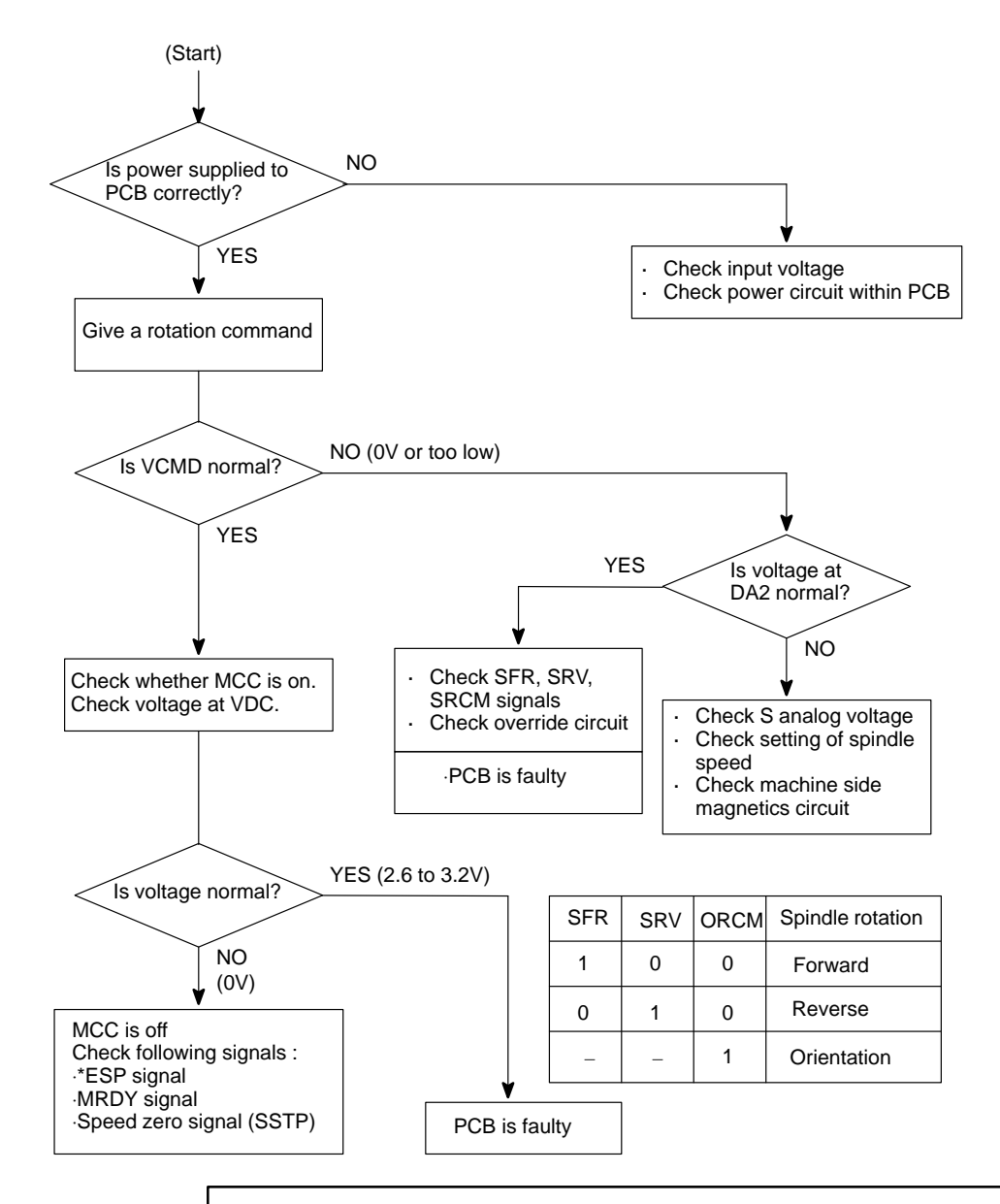

#### **Caution**

1 Whille you are checking above items, if the system may recover, the spindle may suddenly start its rotation. Therefore, take enough care when you access the spindle or its peripherals.

# **10.10 CONFIRMATION OF TRANSISTOR MODULE**

(1)Remove PCB–1 on the spindle amplifier.

- (2)Turn off power of main power supply of machine side and remove the motor power line.
- (3)Measure resistance across the following terminals of the transistor module on the circuit board shown below with a tester.

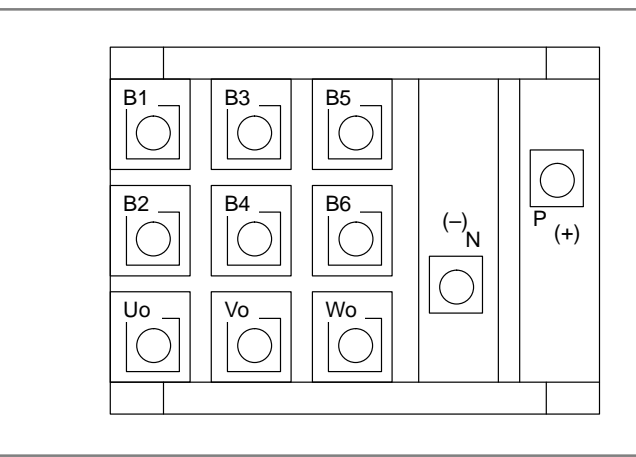

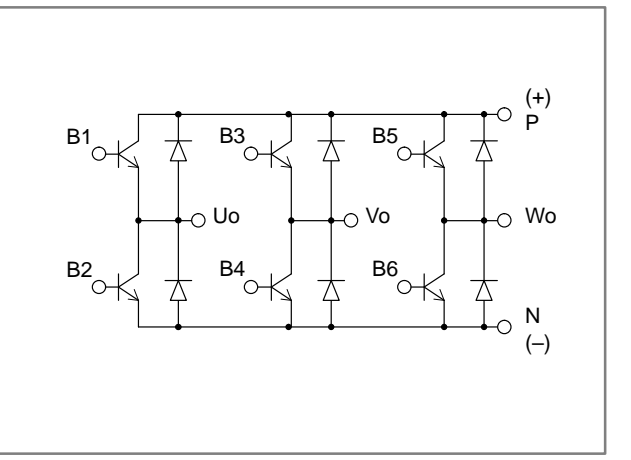

#### Judgement (Range of tester : x10 ohm)

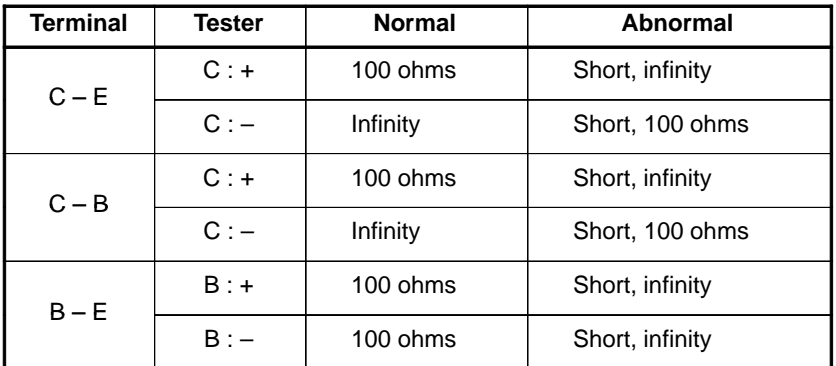

\* When a transistor is defective, terminals across collector and emitter, and across collector and base are short–circuited.

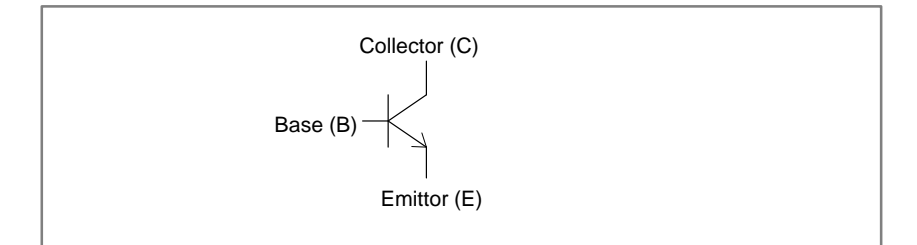
## **APPENDIXES**

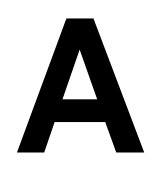

### **A I/O UNIT MODEL A**

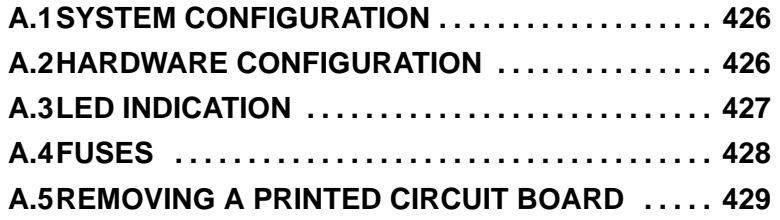

#### **A.1 SYSTEM CONFIGURATION**

Up to 16 FANUC I/O Unit–MODEL A groups can be connected to a CNC through the FANUC I/O Link high–speed serial interface.

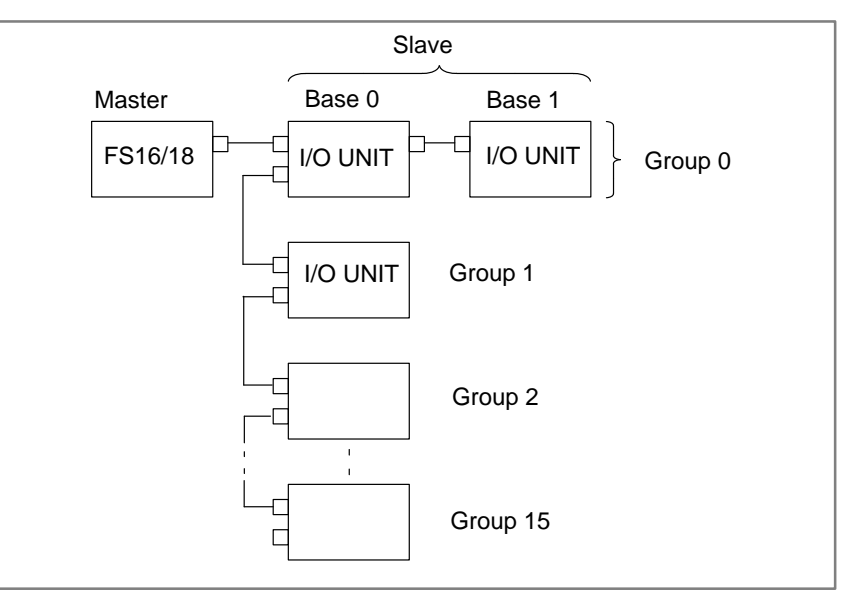

- \* The number and types of slave units that can be connected for each group are as follows :
- Up to two I/O Units
- One Power Mate
- ⋅ One Operator's–panel connection unit
- One Series 0–C

#### **A.2 HARDWARE CONFIGURATION**

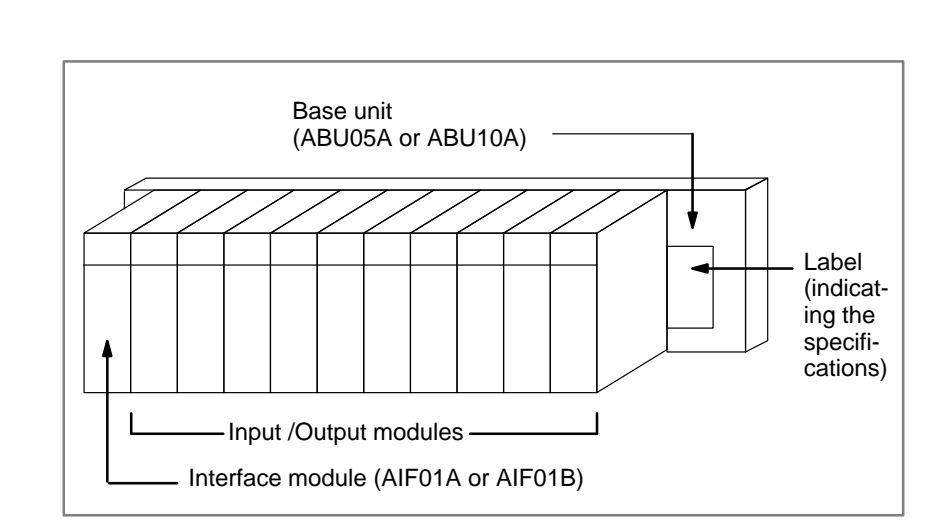

#### **A.3 LED INDICATION**

Modules having up to 16 input/output points are provided with LEDs to indicate their statuses.

Use these LED's to assist you with troubleshooting.

#### **AIF01A**

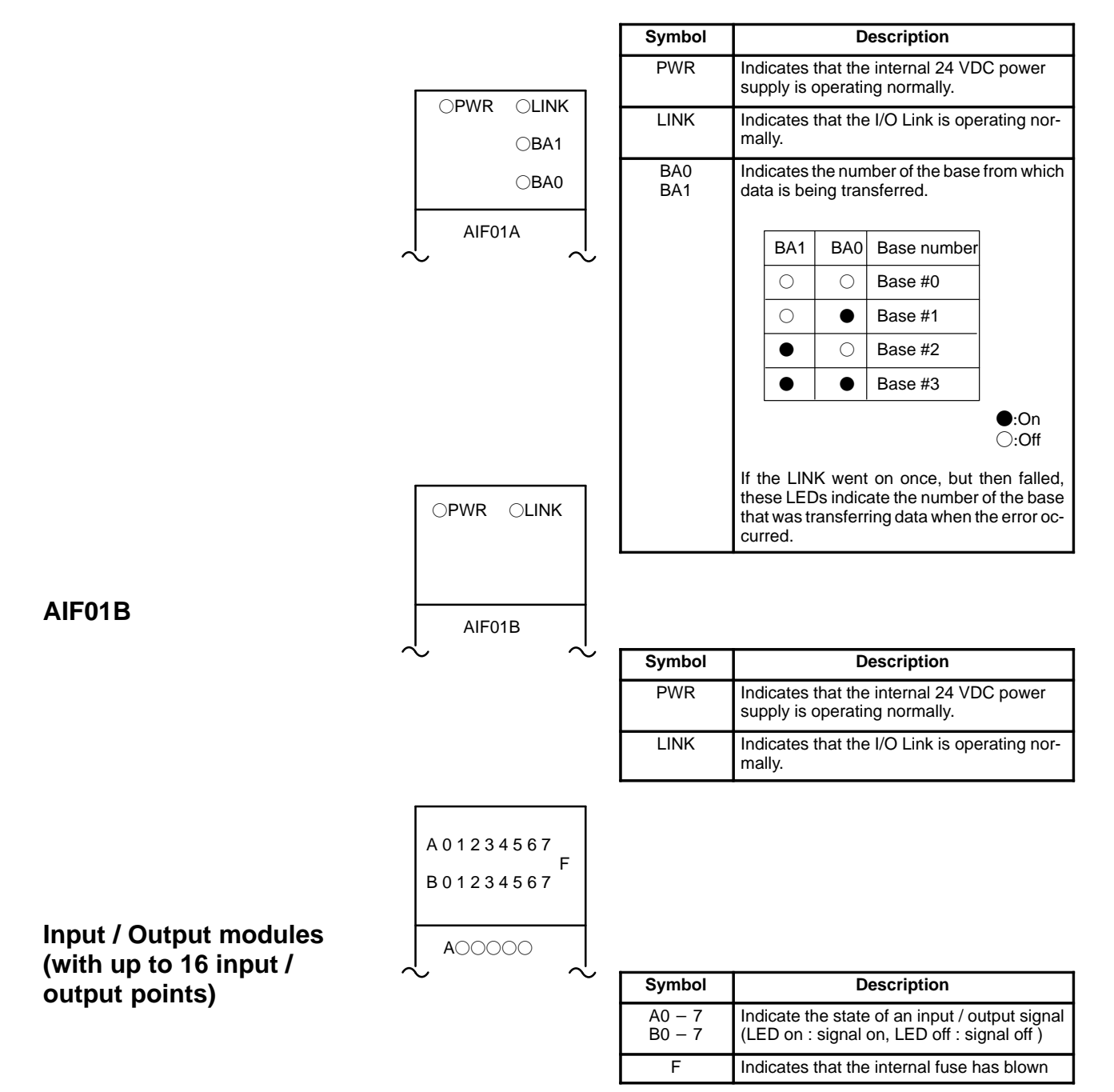

#### **A.4 FUSES**

The following modules provide the corresponding protection fuses. If a fuse blows for any reason , such as the short–circuiting of a cable connected to a load, firt remove the cause of the problem, then replace the fuse.

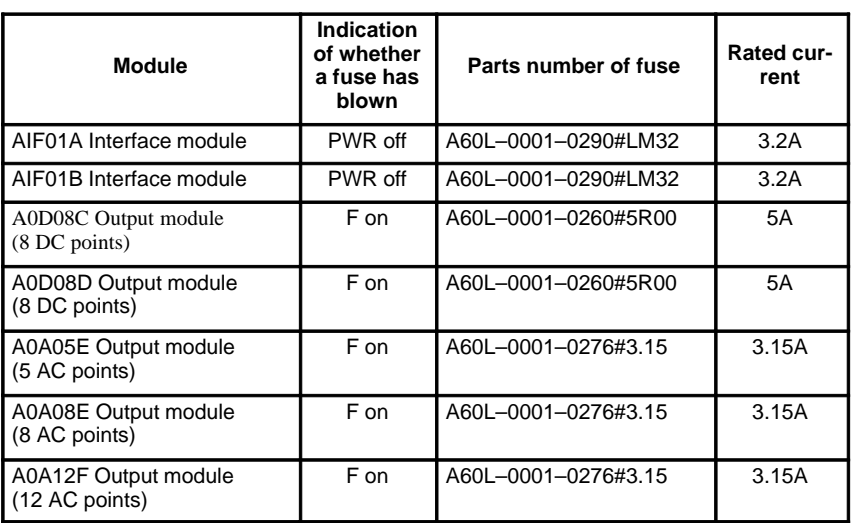

#### **A.5 REMOVING A PRINTED CIRCUIT BOARD**

- **Removing a terminal–box–type input/output module**
- **1** Remove the terminal box, if necessary.
- **2** Remove the LED cap by pulling it in the direction indicated by the arrow.

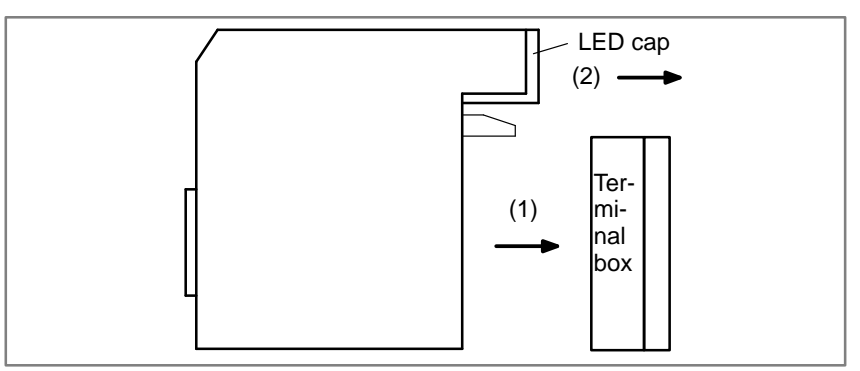

**3** While pushing the connector in the direction indicated by the arrow, use a screwdriver to release the two claws on the module case.

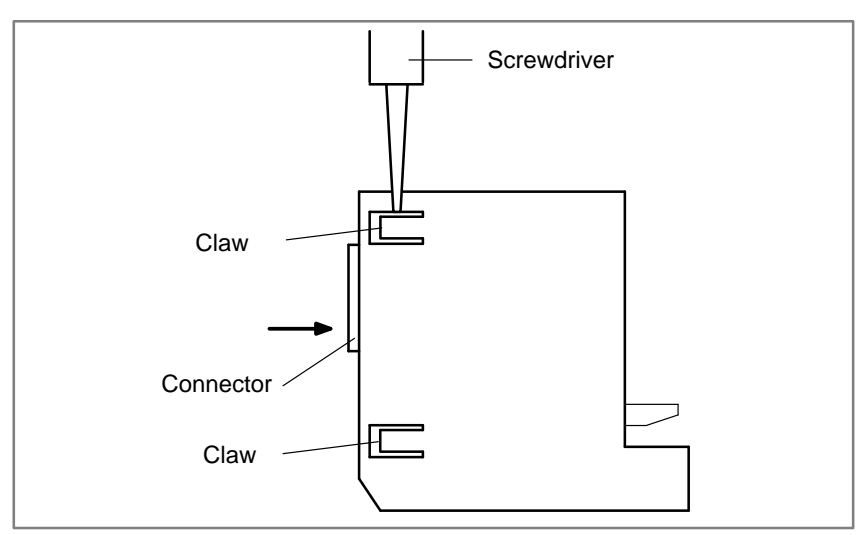

**4** As shown on the right, insert a screwdriver into the gap between the module case and the connector of the terminal box. To remove the printed circuit board, push the connector in the direction indicated by arrow B while pushing the screwdriver in the direction indicated by arrow A

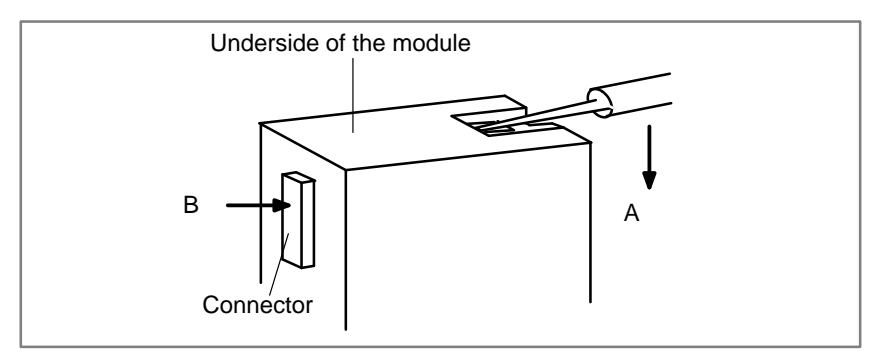

 $-429 -$ 

- **Removing a connector–type input/output module**
- **1** To remove the cover, pull it in the direction indicated by the arrow, while using a screwdriver to release claws A and B on both sides.

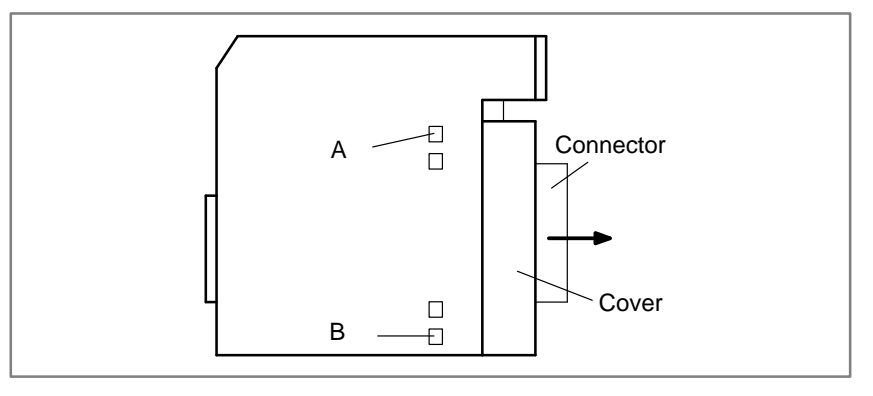

**2** To remove the LED cap, pull it in the direction indicated by the arrow.

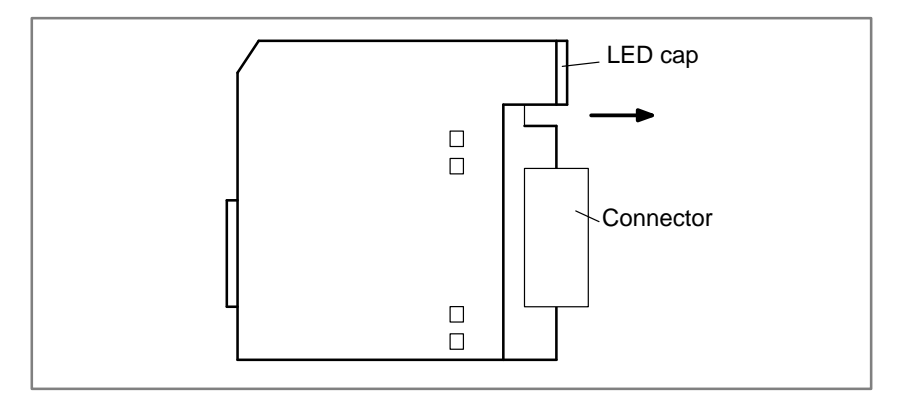

**3** While pushing the connector in the direction indicated by the arrow, use a screwdriver to release the two or four claws on the module case. Then, remove the printed circuit board by pushing the connector in the direction indicated by the arrow.

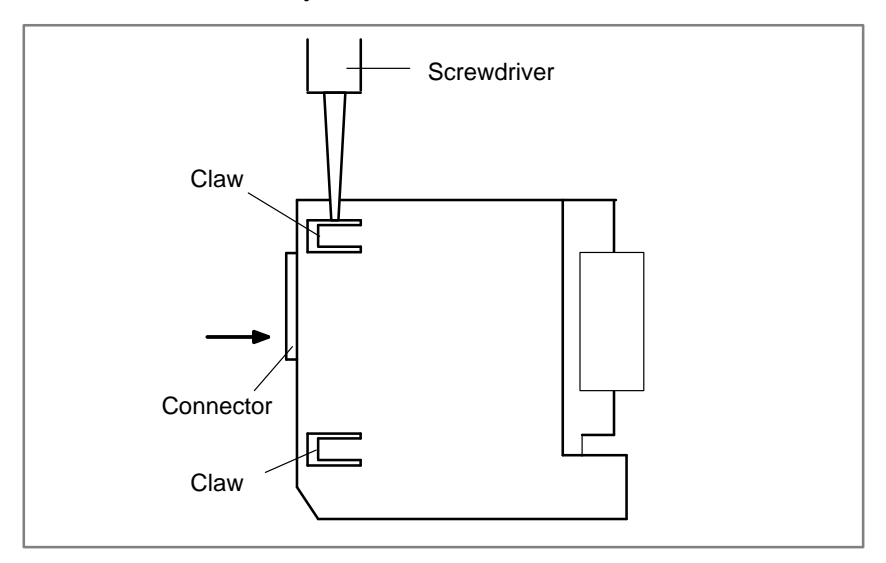

 $-430 -$ 

# **ALARM LIST B**

#### **B.1LIST OF ALARM CODES**

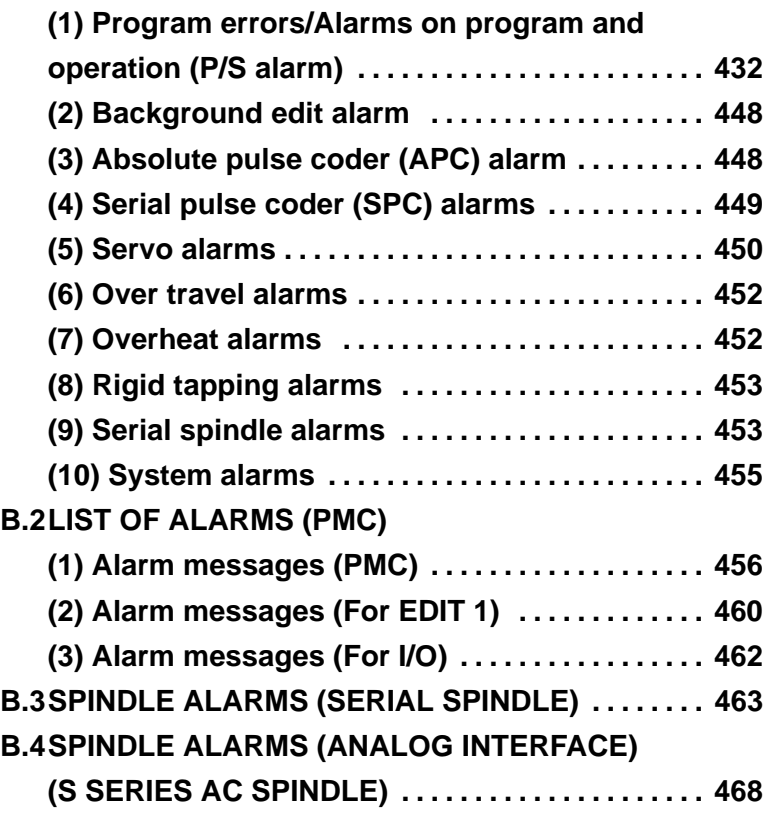

#### **B.1 LIST OF ALARM CODES**

#### **(1) Program errors /Alarms on program and operation (P/S alarm)**

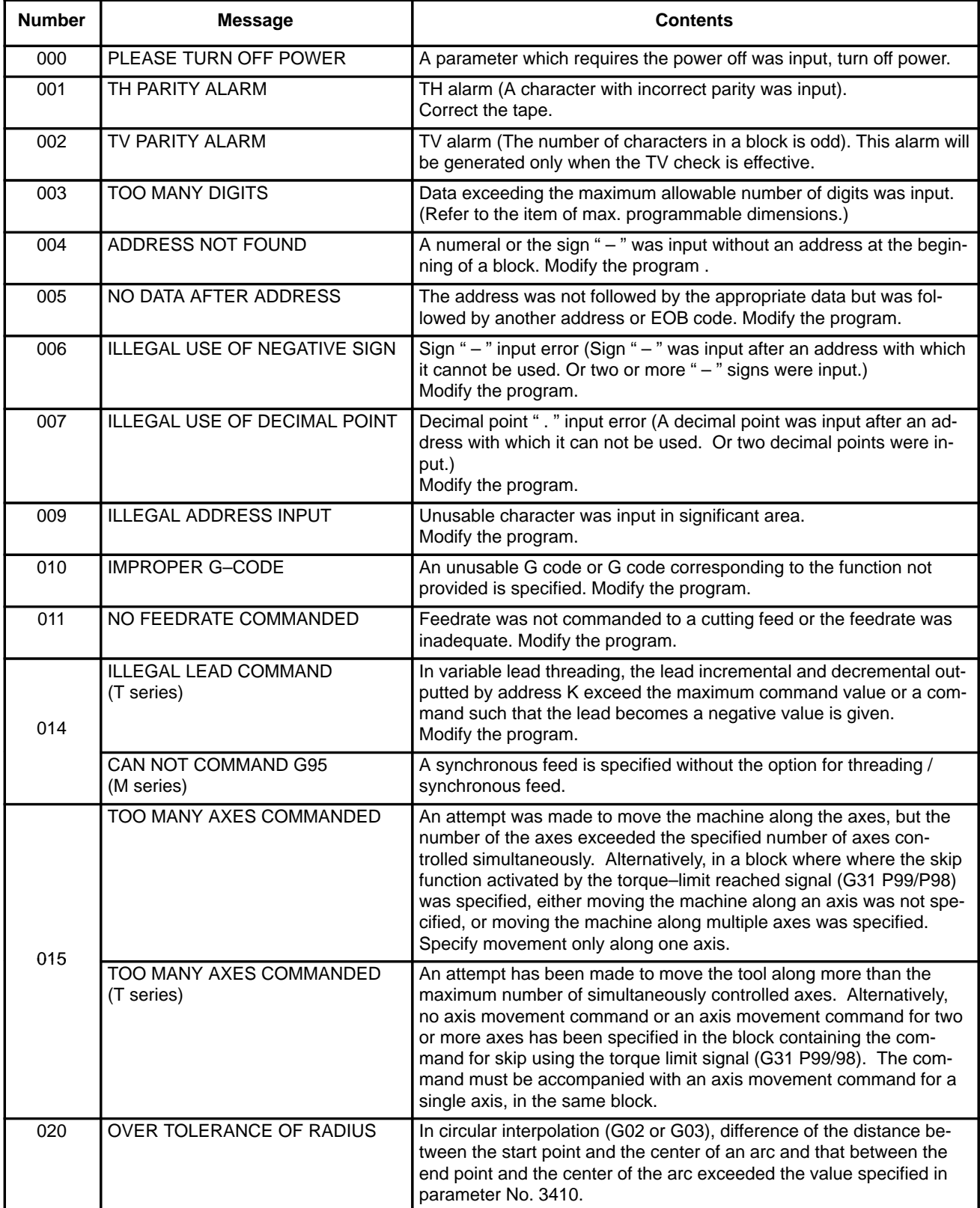

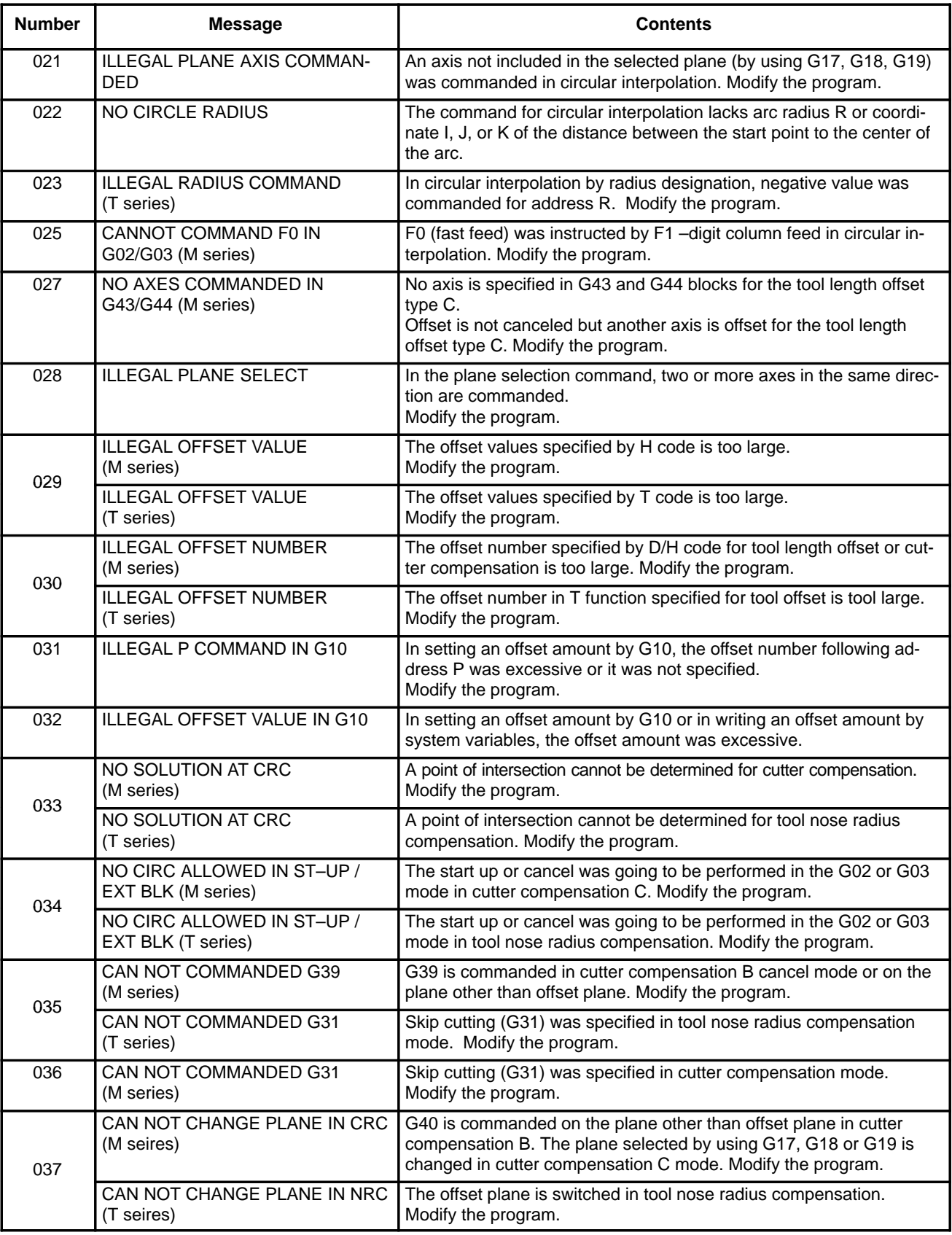

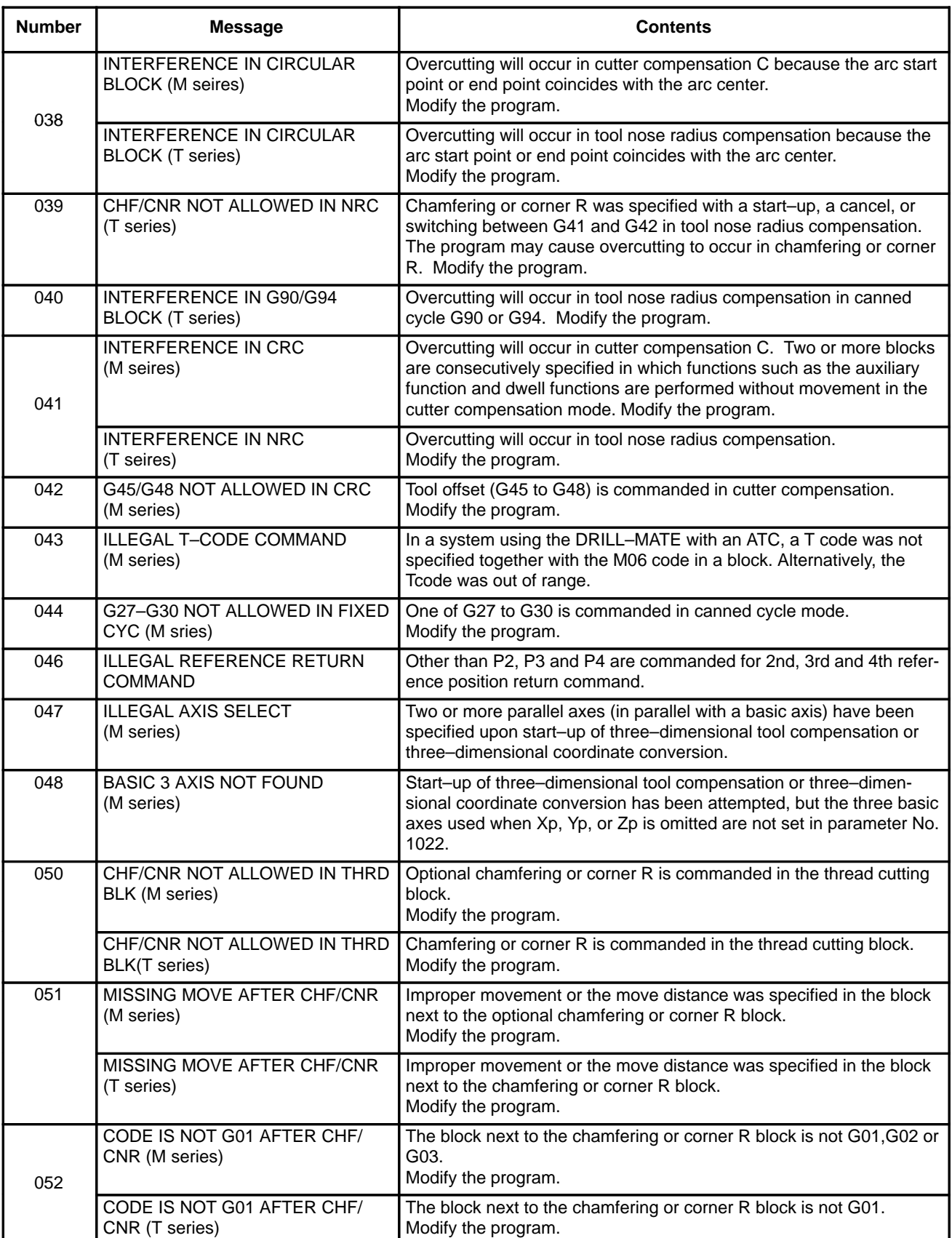

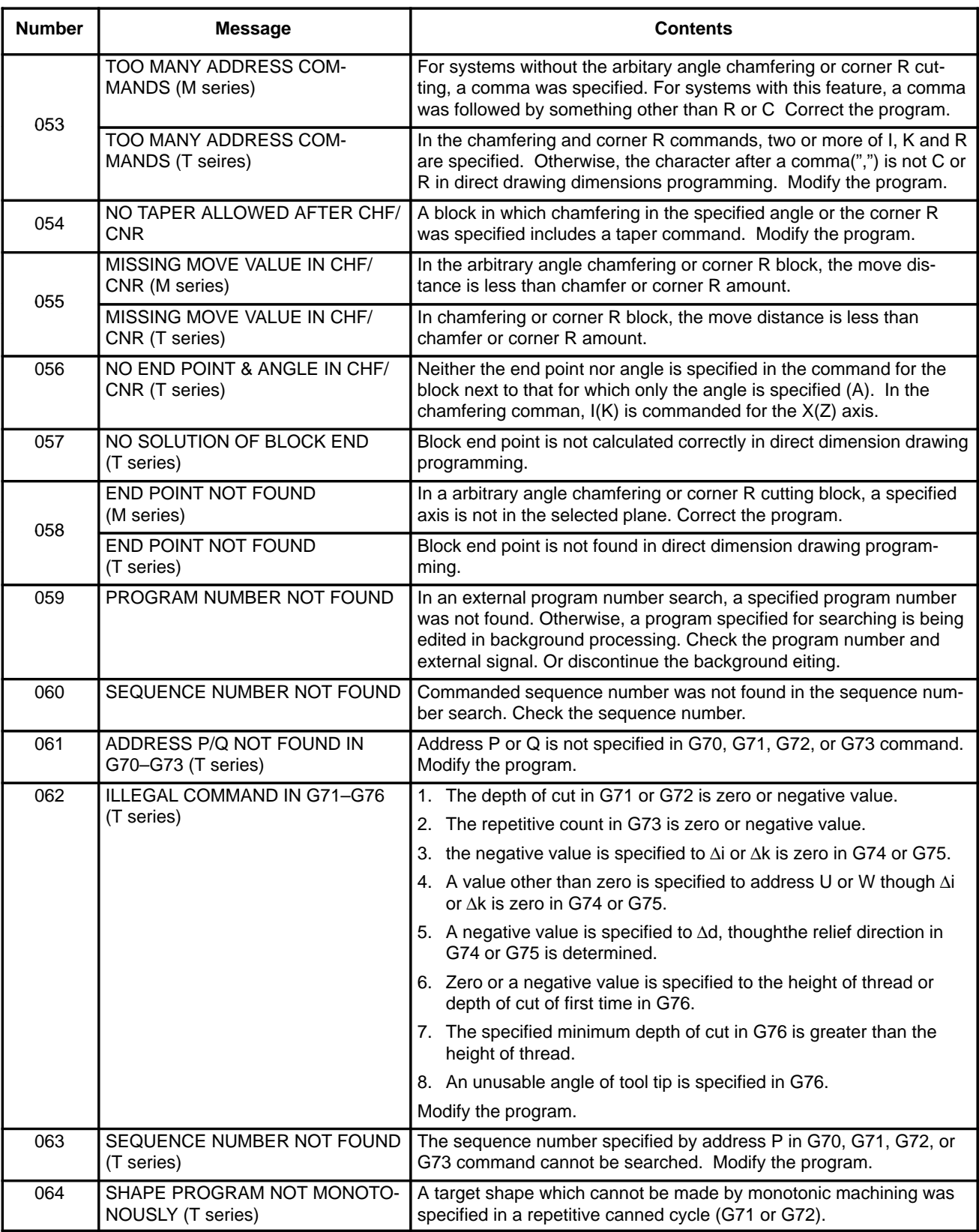

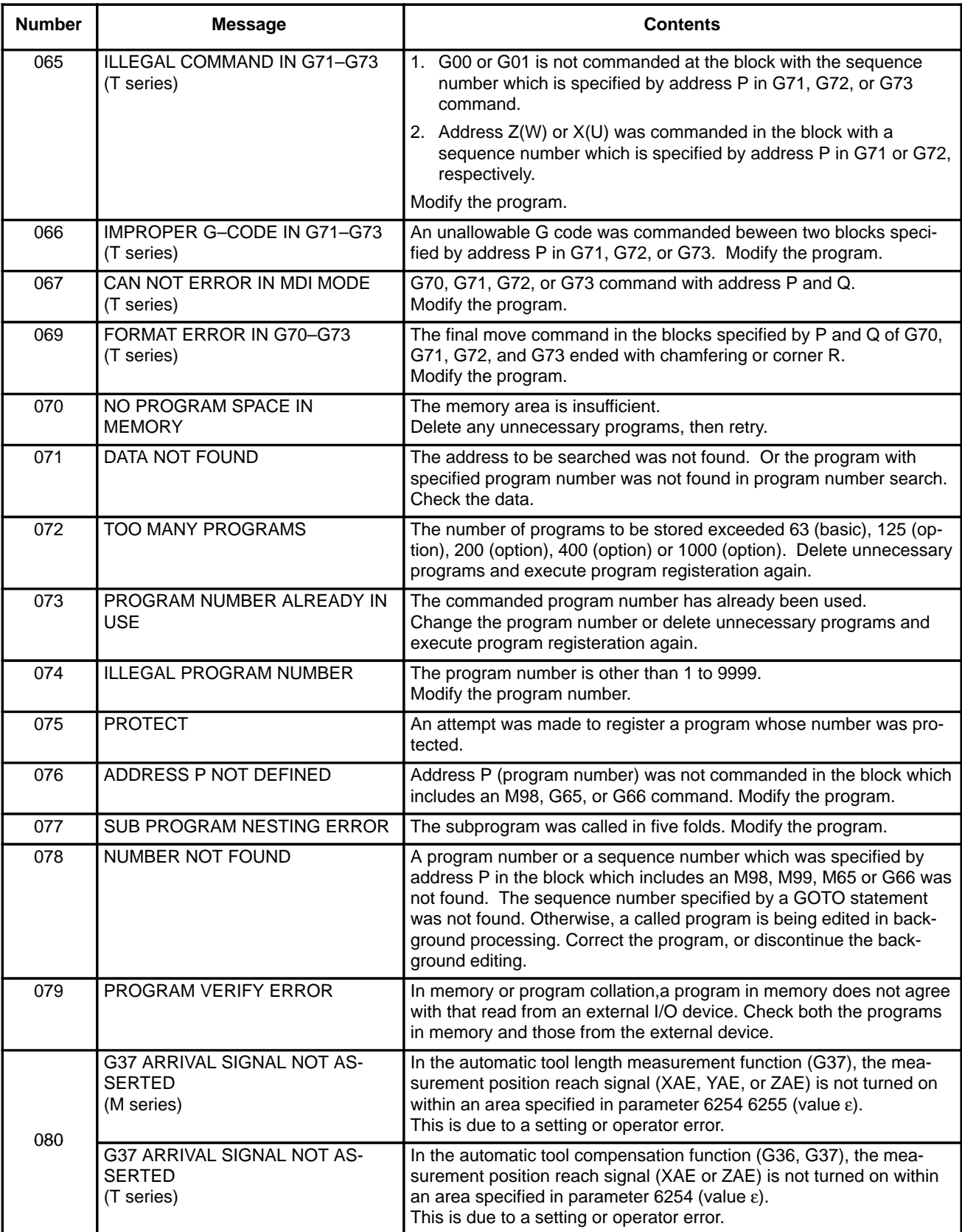

 $-436 -$ 

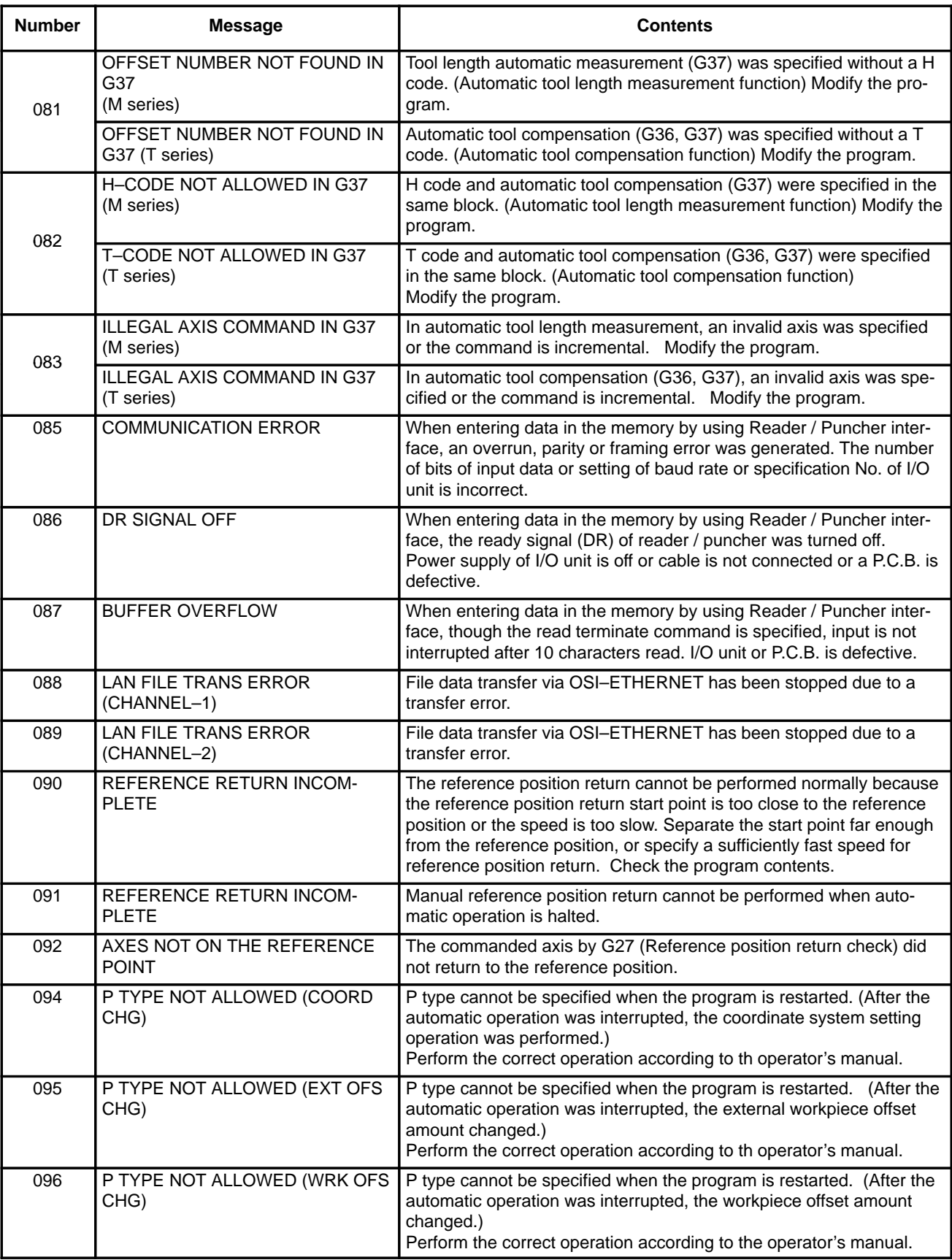

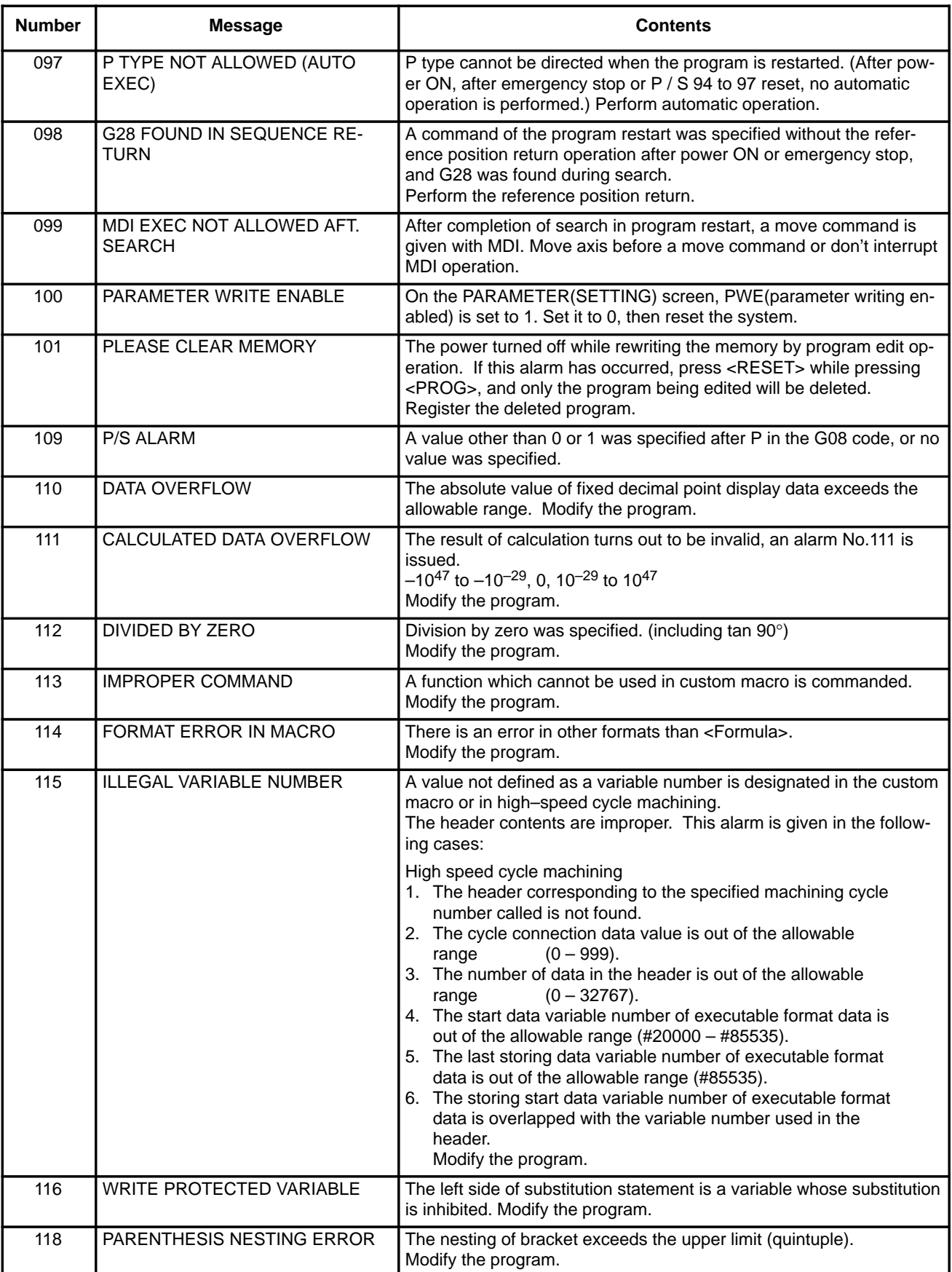

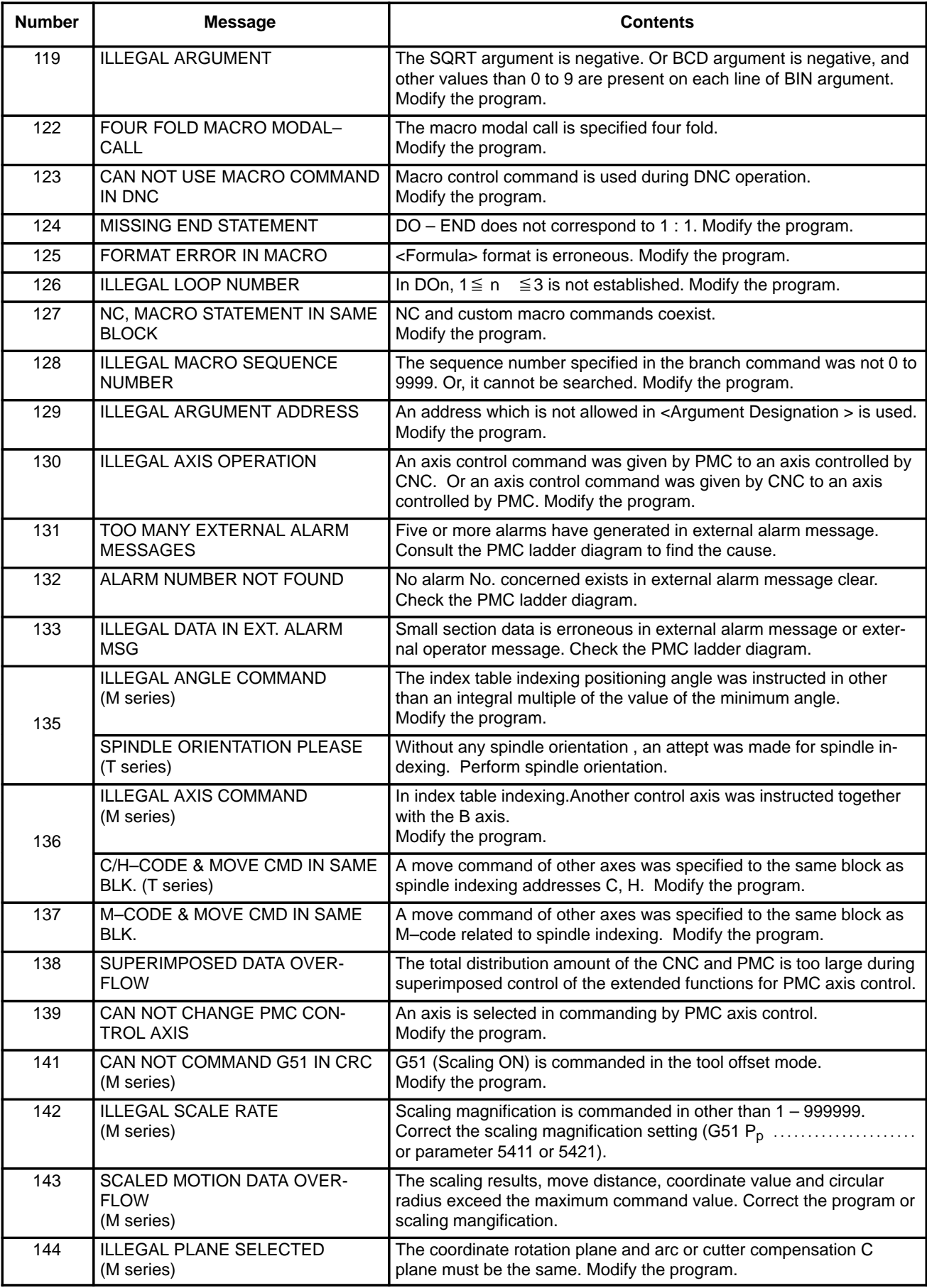

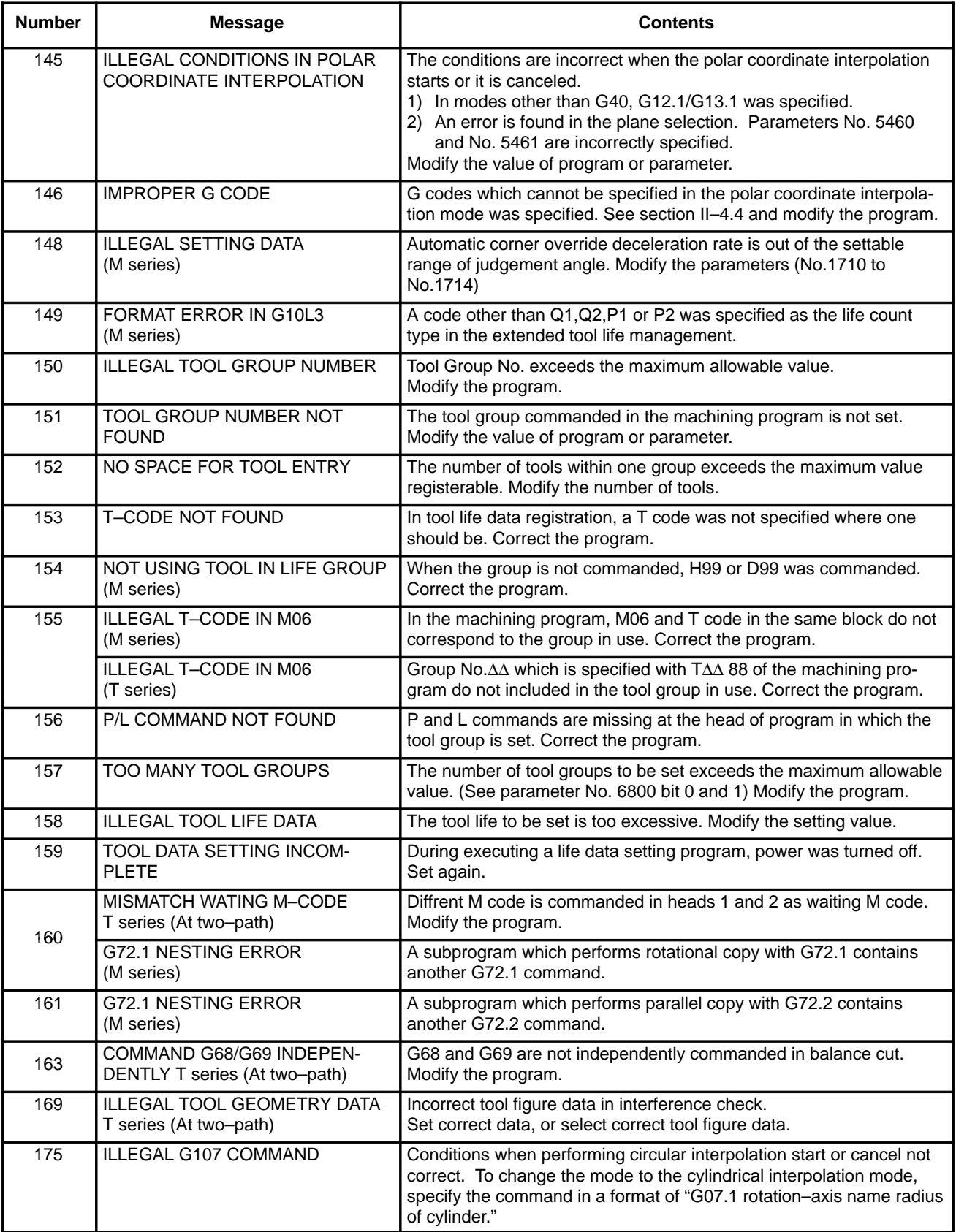

 $-440 -$ 

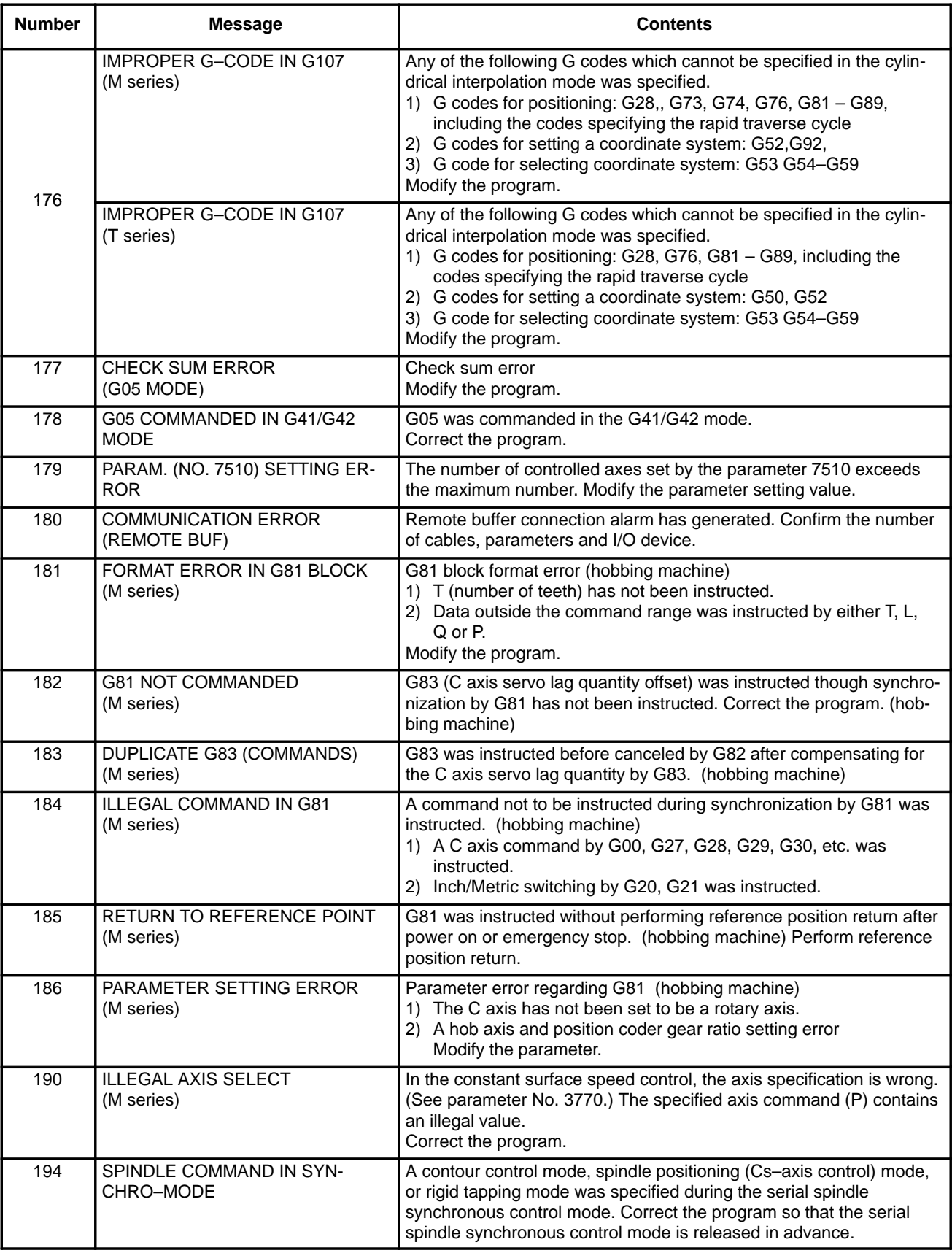

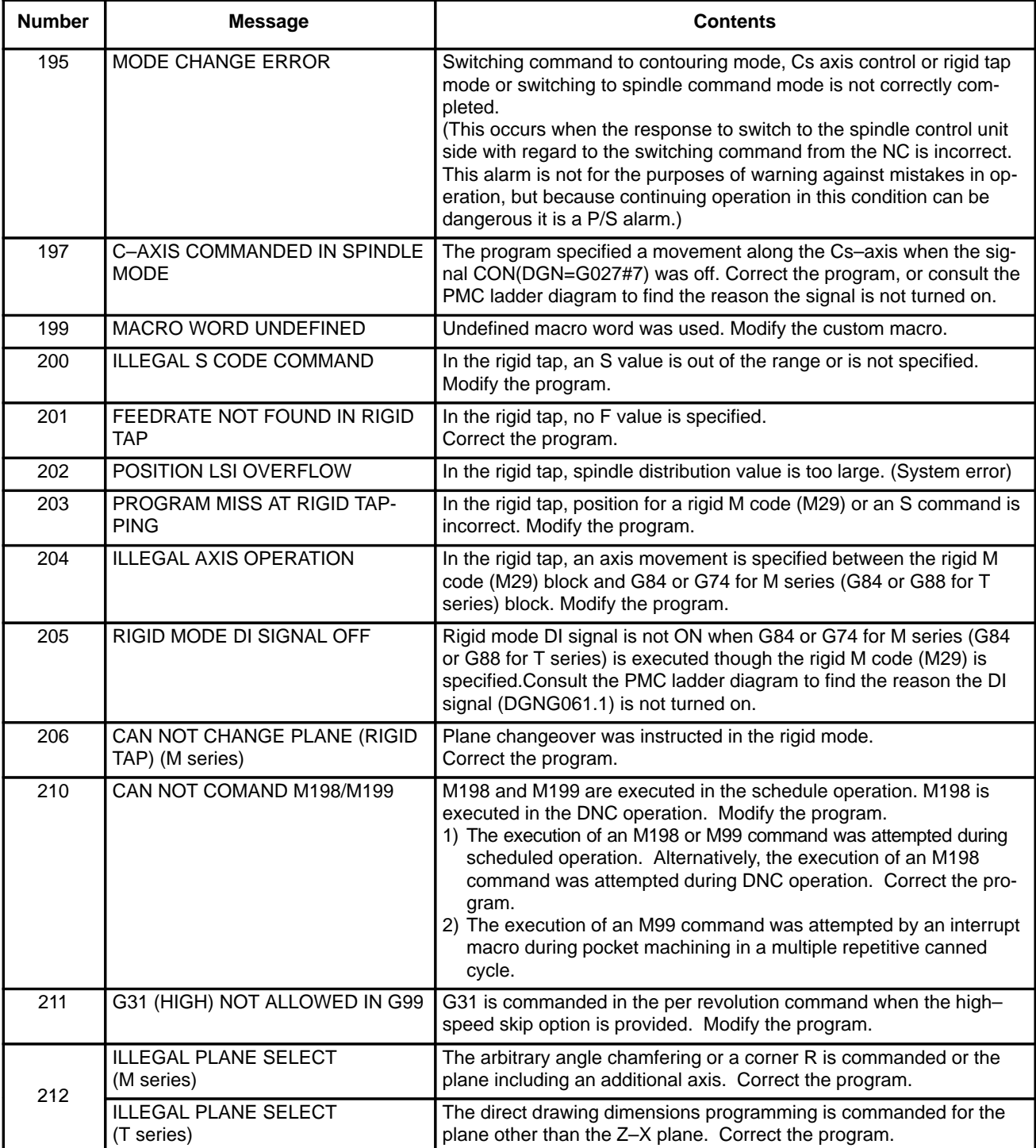

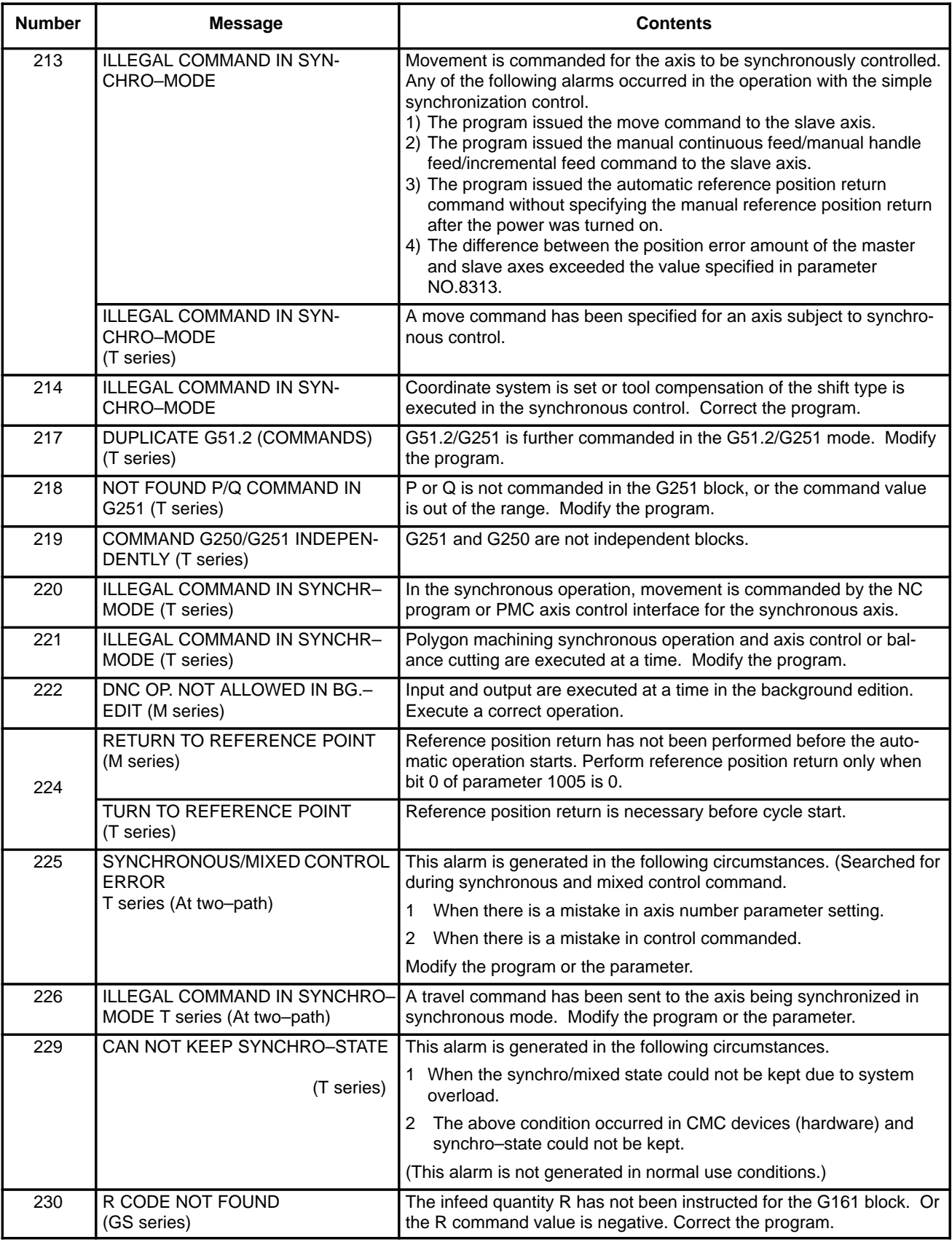

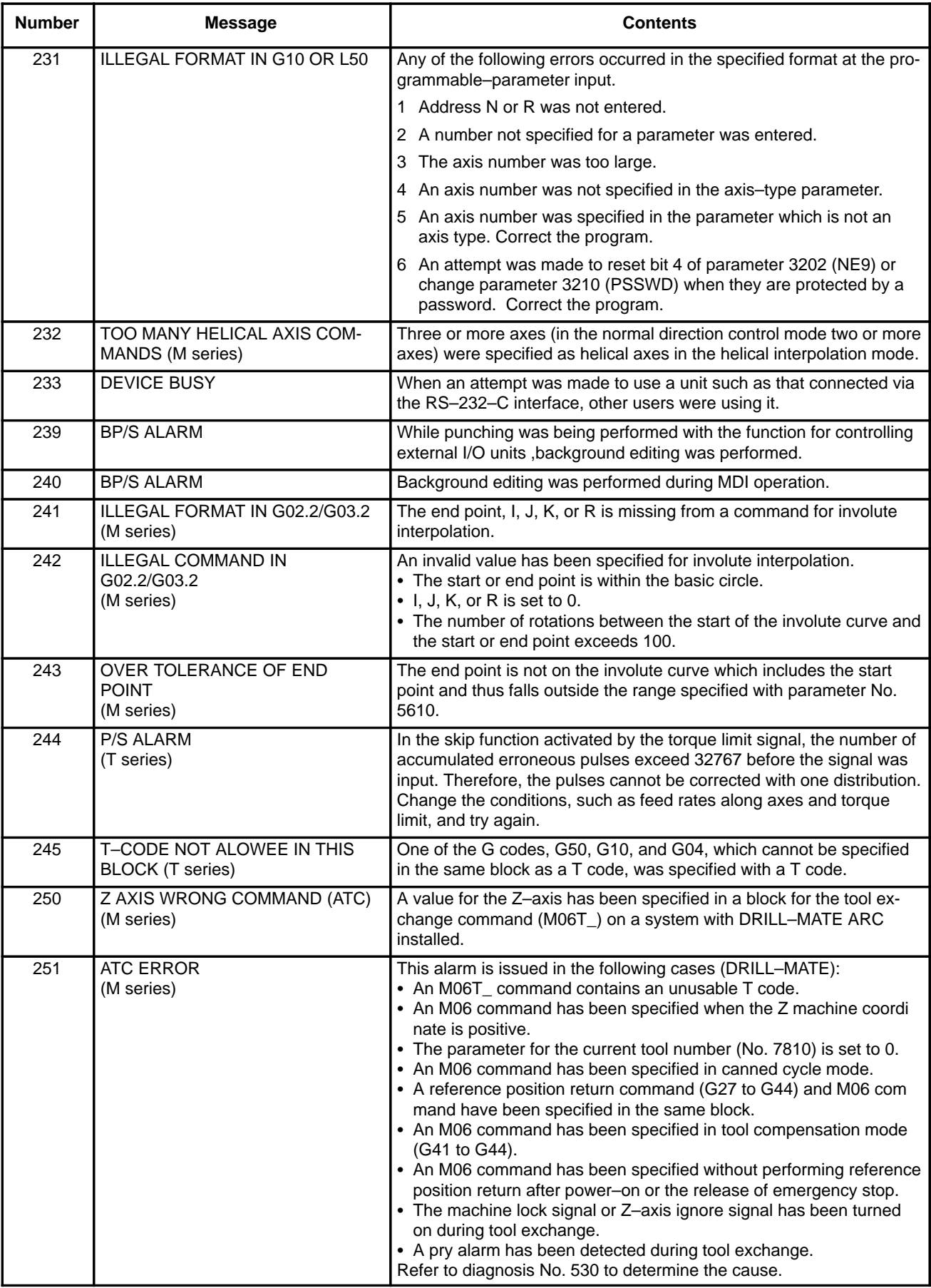

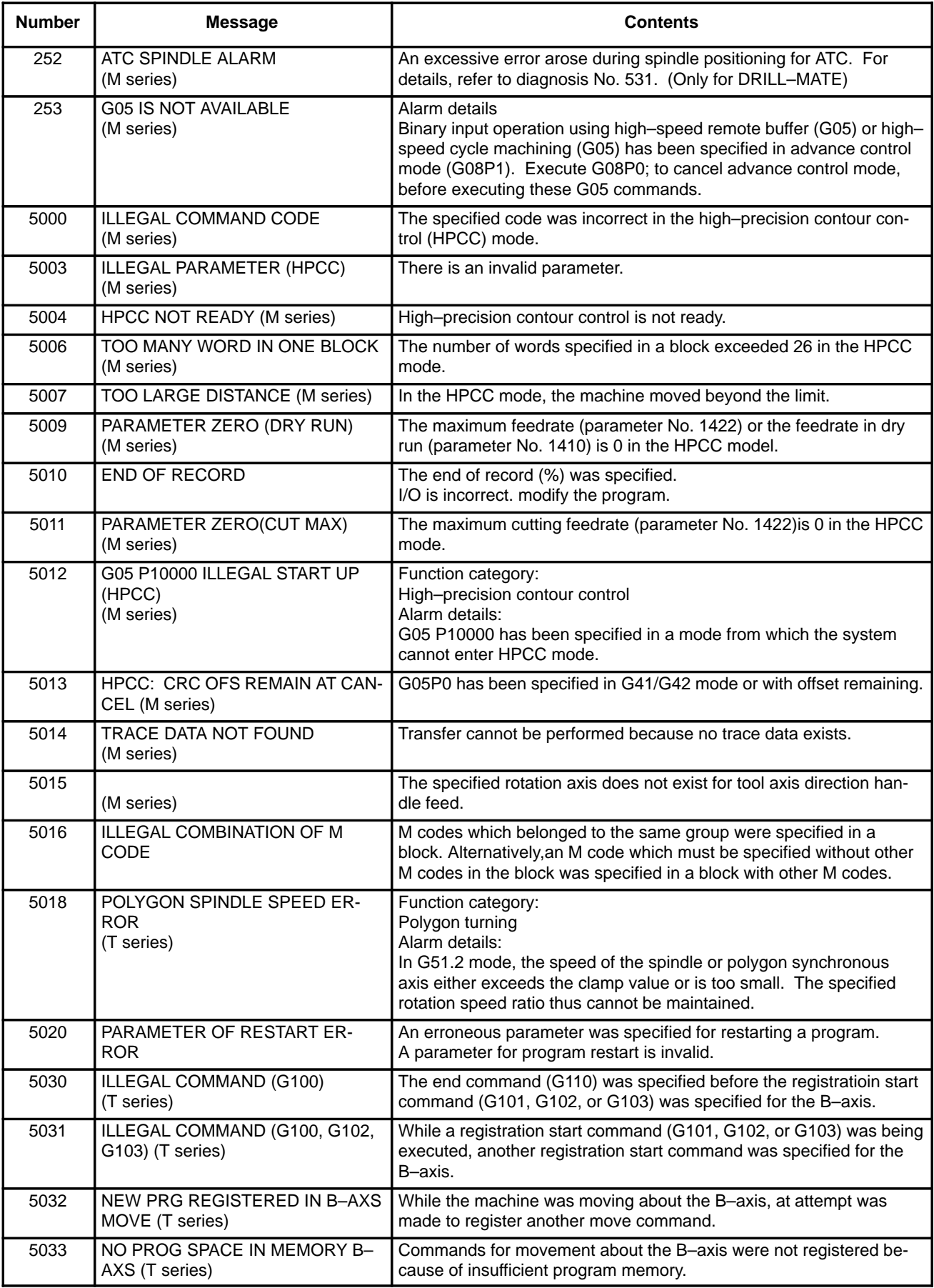

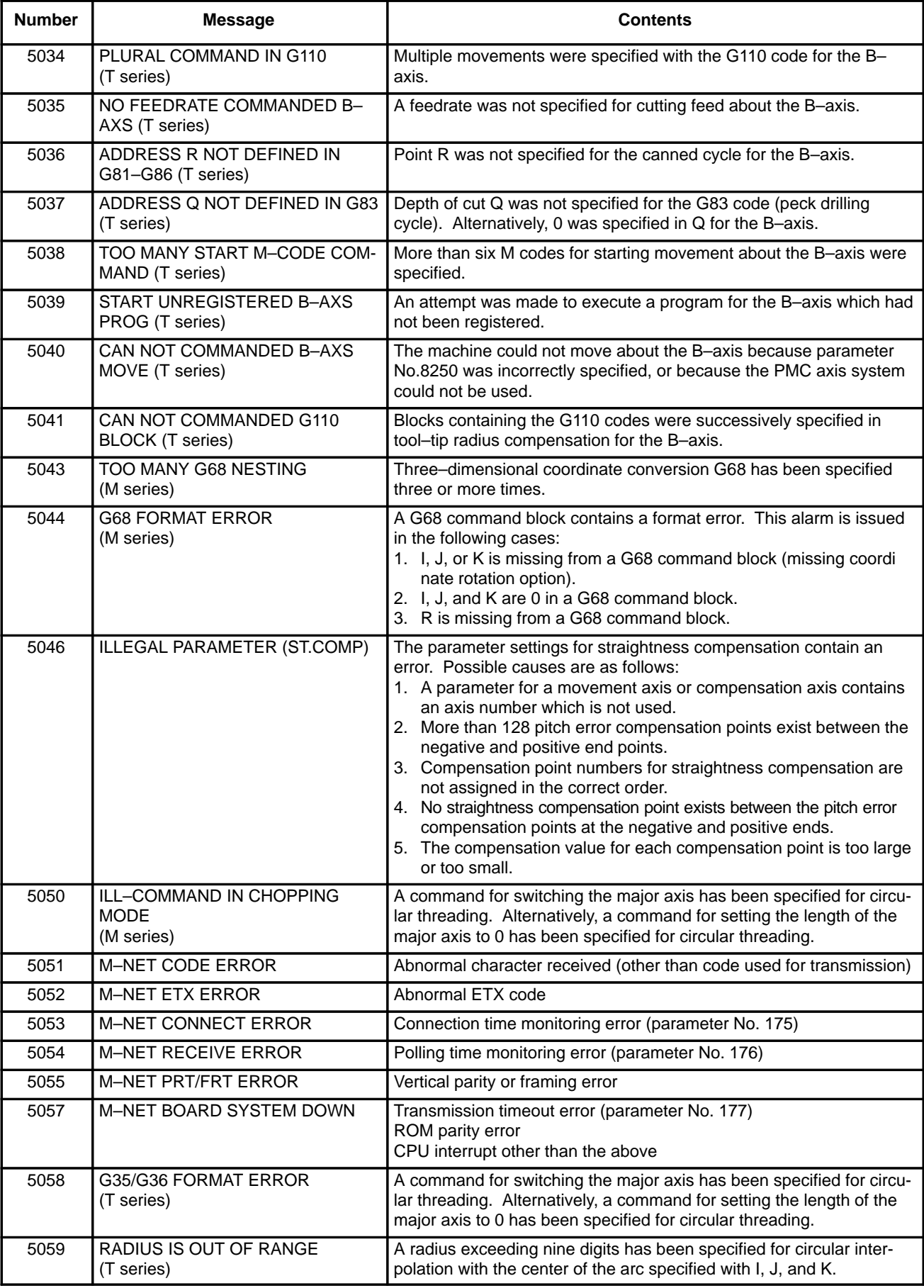

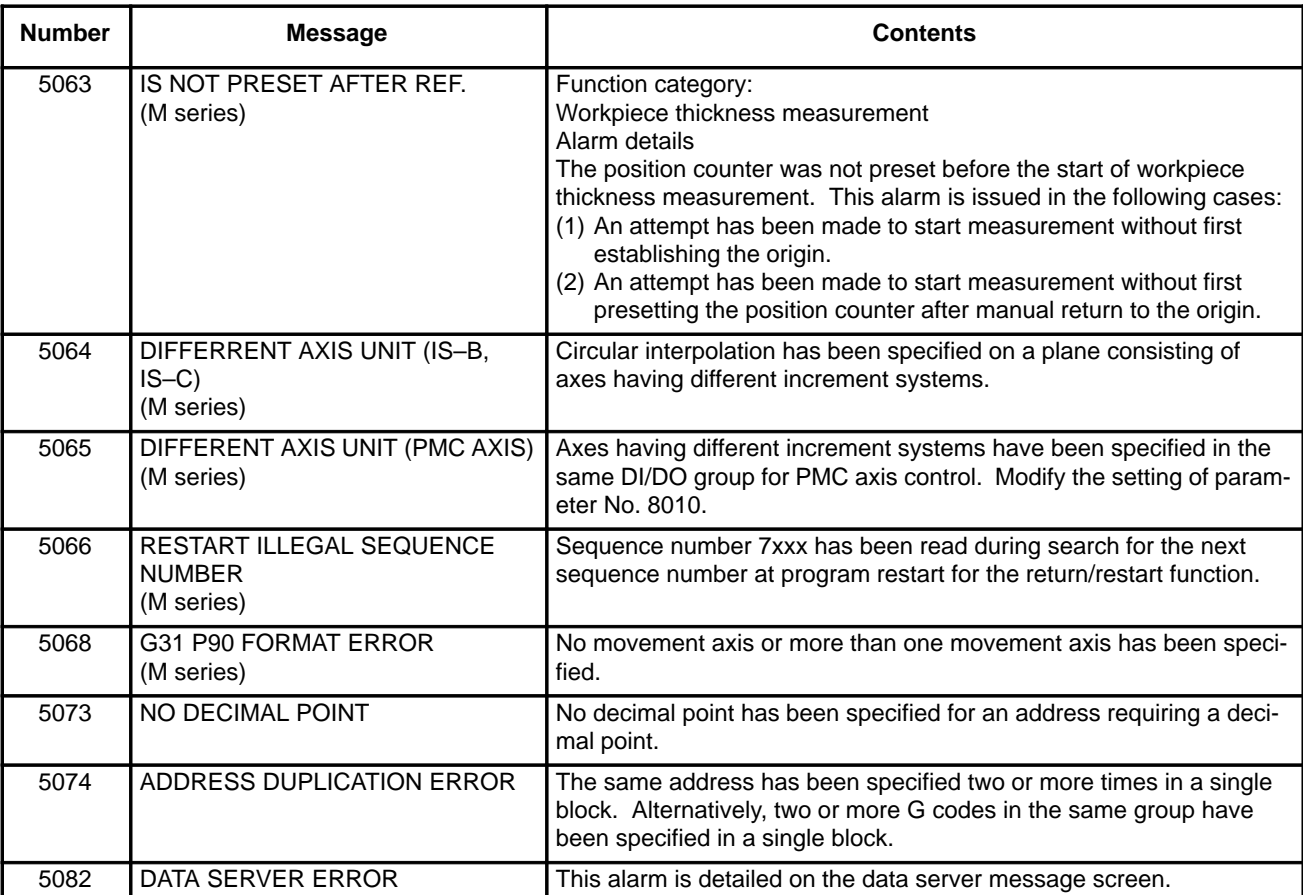

**Note**

HPCC : High precision contour control

#### **(2) Background edit alarm**

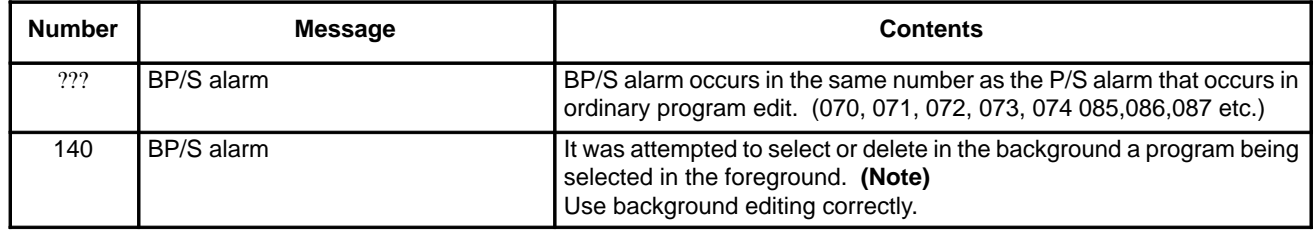

#### **Note**

Alarm in background edit is displayed in the key input line of the background edit screen instead of the ordinary alarm screen and is resettable by any of the MDI key operation.

#### **(3) Absolute pulse coder (APC) alarm**

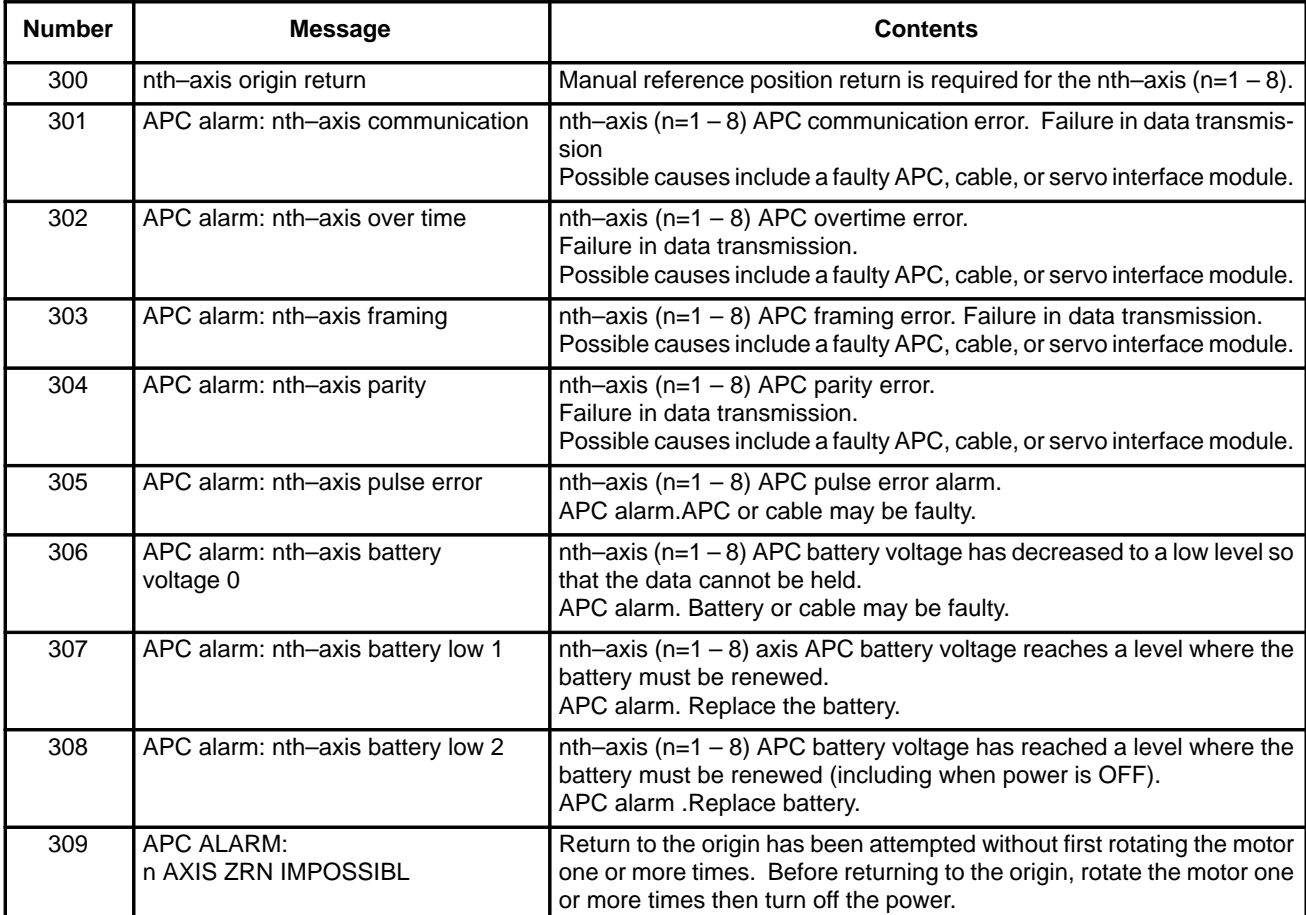

**(4) Serial pulse coder (SPC) alarms**

When either of the following alarms is issued, a possible cause is a faulty serial pulse coder or cable.

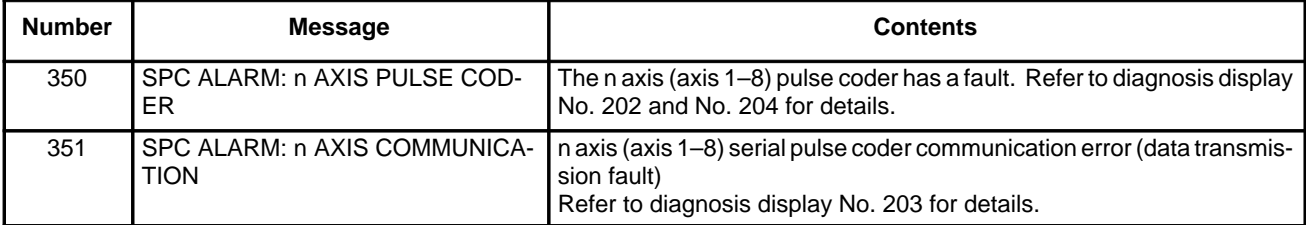

**The details of serial**

#### **pulse coder alarm No.350**

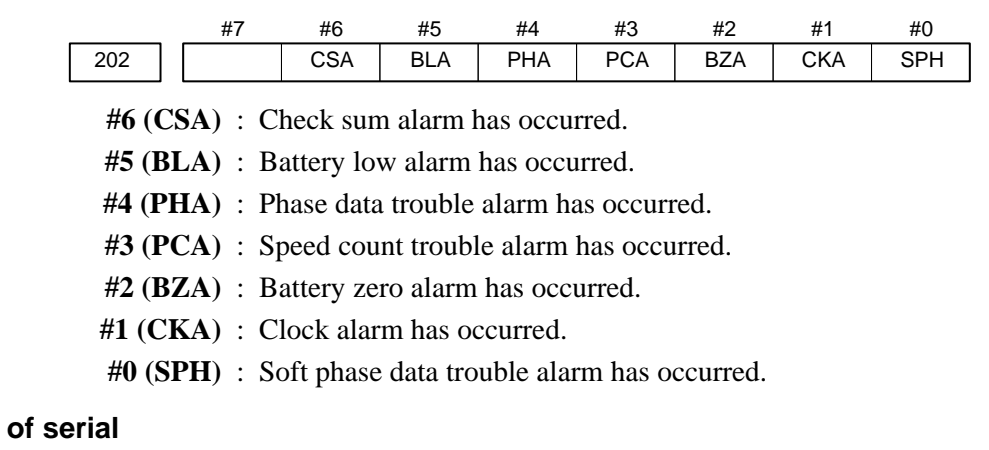

 **The details of serial pulse coder alarm No.351**

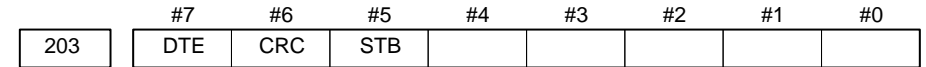

- **#7 (DTE)** : Data error has occurred.
- **#6 (CRC)** : CRC error has occurred.
- **#5 (STB)** : Stop bit error has occurred.

#### **(5) Servo alarms**

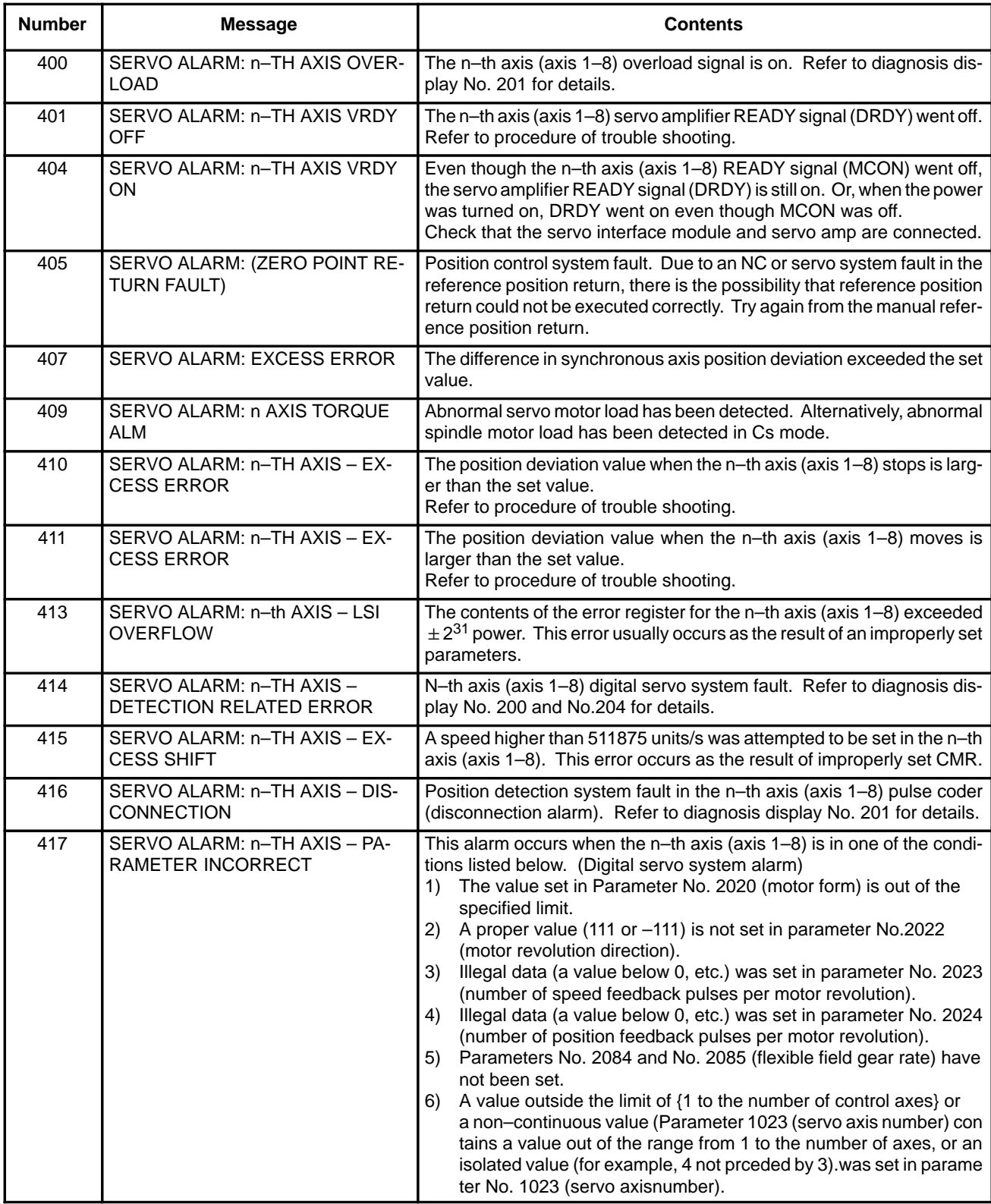

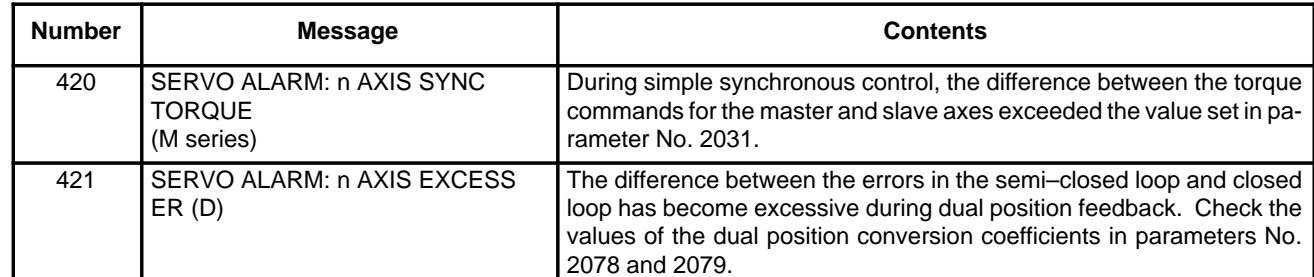

#### **Details of servo alarm No.414**

The details of servo alarm No. 414 are displayed in the diagnosis display (No. 200 and No.204) as shown below.

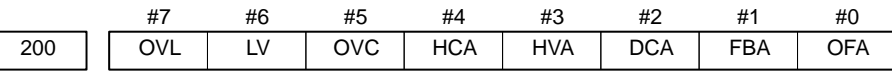

**#7 (OVL)** : An overload alarm is being generated.

**#6 (LV)** : A low voltage alarm is being generated in servo amp.

**#5 (OVC)** : A overcurrent alarm is being generated inside of digital servo.

**#4 (HCA)** : An abnormal current alarm is being generated in servo amp.

- **#3 (HVA)** : An overvoltage alarm is being generated in servo amp.
- **#2 (DCA)** : A regenerative discharge circuit alarm is being generated in servo amp.
- **#1 (FBA)** : A disconnection alarm is being generated.
- **#0 (OFA)** : An overflow alarm is being generated inside of digital servo.

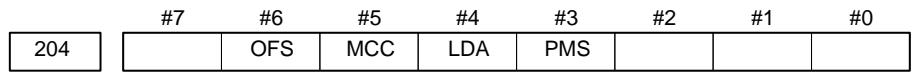

- **#6 (OFS)** : A current conversion error has occured in the digital servo.
- **#5 (MCC)** : A magnetic contactor contact in the servo amplifier has welded.
- **#4 (LDA)** : The LED indicates that serial pulse coder C is defective
- **#3 (PMS)** : A feedback pulse error has occured because the feedback cable is defective.
- **Details of servo alarms No. 400 and No.416**

The details of servo alarms No. 400 and No. 416 are displayed in the diagnosis display (No. 201) as shown below.

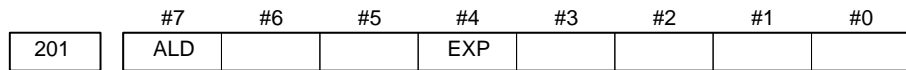

When OVL equal 1 in diagnostic data No.200 (servo alarm No. 400 is being generated):

- **#7 (ALD)** 0 : Motor overheating
	- 1 : Amplifier overheating

When FBAL equal 1 in diagnostic data No.200 (servo alarm No. 416 is being generated):

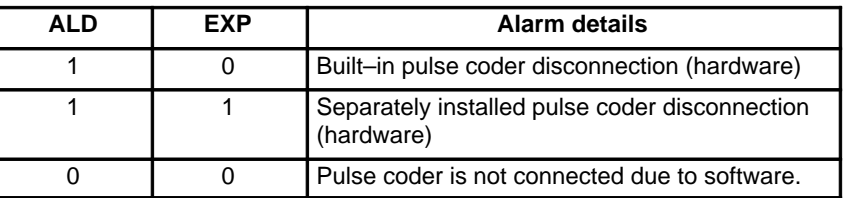

#### **(6) Over travel alarms**

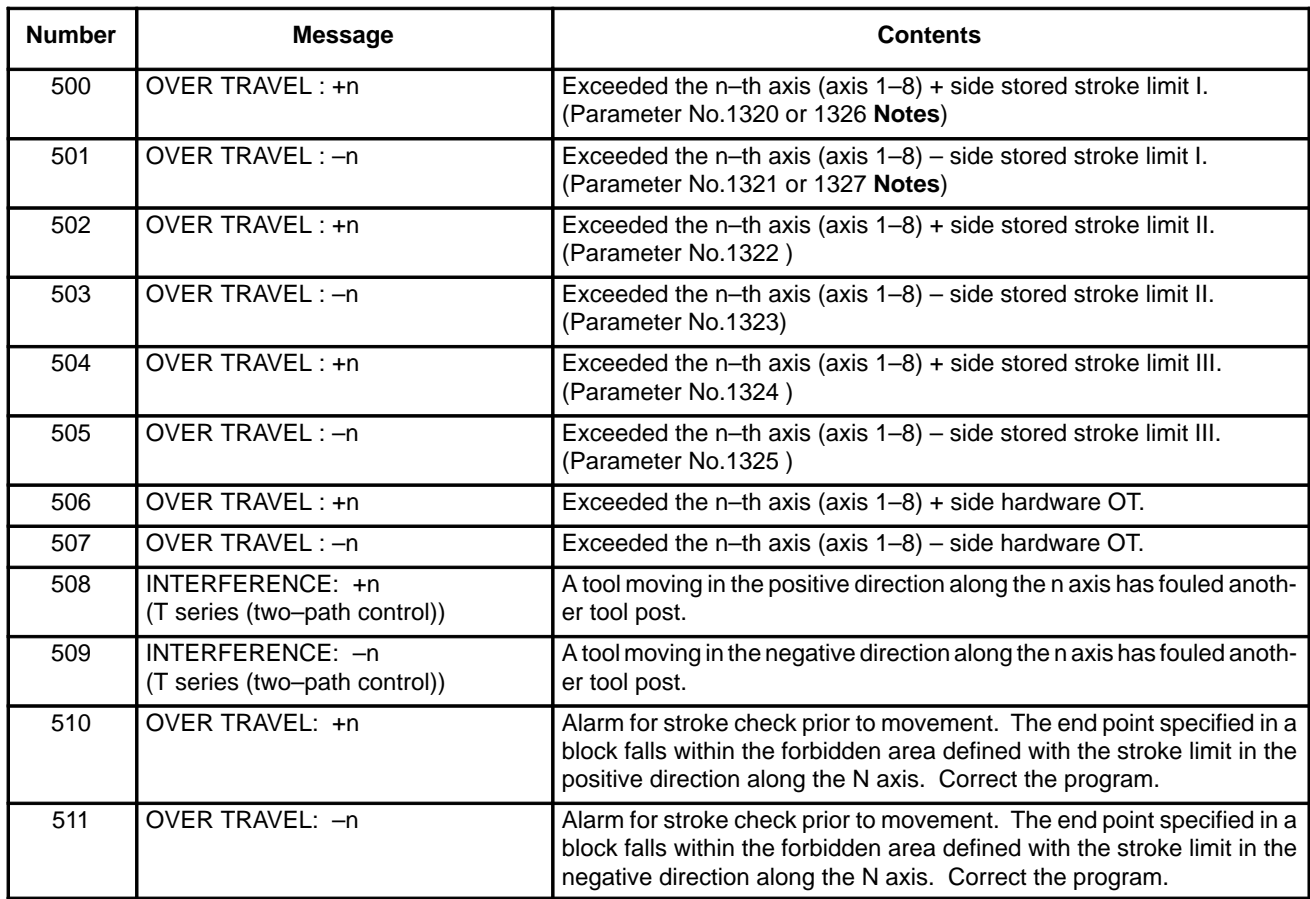

#### **Note**

Parameters 1326 and 1327 are effective when EXLM(stroke limit switch signal) is on.

#### **(7) Overheat alarms**

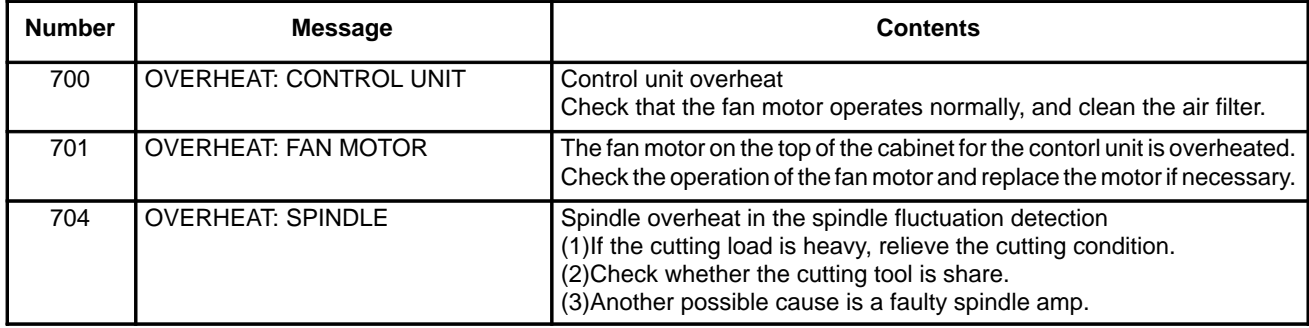

 $-452 -$ 

#### **(8) Rigid tapping alarms**

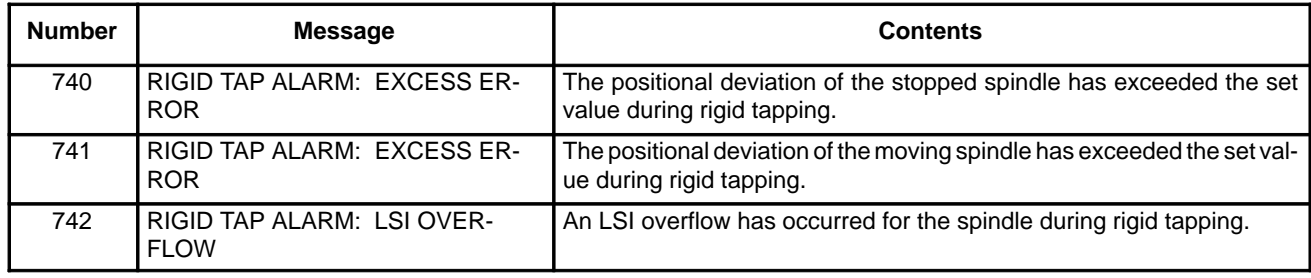

#### **(9) Serial spindle alarms**

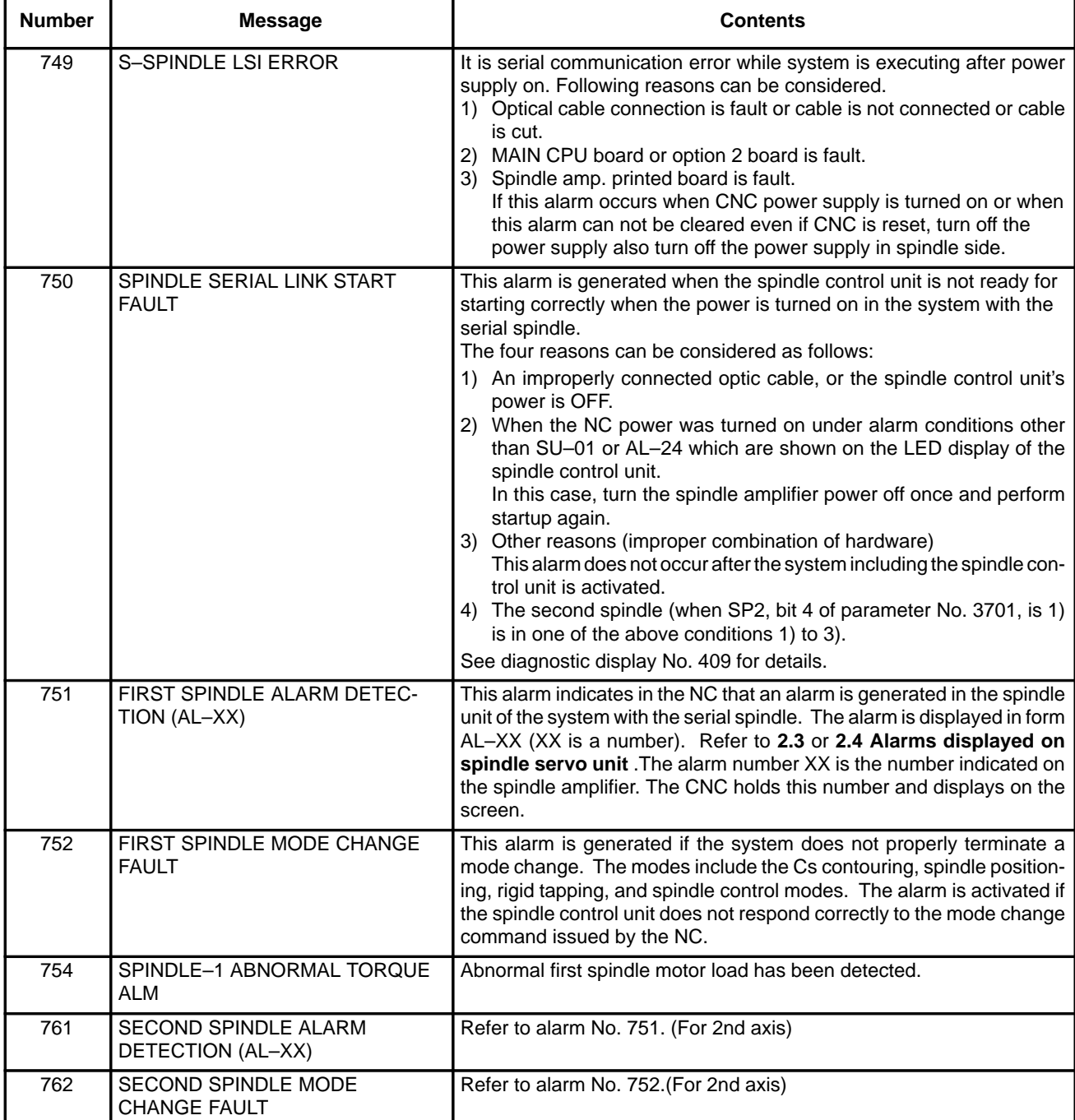

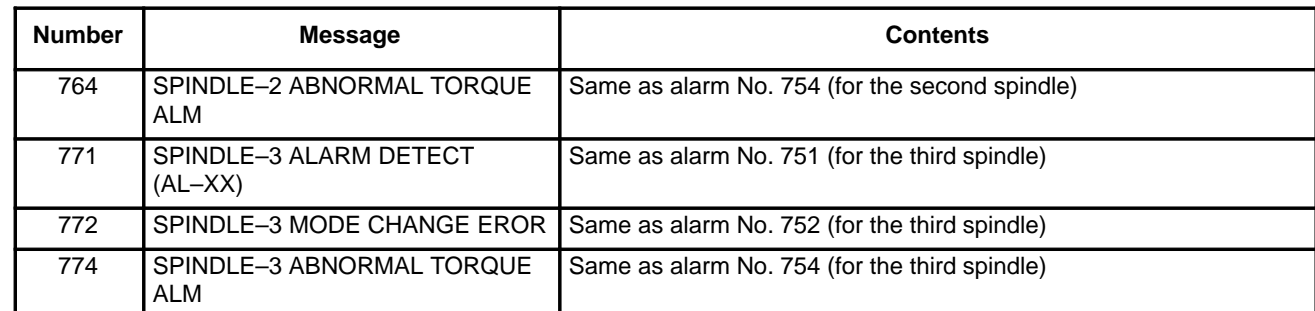

#### **The details of spindle alarm No.750**

The details of spindle alarm No. 750 are displayed in the diagnosis display (No. 409) as shown below.

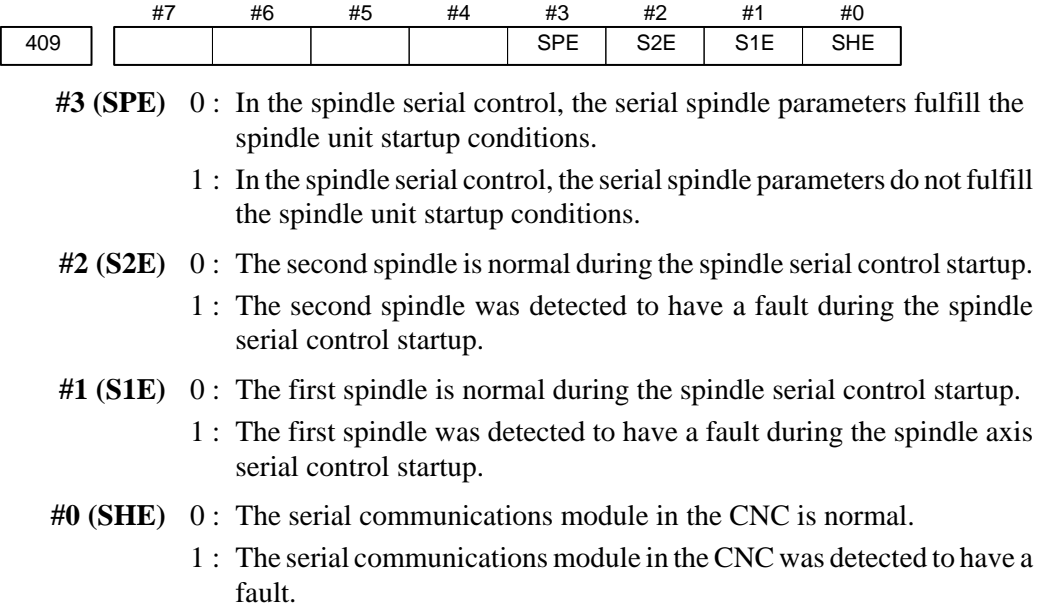

 $-454 -$ 

#### **(10) System alarms**

(These alarms cannot be reset with reset key.)

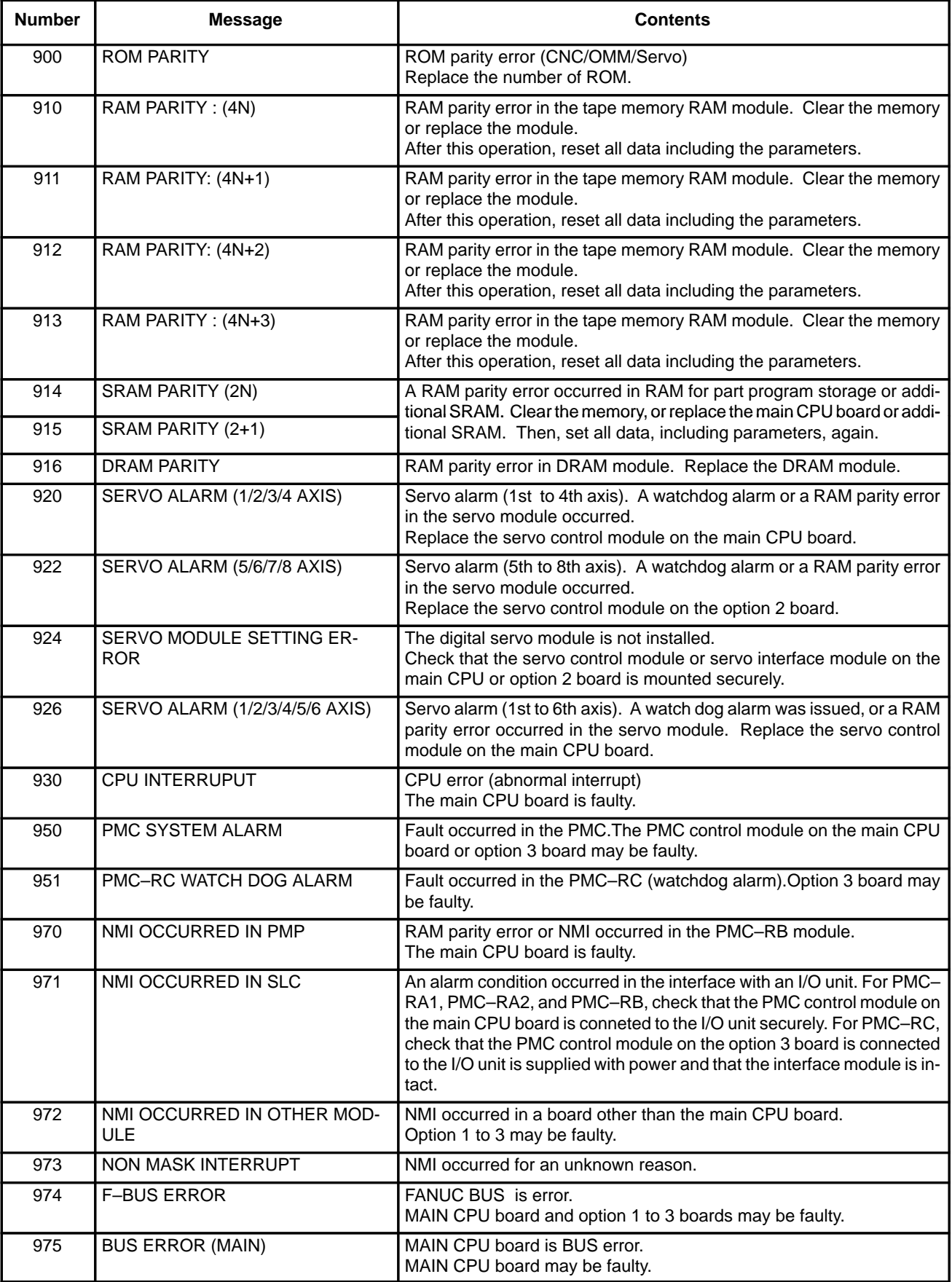

#### **B.2 LIST OF ALARMS (PMC)**

#### **(1) Alarm messages (PMC)**

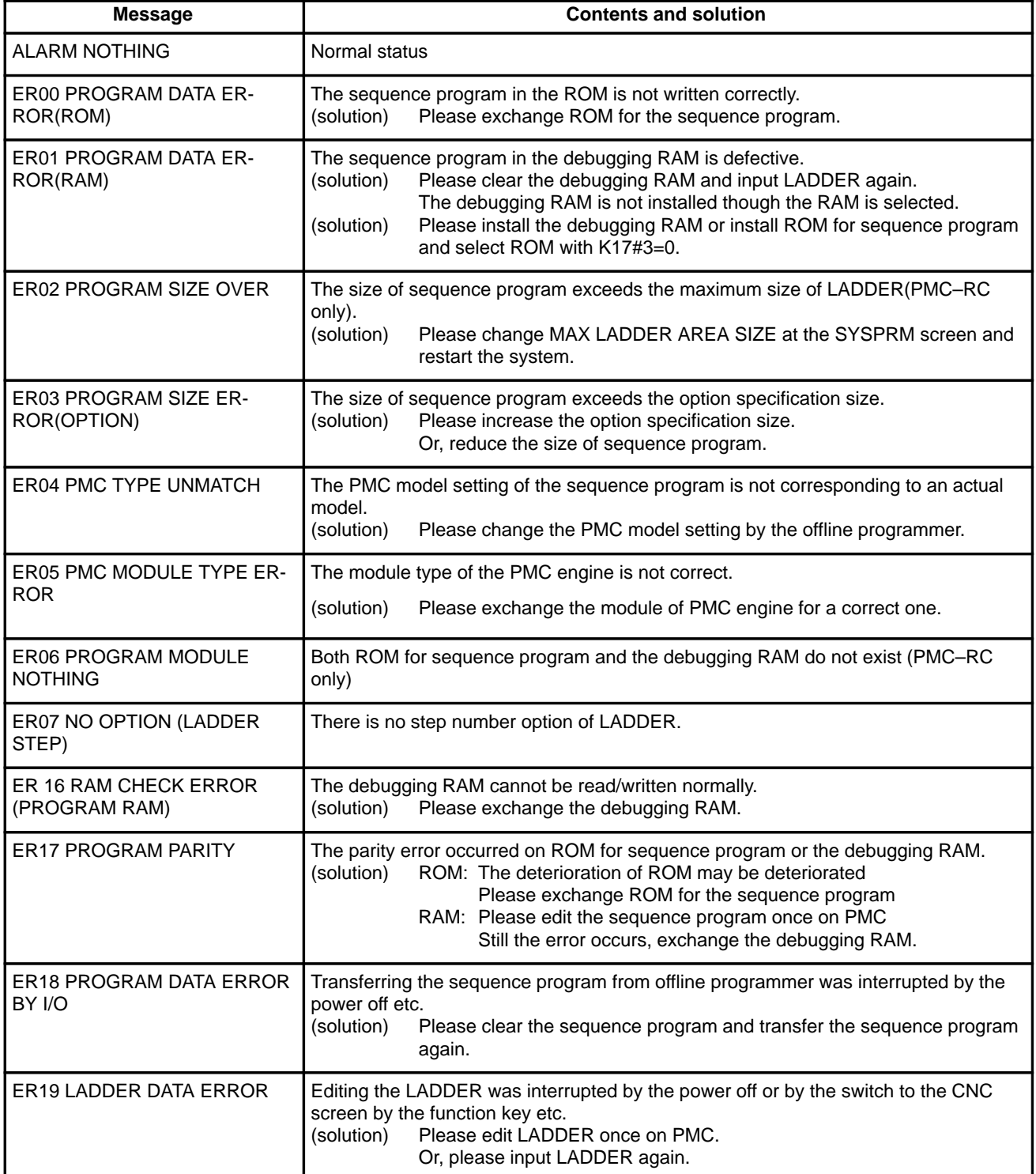

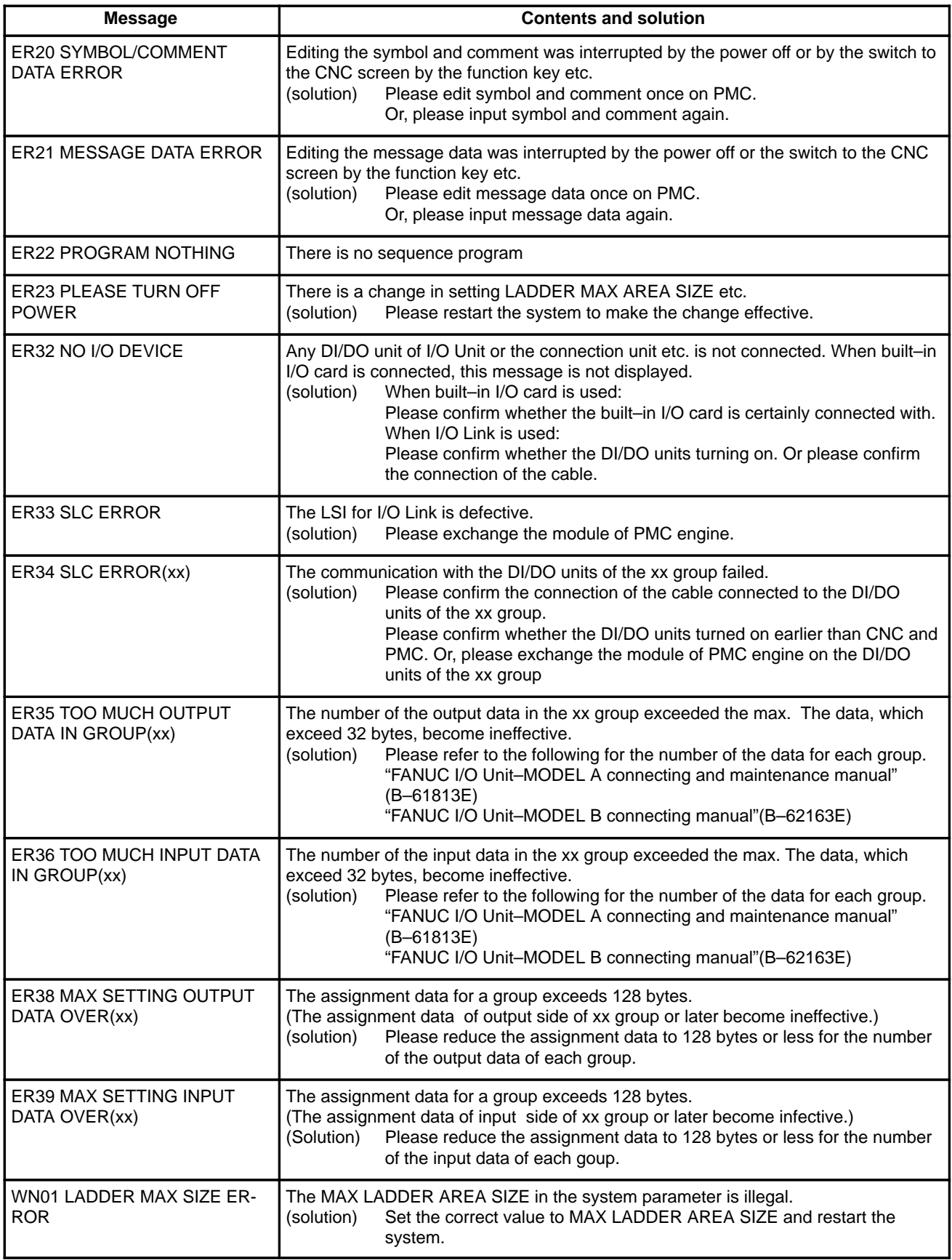

\*When ER00 to ER23 occur, sequence program is not available.

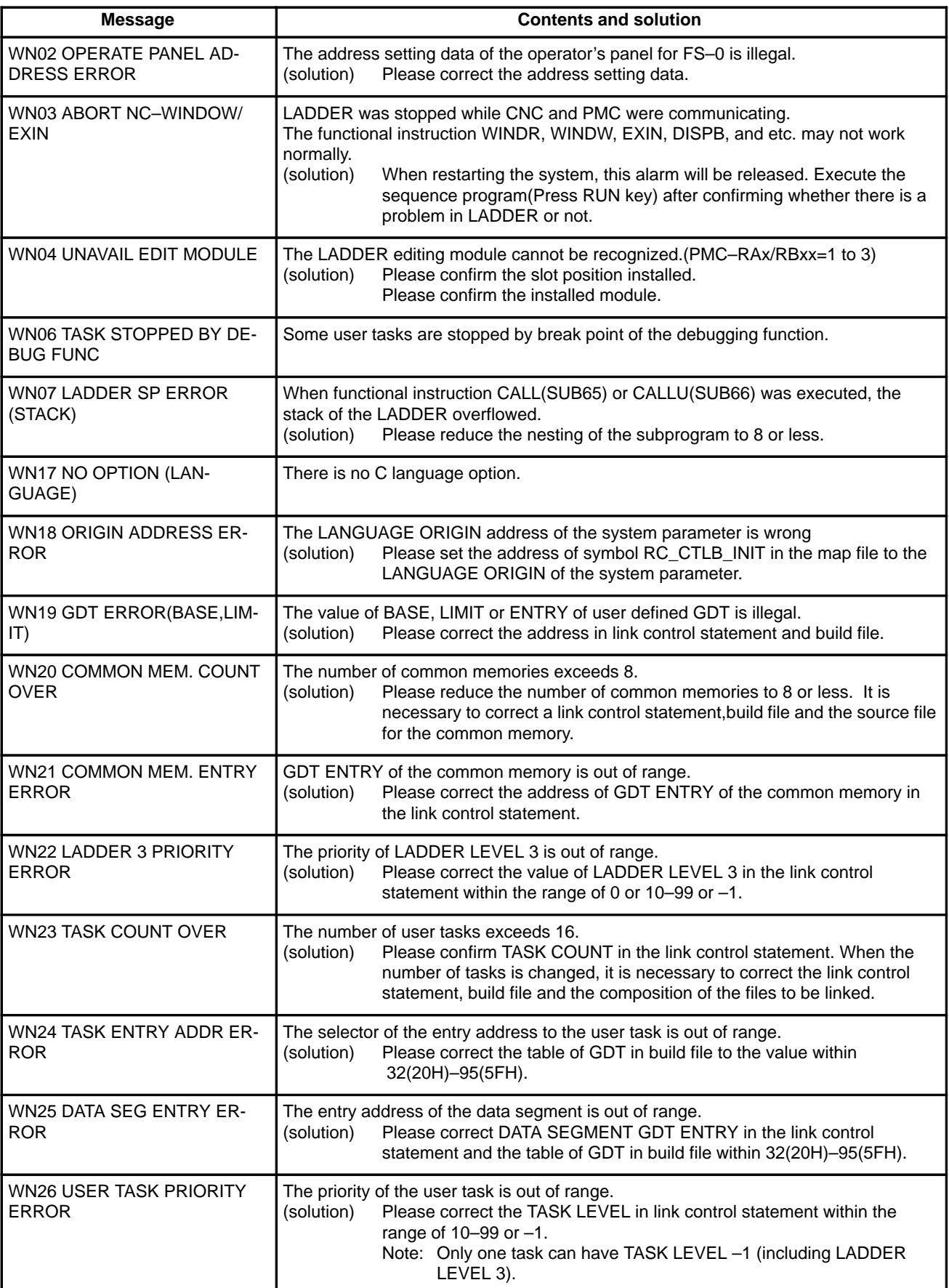

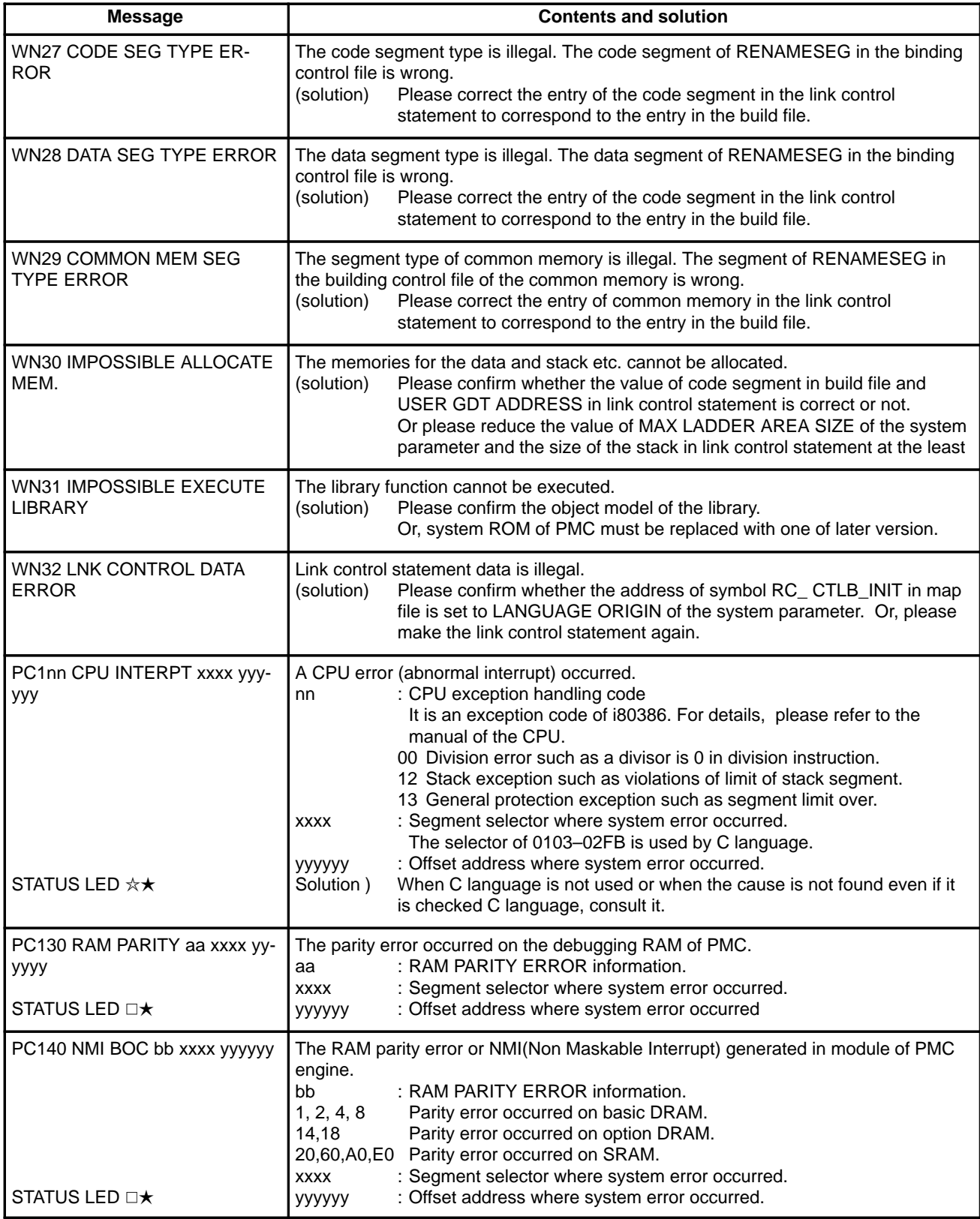
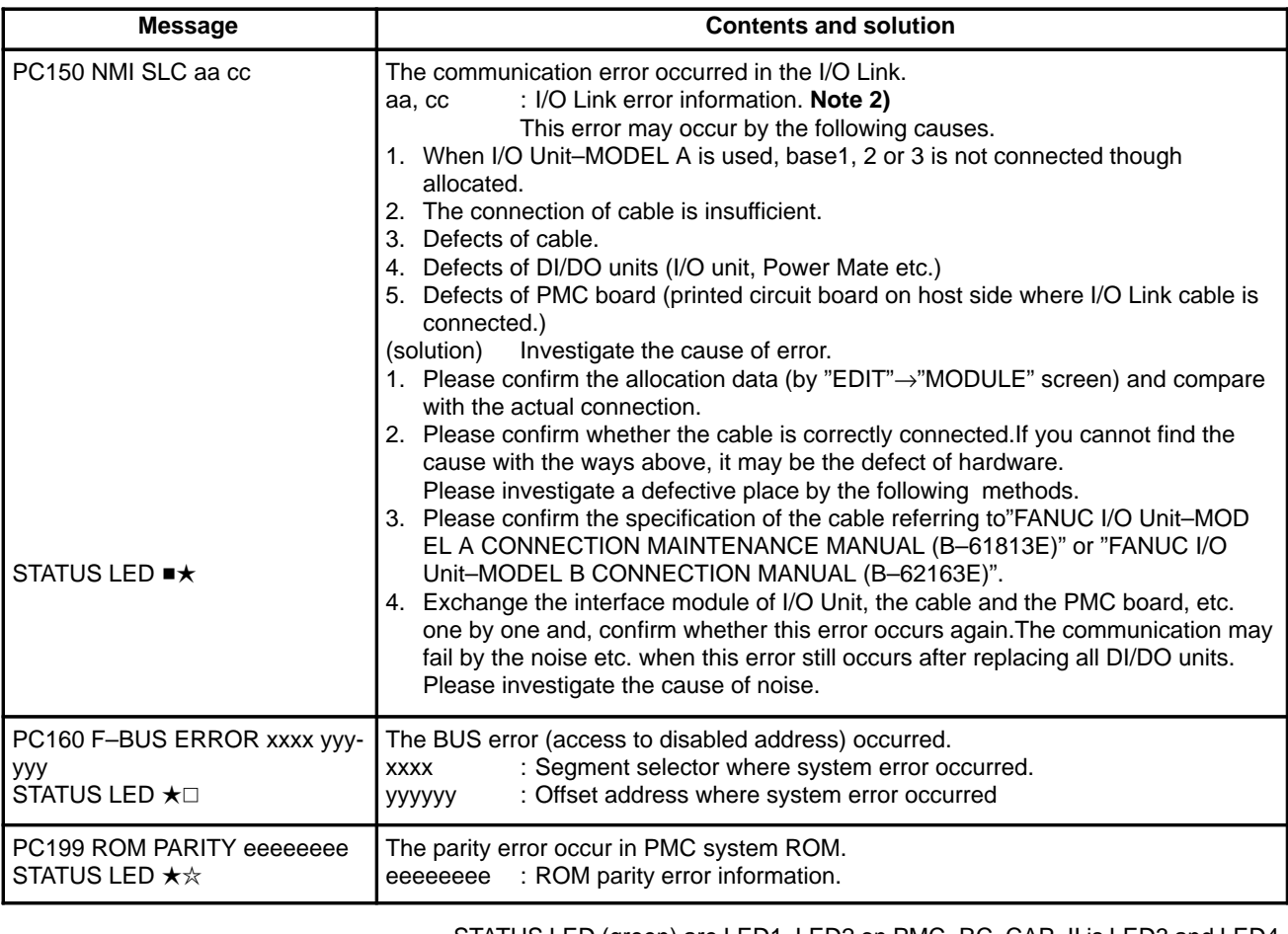

STATUS LED (green) are LED1, LED2 on PMC–RC. CAP–II is LED3 and LED4.  $\Box$  : Off■ : On☆★ : Blinking

#### **Notes**

- 1 The system error on PMC–RA1, RA2, RA3, RB,RB2 and RB3 is displayed as a system error on the CNC side. (Refer to the "FANUC Series 16/18–MA Operator's Manual(B–61874E)" or "FANUC Series 16/18–TA Operator's Manual(B–61804E)".)
- 2 Error information is needed to investigate on FANUC, please take notes of it.

#### **(2) Alarm messages (For EDIT 1)**

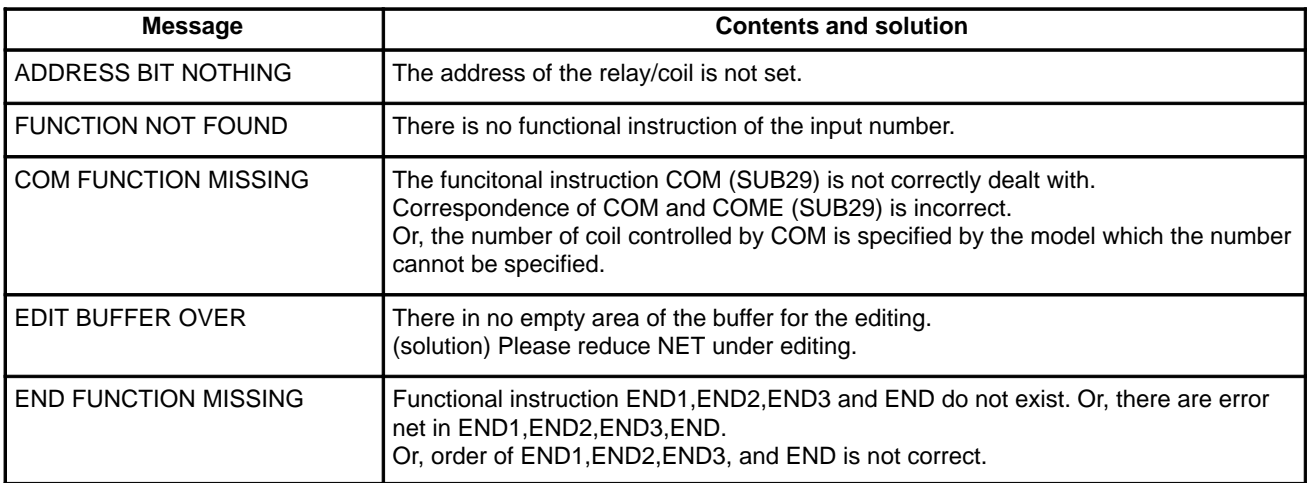

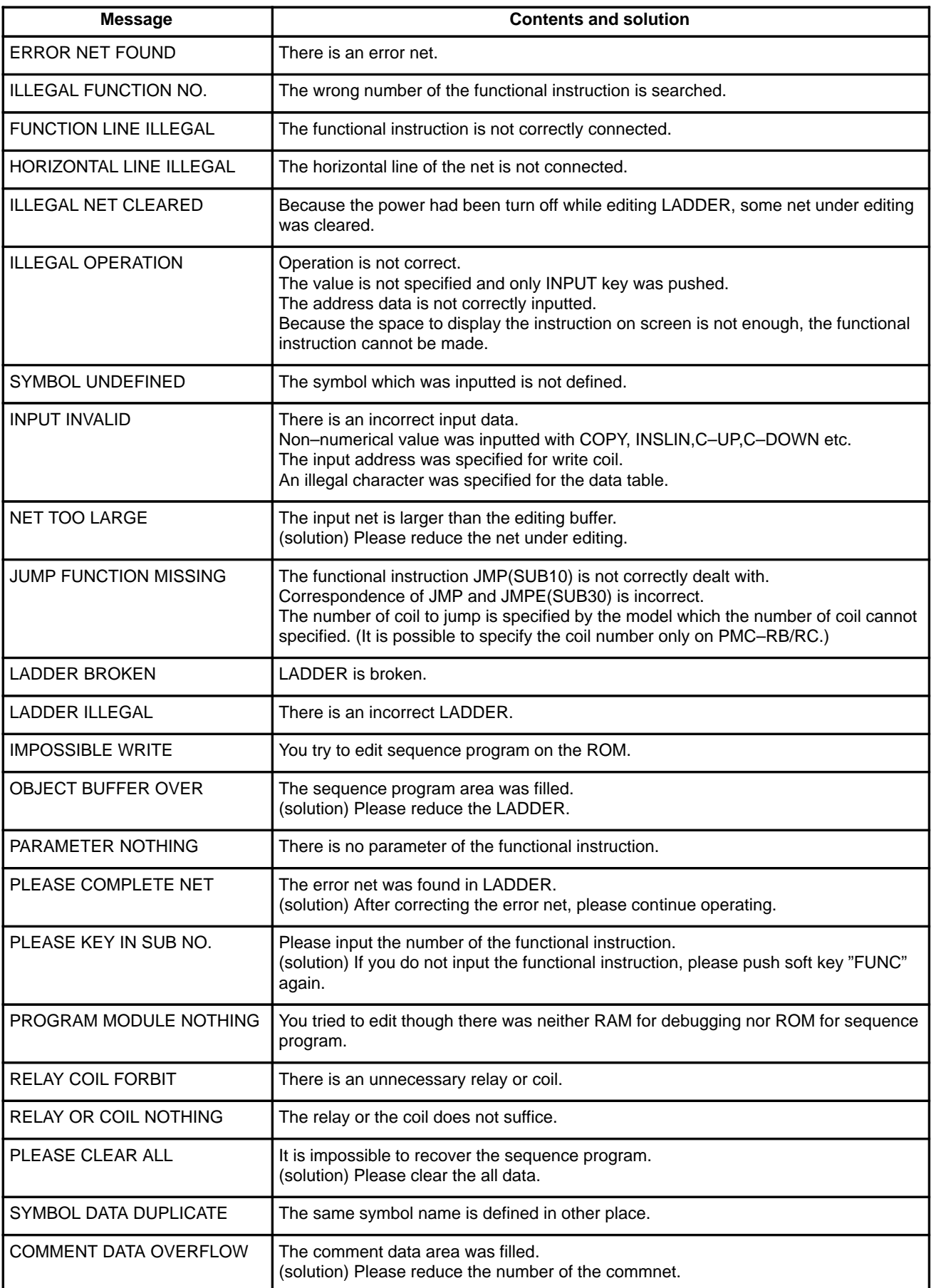

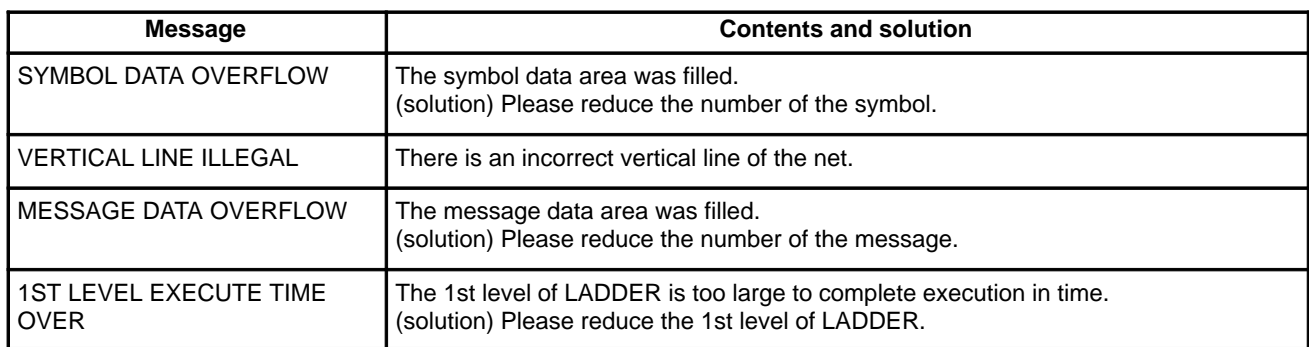

## **(3) Alarm messages (For I/O)**

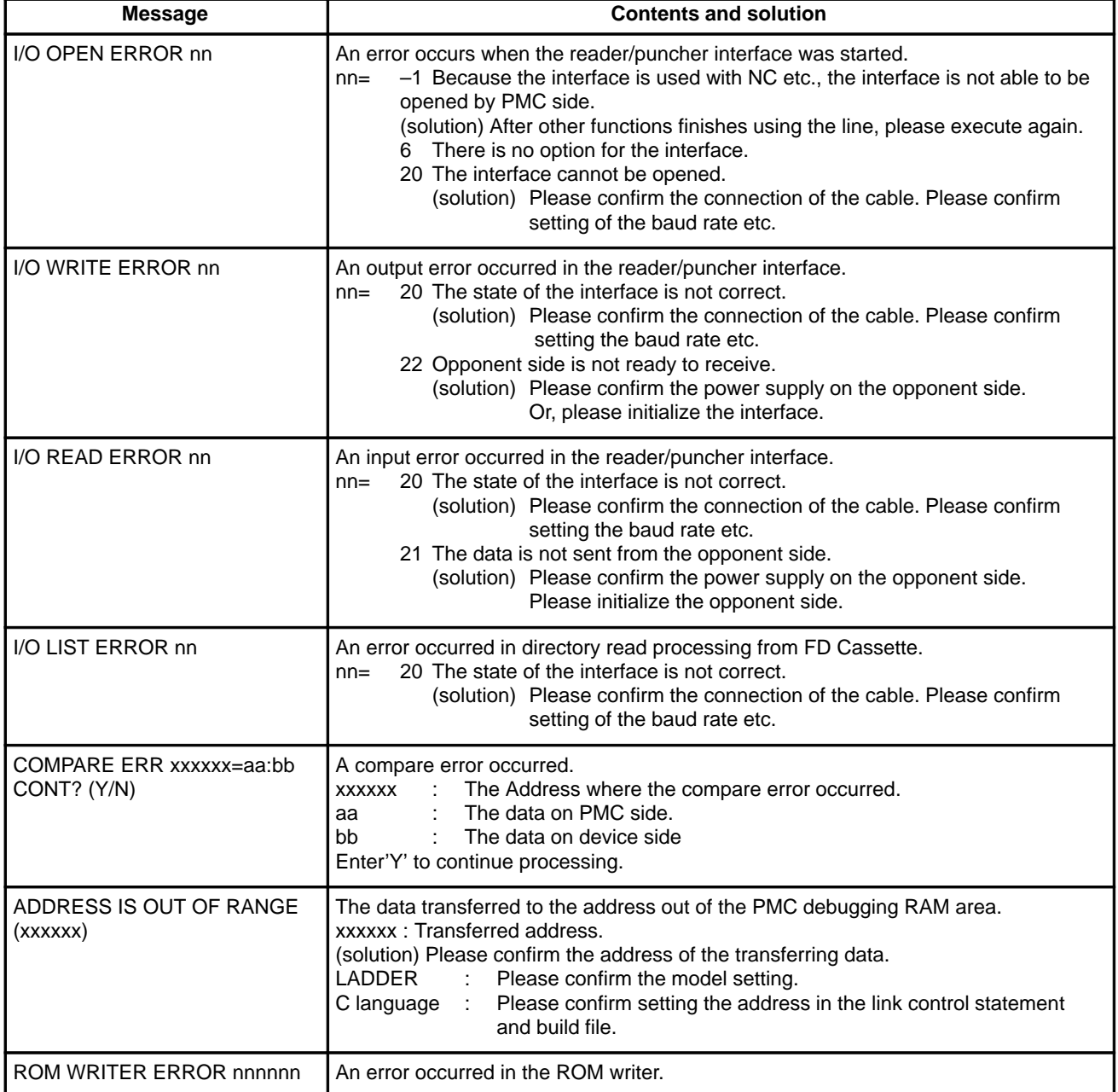

# **B.3 SPINDLE ALARMS (SERIAL SPINDLE)**

**Note**

Er–xx is not displayed on CRT.

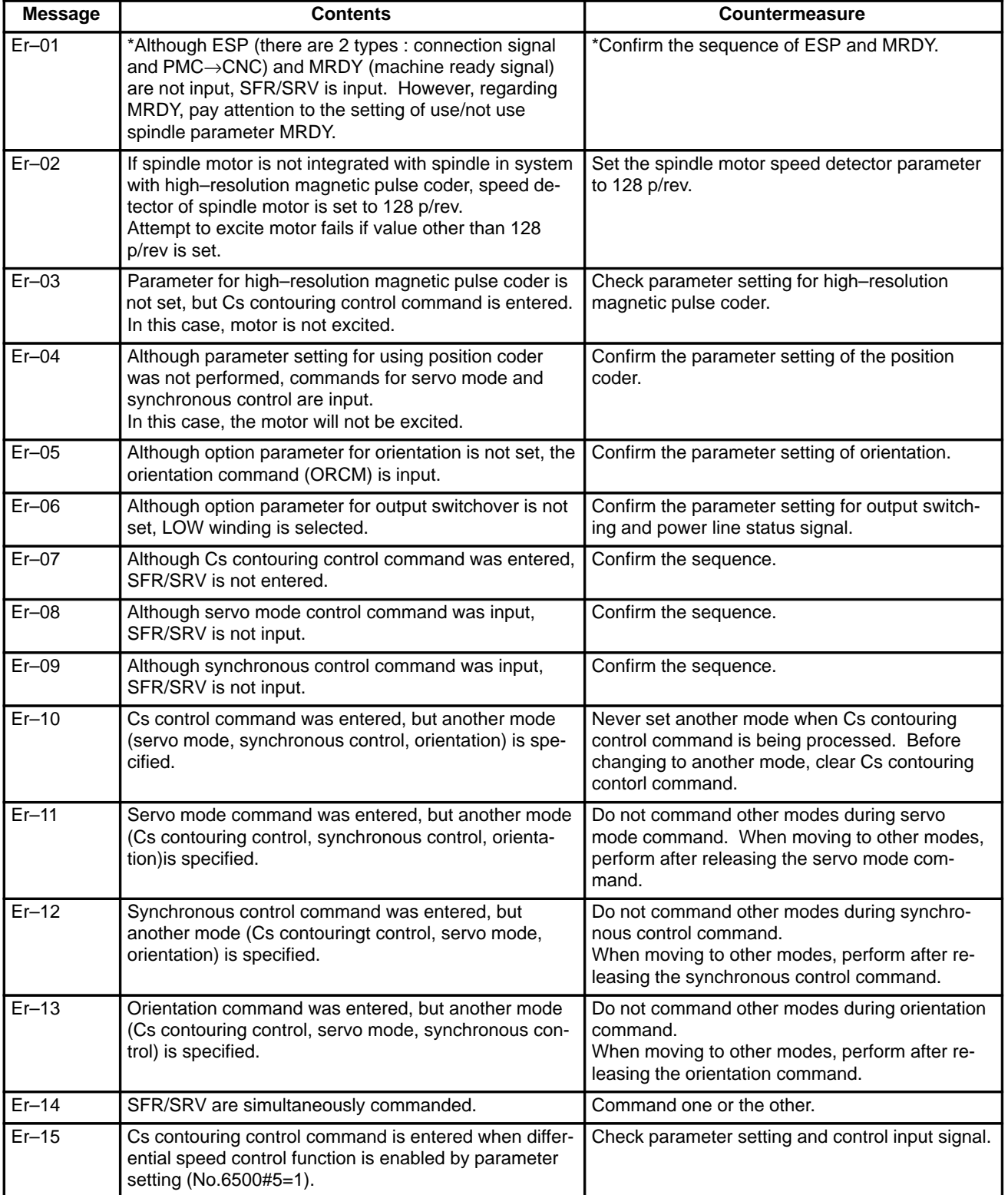

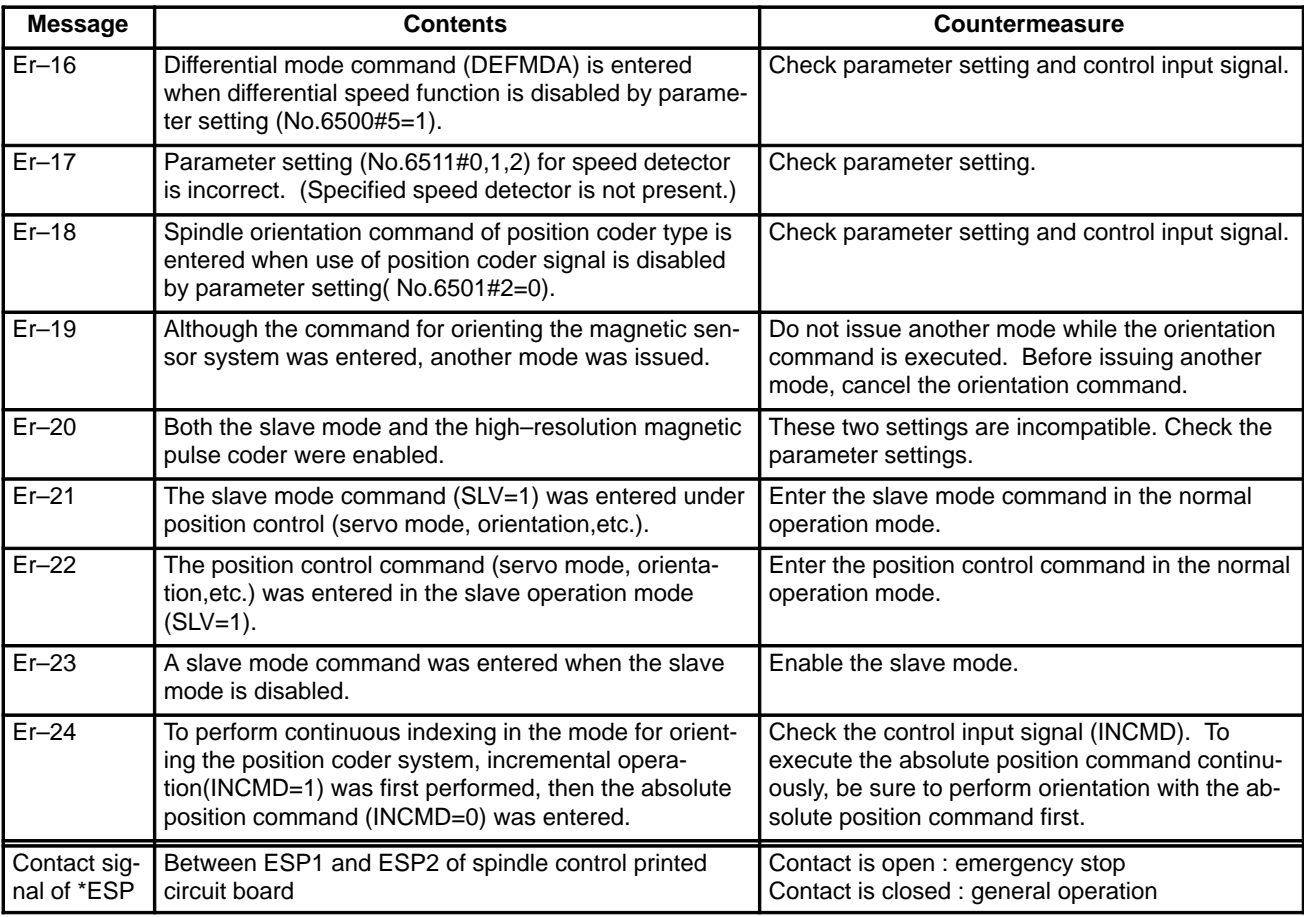

#### **Alarms (Serial spindle)**

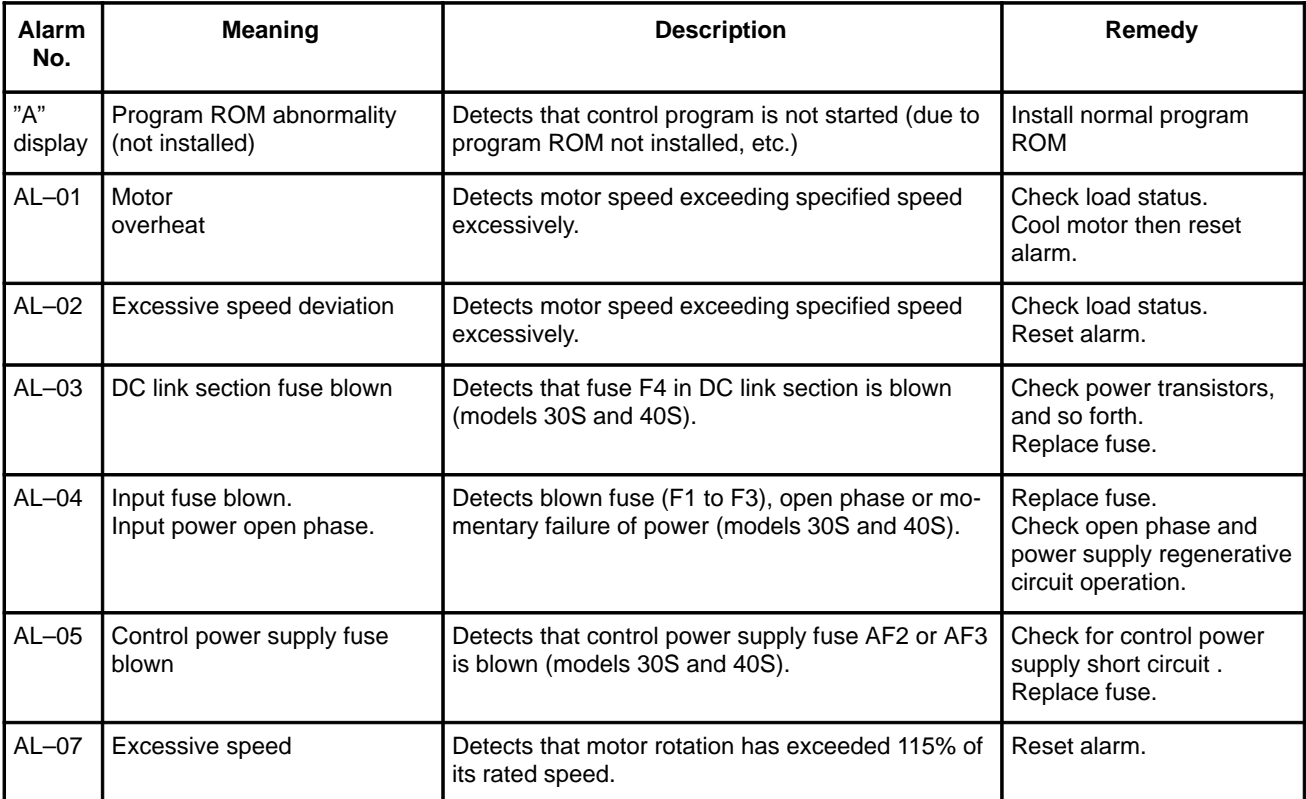

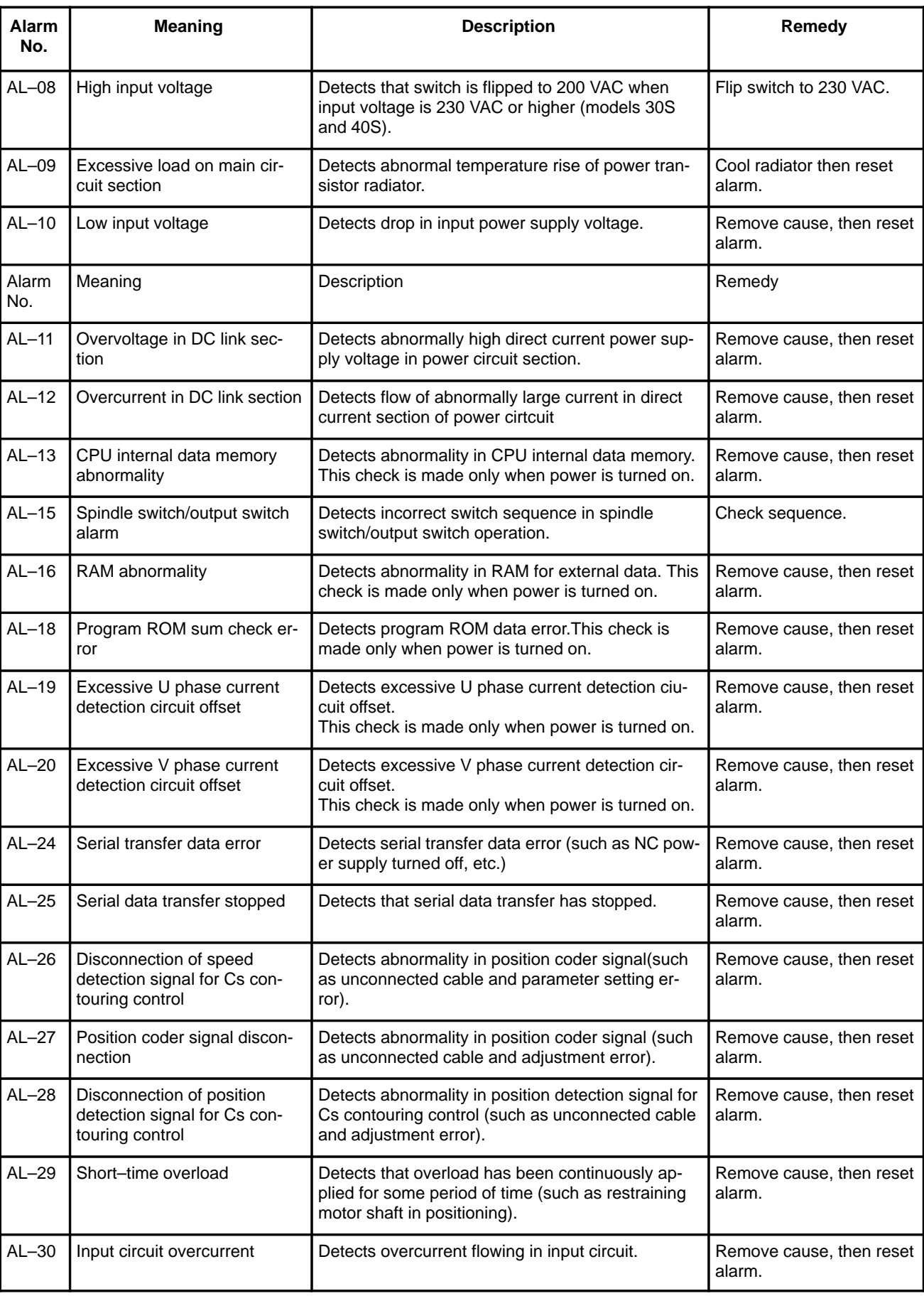

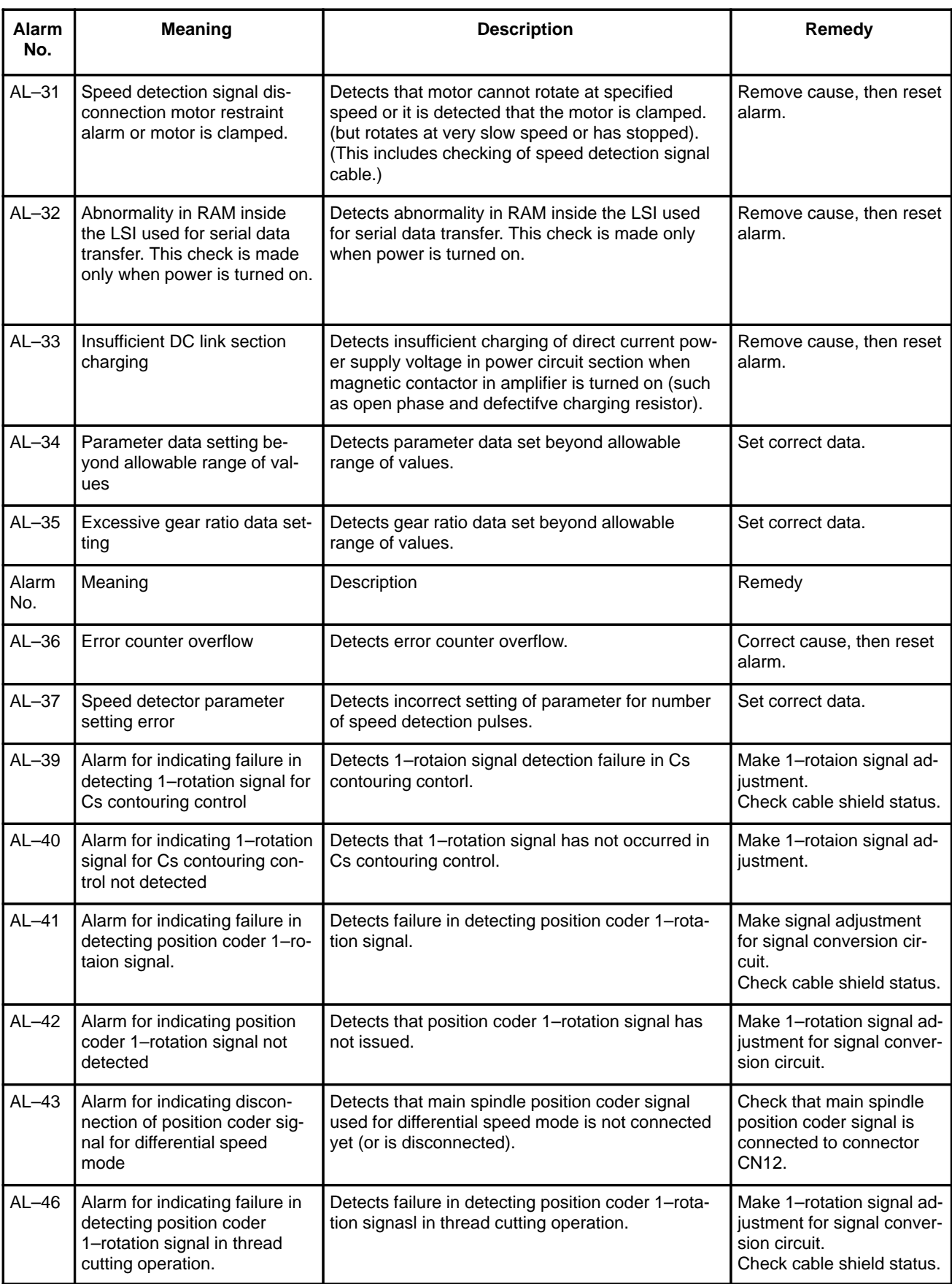

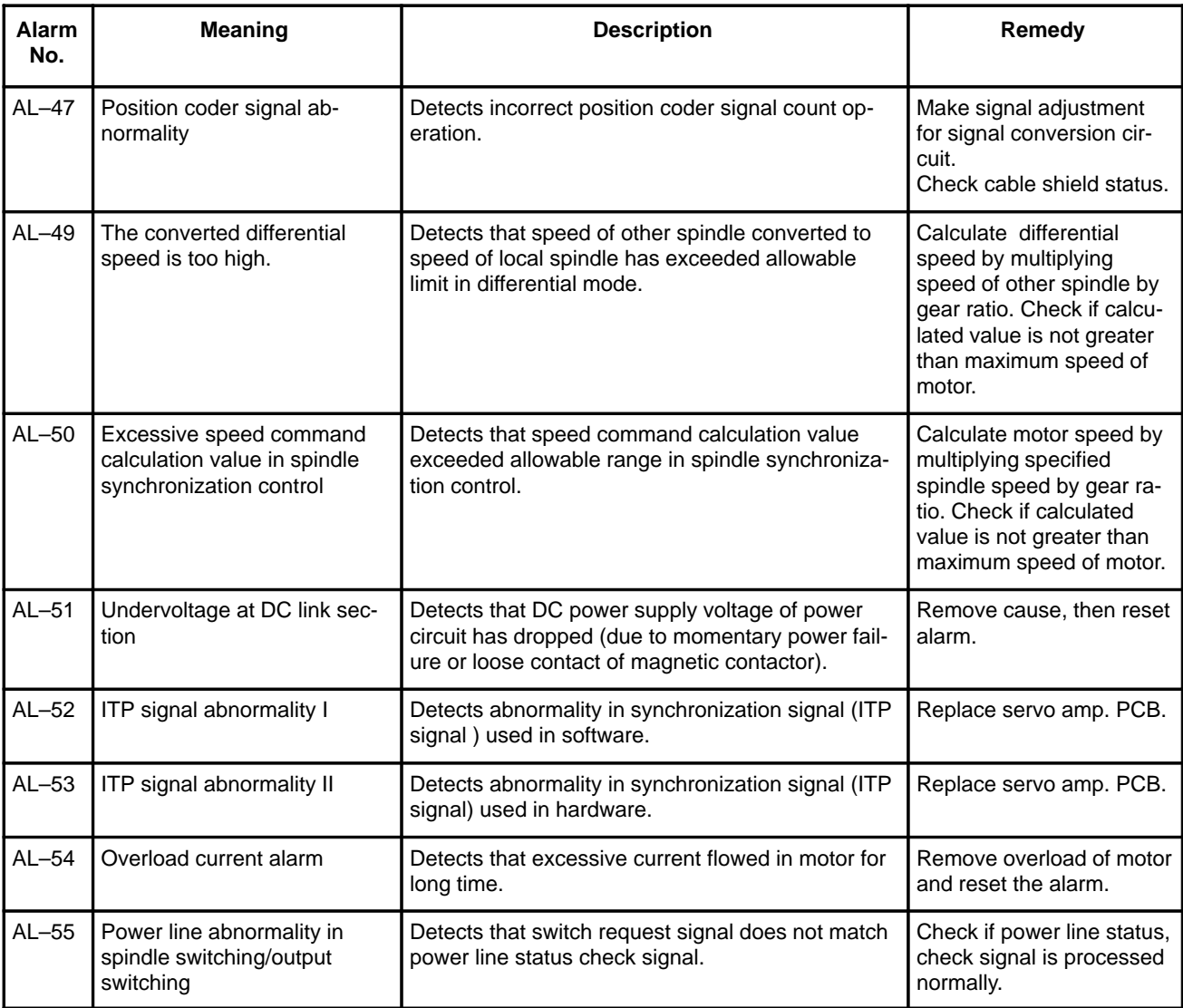

# **B.4 SPINDLE ALARMS (ANALOG INTERFACE) (S SERIES AC SPINDLE)**

## **Spindle alarms of Model 1S to 3S**

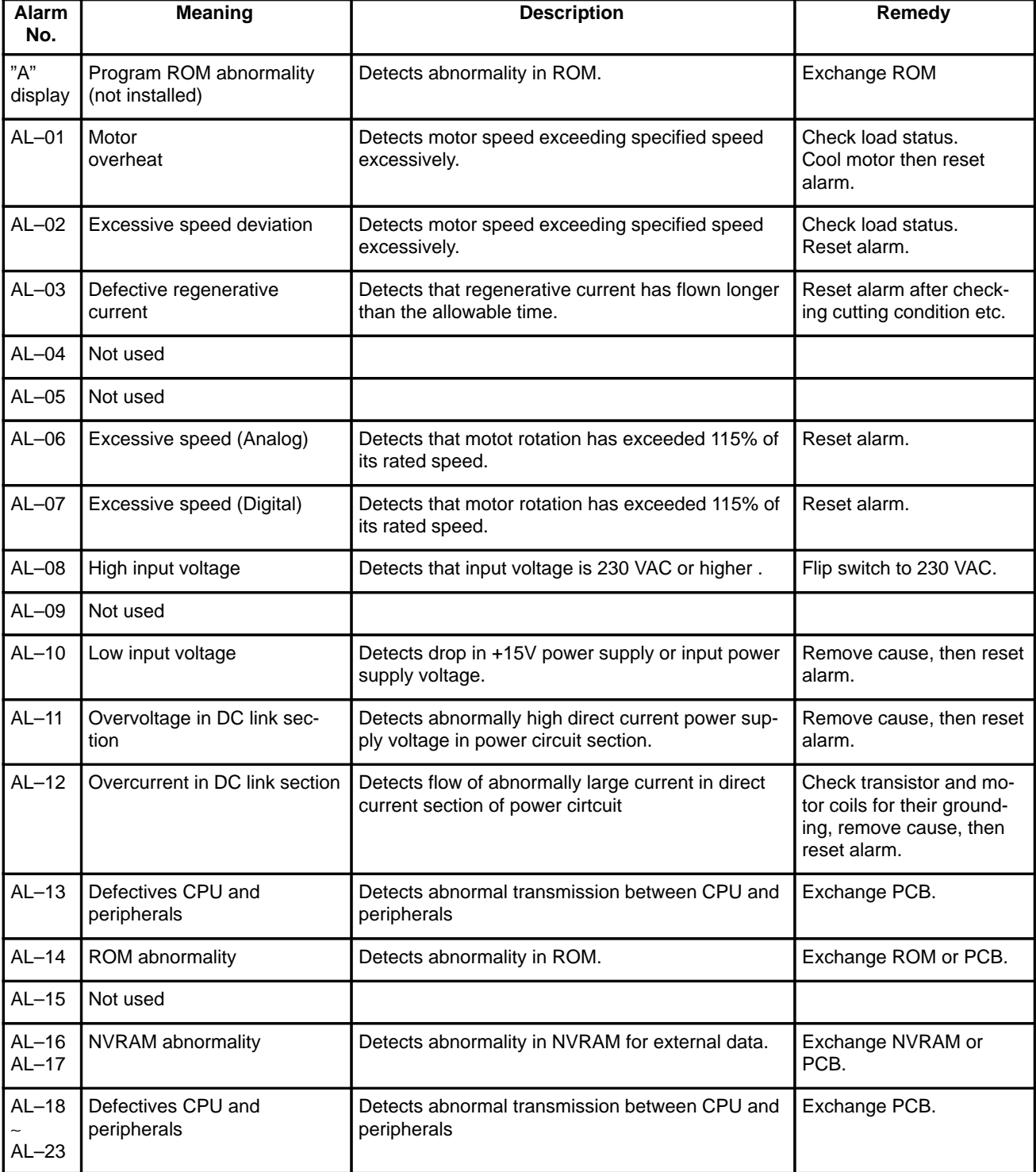

**Spindle alarms of Model 6S to 26S**

| Alarm<br>No.       | <b>Meaning</b>                                                | <b>Description</b>                                                                                                    | Remedy                                                                                                    |
|--------------------|---------------------------------------------------------------|----------------------------------------------------------------------------------------------------|----------------------------------------------------------------------------------------------------|
| "A"<br>display     | Program ROM abnormality<br>(not installed)                    | Detects abnormality in ROM.                                                                                                    | Exchange ROM                                                                                              |
| $AL-01$            | Motor<br>overheat                                             | Detects motor speed exceeding specified speed<br>excessively.                                                                                        | Check load status.<br>Cool motor then reset<br>alarm.                                                     |
| $AL-02$            | Excessive speed deviation                                     | Detects motor speed exceeding specified speed<br>excessively.                                                                                        | Check load or other status<br>on the motor, correct fail-<br>ure, then reset the alarm.                   |
| $AL-03$            | +24V fuse is blown.                                           | +24V fuse of the control power is blown                                                                                                    | Check control power if it is<br>shorted and replace<br>fuses.                                             |
| $AL-04$            | Blown of input fuse<br>Lack of phase of input power<br>supply | One of fuse F1 to F3 is flown or lack of phase or<br>momentary power failure was detected.                                                           | Check lack of phase of<br>power supply and power<br>regenerative circuit and<br>replace fuse if required. |
| $AL-05$            | Not used                                                      |                                                                                                    |                                                                                                    |
| AL-06              | Excessive speed (Analog)                                      | Detects that motot rotation has exceeded 115% of<br>its rated speed.                                                                                 | Remove cause, then reset<br>alarm.                                                                        |
| $AL-07$            | Excessive speed (Digital)                                     | Detects that motor rotation has exceeded 115% of<br>its rated speed.                                                                                 | Remove cause, then reset<br>alarm.                                                                        |
| $AL-08$            | High input voltage                                            | Detects that input voltage is 230 VAC or higher.                                                                                                    | Flip switch to 230 VAC.                                                                                   |
| $AL-09$            | Overheat of radiator                                          | Temperature of radiator used for transistor is ex-<br>tremely high.                                                                                  | Cool radiator then reset<br>alarm.                                                                        |
| $AL-10$            | Low input voltage                                             | Detects drop in +15V power supply or input power<br>supply voltage.                                                                                  | Remove cause, then reset<br>alarm.                                                                        |
| $AL-11$            | Overvoltage in DC link sec-<br>tion                           | Detects abnormally high direct current power sup-<br>ply voltage in power circuit section.                                                           | Remove cause, then reset<br>alarm.                                                                        |
| $AL-12$            | Overcurrent in DC link section                                | Detects flow of abnormally large current in direct<br>current section of power cirtcuit                                                              | Remove cause, then reset<br>alarm.                                                                        |
| $AL-13$            | Defectives CPU and<br>peripherals                             | Detects abnormal transmission between CPU and<br>peripherals                                                                                         | Exchange PCB.                                                                                             |
| $AL-14$            | ROM abnormality                                               | Detects abnormality in ROM.                                                                                                    | Exchange ROM or PCB.                                                                                      |
| $AL-15$            | Defective optional circuit                                    | Detects defective optional circuit (switch sequence<br>in spindle switch/output switch operation) and erro-<br>neous connection to optional circuit. | check sequence, then<br>exchange PCB.                                                                     |
| $AL-16$<br>$AL-17$ | NVRAM abnormality                                             | Detects abnormality in NVRAM for external data.                                                                                                    | Exchange NVRAM or<br>PCB.                                                                                 |
| $AL-18$<br>AL-23   | Defectives CPU and<br>peripherals                             | Detects abnormal transmission between CPU and<br>peripherals                                                                                         | Exchange PCB.                                                                                             |

\* Not displayed in PCB version number 10B and later.

 $-469 -$ 

 **Method of resetting alarm**

 $Press$   $\left[\text{MoDE}\right]$  and  $\left[\text{OATA}\right]$ key at the same time.

#### **Note**

There is a possibility that the spindle may rotate immediately after an alarm is released. Therefore, reset an alarm under the emergency stop state and the rotation command being off.

Alarm is not released if the cause of the alarm is not removed.

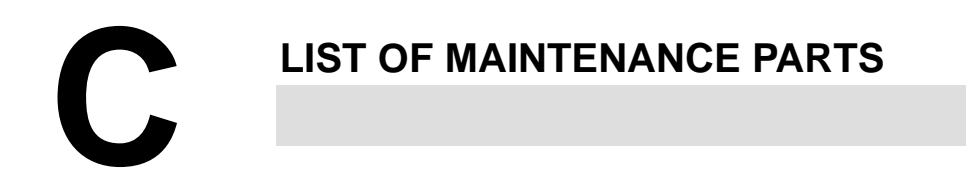

**C.1MAINTENANCE PARTS ..................... 472** 

# **C.1 MAINTENANCE PARTS**

**Maintenance Parts**

Consumables here refer to the parts which are not reused after replacement. Rank : AA>A>BB>B>CC>C

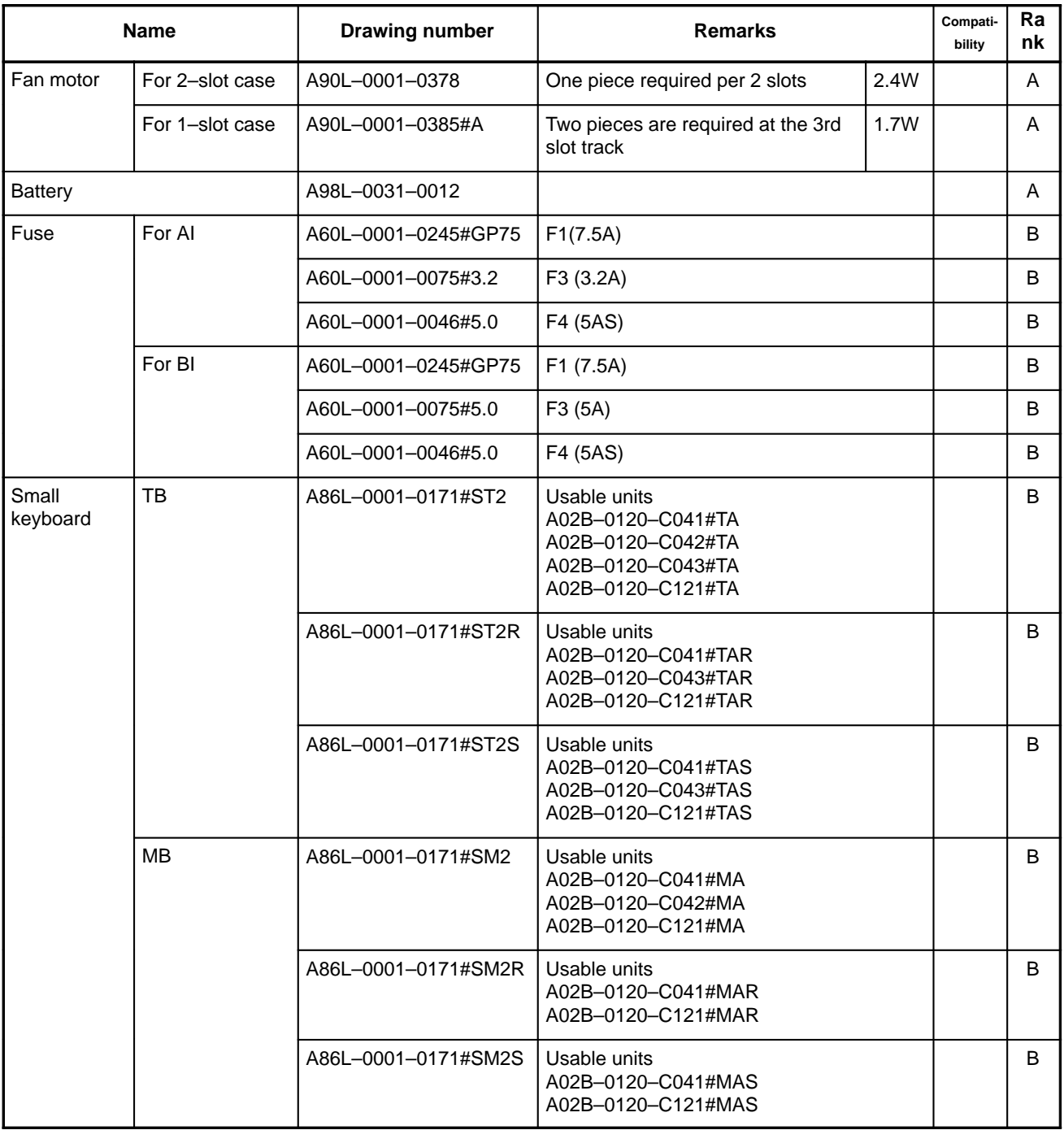

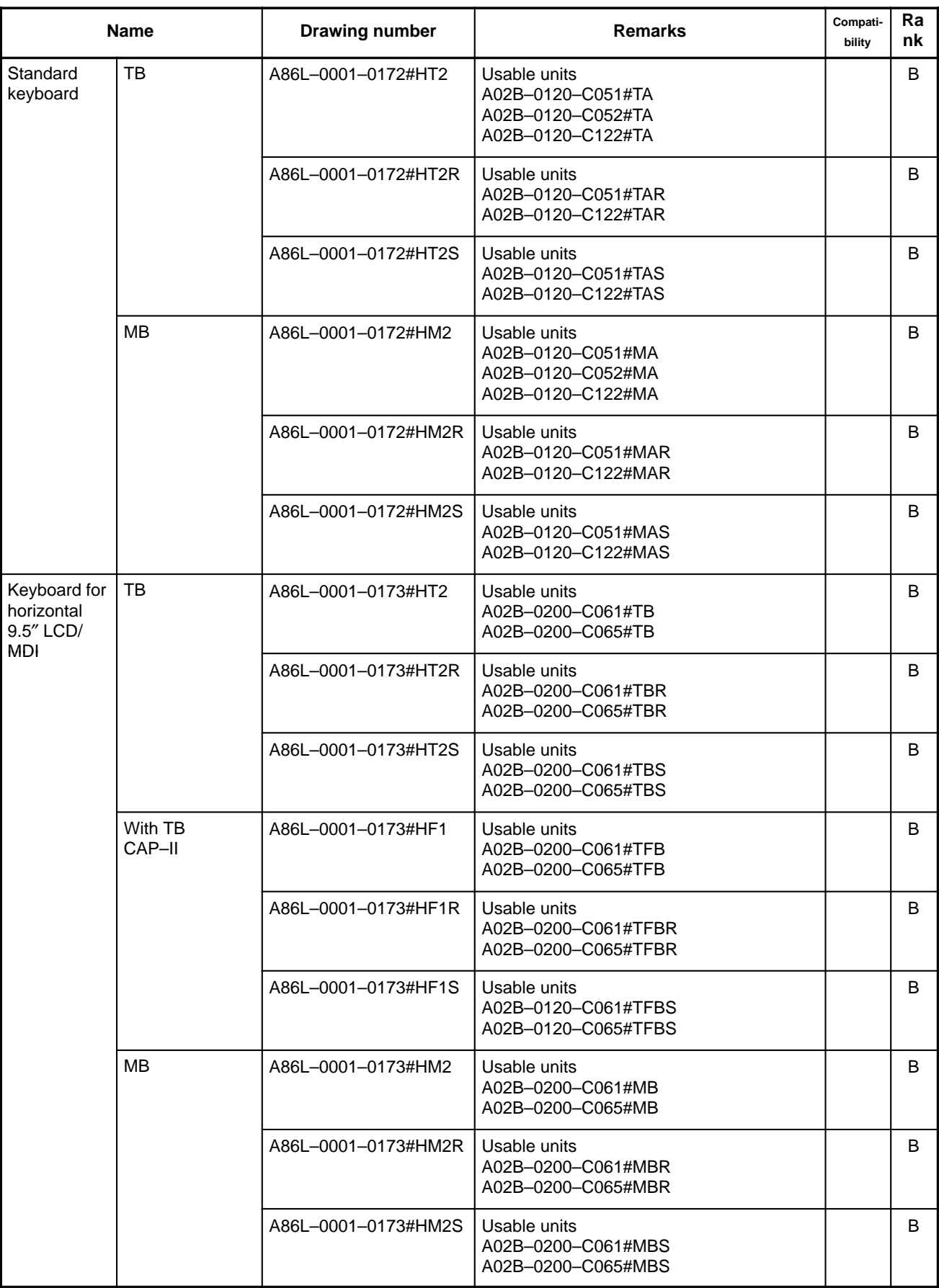

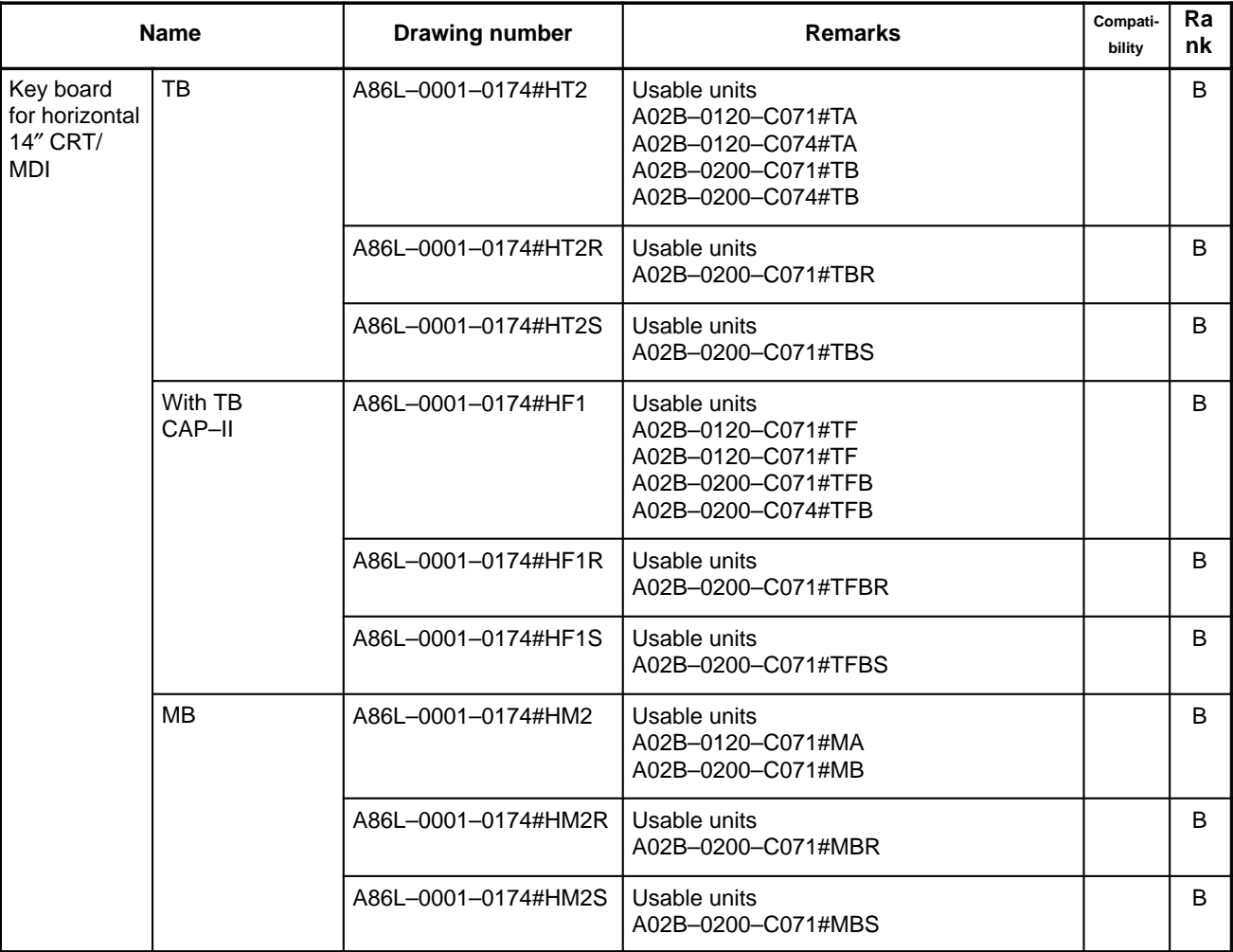

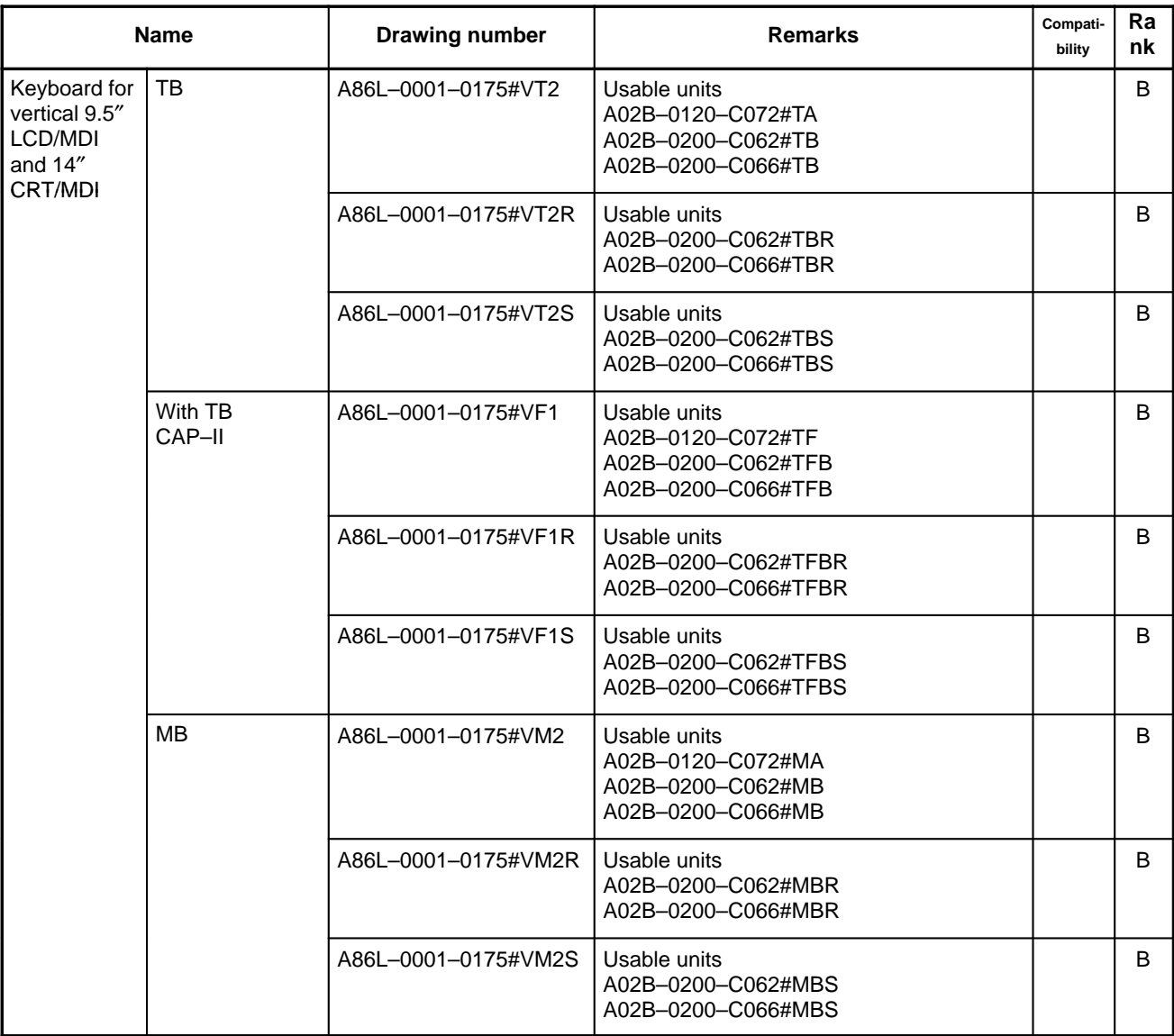

# **Maintenance Parts (Parts to be repaired by us)**

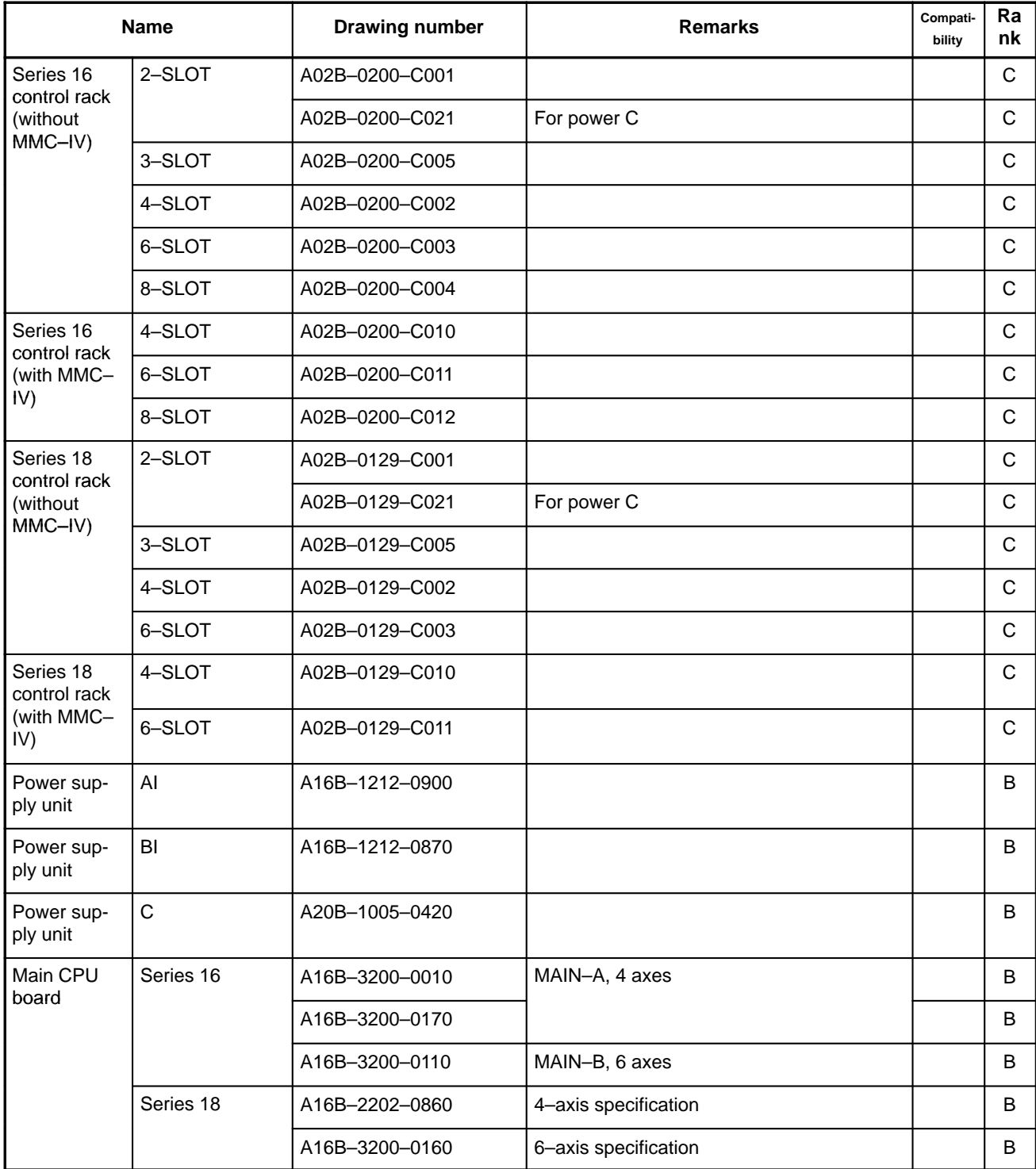

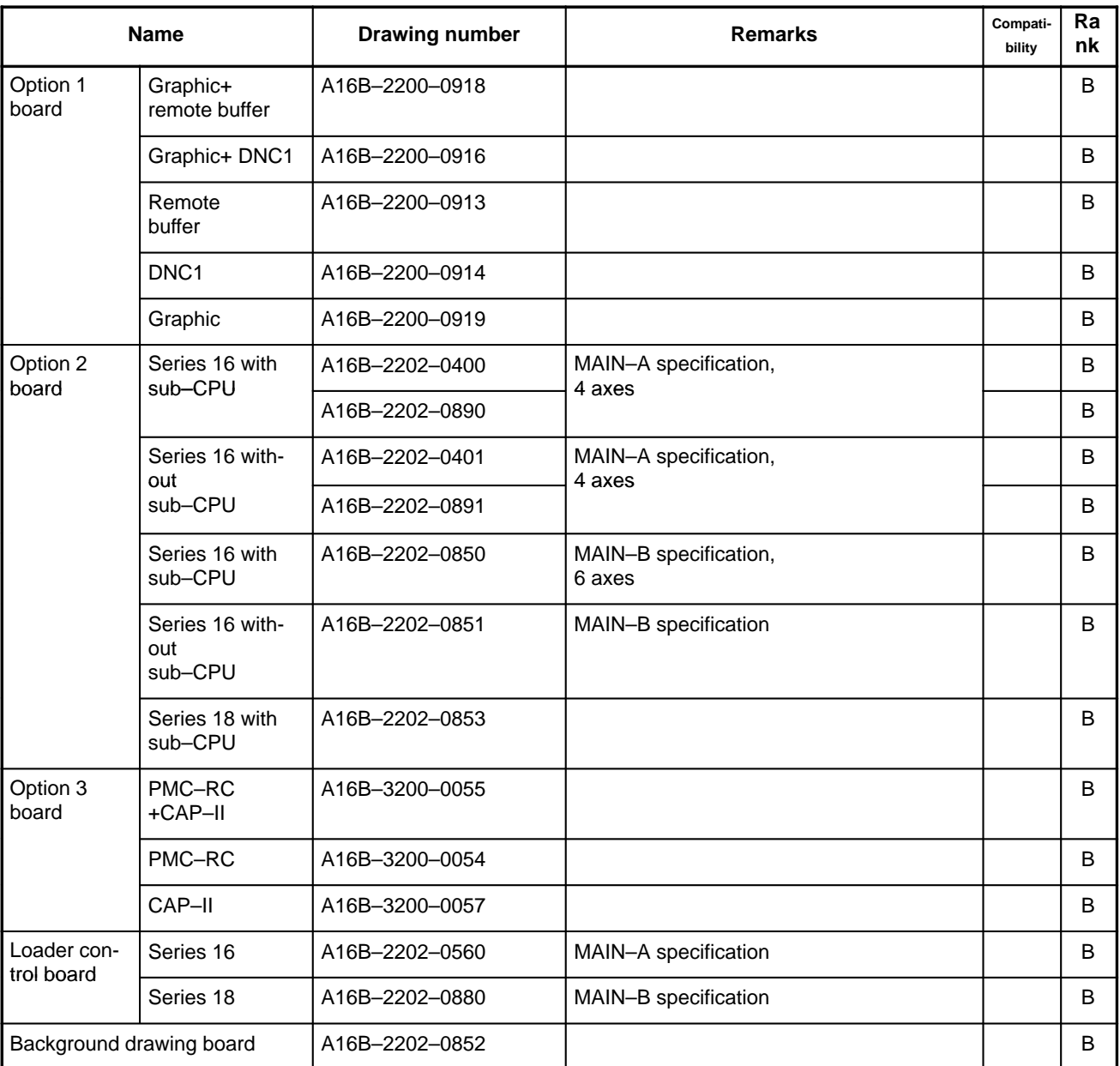

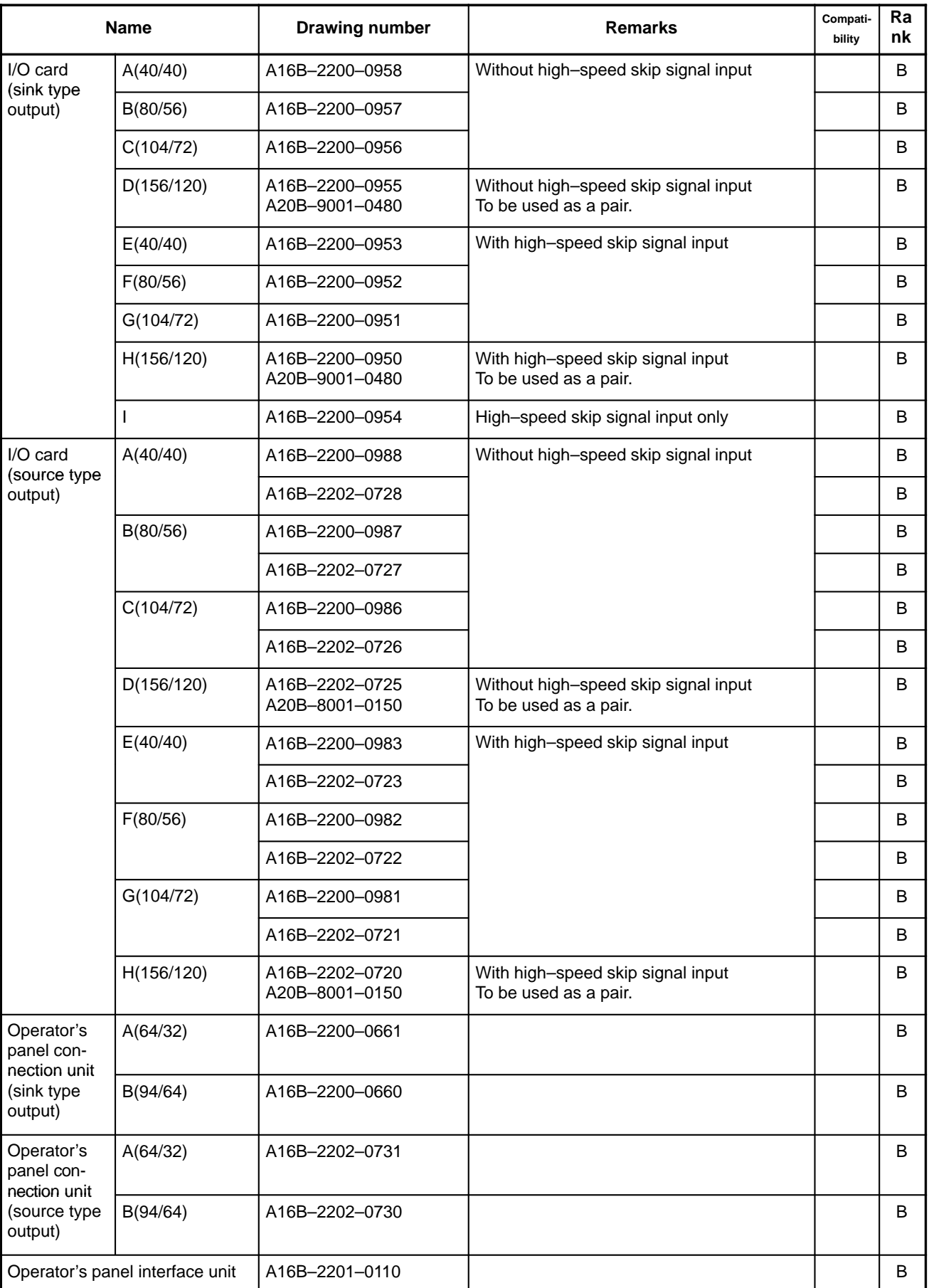

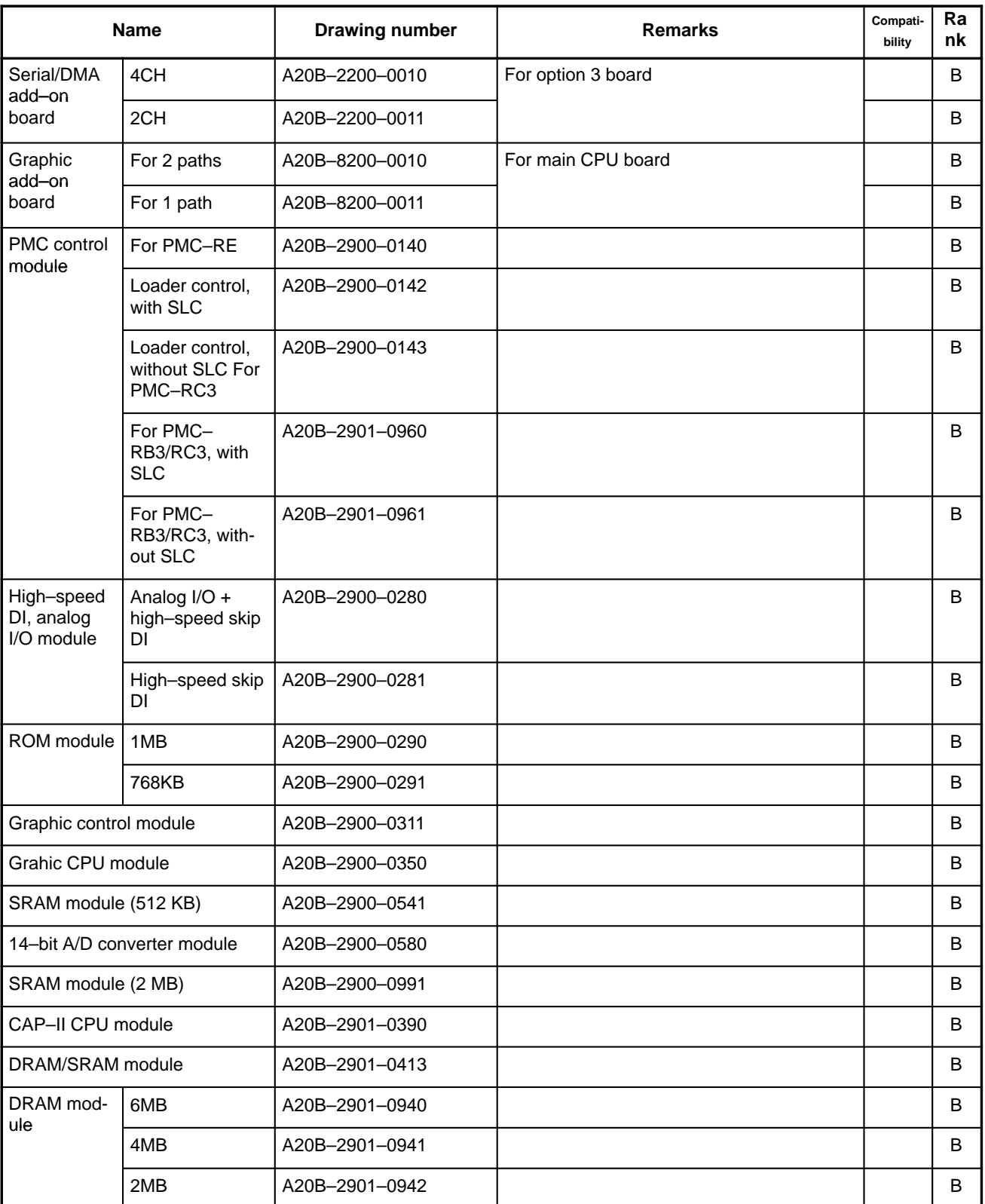

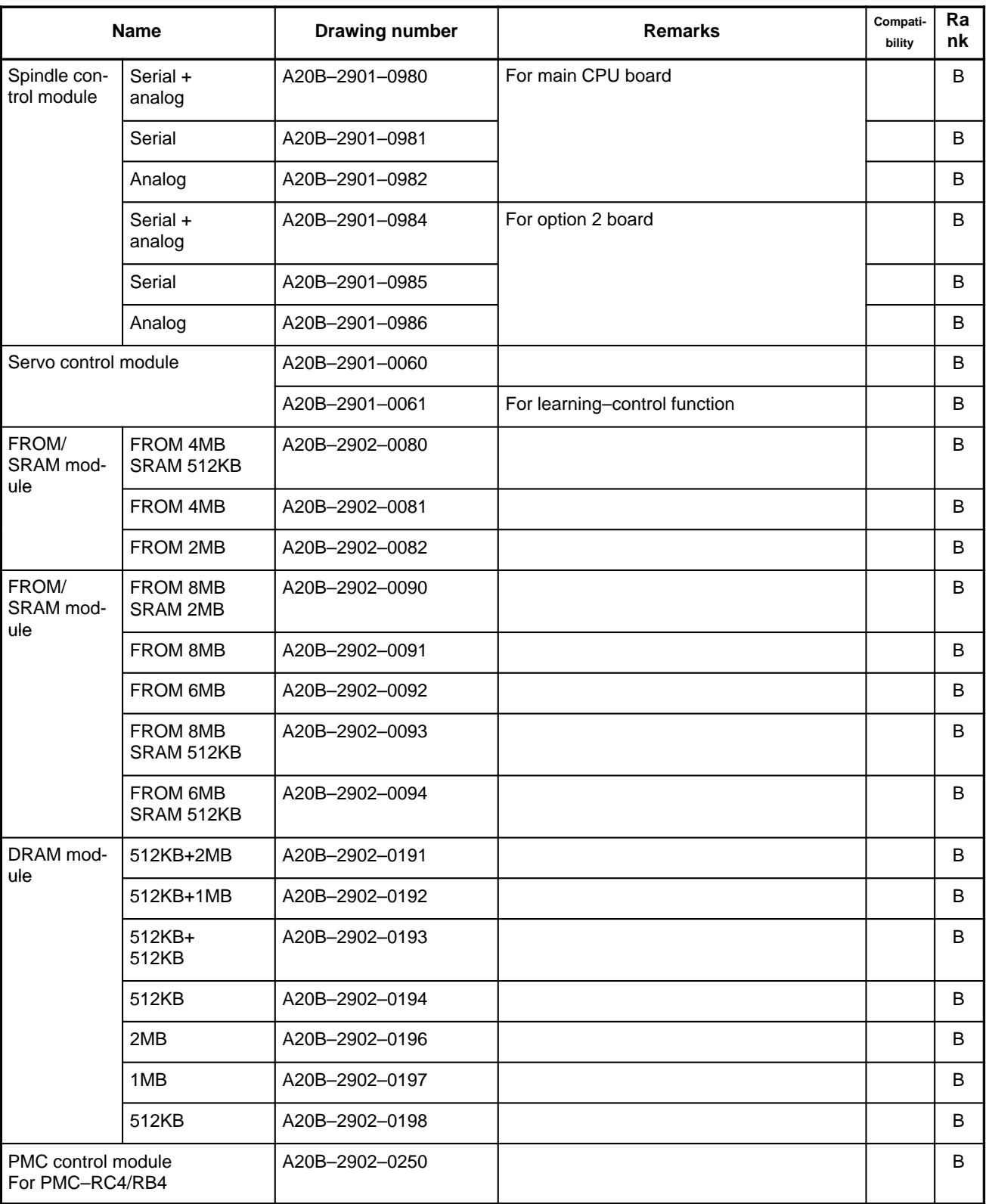

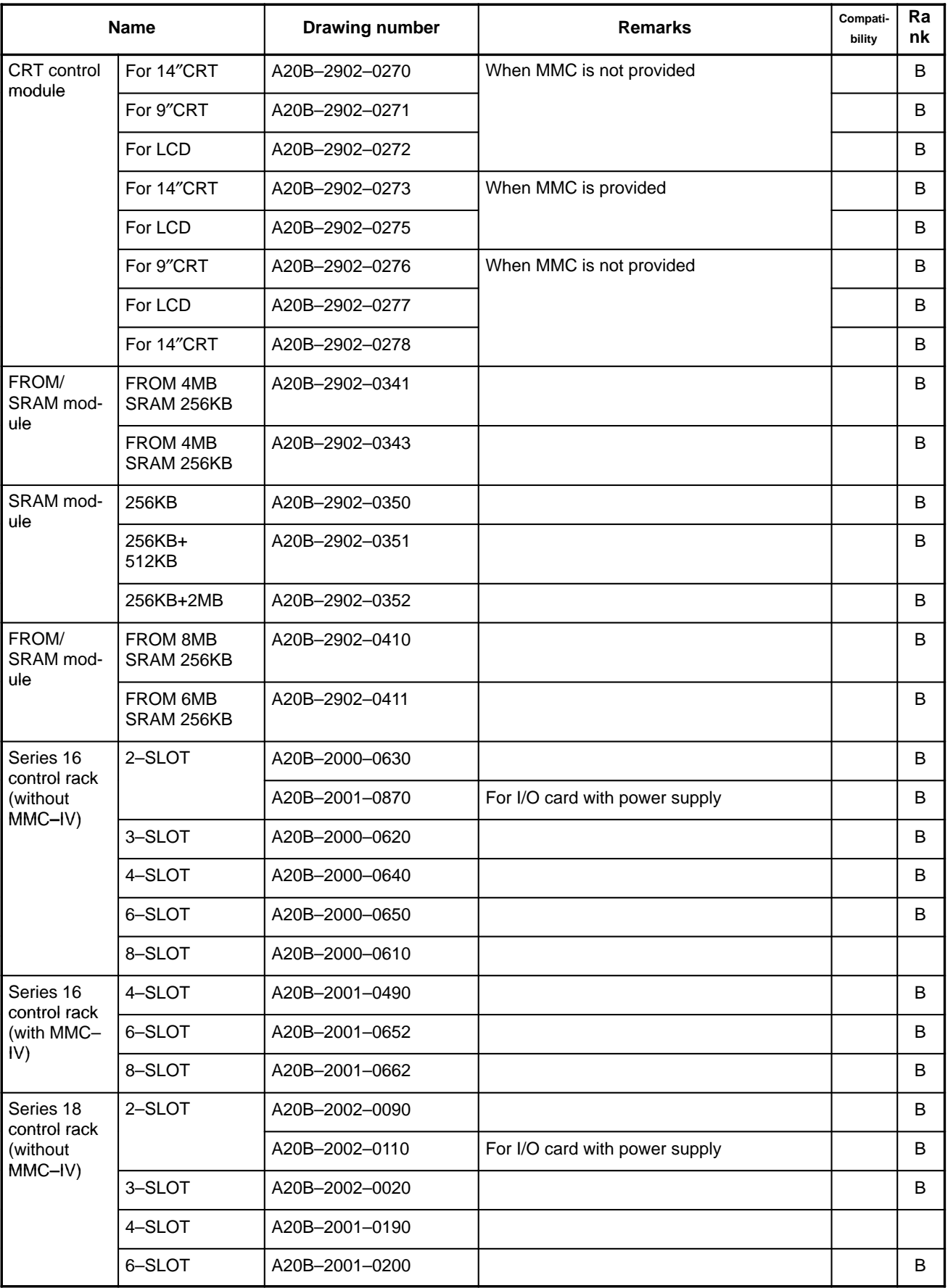

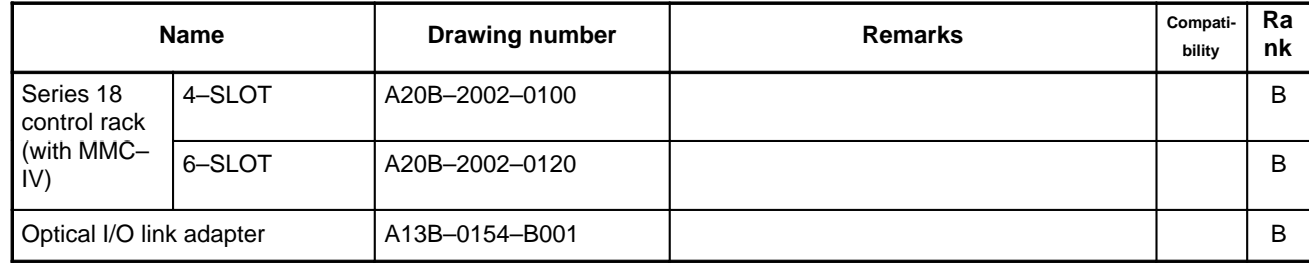

#### **Maintenance Parts**

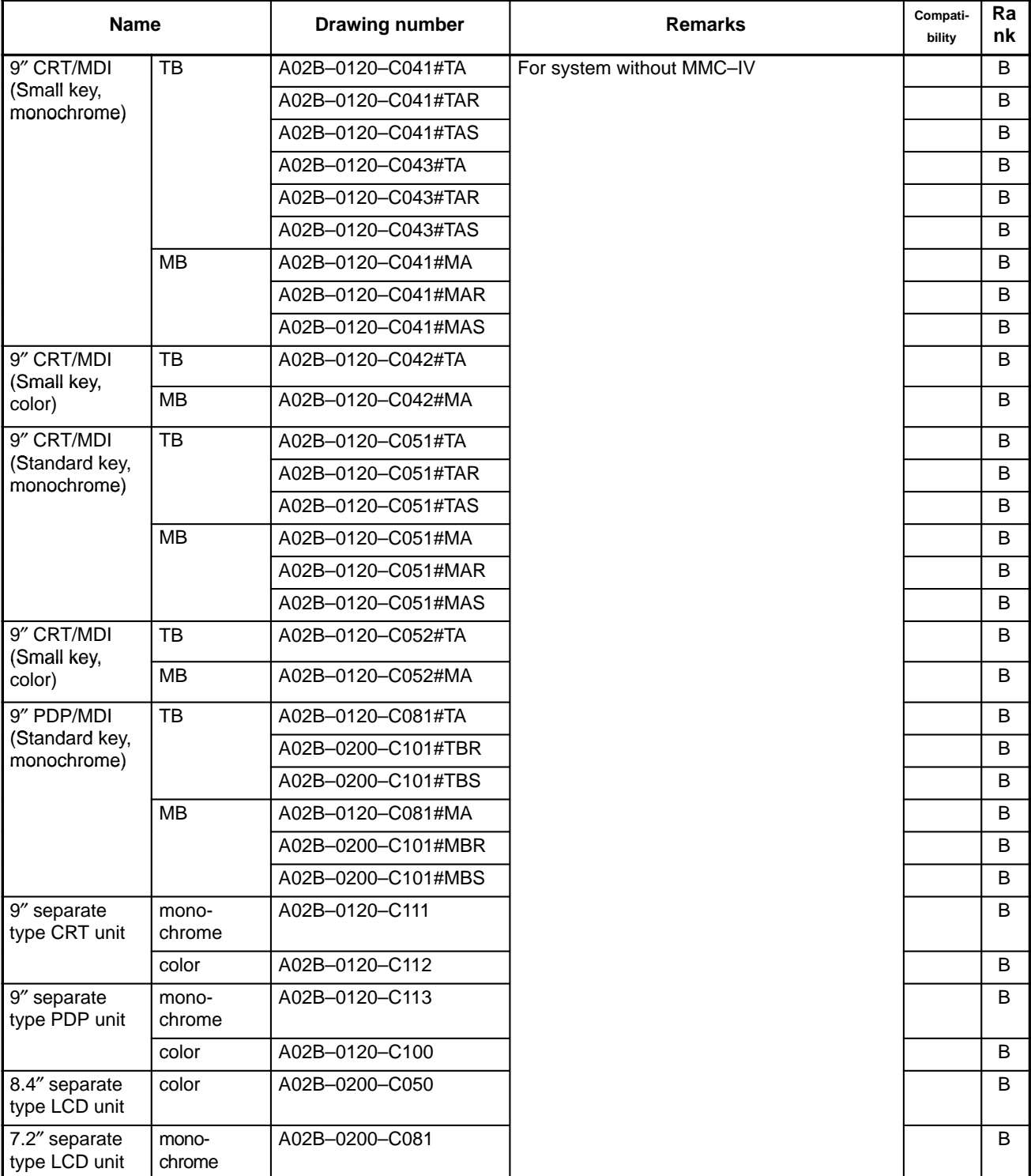

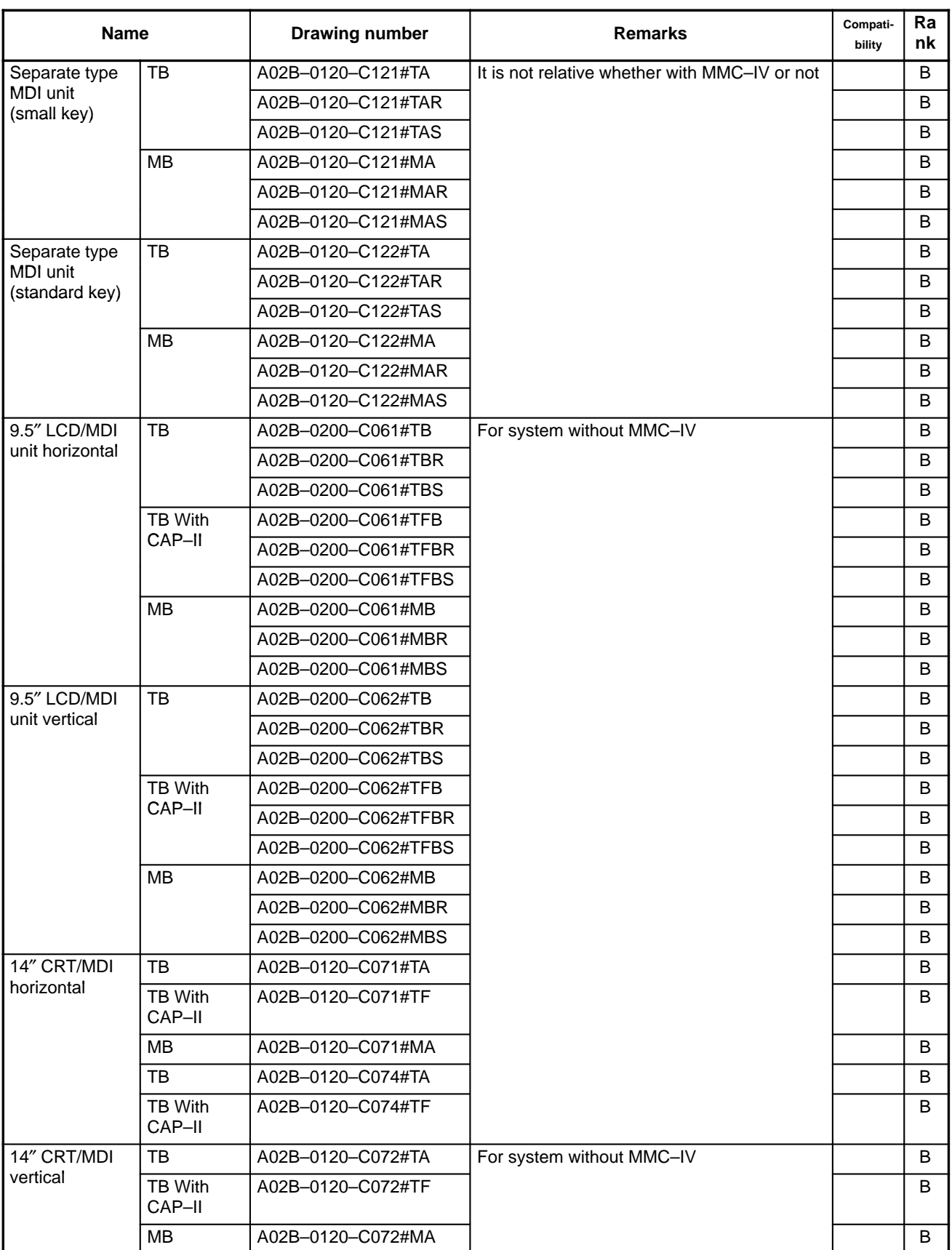

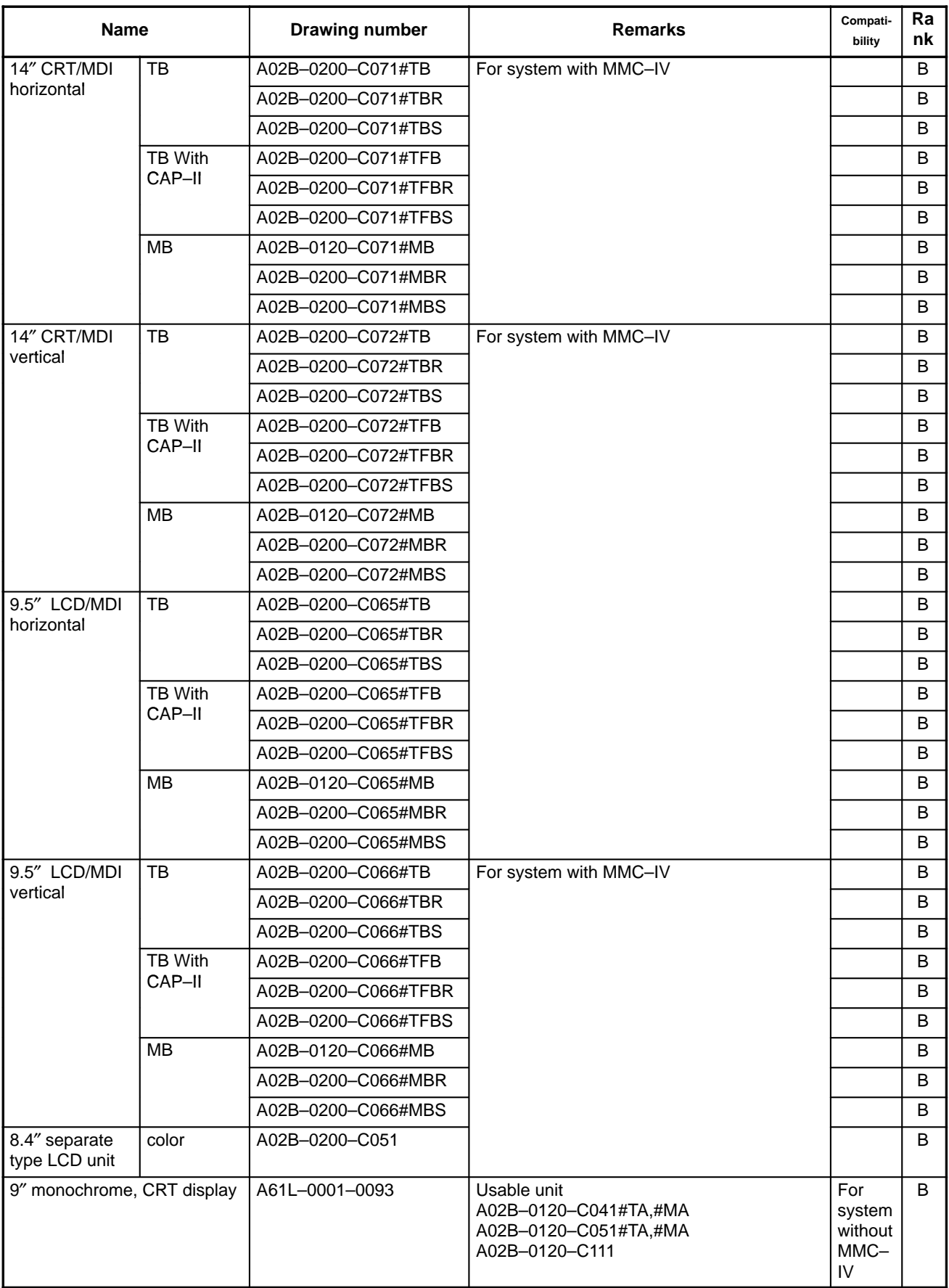

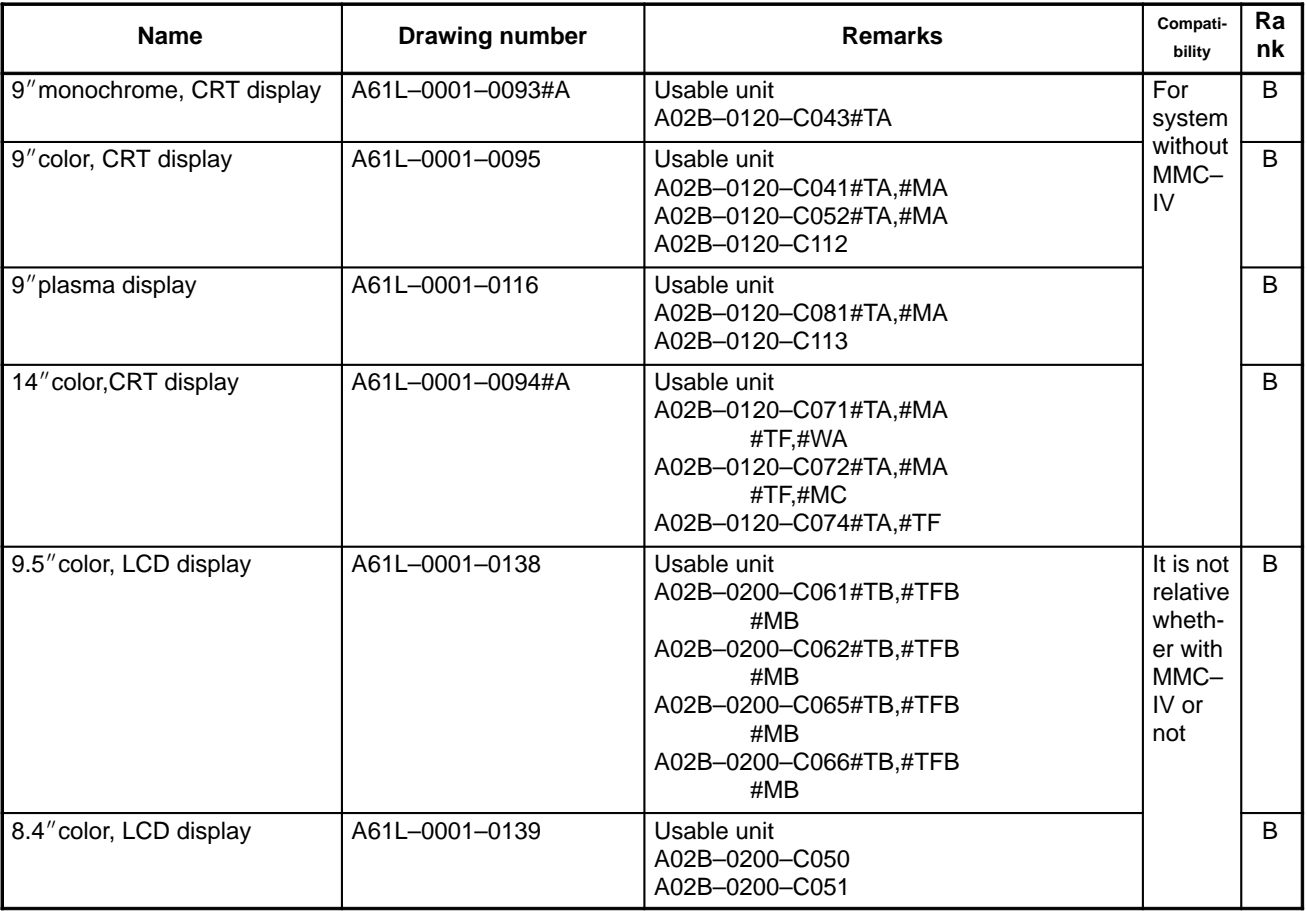

# **BOOT SYSTEM**

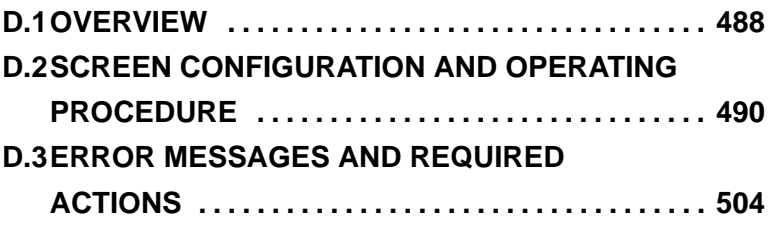

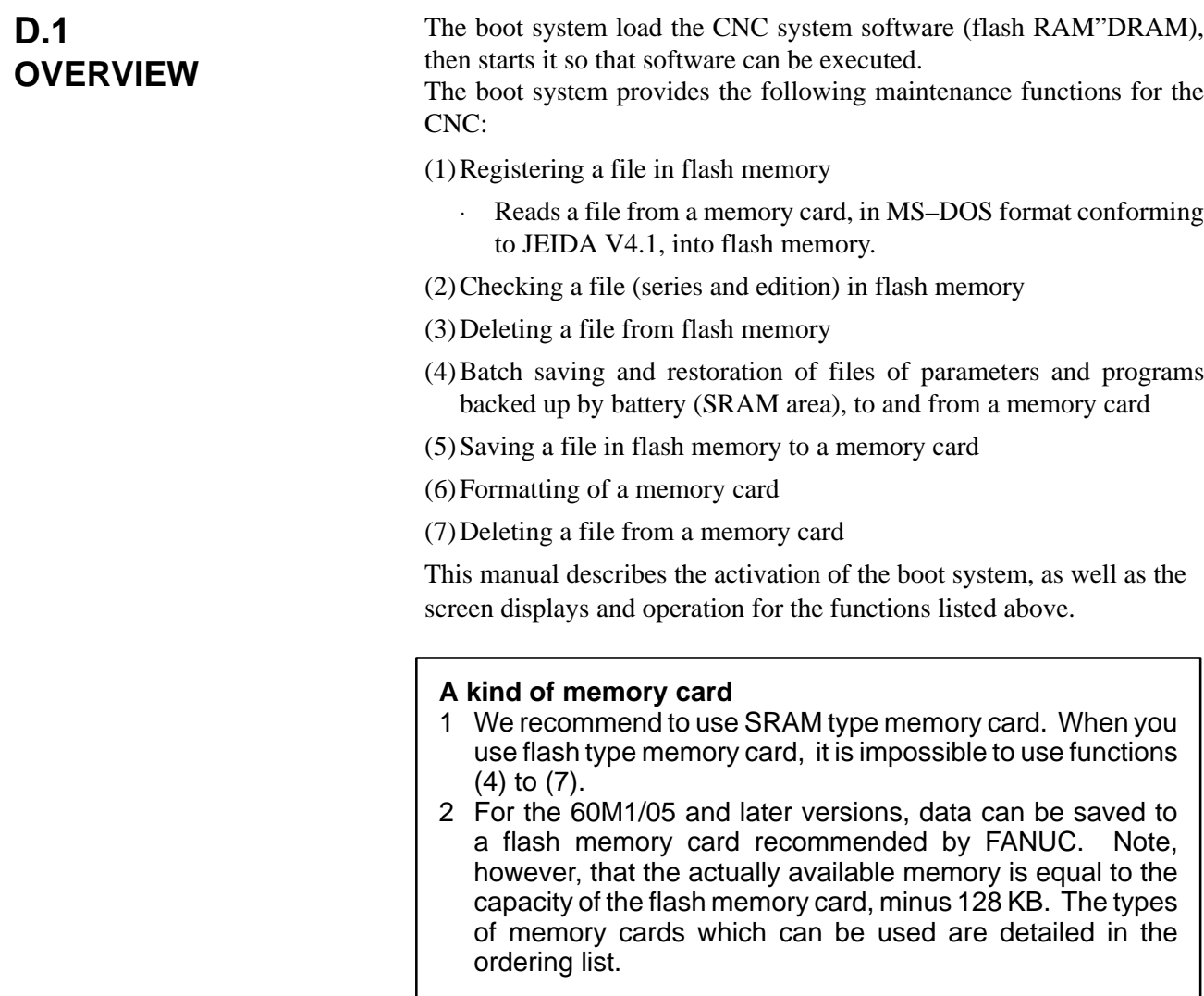

**D.1.1 STARTING THE BOOT SYSTEM**

In ordinary system activation, the boot system automatically transfers files from flash memory to DRAM in the background.

The user is not aware of this operation. However, the boot system must be operated manually, from menu screen, when maintenance is to be carried out or when the flash memory does not contain a required file.

1 In system maintenance, for example, to replace a file in memory Operation : Turn the power on by simultaneously pressing the two soft keys at the right end.

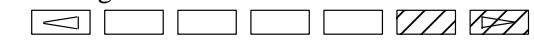

Hold down the two keys until the boot system screen appears.

2 When the flash memory does not contain a file required to start the CNC

Immediately after the CNC is turned on, the boot system starts transferring files from flash memory to DRAM. If, for some reason, a file required to start the CNC (NC basic) is not in flash memory or has been destroyed, the boot system is automatically started.

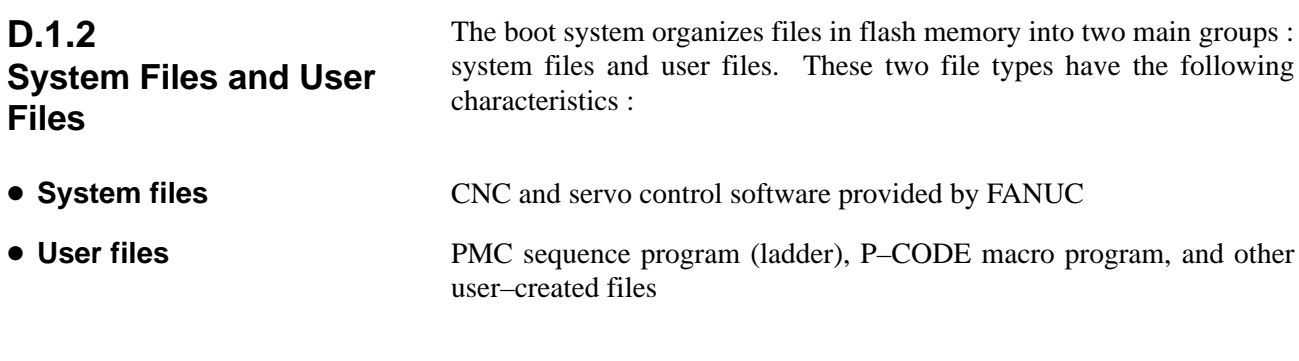

## **D.1.3 Boot Slot Configuration Screen**

When the CNC includes OPT2 board or LCB, we have to access to flash memory or SRAM that mounted on additional board. So, the boot system displays BOOT SLOT CONFIGURATION screen that to select a access board.

## • Screen configuration

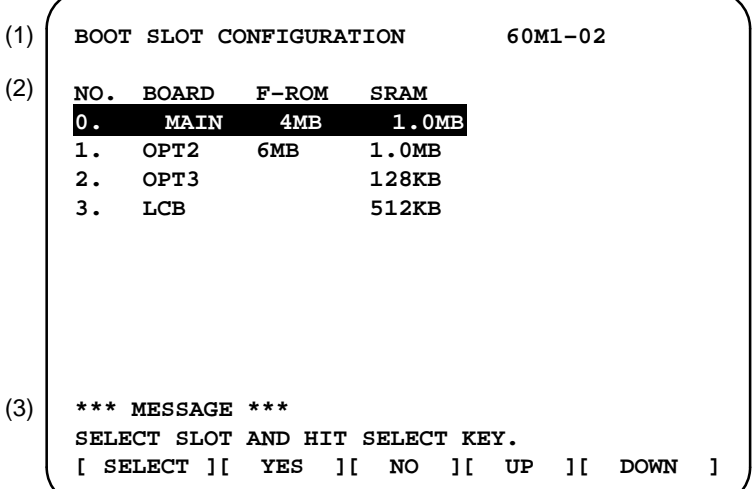

- 1 : Screen title.
- 2 : Flash memory size and SRAM size of each board.
- 3 : Message

• Operation

Press the  $\begin{bmatrix} UP \\ \end{bmatrix}$  or  $\begin{bmatrix} DOMN\end{bmatrix}$  soft key to move the cursor, and select board to press the **[SELECT]** soft key.

#### **Memory card slot**

The memory card slot on the loader control board (LCB) is provided specifically for the ladder edit card for the loader. When a memory card is to be used in the boot system, insert the card into the slot provided on the main board.

## **D.2 SCREEN CONFIGURATION AND OPERATING PROCEDURE**

· MAIN MENU screen

When the boot system is first started, the MAIN MENU screen is displayed. This screen is described below :

- **SYSTEM MONITOR MAIN MENU 60M1-01 1. SYSTEM DATA LOADING 2. SYSTEM DATA CHECK 3. SYSTEM DATA DELETE 4. SYSTEM DATA SAVE 5. SRAM DATA BACKUP 6. MEMORY CARD FILE DELETE 7. MEMORY CARD FORMAT 9. END \*\*\* MESSAGE \*\*\* SELECT MENU AND HIT SELECT KEY. [ SELECT ][ YES ][ NO ][ UP ][ DOWN ]** (1) (2) (3) (4)  $(5)$ (6) (7) (8) (9) (10 )
- 1 : Screen title. The series and edition of the boot system appear at the right end.
- 2 : Function for writing data to flash memory.
- 3 : Function for checing the edition of a file in ROM.
- 4 : Function for deleting a file from flash memory.
- 5 : Function for making a backup copy of the data stored on the memory card.
- 6 : Function for making a backup copy of the data in SRAM.
- 7 : Function for deleting a file from a memory card.
- 8 : Function for formatting a memory card.
- 9 : Function for terminating the boot system and starting the CNC.
- 10 : Condensed guidance or error message

Press the **[UP]** or **[DOWN]** soft key to select the desired function. After positioning the cursor to the desired function, press the **[SELECT]** soft key. Before executing a function, the system my request confirmation from the operator by having him/her press the **[YES]** or **[NO]** soft key.

**• Basic operation** 

**Operating procedure**

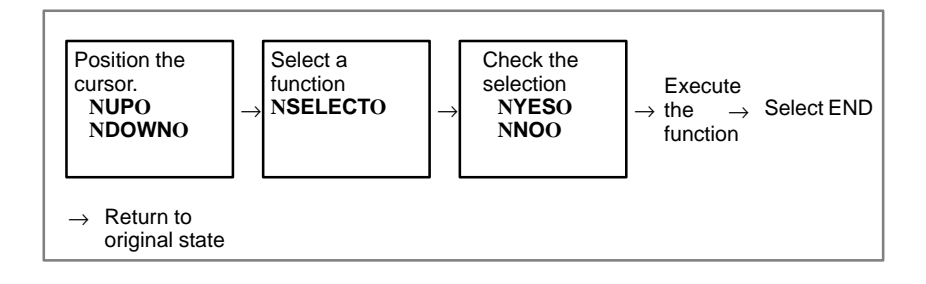

#### **D.2.1 System Data Loading Screen**

**Description**

This screen is used to read a system or user file from a memory card into flash memory.

**Screen configuration**

SYSTEM DATA LOADING 1/1 **FILE DIRECTORY D101E10. ROM D101E11. ROM END \*\*\* MESSAGE \*\*\* SELECT FILE AND HIT SELECT KEY. [ SELECT ][ YES ][ NO ][ UP ][ DOWN ]** (1) (2) (3) (4)

- 1 : Screen title. The page number (n) and total number of pages (m) are displayed, in n/m format, at the right end.
- 2 : Files on the memory card
- 3 : Option for returning to previous menu Message
- 4 : Message
- **Operating procedure**
- 1 Position the cursor to the file to be read from the memory card and written to flash memory. Then, press the **[SELECT]** soft key.

A single page can list up to eight file names. If the memory card contains nine or more files, the remaining files are displayed on another page.

To display the next page, press the  $\lceil \triangleright \rceil$  soft key.

To display the previous page, press the  $\leq$  soft key. The END option is displayed on the last page.

The END option is displayed on the last page.

2 After a file has been slected, the system asks whether that file is to be loaded.

**\*\*\* MESSAGE \*\*\* LOADING OK ? HIT YES OR NO.**

 $-491 -$ 

3 To start loading, press the **[YES]** soft key. To cancel, press the **[NO]** key.

```
*** MESSAGE ***
LOADING FROM MEMORY CARD.
```
4 When loading terminates normally, the system displays the following message. Press the **[SELECT]** soft key. If an error occurs, see D.3

```
*** MESSAGE ***
LOADING COMPELETE. HIT SELECT KEY.
```
**Others**

1 Counter display while a file is being loaded

While a file is being loaded, the address of the data currently being accessed is displayed.

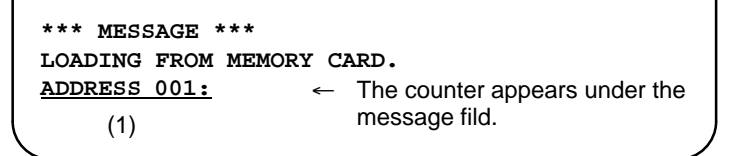

- 1 : Number of 128–KB management unit in flash memory
- 2 File name in flash memory

The boot systme identifies a file in flash memory by the first four characters of the file name. If the name of the file to be read from the memory card and the name of a file already present in flash memory begin with the same four characters, delete the latter from flash memory. Then, load the desired file. The following table lists the names and contents of files.

#### **Note**

that these file names may be changed without notice.

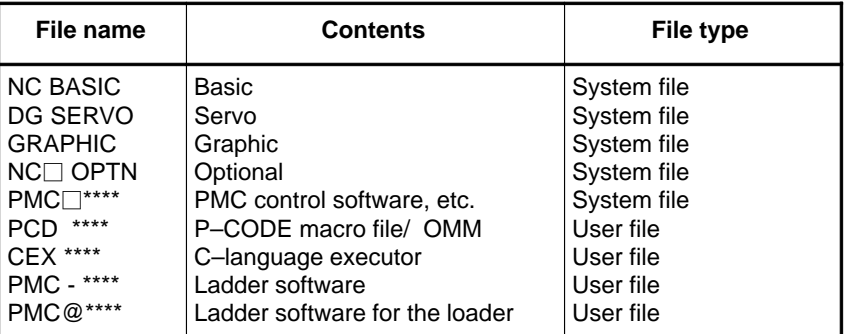

□ : A numeric character, \*: An alphabetic character

## **D.2.2 System Data Check Screen**

- **Description**
- **Screen configuration**

This screen is used to list files in flash memory, together with the corresponding numbers of 128–KB management units in each file and the series and edition of the software.

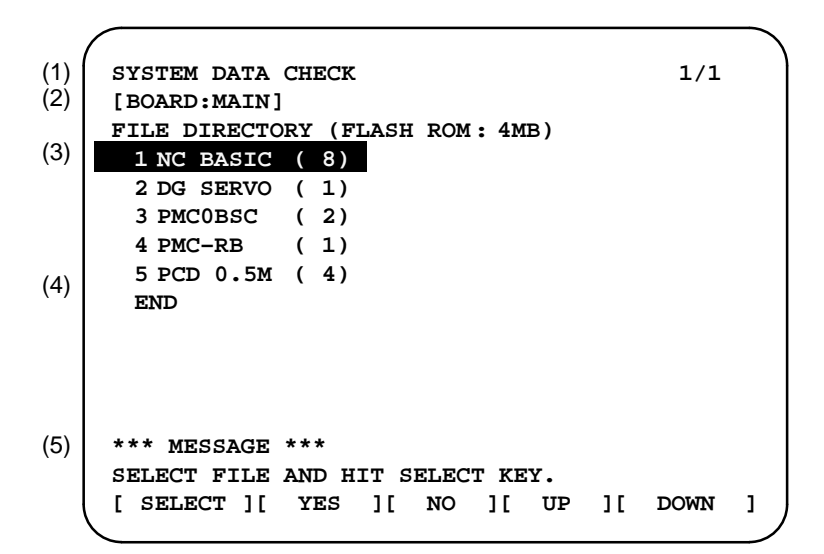

- 1 : Screen title
- 2 : Names of accessing board
- 3 : Names of files in flash memory The number of management units constituting each file appears in parentheses to the right of the file name.
- 4 : Returning to the previous menu
- 5 : Message

## **Operating procedure**

- 1 Select the file whose details are required. For example, select "1 NC BASIC (8)."
- 2 The numbers of management units in the selected file are listed, together with the series and edition of the software in each management unit. After checking the listed data, select the **[SELECT]** soft key to return to the file selection screen.

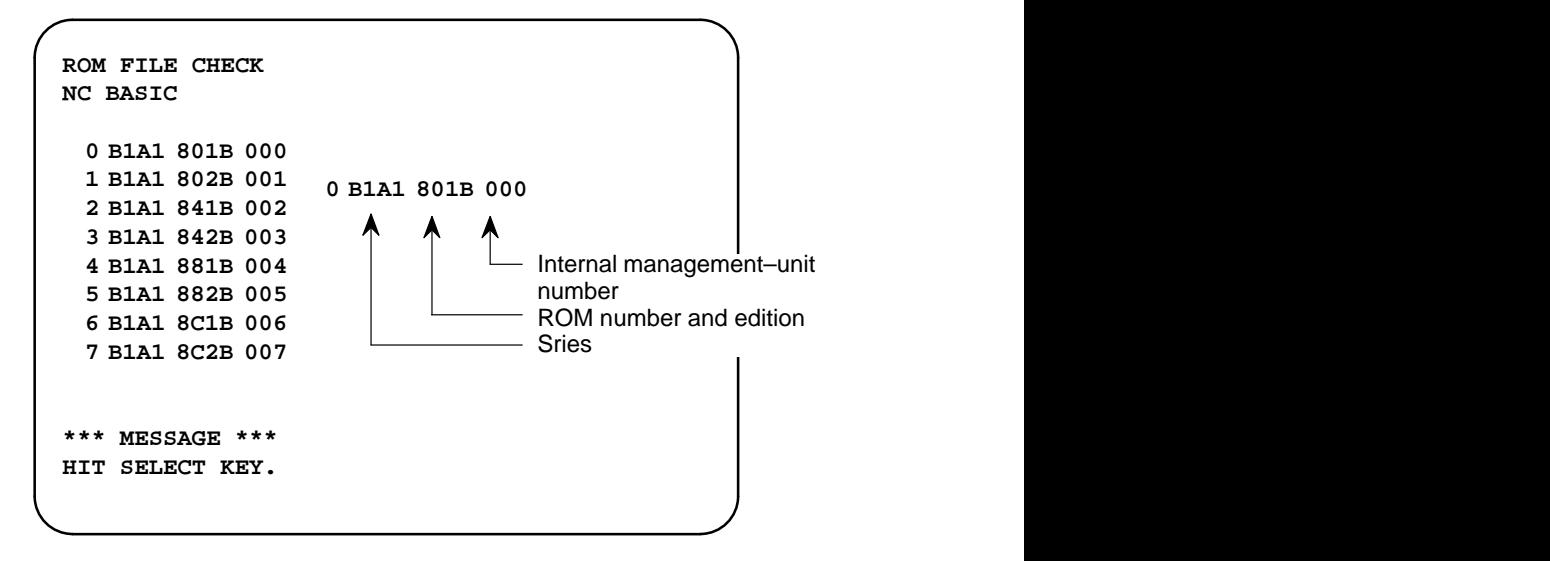

## **Others**

Parity information for the system file and user file

The NC BASIC, DG SERVO, and other system files in flash memory contain parity information in each management unit. If the file name field or parity field on the check screen contains a non–ASC II character or an "@" , the flash ROM may have been destroyed or a damaged file may have been read. Re–read the data from the memory card.

The PMC–RB, PCD 0.5M, and other user files do not contain parity information in each management unit. A non–ASCII character or an "@" may appear in the series/edition information. In this case, it does not indicate that the file has been damaged.

## **D.2.3 System Data Delete Screen**

- **Description**
- **Screen configuration**

This screen is used to delete a user file from flash memory.

- SYSTEM DATA CHECK 1/1 **[BOARD:MAIN] FILE DIRECTORY (FLASH ROM : 4MB) 1 NC BASIC ( 8) 2 DG SERVO ( 1) 3 PMC0BSC ( 2) 4 PMC–RB ( 1) 5 PCD 0.5M ( 4) END \*\*\* MESSAGE \*\*\* SELECT FILE AND HIT SELECT KEY. [ SELECT ][ YES ][ NO ][ UP ][ DOWN ]** (1) (2) (3) (4) (5)
- 1 : Screen title
- 2 : Names of accessing board
- 3 : Names of files in flash memory The number of management units constituting each file appears in parentheses to the right of the file name.
- 4 : Returning to the previous menu
- 5 : Message
- **Operating procedure**
- 1 Position the cursor to the name of the file to be deleted. Press the **[SELECT]** soft key.
- 2 The system displays the following confirmation message :

```
*** MESSAGE ***
DELETE OK ? HIT YES OR NO.
```
3 To start the deletion, press the **[YES]** key. To cancel, press **[NO]**.

```
*** MESSAGE ***
DELETING ROM FILE IN FLASH MEMORY.
```
4 When deletion terminates normally, the system displays the following message. Press the **[SELECT]** key.

```
*** MESSAGE ***
DELETING COMPLETE. HIT SELECT KEY.
```
 $-495 -$
## **Others**

1 System files and user files on SYSTEM DATA DELETE screen The SYSTEM DATA DELETE screen guards against system files being accidentally deleted by the operator. User files, however, are not protected. Protected system files can be overwritten from the SYSTEM DATA LOADING screen.

# **D.2.4 SYSTEM DATA SAVE Screen**

**Description**

This screen is used to write a user file in flash memory to a memory card. Only user files can be saved from flash memory to a memory card. System files cannot be saved.

**Screen configuration**

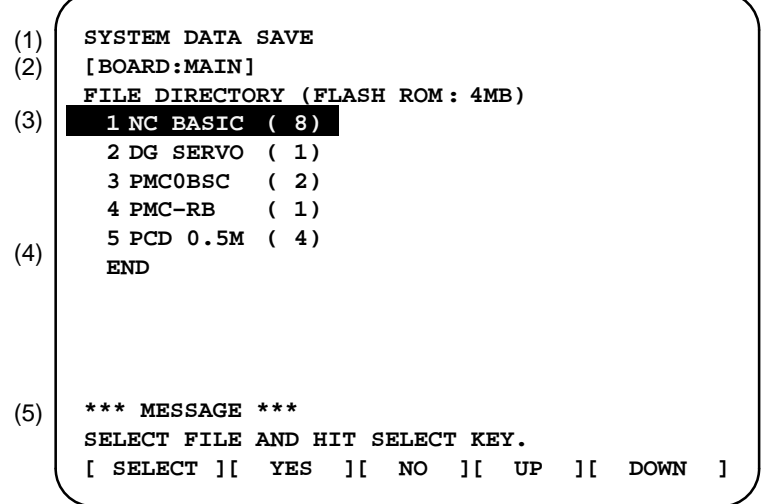

- 1 : Screen title
- 2 : Names of accessing board
- 3 : Names of files in flash memory The number of management units constituting each file appears in parentheses to the right of the file name.
- 4 : Returning to the previous menu
- 5 : Message

**Operating procedure**

- 1 Position the cursor to the name of the file to be deleted. Press the **[SELECT**] soft key.
- 2 The system displays the following confirmation message :

**\*\*\* MESSAGE \*\*\* SAVE OK ? HIT YES OR NO.**

3 To start saving, press the **[YES]** key. To cancel, press **[NO]**.

```
*** MESSAGE ***
WRITING FLASH ROM FILE TO MEMORY CARD.
SAVE FILE NAME : PMC_RB.000
```
4 When saving terminates normally, the system displays the following message. Press the **[SELECT]** key. The names of files written to the memory card are listed. Check the file names by, for example, making a note of the list.

```
*** MESSAGE ***
FILE SAVE COMPELETE. HIT SELECT KEY.
SAVE FILE NAME : PMC_RB.000
```
**Others**

1 System files and user files on SYSTEM DATA SAVE screen

The SYSTEM DATA SAVE function provides a safeguard against free copying of the system files.

User files, however, are not protected.

2 Names of saved files

Files saved from flash memory to a memory card have the following names :

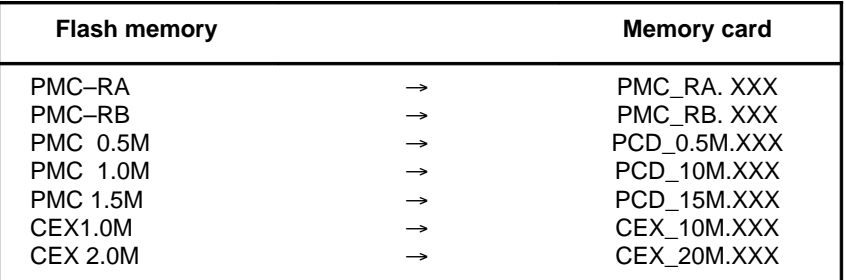

XXX corresponds to the file extension of MS–DOS format files. A number from 000 to 031 is specified for XXX. For example, if the PMC–RA file in flash memory is saved to a memory card that does not yet contain any PMC–RA. \* files, the saved file is named PMC–RA.000. If, however, that file is saved to a memory card that already contains a file named PMC–RA.000, the saved file is named PMC–RA.001. As files are added, the extension is incremented up to a maximum of PMC–RA.031. Any no–longer used numbers in the sequence of the extension numbers are used in as cending order. If two or more files having identical names but different extension numbers are normally saved to the memory card, check the file names displayed subsequently.

# **D.2.5 SRAM DATA BACKUP Screen**

- **Description**
- **Screen configuration**

This screen is used to collectively save and restore parameters, programs, and other data, retained after the CNC power is turned off, to and from a memory card.

Select "4 SRAM DATA BACKUP" on the SYSTEM MONITOR MAIN MENU screen. The following screen is displayed.

```
SRAM DATA BACKUP
      [BOARD:MAIN]
        1. SAM BACKUP<br>
1. SRAM BACKUP (CNC → MEMORY CARD)<br>
2. RESTORE SRAM (MEMORY CARD → CNC
        2. RESTORE SRAM (MEMORY CARD \rightarrow CNC)
        END
        SRAM SIZE : 0.5MB (BASIC)
        FILE NAME : SRAM0_5A. FDB
      *** MESSAGE ***
      SELECT MENU AND HIT SELECT KEY.
      [ SELECT ][ YES ][ NO ][ UP ][ DOWN ]
(1)
(2)
(3)
(4)
(5)
(6)
(7)
```
- 1 : Screen title
- 2 : Names of accessing board
- 3 : Menu
- 4 : Returning to the previous menu
- 5 : Size of SRAM mounted on the CNC
- 6 : File name
- 7 : Message

**Operating procedure**

[Backing up data]

1 Select "1. SRAM BACKUP." The following confirmation message is displayed. Press **[YES]** to start backup.

```
*** MESSAGE ***
BACKUP SRAM DATA OK ? HIT YES OR NO.
```
2 The name of the file being written to the memory card is displayed in the FILE NAME: field.

```
SRAM SIZE : 128K (BASIC)
SRAM SIZE   : 128K (BASIC)<br>FILE NAME   : SRAM128K. 000 → MEMORY CARD
*** MESSAGE ***
SRAM DATA WRITING TO MEMORY CARD.
                                             Name of the file being
                                             saved
```
3 Upon terminating normally, the system displays the following message. Press the **[SELECT]** soft key.

```
*** MESSAGE ***
SRAM BACKUP COMPLETE. HIT SELECT KEY.
```
[Restoring the data]

1 Select "2. RESTORE SRAM." The system displays the following message. Press the **[YES]** key.

```
*** MESSAGE ***
RESTORE SRAM DATA OK ? HIT YES OR NO.
```
2 The system displays the following message during restoration.

```
*** MESSAGE ***
RESTORE SRAM DATA FROM MEMORY CARD.
```
3 Upon terminating normally, the system displays the following message. Press the **[SELECT]** soft key.

```
*** MESSAGE ***
RESTORE COMPLETE. HIT SELECT KEY.
```
 $-499-$ 

# **Others**

#### 1 Name of backup file

The name of the backup file written to the memory card by the SRAM backup function depends on the size of the SRAM installed in the CNC.

When the size of SRAM is 1MB or larger, backup files are created in units of 512 KB.

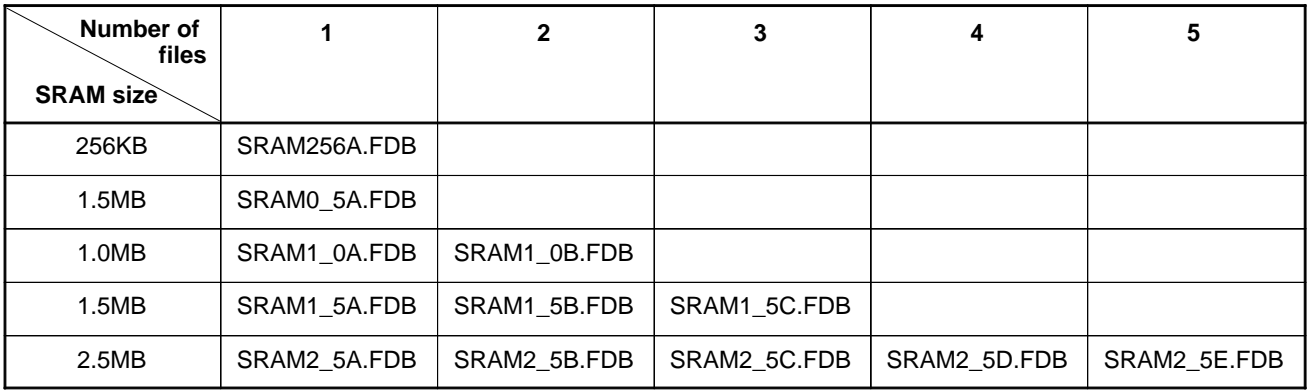

2 When the OPT2, OPT3, or LCB board is installed in addition to the main board

The backup file for SRAM on the OPT2, OPT3, or LCB board will have the following extension:

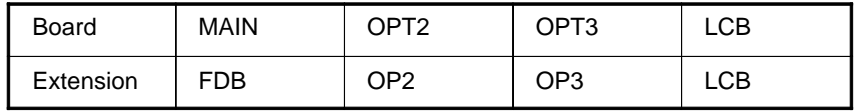

# **D.2.6 MEMORY CARD FILE DELETE Screen**

**Description**

This screen is used to delete a file from a memory card.

**Screen configuration**

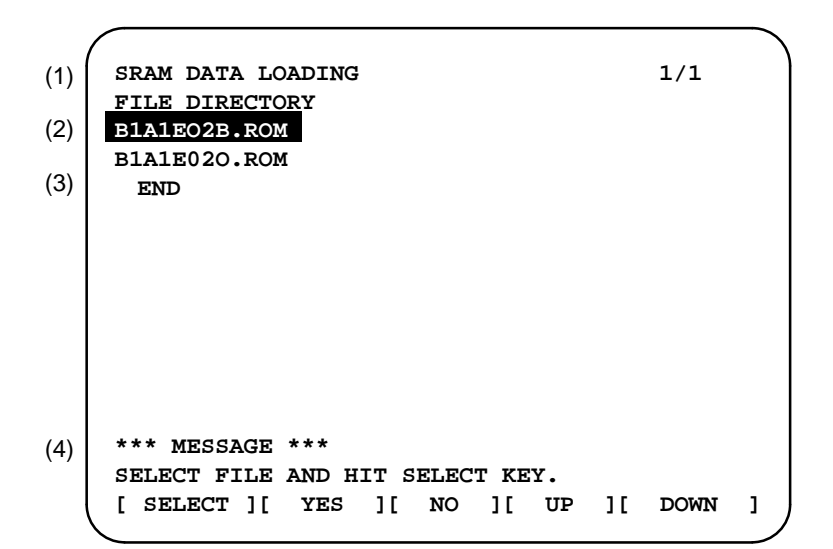

- 1 : Screen title. Tlhe current page number (n) and the total number of pages (m) are displayed, in n/m format, at the right end.
- 2 : Files on the memory card
- 3 : Option for returning to the previous menu
- 4 : Message
- **Operating procedure**
- 1 Press the **[SELECT]** key to select the name of the file to be deleted from the memory card.
- 2 The system displays the following confirmation message. Press the **[YES]** key.

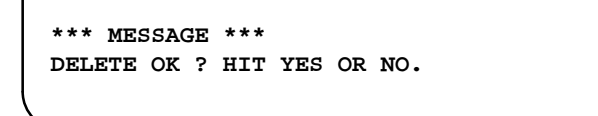

3 When deletion completes normally, the following message is displayed. Pless **[SELECT]**key.

```
*** MESSAGE ***
DELETE COMPLETE. HIT SELECT KEY.
```

```
 Others
```
1 When the memory card contains nine or more files

Display the desired page, following the procedure given in the description of the SYSTEM DATA LOADING screen.

 $-501 -$ 

# **D.2.7 MEMORY CARD FORMAT Function**

**Description**

This function is used to format a memory card. Memory cards must be formatted before they can be used for the first time or before they can be re–used after their data has been destroyed or lost because of, for example, battery failure.

- **Operating procedure**
- 1 From the SYSTEM MONITOR MAIN MENU screen, select "7. MEMORY CARD FORMAT."
- 2 The system displays the following confirmation message. Press the **[YES]** key.

```
*** MESSAGE ***
MEMORY CARD FORMAT OK ? HIT YES OR NO.
```
3 The system displays the following message during formatting :

```
*** MESSAGE ***
FORMATTING MEMORY CARD.
```
- 4 When a card has been formatted normally, the system display the
	- ⋅ following message.
	- ⋅ Press the **[SELECT]** key.

```
*** MESSAGE ***
FORMAT COMPLETE. HIT SELECT KEY.
```
# **D.2.8 LOAD BASIC SYSTEM Function**

- **Description**
- **Operating procedure**

The function is used to terminate the boot system and activate the CNC.

From the MAIN MENU screen, select "9. END." The system displays the "ARE YOU SURE? HIT YES OR NO" message. To terminate the boot system and activate the CNC, press the **[YES]** soft key. Pressing the **[NO]** key cancels this operation.

```
*** MESSAGE ***
ARE YOU SURE ? HIT YES OR NO.
[ SELECT ][ YES ][ NO ][ UP ][ DOWN ]
```
1 After pressing the **[YES]** soft key

The system checks the NC BASIC system file in the flash ROM. The system displays the following message :

```
*** MESSAGE ***
CHECK CNC BASIC SYSTEM.
[ SELECT ][ YES ][ NO ][ UP ][ DOWN ]
```
When the NC BASIC system file is found to be normal, the system sends the system file to DRAM and starts the NC basic system. During loading, the system blinks the following message.

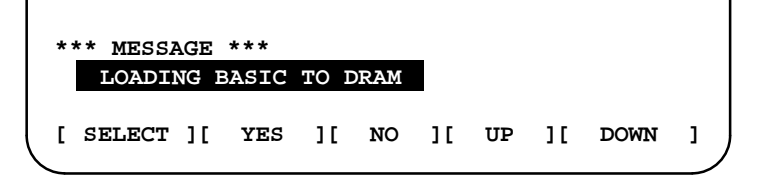

If the contents of the NC BASIC SYSTEM file are found to have been damaged or destroyed, the system returns to the processing selection state, in exactly the same way as when the **[NO]** soft key is pressed.

2 If the **[NO]** soft key is pressed, the system returns to the processing selection state as shown below :

```
*** MESSAGE ***
SELECT MENU AND HIT [SELECT] KEY.
[ SELECT ][ YES ][ NO ][ UP ][ DOWN ]
```
 $-503 -$ 

# **D.3 ERROR MESSAGES AND REQUIRED ACTIONS**

The following table lists and explains error messages in alphabetical order.

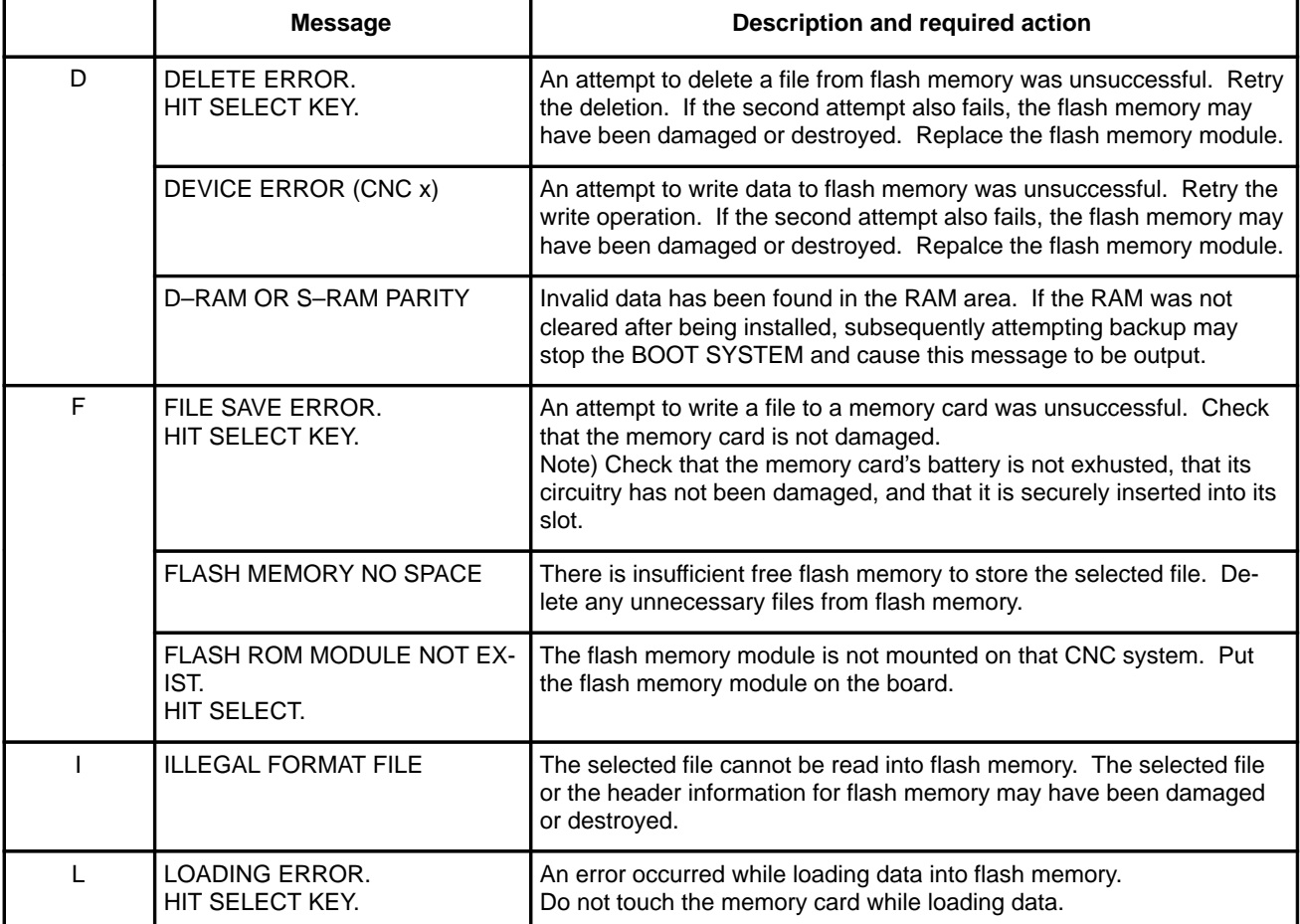

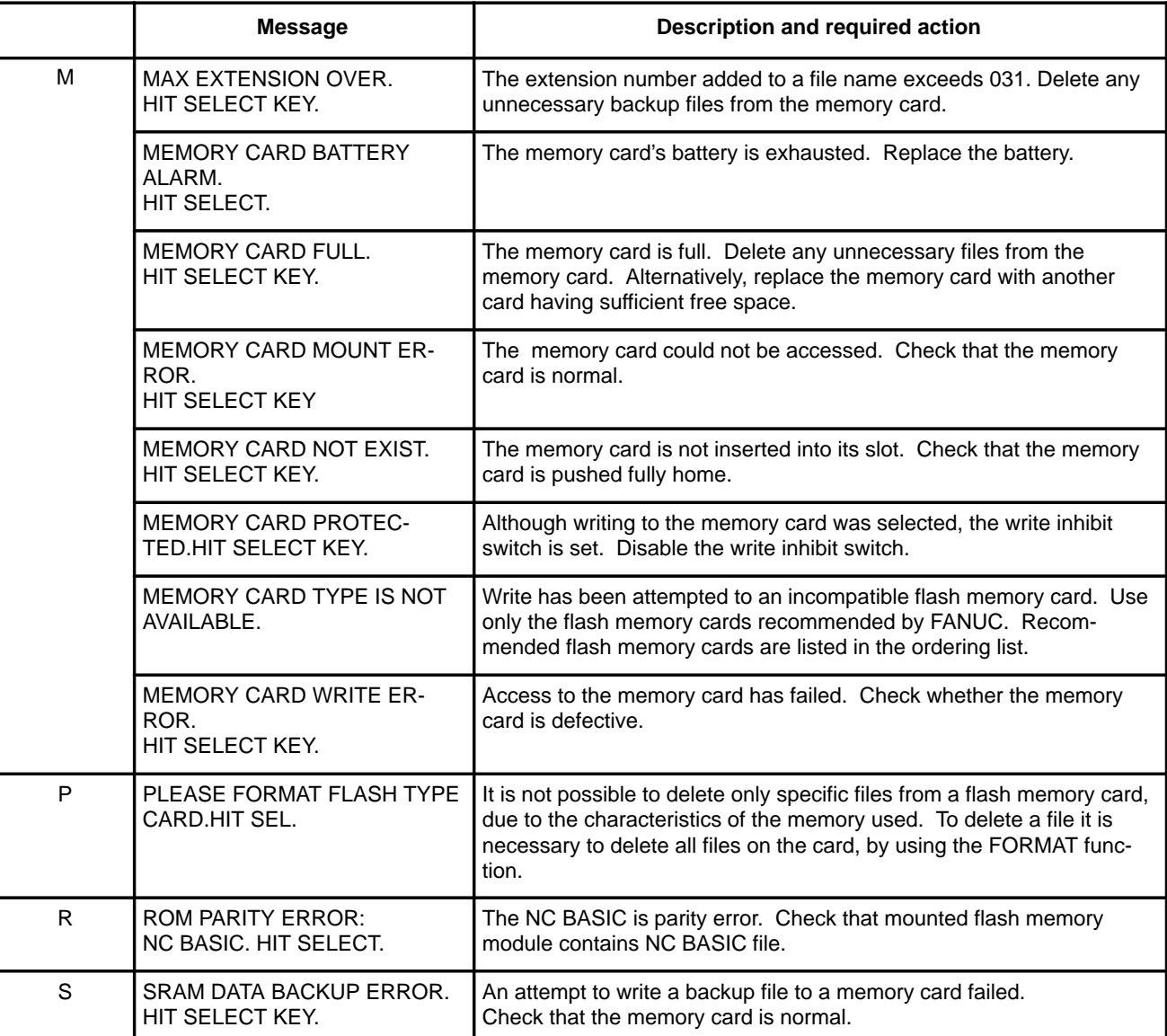

**E NOTATION OF MDI KEYS**

Series 16/18/160/180–MODEL B have two types of MDI keypads : English type and Symbolic type.

The table below shows correspondence between English keys and Symbolic keys.

This manual uses English type in the text.

Therefore when a user uses Symbolic type MDI keypads and encounters an English key in the text, please refer to the correspondence table shown below.

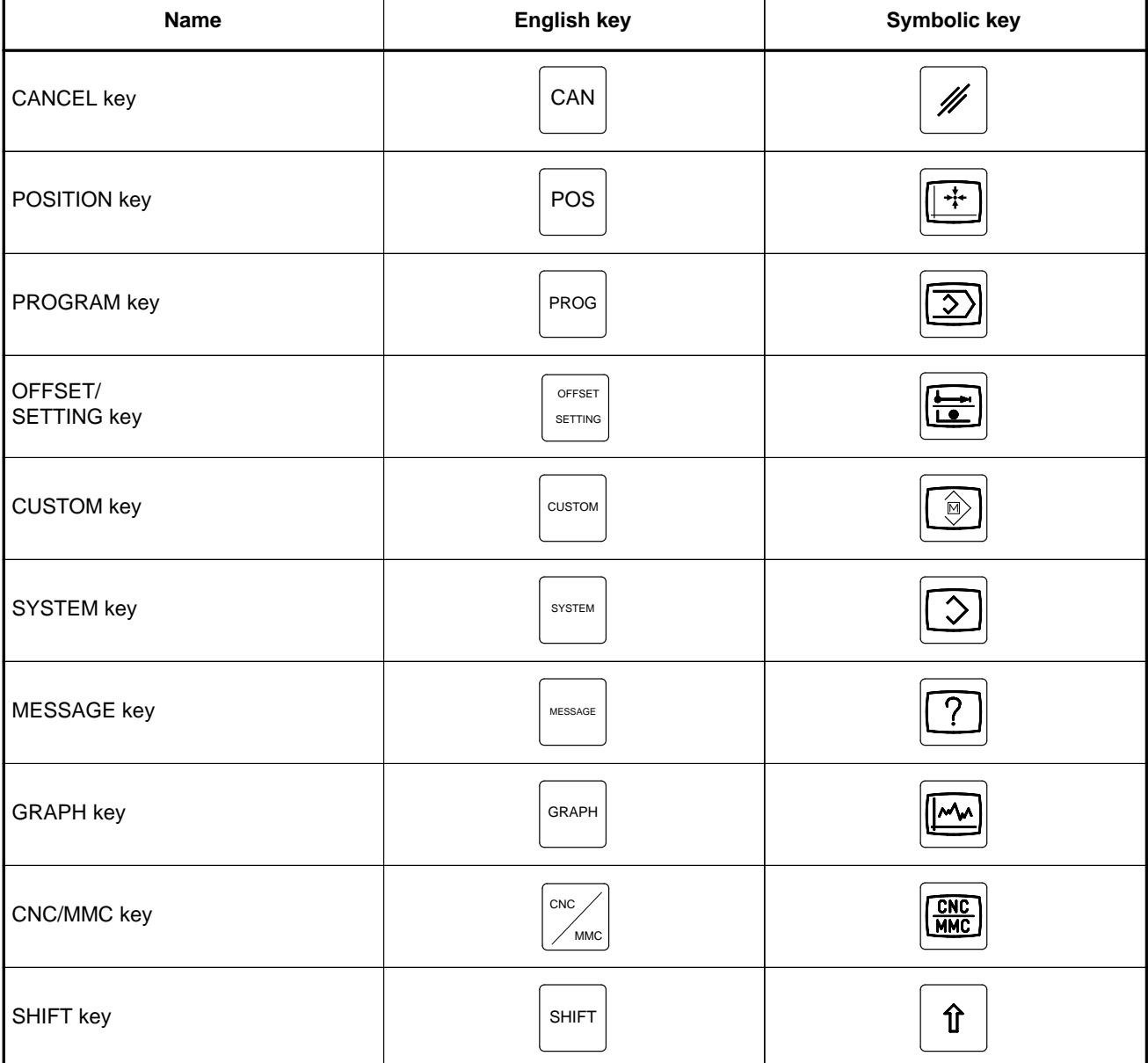

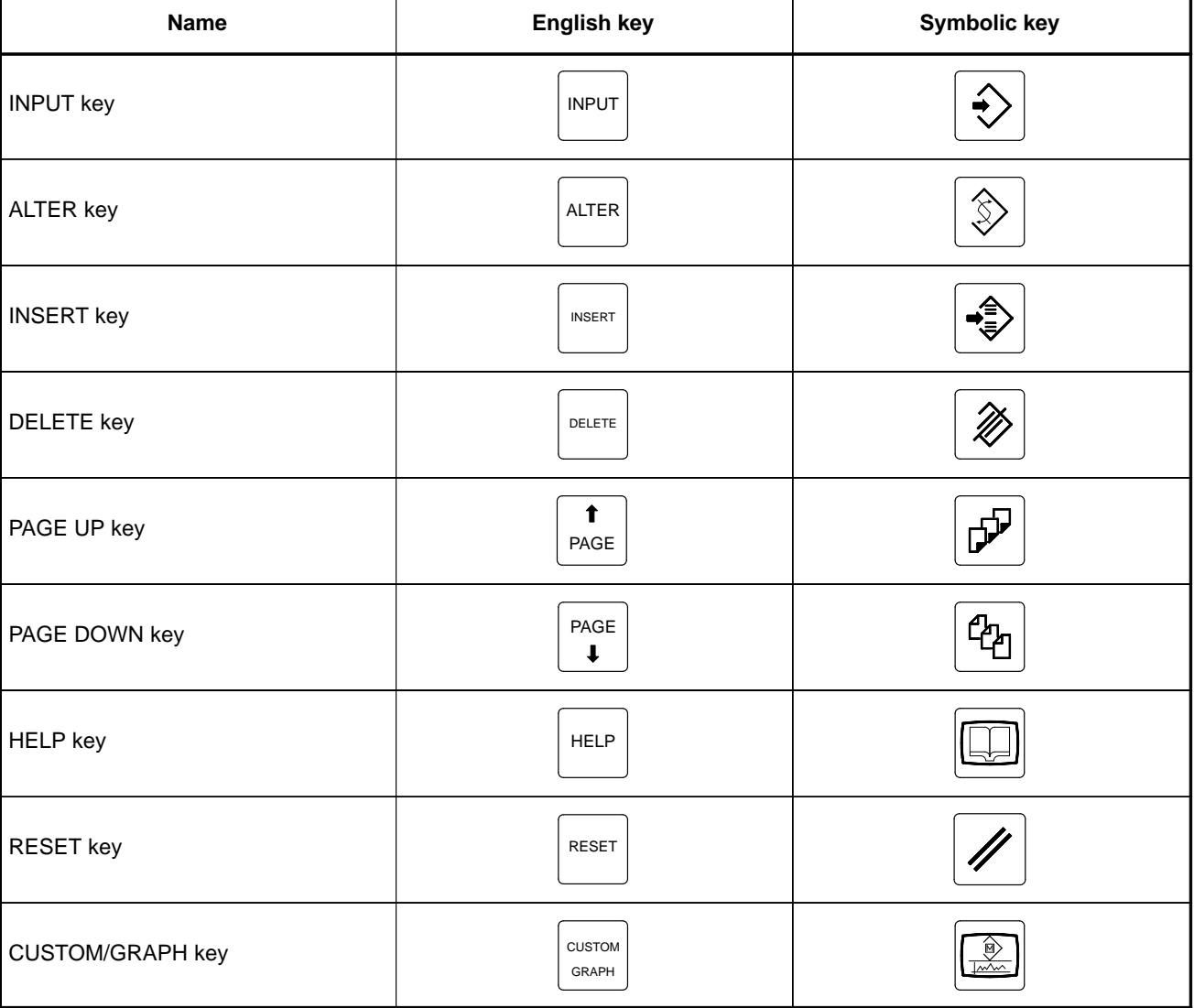

# **B–62445E/03 INDEX**

# **number**≫

16–TB/MB, 160–TB/MB (MAIN–A SPEC.), 93

Ξ

16–TB/MB, 160–TB/MB, 18–TB/MB, 180–TB/MB (MAIN–B SPEC.), 95

18–TB/MB, 97

### $\ll$  **A** $\gg$

Abnormal sound and vibration during rotation, 419 AC spindle (analog interface), 278 AC spindle (serial interface), 260 Action against noise, 120 Address, 213 Adjusting reference position, 256 Air filter cleaning and replacement method, 177 AL–01 (motor overheat), 412 AL–02 (excessive deviation of speed), 413 AL–06,07 (over speed), 414 AL–09 (unit overheat/6S to 26S only), 415 AL–11 (DC link excessive voltage), 417 AL–12(DC link excessive current), 418 Alarm 300 (Request for reference position return), 338 Alarm 301 to 305 (Absolute pulse coder is faulty), 339 Alarm 306 to 308 (Absolute pulse coder battery is low), 342 Alarm 350 (serial pulse coder is abnormal), 343 Alarm 351 (serial pulse coder is abnormal), 344 Alarm 400 (Overload), 345 Alarm 401 (\*DRDY signal turned off), 347 Alarm 404 and 405 (\*DRDY signal is on), 349 Alarm 410 (Excessive position error amount during stop), 350 Alarm 411 (Excessive position error during move), 351 Alarm 414 (Digital servo system is abnormal), 353 Alarm 416 (Disconnection alarm), 365 Alarm 417 (Digital servo system is abnormal), 366 Alarm 700 (Overheat at control side), 367 Alarm 704 (Spindle speed fluctuation detection alarm), 368 Alarm 749 (Serial spindle communication error), 369 Alarm 750 (Spindle serial link cannot be started), 372 Alarm 751,761 (Spindle alarm), 377 Alarm 85 to 87 (Reader/puncher interface alarm), 326 Alarm 90 (Reference position return is abnormal), 336 Alarm 900 (ROM parity error), 378 ALARM 910 TO 915 (SRAM parity), 381 Alarm 916 (DRAM parity error), 384 Alarm 920 to 923 (Watch dog or RAM parity), 386 Alarm 924 (Servo module mounting error), 390 Alarm 930 (CPU error), 391 Alarm 950 (PMC system alarm), 392

Alarm 951 (PMC–RC watch DOG alarm), 394 Alarm 970 (NMI alarm in PMC control module), 395 Alarm 971 (NMI alarm in SLC), 397 Alarm 972 (NMI alarm in other board), 398 Alarm 973 (NMI alarm by unknown cause), 399 Alarm display, 27 Alarm history screen, 27 Alarm list, 431 Analog signal interface, 119 Applicable models, 2 Associated parameters, 259 Automatic operation cannot be done, 312 Automatic setting of standard parameter, 277 Ξ

#### $\ll$ B $\gg$

Background graphic board, 159 Block diagram, 279 Boot slot configuration screen, 489 Boot system, 487 Built–in debug function, 214

### $\ll$ C $\gg$

Ξ

Calculation of S analog voltage and associated parameters, 280 Cleaning heat exchanger, 178 Clearing alarm history, 27 Clearing CAP–II data (16–T), 208 Clearing CAP–II memory, 209 Combining serial spindle and analog spindle, 112 Configuration display of software, 23 Configuration of PCBs, 24 Confirmation of transistor module, 421 Confirming power supply, 266 Confirming the parameters required for data output, 186 Connection to  $\alpha$  serial spindle amplifier, 113 Connection to analog spindle amplifier, 115 Connection to serial spindle amplifier, 114 Connections by type of detectors, 109 Contents displayed, 54 Control unit P.C.B., 162 Control unit rack, 161 Corrective action for failures, 296 Correspondence between operation mode and parameters on spindle tuning screen, 274 CRT/MDI unit, 166 CRT/MDI unit, 99 Cycle start LED signal has turned off, 321 Ξ

#### **D**-

Data sampling for storage type waveform diagnosis, 75

Deleting file name and files, 208 Deletion of external operator messages record, 28 Description of this manual, 1 Digital servo, 247 Display and operation of CRT/MDI, 1 Display method, 24, 51, 218, 269 Displaying diagnostic page, 54 Displaying servo tuning screen, 253 Dogless reference position setting, 258 Dump/restore of CAP–II data (16–T), 207

#### $\ll$ **E** $\gg$

Environmental requirement, 120 Error messages and required actions, 504 Execution period of PMC, 217 External operator messages record., 28

#### $\ll$ F $\gg$

For lathe, 262 Function keys and soft keys, 2 Fuse replacement in power supply unit, 176 Fuses, 428

#### $\ll$   $G \gg$

General of hardware, 91 General of interface, 211 General of spindle control , 279 General of spindle control (serial\* interface), 261 Graphic of wave diagnosis data, 73 Graphic screen, 20, 21

#### $\ll$ H $\gg$

Handle operation cannot be done, 309 Hardware, 89 Hardware configuration, 426 Help function, 51 Help screen, 19 High–speed DI signal interface, 117 How to replace fan motor, 175 How to replace the batteries, 173 How to replace the color liquid crystal display, 180 How to replace the modules, 172

### **I**-

Ξ

I/O Card (sink type output), 154 I/O card (source type output), 154 I/O cards with power supply (power c) (sink type output), 155 I/O cards with power supply (power c) (source type output), 157 I/O link, 103 I/O unit model A, 425 Initial setting servo parameters, 248 Input and output of data, 183 Input and output of each file, 197 Input/output of conversational data in a lump, 195 Input/output super cap data, 195 Inputting and outputting the operation history data, 44 Inputting cap data, 202 Inputting CNC parameters, 190 Inputting custom macro variable values, 193 Inputting part programs, 194 Inputting pitch error compensation amount, 192 Inputting PMC parameters, 192 Inputting tool compensation amount, 193 Inputting/outputting CAP–II data, 205 Inputting/outputting data, 186 Insertion, 172 Inter–machine connection, 99 Interface between NC and PMC, 210 Investigating the conditions under which failure occurred, 296

#### **J**-

Ξ

Ξ

Ξ

Jog operation cannot be done, 305

#### **≪K**

Kind of data in sub memory, 207

### $\ll L \gg$

LED display and module configuration of PCB, 126 LED indication, 427 List of alarm codes, 432 List of alarms (PMC), 456 List of maintenance parts, 471 List of operations, 82 List of parameter, 289 List of serial interface spindle amplifier alarms, 401 List of signals by each mode, 237 List of the PCBs and units, 161 Load basic system function, 503 Loader control boad, 151

#### PMCDGN screen, 223 PMCLAD screen, 219 PMCRAM screen, 231 POSITION screen, 3 Power cannot be turned on, 298 Power capacity, 120 Power supply, 266 Power supply unit, 126 Power unit, 162 Printed circuit board (A16B–2201–0440), 263 PROGRAM screen, 4, 6, 8, 9, 10, 11

#### $\ll$ R $\gg$

Reader/puncher interface, 101 Reference position deviates, 335 Related manual, 2 Remote buffer interface, 115 Removing, 172 Removing a printed circuit board, 429 Replace the battery for memory back up, 173 Replacing batteries for separate absolute pulse coder, 174 Replacing the LCD baklight, 182 Replacing the LCD fuse, 181

Ξ

#### **S**-

Screen configuration and operating procedure, 490 Screen display, 27, 28, 31 Screen displayed immediately after power is turned on, 22 Series 16, 91 Servo interface, 105 Servo tuning screen, 253 Setting module screen, 23 Setting parameters, 69 Setting parameters (Digital AC spindle), 287 Setting parameters for input/output, 184 Setting standard parameters, 288 Setting the input signal or output signal to be recorded in the operation history, 35 Signal and symbol correspondence table, 239 Signal waveform at test points, 265 Slot status display, 22 Soft key transition triggered by the function key GRAPH, 20 Soft key transition triggered by the function key GRAPHIC, 21 Soft key transition triggered by the function key HELP, 19 Soft key transition triggered by the function key MESSAGE, 19 Soft key transition triggered by the function key OFFSET/SETTING, 15 Soft key transition triggered by the function key POS, 3 Soft key transition triggered by the function key PROG (When the soft key [BG–EDT] is pressed in all modes), 11

#### $\ll$ M $\gg$

Ξ

Main CPU board, 130 Maintenance of heat pipe type heat exchanger, 177 Maintenance parts, 472, 476 Manual pulse generator, 102 Memory card file delete screen, 501 Memory card format function, 502 Memory display (M.SRCH), 227 Message screen, 19 Method A of gear change for machining center, 262 Method B of gear change for machining center(PRM 3705#2=1), 262 Method of cleaning fan unit, 178 Method of cleaning heat exchanger fan, 179 Method of installation after cleaning, 179 Model 1S to 3S (Amp. Specification : A06B–6059–H00x), 284 Models 6S to 26S (Amp. specification: A06B–6059–H2xx), 285 Module configuration screen, 26

Modules, 164

#### $\ll$  **N** $\gg$

NC state display, 68 No manual operation nor automatic operation can be executed, 301 No rotation or incorrect speed, 420 Notation of MDI keys, 506 Nothing is displayed on CRT, 323

#### **O**-

Ξ

Offset/setting screen, 13, 15 Operating monitor, 80 Operation, 207, 258 Operation history, 30 Option 1 board, 140 Option 2 board, 142 Option 3 board, 148 Output of CAP data, 197 Outputting CNC parameters, 187 Outputting custom macro variable values, 189 Outputting part program, 190 Outputting pitch error compensation amount, 188 Outputting PMC parameters, 188 Outputting tool compensation amount, 189 Outputting waveform diagnosis data (storage type), 77

#### $\ll$ P $\gg$

Parameter setting, 30, 253 PMC screen, 218

Soft key transition triggered by the function key PROG in the EDIT mode, 6

Soft key transition triggered by the function key PROG in the HNDL, JOG, or REF mode, 9

Soft key transition triggered by the function key PROG in the MDI mode, 8

Soft key transition triggered by the function key PROG in the MEM mode, 4

Soft key transition triggered by the function key PROG in the TJOG or THDL mode, 10

Soft key transition triggered by the function key SYSTEM, 16

#### Soft keys, 2

Software configuration screen, 26

Specification, 212

Specification of PMC, 212

Spindle alarms (analog interface)(S series AC spindle), 468

Spindle alarms (serial spindle), 463

Spindle monitor screen, 272

Spindle setting and turning screen, 269

Spindle setting screen, 269

Spindle tuning screen, 270

SRAM data backup screen, 498 Starting the boot system, 488

Structure, 90

System configuration, 426

System configuration screen, 24

System data check screen, 493

System data delete screen, 495

System data loading screen, 491 System data save screen, 496 System files and user files, 489 System reserve area of internal relay, 214 System screen, 16

#### $\ll$  **T** $\gg$

Ξ

Table of test points, 263, 284 Test point signal wave form, 286 Test points, 266 Total connection diagram, 92 Trouble shooting (analog interface spindle), 411 Trouble shooting (serial interface spindle), 400 Troubleshooting, 294 Troubleshooting for each alarm, 404 Tuning after replacing PCB (S series AC spindle), 292 Tuning S analog voltage (D/A converter), 282

#### $\ll W \gg$

Warning screen displayed when an option is changed, 86

Ξ

Warning screen displayed when system software is replaced (System label check error), 88

Wave form diagnostic function, 69

Waveform diagnostic parameter screen, 70

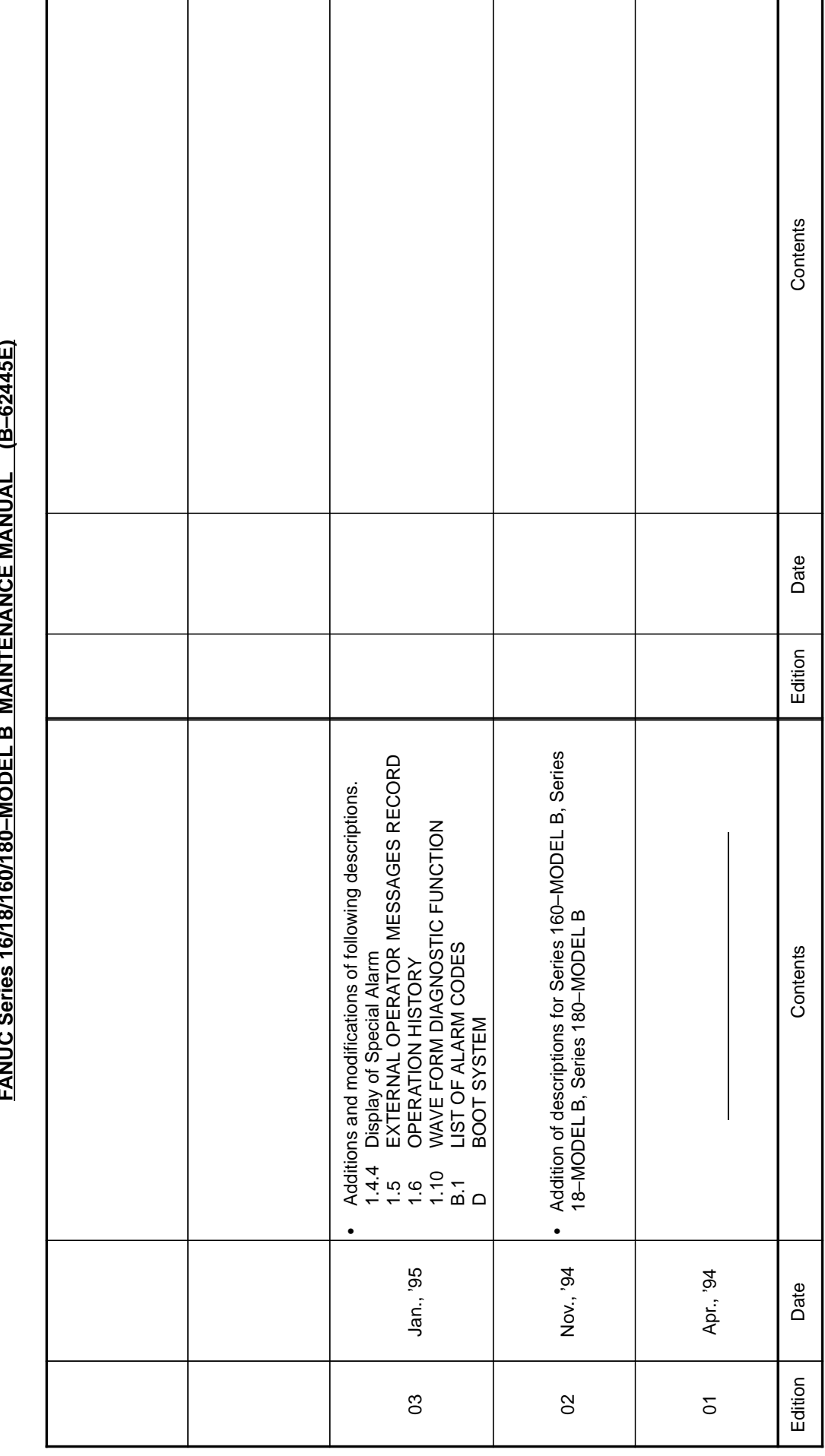

 $\overline{\phantom{a}}$ 

Edition Date Contents Edition Date Contents

I

# **62445E) FANUC Series 16/18/160/180–MODEL B MAINTENANCE MANUAL (B–62445E)**  $\ddot{\epsilon}$ ENANDIAL MODEL B MAINTEN **Revision Record Revision Record** - $\ddot{\phantom{0}}$ j. **EANIIC Se**

- · *No part of this manual may be reproduced in any form.*
- · *All specifications and designs are subject to change without notice.*